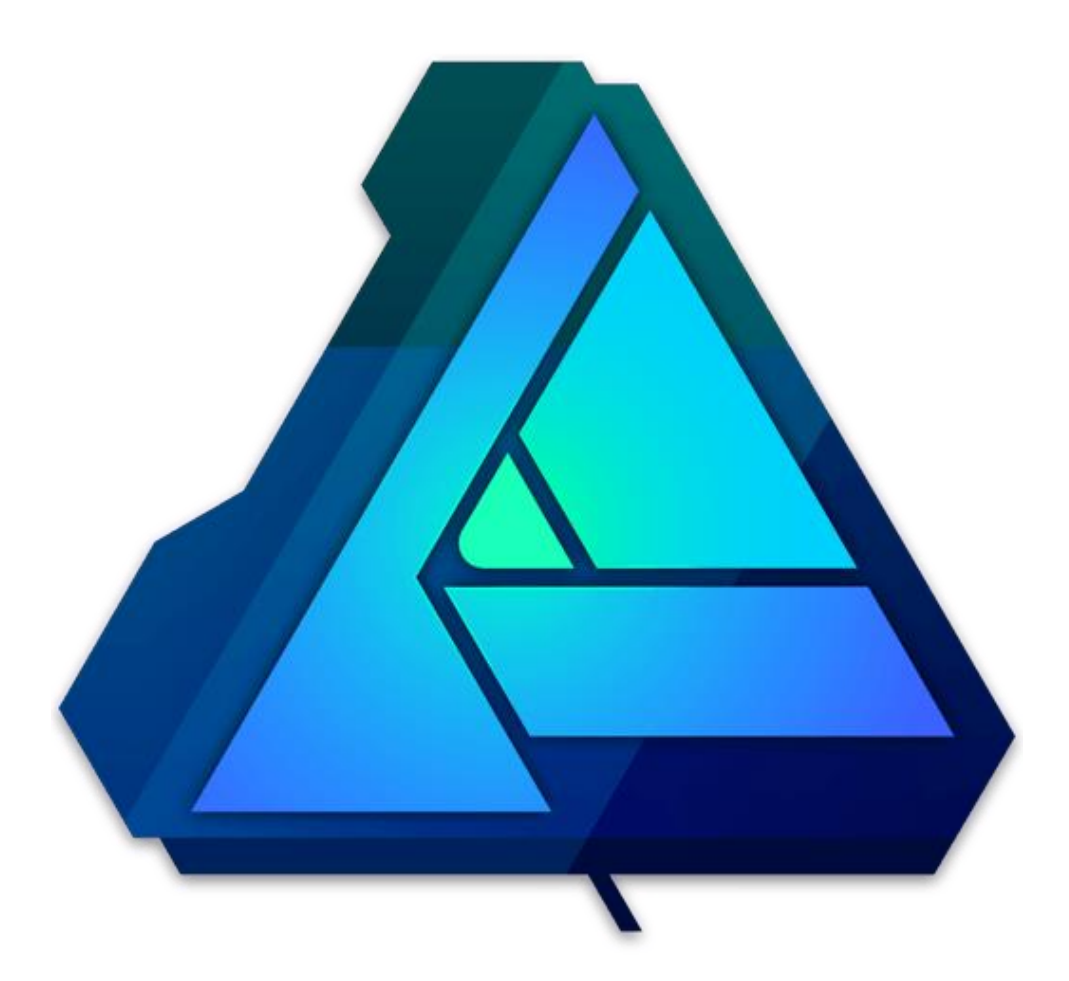

# **AFFINITY DESIGNER**

© 2017 Serif (Europe) Ltd. Reservados todos los derechos.

# **Manual de Usuario**

Daniel Ortega Taboada

# Contenido

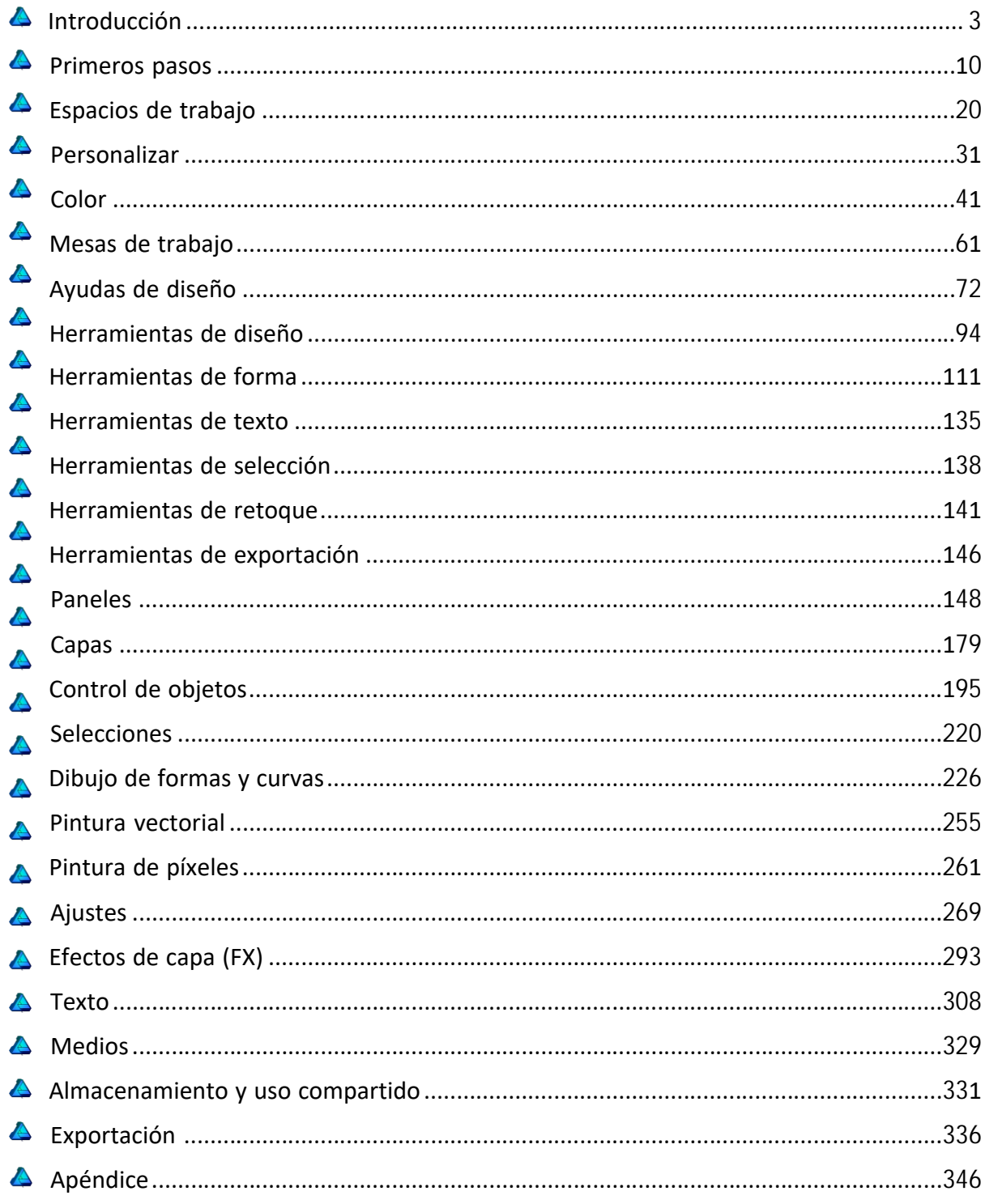

<span id="page-2-0"></span>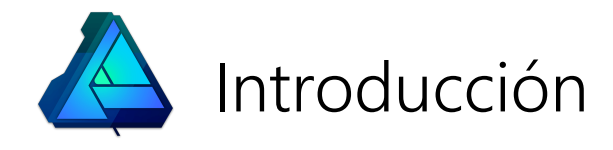

# ¿Qué es Affinity Designer?

Affinity Designer es una potente aplicación de diseño vectorial que incluye texturas basadas en píxeles y retoque, en la misma interfaz de usuario. Disfrutará de un rendimiento extremadamente rápido, la flexibilidad definitiva y funciones profesionales con un precioso diseño.

## Acerca de Affinity Designer

El producto procesa una impresionante selección de conceptos y funciones profesionales destinados a traspasar los límites de su experiencia de diseño.

## Conceptos clave

- Flexibilidad definitiva con perfecta creatividad de disciplinas mixtas
- Conjuntos de herramientas diferentes, llamados Personas, para distintas necesidades de diseño
- Mejor rendimiento de su categoría
- Herramientas y efectos dinámicos en tiempo real
- Herramientas y funciones profesionales accesibles
- Compatibilidad con formatos de archivo de gama alta
- Desarrollado desde cero para aprovechar las ventajas del hardware moderno, genera una experiencia del usuario rápida y fluida
- ¡Múltiples aplicaciones en un solo programa! Combinadas a la perfección para evitar el laborioso cambio entre aplicaciones de vectores y píxeles independientes
- Edición combinada de vectores y píxeles en el mismo documento, que conserva la edición vectorial en todo momento
- Operaciones no destructivas

¿Por qué no consulta las características clave del producto detalladamente?

# Características clave

## Potencia, rendimiento y compatibilidad:

- Optimizado para:
	- o Direct3D
	- Motor de 64 bits
- Creación masiva de documentos con tamaños de gigapíxeles
- Edición de 16 bits por canal
- Precisión de subpíxeles
- Compatibilidad con complementos de 64 bits
- Compatibilidad con tabletas actualizada
- Compatibilidad con Multi-Touch
- Surface Studio con compatibilidad con Lápiz para Surface y Surface Dial

## Sólidas herramientas de diseño gráfico:

- Mesas de trabajo
- Herramientas vectoriales precisas:
	- o Herramienta de pluma precisa
	- o Herramienta de mover intuitiva que permite mover, escalar y transformar
	- Rotar desde origen móvil
	- o Distancias de desplazamiento personalizables
	- o Herramienta de nodo para ajustar la precisión de los vectores
	- o Herramienta de lápiz de forma libre
- Acabado rasterizado sin cambiar de aplicación
- Degradados suavizados
- Añadir ruido a rellenos y trazos como un atributo sólido o graduado
- Potente gestión de capas
	- Arrastrar y soltar capas
	- Capas de ajuste no destructivas
	- o Aplicar ajustes y modos de fusión en el nivel de pila, capa, grupo, selección u objeto
	- Recorte dentro de capas
	- Ajustes de píxeles y efectos en vectores
	- Modos de fusión
	- Rangos de fusión de objetos y capas (lineal y no lineal)
	- o Control de gama de fusión por objeto
	- o Bloquear posiciones de subcapa
- Control de objetos profesional
	- Símbolos
	- o Herramienta de esquina
	- Composiciones (operaciones booleanas no destructivas de vistas previa en tiempo real)
	- Convertir formas y texto en curvas completamente editables
	- Duplicar y transformar objetos con precisión
	- Formas geométricas personalizables
- Compatibilidad con color profesional
- Profundidad de color de 16 bits por píxel
- Modos de color CMYK, Lab, Escala de Grises y RGB
- o Panel Color (RGB, HSL, LAB, CMYK, Escala de grises)
- Panel Muestras (Sistema, colores seguros para la Web, ceras de colores)
- Herramienta de selector de color (detección de modo de color, selección desde cualquier lugar de la pantalla)
- o Colores globales
- Matices de color
- o Compatibilidad con color profesional
- o Compatibilidad con color PANTONE®
- Perfiles de color ICC
- o Importar paletas de colores de Adobe Swatch Exchange (ASE) (incluidos colores directos)
- Arrastrar y soltar colores desde la aplicación Chroma (SoftPress)
- Pinceles vectoriales con controles de estiramiento y esquina
	- Galerías de pinceles de calidad alta
	- Cambiar tamaño, dureza y opacidad del pincel sobre la marcha
	- Importar/exportar pinceles, incluyendo importación de archivos ABR
	- Pinceles personalizados (incluyendo pinceles basados en imágenes)
	- Compatibilidad con varios controladores, incluyendo presión y velocidad
	- Dinámica de pinceles específica del controlador
	- Rampas de controlador personalizables
- Texto y tipografía
	- o Texto artístico y marco de texto
	- Paneles Carácter y Párrafo
	- Estilos de texto
	- Texto en una ruta
	- Texto fluido
	- o Corrección ortográfica
	- Tipografía avanzada, incluyendo ligaduras
	- Características de fuentes OpenType
- Recursos para almacenamiento de objetos
- Estilos de trazo personalizables y almacenables
- Ajustes preestablecidos de estilos

# Interfaz de usuario:

- Espacios de trabajo orientados a tareas de Persona
- Espacio de trabajo con pestañas personalizables
- Compatibilidad con PPP altos (Retina)
- Varias vistas de documento
- Paneles acoplados o flotantes
- Modificadores y métodos abreviados del teclado completos
- Métodos abreviados del teclado personalizables
- Barras de herramientas personalizables

# Ayudas de diseño:

Modos de vista Píxel, Retina y Contorno con compatibilidad con Vista dividida

- Restricciones para escalado de objetos inteligente selectivo
- Rotar lienzo
- Increíble rango de zoom
- Desplazamiento intuitivo
- Perspectivas de zoom que se pueden guardar
- Guías dinámicas de ajuste para alineación precisa
- Alineación y distribución de varios objetos
- Alineación de píxeles precisa para gráficos web y maquetación de sitios web
- Asistentes para pinceles, cuadrículas, ajuste y otras operaciones
- Cuadrículas automáticas, fijas y de proyección (con control de color/opacidad)
- Barra de herramientas contextual y línea de sugerencias
- Historial de documentos fluido < 8192 pasos
- Guardar historial con el documento (varias sesiones)
- Versiones
- Modificadores de teclado para cambios de herramienta sobre la marcha
- El asistente de modo mixto facilita cambiar entre el modo vectorial y de píxeles según las preferencias del usuario
- Valores predet. (documento y global)

## Diseños basados en píxeles:

- Cambiar fácilmente el modo de edición de píxeles para aplicar el acabado al trabajo vectorial
- Efectos de capa de calidad alta
- Pinceles de píxeles para texturas de calidad alta
	- Importar/exportar pinceles, incluyendo importación de archivos ABR
	- Pinceles personalizados
	- Cambiar tamaño y color del pincel sobre la marcha
- Herramientas de selección de píxeles
	- o Selecciones con formas
	- Pincel de selección inteligente que funciona en datos vectoriales y de píxeles
	- o Perfeccionar selecciones para capturar detalles
- Pinceles de ajuste de píxeles
	- Pinceles de sobreexposición y subexposición
	- Pinceles de difuminado, desenfoque y enfoque
- Máscaras
- Herramienta de relleno de fluido de píxeles
- Trabajos vectoriales y de píxeles exportados con fluidez
	- Trabajo de píxeles escalado en caso necesario en la salida
	- Escalado de píxeles de Vecino más cercano, Bilineal, Bicúbico y Lanczos 3 disponible
	- Establecer áreas de exportación y formatos de archivo durante o después del proceso de diseño

## Interoperabilidad:

- Retención de elementos de diseño vectorial al cortar y pegar entre Affinity Designer y otras aplicaciones
- Los archivos de Affinity Designer se pueden abrir en otros productos de Affinity y viceversa

## Importar, exportar e imprimir

■ Importación y exportación de Adobe® Photoshop® PSD de calidad alta

- Importación y exportación de SVG, incluyendo compatibilidad con SVG extendido de Inkscape
- Exportar sectores, capas, páginas y mesas de trabajo a PNG, JPEG, TIFF, GIF, EPS, SVG y PDF
- Conservar capas en imágenes TIFF exportadas
- Exportar automáticamente a tamaños de Retina (@2x y @3x)
- Establecer áreas de exportación y formatos de archivo durante o después del diseño
- Impresión de escritorio con control de diseño, gestión del papel, alimentación y doble cara
- PDF (Acrobat) preparados para Internet con ajustes preestablecidos
- Impresión de PDF/X de alta resolución profesional (CMYK) con ajustes preestablecidos
- Colores directos y control de sobreimpresión
- Sangrado y marcas de impresora

## Personas

Piense en las Personas como diferentes formas de trabajar en su aplicación. Si desea trabajar exclusivamente con herramientas vectoriales, puede diseñar en la Persona Dibujo predeterminada; para texturas rasterizadas y operaciones de trazos de pincel de píxeles adicionales, la Persona Píxel es la mejor opción. Una última Persona, la Persona Exportación, es idónea para exportar áreas específicas de su diseño como gráficos útiles (para páginas web, impresión, etc.).

Puede cambiar entre las Personas con un sólo clic, y tanto las herramientas como los paneles del espacio de trabajo cambiarán a la forma de trabajar de dicha Persona.

## Acerca de cada Persona

Echemos un vistazo a las funciones de cada una de las Personas.

# Persona Dibujo

- Dibujo de curvas y formas
- Añadir trazos de pincel vectorial
- Añadir rellenos y transparencia
- Crear texto artístico y marco de texto
- Añadir y recortar fotos e imágenes vectoriales

## Persona Píxel

- Realizar selecciones a mano alzada, de formas y basadas en pinceles
- Añadir trazos de pincel de píxeles
- Borrar usando pinceles de píxeles
- Retocar con herramientas dedicadas

## Persona Exportación

Elegir áreas de un tamaño determinado para la exportación

## Cambio de Personas

Al cambiar a una Persona diferente, se carga un diseño de espacio de trabajo único que contiene las herramientas y paneles utilizados por esa Persona. Es posible que esta acción también cambie los menús disponibles para que tenga a su alcance todo lo que necesite para dar rienda suelta a su creatividad.

#### Para cambiar a una Persona distinta:

En la barra de herramientas, haga clic en el botón de la Persona que desea utilizar.

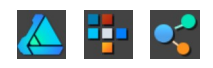

En el menú superior de Affinity Designer, elija la Persona a la que desea cambiar.

<span id="page-9-0"></span>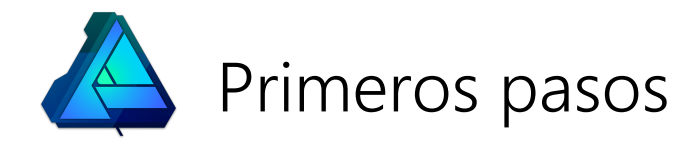

# Creación de documentos

Puede crear documentos a partir de ajustes preestablecidos o personalizarlos para satisfacer sus necesidades específicas.

Al crear el documento especifica una serie de parámetros de color así como dimensiones de página dependiendo del propósito del documento. Estos parámetros son los siguientes:

- Tipo: seleccione el objetivo y formato de entrega de su proyecto (para rellenar rápidamente los parámetros). Además de imprimir (CMYK listo para prensa), puede trabajar con tamaños de impresión específicos de Photo, resoluciones de pantalla específicas de Web y con la opción Dispositivos, diseñada para especificaciones de documentos de iPad, iPhone y Nexus.
- Página preestablecida: ofrece tamaños para impresión, fotografías, uso en pantalla y dispositivos móviles de Reino Unido/EE. UU. Una opción Personalizada indica si su página está usando dimensiones no estándar.
- Unidades de documento: muestra las dimensiones de reglas y objetos en píxeles, puntos o usando unidades de medida físicas.
- Crear mesa de trabajo: configura el documento con una mesa de trabajo individual que se coloca automáticamente.
- Formato de color: establece el modo de color en RGB o Gris (8 o 16 bits), CMYK (8 bits) o Lab (16 bits).
- Perfil de color: establece la gama de color para el formato de color previamente seleccionado.
- Fondo transparente: seleccione esta opción para establecer el fondo de pagina como transparente.
- Anchura de página/Altura de página: cambia estos valores para crear un tamaño de página personalizado. (Una alternativa a seleccionar uno de los tamaños de Página preestablecida anteriores).
- PPP: establece la resolución del documento. Por ejemplo, para calidad de impresión profesional, establezca la resolución en 300 ppp.
- Zoom a 'tamaño real': establece el dispositivo que se simula al presentar el documento en "Tamaño Real" (en el menú Vista). Esta opción solo está disponible cuando las unidades del documento se establecen en Píxel o Puntos. Realice la selección en el menú emergente.
- Vertical: desactive esta opción para presentar el documento con orientación horizontal.
- **· Incluir márgenes**: seleccione esta opción para activar los márgenes de página.
- Margen izquierdo, Margen derecho, Margen superior, Margen inferior: establece los márgenes de la impresora, que se muestran como líneas azules no imprimibles. Haga clic en Recuperar los márgenes de la impresora para usar los parámetros de la impresora predeterminada.

Al crear un documento, las unidades del documento definen el tamaño exacto del documento en pantalla. Por ejemplo, si elige "píxeles", el documento se mostrará con su tamaño de píxeles exacto cuando lo exporte y lo visualice en una pantalla al 100%. De forma similar, para las unidades del documento físicas (como milímetros), conseguirá el tamaño de impresión exacto al 100%.

 $\mathbf{Q}$ También puede crear un documento basado en el contenido del portapapeles.

#### Para crear un documento:

- 1. En el menú Archivo, haga clic en Nuevo.
- 2. En el cuadro de diálogo, elija los parámetros del documento.
- 3. Haga clic en Aceptar.

## CONSULTE TAMBIÉN:

Configuración de documento Apertura de documentos e imágenes Modelos de color

# Creación de documentos con el contenido del portapapeles

Puede crear un documento basado en el contenido actual del portapapeles. Esta función de "pegar como documento nuevo" le permite iniciar un proyecto nuevo a partir de una sección copiada (capa o selección) de otro proyecto de Affinity Designer o de otras aplicaciones compatibles.

- Para crear un documento basado en el contenido del portapapeles:
- En el menú Archivo, haga clic en Nuevo desde el portapapeles.

#### CONSULTE TAMBIÉN:

Creación de documentos Apertura de documentos e imágenes

## Apertura de documentos e imágenes

Además de abrir documentos guardados previamente, también se pueden abrir imágenes rasterizadas (desde la cámara, el dispositivo móvil o el trabajo digital) e imágenes vectoriales (SVG). También se puede abrir una serie de imágenes raw de cámaras populares y otros formatos de archivo de diseño profesionales.

Una de las funciones clave de la gama de productos de Affinity es la capacidad de abrir sin problemas cualquier archivo de proyecto de Affinity en cualquier producto de Affinity, sin importar el producto de Affinity original en el que se creó. Al hacerlo, puede mejorar su diseño con las funciones de otro producto de Affinity sin preocuparse de la compatibilidad entre archivos al guardar.

Los documentos de Affinity Designer se guardan con la extensión de archivo .afdesign.

#### Para abrir un documento o una imagen:

- 1. Realice una de las acciones siguientes:
	- o En el menú Archivo, haga clic en Abrir.
	- Haga doble clic en cualquier lugar de la vista vacía. (Solo disponible en el modo Normal cuando no se han abierto otros documentos).
- 2. Seleccione el archivo deseado y haga clic en Abrir.
- Para abrir un documento utilizado recientemente:
- En el menú Archivo, haga clic en Abrir reciente y seleccione un archivo del submenú.

#### Para abrir una imagen como un documento nuevo (mediante el Finder):

Abra el Finder y arrastre el archivo a un área fuera de la página de su espacio de trabajo.

 $\mathscr{L}$ Las imágenes rasterizadas abiertas utilizando los métodos anteriores crearán un documento con una capa, Ilamada "Fondo", que estará bloqueada de forma predeterminada. El documento adoptará tanto el nombre de la imagen como su nombre de archivo.

Al abrirlo, el espacio de color de un archivo se mantiene de forma predeterminada, pero puede convertirlo en el espacio de color de trabajo predeterminado mediante Editar > Preferencias (opción Color) utilizando la opción Convertir los archivos abiertos... El perfil de color actual del documento se muestra en la zona superior izquierda del espacio de trabajo.

#### Para añadir una imagen a una capa (mediante el Finder):

1. En el panel Capas, seleccione la capa de destino.

2. Arrastre una imagen del Finder a su página. La imagen se añadirá a la capa seleccionada.

P Puede incrustar documentos existentes en capas tal como se ha descrito anteriormente al añadir imágenes.

#### Para abrir archivos PDF de Adobe:

#### 1. En el menú Archivo, haga clic en Abrir.

- En el cuadro de diálogo Opciones de PDF, puede elegir: 2.
	- Una página específica o todas las páginas para la importación.
	- Establecer la resolución para el contenido PDF.
	- o Si desea que el texto se pueda editar más a expensas de una reproducción menos precisa del diseño.
	- o Si las líneas de texto independientes se pueden tratar como un marco de texto sencillo para facilitar el flujo de texto.

Sustituir una fuente no instalada por una fuente de reemplazo similar.

P Para archivos PDF de varias páginas, cada página se coloca sobre su propia capa. Active la capa de una página oculta para ver su contenido.

## CONSULTE TAMBIÉN:

Creación de documentos Gestión del color Formatos de archivo compatibles Organización/Gestión de capas

# Configuración de documento

Affinity Designer le permite acceder a la configuración del documento y modificarla en cualquier momento. Esta configuración se habrá elegido anteriormente al crear un documento.

- Para modificar la configuración del documento:
- En el menú Archivo, seleccione Configuración de documento.

Los parámetros son los siguientes:

- Tipo: seleccione el objetivo y formato de entrega de su proyecto (para rellenar rápidamente los parámetros). Además de imprimir (CMYK listo para prensa), puede trabajar con tamaños de impresión específicos de Photo, resoluciones de pantalla específicas de Web y con la opción Dispositivos, diseñada para especificaciones de documentos de iPad, iPhone, Apple Watch y Nexus.
- Página preestablecida: ofrece tamaños para impresión, fotografías, uso en pantalla y dispositivos móviles de Reino Unido/EE. UU. Una opción Personalizada indica si su página está usando dimensiones no estándar.
- Unidades de documento: muestra las dimensiones de reglas y objetos en píxeles, puntos o usando unidades de medida físicas.

El cuadro de diálogo se divide en pestañas independientes que le permiten personalizar el ajuste preestablecido actual o aplicar parámetros más avanzados.

- Para las dimensiones:
	- Dimensiones: cambie estos valores para crear un tamaño de página personalizado. (Una alternativa a seleccionar uno de los tamaños de Página preestablecida anteriores).
	- PPP: establece la resolución del documento. Por ejemplo, para calidad de impresión profesional, establezca la resolución en 300 PPP.
	- o Vertical: desactive esta opción para presentar el documento con orientación horizontal.
	- Zoom a 'tamaño real': establece el dispositivo que se simula al presentar el documento en "Tamaño Real" (en el menú Vista). Esta opción solo está disponible cuando las unidades del documento se establecen en Píxel o Puntos. Realice la selección en el menú emergente.
	- o Haga clic en Objeto cambiado de tamaño para aumentar/reducir las dimensiones del objeto en relación con un cambio en Anchura de página o Altura de página.
	- Utilice Objeto anclado a la página para mantener el tamaño del objeto intacto al cambiar el tamaño de página.
	- Punto de ancla: controla el escalado de objetos (cuando se selecciona la opción Objeto cambiado de tamaño) en relación con el punto de ancla establecido actualmente.
	- o Nuevo muestreo le permite controlar cómo se muestrean de nuevo los objetos cuando se establece la opción Objeto cambiado de tamaño.
- Para el color (gestión):
	- Formato de color: establece el modo de color en RGB o Gris (8 o 16 bits), CMYK (8 bits) o Lab (16 bits).
	- Perfil de color: establece la gama de color para el formato de color previamente seleccionado.
	- o Para aplicar un perfil de color distinto, Asignar adopta el nuevo perfil pero mantiene los valores de colores/píxeles como están. Convertir convierte cada color del perfil antiguo al nuevo; como consecuencia, es posible que cambien los valores de colores/píxeles.
	- o Fondo transparente: seleccione esta opción para establecer el fondo de pagina como transparente.
- Para los márgenes:
	- o Incluir márgenes: seleccione esta opción para activar los márgenes de página.
	- Margen izquierdo, Margen superior, Margen derecho, Margen inferior: establece los márgenes de la impresora, que se muestran como líneas azules no imprimibles. Haga clic en Recuperar los márgenes de la impresora para usar los parámetros de la impresora predeterminada.
- Para el sangrado:
	- o Sangrado izquierdo, Sangrado superior, Sangrado derecho, Sangrado inferior: para la impresión profesional, el sangrado amplía el área imprimible más allá del borde de página para permitir recortar el trabajo.

## Incrustación de documentos

La incrustación de documentos le permite colocar cualquier documento de Affinity (Designer, Photo, etc.), Photoshop, Illustrator, Freehand, SVG, EPS o PDF en su documento actual sin necesidad de abrir cada uno de los archivos.

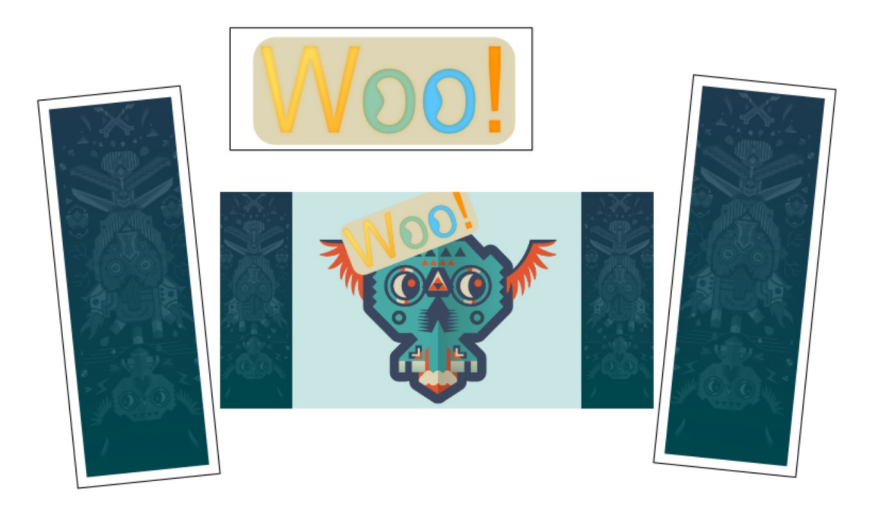

Dos documentos complementarios y un documento de texto incrustados en el diseño principal.

Una vez que ha añadido documentos incrustados en la página, puede editar cada documento sin salir del documento actual.

#### Para incrustar un documento:

- 1. En el menú Archivo, seleccione Colocar.
- 2. En el cuadro de diálogo emergente, desplácese para seleccionar un documento y haga clic en Abrir.
- 3. Realice una de las acciones siguientes:
	- Haga clic para colocar el documento con un tamaño predeterminado.
	- Arrastre por la página para establecer el tamaño y la posición del documento.
- Los documentos incrustados se muestran en el panel Capas utilizando su nombre documento original y el sufijo "(Documento incrustado)".
- $\mathscr{L}$ Si el documento incrustado es un archivo de Designer que tiene varias mesas de trabajo, aparecerá una opción Mesa de trabajo en la barra de herramientas contextual del documento para que pueda elegir qué mesa de trabajo se muestra.

### Para editar un documento incrustado:

- 1. Realice una de las acciones siguientes:
	- Haga doble clic en el documento colocado.
	- o En la barra de herramientas contextual, seleccione Editar documento.

P Los cambios se quardan en el documento principal sin afectar al original.

La editabilidad del documento incrustado puede verse afectada por cómo se guardó el documento original en su aplicación nativa.

- 1. Seleccione el documento.
- 2. En la barra de herramientas contextual, seleccione Reemplazar documento.

#### CONSULTE TAMBIÉN:

Apertura de documentos e imágenes

## Movimiento/Desplazamiento de la vista de documento

Cuando se aplica zoom al documento, puede trabajar en distintas áreas del diseño utilizando el desplazamiento.

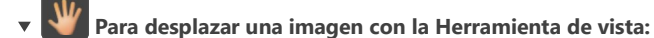

- 1. En la parte izquierda del panel Herramientas, haga clic en la Herramienta de vista (o use el método abreviado H).
- 2. Arrastre el documento con zoom aplicado en relación con su vista.

 $\mathbf{Q}$ Active temporalmente la **Herramienta de vista** utilizando la tecla rápida de desplazamiento: pulse Barra espaciadora. En cuanto la suelte, la herramienta volverá a la ser la herramienta seleccionada anteriormente.

Ô También puede desplazar la vista de documento utilizando la rueda del ratón, las barras de desplazamiento o el panel Navegador.

#### CONSULTE TAMBIÉN:

Acercar o alejar Panel Navegador

# Acerca de la profundidad de bits

Affinity Designer tiene varios modelos de color distintos, algunos capaces de funcionar con una profundidad de 8 o 16 bits.

## Profundidad de bits

La profundidad de bits del documento hace referencia a la cantidad de información tonal o de color que se puede almacenar por píxel. Cuando más alta es la profundidad de bits, más información tonal puede almacenar cada píxel.

En Affinity Designer, debe elegir un formato de color (modo) en el que trabajar al crear un documento. Esto permite ajustar el modelo de color y la profundidad de bits (8 o 16 bits) para el documento en el que está trabaja.

 $\mathscr{L}$ Si desea obtener más información sobre la profundidad de bits, puede consultar numerosas fuentes en Internet.

#### CONSULTE TAMBIÉN:

Creación de documentos Acerca de los modelos de color

# Visualización

Existe una gran variedad de opciones de visualización disponibles que le proporcionan la máxima flexibilidad al crear sus diseños.

## Modos de vista

El modo de vista se compone de dos componentes diferenciados:

- Cómo se muestran los objetos en la pantalla, y
- Cómo se presenta la página del proyecto.

#### Modos

#### **Vector**

Los objetos dibujados se muestran como vectores de forma predeterminada. Esto significa que, sin importar el nivel de zoom actual, los objetos (y efectos aplicados) siempre se presentan con bordes y transiciones vectoriales suaves.

#### Píxel

Durante el diseño, los objetos vectoriales se presentan como si se hubieran creado a partir de píxeles individuales. Esta es una representación precisa de cómo se mostrará su diseño una vez exportado y visualizado como una imagen.

#### Píxel (Retina)

Igual que el modo Píxel anterior, pero representa la visualización en pantallas Retina y de PPP altos.

#### Contorno

Durante el diseño, los objetos de página se presentan solo como rutas (sin rellenos ni trazos).

#### Vista

#### Vista individual

Presenta el modo seleccionado aislado en una única página.

#### Vista dividida

Presenta dos modos simultáneamente en la misma página. Se puede recolocar un divisor deslizante para ver distintas áreas del diseño en cualquiera de los modos.

#### Recortar para ajustar al lienzo

Esta opción, establecida de forma predeterminada, restringe la vista de documento para que solo pueda ver los objetos que están colocados en la página. Si los objetos se extienden más allá de la página, el área que queda en la página está visible y la que está en el área de trabajo está oculta. Los objetos que están totalmente en el área de trabajo están ocultos.

Cuando Recortar para ajustar al lienzo está desactivado, el área de trabajo está visible (tiene un sombreado sutilmente más claro), así como todos los objetos en ella.

Recortar para ajustar al lienzo se puede utilizar junto con cualquiera de las opciones de vista anteriores.

Esta opción no está disponible en los documentos que contienen mesas de trabajo.

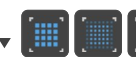

# $\mathbb{E}$  Para mostrar modos específicos:

Realice una de las acciones siguientes:

- Haga clic en Modo de vista Píxeles para mostrar los diseños vectoriales como píxeles individuales.
- Haga clic en Modo de vista Píxeles Retina para mostrar los diseños vectoriales como píxeles individuales. Se utiliza para pantallas Retina.
- Haga clic en Modo de vista Contorno para mostrar el diseño solo como rutas. En diseños complejos, se puede usar para

colocar con mayor facilidad los objetos desbloqueados y bloqueados en capas.

Asegúrese de que todos los iconos están desactivados para volver al modo Vector.

P Puede cambiar entre los modos de vista mediante el menú Vista (submenú Modo de vista).

- Para trabajar en la vista dividida:
- 1. En el submenú Modo de vista del menú Vista, seleccione Vista dividida.
- 2. Haga clic en un lado del divisor.

Las etiqueta de divisor se muestra en negro para el lado seleccionado (de lo contrario, se muestra en gris).

3. En la barra de herramientas o el menú Vista, seleccione un modo.

## Nueva vista

En ocasiones resulta útil ver un diseño con distintos niveles de zoom de forma simultánea. Puede hacerlo abriendo su proyecto actual en una Nueva vista. A continuación, se pueden establecer distintos niveles de zoom para las vistas. Los cambios realizados en cualquier vista se replican en las demás.

Ó La Nueva vista también se puede establecer con distintos modos de zoom y vista.

#### Para abrir el proyecto actual en una nueva vista:

En el menú Vista, seleccione Nueva vista. El proyecto se abre en una nueva pestaña/ventana que incluye una referencia numérica en el título.

#### Para cambiar entre proyectos y vistas abiertos:

Realice una de las acciones siguientes:

- Haga clic en una pestaña de proyecto/vista.
- Haga clic en una cabecera de ventada de proyecto/vista en Modo separado.
- En el menú Vista, seleccione un proyecto/vista en el submenú Vistas.

#### CONSULTE TAMBIÉN:

Acerca de los modos de espacio de trabajo Acercar o alejar Herramienta Zoom

# Acercar o alejar

La aplicación de zoom a distintas áreas de su documento es una parte fundamental del proceso de diseño. Existen varias opciones de zoom.

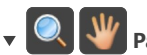

Para acercar o alejar un documento:

Realice una de las acciones siguientes:

- Haga clic en la Herramienta Zoom (método abreviado Z) y después:
	- Arrastre por la página: hacia la derecha para acercar o hacia la izquierda para alejar.\*
	- o Haga clic en la página para acercar un paso.
	- AltHaga clic con el botón derecho (Windows)/haga clic (Mac) en la página para alejar un paso.
	- AltArrastre con el botón derecho del ratón pulsado (Windows)/arrastre con el botón del ratón pulsado (Mac) por la página para acercar un área definida por un marco.
	- o Seleccione un nivel de zoom en la barra de herramientas contextual.
- Haga clic en la Herramienta de vista (método abreviado H) y seleccione un nivel de zoom en la barra de herramientas contextual.
- · Seleccione el menú Vista y después opciones de Zoom.
- Utilice Alt y la rueda de desplazamiento del ratón (si está disponible).
- Acerque o aleje utilizando las opciones del panel Navegador.

B \*Es el comportamiento predeterminado. Puede decidir cambiarlo a acercar un área definida por un marco en Preferencias (opciones de Herramientas).

Métodos abreviados:

- · Acercar utilizando Ctrl+.
- · Alejar utilizando Ctrl-.
- · Zoom hasta ajustar utilizando Ctrl0 o doble clic en el icono de Herramienta de vista.
- · Ampliar al 100% utilizando Ctrl1 o doble clic en el icono de Herramienta Zoom, donde los píxeles del documento se asignan directamente a los píxeles en pantalla.
- · Zoom sobre la selección utilizando CtrlAlt0 (o doble clic en la miniatura del panel Capa).
- · Tamaño real utilizando Ctrl8.
- · Tamaño en píxeles utilizando Ctrl9.

Al crear un documento, las unidades del documento definen el tamaño exacto del documento en pantalla. Por ejemplo, si elige "píxeles", el documento se mostrará con su tamaño de píxeles exacto cuando lo exporte y lo visualice en una pantalla al 100%. De forma similar, para las unidades del documento físicas (como milímetros), conseguirá el tamaño de impresión exacto al 100%. El tamaño de impresión se determina por los PPP establecidos en Configuración de documento.

#### CONSULTE TAMBIÉN:

Panel Navegador Herramienta Zoom Vista

<span id="page-19-0"></span>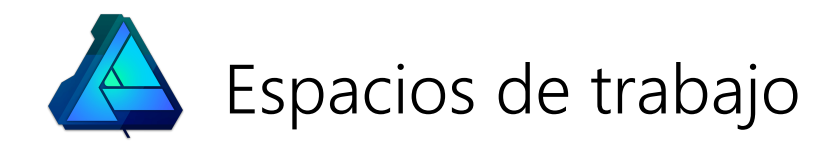

# Referencia visual de interfaz

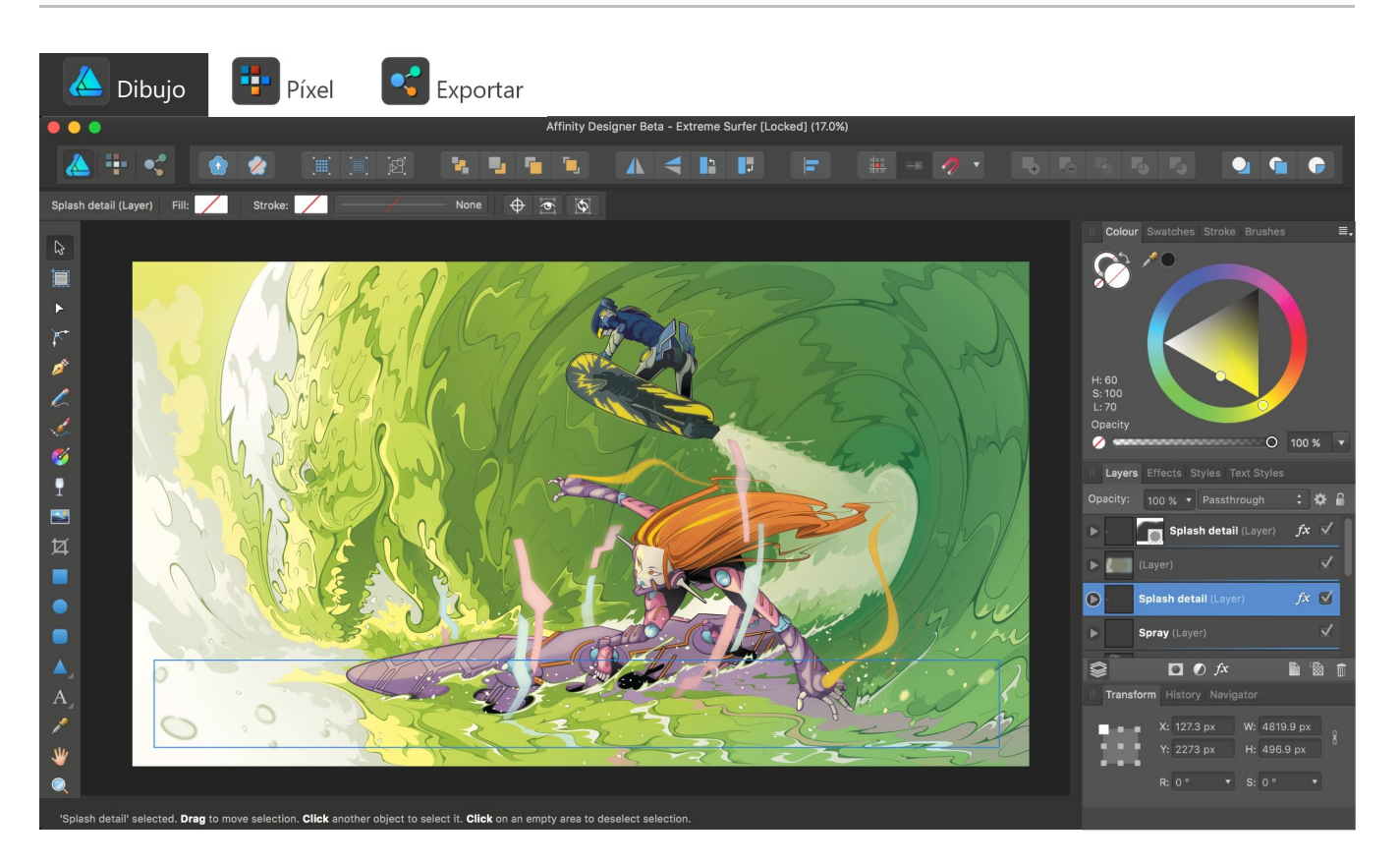

# De un vistazo

El espacio de trabajo se ha diseñado para facilitar la tarea de dibujar, con todas las herramientas necesarias al alcance de su mano. Si ha trabajado con aplicaciones de diseño gráfico anteriormente, verá que muchos de los comandos y opciones le resultan familiares.

En Affinity Designer, cada Persona activa tiene su propio diseño, herramientas y paneles del espacio de trabajo. Estarán visibles cuando seleccione la Persona. No obstante, el concepto fundamental del espacio de trabajo es común para todas las Personas.

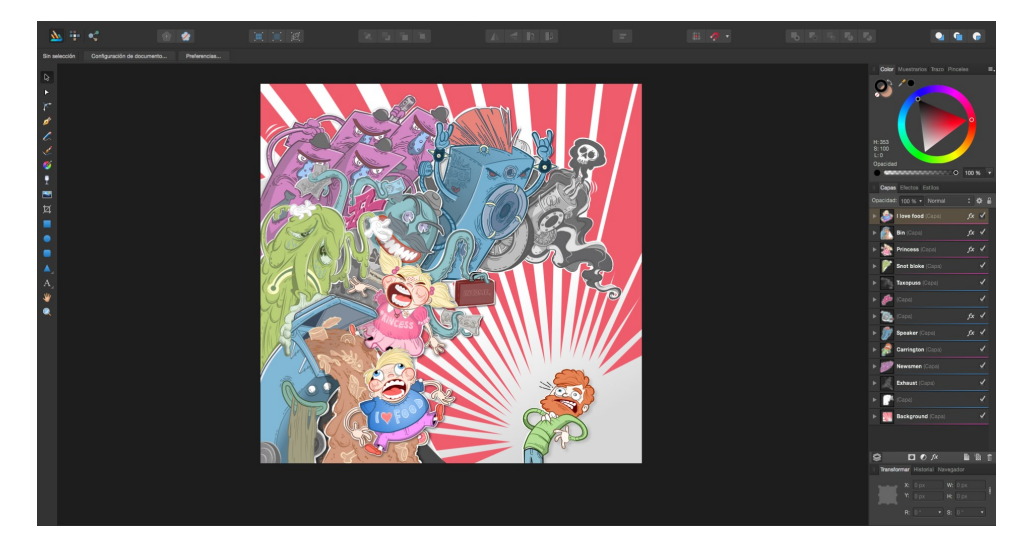

Vista de documento y espacio de trabajo predeterminados (Persona Dibujo activa).

#### Vista de documento

La vista de documento, que se muestra de forma predeterminada, muestra la página en la que está trabajando. Si utiliza mesas de trabajo, la vista de documento mostrará las mesas de trabajo rodeadas por un área de trabajo.

#### Barra de menús

La barra de menús organiza los comandos en menús y muestra los comandos apropiados para la Persona con la que trabaja en ese momento. Los menús de métodos abreviados proporcionan un atajo a los comandos que también se encuentran en los menús estándar.

#### Barra de herramientas de Persona

Aloja las Personas actuales disponibles en Affinity Designer. El icono de la Persona activa aparece con colores saturados.

#### Barra de herramientas

La barra de herramientas alberga algunos de los comandos y funciones más usados para la Persona activa. Al igual que los menús, es totalmente personalizable.

#### Barra de herramientas contextual

La barra de herramientas contextual contiene los comandos y opciones que son específicos de la herramienta activa.

#### Panel Herramientas

El panel Herramientas contiene las herramientas que necesitará al trabajar en sus proyectos. Las herramientas incluidas en el panel cambian de acuerdo con la Persona en la que trabaja en cada momento. También se puede personalizar.

#### Paneles de Estudio

Estos paneles contienen parámetros que respaldan el diseño de su documento y la herramienta activa. Es posible que algunos paneles cambien para reflejar la Persona en la que trabaja en ese momento. Los paneles se pueden acoplar o dejarlos flotantes según sus preferencias. Su diseño se puede personalizar.

#### Barra de estado

La barra de estado situada en la parte inferior de la vista de documento activa proporciona información útil como sugerencias y métodos abreviados para la herramienta o la operación actual.

# Métodos abreviados de teclado

Puede acceder rápidamente a herramientas y comandos habituales con el teclado. Muchos de los métodos abreviados coinciden con los que utiliza en otras aplicaciones (como Ctrl+C para copiar). Verá que muchos de los métodos abreviados aparecen junto a los elementos de menús (y en la siguiente lista).

Para que disfrute de la máxima flexibilidad, puede personalizar los métodos abreviados del teclado en función de sus necesidades.

## Métodos abreviados de Operaciones

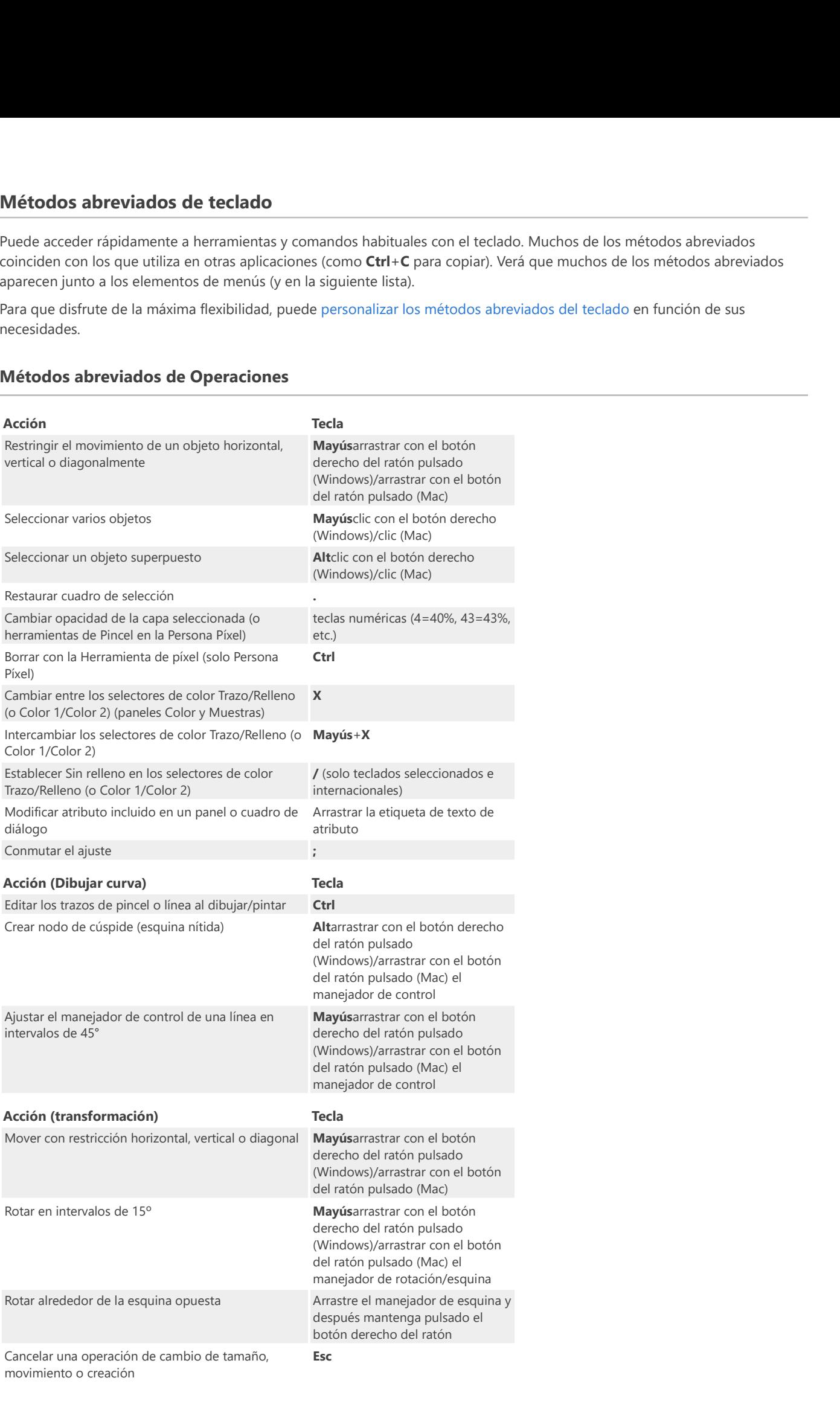

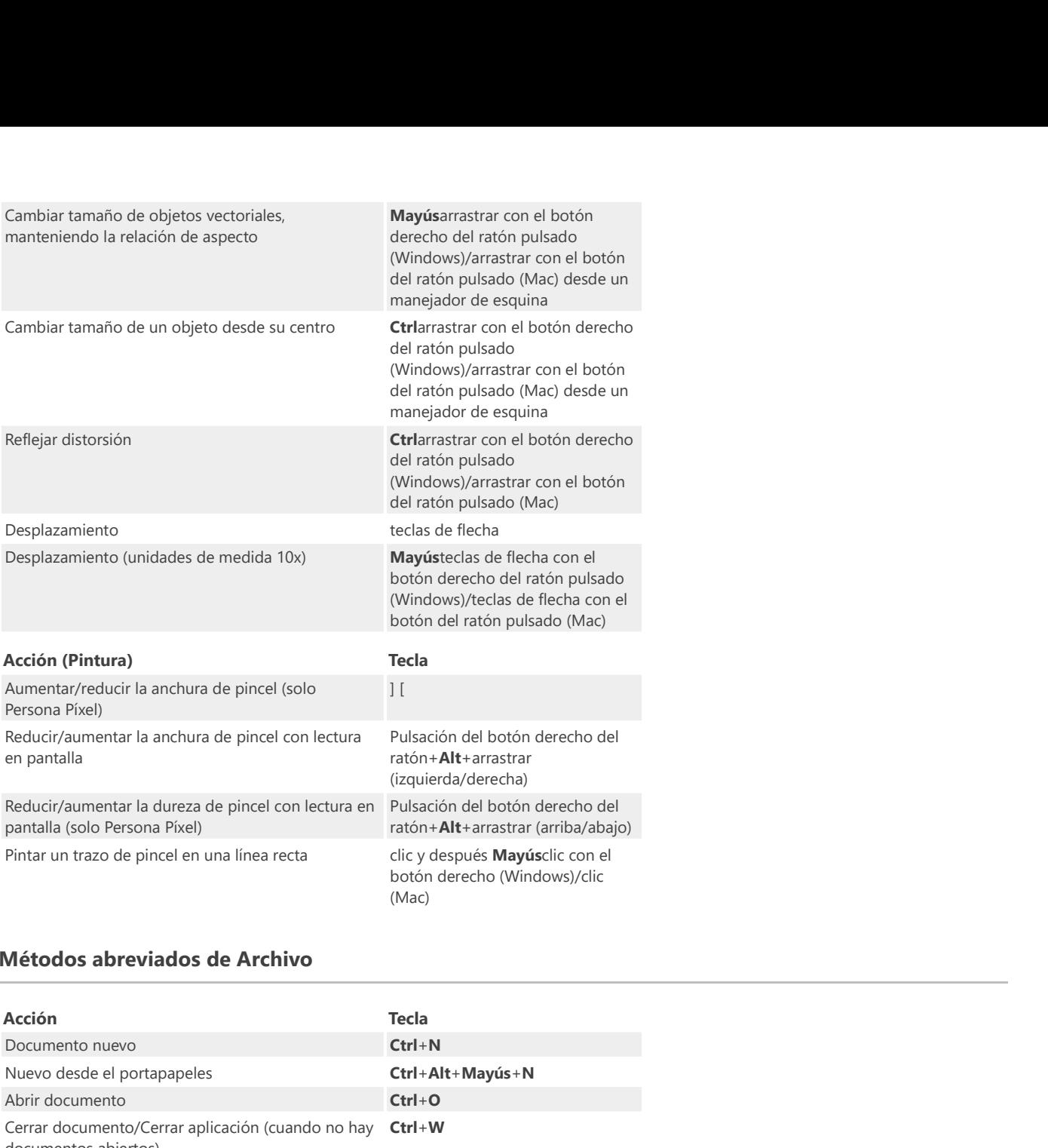

# Métodos abreviados de Archivo

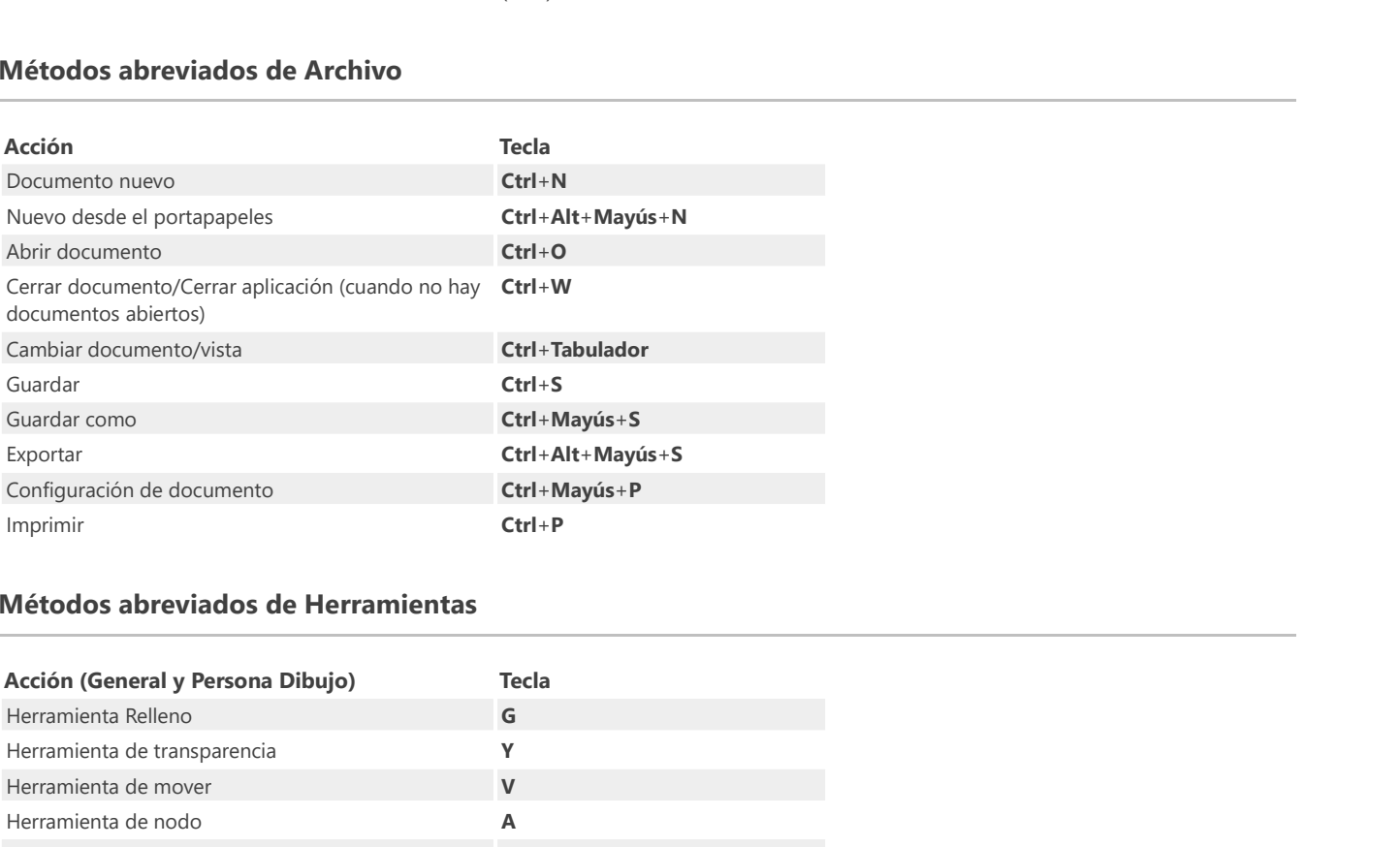

# Métodos abreviados de Herramientas

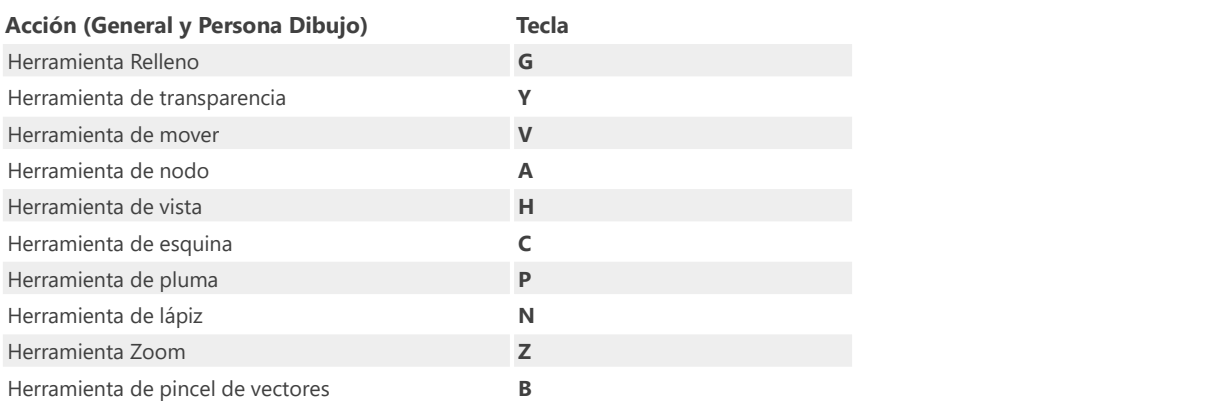

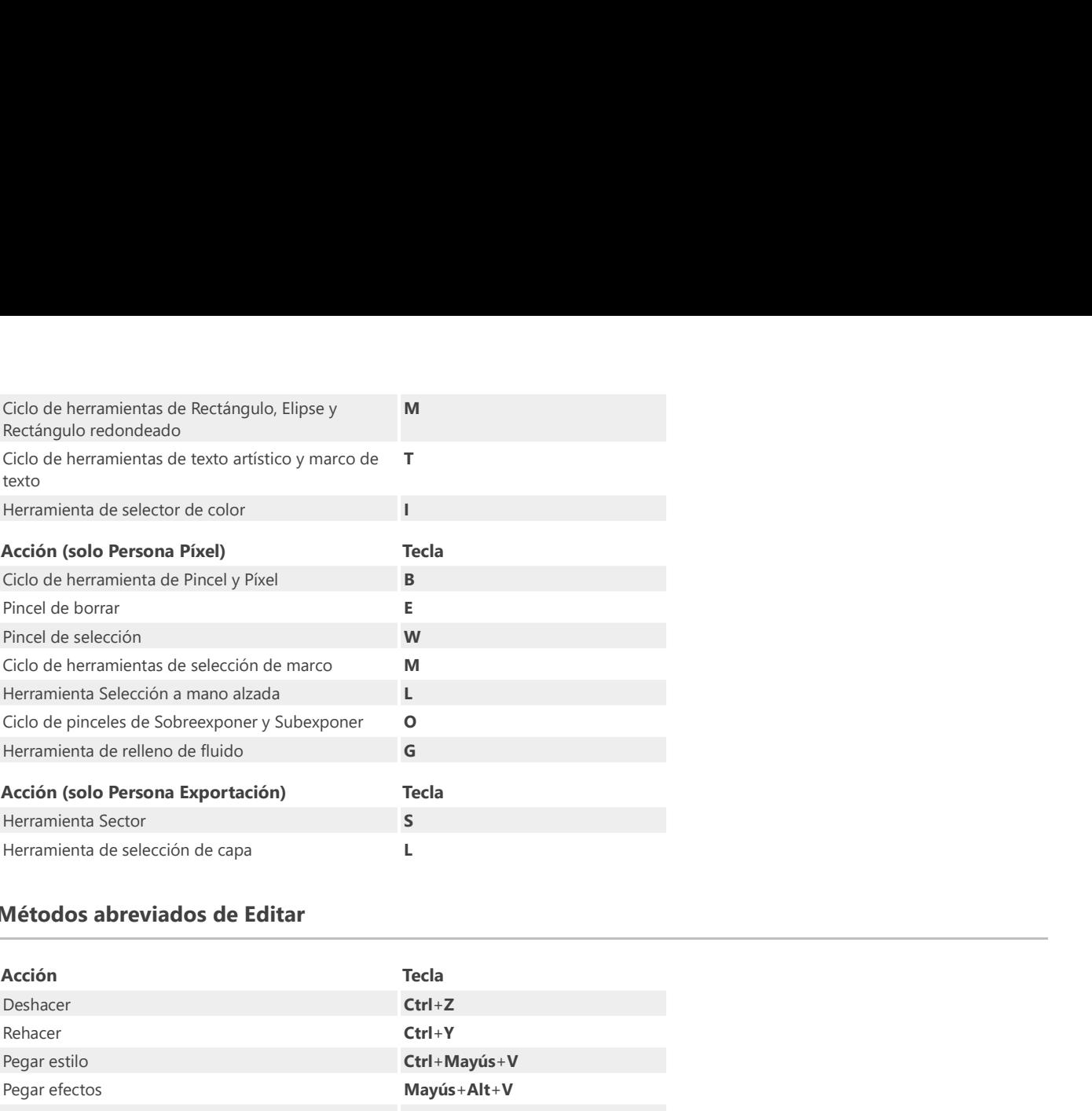

# Métodos abreviados de Editar

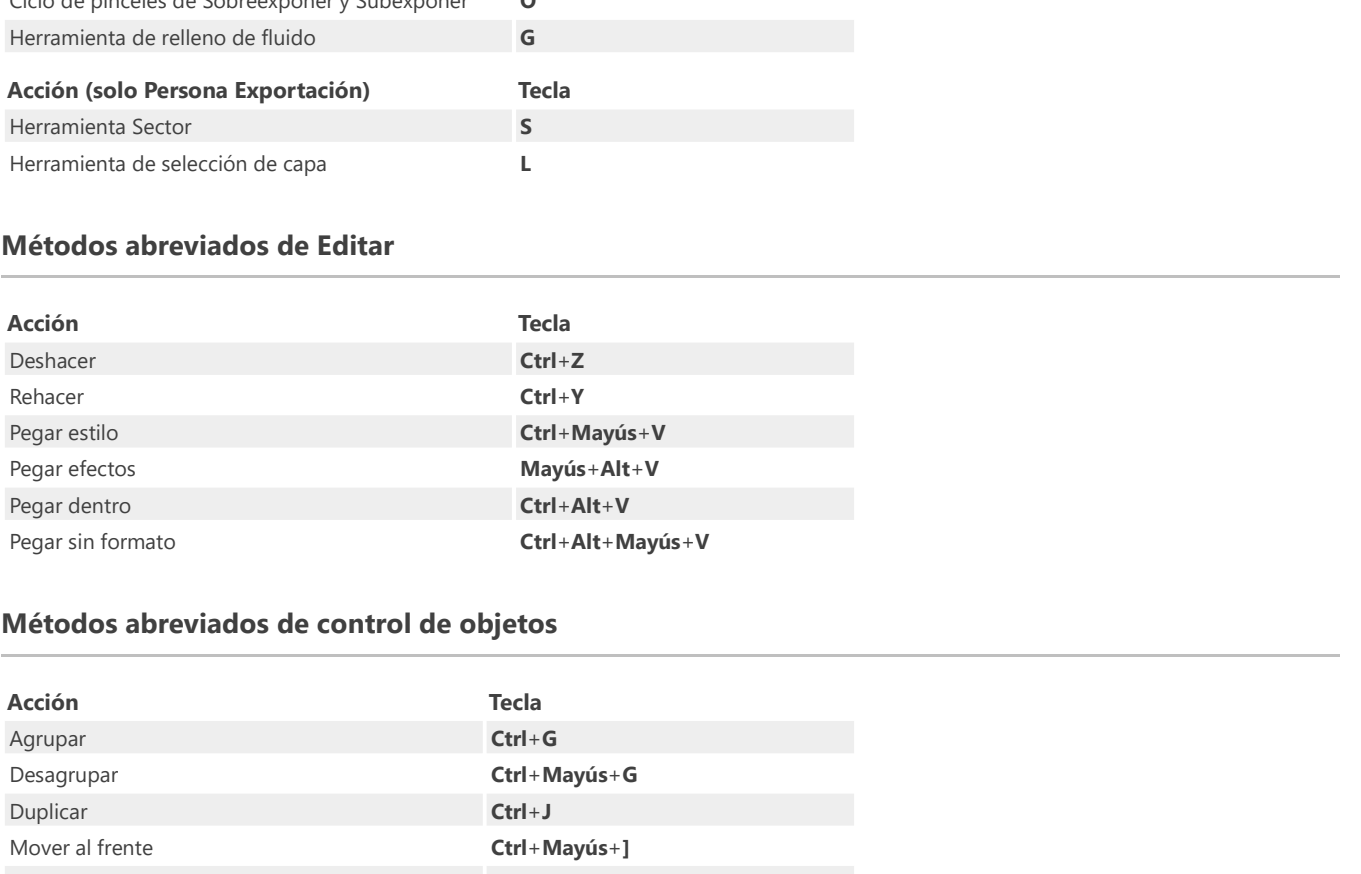

# Métodos abreviados de control de objetos

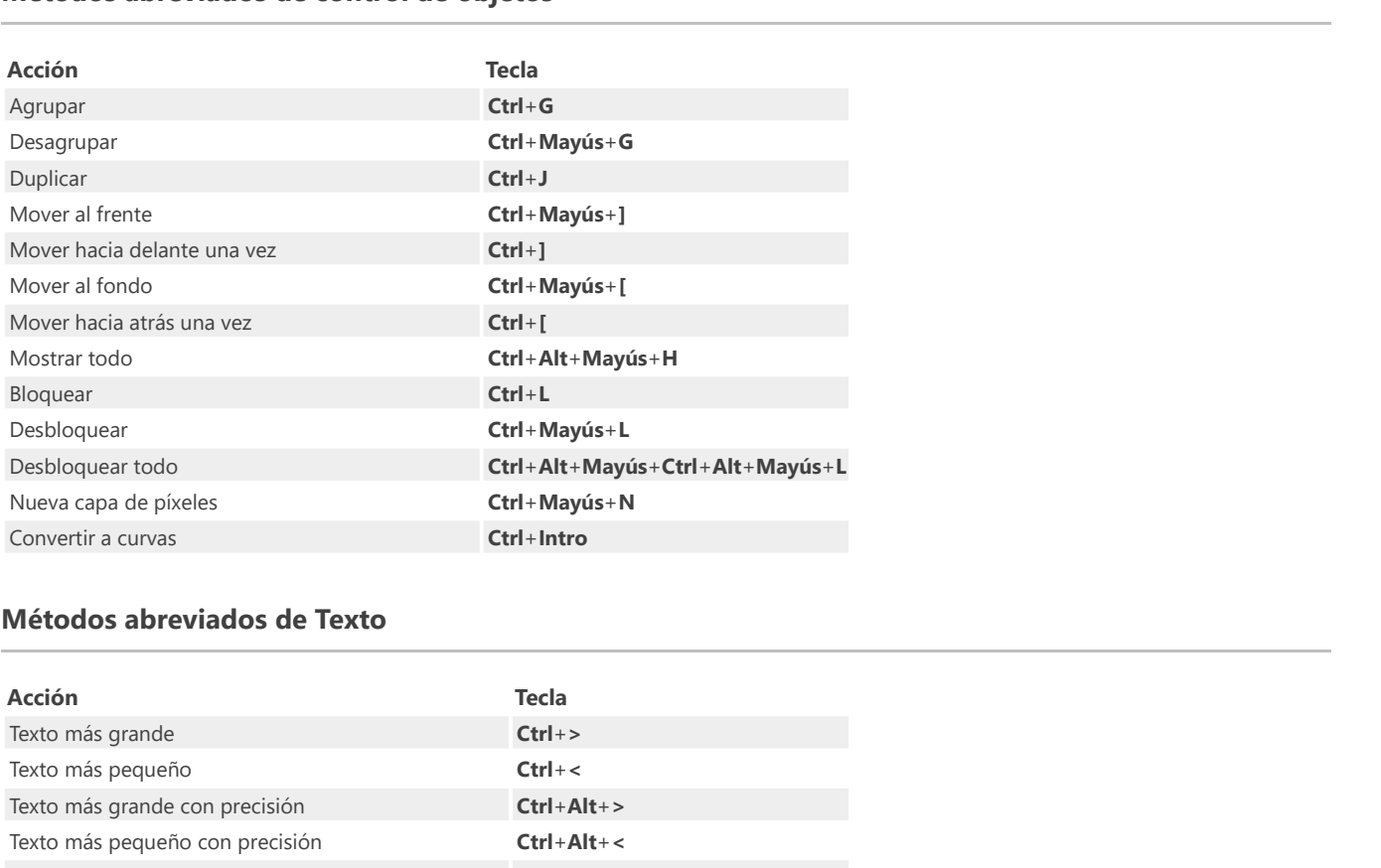

# Métodos abreviados de Texto

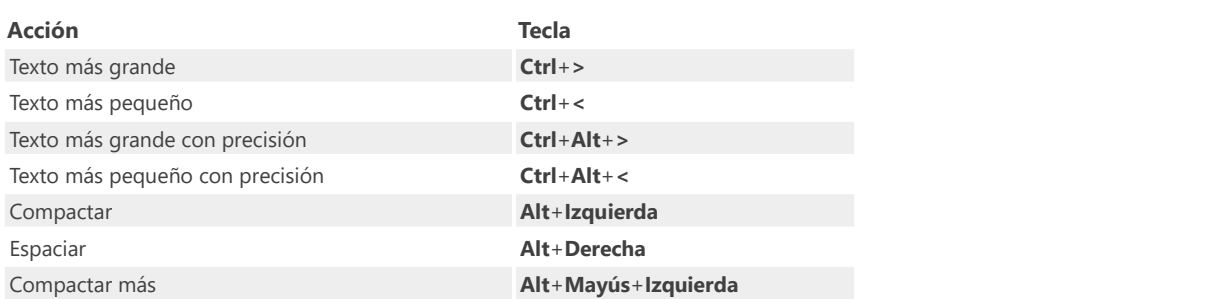

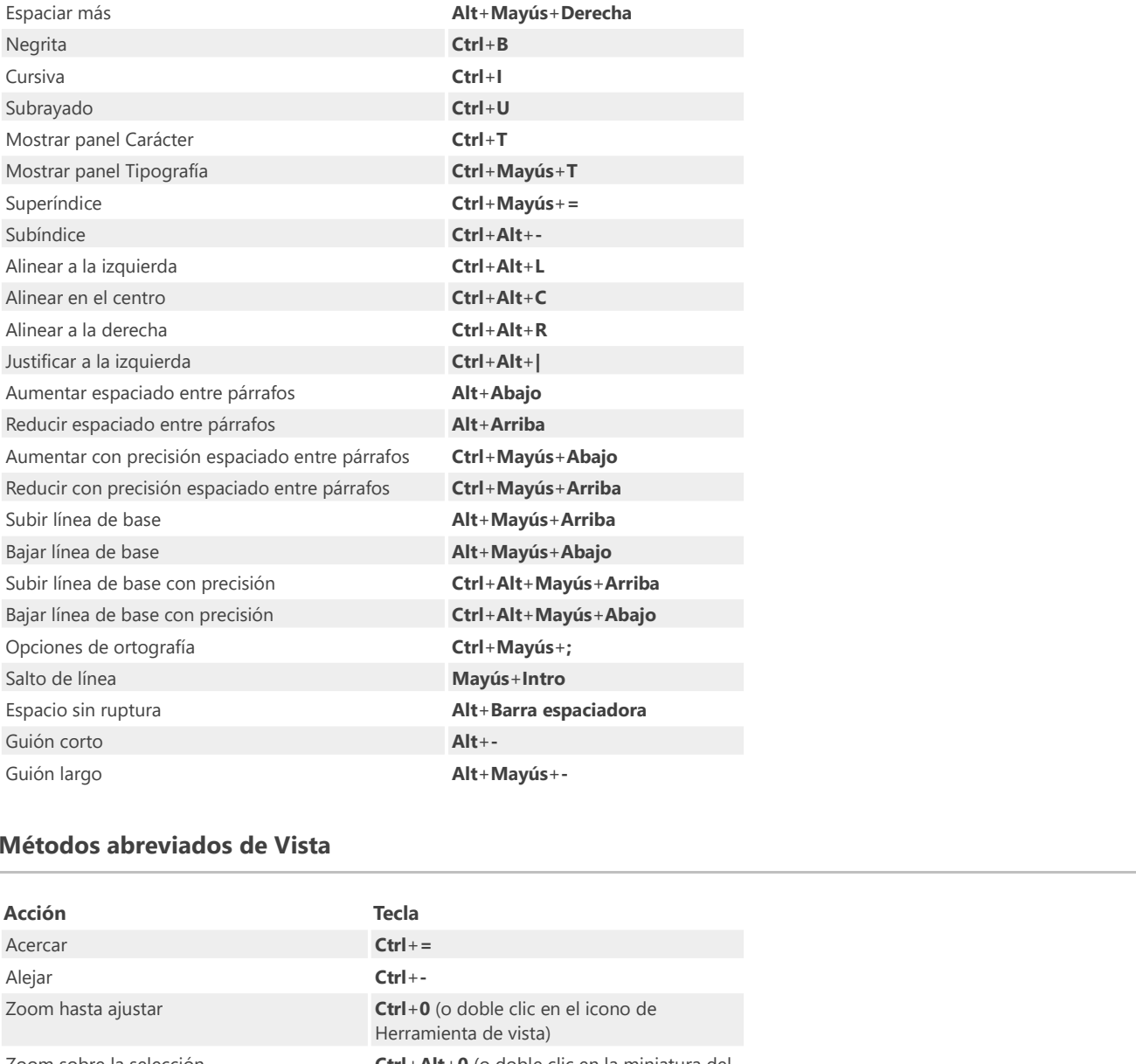

# Métodos abreviados de Vista

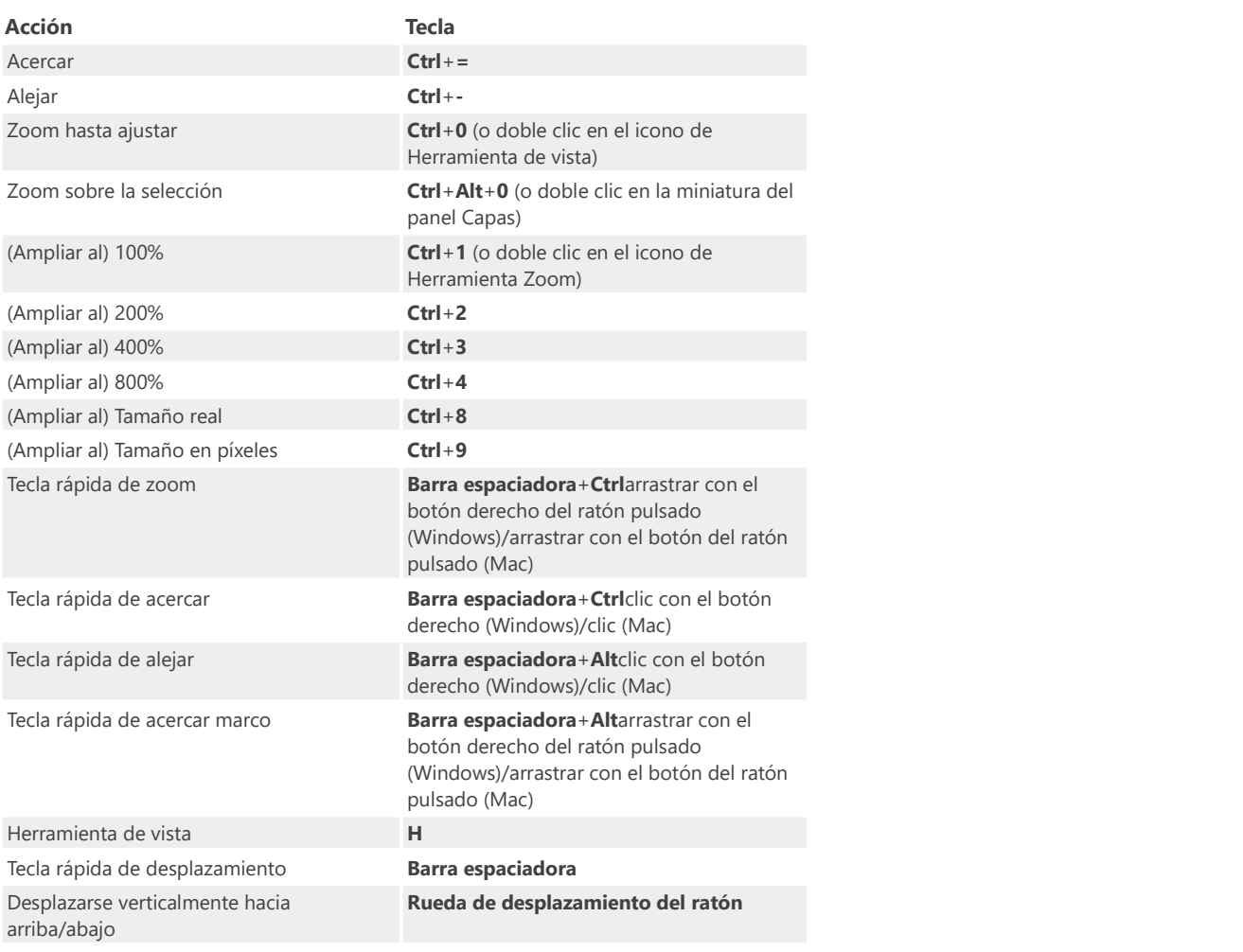

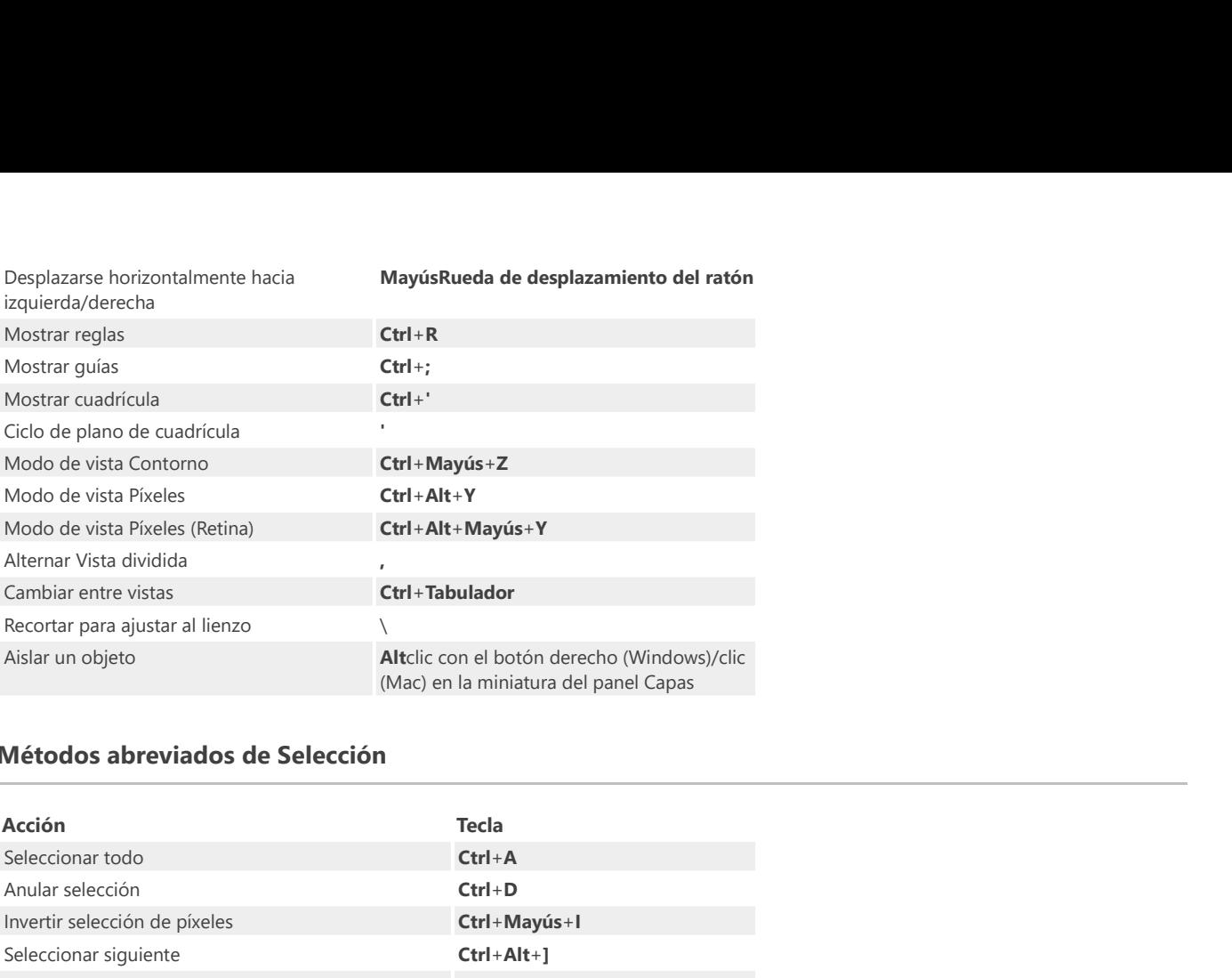

## Métodos abreviados de Selección

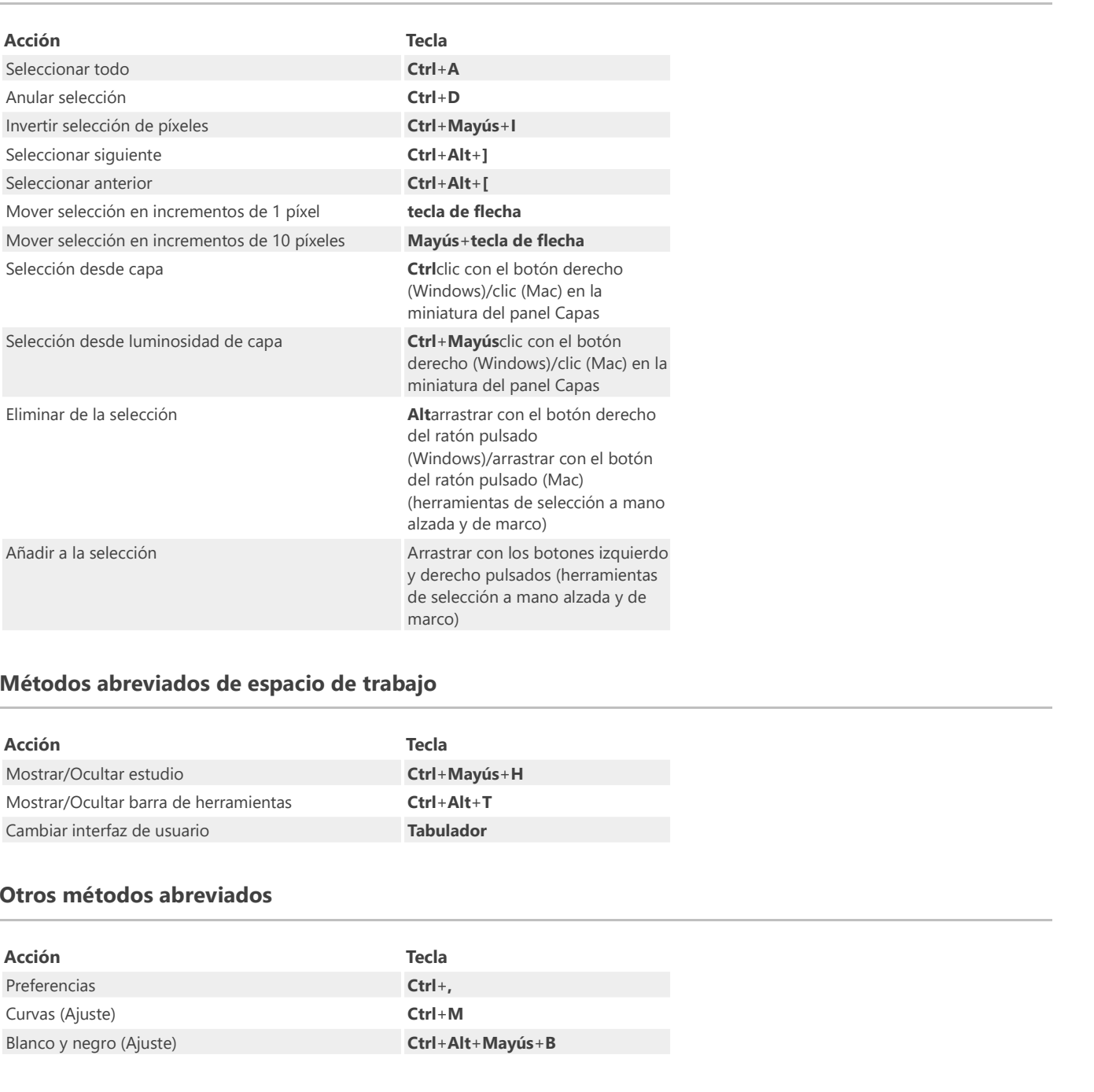

# Métodos abreviados de espacio de trabajo

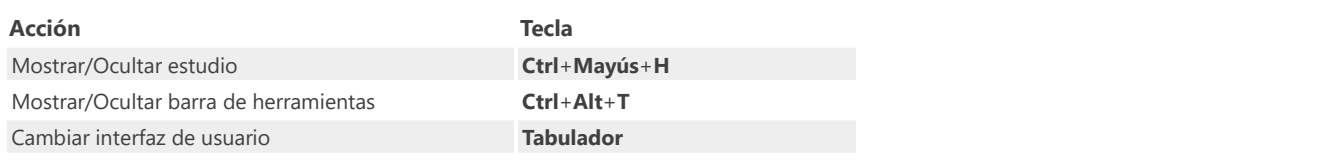

# Otros métodos abreviados

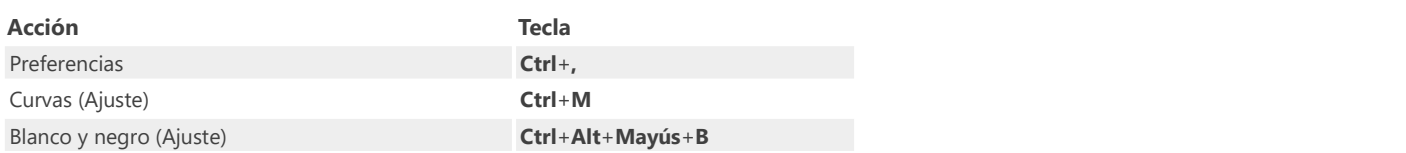

# Barra de herramientas

La barra de herramientas alberga las herramientas y funciones habituales para que las tenga a su alcance. Las opciones están organizadas en grupos lógicos para facilitar el uso.

## Parámetros

Las siguientes opciones están disponibles en la barra de herramientas.

#### Valores predeterminados:

- Sincronizar valores predeterminados de la selección actual: los parámetros predeterminados se actualizan con los del objeto actualmente seleccionado.
- Volver a los valores predeterminados: los valores predeterminados sincronizados recuperan los valores predeterminados guardados. Si un objeto está actualmente seleccionado, sus atributos recuperan los parámetros predeterminados.

#### Modo de visualización:

- Modo de visualización de píxeles: activa el modo Píxel para mostrar diseños vectoriales como píxeles individuales.
- Modo de visualización de píxeles Retina: activa el modo Píxel (Retina) para mostrar diseños vectoriales como píxeles individuales.
- Modo de dibujo de contorno: activa el modo Contorno para mostrar el diseño solo como rutas.  $\bullet$

Orden:

- Mover al fondo: recoloca los objetos seleccionados en la parte inferior de la capa. También recoloca las capas seleccionadas en la parte inferior del panel Capas.
- Atrás una vez: mueve los objetos seleccionados hacia abajo una posición en la capa. También mueve las capas  $\bullet$ seleccionadas hacia abajo una posición en el panel Capas.
- Adelante una vez: mueve los objetos seleccionados hacia arriba una posición en la capa. También mueve las capas seleccionadas hacia arriba una posición en el panel Capas.
- Mover al frente: recoloca los objetos seleccionados en la parte superior de la capa. También recoloca las capas seleccionadas en la parte superior del panel Capas.

Los opciones anteriores también están disponibles en el submenú Organizar del menú Capa.

#### Transformar:

- Voltear horizontalmente: voltea los objetos seleccionados de izquierda a derecha.
- Voltear verticalmente: voltea los objetos seleccionados de arriba a abajo.
- Rotar hacia la derecha: rota los objetos seleccionados a la derecha en un incremento de 90°.
- Rotar hacia la izquierda: rota los objetos seleccionados a la izquierda en un incremento de 90º.

P Los opciones anteriores también están disponibles en el submenú Transformar del menú Capa.

#### Alinear:

Alineación: muestra un cuadro de diálogo emergente que le permite alinear y distribuir los objetos seleccionados.

Ajuste:

Forzar alineación de píxeles: cuando está seleccionada (valor predeterminado), el contenido vectorial se ajustará a

píxeles completos al crearlo, moverlo o modificarlo. Si esta opción está desactivada, el contenido vectorial puede ocupar píxeles parciales.

- Ajuste: cuando está seleccionada, los objetos seleccionados cumplirán las reglas de ajuste definidas por las opciones de ajuste actuales. Si esta opción está desactivada (valor predeterminado), el ajuste está deshabilitado.
- Opciones de Ajuste: personalice los parámetros en el menú emergente.

Operaciones:

- ь Añadir: crea un objeto a partir de la suma de los objetos seleccionados.
- Sustraer: elimina secciones desde el objeto inferior en función de la superposición con objetos situados más arriba en la selección. Todos los demás objetos seleccionados se descartan.
- Formar intersección: crea un objeto a partir de las secciones superpuestas de objetos seleccionados.  $\bullet$
- Dividir: divide las áreas de objeto en objetos independientes; el objeto del área de intersección conserva el color del objeto superior.
- Combinar: combina los objetos seleccionados en un objeto compuesto con un área transparente en la que se superponen las regiones rellenas.

 $\mathscr{L}$ Los objetos nuevos adoptan las propiedades del objeto inferior en la selección.

 $\mathscr{L}$ Los opciones anteriores también están disponibles en el submenú Geometría del menú Capa.

#### Insertar destino:

- Insertar detrás de la selección: cuando está seleccionado, los objetos nuevos se añaden debajo de los objetos seleccionados actualmente.
- Insertar en la parte superior de la pila de capas: cuando está seleccionado, los objetos nuevos se añaden en la parte superior de la capa.
- Insertar dentro de la selección: cuando está seleccionado, los objetos nuevos se añaden dentro de la selección actual.

Si todas las opciones de destino están desactivadas (valor predeterminado), los objetos nuevos se añaden encima de los objetos seleccionados actualmente.

#### CONSULTE TAMBIÉN:

Personalización de la barra de herramientas Valores predeterminados de objeto Visualización Ordenación de objetos Transformación de objetos Ajuste

# Barra de herramientas de Persona

La barra de herramientas de Persona aloja las Personas actuales disponibles en Affinity Designer.

#### Parámetros

Las siguientes opciones están disponibles en la barra de herramientas:

Persona Dibujo: cambia al entorno especializado en arte y diseño vectorial.

Persona Píxel: cambia al entorno especializado en ajuste de píxeles.

Persona Exportación: cambia al entorno especializado en la exportación.

P También se puede cambiar la Persona activa accediendo al menú superior de Editar.

## CONSULTE TAMBIÉN:

Barra de herramientas Vista

## Barra de herramientas contextual

La barra de herramientas siempre se actualiza para mostrar las opciones disponibles para la herramienta seleccionada actualmente, lo que acelera y facilita la adaptación de los parámetros a medida que diseña.

Cada vez que selecciona una nueva herramienta, la barra de herramientas contextual muestra los comandos y las opciones relevantes para la herramienta seleccionada.

En algunos casos, los comandos que muestra la barra de herramientas contextual cambian dependiendo del tipo de selección y la Persona activa. Por ejemplo, la barra de herramientas contextual Herramienta de nodo mostrará opciones distintas para una forma que para un objeto vectorial estándar creado con curvas.

#### CONSULTE TAMBIÉN:

Acerca de los modos de espacio de trabajo

<span id="page-30-0"></span>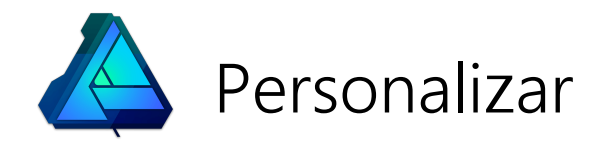

# Preferencias

Preferencias abarca una serie de opciones variadas que se aplican en toda la aplicación. Se puede usar para configurar su propia forma de trabajar.

- Opciones generales
- Elija si desea restaurar la última sesión al iniciar la aplicación.
- Elija abrir archivos PSD con objetos de texto editables.
- Elija si desea crear archivos SVG al copiar objetos para mejorar la interacción entre plataformas.
- Puede excluir su miniatura para evitar que se almacene con su documento.
- Elija si desea sobrescribir los archivos PSD importados al utilizar el comando Guardar, en lugar de crear un archivo \*.afdesign. Se recomienda leer la advertencia proporcionada en el cuadro de diálogo antes de seleccionar esta opción.
- Idioma: establece el idioma de la interfaz de usuario independientemente del sistema operativo. Realice la selección en el menú emergente.
- Opciones de Color
- Puede configurar los perfiles de color RGB (32 bits), RGB, CMYK, Escala de grises y LAB predeterminados para usarlos en documentos futuros. Realice la selección en los menús emergentes.
- Procesamiento del color: seleccione el procesamiento del color para sus imágenes. Realice la selección en el menú emergente.
- Elija si desea aplicar compensación del punto negro al abrir una imagen.
- Elija si desea convertir el espacio de color de un archivo abierto en el espacio de color de trabajo y también si desea que se le avise cuando suceda esto.
- Elija si desea recibir una advertencia cuando se asigne un perfil activo a una imagen sin perfil.
- Seleccione un Archivo de configuración OpenColorIO.
- Seleccione una Carpeta de búsqueda OpenColorIO.
- Elija si las conversiones de OCIO se basan en nombre de archivo y elija también si desea que se le avise cuando suceda esto.
- Opciones de Rendimiento
- Límite de uso de RAM: le permite establecer sus preferencias para optimizar el rendimiento de la aplicación para sus proyectos.
- Alerta de uso de disco al alcanzar: elija el límite al que recibirá una advertencia sobre el uso del disco.
- Límite para deshacer: elija la extensión de historial a la que puede acceder.
- Calidad de la vista: elija la manera en que se muestra la imagen durante las modificaciones. Realice la selección en el menú emergente.
- Elija si desea aplicar tramado a los degradados, al trabajar en proyectos, para acelerar el rendimiento.
- Elija una opción de recorte para optimizar el rendimiento.
- Intervalo de guardado automático: establece el intervalo para guardar datos temporales de los documentos abiertos actualmente, lo que permite ofrecer la restauración de un documento al inicio si se produce un error en la aplicación.
- Procesador: elija su experiencia de renderizado. Realice la selección en el menú emergente.
	- o Valor predet.: renderiza utilizando el método predeterminado, normalmente la tarjeta gráfica instalada.
	- o **Adaptador de pantalla gráfica**: el nombre aquí varía dependiendo de la tarieta gráfica y el controlador. Si tiene varias tarjetas gráficas instaladas, puede que vea más de una opción aquí.
	- WARP: utiliza Windows Advanced Rasterization Platform. Pruebe esta opción si tiene problemas de rendimiento con la opción predeterminada.
- Renderizado Retina: elija su experiencia de renderizado. Realice la selección en el menú emergente.
	- Automática (mejor): renderiza como no retina seguido de retina para lograr el equilibrio entre rendimiento y calidad.
	- Calidad baja (más rápido): renderiza como no retina solo para el nivel de rendimiento más alto, pero afecta a la calidad.
	- Calidad alta (más lento): renderiza como retina solo para una calidad alta, pero puede afectar al rendimiento.
- Opciones de Interfaz de usuario
- Nivel de grises de fondo: controla el nivel de escala de grises del área de trabajo que rodea la página.
- Nivel de grises de fondo de la mesa de trabajo: controla el nivel de escala de grises del área de trabajo que rodea las mesas de trabajo.
- Gama de la interfaz: ajusta el contraste de la interfaz de usuario.
- Estilo de la IU: muestra la interfaz de usuario en un estilo oscuro o claro.
- Retraso de la descripción de herramientas: establece el tiempo que debe transcurrir antes de que aparezca una descripción de herramientas al pasar el cursor por un elemento de la interfaz.
- Lugares decimales de los tipos de unidad: controla el número de lugares decimales permitidos para cada unidad de medida del documento.
- Bloquea (o mantiene desbloqueada) una imagen importada como una capa de fondo.
- Elija si desea que la anchura de línea (grosor) se muestre en puntos o en las unidades de medida del documento.
- Elija si desea que el texto se exprese en puntos o en las unidades de medida del documento.
- Elija si desea que el cursor de pincel muestre una vista previa de los píxeles que se van a colocar.
- Superpone una cruz sobre el cursor de pincel para mejorar la colocación de capas.
- Hace que los iconos se muestren en escala de grises.
- Expande la capa para revelar la entrada de objeto seleccionada cuando se selecciona un objeto en la página.
- Elija si desea activar la compatibilidad con la Touch Bar.

#### Opciones de herramientas

- Tamaño del manejador de herramientas: reduce o agranda el tamaño de los manejadores de cuadros delimitadores del contenido de la capa seleccionada y de los nodos de curvas (y manejadores).
- Seleccione si un objeto se añade a una selección cuando está cubierto parcialmente por el marco de selección o si debe estar dentro del marco.
- Elija si el botón central del ratón permitirá el desplazamiento o el zoom.
- Entrada en tableta de alta precisión: seleccione la opción para aprovechar la entrada de alta precisión en las tabletas más recientes.
- Compatibilidad con habilitación de controlador radial: seleccione la opción para usar Surface Dial de Surface Studio (o el dispositivo radial equivalente).
- Elija si arrastrar con la Herramienta Zoom aplica el zoom alrededor del cursor (zoom inexacto) o crea un marco de "aplicar zoom".
- Restricción de aspecto de la herramienta de mover: controla el comportamiento de restricción predeterminado al cambiar de tamaño de objetos usando la Herramienta de mover. Realice la selección en el menú emergente.
- Crear texto con fusión gamma: controla la gama de fusión predeterminada aplicada al texto durante la creación.
- Distancia de salto: establece la cantidad de desplazamiento por la que se mueve un objeto al utilizar las teclas de flecha. Seleccione las unidades de medida en el menú emergente.
- **· Distancia de salto de modificador**: establece la cantidad por la que se mueve un objeto al utilizar las teclas de flecha junto con Mayús tecla.
- Carpeta de diccionario adicional: añade una carpeta adicional en la que puede copiar archivos de diccionario. Durante el inicio se explora el directorio y se añadirán los diccionarios encontrados.

#### Opciones de Métodos abreviados de teclado

Utilice estas opciones para definir sus propios métodos abreviados del teclado. Consulte el tema Personalización de métodos abreviados del teclado.

#### Opciones diversas

Los parámetros actuales de Rellenos, Pinceles, Estilos de objeto, Valores predeterminados del usuario y Fuentes se pueden restaurar a los valores de fábrica.

#### Para establecer preferencias:

En el menú Editar, seleccione Preferencias.

♪ Para acceder a opciones de preferencias concretas, utilice las teclas de flecha, el menú emergente o el asistente de búsqueda en la parte superior del cuadro de diálogo.

#### CONSULTE TAMBIÉN:

Valores predeterminados de objeto Gestión del color Personalización de métodos abreviados del teclado

## Cambio de la apariencia de la interfaz

Affinity Designer presenta una interfaz de usuario (IU) oscura de forma predeterminada. Esto facilita la visualización y edición precisa de los colores en los diseños. Sin embargo, puede cambiar la interfaz de usuario de oscura a clara (y viceversa), ajustar la escala de grises del fondo o la gama general para cambios de contraste.

- Para cambiar la IU de oscura a clara (o viceversa):
- 1. Seleccione Editar > Preferencias.
- 2. Haga clic en la etiqueta de Interfaz de usuario.
- 3. Para Estilo de la IU, elija Oscuro o Claro.
- Para cambiar el fondo, el fondo de la mesa de trabajo o el nivel de gama de la IU:
- 1. Seleccione Editar > Preferencias.
- 2. Haga clic en la etiqueta de Interfaz de usuario.
- 3. Arrastre los deslizadores para establecer el **nivel de grises de fondo**, el **nivel de grises de fondo de la mesa de trabajo** o<br>el nivel de **gama de la interfaz**.

#### CONSULTE TAMBIÉN:

Acerca de los modos de espacio de trabajo Personalización del espacio de trabajo Personalización de la barra de herramientas

# Personalización del espacio de trabajo

Puede personalizar el espacio de trabajo de cada Persona para satisfacer sus necesidades individuales. Un panel puede ser independiente o formar parte de un grupo de paneles; varios grupos de paneles conforman un Estudio.

#### Para ocultar/mostrar un panel:

- En el menú Vista, haga clic en el nombre de panel en el menú desplegable Estudio. Para mostrarlo de nuevo, vuelva a hacer clic en el nombre de panel.
- Para ocultar/mostrar todos los paneles:
- En el menú Vista, haga clic en Cambiar interfaz de usuario (Tabulador).

#### Para contraer un grupo de paneles:

Haga doble clic en la etiqueta del panel activo.

#### Para expandir un grupo de paneles:

Haga clic en la etiqueta del panel que desea ver.

#### Para mover un panel:

- Arrastre la etiqueta del panel a su nueva posición:
	- o Como un panel flotante libre.
	- o Como un elemento en un grupo de paneles existente.

#### Para cambiar el tamaño de un panel:

Arrastre una de las esquinas de un panel.

#### Para acoplar un panel:

- Arrastre la etiqueta del panel a un grupo de paneles.
- Arrastre la etiqueta del panel a un área del Estudio. Un resaltado indica dónde se puede a acoplar el panel.

#### Para mover un grupo de paneles:

- Arrastre el grupo de paneles a una nueva posición:
	- o Como un grupo de paneles flotante libre.
	- o Como elementos nuevos en un grupo existente.

#### Para acoplar un grupo de paneles:

- Arrastre el grupo de paneles a otro grupo.
- Arrastre el grupo de paneles a un área del Estudio. Un resaltado indica dónde se puede a acoplar el panel.

#### Para mostrar/ocultar el Estudio izquierdo o derecho:

En el menú Vista, haga clic en Mostrar estudio izquierdo o Mostrar estudio derecho.

 $\mathscr{O}$ La visibilidad de los Estudios izquierdo y derecho se puede establecer de manera independiente para cada Persona.

#### Para ocultar todos los Estudios:

- 1. Seleccione la Persona para la que desea ocultar el Estudio.
- 2. En el menú Vista, haga clic en Estudio > Ocultar estudio.

#### Para restablecer el Estudio:

- 1. Seleccione la Persona para la que desea restablecer el Estudio.
- 2. En el menú Vista, haga clic en Estudio > Restablecer estudio.

# Personalización del panel herramientas

El panel Herramientas se puede acoplar o dejarlo flotante, mostrado u oculto, según sus preferencias.

Puede personalizar el panel Herramientas para satisfacer sus necesidades individuales. Si elimina herramientas, puede reducir el panel Herramientas y añadir herramientas disponibles cuando las necesite.

- Para acoplar/desacoplar el panel Herramientas:
- En el menú Vista, seleccione Acoplar herramientas.
- Para mostrar/ocultar el panel Herramientas:
- En el menú Vista, seleccione Mostrar herramientas.

#### Para eliminar/añadir una herramienta:

- 1. En el menú Vista, seleccione Personalizar herramientas.
- 2. Arrastre un icono de herramienta del panel Herramientas al menú desplegable o viceversa.
- 3. Haga clic en Cerrar.

#### Para restablecer el panel Herramientas:

- 1. En el menú Vista, seleccione Personalizar herramientas.
- 2. En el menú desplegable, haga clic en Restablecer.

El panel Herramientas recupera sus valores predeterminados.

#### Para establecer el número de columnas en el panel Herramientas:

- 1. En el menú Vista, seleccione Personalizar herramientas.
- 2. En el menú desplegable, seleccione en el menú emergente Número de columnas.

Si el número de columnas es de dos o mas, el panel Herramientas también mostrará selectores de color. Son similares a los que aparecen en el panel Color y el panel Muestras.

## Personalización de la barra de herramientas

La barra de herramientas organiza algunos de los comandos y funciones más usados en cada Persona activa para que los tenga a su alcance. Puede personalizar la barra de herramientas para satisfacer sus necesidades individuales.

#### Para mostrar/ocultar etiquetas de grupos de herramientas en la barra de herramientas:

- 1. Elija Vista > Personalizar barra de herramientas.
- 2. En el menú emergente Mostrar del cuadro de diálogo, seleccione Solo iconos o Iconos y texto.
- Para ocultar/mostrar la barra de herramientas:
- Elija Vista > Mostrar barra de herramientas.
- Para personalizar la barra de herramientas:
- 1. Elija Vista > Personalizar barra de herramientas.
- 2. Arrastre los elementos desde el cuadro de diálogo a la barra de herramientas.
- 3. Elimine elementos arrastrándolos desde la barra de herramientas a la vista de documento.

#### Para restablecer la barra de herramientas:

- 1. Elija Vista > Personalizar barra de herramientas.
- 2. Arrastre el elemento del **conjunto predeterminado** a la barra de herramientas. Esto devolverá la barra de herramientas a sus parámetros originales (y eliminará los botones personalizados).
# Expresiones para entrada de campo

En lugar de añadir valores absolutos en los campos de entrada, puede añadir expresiones. Estas expresiones le permiten crear nuevos valores basados en porcentajes, símbolos matemáticos y valores de otros campos.

# Ejemplos de expresiones de cambio de tamaño

Se utilizan al cambiar el tamaño de un documento o transformar un objeto mediante el panel Transformar.

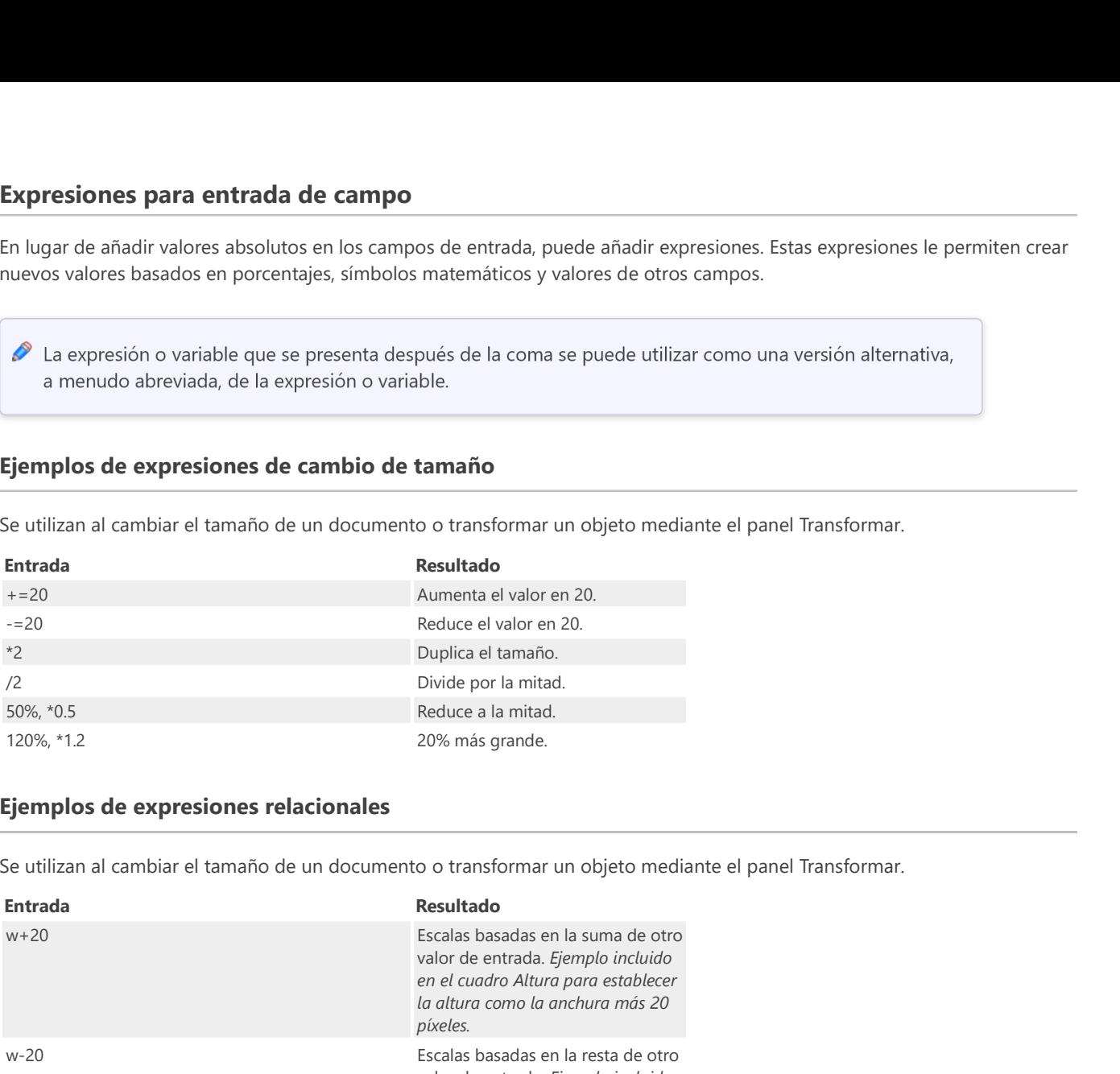

# Ejemplos de expresiones relacionales

Se utilizan al cambiar el tamaño de un documento o transformar un objeto mediante el panel Transformar.

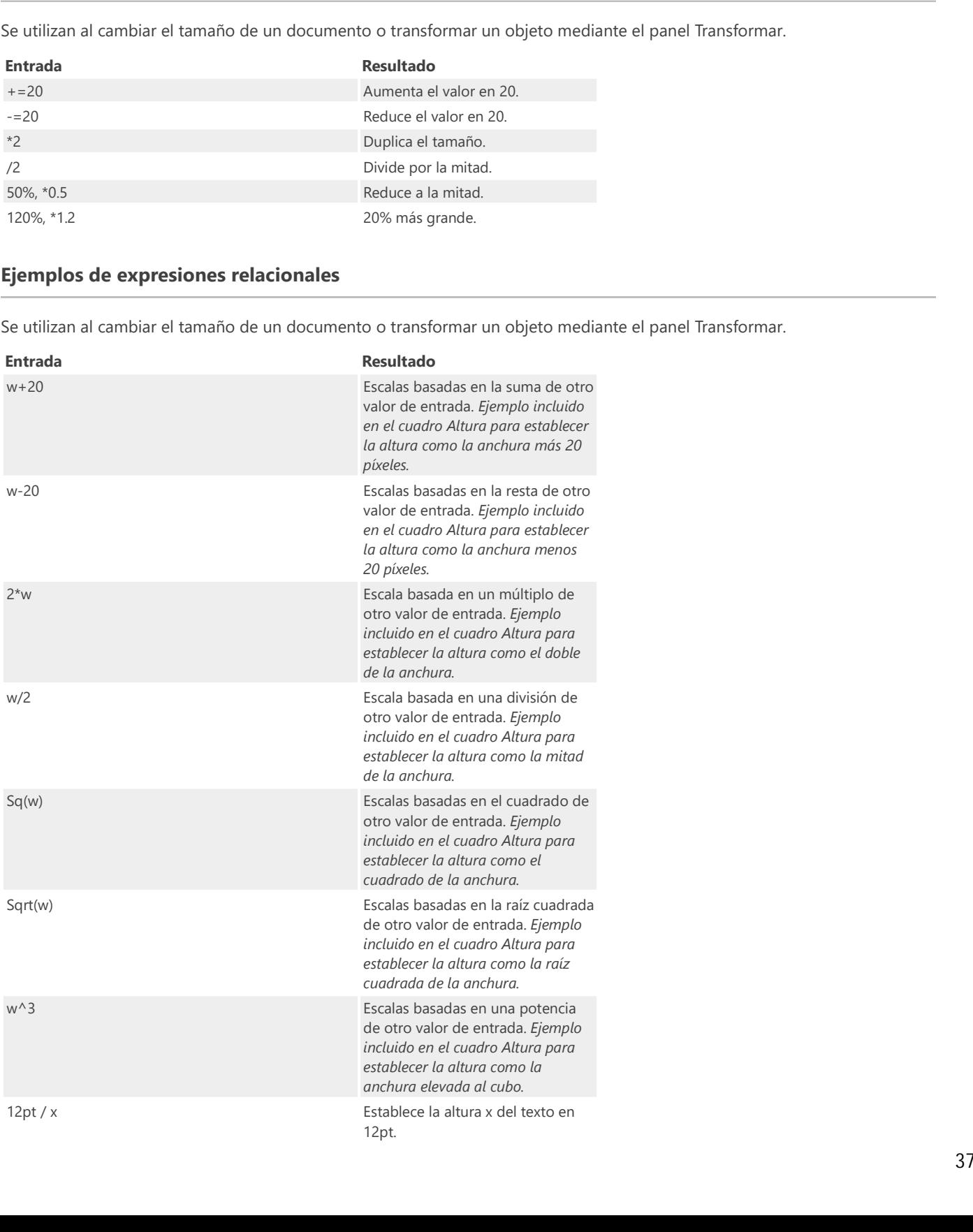

# Constantes matemáticas

Para uso general mediante la interfaz de usuario.

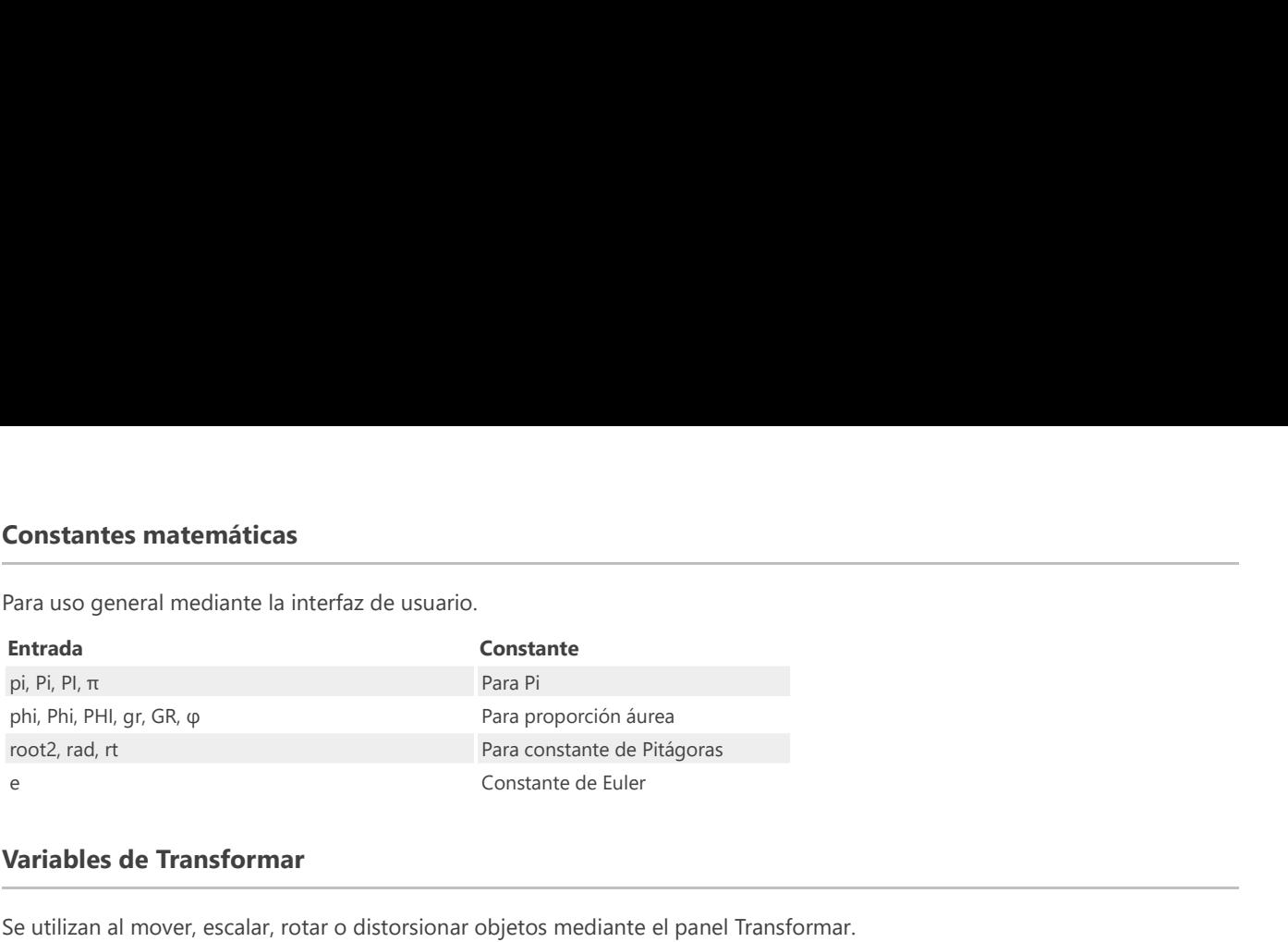

# Variables de Transformar

Se utilizan al mover, escalar, rotar o distorsionar objetos mediante el panel Transformar.

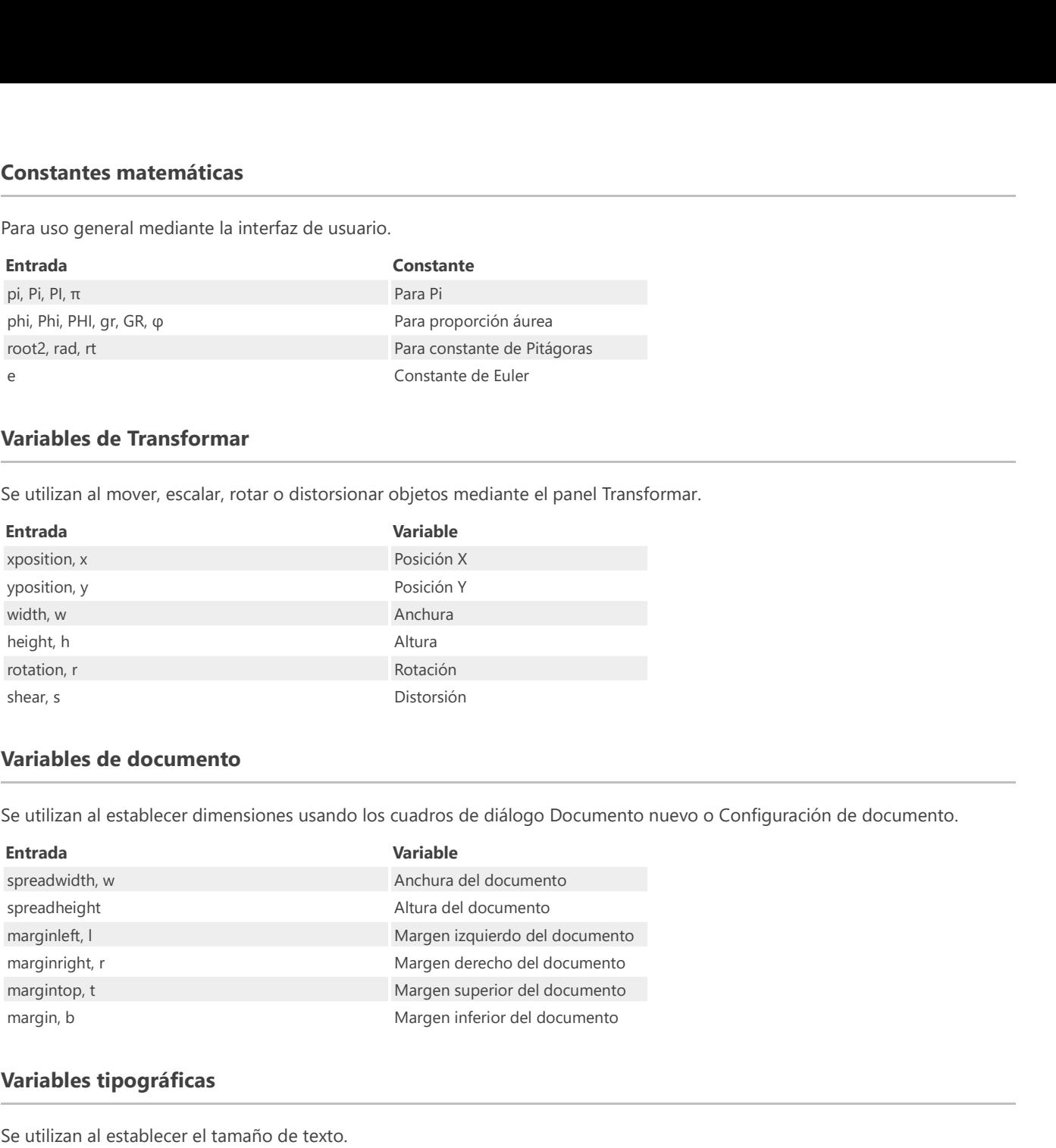

# Variables de documento

Se utilizan al establecer dimensiones usando los cuadros de diálogo Documento nuevo o Configuración de documento.

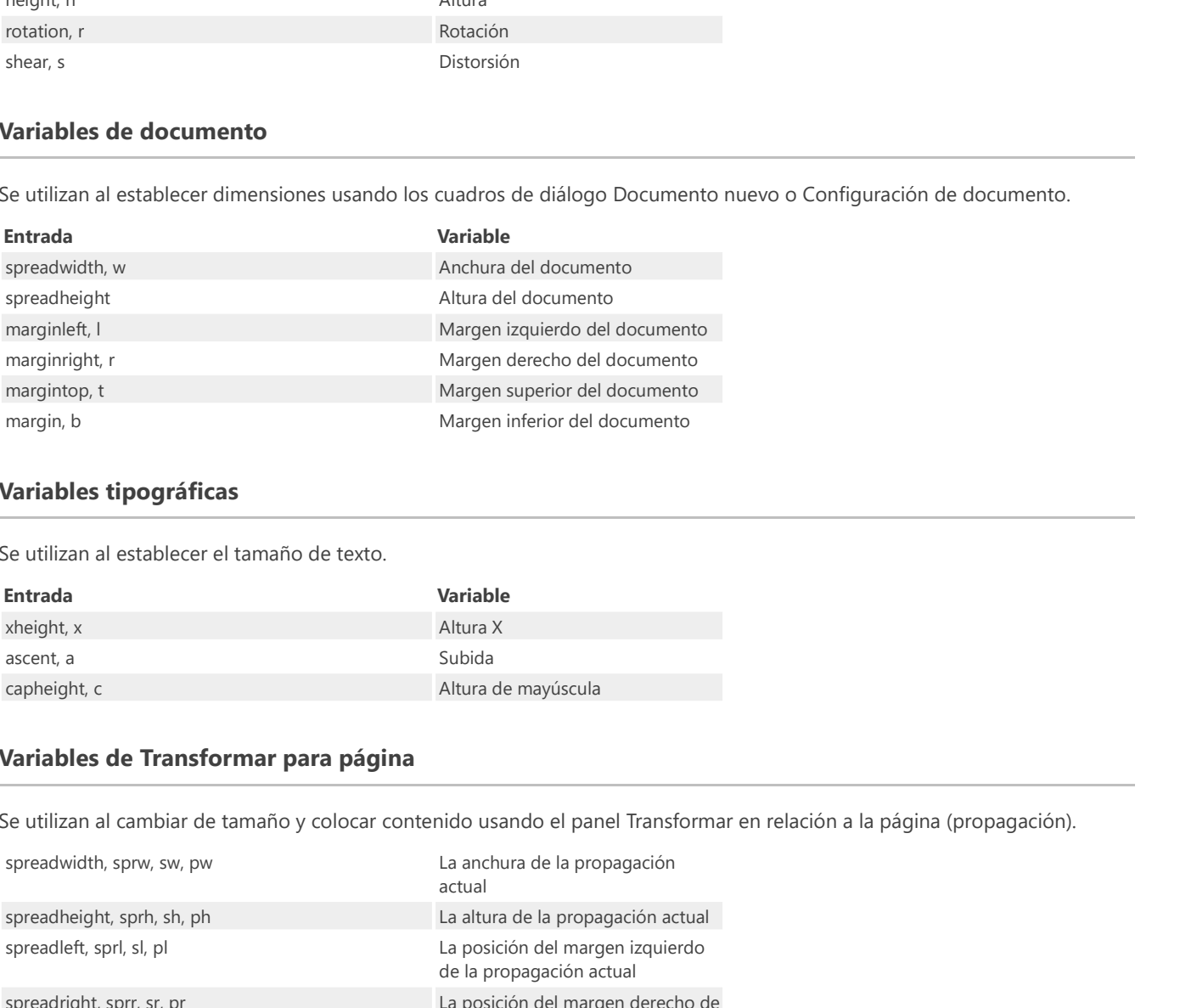

# Variables tipográficas

Se utilizan al establecer el tamaño de texto.

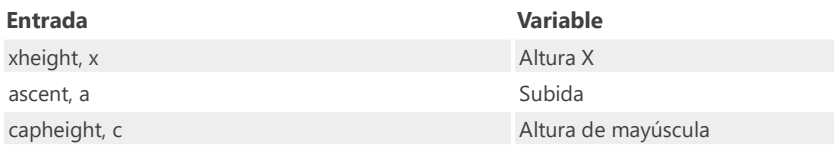

# Variables de Transformar para página

Se utilizan al cambiar de tamaño y colocar contenido usando el panel Transformar en relación a la página (propagación).

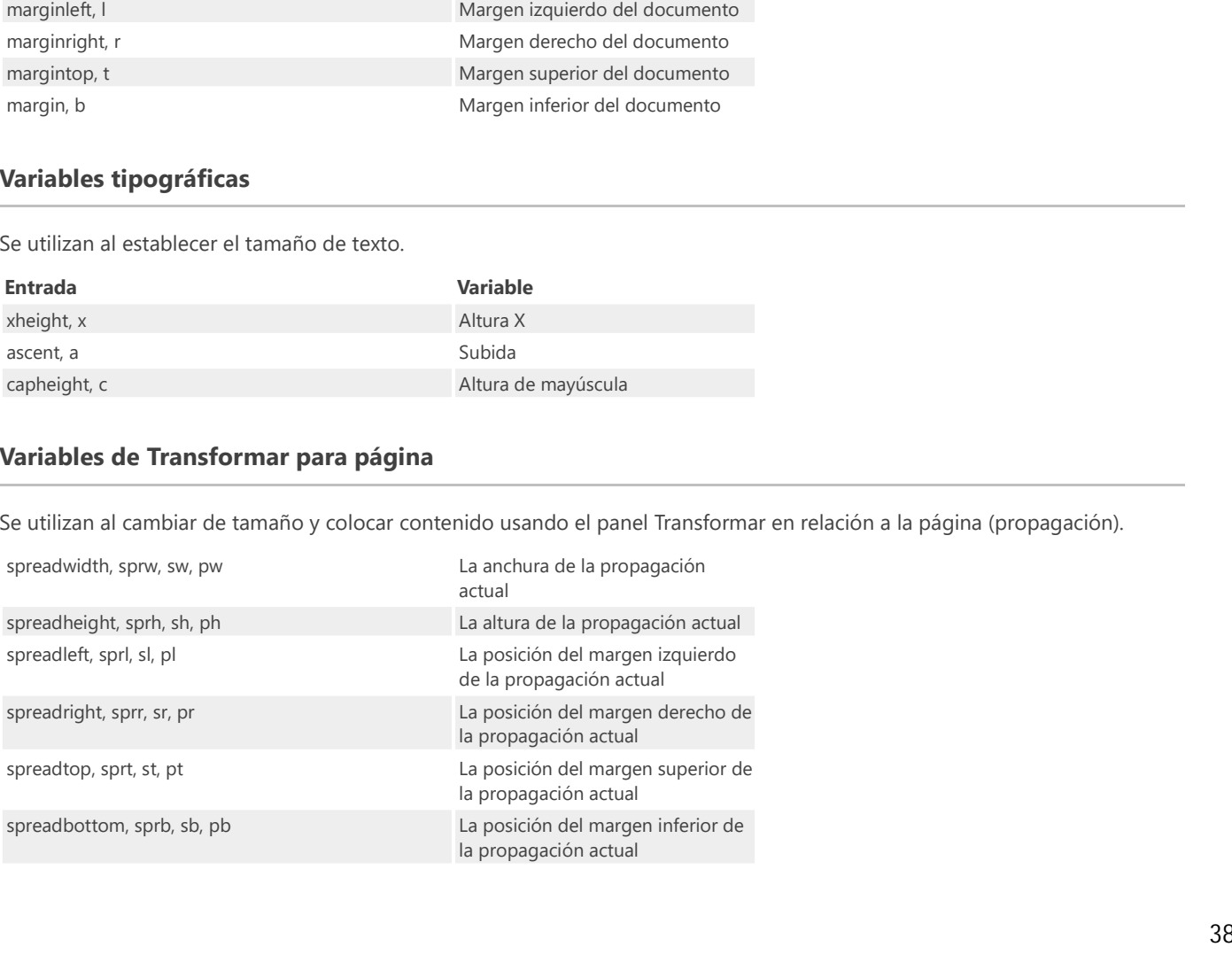

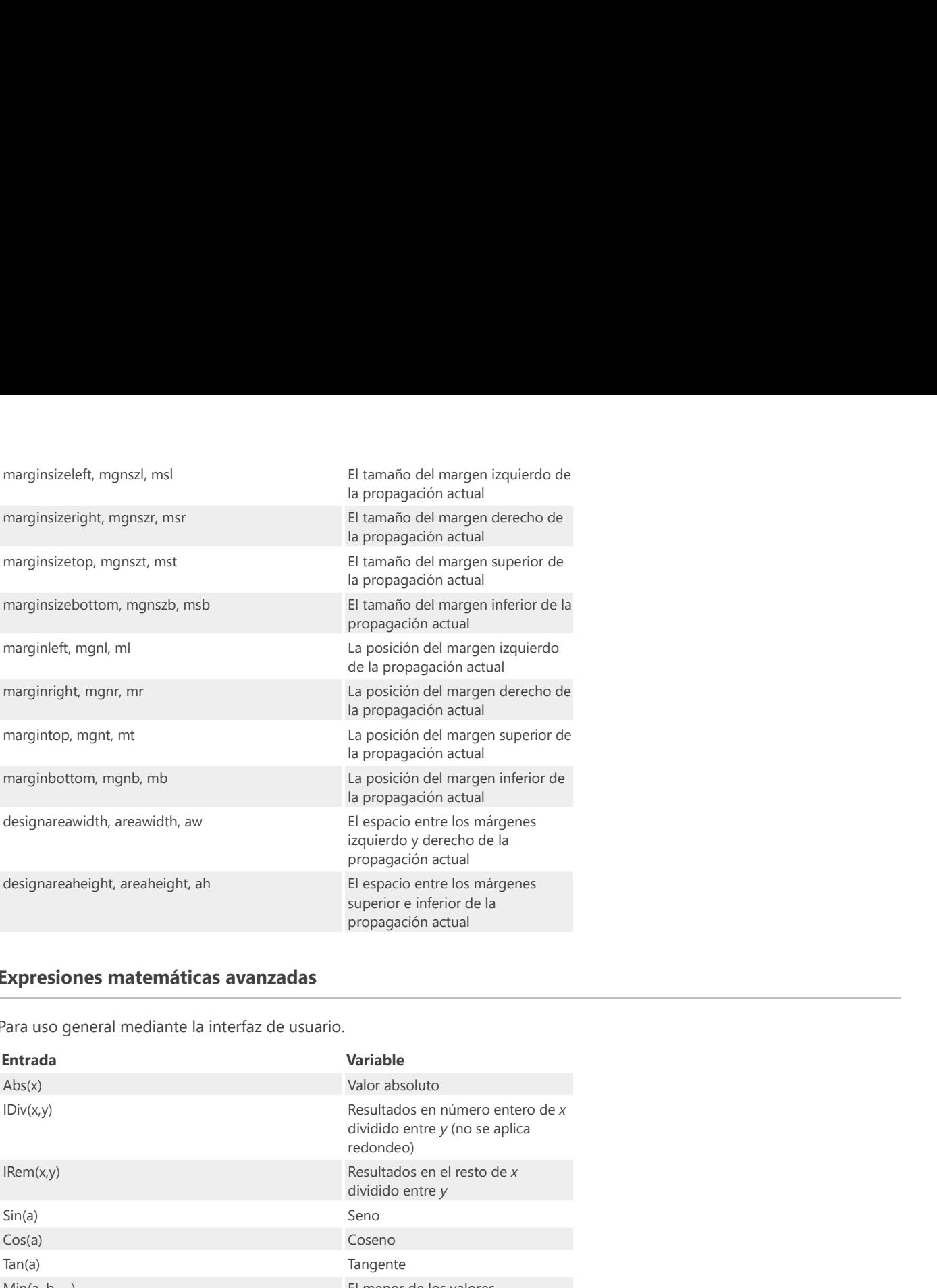

# Expresiones matemáticas avanzadas

Para uso general mediante la interfaz de usuario.

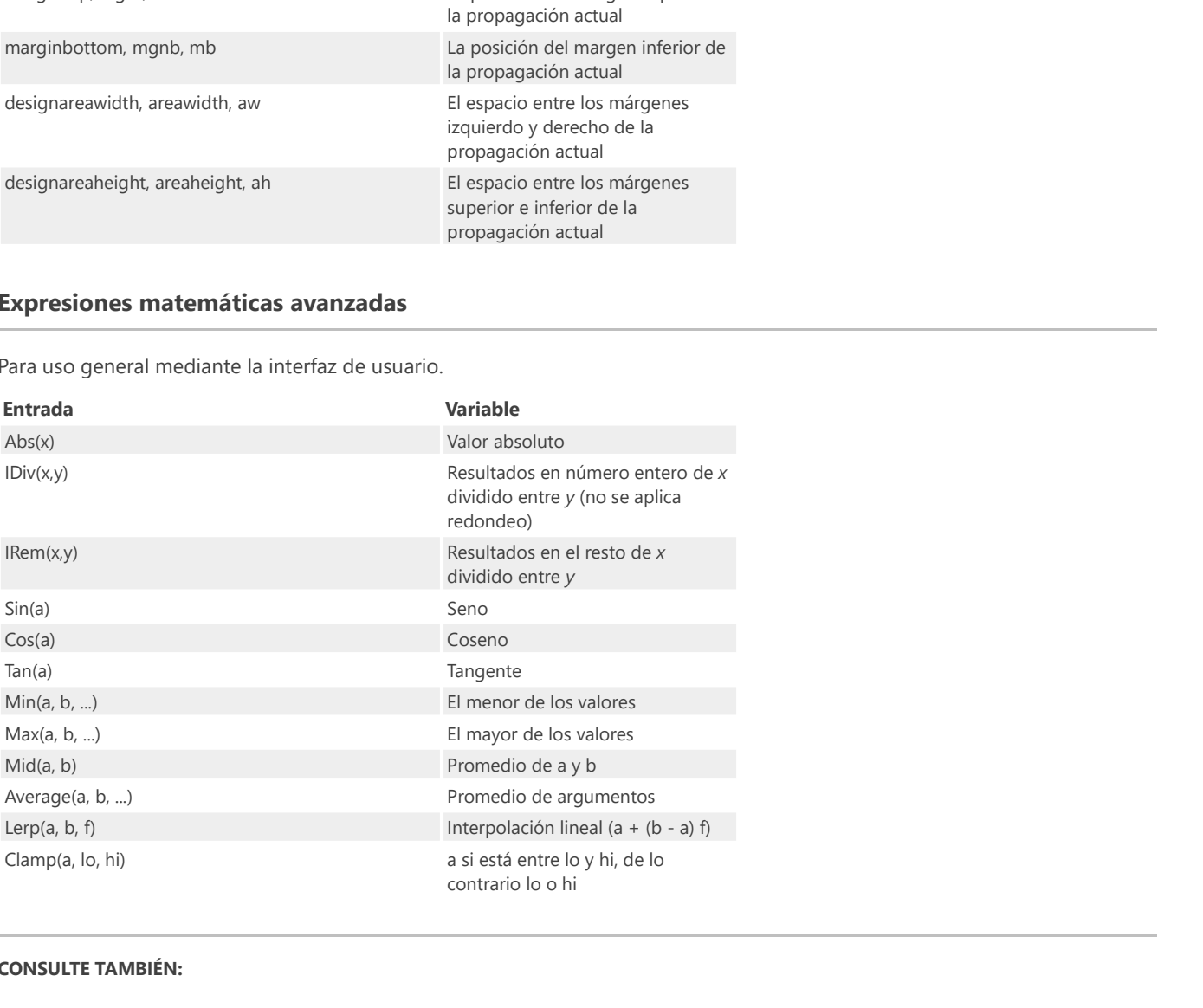

# CONSULTE TAMBIÉN:

Configuración de documento Panel Transformar Dibujo y edición de formas

# Personalización de métodos abreviados del teclado

Aunque los métodos abreviados del teclado predeterminados siguen en gran medida los estándares del sector y el uso habitual en otras aplicaciones, es posible personalizarlos en función de sus preferencias exactas.

Puede personalizar los métodos abreviados en toda la aplicación o en cada Persona. Puede personalizar los métodos abreviados para herramientas, elementos de menús, activación y desactivación de paneles y operaciones de herramientas, ya sea añadiendo nuevos métodos abreviados o remplazando los existentes.

Si lo desea, puede guardar los métodos abreviados personalizados en un archivo (.affshortcuts) para compartirlos con otros usuarios o crear una copia de seguridad.

Los parámetros disponibles son los siguientes:

- Persona: el menú emergente establece la Persona para la personalización de métodos abreviados.
- Elemento de interfaz: el menú emergente muestra los menús, comandos y operaciones para la Persona actualmente seleccionada. Una categoría Miscelánea agrupa métodos abreviados para operaciones habituales y le permite activar/desactivar paneles mediante métodos abreviados.
- Aplicar a todo: si está seleccionado, el método abreviado aplicado a un elemento de interfaz se comparte con todas las Personas. Si no está seleccionado, puede asignar de manera única un método abreviado personalizado para que solo funcione en la Persona actualmente seleccionada en el menú emergente de Persona inicial.
- Ignorar modificador: le permite crear métodos abreviados utilizando una designación de letra única en lugar de usar modificadores de teclado.
- **Restablecer**: todos los métodos abreviados personalizados recuperan sus valores predeterminados.
- **Borrar todos los métodos abreviados**: se eliminan todos los métodos abreviados personalizados y predeterminados.
- Cargar: carga un archivo .affshortcuts previamente guardado. Esto sobrescribirá todas las asignaciones de métodos abreviados del teclado actuales.
- Guardar: guarda el conjunto actual de métodos abreviados en un archivo .affshortcuts para compartirlo o crear una copia de seguridad.

#### Para asignar (reasignar) un método abreviado del teclado:

- 1. En el menú Editar, seleccione Preferencias.
- 2. Seleccione la pestaña Métodos abreviados de teclado.
- En los dos menús emergentes iniciales, filtre los métodos abreviados por Persona y después por elemento de interfaz, 3. respectivamente.
- En la lista de métodos abreviados inferior, haga clic en el cuadro (que contiene métodos abreviados vacíos o existentes) al 4. final de una entrada de método abreviado para el método que desea cambiar.
- Pulse las teclas deseadas para asignarlo. De esta forma se añade el nuevo método abreviado o se sobrescribe el método 5. abreviado asignado.

P Si ha elegido un método abreviado que ya está asignado, aparecerá un triángulo de alerta ( $\blacktriangle$ ) junto al método abreviado. Asigne un método abreviado diferente para solucionarlo.

Algunos métodos abreviados muestran un símbolo (  $\angle$  ) junto a ellos. Indica que varias herramientas utilizan el método abreviado. Pase el cursor por el símbolo para ver otras herramientas.

# $\blacktriangledown$  Para eliminar un método abreviado del teclado:

Haga clic en el icono de cruz al final de la entrada de método abreviado.

# CONSULTE TAMBIÉN:

Métodos abreviados de teclado **Preferencias** Personas 40

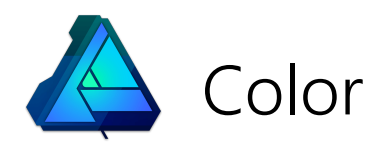

# Acerca del color

Affinity Designer puede usar distintos modelos de color para representar diferentes maneras de describirlo. Estos modelos (RGB, CMYK, Lab y Gris) se pueden seleccionar al crear el documento.

Las definiciones de color están descritas de forma exhaustiva en Internet, por lo que en esta sección nos centraremos en cómo establecer un modelo de color, el espacio de color del modelo y cómo un perfil de color representa ese espacio de color.

Respecto a la selección de color durante el diseño, Affinity Designer proporciona la rueda de colores HSL del panel Color de forma predeterminada o conjuntos de deslizadores opcionales. Además, el panel Muestras se puede utilizar para acceder fácilmente a los colores "guardados" preestablecidos y personalizados que desee utilizar de nuevo.

Si desea prescindir de la gestión del color hasta la salida, puede crear documentos con el formato de color predeterminado sugerido RGB/8 con perfil de color sRGB IEC61966-2.1.

### CONSULTE TAMBIÉN:

Modelos de color Acerca de los espacios de color Gestión del color Selección de colores

# Espacios de color

El espacio de color dicta el rango de colores que están disponibles para su pantalla u otro dispositivo de salida.

# Acerca del espacio de color

Cada dispositivo de salida, por ejemplo, la pantalla o la impresora, solo es capaz de producir un determinado rango de colores. Un espacio de color es una implementación específica del modelo de color utilizado para definir la gama de color (p. ej., el rango del color disponible). Por ejemplo, Adobe RGB, sRGB, etc., son espacios de color únicos para el modelo de color RGB. Los diferentes espacios de color también están disponibles para los modelos de color CMYK y LAB.

Para que un dispositivo sepa qué espacio de color utilizar, buscará en el perfil de color asignado. Puede elegir su espacio de color asignando un perfil de color al documento.

## ¿Qué espacio de color debo utilizar?

El espacio de color que seleccione dependerá de lo que esté haciendo y del modelo de color en el que elija operar.

Si no está seguro de en qué espacio de color operar, se aconseja mantener el perfil sRGB IEC61966-2.1 predeterminado si utiliza el modelo de color RGB.

Si necesita usar un espacio de color que no está disponible en Affinity Designer, deberá instalarlo en su sistema. Los dispositivos pueden instalar perfiles de color automáticamente. Consulte la documentación de la gestión del color de su sistema para obtener instrucciones.

# CONSULTE TAMBIÉN:

Acerca de los modelos de color Gestión del color

# Modelos de color

Una trama usa diversas cantidades de luz para crear los colores que ve. En el mundo físico, las tintas se usan para recrear el color en la página. El color se almacena convirtiéndolo en números. Un modelo de color se utiliza para describir el sistema numérico utilizado.

Como no todos los dispositivos tienen la misma capacidad para mostrar el color, se utiliza un espacio de color para definir la gama (rango disponible) de color. Al trabajar en un espacio de color adecuado para el dispositivo de salida deseado, puede confiar en que sus colores se mostrarán como se pretendía.

En Affinity Designer, puede aprovechar un flujo de trabajo de gestión del color CMYK o Lab integral durante la creación de un documento.

# Acerca de los modelos de color

Los diferentes modelos de color representan el color como números de formas distintas. Al trabajar en Affinity Designer, puede elegir uno de los cuatro modelos de color.

## Modelo RGB

El modelo RGB es un modelo de color aditivo. Los colores primarios de la luz, Rojo, Verde y Azul, se combinan en diversos grados para formar otros colores del espectro.

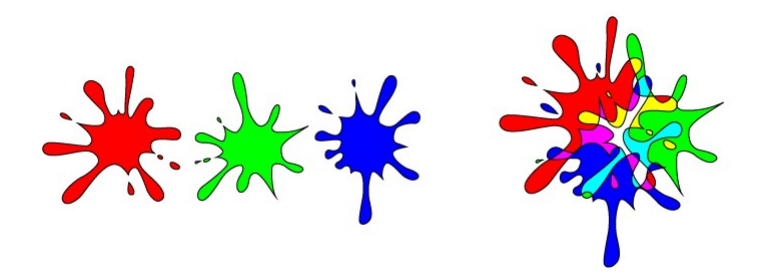

Una representación del modelo de color RGB. Este modelo es universal para las cámaras digitales y pantallas electrónicas.

### Modelo CMYK

El modelo CMYK es un modelo sustractivo. Cian, Magenta y Amarillo se combinan para crear cada color. Una cuarta tinta, Negro, también se usa para un mayor control y se puede usar tanto sola para conseguir un negro verdadero o combinada con las otras tintas para obtener un negro enriquecido.

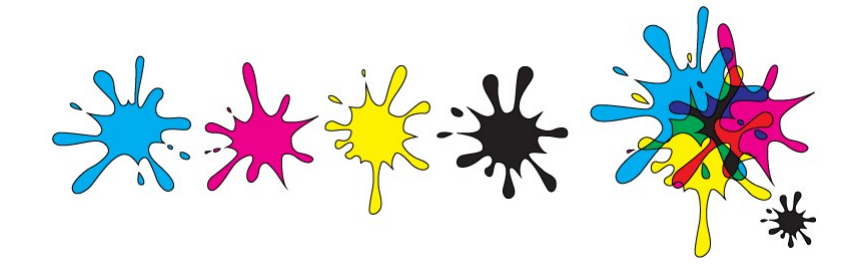

Una representación del modelo de color CMYK. Cuando se combinan los tres colores, forman el negro. El negro también se añade como un color independiente para un mayor control tonal.

P La forma en que se implementa el modelo de color la define el espacio de color elegido; esto es posible mediante la selección de un perfil de color.

#### Lab **Lab Lab Lab Lab Lab Lab Lab**

Los colores Lab representan el rango teórico de la visión humana usando tres canales: Claridad (L), y dos canales de color de valores opuestos de "rojo - verde" (a) y "amarillo - azul" (b). Puede ser muy útil cuando se utiliza de forma creativa,

especialmente porque la claridad puede ajustarse sin cambios de tono o saturación.

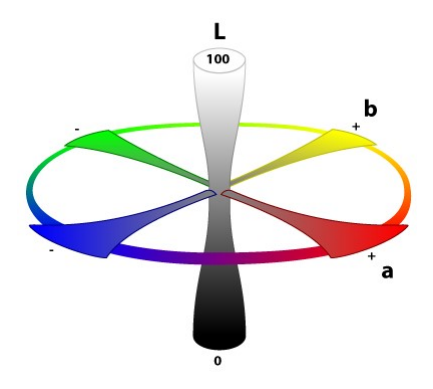

Una representación del modelo opuesto al color Lab. La claridad (L) se controla por separado de los dos canales de color (a, b).

#### Para seleccionar el modelo de color de un documento nuevo:

Al crear un documento nuevo, seleccione una opción del menú emergente Formato de color.

N El Formato de color de un documento es una combinación de un modelo de color y un parámetro de profundidad de bits (8 o 16).

#### $\beta$ Para cambiar el modelo de color del documento en cualquier momento:

- 1. En el menú Archivo, seleccione Configuración de documento.
- 2. En el menú emergente **Formato de color**, seleccione cualquiera de los modelos disponibles como se ha descrito anteriormente.

Designer convierte cada color del formato antiguo al nuevo; como consecuencia, es posible que cambien los valores de colores/píxeles.

# CONSULTE TAMBIÉN:

Acerca de los espacios de color Gestión del color Acerca de la profundidad de bits

# Gestión del color

El color y la información tonal en un documento digital se almacenan como números. Cuando compartimos estos documentos entre dispositivos, el dispositivo tiene que resolver cómo mostrar el color. Como no todos los dispositivos pueden mostrar la misma gama, es posible que los colores parezcan diferentes en cada dispositivo.

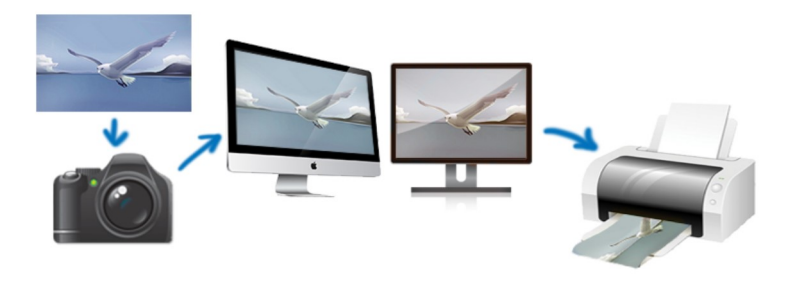

Es posible que los documentos sin perfiles de color (o con perfiles de color no compatibles) no se visualicen igual en cada dispositivo.

Para asegurarse de que el color se visualiza igual en todos los dispositivos, usamos perfiles de color para indicarle al dispositivo cómo tiene que mostrar o renderizar la información de color.

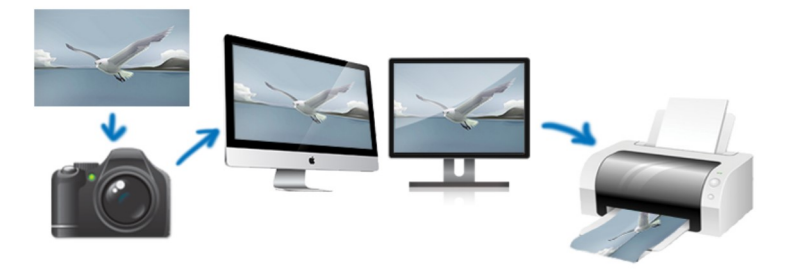

Los documentos con el perfil correcto para un dispositivo calibrado debería visualizarse prácticamente igual.

En Affinity Designer, el perfil de color de un archivo abierto se respeta de forma predeterminada. Tiene la opción de convertirlo en el espacio de color de trabajo actual. Al colocar imágenes en un documento existente, el perfil de color incrustado de la imagen siempre se convertirá en el espacio de trabajo actual del documento.

Durante la exportación, puede elegir incrustar el perfil de color del documento (u perfil otro designado) para garantizar una gestión del color precisa. También puede exportar el documento sin perfil si no incrusta el perfil del documento (u perfil otro designado).

# Asignación de perfiles de color

Affinity Designer le permite elegir perfiles de color global predeterminados y asignar un perfil de color al crear un documento o en cualquier momento durante la sesión.

 $\mathscr{L}$ La mayoría de las impresoras comerciales aceptan sRGB y podrán interpretar los colores en el momento de la impresión para conseguir los mejores resultados.

Para el modelo de color CMYK, se recomienda que consulte al proveedor de su impresora para obtener una recomendación de perfil de color CMYK adecuada.

- Para seleccionar perfiles de color global predeterminados:
- En Affinity Designer > Preferencias (opción Color), seleccione un perfil de color de RGB, CMYK, Escala de grises o LAB en los menús emergentes.
- Elija una opción de Procesamiento del color y active Compensación del punto negro.

El perfil elegido se utilizará como espacio de trabajo actual y se ofrecerá al crear documentos, o se utilizará si elige convertir el espacio de color de un archivo abierto (descartando su propio perfil de color).

- Para seleccionar el perfil de color de un documento nuevo:
- Al crear un documento nuevo, seleccione una opción del menú emergente Perfil de color.
- Para convertir el espacio de color del archivo que se va a abrir en el espacio de trabajo actual:
- Antes de abrir el archivo, en Editar > Preferencias (opción Color), active la opción Convertir los archivos abiertos al espacio de trabajo.

Existen opciones para alertar de que se convertirá el espacio de trabajo de un archivo, o que el perfil del espacio de trabajo actual se asignará a un archivo sin perfil.

#### $\mathbb{Q}$ Para cambiar el perfil de color del documento en cualquier momento:

- 1. En el menú Archivo, seleccione Configuración de documento.
- En el cuadro de diálogo: 2.
	- o Seleccione la pestaña Color.
	- o En el menú emergente Perfil de color, seleccione un perfil.
	- o Seleccione Asignar o Convertir.

Asignar adopta el nuevo perfil pero mantiene los valores de colores/píxeles como están. Convertir convierte cada color del perfil antiguo al nuevo; como consecuencia, es posible que cambien los valores de colores/píxeles.

o Haga clic en Aceptar.

Los perfiles de color comunes usados en el diseño incluyen sRGB IEC61966-2.1 y Adobe RGB 1998, el primero de ellos para la visualización en pantalla.

#### Para incrustar un perfil de color en el archivo exportado:

- 1. Con la Persona Exportación activa, elija su Ajuste preestablecido en el panel Opciones de exportación.
- 2. (Opcional) Seleccione un **Perfil ICC** diferente en el menú emergente. De lo contrario, se incrustará el perfil de color del documento.
- 3. Active Incrustar perfil ICC.

€ También puede incrustar un perfil ICC mediante Archivo > Exportar (haga clic en Más > en el cuadro de diálogo).

 $\bullet$ De forma predeterminada, los archivos exportados no tienen perfil, es decir, que no tienen incrustado un perfil de color. Esto permite mantener un tamaño de archivo pequeño, optimizado para el uso web. Al abrir el archivo se le asignará el perfil de color activo.

### Acerca de las vistas de prueba

Las vistas de prueba simulan el formato de salida a medida que diseña en relación con el perfil de color y el medio de papel en el que pretende imprimir.

En Affinity Designer puede hacer esto aplicando un ajuste de Vista de prueba a su diseño. Así podrá obtener una vista previa del aspecto de su documento final, para evitar sorpresas desagradables al imprimir.

Debido a que las vistas de prueba se aplican como un ajuste, puede aplicar varios ajustes y así producir vistas de prueba para diversos dispositivos de salida.

Por ejemplo, si desea crear varios tipos de salida distintos, puede que desee empezar con un perfil de color al crear el

documento con una gama amplia (por ejemplo, Adobe RGB 1998) y, después, cambiar el perfil para adaptarlo al destino de salida. Sin embargo, es posible que la información de color se elimine si se cambia a una gama de color más pequeña; volver a un perfil con una gama más amplia no restaurará la información de color adicional. Mediante la aplicación de un ajuste de vista de prueba puede evitarlo, lo que le permitirá trabajar en una gama más amplia hasta que esté listo para cambiar a su perfil de salida elegido.

# CONSULTE TAMBIÉN:

Creación de documentos Panel Opciones de exportación Exportar Ajuste Vista de prueba Modelos de color

# Uso de OpenColorIO

Además de compatibilidad con edición de 32 bits, Affinity Designer también implementa OpenColorIO; un sistema de gestión del color que proporciona un flujo de trabajo de gestión del color completo. Se usa con mayor frecuencia para la producción de imágenes en movimiento pero también se puede usar para cualquier situación en la que se requiera una gestión del color integral precisa.

# Configuración de OpenColorIO

De forma predeterminada, las características de OpenColorIO de Designer no se pueden utilizar de manera inmediata. Se requiere un archivo de configuración .ocio junto con una serie de archivos compatibles, como tablas de búsqueda.

El sitio web de OpenColorIO (http://www.opencolorio.org) contiene algunas configuraciones de muestra que proporcionan una serie de perfiles de entrada y salida adecuados, incluidas varias configuraciones de Academy Colour (ACES).

## Para configurar OpenColorIO:

- 1. Descargue y extraiga la configuración de OpenColorIO elegida en una carpeta.
- 2. En el menú Editar, seleccione Preferencias.
- 3. En la pestaña **Color**, en **Archivo de configuración OpenColorIO**, elija **Seleccionar** y desplácese al directorio extraído. Elija<br>el archivo de configuración **.ocio**.
- 4. Se le pedirá que reinicie la aplicación, algo necesario para que se apliquen los parámetros de OpenColorIO.

# Uso de OpenColorIO

OpenColorIO se expone a través de dos métodos:

- El panel Vista previa de 32 bits contiene una opción de Transformación de pantalla que solo está disponible con una configuración de OpenColorIO válida. Se puede usar para lograr un flujo de trabajo de gestión del color no destructivo. Consulte Vista previa de 32 bits para obtener más información.
- Se puede añadir una capa de ajuste de OCIO (consulte Ajuste OCIO) para convertir sin pérdidas entre espacios de color. Puede tener varias capas de ajuste OCIO en un documento, lo que le permite acomodar capas compuestas desde distintos espacios de color. Una pila de capas de ejemplo podría ser (en orden jerárquico):
	- o Ajuste OCIO: desde Utilidad Lineal sRGB de vuelta a Rol scene\_linear
	- Capa de píxeles sRGB: elemento compuesto
	- $\circ$  Ajuste OCIO: desde Rol scene linear a Utilidad Lineal sRGB
	- o Capa de píxeles: capa original

Una capa de Ajuste OCIO que va de Rol - scene\_linear a Utilidad - Lineal - sRGB.

Al cargar documentos OpenEXR, Designer siempre convierte desde el espacio de color de origen a scene linear. Con una configuración de OpenColorIO válida, Designer también presentará un mensaje para indicarle desde qué perfil de color ha realizado la conversión. Se suele determinar mediante un afijo de nombre de archivo, por ejemplo "render\_acescg.exr".

#### CONSULTE TAMBIÉN:

Vista previa de 32 bits Ajuste OCIO

# Selección de colores

Affinity Designer ofrece numerosas formas de elegir colores para su diseño.

#### Acerca de la selección de colores

Un requisito esencial para el diseño eficaz es la capacidad de acceder a los colores de forma sencilla e intuitiva. Es posible que los diseñadores tengan un método favorito para la selección de colores, así que Affinity Designer permite elegir:

- Barra de herramientas contextual: para seleccionar colores de Relleno o Trazo desde la barra de herramientas contextual que aparece cuando un objeto vectorial está seleccionado.
- Panel Color: para seleccionar desde la rueda de colores, los deslizadores o los cuadros usando distintos modelos de color.
- Panel Muestras: para seleccionar por muestra desde distintos ajustes preestablecidos o categorías personalizadas, incluyendo los colores PANTONE®.
- Herramienta de selector de color: para muestrear colores en cualquier lugar de la pantalla; idóneo para trabajar con colores complementarios.
- Herramienta Relleno: aplique o edite un degradado de color en el objeto. Realice la selección en la barra de herramientas contextual de la herramienta.

### Uso de la barra de herramientas contextual del objeto:

Para un acceso rápido, las muestras de Relleno y Trazo están disponibles en la barra de herramientas contextual de cualquier forma, línea o trazo seleccionados.

Para aplicar un color de relleno o trazo a un objeto vectorial:

## Uso del panel Color

Con el panel Color, puede aplicar colores a un objeto o los puede asignar a una herramienta con unos pocos clics. La opacidad y el ruido son atributos de color adicionales que se pueden aplicar. Los colores se pueden guardar en una paleta del panel Muestras.

#### Para seleccionar un color de trazo/relleno (con la Rueda de colores HSL predeterminada):

- 1. Haga clic en la muestra de Relleno o Trazo en la parte superior izquierda del panel.
- 2. Haga clic en el anillo exterior para establecer un color de tono.
- 3. Haga clic en el triángulo interior para establecer la combinación de Saturación y Claridad.

La muestra relevante se actualiza con el color seleccionado.

P Haga clic en una muestra de Ninguno para hacer que el color sea completamente transparente.

Haga clic en el  $\equiv \frac{1}{2}$  menú Preferencias de panel del panel Color para seleccionar un color con los deslizadores de RGB, HSL, CMYK, LAB o Escala de grises en los modos de 8 bits, 16 bits o Porcentaje en los que pueda usarlos, o utilice los cuadros de Tono, Saturación o Claridad.

#### Para intercambiar colores entre los selectores de muestras:

Haga clic en la flecha de doble punta. Los colores cambian (pero el selector de muestra activo se mantiene igual).

#### Para ajustar el parámetro de opacidad o ruido:

- 1. Seleccione el conmutador *Cambiar a opacidad/Cambiar a ruido en la parte inferior izquierda del panel.*.
- 2. Arrastre el deslizador para establecer el valor.
- Para usar un modelo de color distinto:
- 1. Haga clic en el menú Preferencias de panel y seleccione Deslizadores en el menú.
- En la parte superior derecha del panel, haga clic en el modo de color actual mostrado, por ejemplo RGB, para que aparezca 2. un menú emergente.
- 3. Seleccione un modelo de color distinto en el menú.

# ▼  $\equiv$  Para aplicar un matiz de color:

- 1. Haga clic en el menú Preferencias de panel y seleccione Matiz en el menú.
- 2. Arrastre el deslizador hacia la izquierda o hacia la derecha para aumentar o reducir el matiz de color, respectivamente.

# Para usar un modo de color distinto:

Haga clic en el menú Preferencias de panel y seleccione 8 bits, 16 bits o Porcentaje en el menú.

# ▼ **E** Para guardar colores en el panel Muestras:

- Haga clic en el menú Preferencias de panel y seleccione una de las opciones siguientes.
	- o Añadir color a la muestra: añade el color actual a la paleta cargada actualmente en el panel Muestras.
	- o Seleccione un tipo de acorde en el menú emergente Añadir acorde a la muestra: añade un acorde del color actual a la paleta cargada actualmente en el panel Muestras.

# Uso del panel Muestras

El panel Muestras proporciona ajustes preestablecidos de muestras de color que se pueden seleccionar desde varias categorías. Puede aplicar fácilmente grises, colores sólidos o colores de degradado como ajustes preestablecidos.

# Para usar una muestra de color:

Realice una de las acciones siguientes:

Elija una categoría de paleta en el menú emergente de categorías y haga clic en una muestra de color en la paleta.

Haga clic en una muestra en las muestras de Utilizados recientemente.

Haga clic en una muestra de Ninguno para hacer que el color sea completamente transparente.

# Uso de la Herramienta Relleno

Utilice la Herramienta Relleno para aplicar sus propias rutas de degradado al trazo o relleno de un objeto; también puede aplicar rellenos sólidos y de mapas de bits. La barra de herramientas contextual de la herramienta le permite cambiar un relleno de degradado lineal para que sea radial, elíptico o cónico.

# Para usar la Herramienta Relleno:

- 1. Seleccione un objeto.
- 2. Seleccione la Herramienta Relleno en el panel Herramientas.
- 3. En la barra de herramientas contextual, seleccione "Trazo" o "Relleno" en el menú emergente Contexto.
- 4. En la barra de herramientas contextual, seleccione un tipo de relleno en el menú emergente Tipo.
- Arrastre el cursor por el trazo o el relleno del objeto, dependiendo de lo que haya seleccionado anteriormente. 5.

Mantenga pulsado Mayús tecla para restringir el ángulo de la ruta de degradado a 45º.

Seleccione y arrastre un delimitador final por la ruta para cambiar la longitud y la dirección de la ruta. Puede cambiar el color de los delimitadores finales y reducir su opacidad en el panel Color. Utilice Ctrl tecla para recolocar el degradado sin que afecte a su longitud o dirección.

Õ Cree sus propios rellenos de degradado haciendo clic en la muestra de color, junto al menú emergente Tipo, en la barra de herramientas contextual.

# Cómo acceder a los colores PANTONE®

Las paletas de colores PANTONE® están disponibles en el panel Muestras principal. También están disponibles en el panel Muestras emergente de la barra de herramientas contextual cuando se selecciona una forma, línea o trazo.

# Para acceder a los colores PANTONE®:

En el panel Muestras (o el panel Muestras emergente), en el menú emergente de categorías, seleccione su paleta PANTONE favorita.

# Color de registro

La impresión en PDF le permitirá incluir marcas de impresora, incluidas marcas de registro asignadas con registro negro (100%C:100%M:100%Y:100%K). No obstante, puede añadir este color de registro como una muestra que se puede asignar a un objeto en la página, lo que crea una marca de registro en página.

- Para añadir un color de registro como una muestra:
- En el panel Muestras, haga clic en Preferencias de panel y luego seleccione Añadir color de registro.

A continuación puede aplicar la muestra a un objeto en la página.

# CONSULTE TAMBIÉN: Muestreo de colores Acordes de color Modelos de color Edición de degradado Panel Muestras Herramienta de selector de color

# Muestreo (o selección) de colores

La acción de seleccionar colores le permite muestrear colores en Affinity Designer o en otra herramienta, para usarlos en sus diseños.

### Acerca del muestreo de colores

El muestreo de colores se presenta de dos formas ligeramente distintas en Affinity Designer. Existe como un "componente" de paneles seleccionados y como una herramienta independiente.

Ambas versiones funcionan de maneras ligeramente diferentes:

- Aparece un selector de color en los paneles Color y Muestras (y en otros paneles emergentes relacionados con el color) en la Persona Dibujo y la Persona Píxel.
- Aparece la Herramienta de selector de color independiente en el panel Herramientas solo en la Persona Dibujo.

Sin importar la que use, se almacena y se aplica un color de muestra desde la muestra situada junto al icono del selector de color en el panel Color o Muestras.

# Para usar la Herramienta de selector de color:

- 1. En el panel Herramientas, seleccione la Herramienta de selector de color.
- 2. Ajuste los parámetros en la barra de herramientas contextual.
- 3. Realice una de las acciones siguientes:
	- (Para un muestreo en página) Haga clic para seleccionar cualquier color en la página.
	- (Para un muestreo "ampliado" a toda la pantalla) Arrastre para seleccionar cualquier color bajo la lupa en cualquier lugar dentro o fuera de la aplicación.

# Para usar el selector de color de un panel:

En el panel Color, el panel Muestras o cualquier panel emergente, arrastre desde el icono del selector de color para seleccionar cualquier píxel de la pantalla.

#### Para aplicar un color de muestra a un objeto:

- 1. Seleccione uno o varios objetos.
- 2. En el panel Color o Muestras, haga clic en el selector (p. ej., Relleno o Trazo) al que desea aplicar el color.
- 3. Haga clic en la muestra situada junto al icono del selector de color en el panel.

## Para aplicar automáticamente un color de muestra a un objeto:

- 1. Seleccione uno o varios objetos.
- 2. En el panel Color o Muestras, haga clic en el selector (p. ej., Relleno o Trazo) al que desea aplicar el color.
- 3. En el panel Herramientas, seleccione la Herramienta de selector de color.
- 4. En la barra de herramientas contextual, asegúrese de que **Aplicar a la selección** está seleccionado.
- 5. Realice una de las acciones siguientes para aplicar a los objetos seleccionados:
	- o Haga clic en un color en la página.
	- Arrastre para seleccionar cualquier color bajo la lupa en cualquier lugar dentro o fuera de la aplicación.

# CONSULTE TAMBIÉN:

Herramienta de selector de color Selección de colores

# Colores globales

S

Puede crear colores globales y aplicarlos a distintos objetos de su diseño. Si quiere cambiar los colores en su diseño más tarde, simplemente edite el color global en el panel Muestras y todos los objetos se actualizarán con el nuevo color de forma automática y simultánea.

# Acerca de los colores globales

Los colores globales se podrían aplicar como un relleno sólido, un trazo o un color usado en un relleno de degradado. Puede crearlos en los modos de color RGB, CMYK, HSL, LAB, Escala de grises o Matiz.

Los colores globales se añaden a la paleta del documento seleccionado actualmente en el panel Muestras. Si no existe una paleta de documento cuando se crea el primer color global del documento, se creará automáticamente una paleta de documento en la que se almacenará dicho color. Una vez creada, puede aplicar el color global a su diseño.

El matiz de un color global aplicado se puede ajustar con el panel Color.

El color global se indicará mediante una pestaña en la esquina inferior izquierda de su muestra de color.

Puede comprobar si se ha asignado un color global al relleno o al trazo de un objeto utilizando el panel Color.

 $\mathscr{L}$ Si está importando una paleta de documento que contiene colores globales como una paleta de Sistema o Aplicación, los colores globales se convertirán en colores estándar.

# Para crear un color global a partir de un objeto existente:

Realice una de las acciones siguientes:

- Seleccione el objeto, elija una paleta de documento en el panel Muestras, establezca el selector de color de Trazo/Relleno y luego haga clic en Añadir el color actual a la paleta como color global.
- DerechaHaga clic con el botón derecho (Windows)/haga clic (Mac) en el objeto y seleccione Añadir a Muestras y luego Desde relleno como Global, Desde línea como Global o A partir de ambos como Global, dependiendo de la propiedad del objeto que desea guardar.

# Para crear un color global desde cero:

1. En el panel **Muestras**, seleccione una paleta de documento en el menú emergente de paletas. Si no existe una paleta de documento, puede crear una en el menú Preferencias de panel del panel.

## 2. En Preferencias de panel, seleccione Añadir color global.

- 3. Ajuste los parámetros en el cuadro de diálogo.
- 4. Haga clic en Añadir.

## Para convertir una muestra de color existente en un color global:

- 1. En el panel Muestras, elija una paleta de documento en el menú emergente.
- 2. **Derecha**Haga clic con el botón derecho (Windows)/haga clic (Mac) en una muestra mostrada y seleccione **Convertir en**<br>**global**.

P Si tiene objetos en su diseño que tenían el color original aplicado, no se actualizarán para usar el color global automáticamente. Deberá aplicar el color global de forma manual.

1. En el panel Muestras, **Derecha**haga clic con el botón derecho (Windows)/haga clic (Mac) en la muestra de color elegida y<br>seleccione **Editar relleno**.

2. En el cuadro de diálogo, seleccione un color.

Todos los objetos que utilizan el color global se actualizarán automáticamente.

#### CONSULTE TAMBIÉN:

Sobreimpresión

Colores directos

# Colores directos

Al crear colores globales desde cero, puede establecerlos para que sean colores directos.

#### Acerca de los colores directos

En la impresión profesional, se utilizan colores directos en lugar de colores de proceso CMYK cuando un proyecto contiene un conjunto de colores muy limitado. Al establecer estos colores para que sean colores directos, los costes de impresión se reducen considerablemente. También podrá reproducir colores con mayor precisión, algo que sería imposible con colores de proceso.

Además de establecer un color global para que sea un color directo, puede utilizar colores directos PANTONE® preestablecidos.

La muestra de color directo se indica mediante un punto pequeño en la esquina inferior derecha de su muestra de color.

 $\mathbf{Q}$ Puede comprobar si se ha asignado un color directo al relleno o al trazo de un objeto utilizando el panel Color.

Al publicar en PDF, la opción Ser fiel a los colores en el panel Opciones de exportación (Persona Exportación seleccionada) le permite incluir colores directos en su archivo de salida. También puede hacer que los colores directos se sobreimpriman en el mismo panel.

 $\mathbf Q$ Antes de usar esta función, pida a su proveedor de impresión que le asesore sobre el uso.

# $\mathbf{F}$   $\mathbf{F}$  Para crear un color directo:

- 1. En el panel **Muestras**, seleccione una paleta de documento en el menú emergente de paletas. Si no existe una paleta de documento, puede crear una en el menú Preferencias de panel del panel.
- 2. En Preferencias de panel, seleccione Añadir color global.
- 3. Ajuste los parámetros en el cuadro de diálogo.
- 4. Seleccione la opción Punto.
- 5. Haga clic en Añadir.

### CONSULTE TAMBIÉN:

Colores globales Sobreimpresión Selección de color

# Sobreimpresión

Para la impresión profesional, puede crear sobreimpresiones de los colores globales. Al aplicar un color de sobreimpresión a los objetos de forma selectiva, puede controlar la sobreimpresión.

# Acerca de la sobreimpresión

Sobreimprimir significa que puede imprimir un color de tinta encima de otro en vez de que el color subyacente se elimine de forma predeterminada.

La sobreimpresión, que una función de impresión profesional, se utiliza al publicar archivos PDF usando un espacio de color CMYK y compatibilidad con PDF/X.

No necesita crear una sobreimpresión de forma explícita para el color negro (texto negro o gráficos negros), porque esa operación ya se realiza de forma predeterminada. Al publicar archivos PDF, puede controlar la sobreimpresión de negro con la opción Sobreimprimir negro en el panel Opciones de exportación (para cualquier opción de exportación de PDF).

La muestra de color de sobreimpresión se indica mediante una pestaña curva en la esquina superior derecha de su muestra de color.

Puede comprobar si se ha asignado un color de sobreimpresión al relleno o al trazo de un objeto utilizando Q el panel Color.

Antes de usar esta función, pida a su proveedor de impresión que le asesore sobre el uso. Ō

# Para crear un color de sobreimpresión desde cero:

- 1. En el panel **Muestras**, seleccione una paleta de documento en el menú emergente de paletas. Si no existe una paleta de documento, puede crear una en el menú Preferencias de panel del panel.
- 2. En Preferencias de panel, seleccione Añadir color global.
- 3. Ajuste los parámetros en el cuadro de diálogo.
- 4. Seleccione la opción Sobreimpresión.
- 5. Haga clic en Añadir.

#### Para crear una sobreimpresión de un color global existente:

En el panel Muestras, Derechahaga clic con el botón derecho (Windows)/haga clic (Mac) en la miniatura de la muestra de color global y seleccione Sobreimpresión.

### CONSULTE TAMBIÉN:

Colores globales Colores directos

# Acordes de color

Un acorde de color es un abanico de colores armoniosos que se pueden utilizar de forma conjunta para producir diseños atractivos.

# Acerca de los acordes de color

Los acordes de color se crean eligiendo primero un color de base y seleccionando después un tipo de acorde (integrado en la teoría del color profesional). A continuación se rellena y almacena un abanico de colores en la paleta actual del panel Muestras. Posteriormente podrá seleccionar estos colores durante el diseño.

Los tipos de acordes están basados en la rueda de colores HSL e incluyen:

- Complementario: el color de base y su opuesto en la rueda de colores.
- Dividir complementarios: el color de base y los colores adyacentes a su opuesto en la rueda de colores.
- Análogo: el color de base y los colores adyacentes a este en la rueda de colores.
- **Analógico acentuado**: como Análogo pero, al igual que Complementario, también incluye el opuesto del color de base.
- Triádico: tres colores espaciados de forma equitativa alrededor de la rueda de colores empezando desde el color de base.
- **Tetrádico**: cuatro colores organizados alrededor de la rueda de colores en dos pares de colores complementarios, empezando desde el color de base. También conocido como "Rectángulo".
- Cuadrado: cuatro colores espaciados de forma equitativa alrededor de la rueda de colores empezando desde el color de base.
- Matices: colores cuya claridad varía desde el color de base hasta el blanco.
- **Sombras**: colores cuya claridad varía desde el color de base hasta el negro.
- **Tonos**: colores cuya saturación varía desde el color de base hasta el gris.

Encontrará una amplia gama de sitios web sobre la teoría del color en Internet.

# Para crear un acorde de color con el panel Muestras:

- 1. En el menú emergente de la lista de categorías, seleccione una paleta que contenga el color de base.
- 2. En la paleta, **Derecha**haga clic con el botón derecho (Windows)/haga clic (Mac) en la muestra del color de base y después<br>seleccione un tipo de acorde en el menú desplegable **Crear acorde cromático**.

# Para crear un acorde de color con el panel Color:

- 1. (Opcional) En el panel Muestras, haga clic en Preferencias de panel y elija una opción de "Añadir paleta".
- 2. Realice una de las acciones siguientes:
- o Sin haber seleccionado contenido, seleccione un color a partir de Rueda (solo HSL), Deslizadores o Cuadros del modelo de color, o bien haga clic en la muestra del color seleccionado. 2. Realice una de las acciones siguientes:<br>
· Sin haber seleccionado contenido, seleccione un<br>
de color, o bien haga clic en la muestra del colo<br>
· Seleccione el contenido de página que conteng<br>
en el panel **Color** o **Mues** 
	- Seleccione el contenido de página que contenga el color de base. Recuerde seleccionar el selector de color apropiado
- 3. En el panel **Color**, haga clic en el menú Preferencias de panel y seleccione un tipo de acorde en el menú emergente **Añadir**<br>**acorde a la muestra**.

#### CONSULTE TAMBIÉN:

Selección de colores Panel Color Panel Muestras

# Edición de degradado

La Herramienta Relleno le permite dibujar un degradado de color simple en el objeto. La ruta del relleno creada se puede editar directamente en el objeto para introducir más de dos colores a lo largo de la ruta del degradado, introducir opacidad, recolocar los colores añadidos o controlar las transiciones de color.

P En caso necesario, puede definir de forma precisa la ruta del relleno mediante la muestra de color en la barra de herramientas contextual de la herramienta.

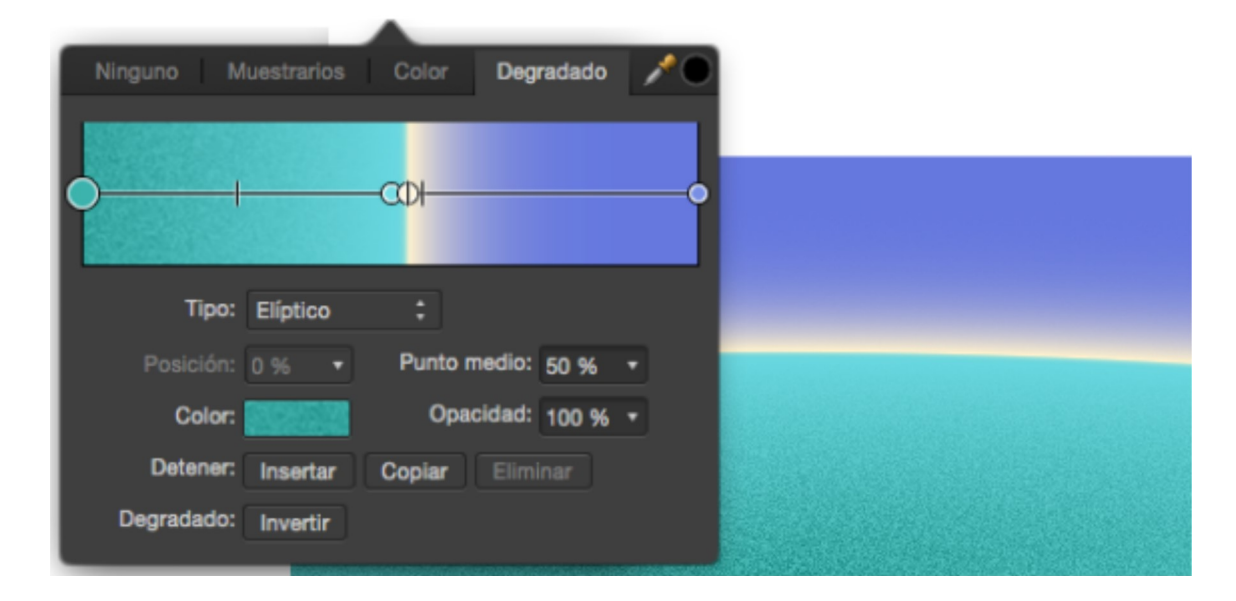

Degradado complejo aplicado directamente en el objeto y ajustado posteriormente usando el panel emergente de la barra de herramientas contextual.

P También puede aplicar un degradado a capas de píxeles, capas de ajuste y máscaras de capa con la Herramienta Relleno.

## Parámetros de degradado

Se pueden ajustar los siguientes parámetros mediante la barra de herramientas contextual de la herramienta (muestra de color):

- Tipo: determina el tipo de degradado (lineal, elíptico, etc.) mediante un menú emergente.
- Posición: controla la posición del delimitador a lo largo del degradado desde la izquierda (0%) hasta la derecha (100%), con el 50% representando el punto central.
- Punto medio: ajusta la propagación de colores entre el delimitador de color seleccionado y el delimitador de su derecha.
- Color: haga clic en la muestra de color para mostrar un panel emergente en el que puede modificar el color del delimitador seleccionado (incluido el valor de ruido).
- Opacidad: controla hasta qué punto es transparente el delimitador. 100% representa completamente opaco, 0% representa completamente transparente.
- Insertar: añade un nuevo delimitador entre un delimitador seleccionado y el delimitador de su derecha. El delimitador adopta el color en su nueva posición.
- Copiar: duplica el delimitador seleccionado y lo coloca el delimitador seleccionado y el delimitador de su derecha.
- Eliminar: elimina el delimitador seleccionado desde el degradado. La eliminación de un delimitador final acorta la ruta hacia el delimitador adyacente.
- Invertir: se invierte el degradado, es decir, como un reflejo.
- Para modificar un degradado (directamente en un objeto):

Con la Herramienta Relleno seleccionada, haga clic en un objeto con un relleno de degradado aplicado y luego realice una de las acciones siguientes:

- Haga clic en la ruta de degradado para añadir un delimitador.
- Haga clic en un delimitador para seleccionarlo. Los delimitadores seleccionados se muestran más grandes que otros delimitadores.
- Arrastre un delimitador para recolocarlo a lo largo de la ruta de degradado. Los delimitadores finales se pueden recolocar (arrastrándolos) para extender o contraer la longitud del degradado; el ángulo del degradado también se puede cambiar mediante arrastre.
- Arrastre un marcador de punto medio para ajustar la propagación de colores entre dos delimitadores de color.
- Aplique un color (o valor de opacidad o ruido) a un delimitador seleccionado en el panel Color.
- Elimine un delimitador seleccionado pulsando Eliminar tecla.

### Para modificar un degradado (mediante la barra de herramientas contextual de la herramienta):

- 1. Con la Herramienta Relleno seleccionada, haga clic en un objeto.
- 2. En la barra de herramientas contextual, seleccione la muestra de color.
- 3. Haga clic en la opción **Degradado** que le permitirá modificar el degradado usando los parámetros anteriores.

### CONSULTE TAMBIÉN:

Selección de colores **Transparencia** 

# **Transparencia**

Transparencia se puede aplicar de muchas formas distintas en Affinity Designer.

A continuación se incluyen los métodos de uso típicos.

- Como opacidad sólida, aplicada a trazos, rellenos y trazos de pincel.
- Como degradado de transparencia, de nuevo aplicado al trazo o al relleno.
- Como opacidad de capa.
- Como una propiedad de efecto de capa.

Opacidad es un término que verá en Affinity Designer: es el opuesto de transparencia. Un objeto con una transparencia del 0% es totalmente opaco (opacidad del 100%), mientras que una transparencia del 100% significa que el objeto es invisible (opacidad del 0%).

# Teclas rápidas de opacidad

Puede utilizar las teclas numéricas para establecer la opacidad de capa de capas u objetos seleccionados.

Este acceso rápido a los parámetros de opacidad también se aplica a las herramientas de Pincel en la Persona Píxel.

### Para cambiar la opacidad sólida de un objeto:

1. En el panel Color, seleccione el trazo o relleno en el selector de color Trazo/Relleno.

2. Arrastre el deslizador de Opacidad.

# Para aplicar un degradado de transparencia a un objeto:

### 1. En el panel Herramientas, seleccione la Herramienta de transparencia.

2. Arrastre por el objeto para aplicar un degradado de transparencia.

### Para aplicar la opacidad de capa:

- 1. En el panel Capas, seleccione una capa.
- 2. Haga clic en la flecha hacia abajo de Opacidad del panel y arrastre el deslizador para ajustarlo.

## Para utilizar las teclas rápidas de opacidad:

- 1. Realice una de las acciones siguientes:
	- o Seleccione una capa u objeto individual, o varias capas u objetos.
	- o Seleccione una herramienta de Pincel en la Persona Píxel.
- Pulse una tecla numérica, o dos teclas numéricas en rápida sucesión, para establecer la opacidad. Por ejemplo: 2.
	- o Pulse 4 para el 40% de opacidad.
	- o Pulse 0 para el 100% de opacidad.
	- $\circ$  Pulse 4 y 5 para el 45% de opacidad.
	- $\circ$  Pulse 0 y 7 para el 7% de opacidad.

### Para aplicar la opacidad de efectos de capa:

- 1. En el panel Capas, haga clic en  $\int x \cdot E$  Efectos de capa.
- 2. En el cuadro de diálogo, ajuste el deslizador de **Opacidad** si está disponible. No todos los efectos de capa tienen el parámetro Opacidad.

### CONSULTE TAMBIÉN:

Panel Color Editor de transparencia

# Editor de transparencia

Usando los mismos principios que la edición de degradado, la edición de transparencia le permite personalizar un degradado pero solo en el canal alfa de su diseño. Esto permite crear degradados de transparencia más complejos para aplicarlos a los rellenos y trazos del objeto.

Puede introducir más de dos niveles alfa en la ruta de degradado, ajustar la ubicación de cada delimitador o controlar las transiciones de alfa. Puede hacerlo de dos maneras.

- Directamente en el objeto.
- Mediante la barra de herramientas contextual de la herramienta.

Con la primera opción puede modificar el degradado de transparencia visualmente; con la segunda podrá diseñar con precisión y control absoluto.

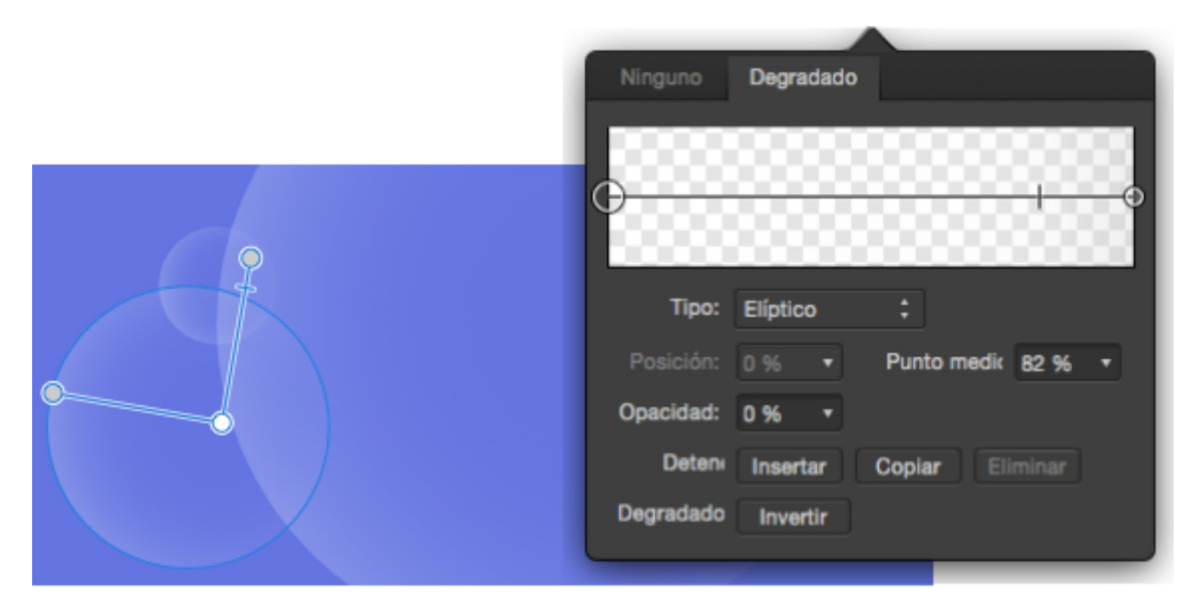

Degradado complejo aplicado directamente en el objeto y ajustado posteriormente usando el panel emergente de la barra de herramientas contextual.

## Parámetros

Se pueden ajustar los siguientes parámetros en el cuadro de diálogo:

- Tipo: determina el tipo de degradado utilizado. Realice la selección en el menú emergente.
- Posición: controla la posición del delimitador a lo largo del degradado desde la izquierda (0%) hasta la derecha (100%), con el 50% representando un punto central.
- Punto medio: ajusta la propagación de alfa entre el delimitador seleccionado y el delimitador de su derecha.
- Opacidad: controla hasta qué punto es transparente el delimitador. 100% representa completamente opaco, 0% representa completamente transparente.
- Insertar: añade un nuevo delimitador entre el delimitador seleccionado y el delimitador de su derecha. El delimitador adopta un nivel alfa en su nueva posición.
- Copiar: duplica el delimitador seleccionado y lo coloca el delimitador seleccionado y el delimitador de su derecha.
- Eliminar: elimina el delimitador seleccionado desde el degradado. La eliminación de un delimitador final acorta la ruta hacia el delimitador adyacente.
- **Invertir**: se invierte el degradado, es decir, como un reflejo.

#### Para modificar el degradado (directamente en un objeto):

- Consulte el tema Edición de degradado para obtener información sobre el procedimiento, pero utilice la Herramienta de transparencia en lugar de la Herramienta Relleno.
- Para modificar el degradado directamente (en la barra de herramientas contextual):
- Consulte el tema Edición de degradado para obtener información sobre el procedimiento, pero utilice la Herramienta de transparencia en lugar de la Herramienta Relleno.

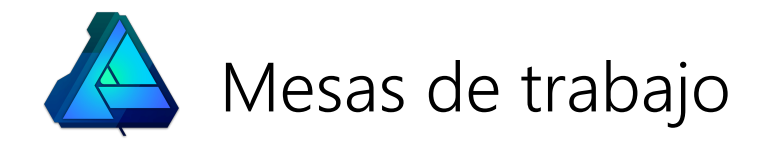

# Mesas de trabajo

Las mesas de trabajo son áreas de diseño separadas, de cualquier forma y tamaño, dentro del mismo documento, en las que puede colocar elementos de diseño. Los objetos que se extienden más allá del límite de una mesa de trabajo se recortan en el borde del área de diseño de la mesa de trabajo.

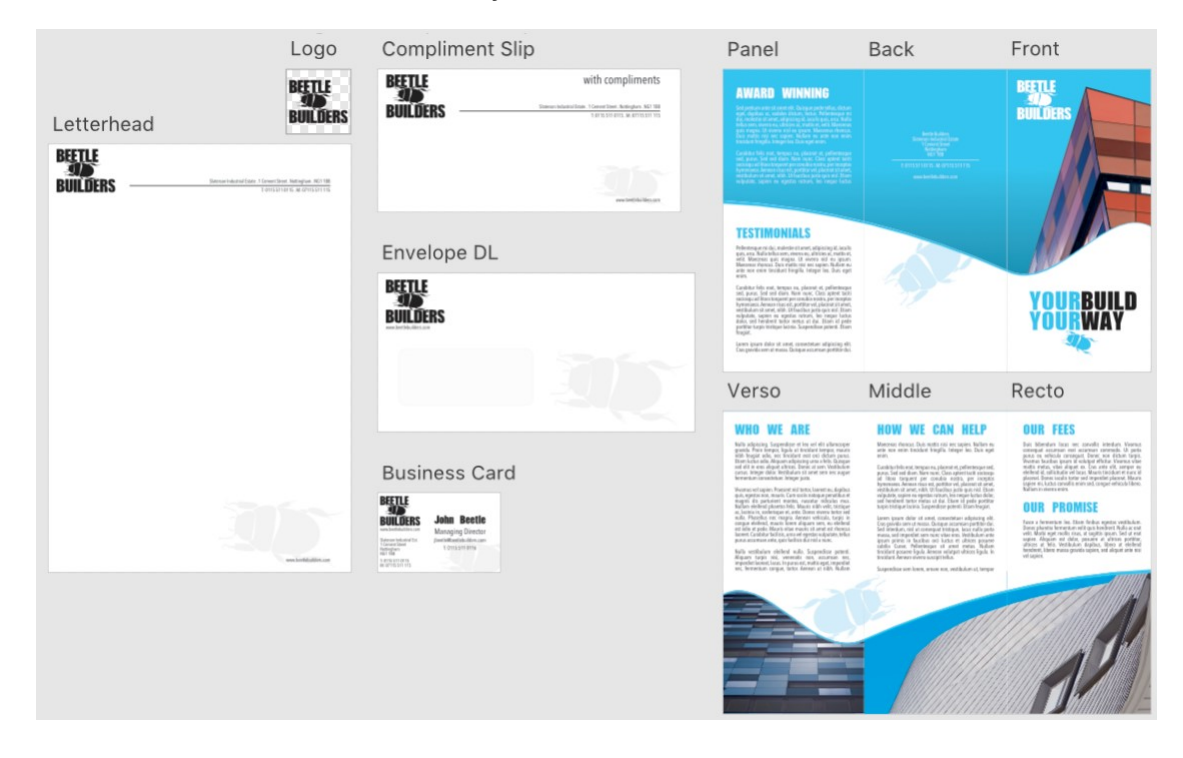

Mesas de trabajo que muestran un concepto de marca para una empresa ficticia.

# Acerca de las mesas de trabajo

Con las mesas de trabajo puede convertir un documento de una página en un proyecto de diseño de varias páginas y productos. Su auténtica funcionalidad se basa en la flexibilidad: las mesas de trabajo tienen usos ilimitados.

El tamaño de las mesas de trabajo se puede basar en ajustes preestablecidos o personalizados para adaptarse a sus necesidades. Puede moverlas y cambiar su tamaño como cualquier otro objeto de un documento y puede organizarlas como desee; en ocasiones esto será importante para el resultado del diseño, otras veces simplemente le ayudará a organizar el trabajo.

Las mesas de trabajo también poseen sus propias propiedades de color y opacidad, así puede ajustar estos valores en cualquier momento durante el proceso de diseño.

Puede exportar e imprimir mesas de trabajo juntas o por separado, pero todas se guardan juntas en su documento principal.

P Las mesas de trabajo incluyen una Herramienta de mesa de trabajo y una barra de herramientas contextual dedicadas

## Temas de las mesas de trabajo:

- Adición y eliminación de mesas de trabajo
- Selección, movimiento y cambio de tamaño de mesas de trabajo
- Cambio de nombre y visualización de mesas de trabajo
- Alineación y distribución de mesas de trabajo
- Color y opacidad de mesas de trabajo
- Exportación de mesas de trabajo
- Impresión de mesas de trabajo
- Algunos usos de las mesas de trabajo
- Dos mesas de trabajo de igual tamaño pueden representar dos lados de una página.
- Se pueden usar varias mesas de trabajo de distintos tamaños para crear un concepto de marca que incluya un logotipo de empresa, diseño de membrete, tarjeta de cortesía, sobre, tarjeta de visita y folleto.
- Puede colocar juntas mesas de trabajo de distintos tamaños para una campaña publicitaria que incluya un póster publicitario, anuncios de media página o página completa, octavillas, así como banners web y correos electrónicos enriquecidos con gráficos.
- Varias mesas de trabajo de igual tamaño que muestren diferentes visualizaciones de pantalla de una aplicación móvil.
- Se pueden usar dos mesas de trabajo de igual tamaño para diseñar la portada y la contraportada de un libro, con una tercera mesa de trabajo de anchura variable en el centro para alojar el lomo.
- Se pueden crear varias mesas de trabajo de igual tamaño para diseñar de una baraja de cartas.
- Puede colocar juntas mesas de trabajo de maquetación progresiva hasta la mesa de trabajo de diseño final aprobada.
- Varias mesas de trabajo que muestran variaciones de color de un diseño idéntico.
- Mesas de trabajo de distintos tamaños organizadas de forma lógica para formar la base de una hoja de concepto para el diseño de personajes.

### CONSULTE TAMBIÉN:

Herramienta de mesa de trabajo Creación de documentos Apertura de documentos e imágenes

# Adición (y eliminación) de mesas de trabajo

Puede crear mesas de trabajo con documentos nuevos o añadirlas al documento actual con un tamaño preestablecido o personalizado en cualquier momento.

# Adición de mesas de trabajo

Al crea un documento, puede crear automáticamente su primera mesa de trabajo utilizando los parámetros del cuadro de diálogo Documento nuevo.

Una vez que tenga un documento abierto, puede añadir mesas de trabajo con la Herramienta de mesa de trabajo.

Puede crear mesas de trabajo:

- utilizando las dimensiones del documento original: perfecto para crear documentos de varias páginas
- utilizando tamaños preestablecidos: perfecto para diseño basado en dispositivos
- utilizando las dimensiones de la selección actual
- con un tamaño personalizado
- copiando o duplicando otras mesas de trabajo
- convirtiendo un objeto seleccionado

# Eliminación de mesas de trabajo

Puede eliminar mesas de trabajo de su proyecto en cualquier momento. Los objetos colocados en la mesa de trabajo también se eliminarán.

En vez de eliminar una mesa de trabajo, puede convertirla en un objeto estándar. En ese caso, cualquier objeto de la mesa de trabajo se anidará dentro del nuevo objeto, lo que permitirá conservar su diseño.

#### Para crear un documento con una mesa de trabajo:

- 1. En el menú Archivo, haga clic en Nuevo.
- 2. En el cuadro de diálogo, seleccione la opción Crear mesa de trabajo.
- 3. Ajuste los parámetros en el cuadro de diálogo.
- 4. Haga clic en Aceptar.

La mesa de trabajo adoptará los parámetros de Página preestablecida, Anchura de página y Altura de página establecidos en el paso 3 anterior, que se convertirán en el tamaño predeterminado para las futuras mesas de trabajo.

#### $\mathbb{R}$ Para añadir mesas de trabajo con dimensiones preestablecidas:

- 1. (Opcional) Con la Herramienta de mover, seleccione uno o varios objetos.
- 2. En el panel Herramientas, seleccione la Herramienta de mesa de trabajo.
- 3. En la barra de herramientas contextual, en el menú emergente **Tamaño**, seleccione:
	- Documento: para añadir una mesa de trabajo con las dimensiones del documento actual al lienzo.
	- o Selección: para añadir una mesa de trabajo en la parte superior de la pila de capas con el mismo tamaño y posición que los objetos seleccionados.
	- Cualquier otro ajuste preestablecido: para añadir otra mesa de trabajo con las dimensiones del ajuste preestablecido específico del dispositivo.
- 4. En la barra de herramientas contextual, haga clic en Insertar mesa de trabajo.

# Para añadir mesas de trabajo de tamaño personalizado:

Con la Herramienta de mesa de trabajo seleccionada, arrastre por el área de trabajo (o dentro de otra mesa de trabajo para crear una mesa de trabajo anidada).

# **Teclas modificadoras**

Al utilizar la Herramienta de mesa de trabajo, se pueden usar las siguientes teclas modificadoras:

- · Mayús tecla restringe las proporciones de la mesa de trabajo durante la creación (a un cuadrado) o al cambiar el tamaño.
- · Ctrl tecla cambia el tamaño de la mesa de trabajo desde su centro.
- Al pulsar el botón derecho del ratón puede rotar una mesa de trabajo alrededor de su manejador opuesto.

#### $\mathbb{R}$ Para copiar o duplicar una mesa de trabajo:

Con una mesa de trabajo seleccionada, realice una de las acciones siguientes:

- o Con la Herramienta de mover o la Herramienta de mesa de trabajo, Ctrlarrastre con el botón derecho del ratón pulsado (Windows)/arrastre con el botón del ratón pulsado (Mac) la mesa de trabajo.
- o En el menú Editar, seleccione Duplicar.

### Para convertir un objeto en una mesa de trabajo:

Con el objeto individual seleccionado, en el menú Capa, seleccione Convertir objeto en mesa de trabajo.

Ő. Si ha convertido un objeto en una mesa de trabajo, podrá editar dicha mesa como si fuera el objeto original. Por ejemplo, una mesa de trabajo convertida a partir de una forma cerrada aún se puede editar como una forma cerrada, y una mesa de trabajo convertida a partir de texto artístico aún se puede editar como texto.

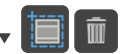

Para eliminar una mesa de trabajo:

- 1. Realice una de las acciones siguientes:
	- o Con la Herramienta de mesa de trabajo, haga clic para seleccionar una mesa de trabajo individual o Mayúshaga clic con el botón derecho (Windows)/haga clic (Mac) para seleccionar varias mesas de trabajo.
	- o En el panel Capas, seleccione una o varias mesas de trabajo.
- 2. Realice una de las acciones siguientes:
	- o Pulse Eliminar tecla.
	- o En el panel Capas, haga clic en Eliminar capa.

### Para convertir una mesa de trabajo en un objeto:

Con la mesa de trabajo individual seleccionada, en el menú Capa, seleccione Convertir mesa de trabajo en objeto.

### CONSULTE TAMBIÉN:

Herramienta de mesa de trabajo Selección, movimiento y cambio de tamaño de mesas de trabajo Creación de documentos Apertura de documentos e imágenes Duplicación de objetos

# Selección, movimiento y cambio de tamaño de mesas de trabajo

Una vez seleccionadas, las mesas áreas de trabajo se pueden recolocar en cualquier lugar del área de trabajo, y se puede cambiar su tamaño en cualquier momento para adaptarse a sus necesidades.

También puede rotar y distorsionar las mesas de trabajo directamente en el área de trabajo utilizando la Herramienta de mesa de trabajo o mediante ediciones precisas con el panel Transformar.

 $\bf{Q}$ Además, puede modificar las mesas de trabajo seleccionadas de diversas maneras utilizando distintas herramientas, dependiendo de cómo se crearon inicialmente. Por ejemplo, una mesa de trabajo convertida a partir de una forma cerrada aún se puede editar como una forma cerrada con la Herramienta de nodo, y una mesa de trabajo convertida a partir de texto artístico aún se puede editar como texto con la Herramienta de texto artístico.

# $\delta$  Para seleccionar mesas de trabajo:

Realice una de las acciones siguientes:

- Con la Herramienta de mesa de trabajo seleccionada, haga clic en una mesa de trabajo.
- En el panel Capas, seleccione una entrada de mesa de trabajo.
- Con la Herramienta de mover seleccionada, realice una de las acciones siguientes:
	- Haga clic en la etiqueta de una mesa de trabajo.
	- o Haga clic en cualquier mesa de trabajo vacía.

B Si pulsa Mayús tecla durante cualquiera de las operaciones anteriores podrá seleccionar varias mesas de trabajo.

## Para recolocar una mesa de trabajo:

Realice una de las acciones siguientes:

- Con la Herramienta de mesa de trabajo o la Herramienta de mover, arrastre la mesa de trabajo seleccionada.
- Con la Herramienta de mover, arrastre la etiqueta de una mesa de trabajo.
- Con una mesa de trabajo seleccionada, en el panel **Transformar**, ajuste los parámetros **X** o **Y**.

#### $\mathbb{R}$ Para cambiar el tamaño de una mesa de trabajo:

Con una mesa de trabajo seleccionada, realice una de las acciones siguientes:

- Con la Herramienta de mesa de trabajo o la Herramienta de mover, arrastre los manejadores de selección de la mesa de trabajo.
- En el panel Transformar, ajuste los parámetros An. (anchura) o Al. (altura).

#### P **Teclas modificadoras**

Al utilizar la Herramienta de mesa de trabajo, se pueden usar las siguientes teclas modificadoras:

- · Mayús tecla restringe las proporciones de la mesa de trabajo durante la creación (a un cuadrado) o al cambiar el tamaño.
- · Ctrl tecla cambia el tamaño de la mesa de trabajo desde su centro.
- · Al pulsar el botón derecho del ratón puede rotar una mesa de trabajo alrededor de su manejador opuesto.

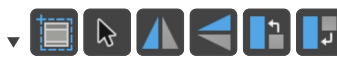

# Para rotar, distorsionar y voltear una mesa de trabajo:

Con una mesa de trabajo seleccionada, realice una de las acciones siguientes:

- Con la Herramienta de mesa de trabajo o la Herramienta de mover, arrastre el manejador de rotación de la mesa de trabajo o coloque el cursor cerca de uno de los manejadores de esquina de la mesa de trabajo y arrastre por la página.
- Con la Herramienta de mesa de trabajo o la Herramienta de mover, coloque el cursor cerca de uno de los manejadores laterales de la mesa de trabajo y arrastre por la página.
- En la barra de herramientas, seleccione una opción de volteo o rotación.
- En el panel Transformar, ajuste los parámetros R (rotación) o S (distorsión).

#### CONSULTE TAMBIÉN:

Herramienta de mesa de trabajo Adición y eliminación de mesas de trabajo Alineación y distribución de mesas de trabajo Rotación y distorsión de objetos Transformación de objetos

# Cambio de nombre y visualización de mesas de trabajo

Las mesas de trabajo se pueden cambiar de nombre y seleccionar como destinos para hacer zoom, igual que con cualquier otro objeto del documento.

A las mesas de trabajo recién creadas se les designa con la nomenclatura predeterminada de "Mesa de trabajo {n}", mientras que las mesas de trabajo copiadas o duplicadas toman el mismo nombre que la mesa de trabajo original.

Los nombres de áreas de trabajo aparecen en el panel Capas y cerca de su mesa de trabajo en el área de trabajo. Para ayudarle a organizar e identificar mesas de trabajo, puede cambiarles el nombre.

También puede aplicar zoom a las mesas de trabajo, para centrar la zona de trabajo, con la opción Zoom sobre la selección.

#### Para cambiar el nombre de una mesa de trabajo:

- 1. Seleccione una mesa de trabajo.
- 2. En el panel Capas, haga clic en el nombre actual de la mesa de trabajo.
- 3. Escriba un nombre nuevo para la mesa de trabajo.

#### Para hacer zoom en una mesa de trabajo:

- 1. Seleccione una mesa de trabajo.
- 2. En el menú Vista, seleccione Zoom sobre la selección.

 $\mathbf Q$ Puede que desee crear puntos de vista para cada mesa de trabajo, de forma que pueda cambiar rápidamente entre ellas. Para obtener más información sobre la creación de puntos de vista, consulte el tema Panel Navegador.

#### CONSULTE TAMBIÉN:

Mesas de trabajo Adición y eliminación de mesas de trabajo Acercar o alejar Panel Navegador

# Alineación y distribución de mesas de trabajo

Aunque son contenedores de diseño independientes, las mesas de trabajo se pueden alinear y distribuir como cualquier otro objeto de página.

Una vez seleccionadas, las mesas de trabajo se pueden utilizar junto con los comandos de alineación, distribución y espaciado disponibles.

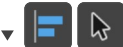

Para alinear, distribuir y espaciar mesas de trabajo:

- 1. Seleccione varias mesas de trabajo.
- 2. Realice una de las acciones siguientes:
	- o En la barra de herramientas, haga clic en **Alineación**, establezca las opciones en el panel emergente y después haga clic en Listo.
	- o En el submenú Alineación del menú Capa, seleccione una opción de alineación.
	- o Seleccione la Herramienta de mover y después, en la barra de herramientas contextual, seleccione una opción de alineación horizontal o vertical.

## CONSULTE TAMBIÉN:

Selección, movimiento y cambio de tamaño de mesas de trabajo Alineación de objetos Distribución de objetos

# Ayudas de diseño y mesas de trabajo

Puede establecer diseños de cuadrículas y guías únicos en cada mesa de trabajo como ayuda para colocar objetos. Además, puede activar el ajuste para alinear objetos de forma dinámica con estas guías, o con la mesa de trabajo actual y otras mesas de trabajo del documento.

Cuando el ajuste está activo, aparecen líneas de guía dinámicas cuando alinea un objeto con los bordes, esquinas y puntos medios de la mesa de trabajo actual. También puede ajustar con mesas de trabajo de otros documentos, si se han establecido como candidatas de ajuste.

Para obtener más información acerca de las guías y el ajuste, consulte los temas Guías, Cuadrículas y Ajuste.

Para establecer una mesa de trabajo como una candidata de ajuste:

Con la Herramienta de mesa de trabajo seleccionada, realice una de las acciones siguientes:

- Haga clic en la mesa de trabajo que desea establecer como candidata de ajuste.
- Pase el cursor por la mesa de trabajo que desee establecer como candidata de ajuste y espere a que el límite de la mesa parpadee en color púrpura.

#### CONSULTE TAMBIÉN:

Selección, movimiento y cambio de tamaño de mesas de trabajo

Alineación y distribución de mesas de trabajo

Guías

Cuadrículas

**Ajuste** 

# Color y opacidad de mesas de trabajo

Al igual que los objetos de página, grupos y capas, las mesas de trabajo tienen sus propias propiedades de color y opacidad.

# Propiedades de color

Puede aplicar cualquier color (degradado o sólido) a una mesa de trabajo mediante los paneles Color o Muestras o la Herramienta Relleno. Puede aplicar colores al relleno o al trazo de la mesa de trabajo.

Si aplica un color al relleno de la mesa de trabajo, aparecerá detrás de los objetos colocados en la mesa, actuando como un color de fondo.

Si aplica un color al trazo de la mesa de trabajo, aparecerá sobre los objetos colocados en la mesa de trabajo, actuando como una superposición.

 $\mathbf C$ Para aprovechar al máximo el trazo de una mesa de trabajo que aparece delante del contenido de la mesa. puede que desee establecer la línea en Alinear trazo en el interior en el panel Trazo.

Para obtener información sobre cómo aplicar colores al relleno o el trazo de una mesa de trabajo, consulte los temas Selección de colores y Edición de degradado.

# Propiedades de opacidad

A los colores del relleno y el trazo de la mesa de trabajo también se les puede aplicar una opacidad sólida o una transparencia de degradado. Para ello se debe utilizar el panel Color o la Herramienta de transparencia, respectivamente. Para obtener más información, consulte los temas Selección de colores y Transparencia.

Sin embargo, las mesas de trabajo también tienen una propiedad de Opacidad global que se controla en el panel Capas. Si ajusta la opacidad de la mesa de trabajo de esta manera, afectará a todos los objetos colocados en dicha mesa.

#### Para cambiar la opacidad de una mesa de trabajo:

- 1. Seleccione una mesa de trabajo.
- 2. En el panel Capas, utilice el control de Opacidad para establecer un valor de opacidad.

#### Para utilizar las teclas rápidas de opacidad:

- 1. Seleccione una mesa de trabajo.
- Pulse una tecla numérica, o dos teclas numéricas en rápida sucesión, para establecer la opacidad. Por ejemplo: 2.
	- o Pulse 4 para el 40% de opacidad.
	- o Pulse 0 para el 100% de opacidad.
	- $\circ$  Pulse 4 y 5 para el 45% de opacidad.
	- Pulse 0 y 7 para el 7% de opacidad.

#### CONSULTE TAMBIÉN:

Mesas de trabajo Selección de colores Edición de degradado **Transparencia** 

# Exportación de mesas de trabajo

Puede exportar mesas de trabajo como imágenes individuales o puede exportar todas las mesas de trabajo de un documento como una sola imagen.

Si selecciona una mesa de trabajo antes de continuar con la exportación, la mesa de trabajo seleccionada se seleccionará automáticamente en el cuadro de diálogo Exportar. No obstante, todas las mesas de trabajo del documento actual están disponibles para la exportación en el cuadro de diálogo Exportar en cualquier momento, independientemente de la selección.

Si decide exportar el documento completo, todas las mesas de trabajo del documento se incluirán en la imagen exportada. Las dimensiones de la imagen resultante se basarán en el tamaño más pequeño posible en relación con el tamaño y la posición de cada mesa de trabajo en el área de trabajo. En otras palabras, cuanto más pequeñas sean las mesas de trabajo y más cercanas estén entre sí, más pequeñas serán las dimensiones globales de la imagen.

Para obtener más información sobre la exportación de un documento completo, consulte el tema Exportar.

# Persona Exportación

Los sectores (áreas de exportación) se crean automáticamente para mesas de trabajo individuales, lo que le permite acceder a todas las funciones disponibles en la Persona Exportación.

## Para exportar una mesa de trabajo individual:

- 1. (Opcional) Seleccione una mesa de trabajo.
- 2. En el menú Archivo, seleccione Exportar.
- 3. Ajuste los parámetros en el cuadro de diálogo.
- 4. En el menú emergente **Area**, seleccione una mesa de trabajo designada. (Este paso no es necesario si se ha realizado el paso opcional anterior).
- 5. Haga clic en Exportar.

# $\bullet$   $\overline{\text{D}}$  Para exportar una mesa de trabajo usando la Persona Exportación:

- 1. (Opcional) En el panel **Opciones de exportación**, ajuste los parámetros de exportación según corresponda para sectores de mesas de trabajo seleccionados en el panel Sectores.
- 2. En el panel **Sectores**, ajuste los parámetros según corresponda para cada sector de mesa de trabajo expandiendo la entrada de sector de mesa de trabajo. Puede:
	- Añadir otros formatos de archivo para la exportación.
	- Añadir escalados de tamaño adicionales (por ejemplo, x3) o tamaños absolutos (100w) para el formato de exportación del sector.
	- Cambiar el nombre de los archivos de exportación.
	- Exportar tamaños y formatos específicos de forma selectiva.
- 3. Haga clic en Exportar sectores (n) en la parte inferior del panel para exportar todos los elementos seleccionados.
- 4. Desplácese para seleccionar la carpeta de almacenamiento para las imágenes exportadas y luego haga clic en Exportar.
- 5. (Opcional) En el panel **Sectores**, seleccione **Continuo** si quiere volver a exportar automáticamente las áreas de exportación si el documento se cambia posteriormente. Esta opción solo está disponible si Exportar sectores (n) se había seleccionado anteriormente.

### CONSULTE TAMBIÉN:

#### Mesas de trabajo

Exportar

Exportación con Persona Exportación

# Impresión de mesas de trabajo

Puede imprimir mesas de trabajo individualmente o puede imprimir juntas todas las mesas de trabajo de un documento.

Si selecciona una mesa de trabajo antes de continuar con la impresión, la mesa de trabajo seleccionada se seleccionará automáticamente en el cuadro de diálogo Imprimir. No obstante, todas las mesas de trabajo del documento actual están disponibles para la impresión en el cuadro de diálogo Imprimir en cualquier momento, independientemente de la selección.

Si decide imprimir el documento completo, se incluirán todas las mesas de trabajo del documento. De forma predeterminada, la impresión resultante se basará en el tamaño más pequeño posible en relación con el tamaño y la posición de cada mesa de trabajo en el área de trabajo. En otras palabras, cuanto más pequeñas sean las mesas de trabajo y más cercanas estén entre sí, más pequeñas serán las dimensiones globales de impresión.

Para obtener más información sobre la impresión de un documento completo, consulte el tema Imprimir.

### Para imprimir una mesa de trabajo seleccionada:

- 1. En el menú Archivo, seleccione Imprimir.
- 2. (Opcional) En el cuadro de diálogo **Imprimir**, haga clic en **Mostrar detalles** para acceder a las opciones avanzadas de impresión.
- 3. Ajuste los parámetros en el cuadro de diálogo.
- 4. Haga clic en Imprimir.

### Para imprimir una mesa de trabajo individual:

- 1. En el menú Archivo, seleccione Imprimir.
- 2. En el cuadro de diálogo Imprimir, haga clic en Mostrar detalles.
- 3. Asegúrese de que la opción **Escalado y mesas de trabajo** está seleccionada en el menú emergente bajo el parámetro<br>**Orientación**.
- 4. En el menú emergente Mesas de trabajo:, seleccione una mesa de trabajo designada.
- 5. Ajuste los parámetros en el cuadro de diálogo.
- 6. Haga clic en Imprimir.

### CONSULTE TAMBIÉN:

Mesas de trabajo Imprimir

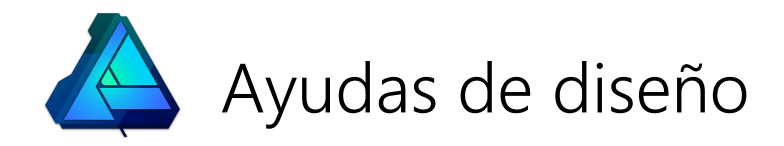
# Uso de deshacer, rehacer e historial

Es fácil revertir los cambios en un archivo cuando ha cometido algún error o si simplemente no le gusta el resultado.

Las ediciones que realiza en el documento se almacenan en el panel Historial. Puede usar este panel, o las teclas rápidas estándar, para deshacer una edición. También puede rehacer una edición que ha deshecho recientemente.

Ó El historial de un documento se puede guardar junto con el documento, por lo que se pueden recuperar las ediciones anteriores aunque cierre y vuelva a abrir el documento.

#### Para deshacer o rehacer un cambio:

Realice una de las acciones siguientes:

- En el menú Editar, haga clic en Deshacer para retroceder un paso, o Rehacer para rehacer un paso deshecho anteriormente.
- En el panel Historial, haga clic en una de las entradas de la lista para saltar a ese estado.
- En el panel Historial, arrastre el deslizador hacia la izquierda para deshacer un cambio, y arrástrelo hacia la derecha para rehacer un cambio.

#### $\blacktriangledown$  Para volver al origen:

En el panel Historial, arrastre el deslizador hasta la posición más lejana a la izquierda.

## Para guardar el historial con un documento:

- 1. En el menú Archivo, seleccione Guardar historial con el documento.
- 2. En el cuadro de diálogo **Guardar con historial**, haga clic en **S**í para aceptar las condiciones descritas en el cuadro de diálogo.
- 3. Guarde el documento.

Si guarda el historial con el documento aumentará considerablemente el tamaño del archivo de proyecto.

 $\mathscr{L}$ Puede desactivar la función de guardar el historial repitiendo el paso 1 del procedimiento anterior.

## Para establecer las preferencias del panel Historial:

## 1. En el menú Editar, haga clic en Preferencias.

- 2. Haga clic en Rendimiento.
- 3. Arrastre el deslizador de **Límite para deshacer** hacia la izquierda para reducir el número de cambios almacenados, y hacia la derecha para aumentar el número de cambios almacenados.
- 4. Haga clic en Cerrar.

## CONSULTE TAMBIÉN:

## Panel Historial

Guardar

# Recortar para ajustar al lienzo

Recortar para ajustar al lienzo restringe la vista de documento para que solo pueda ver los objetos que están colocados en la página.

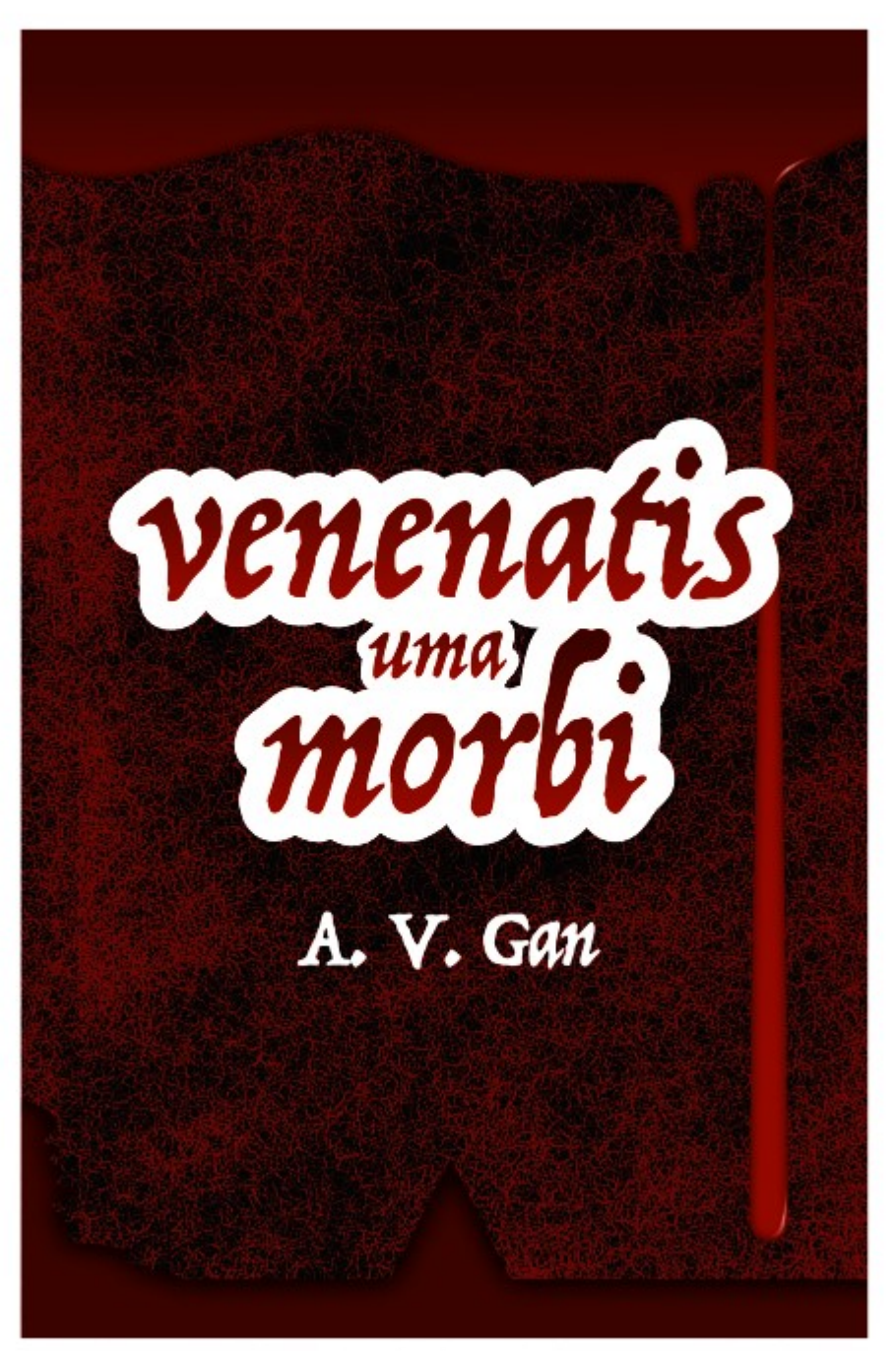

Después (clic/toque)

Antes y después de aplicar el modo de vista Recortar para ajustar al lienzo.

P Recortar para ajustar al lienzo está activado de forma predeterminada. Esta opción no está disponible en los documentos que contienen mesas de trabajo.

Cuando el modo de vista Recortar para ajustar al lienzo está activo:

- Los objetos en la página están visibles.
- Si los objetos se extienden más allá del borde de página, solo están visibles las partes del objeto que están en la página.
- Los objetos en el área de trabajo están ocultos.

Cuando el modo de vista Recortar para ajustar al lienzo está desactivado:

- El área de trabajo se vuelve visible. Tiene un sombreado sutilmente más claro en comparación con el área oculta que rodea la página durante el modo Recortar para ajustar al lienzo.
- Todos los objetos y capas están visibles, sin importar la colocación en la página o en el área de trabajo.

Si una capa u objeto concreto se ha ocultado usando la opción Mostrar/Ocultar capa en el panel Capas, no estará visible aunque la opción Recortar para ajustar al lienzo esté activa.

Para activar/desactivar Recortar para ajustar al lienzo:

En el menú Vista, seleccione Modo de vista y después seleccione Recortar para ajustar al lienzo.

## CONSULTE TAMBIÉN:

Visualización

Mesas de trabajo

Organización/Gestión de capas

# Rotar lienzo

En vez de rotar el documento, puede rotar el lienzo, lo que correspondería a rotar físicamente el espacio de trabajo. Esto le permite ver el documento desde un ángulo distinto si manipular su diseño.

## Acerca de la rotación del lienzo

Poder rotar el lienzo le beneficiará en numerosas aplicaciones:

- Pinceles y trabajos muy detallados
- Diseño de productos (por ejemplo, diseños de cajas/embalajes de productos que contengan ángulos entre 90 y 180 grados)
- Diseño asistido para tabletas (dibujo en ángulos)
- Para rotar el lienzo:
- En el menú Vista, seleccione Rotar hacia la izquierda o Rotar hacia la derecha. Se rotará el lienzo en incrementos de 15 grados.

En el mismo menú, seleccione Restablecer rotación para restablecer el lienzo a su rotación original.

 $\mathbf Q$ Para mejorar la eficiencia, asigne métodos abreviados del teclado personalizados para rotar y restablecer las operaciones del lienzo. Consulte Personalización de métodos abreviados del teclado para obtener más información.

## CONSULTE TAMBIÉN:

**Cuadrículas** 

Ajuste

Reglas

# Cuadrículas

Se puede mostrar una cuadrícula no imprimible ni exportable para ayudarle a colocar objetos con precisión.

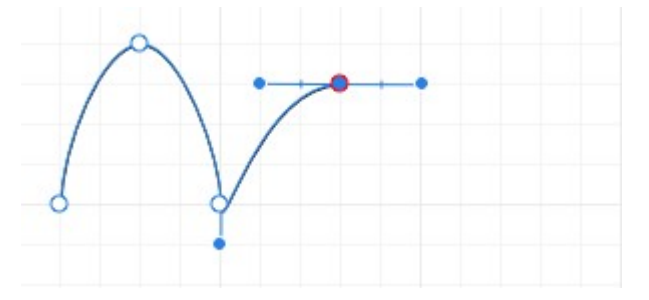

La cuadrícula se superpone sobre la página para ayudarle a alinear objetos. Es gris de manera predeterminada, pero puede ser del color que elija.

Las cuadrículas pueden ser *automáticas* o *fijas*; en el primero caso (valor predeterminado) se cambia la frecuencia de subdivisiones de cuadrícula al acercar o alejar, mientras que en el segundo siempre se mantiene constante la frecuencia de cuadrícula (sin tener en cuenta el nivel de zoom).

Las cuadrículas funcionan mejor cuando se combinan con el ajuste, en particular cuando la opción Ajustar a la cuadrícula está habilitada. Pueden estar basadas en cualquier unidad de documento y se alinearán perfectamente con reglas (cuando están activadas).

## Para mostrar u ocultar una cuadrícula:

En el menú Vista, seleccione Mostrar cuadrícula.

## Para ajustar el espaciado automático de cuadrícula:

Con la Herramienta Zoom seleccionada, realice una de las acciones siguientes:

- Acerque para ver divisiones de cuadrícula más pequeñas.
- Aleje para ver divisiones de cuadrícula más grandes.

En todos los niveles de zoom las visualizaciones de cuadrícula como "bloques" de cuadrícula se siguen dividiendo en subdivisiones de cuadrícula.

## Para crear una cuadrícula cuadrada fija:

- 1. En el menú Vista, seleccione Asistente de cuadrícula y ejes.
- 2. Desactive Usar cuadrícula automática.
- 3. Establezca los valores de Espaciado y Divisiones.
- 4. Haga clic en Cerrar.

## Para personalizar el color de cuadrícula:

- 1. En el menú Vista, seleccione Asistente de cuadrícula y ejes.
- 2. Haga clic en la muestra de **Líneas de cuadrícula** o **Líneas subdivisorias** para que aparezca un panel emergente para establecer los colores de línea.
- 3. Arrastre los deslizadores para establecer la opacidad de uno o ambos colores de línea.
- 4. Haga clic en Cerrar.

P Para un color u opacidad diferente para las líneas subdivisorias en relación con las líneas principales de la cuadrícula, haga clic en el símbolo Enlazar los colores de la cuadrícula junto a las muestras.

#### Para crear una cuadrícula rectangular:

- 1. En el menú Vista, seleccione Asistente de cuadrícula y ejes.
- 2. Desactive Usar cuadrícula automática.
- 3. Seleccione Avanzado y desactive Uniforme.
- 4. Realice una de las acciones siguientes:
	- o Establezca el Espaciado y las Divisiones para el primer y segundo ejes.
	- o Seleccione Relación de aspecto fija, establezca el Espaciado y las Divisiones para el primer eje y luego establezca la Relación de aspecto y las Divisiones para el segundo eje.
- 5. Haga clic en Cerrar.
- Para crear una cuadrícula angular fija:
- 1. En el menú Vista, seleccione Asistente de cuadrícula v ejes.
- 2. Desactive Usar cuadrícula automática.
- 3. Seleccione Avanzado.
- 4. En el menú emergente Tipo de cuadrícula, seleccione Personalizada en dos ejes.
- 5. Establezca el ángulo de cada eje.
- 6. Haga clic en Cerrar.

Para establecer ángulos isométricos, configure el primer y segundo ejes en 30° y 150°, respectivamente. P

## Para cambiar unidades de documento:

Realice una de las acciones siguientes:

- Con la Herramienta de vista o la Herramienta Zoom seleccionada, elija una unidad de medida en el menú emergente de la barra de herramientas contextual.
- En el menú Archivo, seleccione Configuración de documento y, en el cuadro de diálogo, elija un tipo de unidad en el menú emergente Unidades de documento.

## CONSULTE TAMBIÉN:

Ajuste Proyecciones Acercar o alejar Herramienta Zoom

## Proyecciones paralelas

Affinity Designer utiliza una cuadrícula de proyección muy personalizable, perfecta para el diseño de interfaces/juegos, modelado de diseño digital y maquetación.

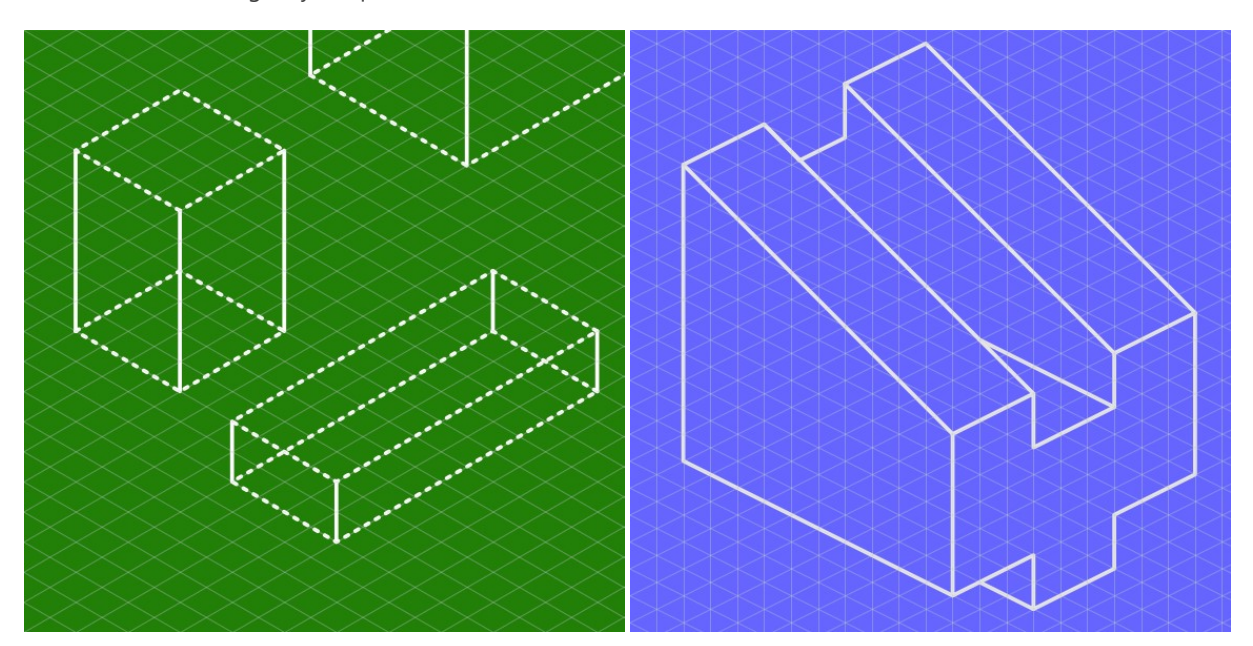

Cuadrículas isométricas y triangulares.

## Acerca de las proyecciones paralelas

Se pueden habilitar conjuntos de planos para diseñar en los planos frontal, lateral y superior; cada plano se puede conmutar utilizando una solo tecla modificadora.

En lugar la cuadrícula de proyección isométrica habitual, es posible seleccionar otra serie de ajustes preestablecidos de cuadrículas de proyección (p. ej., diamétricas, triangulares); puede incluso crear cuadrículas de proyección personalizadas con opciones para cambiar el tamaño de la cuadrícula, relaciones de aspecto personalizadas y márgenes internos para un uso más avanzado.

## Dibujo en cuadrículas de proyección

Una vez en un modo y conjunto de planos específicos, puede crear dibujos de líneas y formas utilizando la Herramienta de pluma o formas geométricas prediseñadas.

Para el dibujo con pluma, utilice los modos de línea o polígono de la Herramienta de pluma para segmentos en línea recta. Para formas geométricas, tuerza las formas para que encajen en la cuadrícula.

## Acerca de los controles de ajuste

Las cuadrículas funcionan mejor cuando se combinan con el ajuste (que se activa mediante la barra de herramientas superior), en particular cuando la opción Ajustar a la cuadrícula se habilita en el menú emergente del botón Ajuste. Los manejadores de objetos se ajustan de forma precisa a cualquier línea de cuadrícula e intersecciones de línea.

Las cuadrículas se pueden basar en cualquier unidad de documento, que aparece al activar las reglas.

## Acerca de las cuadrículas personalizadas

Si necesita valores más allá de los ajustes preestablecidos del modo de proyección, como por ejemplo isométricos, puede personalizar la cuadrícula a su gusto.

## Para establecer la cuadrícula de proyección:

- 1. En el menú Vista, seleccione Asistente de cuadrícula y ejes.
- 2. Desactive Usar cuadrícula automática.
- 3. Haga clic en **Avanzado** para acceder a las cuadrículas de proyección.
- 4. En el menú emergente Tipo de cuadrícula, seleccione un modo de proyecto, p. ej., Isométrico.

El Asistente de cuadrícula y ejes también es idóneo para diseñar cuadrículas fijas bidimensionales, así como cuadrículas de proyección.

## Para crear conjuntos de planos:

En el cuadro de diálogo, active Crear conjunto de planos.

Puede cambiar entre planos según desee para diseñar en las zonas superior, lateral o frontal de su dibujo.

- Para saltar entre planos:
- Pulse 'tecla.
- Para personalizar la cuadrícula de proyección:
- 1. En el menú emergente Tipo de cuadrícula, seleccione Personalizada en dos ejes o Triangular personalizado.
- 2. Seleccione Crear conjunto de planos para activar y configurar el Eje superior.
- 3. Ajuste los parámetros en el cuadro de diálogo.
- 4. Haga clic en Cerrar.

## CONSULTE TAMBIÉN:

Dibujo de curvas y formas Dibujo y edición de formas **Cuadrículas** Ajuste Reglas

## Guías

Las guías son líneas no imprimibles ni exportables que flotan sobre objetos de página y ayudan con su colocación. Se pueden crear y colocar arrastrando desde una regla (para una colocación visual) o con el **Asistente de guías** (para lograr una mayor precisión utilizando las unidades del documento o un porcentaje).

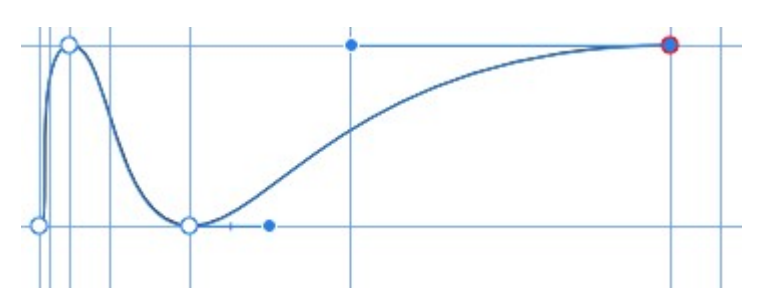

# Para añadir una guía:

Realice una de las acciones siguientes:

- Arrastre desde la regla horizontal o vertical, que se puede activar en el menú Vista.
- En el menú Vista, seleccione Asistente de guías. Haga clic en el icono de añadir nueva guía para guías horizontales o verticales.

# ▼ <del>↓</del> H+ Para mover una guía colocada:

Realice una de las acciones siguientes:

- Arrastre la guía con la Herramienta de mover cuando vea que el cursor cambia.
- · En el menú Vista, seleccione Asistente de guías. Haga doble clic en el valor para la guía que desea editar y escriba una nueva posición en el campo de valor. (Tenga en cuenta que no necesita escribir las unidades).

## Para colocar guías por porcentaje:

- 1. En el menú Vista, seleccione Asistente de guías.
- 2. Seleccione la opción Porcentaje.

Los porcentajes se calculan desde la parte superior izquierda de la página de documento.

## Para mostrar u ocultar guías:

En el menú Vista, seleccione Mostrar guías. Se muestra una marca de selección junto al elemento de menú cuando las guías están visibles.

Si las quías están ocultas, aparecerán automáticamente de nuevo si se añade una nueva quía arrastrando desde una regla.

# **W** Para eliminar guías:

Realice una de las acciones siguientes:

- Con la Herramienta de mover seleccionada, arrastre la guía fuera de la página.
- En el menú Vista, seleccione Asistente de guías. Haga clic para seleccionar el valor para la guía que desea eliminar y luego haga clic en el icono de eliminar guía.

Al crear o mover objetos, puede ajustarlos a las quías.

# Márgenes

Los márgenes de página le permiten diseñar con la idea de imprimir.

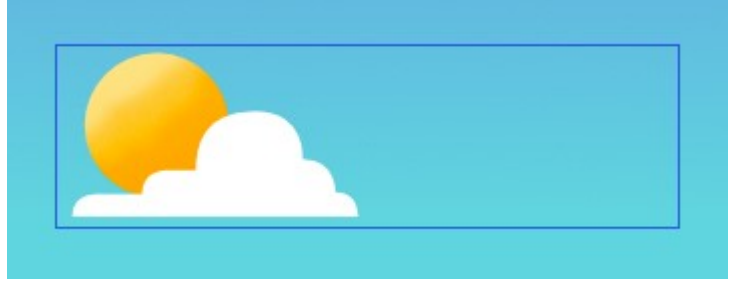

Los márgenes de página le indican la extensión de la página que se imprimirá usando una impresora de escritorio. Puede que los elementos de diseño situados fuera de los márgenes no se impriman.

Las posiciones de los márgenes se pueden personalizar manualmente o usando los parámetros de una impresora instalada. No son ni imprimibles ni exportables.

B Los márgenes también se pueden usar para ajustar al crear o mover objetos.

 $\mathbf Q$ Si pretende exportar su diseño, en lugar de imprimirlo directamente, puede diseñar con total libertad sin tener en cuenta los márgenes. En ese caso, puede que desee desactivar los márgenes.

## Para cambiar los márgenes de página:

- 1. En la barra de herramientas contextual predeterminada o el menú Archivo, seleccione Configuración de documento.
- 2. En el cuadro de diálogo emergente, seleccione la pestaña Márgenes.
- 3. Seleccione la opción Incluir márgenes.
- 4. Realice una de las acciones siguientes:
	- o Establezca los valores de Margen izquierdo, Margen derecho, Margen superior y Margen inferior.
	- o Haga clic en Recuperar los márgenes de la impresora para establecer automáticamente los márgenes en los parámetros de su impresora de escritorio.

#### Para ocultar/mostrar márgenes:

En el menú Vista, seleccione o anule la selección de Mostrar márgenes. Se muestra una marca de selección junto al elemento de menú cuando los márgenes están visibles.

## CONSULTE TAMBIÉN:

Ajuste

Guías

# Reglas

Las reglas son útiles cuando necesita colocar objetos o guías de forma precisa en la vista de documento.

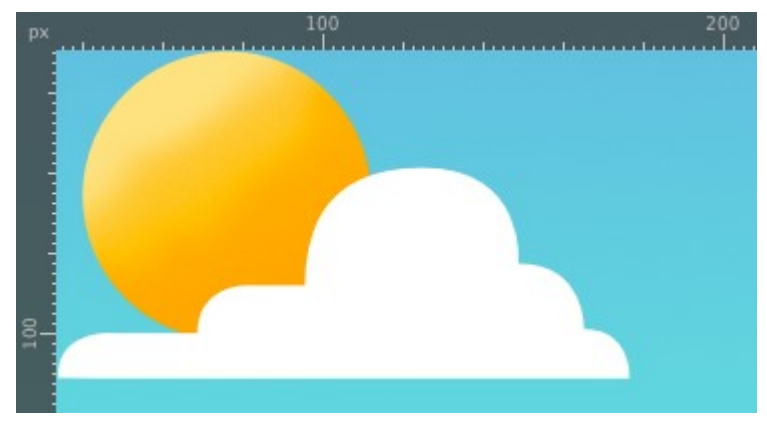

El punto en el que aparece 0 en cada regla se denomina el origen de la regla. P

## Para mostrar u ocultar reglas:

En el menú Vista, seleccione Mostrar reglas. Se muestra una marca de selección junto al elemento de menú cuando las reglas están visibles.

# Para cambiar unidades de documento:

Realice una de las acciones siguientes:

- Con la Herramienta Zoom seleccionada, elija una unidad de medida en el menú emergente de la barra de herramientas contextual.
- En el menú Archivo, seleccione Configuración de documento y, en el cuadro de diálogo, elija un tipo de unidad en el menú emergente Unidades de documento.

P Al cambiar las unidades se cambiarán automáticamente las unidades en las reglas mostradas.

## CONSULTE TAMBIÉN:

Guías

# Guías de medida

Las guías de medida muestran la distancia entre un objeto seleccionado y cualquier otro objeto que se encuentre bajo el cursor.

Al usar Ctrl tecla con una serie de herramientas se mostrarán las quías de medida cuando mueva el cursor por la página. Estas guías están relacionadas con la distancia entre los objetos seleccionados y otros elementos de página y se actualizarán dinámicamente cuando mueva el cursor.

Por ejemplo, con una forma seleccionada, las guías de medida mostrarán la distancia entre los bordes de página, utilizando flechas etiquetadas, cuando el cursor se coloque sobre una parte en blanco de la página. Las guías se actualizarán seguidamente al mover el cursor sobre un objeto para mostrar el tamaño de los huecos horizontales y verticales entre este objeto y la selección.

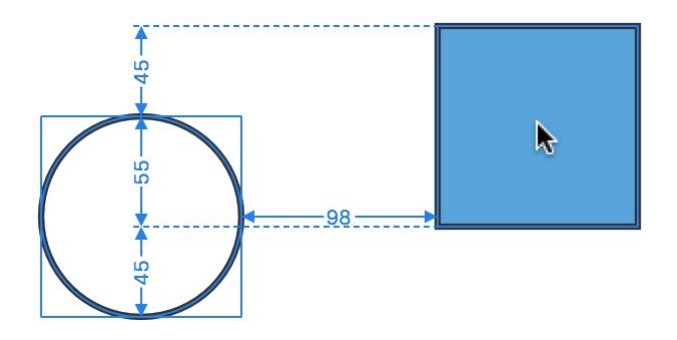

Guías de medida que muestran el tamaño de los huecos entre el círculo seleccionado y el cuadrado.

Estas guías de medida también se muestran automáticamente al utilizar las teclas de flecha para desplazar una selección.

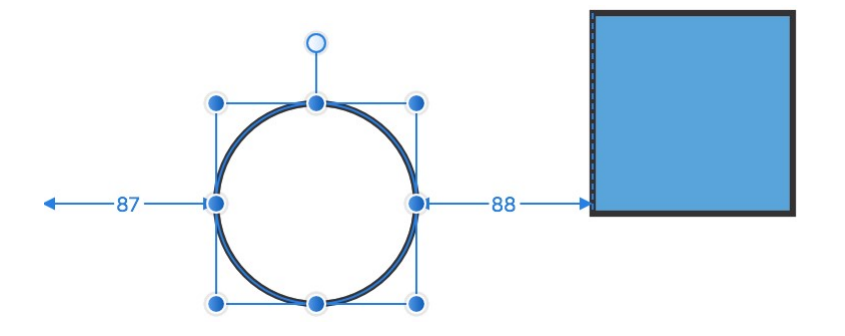

Guías de medida mostradas cuando el círculo se desplaza a la derecha.

## Para mostrar las guías de medida:

· Seleccione uno o varios objetos y después mantenga pulsado Ctrl mientras mueve el cursor.

## CONSULTE TAMBIÉN:

Guías dinámicas

# Guías dinámicas

Las guías dinámicas son líneas de guía inteligentes que aparecen automáticamente cuando mueve o alinea objetos o nodos.

Las guías dinámicas aparecen automáticamente en dos instancias:

Al arrastrar objetos para ayudarle a alinearlos y cambiar su tamaño a los bordes, centros, vértices y elementos de página del objeto existente (por ejemplo, márgenes de página). Estas guías se muestran en rojo al alinear horizontalmente y en verde cuando al alinear verticalmente.

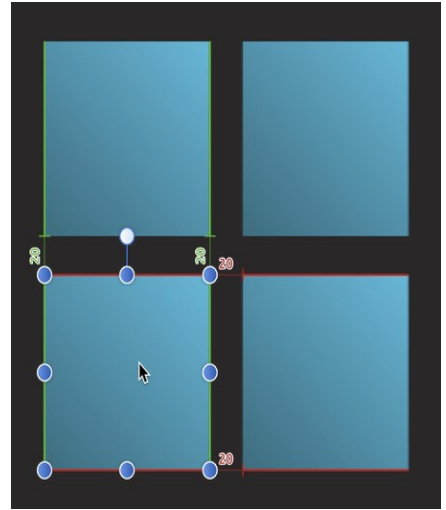

Solo las verá cuando el ajuste esté habilitado, dependiendo de las opciones de ajuste activas.

Al dibujar curvas con la Herramienta de pluma. Si las opciones de ajuste en la barra de herramientas contextual de la herramienta están activadas, los nodos o manejadores de control se pueden ajustar a otros nodos. Para ayudarle con esta acción, se muestran guías dinámicas al arrastrar nodos o manejadores. El comportamiento del ajuste y las guías es completamente independiente de la opción Ajuste "global" en la barra de herramientas principal.

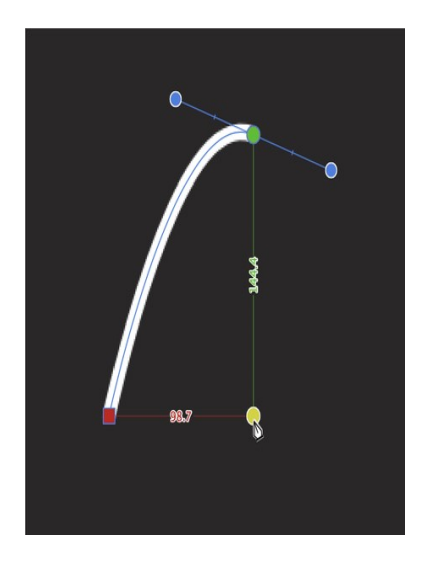

## CONSULTE TAMBIÉN:

Ajuste Herramienta de pluma Guías de medida Guías

# **Ajuste**

El ajuste simplifica la colocación de objetos nuevos y existentes "magnetizando" objetos que se han movido movidos o cuyo tamaño se ha cambiado con otros objetos o elementos del documento.

El ajuste provoca que las imágenes, trazos de pincel, líneas, formas y áreas de selección se alineen con las líneas de cuadrícula, guías, márgenes, mesas de trabajo o propagaciones cercanas, o con cualquier combinación de ellos. También puede ajustar a los cuadros delimitadores de objetos, puntos clave en formas y a la geometría de un objeto. El texto también se puede ajustar a la línea de base de otro texto (la primera línea solo para marcos de texto) y los objetos de texto artístico se pueden ajustar a la altura del texto artístico creado anteriormente.

Para ayudarle a comprender el comportamiento de ajuste, se muestran guías dinámicas de color y nodos de destino al ajustar a objetos. Los colores utilizados son:

- Línea roja: El objeto se ajusta al destino horizontalmente.
- Línea verde: El objeto se ajusta al destino verticalmente.
- Nodo amarillo: El objeto se ajusta a los puntos clave de la forma horizontal y verticalmente.
- Nodo púrpura: Un nodo de curva se ajusta a los puntos clave de una forma.
- Línea azul: El objeto se ajusta al tercer plano cuando se utiliza una cuadrícula de proyección triangular.
- Línea naranja: El objeto se ajusta al destino horizontal o verticalmente si existe una cuadrícula de proyección activa.

Las quías colaboran con el ajuste para proporcionar una ayuda visual en el momento de alinear. Las quías dinámicas también incluyen etiquetas que informan de la distancia entre los objetos de ajuste (medida en las unidades establecidas el documento).

Ó Para desarrollo de gráficos web, puede que desee utilizar Forzar alineación de píxeles. Complementa cualquier parámetro de ajuste activo.

## Candidatos de ajuste

Los candidatos de ajuste son objetos de página que están disponibles para el ajuste. Puede establecer cómo se crean los candidatos utilizando los parámetros siguientes:

- Lista de candidatos: limita el número de objetos que son candidatos de ajuste al número establecido. Al crear un nuevo objeto, o al pasar el ratón por encima de un objeto existente, se designa como candidato de ajuste en este caso. Solo se puede realizar el ajuste de los candidatos de ajuste activos.
- Capas inmediatas: limita el número de candidatos a los objetos en la capa actual.
- Subcapas y capas inmediatas: limita el número de candidatos a los objetos en la capa actual y en cualquiera de las subcapas subordinadas de la capa.
- **Todas las capas**: no limita el número de candidatos de ajuste en el documento.

# Para activar/desactivar el ajuste:

- Haga clic en Ajuste en la barra de herramientas principal.
- Para sobrescribir temporalmente el ajuste:
- · Pulse Alt tecla durante la colocación de un objeto. El ajuste no ocurrirá hasta que se pulse tecla.
- Para excluir un objeto del ajuste:
- En el panel Capas, Derechahaga clic con el botón derecho (Windows)/haga clic (Mac) en la entrada de objeto y seleccione Excluir del ajuste.

Aparecerá un símbolo en la entrada de capa para indicar la exclusión del ajuste.

## Ajustes preestablecidos de ajuste

Tiene a su disposición un potente y completo conjunto de opciones de ajuste. Para acelerar y facilitar la configuración de ajuste, puede elegir uno de varios ajustes preestablecidos de ajuste que agrupan opciones de ajuste recomendadas según el tipo de trabajo que esté realizando (por ejemplo, para diseño de la interfaz, dibujo de curvas, etc.).

## Para seleccionar un ajuste preestablecido de ajuste:

- 1. Haga clic en la flecha de la opción de Ajuste.
- 2. En el menú emergente Ajuste preestablecido, seleccione un ajuste preestablecido.

# Para personalizar un ajuste preestablecido de ajuste:

1. Haga clic en la flecha de la opción de Ajuste.

- 2. Seleccione un ajuste preestablecido en el que basar las nuevas opciones de ajuste.
- 3. Active o desactive opciones individuales para sobrescribir las opciones del ajuste preestablecido actual.

Las opciones se aplicarán de forma inmediata.

## Para guardarlo como un ajuste preestablecido personalizado para su uso futuro:

1. Haga clic en el botón situado junto al menú emergente Ajustes preestablecidos.

2. Seleccione Crear ajuste preestablecido.

El ajuste preestablecido personalizado se aplicará de forma inmediata.

## Opciones de ajuste

Puede activar o desactivar opciones de ajuste individuales para adaptarlas a sus necesidades, estilo de dibujo y proyecto en el que trabaje. El ajuste preestablecido adoptado inicialmente se personalizará en el proceso.

Las siguientes opciones están disponibles en el cuadro de diálogo emergente:

- Tolerancia en pantalla: controla la distancia que tiene que haber con un objeto para que se produzca el ajuste.
- Habilitar ajuste: cuando está activado, los objetos se ajustarán con los criterios especificados. Debe estar seleccionado para cambiar otras opciones.
- Ajustes preestablecidos: seleccione un ajuste preestablecido que sea una agrupación de opciones de ajuste para formas concretas de trabajar.
	- Diseños de página: para diseños que se van a imprimir, en los que el ajuste en guías colocadas, márgenes y propagaciones es importante.
	- Diseños de página con objetos: igual que la opción anterior, pero con alineación entre objetos adicional.
	- Creación de objetos: perfecto para alineaciones entre objetos simples con cuadros delimitadores y sus puntos medios, y para alinear algunas formas con puntos clave. Los puntos clave son puntos añadidos automáticamente en algunos objetos, por ejemplo, si la esquina de la forma se ha redondeado, los puntos clave se colocan al principio y final de la esquina redondeada.
	- Dibujar curva: la configuración para un uso no geométrico (es decir, dibujo con las herramientas de pluma/lápiz/pincel).
	- Diseño de la interfaz: para diseño de interfaz de usuario/web en el que se usa el ajuste a guías fijas y cuadrícula.
- Candidatos: establece cómo se crean los candidatos. Realice la selección en el menú emergente.
	- o Máximo: limita el número de candidatos activos cuando Lista de candidatos está seleccionado (consulte arriba). Si alcanza este límite, los nuevos candidatos reemplazan a los candidatos antiguos en orden cronológico.
	- Mostrar candidatos de ajuste: cuando está activado, se resaltan los candidatos de ajuste activos, es decir, los objetos que se pueden ajustar por una selección o colocación del cursor anteriores. Los candidatos se mostrarán con un "halo púrpura".
- Ajustar solo a objetos visibles: cuando está activado, solo se ajusta a los objetos visibles.
- Forzar alineación de píxeles: idéntica a la opción de la barra de herramientas; consulte Forzar alineación de píxeles. o Mover por píxeles completos: idéntica a la opción de la barra de herramientas; consulte Forzar alineación de píxeles.
- Ajustar a la cuadrícula: cuando está activado, el contenido se ajusta a una cuadrícula de líneas (si se ha activado en el menú Vista). No disponible al utilizar Forzar alineación de píxeles.
- Ajustar a las guías: cuando está activado, el contenido se ajusta a las guías (si se ha activado en el menú Vista).
- Ajustar para esparcir: cuando está activado, el contenido se ajusta al borde de la página (se ignoran los márgenes).
	- o Incluir puntos medios esparcidos: cuando está activado, el contenido se ajusta al centro vertical u horizontal de la página. Esta opción solo está disponible si la opción anterior está seleccionada.
- Ajustar a los márgenes: cuando está activado, el contenido se ajusta a los márgenes de página (si se ha activado en el menú Vista).
	- o Incluir los puntos medios de los márgenes: cuando está activado, el contenido se ajusta al centro vertical u horizontal del margen de página. Esta opción solo está disponible si la opción anterior está seleccionada.
- Ajustar a los cuadros delimitadores de objetos: cuando está activado, los objetos se pueden alinear basándose en su cuadro delimitador.
	- o Incluir puntos medios de los cuadros delimitadores: cuando está activado, los objetos se ajustan al centro vertical u horizontal de un objeto de destino. Esta opción solo está disponible si la opción anterior está seleccionada.
	- Ajustar a huecos y tamaños: cuando está activado, las flechas representan los huecos que coinciden entre los candidatos de ajuste y los tamaños horizontales o verticales coincidentes.
- Ajustar a los puntos clave de forma: cuando está activado, los objetos se pueden alinear con puntos claves de las formas, como el principio y el final de una esquina redondeada.
- Ajustar a la geometría de objetos: cuando está activado, los objetos se pueden ajustar a vértices de objetos y no simplemente al cuadro delimitador o a los puntos clave. Los vértices son esquinas o intersecciones de objetos, como las puntas de una estrella, dentro del cuadro delimitador de una forma.

B El ajuste siempre ajusta a la unidad de medida establecida actualmente según lo definido en Archivo > Configuración de documento.

También puede acceder a los parámetros anteriores en el Asistente de ajuste mediante el menú Vista.  $\mathscr{L}$ 

Si tiene un documento con un gran número de objetos o capas y activa la opción de candidato de ajuste Todas las capas, puede que sufra problemas de rendimiento al mover o cambiar el tamaño de los objetos debido al gran número de candidatos de ajuste.

## CONSULTE TAMBIÉN:

Forzar alineación de píxeles Guías dinámicas **Cuadrículas** Guías Márgenes

# Forzar alineación de píxeles

Forzar alineación de píxeles ajustará objetos, nodos y manejadores, así como áreas de selección de píxeles a píxeles completos al crearlos, moverlos o modificarlos. Si esta opción está desactivada, los objetos y las selecciones pueden ocupar píxeles parciales.

 $\mathbf Q$ Forzar alineación de píxeles es especialmente útil para el desarrollo de gráficos web.

## Mover por píxeles completos

Además de Forzar alineación de píxeles, la opción Mover por píxeles completos le permite restringir el movimiento de objetos, nodos y manejadores a píxeles completos.

Mover por píxeles completos es especialmente útil para recolocar un objeto por una distancia de píxel específica mientras mantiene los píxeles parciales relevantes que ocupa un objeto.

Si desactiva Mover por píxeles completos pero tiene la opción Forzar alineación de píxeles activa, al mover un objeto que ocupa píxeles parciales también lo transformará de forma marginal.

P Forzar alineación de píxeles complementa cualquier parámetro de ajuste activo.

- Para activar/desactivar Forzar alineación de píxeles:
- Haga clic en Forzar alineación de píxeles en la barra de herramientas.
- Para activar/desactivar Mover por píxeles completos:
- · Con la opción Forzar alineación de píxeles activa, haga clic en Mover por píxeles completos en la barra de herramientas.
- Para sobrescribir temporalmente el ajuste:
- Pulse Alt tecla durante la colocación de contenido. El ajuste no ocurrirá hasta que se pulse tecla.

CONSULTE TAMBIÉN:

Ajuste

## Restricciones

Se puede evitar el escalado de un objeto secundario al cambiar de tamaño su objeto principal y dicho objeto se puede anclar a su objeto principal de distintas formas. Esto garantiza que los diseños se puedan presentar en distintos formatos de forma rápida y sencilla. La función es perfecta para la maquetación de la interfaz, por ejemplo para prever cómo se puede cambiar el tamaño de los cuadros de diálogo sin que se vea afectada la posición de cada control de cuadro de diálogo.

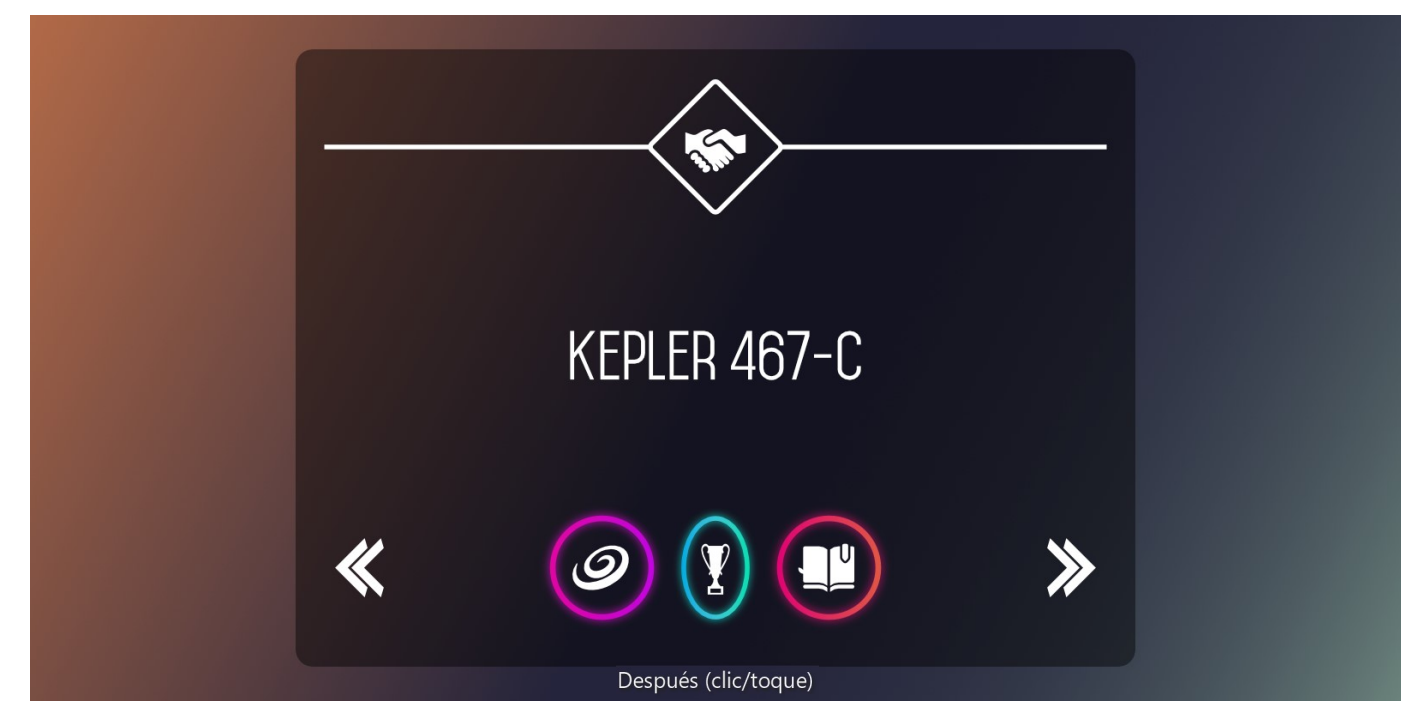

El escalado se ha desactivado para todos los objetos excepto para el texto, el botón de trofeo y las líneas superiores. El anclaje se ha aplicado a la mayoría de objetos excepto al texto y al botón de trofeo.

El uso de restricciones le proporciona la libertad de diseñar sin preocuparse de que las revisiones de diseño se vean afectadas negativamente por un nuevo escalado no deseado de objetos. Al controlar de manera selectiva qué objetos se escalarán y anclarán o no se escalarán y anclarán, el diseño siempre reaccionará correctamente al escalado.

Las restricciones solo funcionan en relaciones de objetos principal-secundario, es decir, donde un objeto principal (contenedor) incluye contenido anidado. El escalado y el anclaje de un objeto secundario siempre está en relación con su contenedor. Por ejemplo, en el diseño de la interfaz, la maquetación de un dispositivo puede tener relaciones de objetos principal-secundario como por ejemplo mesa de trabajo-panel, panel-botón, etc.

La restricción se lleva a cabo exclusivamente en el panel Restricciones. El panel controla:

- El escalado horizontal y vertical en relación con el tamaño de su objeto principal
- El anclaje de un objeto por su borde superior, izquierdo, derecho o inferior en relación con el borde equivalente de su objeto principal.

De forma predeterminada, el contenido anidado se escalará cuando se cambie el tamaño de su contenedor. Un objeto secundario no está anclado de forma predeterminada.

## Bloqueo de la relación de aspecto

Para evitar que un objeto secundario pierda su relación de aspecto cuando su objeto principal se escale de forma desproporcionada, puede establecerlo en Ajuste mínimo o Ajuste máximo.

- Ajuste mínimo: cuando se cambia el tamaño del objeto principal de forma desproporcionada, el objeto secundario puede escalarse para que siempre encaje dentro de su objeto principal (si no está anclado). Utilícelo en texto para asegurarse de que siempre se muestre completamente.
- Ajuste máximo: cuando se cambia el tamaño del objeto principal de forma desproporcionada, el objeto secundario puede escalarse. El objeto secundario puede agrandarse más que su objeto principal, lo que podría provocar que recortara contenido de la vista. Utilizando una maquetación de banner web como ejemplo, un objeto secundario (por ejemplo, una imagen) siempre rellenará por completo el área contenedora del banner (lo que evita las barras blancas), pero puede que se recorte.

En ambos casos, si se cambia el tamaño del objeto principal de forma proporcional, el objeto secundario también se escalará proporcionalmente.

Si un objeto secundario se establece en Ajuste mínimo y se cambia el tamaño de su objeto principal para hacerlo más ancho, el objeto secundario no se escalará. Sin embargo, si posteriormente se amplía la altura del objeto principal, el objeto secundario empezará a escalarse para respetar su relación de aspecto y el tamaño originales con respecto al objeto principal.

#### Para impedir el escalado de un objeto secundario:

1. Seleccione un objeto secundario.

2. En el panel Restricciones, haga clic en la flecha doble sólida horizontal o vertical (o en ambas) en el cuadrado interior del panel. Una flecha de

puntos atenuada significa que no se producirá el escalado cuando se cambie el tamaño de su objeto principal.

Al cambiar el tamaño de una mesa de trabajo, su contenido no se escalará de forma predeterminada. Para permitir que las restricciones se apliquen a otros objetos principal-secundario, desactive **Bloquear subcapas** en la barra de herramientas contextual.

#### Para anclar un objeto secundario a los límites de su objeto principal:

1. Seleccione un objeto secundario.

2. En el panel **Restricciones**, haga clic en una línea de puntos atenuada entre el cuadrado interior y exterior para anclar el objeto a su objeto principal en esa dirección (superior, inferior izquierda o derecha). Una línea sólida significa que se está aplicando el anclaje.

#### Para mantener la relación de aspecto de un objeto secundario:

1. Seleccione un objeto secundario.

2. En el panel Restricciones, haga clic en Ajuste mínimo o Ajuste máximo.

## CONSULTE TAMBIÉN:

Transformación de objetos

Panel Restricciones

# Uso de versiones

Las versiones son muy útiles para almacenar su trabajo actual en cualquier punto del tiempo, como si fuera un fotograma congelado. Puede hacer esto antes de llevar a cabo operaciones más complejas para las que tal vez necesite volver a un punto del tiempo anterior (si las cosas no van según lo previsto).

Si está experimentando con distintos enfoques, también puede crear diferentes versiones para cada enfoque y así poder explorar, comparar y evaluar cada una por separado. Después podrá elegir la versiones preferida a partir de la que continuar el trabajo.

A diferencia de deshacer ediciones paso a paso con el panel Historial, las versiones le permiten definir una etapa en la sesión desde la que puede restaurar su trabajo.

En caso necesario, también puede trasladar la versión a un documento nuevo.

## Acerca del panel Versión

El panel Versiones está oculto de manera predeterminada. Se puede activar mediante Vista > Estudio al trabajar en la Persona Dibujo o la Persona Píxel.

Las versiones se quardan con su documento y se encuentran disponibles para usarlas en futuras sesiones.

# **V FG** Para crear una versión:

En el panel Versiones, haga clic en Añadir versión.

La versión, que muestra la fecha y la hora, se añade al panel.

# Para restaurar una versión:

- 1. En el panel Versiones, seleccione una versión de la lista.
- 2. Haga clic en Restaurar versión.

## Para crear un documento a partir de una versión:

- 1. En el panel Versiones, seleccione una versión de la lista.
- 2. Haga clic en Documento nuevo desde versión.

## Para eliminar una versión:

- 1. En el panel Versiones, seleccione una versión de la lista.
- 2. Haga clic en Eliminar.

## CONSULTE TAMBIÉN:

Panel Historial

# Asistente

El Asistente gestiona los mensajes de alerta que aparecen en la pantalla y que afectan al comportamiento de las capas.

Al llevar a cabo la pintura (o el borrado) de píxeles en capas vectoriales, o al aplicar ajustes a las selecciones, los mensajes de alerta le informan de que Affinity Designer ha realizado una acción de la que debe estar enterado. Es el resultado de la última operación que ha llevado a cabo. El Asistente no solo puede decidir el tipo de acción predeterminada que va a realizar, sino que además activa o desactiva alertas una vez que el usuario ha decidido la acción predeterminada elegida. Varios tipos de operaciones provocan distintas acciones.

- Al pintar sin capa seleccionada: En la Persona Píxel, puede decidir crear una nueva capa de píxeles para los trazos de pincel usando "Añadir nueva capa de píxeles para pintar"; "No realizar ninguna acción" significa que no se permite la pintura de píxeles. Si ha seleccionado una capa vectorial, se crea una nueva capa de píxeles encima de la capa vectorial. Si ha seleccionado una capa de píxeles, se añade el trazo de pincel a la capa de píxeles.
- Al eliminar desde capas vectoriales: En la Persona Píxel, la opción le permite borrar una máscara de píxeles creada sobre el objeto vectorial, rasterice inmediatamente la capa vectorial y borre directamente en ella; o bien no realice ninguna acción.
- Otros pinceles en capas vectoriales: Para el retoque de pinceles de píxeles (por ejemplo, Pincel de subexposición, Pincel de difuminado, etc.), cualquier trazo de pincel aplicado rasteriza la capa vectorial de forma predeterminada. Puede cambiar este comportamiento seleccionando "No realizar ninguna acción" y así no convertirá la capa ni aplicará el trazo.
- Al añadir una capa de ajuste a la selección: En la Persona Píxel, si ha creado una selección, cualquier ajuste aplicado a la selección se puede añadir como una nueva capa de ajuste o se convierte en una capa de ajuste secundaria de la capa actual.

## Para cambiar los parámetros del Asistente:

- 1. En el menú Vista, haga clic en Asistente.
- 2. Seleccione opciones en el menú emergente de la opción relevante.

## Para desactivar las alertas o el Asistente por completo:

- 1. En el menú Vista, haga clic en Asistente.
- 2. Desactive Alertar cuando el asistente realice una acción o Habilitar asistente, respectivamente.

## CONSULTE TAMBIÉN:

Pintura de trazos de pincel Borrado Retoque Uso de capas de ajuste Creación de selecciones de píxeles

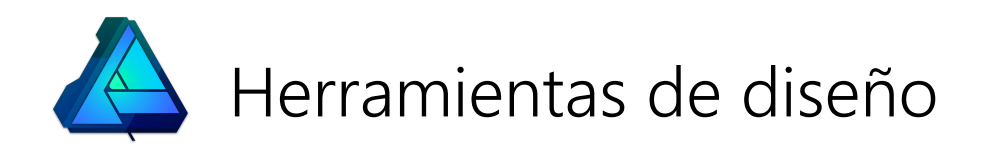

# Herramienta de mover

La Herramienta de mover le permite seleccionar objetos en la página. Una vez seleccionada, la Herramienta de mover le permite mover, rotar y cambiar de tamaño el objeto seleccionado.

Utilice la tecla Mayús con la herramienta para restringir objetos en Vertical, Horizontal o diagonal (45°).

Método abreviado de la herramienta tecla: V.

## Parámetros

Están disponibles los siguientes parámetros en la barra de herramientas contextual cuando no hay ningún objeto seleccionado:

- Configuración de documento: muestra un panel emergente para ajustar los parámetros del documento.
- Preferencias: proporciona acceso al cuadro de diálogo Preferencias para parámetros avanzados de aplicación.

Están disponibles los siguientes parámetros en la barra de herramientas contextual cuando hay varios objetos seleccionados:

- Alinear horizontalmente: alinea objetos en función de los bordes de Izquierda o Derecha, o por el Centro.
- Alinear verticalmente: alinea objetos en función de los bordes Superior o Inferior, o por el Medio
- Agrupar: convierte los objetos seleccionados en un grupo para facilitar la selección y modificación.\*

Las opciones de la barra de herramientas contextual se actualizan dependiendo del objeto seleccionado. Entre los parámetros se incluyen los siguientes:

- Relleno: haga clic en la muestra de color para que aparezca un panel emergente para actualizar el color de relleno.
- Trazo: haga clic en la muestra de color para que aparezca un panel emergente para actualizar el color de trazo.
- Estilo de línea y tipo de pincel: haga clic para que aparezca un panel emergente para establecer la Anchura y el estilo de línea o el tipo de pincel.
- $\bigoplus$  **Mostrar centro de rotación**: muestra un centro de rotación móvil alrededor del que puede rotar la forma.
- Ocultar selección: cuando está seleccionada, el cuadro de selección del objeto se oculta temporalmente al transformar el objeto. Si esta opción está desactivada, el cuadro de selección se mantiene visible durante la transformación. El comportamiento seleccionado persiste en todos los objetos a menos que se cambie manualmente.
- Restaurar cuadro de selección: después de cambiar, rotar o distorsionar la forma, esta opción restablece el cuadro de selección a la posición vertical.
- Convertir a curvas: convierte el objeto seleccionado en una serie de líneas y nodos conectados.
- Desagrupar: divide el grupo seleccionado en objetos individuales para mejorar la manipulación.\*
- Bloquear subcapas: cuando está seleccionado, no se puede alterar ningún objeto secundario de un objeto sin agrupar seleccionado cuando se transforma el objeto seleccionado. Es muy útil para mantener el tamaño, la posición y la relación de aspecto de una imagen recortada al cambiar de tamaño su objeto principal.
- \*Puede crear grupos anidados cuando un grupo existente forma parte de una selección que se está agrupando. Si estos grupos anidados se desagrupan, los objetos previamente agrupados se mantienen en su grupo original. Para dividir un grupo anidado en objetos individuales (lo que elimina todos los grupos previos), en el menú Capa, seleccione Desagrupar todo.

#### CONSULTE TAMBIÉN:

Selección de objetos

La Herramienta de nodo se utiliza para editar curvas y formas existentes.

## Parámetros

Se pueden ajustar los siguientes parámetros en la barra de herramientas contextual:

- Convertir: convierte el nodo seleccionado en un nodo Nítido, Suavizar o Inteligente.
- Acción: manipula las curvas:
	- o <sup>1-9</sup> Romper curva abre la forma en el nodo seleccionado.
	- $\frac{2}{3}$  Cerrar curva une los nodos inicial y final para crear una forma cerrada.  $\circ$
	- $\sim$  Suavizar curva modifica una línea o forma, añadiendo y eliminando nodos, para hacerla más estética.  $\circ$
	- o <sup>11</sup> Unir curvas conecta dos curvas separadas para crear una curva. Se deben seleccionar ambas curvas con Mayús tecla usando la Herramienta de nodo o Ctrl tecla mientras dibuja.
	- o  $\blacktriangleright$  Invertir curva le permite dibujar desde el extremo opuesto de la curva; el nodo inicial se activa, preparado para seguir dibujando.
- Ajustar: controla el ajuste de nodos:
	- o > { Alinear con los nodos de las curvas seleccionadas: ajustará cualquier nodo que arrastre a cualquier otro nodo en la misma curva o en una diferente.
	- **A** Ajustar a la geometría de las curvas seleccionadas: ajustará los nodos arrastrados a la ruta o nodo de la misma curva o de una diferente.
	- **Ajustar todos los nodos seleccionados al arrastrar**: ajustará varios nodos seleccionados, al arrastrar, a un nodo de "destino" en cualquier curva seleccionada.
	- $\mathbb X$  Ajustar todos los manejadores fuera de curva: alineará un manejador de control arrastrado con un nodo  $\circ$ adyacente.

Estas opciones son independientes de las opciones de ajuste globales.

Si selecciona una forma geométrica en lugar de una curva, la barra de herramientas contextual de la Herramienta de nodo mostrará las opciones aplicables a una forma geométrica seleccionada en lugar de las opciones mostradas anteriormente.

## CONSULTE TAMBIÉN:

Edición de curvas y formas Dibujo y edición de formas

# Herramienta de esquina

La Herramienta de esquina redondea las esquinas nítidas de formas geométricas o formas cerradas, dibujadas con la Herramienta de pluma.

Las esquinas redondeadas se crean arrastrando desde un nodo de esquina nítida hacia dentro o hacia fuera para formar un anillo alrededor del cual tomará forma la esquina redondeada. Cuanto más arrastre, lo que aumentará el radio, más pronunciada será la esquina.

 $\mathbf Q$ Método abreviado de la herramienta tecla: C

## Parámetros

Se pueden ajustar los siguientes parámetros en la barra de herramientas contextual:

- Relleno: haga clic en la muestra de color para que aparezca un panel emergente para actualizar el color de relleno.
- Trazo: haga clic en la muestra de color para que aparezca un panel emergente para actualizar el color de trazo.
- Anchura: el grosor de línea en píxeles. Escriba directamente en el cuadro de texto o arrastre el deslizador emergente para establecer el valor.
- Tipo de esquina: ofrece una serie de tipos de esquina con los que puede redondear una esquina. Elija entre Ninguno, Redonda (cóncava), Recta (chaflán), Cóncava (escotadura) o Recortada.
- Radio de la esquina: establece la distancia desde el nodo nítido hasta la esquina redondeada.
- Cocer esquinas: convierte la esquina redondeada de nuevo en curvas. Si selecciona esta opción, ya no podrá editar la esquina creada.

## CONSULTE TAMBIÉN:

Suavizado de esquinas de formas Dibujo de curvas y formas Edición de curvas y formas Conversión de objetos en curvas

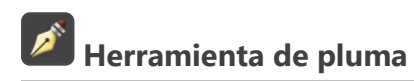

La Herramienta de pluma se utiliza para dibujar curvas y formas de manera precisa.

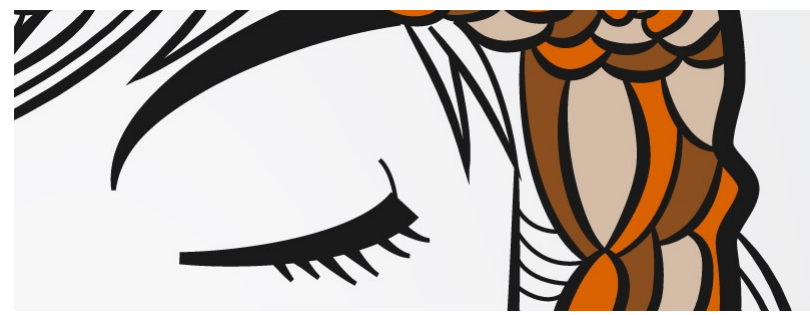

Método abreviado de la herramienta tecla: P Õ

Existen cuatro modos, Modo de pluma, Modo inteligente, Modo de polígono y Modo de línea, que están disponibles para su selección en la barra de herramientas contextual. Cada modo cambia la forma en la que se dibuja la línea.

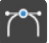

## Modo de pluma

El modo más preciso y potente usado para crear formas y curvas bézier con esquinas y nodos suavizados o nítidos.

## Modo inteligente

Cree fácilmente curvas y formas fluidas haciendo clic y colocando nodos.

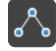

## Modo de polígono

Se utiliza para dibujar líneas rectas con nodos nítidos y formas con bordes rectos.

## Modo de línea

Se utiliza para dibujar líneas rectas de segmentos individuales.

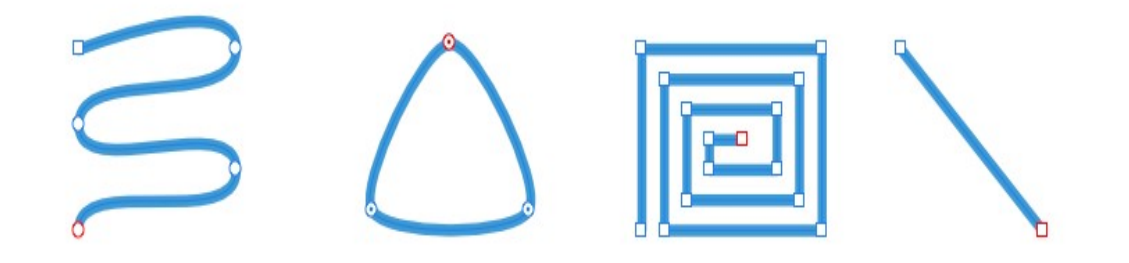

Modo de pluma, Modo inteligente, Modo de polígono, Modo de línea

## Parámetros

Se pueden ajustar los siguientes parámetros en la barra de herramientas contextual:

- Modo: cambia entre los modos Pluma, Inteligente, Polígono y Línea (consulte arriba).
- $\wedge \wedge$   $\wedge$   $\wedge$  convertir: convierte el nodo seleccionado en un nodo Nítido, Suavizar o Inteligente.  $\bullet$
- Acción: manipula las curvas:
	- o <sup>1-4</sup> Romper curva abre la forma en el nodo seleccionado.
	- $\circ$   $\frac{1}{7}$ Cerrar curva une los nodos inicial y final para crear una forma cerrada.
- $\circ \sqrt[4]{s}$  Suavizar curva modifica una línea o forma, añadiendo y eliminando nodos, para hacerla más estética.
- o <sup>14</sup> Unir curvas conecta dos curvas separadas para crear una curva. Se deben seleccionar ambas curvas con Mayús tecla usando la Herramienta de nodo o Ctrl tecla mientras dibuja.
- o **D** Invertir curva le permite dibujar desde el extremo opuesto de la curva; el nodo inicial se activa, preparado para seguir dibujando.
- Ajustar: controla el ajuste de nodos:
	- o > { Alinear con los nodos de las curvas seleccionadas: ajustará cualquier nodo que arrastre a cualquier otro nodo en la misma curva o en una diferente.
	- **Ajustar a la geometría de las curvas seleccionadas**: ajustará los nodos arrastrados a la ruta o nodo de la misma curva o de una diferente.
	- **Ajustar todos los nodos seleccionados al arrastrar**: ajustará varios nodos seleccionados, al arrastrar, a un nodo de "destino" en cualquier curva seleccionada.
	- A Ajustar todos los manejadores fuera de curva: alineará un manejador de control arrastrado con un nodo  $\circ$ adyacente.

Estas opciones son independientes de las opciones de ajuste globales.

Utilizar relleno: cuando está seleccionado, el área cóncava de la línea se rellena con el color de relleno establecido actualmente (desde el panel Color) mientras dibuja.

## CONSULTE TAMBIÉN:

Dibujo de curvas y formas Edición de curvas y formas Con la Herramienta de lápiz puede crear un diseño que parezca dibujado a mano dibujando líneas de anchura variable a mano alzada como si estuviera dibujando en papel.

Al dibujar, se crean nodos automáticamente y puede editarlos con la Herramienta de nodo.

Sus líneas de anchura variable se pueden controlar por velocidad (más útil cuando se dibuja con un ratón) o por presión (cuando se dibuja con una tableta sensible a la presión).

## Ajuste de la apariencia de la herramienta

Los estilos de línea se aplican utilizando el panel Trazo.

 $\mathbf Q$ Puede aplicar trazos de pincel a las líneas dibujadas con la Herramienta de lápiz. Basta con que seleccione la línea dibujada y después elija un diseño en el panel Pinceles.

## Parámetros

Se pueden ajustar los siguientes parámetros de pincel en la barra de herramientas contextual:

- Trazo: el color del pincel. Haga clic en la muestra de color para seleccionar colores sólidos, un color seleccionado, degradados de color o desde sus muestras de color preestablecidas o personalizadas.
- Anchura: el grosor de línea en píxeles. Escriba directamente en el cuadro de texto o arrastre el deslizador emergente para establecer el valor.
- Controlador: controla si el pincel es sensible a la presión real ("Presión") o a la velocidad de movimiento del ratón ("Progreso" o "Progreso inverso"). Seleccione "Ninguno" para utilizar no utilizar ninguna de las opciones.
- Estabilizador: permite la estabilización del trazo con un modo Estabilizador de cuerda o Estabilizador de ventana; el primero arrastra el extremo del trazo por una "cuerda" que suaviza el trazo, pero le permite introducir esquinas nítidas con valor mayores de Longitud (radio) de cuerda al redirigir la cuerda aflojada; el segundo suavizará el trazo al calcular el promedio de las posiciones de entrada muestreadas dentro de una Ventana cuyo tamaño se puede configurar.
- Utilizar relleno: cuando está seleccionado, el área cóncava de la línea se rellena con el color de relleno establecido actualmente (desde el panel Color) mientras dibuja.

## CONSULTE TAMBIÉN:

Dibujo de curvas y formas Edición de curvas y formas Herramienta de nodo Herramientas de pincel Herramienta de pluma Panel Trazo

Herramientas de pincel

La Herramienta de pincel de vectores está disponible en la Persona Dibujo, mientras que en la Persona Píxel puede utilizar Pincel. Las herramientas funcionan de forma distinta dependiendo del modo de trabajo actual.

Sus líneas de anchura variable se pueden controlar por velocidad (más útil cuando se dibuja con un ratón) o por presión (cuando se dibuja con un dispositivo sensible a la presión).

## Persona Dibujo

Con la Herramienta de pincel de vectores puede crear un diseño que parezca pintado a mano pintando líneas y formas de anchura variable a mano alzada como si estuviera dibujando en papel.

La herramienta pinta escalando o repitiendo una imagen a lo largo de una ruta (línea).

Al pintar, se crean nodos automáticamente y puede editarlos mientras pinta con Ctrl tecla o en cualquier momento con la Herramienta de nodo.

La herramienta utiliza muchos de los parámetros de línea estándar para controlar la apariencia del trazo aplicado. Los tipos de pincel se aplican utilizando el panel Pinceles.

## Persona Píxel

La herramienta Pincel coloca píxeles en la página, creando trazos con bordes suavizados. Esto crea una transición natural entre el trazo y los píxeles circundantes.

Otras herramientas basadas en pinceles en la Persona Píxel usan parámetros similares para controlar la apariencia de los píxeles aplicados, aunque puede haber ligeras variaciones.

La mayoría de los pinceles utilizan un pincel suave y redondo como predeterminado. Se pueden seleccionar estilos alternativos en el panel Pinceles.

Con cualquier herramienta de pincel seleccionada, puede reducir o aumentar rápidamente el tamaño (anchura) del pincel pulsando el botón derecho del ratón, Alt tecla y después el botón izquierdo del ratón y arrastrando por la página hacia la izquierda o hacia la derecha, respectivamente. Si la herramienta de pincel tiene un atributo de dureza, puede ajustarlo arrastrando hacia arriba o hacia abajo.

Puede cambiar rápidamente la opacidad de su pincel utilizando las teclas numéricas con cualquier herramienta de pincel seleccionada en la Persona Píxel. Para obtener más información, consulte el tema Transparencia.

## Parámetros

Se pueden ajustar los siguientes parámetros de pinceles vectoriales en la barra de herramientas contextual:

- Color: el color del trazo de pincel. Haga clic en la muestra de color para seleccionar colores sólidos, un color seleccionado, degradados de color o desde sus muestras de color preestablecidas o personalizadas.
- Anchura: el tamaño de pincel (trazo) en píxeles. Escriba directamente en el cuadro de texto o arrastre el deslizador emergente para establecer el valor.
- Opacidad: hasta qué punto es transparente el trazo de pincel. Escriba directamente en el cuadro de texto o arrastre el deslizador emergente para establecer el valor.
- Más: haga clic para mostrar el cuadro de diálogo Pinceles y acceder a los parámetros avanzados de pincel.
- Estabilizador: permite la estabilización del trazo con un modo Estabilizador de cuerda o Estabilizador de ventana; el primero arrastra el extremo del trazo por una "cuerda" que suaviza el trazo, pero le permite introducir esquinas nítidas con valor mayores de Longitud (radio) de cuerda al redirigir la cuerda aflojada; el segundo suavizará el trazo al calcular el promedio de las posiciones de entrada muestreadas dentro de una Ventana cuyo tamaño se puede configurar.
- · Modo de fusión: cambia cómo interactúa el color del trazo con los colores existentes en una capa. Realice la selección en el menú emergente.
- Controlador: controla cómo responde el trazo de pincel según la entrada:
- Pinceles predeterminados: se utilizan los parámetros de controlador y varianza de pincel almacenados con el pincel actualmente seleccionado. Haga clic en Más en la barra de herramientas para acceder.
- Automático: se detecta el dispositivo de entrada (tableta, Force Touch, ratón) y el pincel funcionará automáticamente con ese dispositivo, utilizando los parámetros de varianza de pincel pero ignorando el parámetro de controlador de pincel. Puede intercambiar los dispositivos.
- Presión: el trazo de pincel solo responde a la presión procedente de una tableta, utilizando los parámetros de varianza de pincel pero ignorando el parámetro de controlador de pincel.
- o Progreso: el trazo de pincel solo responde a la velocidad del movimiento del ratón.

Para la herramienta Pincel basada en píxeles, entre los parámetros de pincel en la barra de herramientas contextual se incluyen:

- Flujo: rapidez con la que se aplica el efecto de pincel de píxeles (1% es muy lento, 100% es inmediato). Escriba directamente en el cuadro de texto o arrastre el deslizador emergente para establecer el valor.
- Dureza: establece la dureza de los bordes del trazo de pincel de píxeles. El pincel es más suave conforme se reduce el porcentaje. Escriba directamente en el cuadro de texto o arrastre el deslizador emergente para establecer el valor.
- Aplicar presión para controlar el tamaño: haga clic para controlar el tamaño de trazo de pincel con presión si se utiliza un dispositivo sensible a la presión. Esto sobrescribe los pinceles predeterminados.
- Bordes húmedos: acumula pintura en los bordes del trazo de pincel de píxeles para producir un efecto de acuarela.
- Proteger alfa: cuando está seleccionado, no puede pintar en las regiones transparentes de la capa actual.

#### CONSULTE TAMBIÉN:

Pintura de trazos de pincel Pintura de trazos de pincel de píxeles Herramienta de lápiz Herramienta de pluma Herramienta de nodo Panel Pinceles Panel Trazo Sensibilidad de presión

# Herramienta Relleno

La Herramienta Relleno le permite ajustar los colores de relleno y línea aplicados a los objetos vectoriales y de texto.

Aunque puede utilizar la Herramienta Relleno para aplicar colores sólidos al trazo o relleno de un objeto, su verdadero poder reside en la capacidad de aplicar y modificar degradados.

P También puede aplicar un degradado a capas de píxeles, capas de ajuste y máscaras de capa con la Herramienta Relleno.

## Parámetros

Se pueden ajustar los siguientes parámetros en la barra de herramientas contextual:

- Contexto: le permite ajustar el color de Relleno o Trazo del objeto seleccionado.
- Tipo: convierte el tipo de color del objeto. Por ejemplo, de Ninguno a Lineal.
- Seleccionar, elegir y modificar el color sólido o degradado del objeto: haga clic en la muestra de color para visualizar un panel emergente. Consulte los temas Panel Color, Panel Muestras y Edición de degradado para obtener más información sobre los parámetros disponibles.
- Rotar degradado: rota el degradado aplicado 90º.
- ᢏᡃ Invertir degradado: se intercambian los lugares de los delimitadores finales. (Todos los delimitadores intermedios también cambiarán de posición en consecuencia).
- Conservar la relación de aspecto del relleno: si esta opción está desactivada (valor predeterminado), se puede cambiar el tamaño de los delimitadores finales por separado, lo que cambia la relación de aspecto. Cuando está seleccionada, se bloquean los delimitadores finales para mantener la relación de aspecto (es decir, al cambiar uno se actualizará automáticamente el otro). Este parámetro solo afecta a los rellenos Elíptico y Mapa de bits.

## CONSULTE TAMBIÉN:

Herramienta de transparencia Selección de colores

# Herramienta de transparencia

La Herramienta de transparencia le permite aplicar y editar degradados de transparencia en objetos de texto y vectoriales.

Las transparencias de degradado se representan mediante una ruta conectada por delimitadores de escala de grises. El valor de escala de grises del delimitador representa el valor de opacidad/transparencia.

- Negro representa completamente opaco (100% de opacidad/0% de transparencia).
- Blanco representa completamente transparente (0% de opacidad/100% de transparencia).

 $\mathscr{L}$ La Herramienta de transparencia solo afecta a la transparencia de degradado de un objeto: tanto el trazo como el relleno se ven afectados por igual. No tiene opciones de color, a diferencia de la Herramienta Relleno.

Puede aplicar una transparencia sólida en el panel Color o el panel Muestras utilizando el deslizador Opacidad. Para cambiar de transparencia de degradado a sólida, seleccione "Ninguno" en el menú emergente Tipo de la barra de herramientas contextual y después aplique Opacidad desde una de las pestañas al objeto seleccionado.

## Parámetros

Se pueden ajustar los siguientes parámetros en la barra de herramientas contextual:

- Tipo: convierte el tipo de transparencia del objeto en Ninguno, Lineal, Elíptico, Radial o Cónico.
- Seleccionar, elegir y modificar la transparencia de degradado del objeto: haga clic en la muestra para visualizar un panel emergente. Consulte el tema Edición de degradado para obtener más información sobre los parámetros disponibles.
- $\mathfrak{S}$ Rotar degradado: rota el degradado aplicado 90º.
- ₻ Invertir degradado: se intercambian los lugares de los delimitadores finales. (Todos los delimitadores intermedios también cambiarán de posición en consecuencia).
- Conservar la relación de aspecto del relleno: si esta opción está desactivada (valor predeterminado), se puede cambiar el tamaño de los delimitadores finales por separado, lo que cambia la relación de aspecto. Cuando está seleccionada, se bloquean los delimitadores finales para mantener la relación de aspecto (es decir, al cambiar uno se actualizará automáticamente el otro). Este parámetro solo afecta a los rellenos Elíptico y Mapa de bits.

## CONSULTE TAMBIÉN:

Transparencia

Herramienta Relleno

La Herramienta de mesa de trabajo le permite añadir, mover y cambiar el tamaño de mesas de trabajo en un documento.

## Parámetros

Se pueden ajustar los siguientes parámetros en la barra de herramientas contextual:

- Tamaño: establece el tamaño preestablecido de la mesa de trabajo que se va a añadir al área de trabajo.
- Insertar mesa de trabajo: añade una nueva mesa de trabajo al área de trabajo.

## CONSULTE TAMBIÉN:

## Mesas de trabajo

# Herramienta Colocar imagen

La Herramienta Colocar imagen añade una imagen a la página con sus dimensiones predeterminadas o personalizadas.

## Para colocar una imagen:

- 1. Haga clic en la Herramienta Colocar imagen.
- 2. En el cuadro de diálogo emergente, desplácese para seleccionar un archivo y haga clic en Abrir.
- 3. Realice una de las acciones siguientes:
	- Haga clic para colocar la imagen con su tamaño mostrado predeterminado.
	- Arrastre por la página para establecer el tamaño y la posición de la imagen.

## CONSULTE TAMBIÉN:

Colocación de imágenes

La Herramienta de recortar vectores le permite eliminar partes de un objeto seleccionado (u objetos agrupados) de forma no destructiva y en relaciones de aspecto específicas. También puede recortar imágenes.

## Para aplicar un recorte:

Con la Herramienta de recortar vectores seleccionada, realice una de las acciones siguientes:

- Arrastre un manejador de esquina para aplicar un recorte sin restricciones desde la esquina seleccionada. Si recorta una imagen desde una esquina se mantendrá la relación de aspecto de la imagen.
- Arrastre desde un manejador de borde para aplicar un recorte vertical u horizontal desde el borde elegido.
- Para recolocar objetos dentro de un área de recorte:
- Con la Herramienta de recortar vectores seleccionada, arrastre dentro del área de recorte.

## **Teclas modificadoras**

Al utilizar la Herramienta de recortar vectores, se pueden usar las siguientes teclas modificadoras mientras se aplica un recorte:

- · Mayús tecla restringe la relación de aspecto del objeto durante el recorte. Puede utilizar este modificador al recortar una imagen desde un manejador de borde.
- · Alt tecla deshabilita el ajuste temporalmente.
- · Ctrl tecla aplica el recorte desde el centro.
- Al pulsar el botón derecho del ratón puede rotar el área de recorte alrededor de su manejador opuesto.

Puede utilizar combinaciones de estos modificadores.

## CONSULTE TAMBIÉN:

## Rotación y distorsión de objetos

# Herramienta de selector de color

La Herramienta de selector de color le permite muestrear colores de cualquier lugar de su documento o pantalla.

Los colores de muestra (o seleccionados) en la Herramienta de selector de color se almacenan en la muestra situada junto al icono de la herramienta en el panel Color o Muestras.

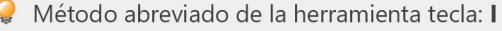

## Parámetros

Se pueden ajustar los siguientes parámetros en la barra de herramientas contextual:

- Aplicar a la selección: cuando está seleccionada (valor predeterminado), el color seleccionado se aplicará automáticamente al relleno o trazo del objeto seleccionado, dependiendo de qué selector de color esté activo en el panel Color o Muestras. Si esta opción está desactivada, el color seleccionado no se aplica automáticamente.
- Origen: determina desde dónde puede seleccionar colores la herramienta. Objeto actual restringe la selección al objeto actualmente seleccionado; Global permite seleccionar desde todos los objetos, independientemente de la capa y la selección.
- Radio: elija muestrear directamente desde debajo el cursor (Punto (1x1)) o desde áreas cuadradas de distinto tamaño donde el color esté promediado.

La Herramienta de píxel dibuja líneas de bordes perfilados alineadas por píxeles. Se diferencia de la herramienta Pincel, que puede tener una ligera varianza de píxeles debido a su suavizado.

## Parámetros

Se pueden ajustar los siguientes parámetros en la barra de herramientas contextual:

- Anchura: el grosor de línea en píxeles. Escriba directamente en el cuadro de texto o arrastre el deslizador emergente para establecer el valor.
- Opacidad: hasta qué punto es transparente el pincel. Escriba directamente en el cuadro de texto o arrastre el deslizador emergente para establecer el valor.
- Flujo: rapidez con la que se aplica el efecto de pincel (1% es muy lento, 100% es inmediato). Escriba directamente en el cuadro de texto o arrastre el deslizador emergente para establecer el valor.
- Dureza: establece la dureza de los bordes del pincel. El pincel es más suave conforme se reduce el porcentaje. Escriba directamente en el cuadro de texto o arrastre el deslizador emergente para establecer el valor.
- Más: haga clic para mostrar el cuadro de diálogo Pinceles y acceder a los parámetros avanzados de pincel.
- Aplicar presión para controlar el tamaño: haga clic para controlar el tamaño de trazo de pincel con presión si se utiliza un dispositivo sensible a la presión. Esto sobrescribe los pinceles predeterminados.
- Estabilizador: permite la estabilización del trazo con un modo Estabilizador de cuerda o Estabilizador de ventana; el primero arrastra el extremo del trazo por una "cuerda" que suaviza el trazo, pero le permite introducir esquinas nítidas con valor mayores de Longitud (radio) de cuerda al redirigir la cuerda aflojada; el segundo suavizará el trazo al calcular el promedio de las posiciones de entrada muestreadas dentro de una Ventana cuyo tamaño se puede configurar.
- · Modo de fusión: cambia cómo interactúan los píxeles aplicados con los píxeles existentes en una capa. Realice la selección en el menú emergente.
- Proteger alfa: cuando está seleccionado, no puede pintar en las regiones transparentes de la capa actual.

## **Teclas modificadoras**

Al pintar trazos de píxeles, se pueden usar las siguientes teclas modificadoras:

· Cuando está pulsada, Ctrl tecla borra trazos de píxeles.

#### CONSULTE TAMBIÉN:

Herramientas de pincel

Pintura de trazos de pincel de píxeles

# Herramienta de pincel borrador

Puede borrar desde cualquier área de la imagen, incluyendo cualquier objeto vectorial, utilizando la Herramienta de pincel **borrador**. Los píxeles borrados se vuelven transparentes.

## Parámetros

Se pueden ajustar los siguientes parámetros en la barra de herramientas contextual:

- Anchura: el tamaño de pincel (trazo) en píxeles. Escriba directamente en el cuadro de texto o arrastre el deslizador emergente para establecer el valor.
- Opacidad: hasta qué punto es transparente el pincel. Una opacidad del 100% borra los píxeles completamente en la primera pasada. Una opacidad más baja solo borra los píxeles parcialmente.
- Flujo: rapidez con la que se aplica el efecto de pincel (1% es muy lento, 100% es inmediato). Escriba directamente en el cuadro de texto o arrastre el deslizador emergente para establecer el valor.
- Dureza: establece la dureza de los bordes del pincel. El pincel es más suave conforme se reduce el porcentaje. Escriba directamente en el cuadro de texto o arrastre el deslizador emergente para establecer el valor.
- Más: haga clic para mostrar el cuadro de diálogo Pinceles y acceder a los parámetros avanzados de pincel.
- Aplicar presión para controlar el tamaño: haga clic para controlar el tamaño de trazo de pincel con presión si se utiliza un dispositivo sensible a la presión. Esto sobrescribe los pinceles predeterminados.
- Estabilizador: permite la estabilización del trazo con un modo Estabilizador de cuerda o Estabilizador de ventana; el primero arrastra el extremo del trazo por una "cuerda" que suaviza el trazo, pero le permite introducir esquinas nítidas con valor mayores de Longitud (radio) de cuerda al redirigir la cuerda aflojada; el segundo suavizará el trazo al calcular el promedio de las posiciones de entrada muestreadas dentro de una Ventana cuyo tamaño se puede configurar.

## Para usar la Herramienta de pincel borrador:

- 1. Utilice el panel Capas para seleccionar la capa desde la que desea borrar.
- 2. Haga clic en la Herramienta de pincel borrador.
- 3. La herramienta usa un pincel redondo suave de forma predeterminada. Para usar un estilo de pincel diferente, seleccione el<br>deseado en el panel **Pincel**.
- 4. En la barra de herramientas contextual, cambie los valores del pincel según sus necesidades.
- 5. Arrastre dentro de la imagen para borrar los píxeles bajo el cursor de pincel.

P También puede usar la Herramienta de pincel borrador para borrar desde objetos vectoriales. El Asistente añadirá una máscara al objeto para permitir su borrado al tiempo que mantiene capacidades completas de edición vectorial. (Si no es así, es posible que sea necesario habilitar las opciones en el Asistente). Si borra demasiado del objeto vectorial, puede volver a añadir los detalles editando la máscara de capa.

## CONSULTE TAMBIÉN:

Herramientas de pincel Pintura de trazos de pincel de píxeles Asistente Enmascaramiento de capa
# Relleno fluido

La Herramienta de relleno de fluido permite rellenar áreas de la página, selección u objeto con un solo clic.

La Herramienta de relleno de fluido funciona remplazando el color de los píxeles de la capa actual con el color de Relleno establecido en el panel Color. Los píxeles afectados se determinan en función de lo siguiente:

- El color del píxel debajo de la herramienta cuando hace clic en la página.
- Si los píxeles están dentro de la misma área de selección.
- Los píxeles están conectados directamente con el píxel en el que ha hecho clic o cualquier otro que se vea afectado.
- Los parámetros de Tolerancia de la herramienta (consulte a continuación).

#### Parámetros

Se pueden ajustar los siguientes parámetros en la barra de herramientas contextual:

Tolerancia: establece el rango de píxeles afectados (rellenos) cuando se hace clic en un píxel. Para parámetros de tolerancia más bajos, los píxeles deben tener un valor muy cercano al del píxel en el que se ha hecho clic. Para parámetros de tolerancia más altos, el color de los píxeles puede variar mucho respecto al píxel en el que se ha hecho clic.

## CONSULTE TAMBIÉN:

#### Herramienta Relleno

## Herramienta de vista

La Herramienta de vista se utiliza para mover una parte visible del documento en la vista de documento.

La barra de herramientas contextual para la Herramienta de vista también contiene las herramientas para cambiar el nivel de zoom del documento.

Si hace doble clic en el icono de la Herramienta de vista en el panel Herramientas, el zoom se establecerá en "Ajustar".

Método abreviado de la herramienta tecla: H Tecla rápida de desplazamiento: Barra espaciadora

 $\mathscr{L}$ No podrá desplazar hasta el punto de que la página desaparezca de la vista, sin importar el nivel de zoom actual.

### Parámetros

Los parámetros de zoom se cambian en la barra de herramientas contextual.

- Establezca un nivel de zoom. Realice la selección en el menú emergente.
- Arrastre el deslizador para ajustar el nivel de zoom.
- Establezca una unidad de medida. Realice la selección en el menú emergente.

## CONSULTE TAMBIÉN:

Movimiento/Desplazamiento de la vista de documento Herramienta Zoom

## Herramienta Zoom

La Herramienta Zoom se utiliza para cambiar el nivel de zoom de la página en la vista de documento.

Si hace doble clic en el icono de la Herramienta Zoom en el panel Herramientas, el zoom se establecerá en 100%, donde los píxeles del documento se asignan directamente a los píxeles en pantalla.

 $\mathbf Q$ Método abreviado de la herramienta tecla: Z

#### Parámetros

Se pueden ajustar los siguientes parámetros en la barra de herramientas contextual:

- Establezca un nivel de zoom. Realice la selección en el menú emergente.
- Arrastre el deslizador para ajustar el nivel de zoom.
- Establezca una unidad de medida. Realice la selección en el menú emergente.

#### CONSULTE TAMBIÉN:

Acercar o alejar Herramienta de vista Visualización

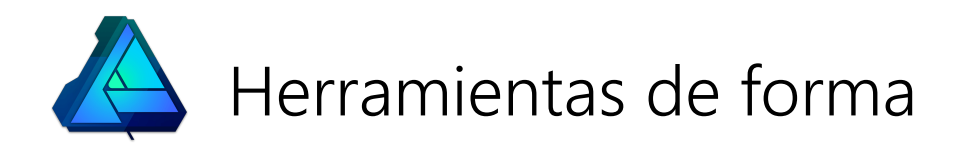

Los rectángulos se usan con frecuencia al dibujar y se puede decir que son una de las formas más usadas en trabajos y diseños. La Herramienta de rectángulo acelera y facilita al máximo el dibujo de rectángulos y cuadrados.

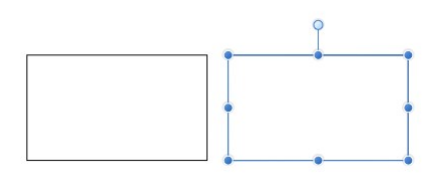

Forma predeterminada antes de la personalización.

## Personalización

La opción Radio único de la barra de herramientas contextual se puede usar para permitir la aplicación selectiva de uno o varios tipos de esquina a cualquier esquina. Tras la aplicación, el manejador rojo mostrado se puede arrastrar para controlar el radio de esquina.

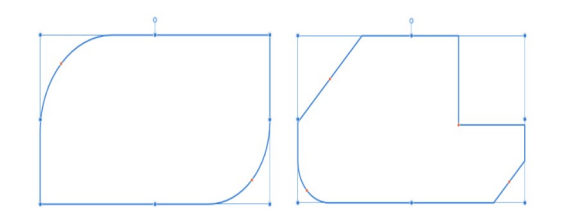

Existen dos posibles resultados cuando se personalizan las opciones: formas de esquina mixtas y redondas selectivas.

### Parámetros

Se pueden ajustar los siguientes parámetros en la barra de herramientas contextual:

- Radio único: cuando está seleccionada (valor predeterminado), le permite modificar las cuatro esquinas de forma simultánea estableciendo un radio. Si esta opción está desactivada, puede establecer cada radio de esquina individualmente y cambiar el tipo de esquina.
- Tamaños absolutos: de forma predeterminada, el radio de esquina se especifica como un porcentaje del objeto y se escala al cambiar el tamaño del objeto. Cuando está seleccionada, esta opción le permite especificar el radio de esquina en unidades. Si se cambia el tamaño del objeto, el radio de esquina se mantendrá intacto en lugar de escalarse con el objeto.
- Esquina: establece el estilo y el radio de las esquinas del rectángulo. Puede elegir una opción Redonda (cóncava), Recta (chaflán), Cóncava (escotadura) o Recortada.
- $\overline{\mathbf{a}}$ Mostrar centro de rotación: muestra un centro de rotación móvil alrededor del que puede rotar la forma.
- O **Ocultar selección al arrastrar**: cuando está seleccionada, el cuadro de selección del objeto se oculta temporalmente al transformar el objeto. Si esta opción está desactivada, el cuadro de selección se mantiene visible durante la transformación. El comportamiento seleccionado persiste en todos los objetos a menos que se cambie manualmente.
- Restaurar cuadro de selección: después de cambiar, rotar o distorsionar la forma, esta opción restablece el cuadro de selección a la posición vertical.
- Convertir a curvas: convierte el objeto seleccionado en una serie de líneas y nodos conectados.

P Para restablecer cualquier manejador rojo a su posición predeterminada, basta con que haga doble clic en el manejador.

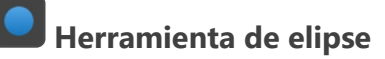

Una elipse es un objeto útil y casi imposible de crear a mano alzada. La Herramienta de elipse elimina la molestia de crear círculos y elipses.

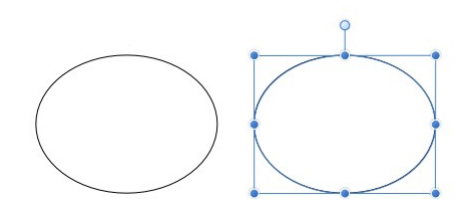

#### Parámetros

Se pueden ajustar los siguientes parámetros en la barra de herramientas contextual:

- Relleno/Trazo: opciones para establecer el color del relleno y la línea de la forma, así como el grosor de línea.
- Convertir a anillo: intercambia la elipse por una forma de anillo.
- Convertir a gráfico circular: intercambia la elipse por una forma circular.
- $\bigoplus$  Mostrar centro de rotación: muestra un centro de rotación móvil alrededor del que puede rotar la forma.
- Ocultar selección: cuando está seleccionada, el cuadro de selección del objeto se oculta temporalmente al  $\blacksquare$ transformar el objeto. Si esta opción está desactivada, el cuadro de selección se mantiene visible durante la transformación. El comportamiento seleccionado persiste en todos los objetos a menos que se cambie manualmente.
- **N Restaurar cuadro de selección**: después de cambiar, rotar o distorsionar la forma, esta opción restablece el cuadro de selección a la posición vertical.
- Ы Convertir a curvas: convierte el objeto seleccionado en una serie de líneas y nodos conectados.

 $\mathbf Q$ Método abreviado de la herramienta tecla: M. También permite desplazarse para seleccionar las herramientas Rectángulo y Rectángulo redondeado.

Para restablecer cualquier manejador rojo a su posición predeterminada, basta con que haga doble clic en el manejador.

#### CONSULTE TAMBIÉN:

Acerca de las formas geométricas Dibujo y edición de formas Cuarto creciente Anillo **Circular** Segmento Bocadillo: Elipse

## Herramienta Rectángulo redondeado

La Herramienta Rectángulo redondeado proporciona una forma fácil de crear rectángulos con esquinas redondas.

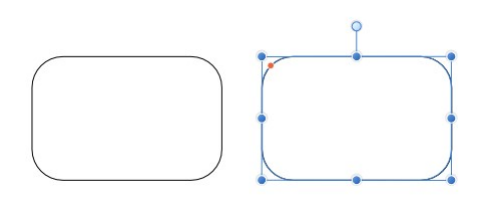

Forma y posición de manejador (en rojo) predeterminadas antes de la personalización.

 $\mathbf{Q}$ Método abreviado de la herramienta tecla: M. También permite desplazarse para seleccionar las herramientas Rectángulo y Elipse.

### Personalización

La Herramienta Rectángulo redondeado tiene varias opciones en la forma y en la barra de herramientas contextual para permitir el control del radio de las esquinas.

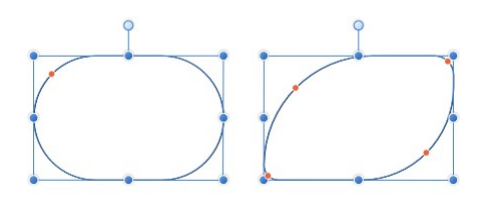

Existen dos posibles resultados cuando se personalizan las opciones.

#### Parámetros

Se pueden ajustar los siguientes parámetros en la barra de herramientas contextual:

- Radio único: cuando está seleccionada (valor predeterminado), le permite modificar las cuatro esquinas de forma simultánea estableciendo un radio. Si esta opción está desactivada, puede establecer cada radio de esquina individualmente y cambiar el tipo de esquina.
- Tamaños absolutos: de forma predeterminada, el radio de esquina se especifica como un porcentaje del objeto y se escala al cambiar el tamaño del objeto. Cuando está seleccionada, esta opción le permite especificar el radio de esquina en unidades. Si se cambia el tamaño del objeto, el radio de esquina se mantendrá intacto en lugar de escalarse con el objeto.
- Esquina: establece el estilo y el radio de las esquinas del rectángulo. Puede elegir una opción Redonda (cóncava), Recta (chaflán), Cóncava (escotadura) o Recortada.
- $\bigoplus$  **Mostrar centro de rotación**: muestra un centro de rotación móvil alrededor del que puede rotar la forma.
- O Ocultar selección: cuando está seleccionada, el cuadro de selección del objeto se oculta temporalmente al transformar el objeto. Si esta opción está desactivada, el cuadro de selección se mantiene visible durante la transformación. El comportamiento seleccionado persiste en todos los objetos a menos que se cambie manualmente.
- $|\phi|$ Restaurar cuadro de selección: después de cambiar, rotar o distorsionar la forma, esta opción restablece el cuadro de selección a la posición vertical.
- Convertir a curvas: convierte el objeto seleccionado en una serie de líneas y nodos conectados.

Para restablecer cualquier manejador rojo a su posición predeterminada, basta con que haga doble clic en el manejador.

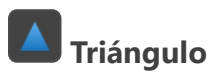

Cree todo tipo de triángulos incluyendo auténticos triángulos isósceles y rectángulo de forma sencilla con la herramienta de forma Triángulo.

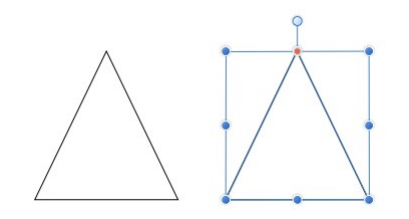

Forma y posición de manejador (en rojo) predeterminadas antes de la personalización.

## Personalización

La herramienta de forma Triángulo ofrece un manejador en la forma y opciones en la barra de herramientas contextual para permitir la modificación del triángulo.

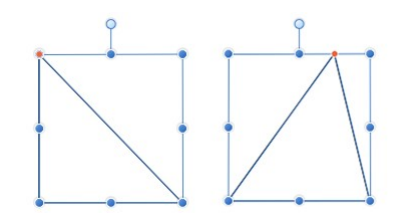

Existen dos posibles resultados cuando se personaliza la opción.

#### Parámetros

Se pueden ajustar los siguientes parámetros en la barra de herramientas contextual:

- Punta superior: controla la posición de la punta superior del triángulo desde la izquierda (0%) hasta la derecha (100%), con el 50% representando un punto central.
- $\bigoplus$ Mostrar centro de rotación: muestra un centro de rotación móvil alrededor del que puede rotar la forma.  $\bullet$
- Ocultar selección: cuando está seleccionada, el cuadro de selección del objeto se oculta temporalmente al transformar el objeto. Si esta opción está desactivada, el cuadro de selección se mantiene visible durante la transformación. El comportamiento seleccionado persiste en todos los objetos a menos que se cambie manualmente.
- **N Restaurar cuadro de selección**: después de cambiar, rotar o distorsionar la forma, esta opción restablece el cuadro de  $\bullet$ selección a la posición vertical.
- Convertir a curvas: convierte el objeto seleccionado en una serie de líneas y nodos conectados.

## Triángulos isósceles, rectángulo y equilátero

- · Para crear un triángulo isósceles, establezca la punta superior en el 50%.
- Para crear un triángulo rectángulo, establezca la punta superior en el 0% o el 100%.
- · Para crear un auténtico triángulo equilátero (en el que los tres lados tienen la misma longitud), utilice la herramienta de forma Polígono. Asegúrese de que restringe la forma con Mayús tecla mientras dibuja y luego establezca el número de lados en 3 en la barra de tareas contextual.

Para restablecer cualquier manejador rojo a su posición predeterminada, basta con que haga doble clic en el manejador.

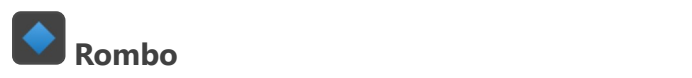

Cree rombos, diamantes y cometas de forma sencilla con la herramienta de forma Rombo.

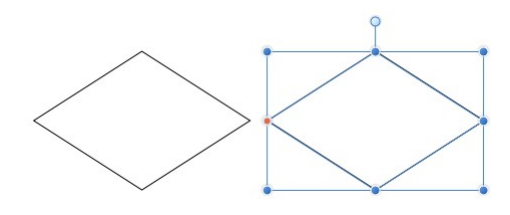

Forma y posición de manejador (en rojo) predeterminadas antes de la personalización.

## Personalización

La herramienta Rombo tiene la opción en la forma y en la barra de herramientas contextual para cambiar la altura del punto medio para crear una forma de cometa.

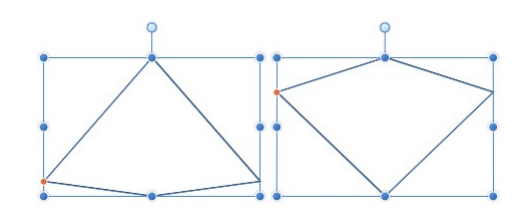

Existen dos posibles resultados cuando se personaliza la opción.

### Parámetros

Se pueden ajustar los siguientes parámetros en la barra de herramientas contextual:

- Punto medio: controla la posición de los puntos medios de los lados de la forma desde la parte inferior (0%) hasta la parte superior (100%), con el 50% representando un punto central.
- $\bigoplus$  **Mostrar centro de rotación**: muestra un centro de rotación móvil alrededor del que puede rotar la forma.  $\bullet$
- Ocultar selección: cuando está seleccionada, el cuadro de selección del objeto se oculta temporalmente al  $\bullet$ transformar el objeto. Si esta opción está desactivada, el cuadro de selección se mantiene visible durante la transformación. El comportamiento seleccionado persiste en todos los objetos a menos que se cambie manualmente.
- $\overline{\bm{\phi}}$ Restaurar cuadro de selección: después de cambiar, rotar o distorsionar la forma, esta opción restablece el cuadro de selección a la posición vertical.
- न Convertir a curvas: convierte el objeto seleccionado en una serie de líneas y nodos conectados.

P Para restablecer cualquier manejador rojo a su posición predeterminada, basta con que haga doble clic en el manejador.

#### CONSULTE TAMBIÉN:

Acerca de las formas geométricas Dibujo y edición de formas Polígono

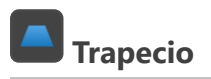

Cree fácilmente trapecios con la herramienta de forma Trapecio.

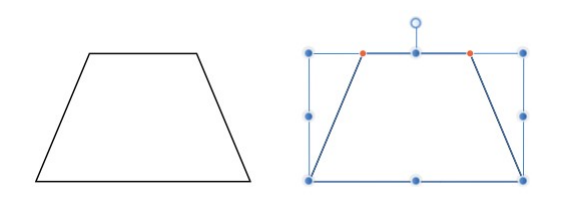

Forma y posición de manejador (en rojo) predeterminadas antes de la personalización.

## Personalización

La forma Trapecio tiene opciones en la forma y en la barra de herramientas contextual para cambiar la posición de las esquinas superiores. Esto establece la longitud del borde superior (base) y los ángulos de los lados (catetos).

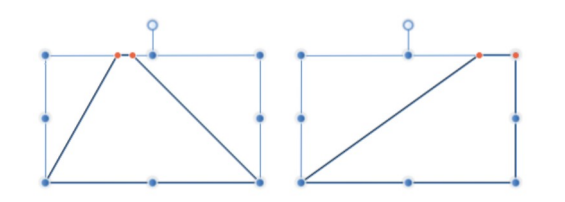

Existen dos posibles resultados cuando se personalizan las opciones.

## Parámetros

Se pueden ajustar los siguientes parámetros en la barra de herramientas contextual:

- Punta izquierda/Punta derecha: controla la posición de la esquina izquierda/derecha superior del trapecio desde la izquierda (0%) hasta la derecha (100%), con el 50% representando un punto central.
- $\bigoplus$  **Mostrar centro de rotación**: muestra un centro de rotación móvil alrededor del que puede rotar la forma.  $\bullet$
- Ocultar selección: cuando está seleccionada, el cuadro de selección del objeto se oculta temporalmente al  $\bullet$ transformar el objeto. Si esta opción está desactivada, el cuadro de selección se mantiene visible durante la transformación. El comportamiento seleccionado persiste en todos los objetos a menos que se cambie manualmente.
- $\overline{\bm{\phi}}$ Restaurar cuadro de selección: después de cambiar, rotar o distorsionar la forma, esta opción restablece el cuadro de selección a la posición vertical.
- 회 Convertir a curvas: convierte el objeto seleccionado en una serie de líneas y nodos conectados.

P La punta izquierda no se puede colocar más a la derecha de la posición actual de la punta derecha, y viceversa.

P Para restablecer cualquier manejador rojo a su posición predeterminada, basta con que haga doble clic en el manejador.

#### CONSULTE TAMBIÉN:

Acerca de las formas geométricas Dibujo y edición de formas

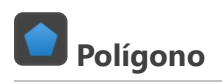

La herramienta de forma Polígono le permite crear formas geométricas útiles con varios lados.

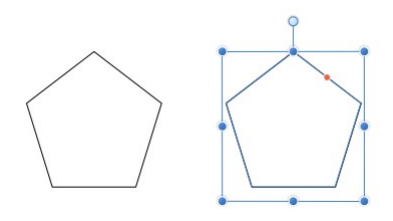

Forma y posición de manejador (en rojo) predeterminadas antes de la personalización.

## Personalización

La herramienta Polígono tiene varias opciones en la forma y en la barra de herramientas contextual para permitir el control del número de lados y la curvatura de los lados.

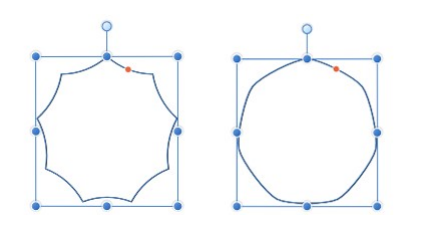

Existen dos posibles resultados cuando se personalizan las opciones.

## Parámetros

Se pueden ajustar los siguientes parámetros en la barra de herramientas contextual:

- Lados: establece el número de lados (y ángulos) del polígono.
- Curva: establece la naturaleza cóncava o convexa de los lados del polígono. La curva porcentual disponible se determina por el número de lados. Para obtener lados rectos, establezca el valor en 0%.
- Puntas suaves: aplica suavidad a las puntas del polígono, para dar la apariencia de una curva continua. Esto solo se aplica cuando la curva de los lados es mayor que 0%.
- Mostrar centro de rotación: muestra un centro de rotación móvil alrededor del que puede rotar la forma.
- Ocultar selección: cuando está seleccionada, el cuadro de selección del objeto se oculta temporalmente al transformar el objeto. Si esta opción está desactivada, el cuadro de selección se mantiene visible durante la transformación. El comportamiento seleccionado persiste en todos los objetos a menos que se cambie manualmente.
- $\phi$ Restaurar cuadro de selección: después de cambiar, rotar o distorsionar la forma, esta opción restablece el cuadro de  $\bullet$ selección a la posición vertical.
- Convertir a curvas: convierte el objeto seleccionado en una serie de líneas y nodos conectados.

#### Ĉ Triángulos equiláteros

Para crear un auténtico triángulo equilátero (en el que los tres lados tienen la misma longitud), utilice la herramienta de forma Polígono. Asegúrese de que restringe la forma con Mayús tecla mientras dibuja y luego establezca el número de lados en 3 en la barra de tareas contextual.

P Para restablecer cualquier manejador rojo a su posición predeterminada, basta con que haga doble clic en el manejador.

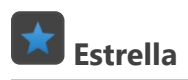

La herramienta de forma Estrella le permite crear todo tipo de estrellas de forma rápida y sencilla. Los controles añadidos incluso permiten añadir lados curvos para crear formas alternativas.

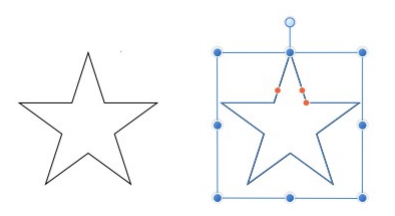

Forma y posición de manejador (en rojo) predeterminadas antes de la personalización.

## Personalización

La herramienta Estrella tiene varias opciones en la forma y en la barra de herramientas contextual para permitir el control del número de puntas, el radio interior (longitud de puntas) y la curvatura de los lados izquierdo y derecho de las puntas.

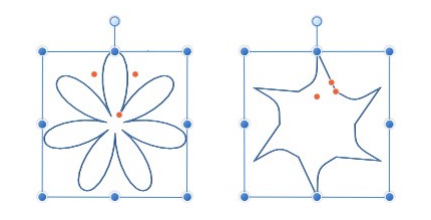

Existen dos posibles resultados cuando se personalizan las opciones.

#### Parámetros

Se pueden ajustar los siguientes parámetros en la barra de herramientas contextual:

- Bordes curvados: cuando está seleccionado, los lados de las puntas de la estrella se pueden curvar con los parámetros de Curvatura izquierda/Curvatura derecha.
- Puntas: establece el número de protuberancias en la forma.
- Radio interior: controla la longitud de las puntas en relación con el centro de la estrella.
- Círculo exterior/Círculo interior: establece la redondez en las puntas o los vértices internos de la punta.
- ⊕ Mostrar centro de rotación: muestra un centro de rotación móvil alrededor del que puede rotar la forma.  $\ddot{\phantom{1}}$
- Ocultar selección: cuando está seleccionada, el cuadro de selección del objeto se oculta temporalmente al transformar el objeto. Si esta opción está desactivada, el cuadro de selección se mantiene visible durante la transformación. El comportamiento seleccionado persiste en todos los objetos a menos que se cambie manualmente.
- Restaurar cuadro de selección: después de cambiar, rotar o distorsionar la forma, esta opción restablece el cuadro de selección a la posición vertical.
- Convertir a curvas: convierte el objeto seleccionado en una serie de líneas y nodos conectados.

Para restablecer cualquier manejador rojo a su posición predeterminada, basta con que haga doble clic en B el manejador.

## CONSULTE TAMBIÉN:

Acerca de las formas geométricas Dibujo y edición de formas Estrella doble Estrella cuadrada

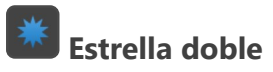

La herramienta de forma Estrella doble le permite crear todo tipo de estrellas de forma rápida y sencilla. La Estrella doble puede tener valores diferentes en las puntas primarias y secundarias para crear una apariencia exclusiva.

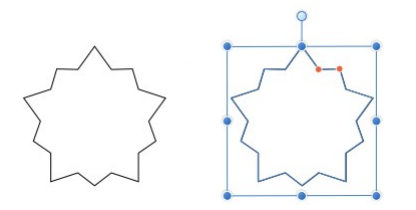

Forma y posición de manejador (en rojo) predeterminadas antes de la personalización.

### Personalización

La herramienta Estrella doble tiene varias opciones en la forma y en la barra de herramientas contextual para permitir el control del número de puntas (primarias) y el radio interior (longitud de puntas) de las puntas primarias y secundarias.

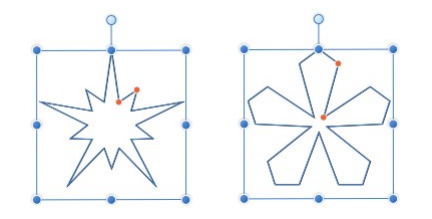

Existen dos posibles resultados cuando se personalizan las opciones.

#### Parámetros

Se pueden ajustar los siguientes parámetros en la barra de herramientas contextual:

- Puntas: establece el número de puntas primarias de la estrella.
- Radio interior: controla la longitud de las puntas en relación con el centro de la estrella.
- Radio de las puntas: controla la longitud de las puntas secundarias en relación con el centro de la estrella.
- $\oplus$ Mostrar centro de rotación: muestra un centro de rotación móvil alrededor del que puede rotar la forma.
- O Ocultar selección: cuando está seleccionada, el cuadro de selección del objeto se oculta temporalmente al  $\bullet$ transformar el objeto. Si esta opción está desactivada, el cuadro de selección se mantiene visible durante la transformación. El comportamiento seleccionado persiste en todos los objetos a menos que se cambie manualmente.
- $|\phi|$ Restaurar cuadro de selección: después de cambiar, rotar o distorsionar la forma, esta opción restablece el cuadro de selección a la posición vertical.
- Convertir a curvas: convierte el objeto seleccionado en una serie de líneas y nodos conectados.

Para restablecer cualquier manejador rojo a su posición predeterminada, basta con que haga doble clic en el manejador.

#### CONSULTE TAMBIÉN:

Acerca de las formas geométricas Dibujo y edición de formas Estrella Estrella cuadrada

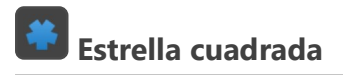

La herramienta de forma Estrella Cuadrada le permite crear todo tipo de formas, desde cruces a haces solares de forma rápida y sencilla.

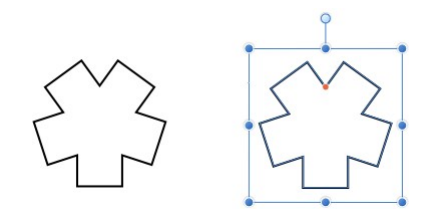

Forma y posición de manejador (en rojo) predeterminadas antes de la personalización.

## Personalización

La herramienta Estrella cuadrada tiene varias opciones en la forma y en la barra de herramientas contextual para permitir el control del número de lados y el recorte.

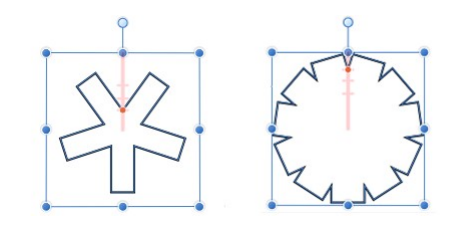

Existen dos posibles resultados cuando se personalizan las opciones.

#### Parámetros

Se pueden ajustar los siguientes parámetros en la barra de herramientas contextual:

- Lados: establece el número de puntas cuadradas en la forma.
- Recorte: controla la anchura de todas las puntas cuadradas creando recortes en la región entre el cuadro delimitador de la forma y el manejador de forma rojo.
- Mostrar centro de rotación: muestra un centro de rotación móvil alrededor del que puede rotar la forma.
- O Ocultar selección: cuando está seleccionada, el cuadro de selección del objeto se oculta temporalmente al transformar el objeto. Si esta opción está desactivada, el cuadro de selección se mantiene visible durante la transformación. El comportamiento seleccionado persiste en todos los objetos a menos que se cambie manualmente.
- $\phi$ Restaurar cuadro de selección: después de cambiar, rotar o distorsionar la forma, esta opción restablece el cuadro de  $\bullet$ selección a la posición vertical.
- Convertir a curvas: convierte el objeto seleccionado en una serie de líneas y nodos conectados.  $\bullet$

P Para restablecer cualquier manejador rojo a su posición predeterminada, basta con que haga doble clic en el manejador.

## CONSULTE TAMBIÉN:

Acerca de las formas geométricas Dibujo y edición de formas Estrella Estrella doble

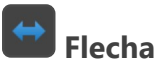

La herramienta de forma Flecha facilita la tarea de añadir flechas con rapidez a su diseño.

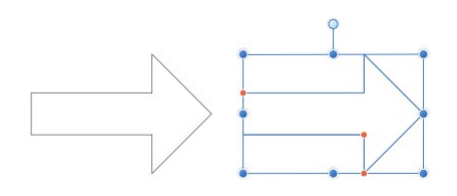

Forma y posición de manejador (en rojo) predeterminadas antes de la personalización.

## Personalización

La herramienta Flecha tiene varias opciones en la forma y en la barra de herramientas contextual para permitir el control del grosor del cuerpo y de la forma y el tamaño de la punta de la flecha.

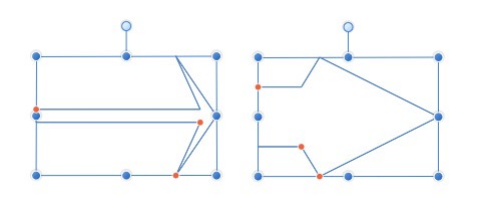

Existen dos posibles resultados cuando se personalizan las opciones.

#### Opción de proporciones de punta fijas

Al seleccionar **Proporciones de punta fijas**, si se cambia el tamaño de la forma en horizontal, la punta mantiene las proporciones y el cuerpo se encoge o estira.

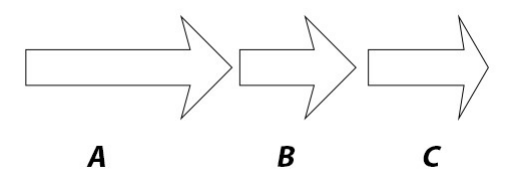

En este ejemplo se muestra lo que sucede al cambiar de tamaño una flecha (A) con (B) y sin (C) la opción Proporciones de punta fijas seleccionada.

#### Parámetros

Se pueden ajustar los siguientes parámetros en la barra de herramientas contextual:

- Grosor: controla la altura del cuerpo de la flecha.
- Extremos: controla el estilo de "punta" en ambos extremos de la flecha.
- Proporcional: para los extremos de Izquierda o Derecha, cuando está seleccionada (valor predeterminado), las proporciones de punta se mantienen fijas al cambiar de tamaño de flecha. Si esta opción está desactivada, la punta cambia de tamaño con el diseño.
- $\bigoplus$  Mostrar centro de rotación: muestra un centro de rotación móvil alrededor del que puede rotar la forma.  $\overline{a}$
- Ocultar selección: cuando está seleccionada, el cuadro de selección del objeto se oculta temporalmente al  $\bullet$ transformar el objeto. Si esta opción está desactivada, el cuadro de selección se mantiene visible durante la transformación. El comportamiento seleccionado persiste en todos los objetos a menos que se cambie manualmente.
- Restaurar cuadro de selección: después de cambiar, rotar o distorsionar la forma, esta opción restablece el cuadro de  $\overline{\phantom{a}}$ selección a la posición vertical.
- Convertir a curvas: convierte el objeto seleccionado en una serie de líneas y nodos conectados.

Las opciones de la barra de herramientas contextual se actualizan dependiendo del estilo de Extremos seleccionado (consulte

arriba). Entre los parámetros se incluyen los siguientes:

- Longitud: controla la longitud de la punta/cola de flecha.
- Permite controlar la profundidad y la forma del estilo de extremo.
- Tamaño: controla la anchura horizontal de la cola de flecha. (Cuando se establece la opción Proporcional, el 100% representa un círculo, cuadrado o rombo perfecto).
- P Para restablecer cualquier manejador rojo a su posición predeterminada, basta con que haga doble clic en el manejador.

P Para restablecer cualquier manejador rojo a su posición predeterminada, basta con que haga doble clic en el manejador.

#### CONSULTE TAMBIÉN:

Acerca de las formas geométricas

Dibujo y edición de formas

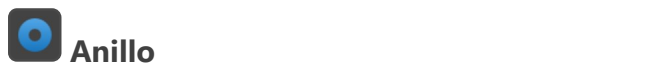

La herramienta de forma Anillo crea de forma sencilla una forma elíptica con un hueco recortado en el centro.

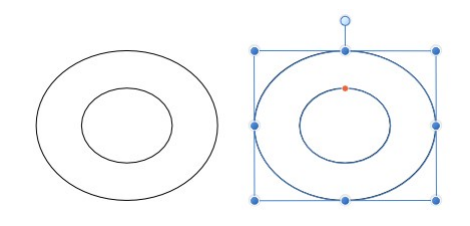

Forma y posición de manejador (en rojo) predeterminadas antes de la personalización.

## Personalización

El Anillo tiene la opción en la forma y en la barra de herramientas contextual para controlar el tamaño del hueco y la finalización del círculo.

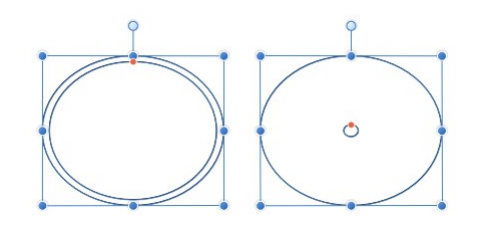

Existen dos posibles resultados cuando se personaliza la opción.

### Parámetros

Se pueden ajustar los siguientes parámetros en la barra de herramientas contextual:

- Radio del hueco: controla la anchura del hueco en el centro de la forma.
- Ángulo inicial/Angulo final: establece la posición de los puntos inicial/final en relación con 360º. Cuando mayor sea la diferencia entre los ángulos, más grande será la parte del gráfico circular.
- Ángulo total: establece la posición del ángulo total en relación con el ángulo inicial.
- **Invertir ángulos**: invierte los valores de Ángulo inicial y Angulo final. Esto convierte las formas agudas en obtusas (y viceversa) y voltea la forma horizontal o verticalmente.
- Cerrar gráfico circular: si el círculo está incompleto, cierra la forma para crear un círculo completo.
- $\bigoplus$ Mostrar centro de rotación: muestra un centro de rotación móvil alrededor del que puede rotar la forma.
- Ocultar selección: cuando está seleccionada, el cuadro de selección del objeto se oculta temporalmente al  $\bullet$ transformar el objeto. Si esta opción está desactivada, el cuadro de selección se mantiene visible durante la transformación. El comportamiento seleccionado persiste en todos los objetos a menos que se cambie manualmente.
- $\phi$ Restaurar cuadro de selección: después de cambiar, rotar o distorsionar la forma, esta opción restablece el cuadro de  $\bullet$ selección a la posición vertical.
- $\blacktriangleright$   $\lbrack$ Convertir a curvas: convierte el objeto seleccionado en una serie de líneas y nodos conectados.

B Para restablecer cualquier manejador rojo a su posición predeterminada, basta con que haga doble clic en el manejador.

#### CONSULTE TAMBIÉN:

Acerca de las formas geométricas Dibujo y edición de formas Herramienta de elipse

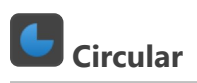

La herramienta de forma Circular facilita la creación de formas circulares, segmentos circulares y anillos con los segmentos eliminados. Como los segmentos son geométricamente correctos, es fácil crear formas con el ángulo exacto que necesite para gráficos u otros usos.

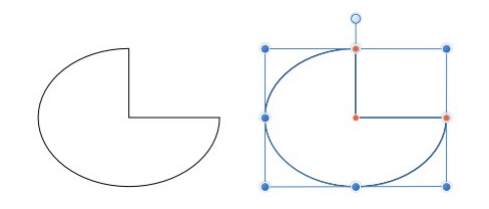

Forma y posición de manejador (en rojo) predeterminadas antes de la personalización.

## Personalización

La herramienta Circular tiene varias opciones en la forma y en la barra de herramientas contextual para permitir el control del ángulo inicial y final y del tamaño del hueco del anillo.

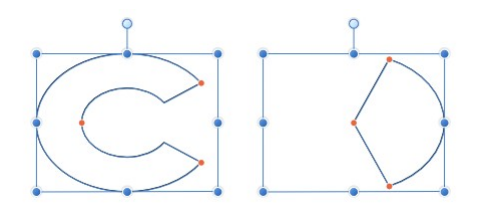

Existen dos posibles resultados cuando se personalizan las opciones.

#### Parámetros

Se pueden ajustar los siguientes parámetros en la barra de herramientas contextual:

- Radio del hueco: controla la anchura del hueco en el centro de la forma.
- Ángulo inicial/Angulo final: establece la posición de los puntos inicial/final en relación con 360º. Cuando mayor sea la diferencia entre los ángulos, más grande será la parte del gráfico circular.
- Ángulo total: establece la posición del ángulo total en relación con el ángulo inicial.
- **Invertir ángulos**: invierte los valores de Ángulo inicial y Angulo final. Esto convierte las formas agudas en obtusas (y viceversa) y voltea la forma horizontal o verticalmente.
- Cerrar gráfico circular: si el círculo está incompleto, cierra la forma para crear un círculo completo.
- $\bigoplus$  **Mostrar centro de rotación**: muestra un centro de rotación móvil alrededor del que puede rotar la forma.
- Ocultar selección: cuando está seleccionada, el cuadro de selección del objeto se oculta temporalmente al transformar el objeto. Si esta opción está desactivada, el cuadro de selección se mantiene visible durante la transformación. El comportamiento seleccionado persiste en todos los objetos a menos que se cambie manualmente.
- **N Restaurar cuadro de selección**: después de cambiar, rotar o distorsionar la forma, esta opción restablece el cuadro de  $\bullet$ selección a la posición vertical.
- $\blacktriangleright$   $\lbrack$ Convertir a curvas: convierte el objeto seleccionado en una serie de líneas y nodos conectados.

Para restablecer cualquier maneiador rojo a su posición predeterminada, basta con que haga doble clic en P el manejador.

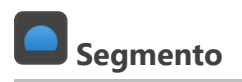

La herramienta de forma Segmento facilita la creación de una elipse con un porcentaje eliminado como una sección.

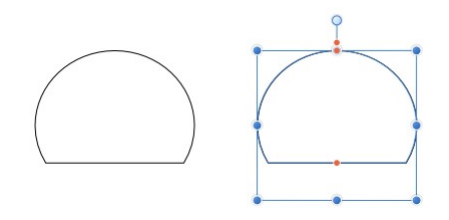

Forma y posición de manejador (en rojo) predeterminadas antes de la personalización.

## Personalización

La herramienta Segmento tiene varias opciones en la forma y en la barra de herramientas contextual para permitir el control del porcentaje eliminado de la sección superior e inferior de la elipse, así como del ángulo de la elipse.

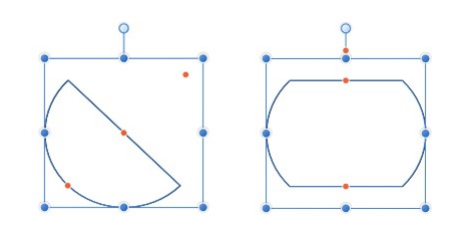

Existen dos posibles resultados cuando se personalizan las opciones.

## Parámetros

Se pueden ajustar los siguientes parámetros en la barra de herramientas contextual:

- Ángulo: establece el ángulo inicial de la forma.
- Línea inferior/Línea superior: controla la posición de las dos líneas rectas de la forma. Esto determina el grosor del segmento.
- Reflejar: actualiza los parámetros anteriores para ofrecer una versión invertida (volteada) de la forma actual.

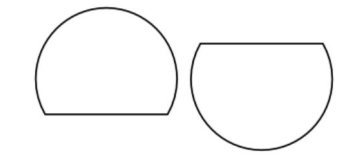

Invertir: actualiza los parámetros anteriores para ofrecer la forma inversa (opuesta) a la actual.

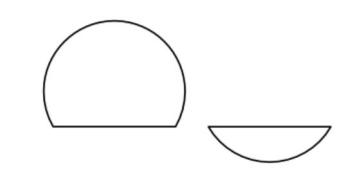

- $\bigoplus$  **Mostrar centro de rotación**: muestra un centro de rotación móvil alrededor del que puede rotar la forma.
- O Ocultar selección: cuando está seleccionada, el cuadro de selección del objeto se oculta temporalmente al transformar el objeto. Si esta opción está desactivada, el cuadro de selección se mantiene visible durante la transformación. El comportamiento seleccionado persiste en todos los objetos a menos que se cambie manualmente.
- $\overline{\phi}$ Restaurar cuadro de selección: después de cambiar, rotar o distorsionar la forma, esta opción restablece el cuadro de selección a la posición vertical.
- $\blacktriangleright$   $\lbrack$ Convertir a curvas: convierte el objeto seleccionado en una serie de líneas y nodos conectados.

Para restablecer cualquier manejador rojo a su posición predeterminada, basta con que haga doble clic en el manejador.

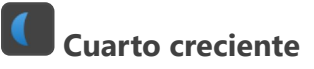

La herramienta de forma Cuarto creciente se puede usar para numerosas formas lunares, desde la luna nueva más fina hasta un eclipse total.

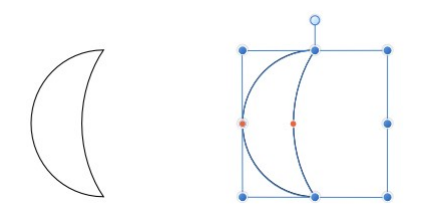

Forma y posición de manejador (en rojo) predeterminadas antes de la personalización.

## Personalización

La herramienta Cuarto creciente tiene dos opciones en la forma y en la barra de herramientas contextual para permitir el control de la cantidad de curva en el lado izquierdo y derecho de la forma.

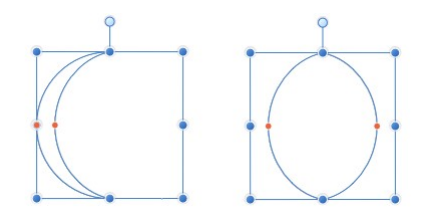

Existen dos posibles resultados cuando se personalizan las opciones.

#### Parámetros

Se pueden ajustar los siguientes parámetros en la barra de herramientas contextual:

- Curvatura izquierda/Curvatura derecha: controla la curva del lado izquierdo/derecho de la forma. Los valores negativos mueven la curva hacia la izquierda y los positivos hacia la derecha.
- Reflejar: actualiza los parámetros anteriores para ofrecer una versión invertida (volteada) de la forma actual.

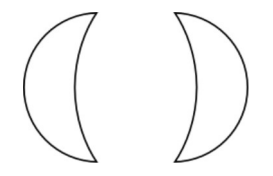

Invertir: actualiza los parámetros anteriores para ofrecer la forma inversa (opuesta) a la actual.

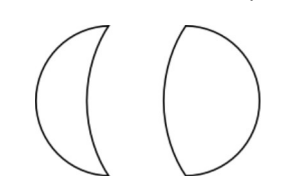

- Mostrar centro de rotación: muestra un centro de rotación móvil alrededor del que puede rotar la forma.
- Ocultar selección: cuando está seleccionada, el cuadro de selección del objeto se oculta temporalmente al transformar el objeto. Si esta opción está desactivada, el cuadro de selección se mantiene visible durante la transformación. El comportamiento seleccionado persiste en todos los objetos a menos que se cambie manualmente.
- Restaurar cuadro de selección: después de cambiar, rotar o distorsionar la forma, esta opción restablece el cuadro de  $\bullet$ selección a la posición vertical.
- Convertir a curvas: convierte el objeto seleccionado en una serie de líneas y nodos conectados.

 $\bullet$ Para restablecer cualquier manejador rojo a su posición predeterminada, basta con que haga doble clic en el manejador.

Engranaje

La herramienta de forma Engranaje es posiblemente una de las herramientas de forma más versátiles de todo el conjunto de herramientas de forma. Geométricamente es precisa y tiene una amplia gama de puntos de control personalizables que le permiten crear una gran variedad de formas útiles, desde engranajes hasta haces solares.

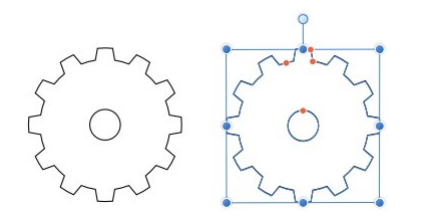

Forma y posición de manejador (en rojo) predeterminadas antes de la personalización.

## Personalización

La herramienta Engranaje tiene varias opciones en la forma y en la barra de herramientas contextual para permitir el control del número de dientes, el tamaño de dientes y muescas y el tamaño del hueco y del radio interior.

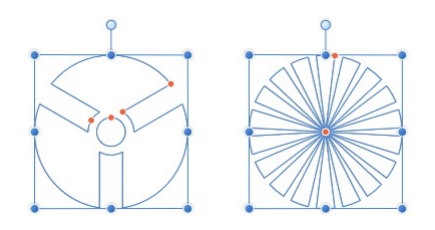

Existen dos posibles resultados cuando se personalizan las opciones.

#### Parámetros

Se pueden ajustar los siguientes parámetros en la barra de herramientas contextual:

- Dientes: establece el número de protuberancias en la forma.
- Radio interior: controla la anchura de los dientes del engranaje en relación con la anchura de la forma.
- Radio del hueco: controla la anchura del hueco en el centro de la forma.
- Tamaño del diente: controla la anchura del extremo superior de los dientes del engranaje.
- Tamaño de la muesca: controla la anchura del extremo inferior de los dientes del engranaje.
- Curvatura: añade un borde curvado a los dientes del engranaje.
- ⊕ Mostrar centro de rotación: muestra un centro de rotación móvil alrededor del que puede rotar la forma.
- O Ocultar selección: cuando está seleccionada, el cuadro de selección del objeto se oculta temporalmente al transformar el objeto. Si esta opción está desactivada, el cuadro de selección se mantiene visible durante la transformación. El comportamiento seleccionado persiste en todos los objetos a menos que se cambie manualmente.
- $\overline{\phi}$ Restaurar cuadro de selección: después de cambiar, rotar o distorsionar la forma, esta opción restablece el cuadro de  $\bullet$ selección a la posición vertical.
- Convertir a curvas: convierte el objeto seleccionado en una serie de líneas y nodos conectados.

Para restablecer cualquier manejador rojo a su posición predeterminada, basta con que haga doble clic en  $\bullet$ el manejador.

#### CONSULTE TAMBIÉN:

Acerca de las formas geométricas Dibujo y edición de formas

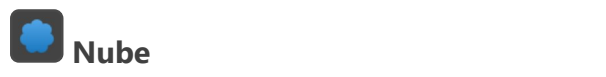

La herramienta de forma **Nube** facilita la tarea de añadir nubes a sus diseños.

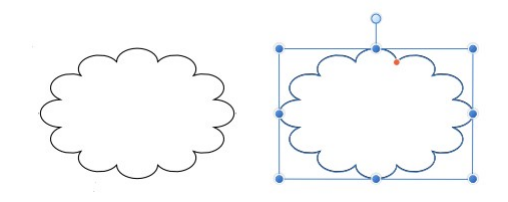

Forma y posición de manejador (en rojo) predeterminadas antes de la personalización.

## Personalización

La herramienta Nube tiene varias opciones en la forma y en la barra de herramientas contextual para permitir el control del número de burbujas y el radio de las burbujas.

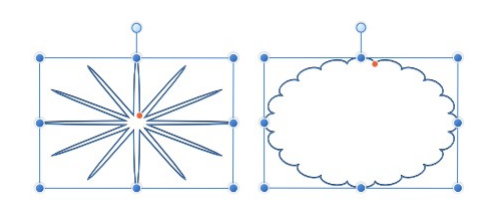

Existen dos posibles resultados cuando se personalizan las opciones.

### Parámetros

Se pueden ajustar los siguientes parámetros en la barra de herramientas contextual:

- Burbujas: establece el número de protuberancias en la forma.
- Radio interior: controla la longitud de las burbujas en relación con la anchura de la forma.
- $\bigoplus$  **Mostrar centro de rotación**: muestra un centro de rotación móvil alrededor del que puede rotar la forma.  $\bullet$
- Ocultar selección: cuando está seleccionada, el cuadro de selección del objeto se oculta temporalmente al transformar el objeto. Si esta opción está desactivada, el cuadro de selección se mantiene visible durante la transformación. El comportamiento seleccionado persiste en todos los objetos a menos que se cambie manualmente.
- $\overline{\phi}$ Restaurar cuadro de selección: después de cambiar, rotar o distorsionar la forma, esta opción restablece el cuadro de  $\bullet$ selección a la posición vertical.
- E Convertir a curvas: convierte el objeto seleccionado en una serie de líneas y nodos conectados.  $\bullet$  1

 $\blacktriangleright$ Para restablecer cualquier manejador rojo a su posición predeterminada, basta con que haga doble clic en el manejador.

## CONSULTE TAMBIÉN:

Acerca de las formas geométricas Dibujo y edición de formas

La herramienta de forma Bocadillo: Rectángulo redondeado proporciona una manera rápida de crear un bocadillo o burbuja de discurso en su diseño.

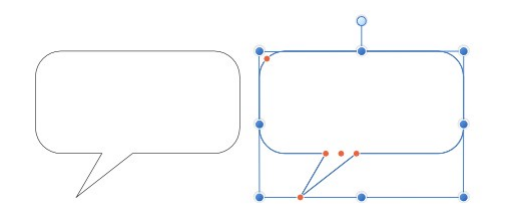

Forma y posición de manejador (en rojo) predeterminadas antes de la personalización.

## Personalización

La herramienta Bocadillo: Rectángulo redondeado tiene varias opciones en la forma y en la barra de herramientas contextual para permitir el control del tamaño, la forma y la posición de la cola, el radio de las esquinas (incluyendo la capacidad de editar cada esquina de forma independiente) y la profundidad del bocadillo rectangular.

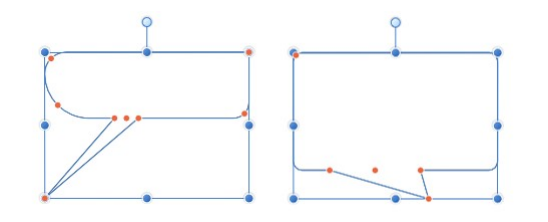

Existen dos posibles resultados cuando se personalizan las opciones.

#### Parámetros

Se pueden ajustar los siguientes parámetros en la barra de herramientas contextual:

- Radio único: cuando está seleccionada (valor predeterminado), le permite modificar las cuatro esquinas de forma simultánea estableciendo un radio. Si esta opción está desactivada, puede establecer cada radio de esquina individualmente para crear esquinas redondeadas (cóncavas) independientes.
- Tamaños absolutos: de forma predeterminada, el radio de esquina se especifica como un porcentaje del objeto y se escala al cambiar el tamaño del objeto. Cuando está seleccionada, esta opción le permite especificar el radio de esquina en unidades. Si se cambia el tamaño del objeto, el radio de esquina se mantendrá intacto en lugar de escalarse con el objeto.
- Radio: establece el radio de las esquinas redondeadas del rectángulo.
- Altura de la cola: controla la altura de la protuberancia de la forma en relación con la altura de la forma.
- Posición final de la cola: controla la posición del punto de la protuberancia desde la izquierda (0%) hasta la derecha (100%), con el 50% representando un punto central.
- Posición de la cola: controla la posición de la protuberancia a lo largo de la base de la forma desde la izquierda (0%) hasta la derecha (100%), con el 50% representando un punto central.
- Anchura de la cola: controla la anchura de la protuberancia en la base de la forma.
- Mostrar centro de rotación: muestra un centro de rotación móvil alrededor del que puede rotar la forma.
- $\overline{\bullet}$ Ocultar selección: cuando está seleccionada, el cuadro de selección del objeto se oculta temporalmente al transformar el objeto. Si esta opción está desactivada, el cuadro de selección se mantiene visible durante la transformación. El comportamiento seleccionado persiste en todos los objetos a menos que se cambie manualmente.
- $|\varphi|$ Restaurar cuadro de selección: después de cambiar, rotar o distorsionar la forma, esta opción restablece el cuadro de selección a la posición vertical.
- Convertir a curvas: convierte el objeto seleccionado en una serie de líneas y nodos conectados.

Para restablecer cualquier manejador rojo a su posición predeterminada, basta con que haga doble clic en el manejador.

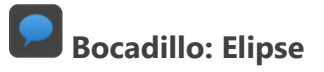

Cree bocadillos y burbujas de discurso de apariencia tradicional con la herramienta de forma Bocadillo elipse.

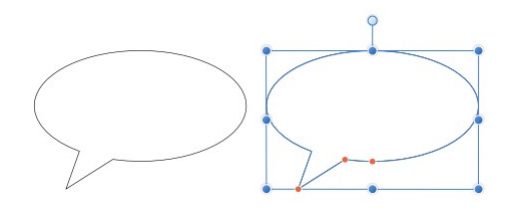

Forma y posición de manejador (en rojo) predeterminadas antes de la personalización.

## Personalización

La herramienta Bocadillo elipse tiene varias opciones en la forma y en la barra de herramientas contextual para permitir el control del tamaño, la forma y la posición de la cola, así como la profundidad del bocadillo de elipse.

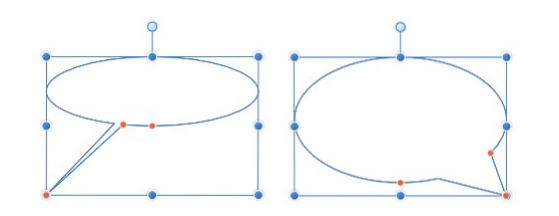

Existen dos posibles resultados cuando se personalizan las opciones.

#### Parámetros

Se pueden ajustar los siguientes parámetros en la barra de herramientas contextual:

- Tamaños absolutos: de forma predeterminada, la altura de la cola y la posición del extremo se especifican como un porcentaje del objeto y se escalan al cambiar el tamaño del objeto. Cuando está seleccionada, esta opción le permite especificar estos atributos en unidades. Si se cambia el tamaño del objeto, la altura de la cola y la posición del extremo se mantendrá intactas en lugar de escalarse con el objeto.
- Altura de la cola: controla la altura de la protuberancia de la forma en relación con la altura de la forma.
- Posición final de la cola: controla la posición del punto de la protuberancia desde la izquierda (0%) hasta la derecha (100%), con el 50% representando un punto central.
- Ángulo de la cola: controla la anchura y la posición de la protuberancia en la base de la forma.
- $\bigoplus$  **Mostrar centro de rotación**: muestra un centro de rotación móvil alrededor del que puede rotar la forma. ٠
- $\bullet$ Ocultar selección: cuando está seleccionada, el cuadro de selección del objeto se oculta temporalmente al transformar el objeto. Si esta opción está desactivada, el cuadro de selección se mantiene visible durante la transformación. El comportamiento seleccionado persiste en todos los objetos a menos que se cambie manualmente.
- Restaurar cuadro de selección: después de cambiar, rotar o distorsionar la forma, esta opción restablece el cuadro de selección a la posición vertical.
- **2.** Convertir a curvas: convierte el objeto seleccionado en una serie de líneas y nodos conectados.

Para restablecer cualquier manejador rojo a su posición predeterminada, basta con que haga doble clic en  $\bullet$ el manejador.

#### CONSULTE TAMBIÉN:

Acerca de las formas geométricas Dibujo y edición de formas Bocadillo: Rectángulo redondeado

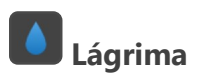

La herramienta de forma Lágrima le permite crear muchos tipos de formas de lágrima o gota de forma rápida y sencilla.

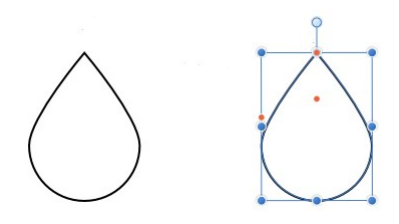

Forma y posición de manejador (en rojo) predeterminadas antes de la personalización.

## Personalización

La herramienta Lágrima tiene varias opciones en la forma y en la barra de herramientas contextual para permitir el control del tamaño de esfera, curva, posición de cola y curvatura.

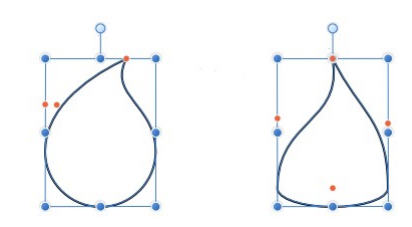

Existen dos posibles resultados cuando se personalizan las opciones.

### Parámetros

Se pueden ajustar los siguientes parámetros en la barra de herramientas contextual:

- Tamaño de esfera corregido: de forma predeterminada, el extremo elíptico de la forma se escala al cambiar el tamaño del objeto. Cuando está seleccionado, una nueva opción le permite especificar un tamaño fijo.
	- Tamaño de esfera: controla la curvatura del extremo elíptico de la forma. Un valor del 0% proporciona a la forma una base completamente plana.
- Curva: controla la curvatura de los bordes que conectan el extremo elíptico de la forma con el punto.
- Posición de la cola: controla la posición del punto de la forma desde la izquierda (0%) hasta la derecha (100%), con el 50% representando un punto central.
- Curvatura: controla la curvatura de borde adicional (consulte Curva arriba). Los valores positivos curvan ambos bordes a la derecha (afectando más al borde izquierdo), y los valores negativos curvan ambos bordes a la izquierda (afectando más al borde derecho).
- $\bigoplus$ Mostrar centro de rotación: muestra un centro de rotación móvil alrededor del que puede rotar la forma.
- Ocultar selección: cuando está seleccionada, el cuadro de selección del objeto se oculta temporalmente al transformar el objeto. Si esta opción está desactivada, el cuadro de selección se mantiene visible durante la transformación. El comportamiento seleccionado persiste en todos los objetos a menos que se cambie manualmente.
- $\phi$ Restaurar cuadro de selección: después de cambiar, rotar o distorsionar la forma, esta opción restablece el cuadro de selección a la posición vertical.
- $\blacktriangleright$ Convertir a curvas: convierte el objeto seleccionado en una serie de líneas y nodos conectados.

P Para restablecer cualquier manejador rojo a su posición predeterminada, basta con que haga doble clic en el manejador.

#### CONSULTE TAMBIÉN:

Acerca de las formas geométricas

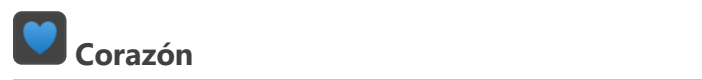

Cree formas de corazón con lóbulos variables con la herramienta de forma Corazón.

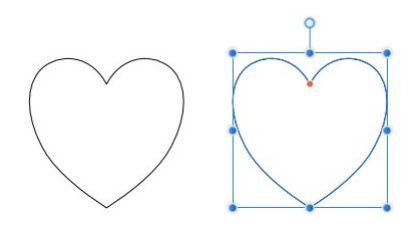

Forma y posición de manejador (en rojo) predeterminadas antes de la personalización.

## Personalización

La herramienta de forma Corazón tiene la opción en la forma y en la barra de herramientas contextual para permitir el control de la altura de los lóbulos.

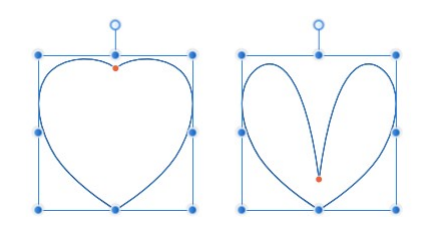

Existen dos posibles resultados cuando se personaliza la opción.

#### Parámetros

Se pueden ajustar los siguientes parámetros en la barra de herramientas contextual:

- Propagar: controla la altura de los lóbulos del corazón.
- $\bigoplus$  Mostrar centro de rotación: muestra un centro de rotación móvil alrededor del que puede rotar la forma.  $\bullet$
- Ocultar selección: cuando está seleccionada, el cuadro de selección del objeto se oculta temporalmente al  $\bullet$ transformar el objeto. Si esta opción está desactivada, el cuadro de selección se mantiene visible durante la transformación. El comportamiento seleccionado persiste en todos los objetos a menos que se cambie manualmente.
- **N Restaurar cuadro de selección**: después de cambiar, rotar o distorsionar la forma, esta opción restablece el cuadro de  $\bullet$ selección a la posición vertical.
- $\mathbf{H}$ Convertir a curvas: convierte el objeto seleccionado en una serie de líneas y nodos conectados.  $\bullet$

Para restablecer cualquier manejador rojo a su posición predeterminada, basta con que haga doble clic en  $\mathscr{O}$ el manejador.

#### CONSULTE TAMBIÉN:

Acerca de las formas geométricas

Dibujo y edición de formas

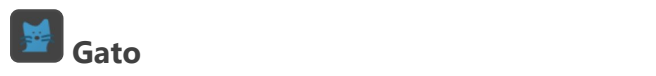

Los gatos son geniales. ¡A todo el mundo le encantan los gatos, especialmente a los chicos del equipo de Affinity! Así que si necesita añadir un gato a sus imágenes, ¡el Gato de Affinity viene al rescate!

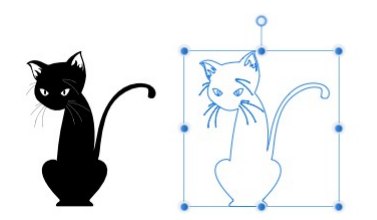

## Personalización

La forma Gato de Affinity no se puede personalizar, a menos que la convierta en curvas primero. Creemos que es lo suficientemente chula.

#### P Activación de la herramienta de forma Gato

Para usar la herramienta de forma Gato, debe mantener pulsado Alt tecla al abrir el menú desplegable Formas. Gato de Affinity estará disponible en la lista.

#### Parámetros

Se pueden ajustar los siguientes parámetros en la barra de herramientas contextual:

- $\bigoplus$  **Mostrar centro de rotación**: muestra un centro de rotación móvil alrededor del que puede rotar la forma.  $\bullet$
- Ocultar selección: cuando está seleccionada, el cuadro de selección del objeto se oculta temporalmente al  $\blacksquare$ transformar el objeto. Si esta opción está desactivada, el cuadro de selección se mantiene visible durante la transformación. El comportamiento seleccionado persiste en todos los objetos a menos que se cambie manualmente.
- Restaurar cuadro de selección: después de cambiar, rotar o distorsionar la forma, esta opción restablece el cuadro de selección a la posición vertical.
- **C.** Convertir a curvas: convierte el objeto seleccionado en una serie de líneas y nodos conectados.

P Para restablecer cualquier manejador rojo a su posición predeterminada, basta con que haga doble clic en el manejador.

#### CONSULTE TAMBIÉN:

Acerca de las formas geométricas Dibujo y edición de formas

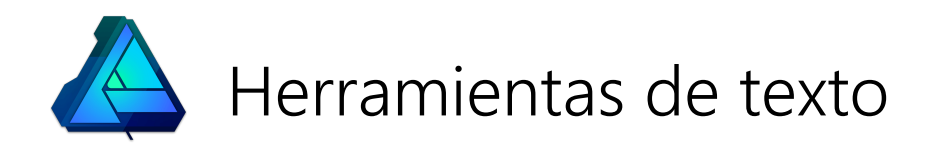

## Herramienta de texto artístico

La Herramienta de texto artístico le permite añadir texto artístico a su diseño.

El texto artístico, como su nombre sugiere, es la mejor opción para diseños con palabras (o frases) únicas destacadas o tipografía decorativa.

P La Herramienta de texto artístico y la Herramienta de marco de texto están agrupadas en el panel Herramientas. Haga clic en el triángulo situado en la parte inferior derecha del icono mostrado para acceder a la herramienta alternativa.

#### Parámetros

Se pueden ajustar los siguientes parámetros en la barra de herramientas contextual:

- Fuente: establece la fuente del texto. Realice la selección en el menú emergente.
- Establecer tamaño de texto: escriba directamente en el cuadro de texto o arrastre el deslizador emergente para establecer el valor.
- Establecer formato de texto: haga clic para mostrar un menú emergente con formatos opcionales para la fuente seleccionada o bien seleccione Negrita, Cursiva o Subrayado.
- Estilo de caracteres: aplica un estilo de carácter al texto seleccionado. Realice la selección en el menú emergente.
- Estilo de párrafo: aplica un estilo de párrafo al texto seleccionado o al párrafo en el que está actualmente el cursor. Realice la selección en el menú emergente.
- Establecer alineación de párrafo: seleccione Alineación a la izquierda, Alineación central, Alineación a la derecha o Justificado (con opciones adicionales en el menú emergente).
- Establecer interlineado (distancia entre líneas de base de texto): escriba directamente en el cuadro de texto o realice la selección en el menú emergente.
- Línea de base\*: establece la posición del texto con respecto a la ruta. Escriba directamente en el cuadro de texto o arrastre el deslizador emergente para establecer el valor.
- Invertir el trazado de texto\*: cambia los dos puntos finales de la ruta para que el texto vaya en dirección contraria.
- Carácter: proporciona acceso al panel Carácter para parámetros avanzados de texto.
- Párrafo: proporciona acceso al panel Párrafo para parámetros avanzados de párrafo.

P \*Solo está disponible cuando se selecciona texto en una ruta.

 $\mathbf{Q}$ Al establecer el Interlineado, especifique una unidad de medida (es decir, mm o pulgadas) para establecer una distancia Exacta; por su parte, si especifica un porcentaje establecerá un % de altura basado en el tamaño de fuente del texto

#### CONSULTE TAMBIÉN:

Trabajo con texto Texto artístico Herramienta de marco de texto Texto en una ruta

## Herramienta de marco de texto

La Herramienta de marco de texto le permite añadir un marco de texto para que actúe como un contenedor del texto de párrafo.

El marco de texto es más adecuado para trabajar con texto que se presentará en párrafos con una estructura y diseño formalizados. Si desea presentar texto en columnas, el marco de texto es la mejor solución.

La Herramienta de texto artístico y la Herramienta de marco de texto están agrupadas en el panel Herramientas. Haga clic en el triángulo situado en la parte inferior derecha del icono mostrado para acceder a la herramienta alternativa.

## Parámetros

Se pueden ajustar los siguientes parámetros en la barra de herramientas contextual:

- Fuente: establece la fuente del texto. Realice la selección en el menú emergente.
- Establecer tamaño de texto: escriba directamente en el cuadro de texto o arrastre el deslizador emergente para establecer el valor.
- Establecer formato de texto: haga clic para mostrar un menú emergente con formatos opcionales para la fuente seleccionada o bien seleccione Negrita, Cursiva o Subrayado.
- Estilo de caracteres: aplica un estilo de carácter al texto seleccionado. Realice la selección en el menú emergente.
- Estilo de párrafo: aplica un estilo de párrafo al texto seleccionado o al párrafo en el que está actualmente el cursor. Realice la selección en el menú emergente.
- Establecer alineación de párrafo: seleccione Alineación a la izquierda, Alineación central, Alineación a la derecha o Justificado (con opciones adicionales en el menú emergente).
- Espaciado entre párrafos: controla la distancia entre las líneas de base del texto (espacio vertical entre líneas) dentro del párrafo. Escriba directamente en el cuadro de texto o realice la selección en el menú emergente.
- Carácter: proporciona acceso al panel Carácter para parámetros avanzados de texto.
- Párrafo: proporciona acceso al panel Párrafo para parámetros avanzados de párrafo.
- $\mathbf Q$ Al establecer el Interlineado, especifique una unidad de medida (es decir, mm o pulgadas) para establecer una distancia Exacta; por su parte, si especifica un porcentaje establecerá un % de altura basado en el tamaño de fuente del texto.

## CONSULTE TAMBIÉN:

Trabajo con texto Marco de texto Herramienta de texto artístico

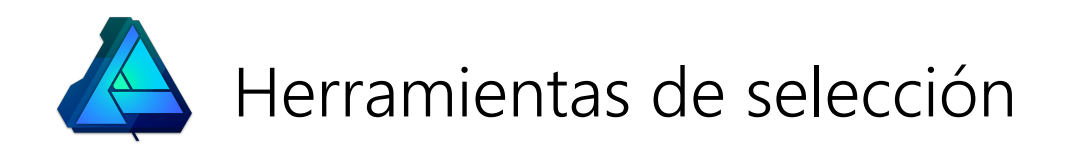

## Herramientas de selección de marco

Las herramientas de selección de marco proporcionan varias maneras de aplicar selecciones a la imagen.

Las herramientas de selección de marco están disponibles en varias formas que incluyen Rectangular, Elíptico, Columna y Fila. Todos los marcos se aplican simplemente seleccionando la forma deseada y después arrastrándola por la imagen.

También hay disponible una Herramienta Selección a mano alzada para definir el área de selección como una línea de lápiz dibujada, bordes de línea recta poligonal o nodos magnéticos ajustados.

#### Parámetros

Los parámetros para cada herramienta varían, pero pueden incluir algunos de los siguientes parámetros (o todos ellos), que se pueden ajustar en la barra de tareas contextual:

- Modo: seleccione Nuevo, Añadir, Sustraer o Formar intersección.
- Perfeccionar: haga clic para mostrar el cuadro de diálogo Perfeccionar selección y acceder a los parámetros avanzados de selección.
- Calar: reduce la nitidez de los bordes de selección seleccionando píxeles de borde de forma parcial.
- Antialias: si esta opción está desactivada (valor predeterminado), los píxeles en el borde de la selección son opacos. Cuando está seleccionada, los bordes de selección se suavizan aplicando una transparencia a los píxeles de borde.
- Anchura: establece la anchura de las herramientas de selección Columna o Fila.

#### Acerca de los modos de selección

Los cuatro modos disponibles en la barra de herramientas contextual afectan al desarrollo de la selección.

- Nuevo: cancela todas las selecciones actuales y crea una selección nueva.
- Añadir: añade áreas a la selección actual. Si no existe una selección, se creará una nueva.
- **Sustraer**: elimina áreas de la selección actual.
- Formar intersección: se crea un área de selección a partir de la superposición la forma dibujada y la selección actual.

#### Tipos de selección A mano alzada

La **Herramienta Selección a mano alzada** ofrece tres tipos de selección distintos:

- A mano alzada: crea una selección que sigue los movimientos exactos del cursor.
- Polígono: crea una selección basada en líneas rectas conectadas con un único clic que define cada cambio de dirección.
- Magnético: crea una selección creando nodos automáticos que se ajustan a distintos bordes mientras sigue el movimiento del cursor. Haga clic para definir posiciones de nodo personalizadas.

### **Teclas modificadoras**

Al utilizar la Herramienta Selección a mano alzada, se pueden usar las siguientes teclas modificadoras como ayuda para la creación de selecciones:

- · Mayús tecla cambia temporalmente a Polígono si se usa A mano alzada.
- · Mayús tecla cambia temporalmente entre Polígono y Magnético.
- · Si usa Polígono y Magnético, al arrastrar se llamará temporalmente A mano alzada.

#### CONSULTE TAMBIÉN:

Creación de selecciones de píxeles Perfeccionamiento de bordes de selección de píxeles Pincel de selección

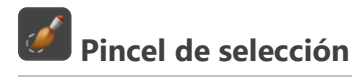

El Pincel de selección le permite seleccionar una región de la imagen pintando.

El Pincel de selección funciona de un modo similar a otros pinceles en la Persona Píxel. Simplemente arrastre por la imagen para añadir o eliminar regiones en la selección. La selección aumentará o se reducirá dependiendo de los parámetros de pincel.

#### Parámetros

Se pueden ajustar los siguientes parámetros en la barra de herramientas contextual:

- Modo: establece la forma en la que se desarrolla la selección conforme pinta:
	- Añadir: el trazo de pincel añade áreas a la selección actual. Si no existe una selección, se creará una nueva pintando.
	- o Sustraer: el trazo de pincel elimina áreas de la selección actual.
- Anchura: el tamaño de pincel (trazo) en píxeles. Escriba directamente en el cuadro de texto o arrastre el deslizador emergente para establecer el valor.
- Ajustar a los bordes: la selección se extiende hasta los bordes de los objetos bajo el trazo de pincel.
- Todas las capas: si la opción está desactivada (valor predeterminado), la selección solo se aplica a la capa actual. Cuando está seleccionada, la selección se aplica a todas las capas de la imagen.
- Perfeccionar: haga clic para mostrar el cuadro de diálogo Perfeccionar selección y acceder a los parámetros avanzados de selección.

## CONSULTE TAMBIÉN:

Creación de selecciones de píxeles Selección de marco

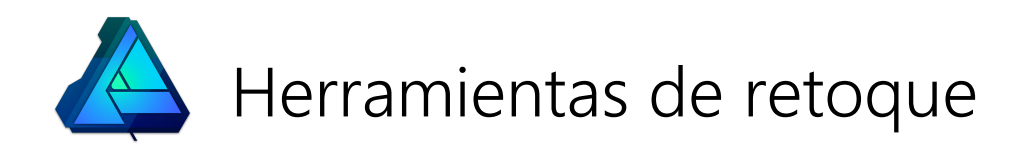

Pincel de sobreexposición

La sobreexposición es una técnica usada en fotografía para controlar la exposición y aclarar áreas de una foto.

La Herramienta pincel de sobreexposición le permite aclarar áreas de la imagen de forma precisa, e incluso limitar el efecto solo a sombras, iluminaciones o tonos medios. El efecto es acumulativo, así que cuanto más pinte sobre una área, más acusado será el efecto de aclarado.

 $\mathbf{Q}$ Al utilizar este pincel obtendrá los mejores resultados usando un parámetro de opacidad bajo y acumulando el efecto gradualmente.

#### Parámetros

Se pueden ajustar los siguientes parámetros en la barra de herramientas contextual:

- Anchura: el tamaño de pincel (trazo) en píxeles. Escriba directamente en el cuadro de texto o arrastre el deslizador emergente para establecer el valor.
- Opacidad: hasta qué punto es transparente el pincel. Escriba directamente en el cuadro de texto o arrastre el deslizador emergente para establecer el valor.
- Flujo: rapidez con la que se aplica el efecto de pincel (1% es muy lento, 100% es inmediato). Escriba directamente en el cuadro de texto o arrastre el deslizador emergente para establecer el valor.
- Dureza: establece la dureza de los bordes del pincel. El pincel es más suave conforme se reduce el porcentaje. Escriba directamente en el cuadro de texto o arrastre el deslizador emergente para establecer el valor.
- Más: haga clic para mostrar el cuadro de diálogo Pinceles y acceder a los parámetros avanzados de pincel.
- Aplicar presión para controlar el tamaño: haga clic para controlar el tamaño de trazo de pincel con presión si se utiliza un dispositivo sensible a la presión. Esto sobrescribe los pinceles predeterminados.
- Estabilizador: permite la estabilización del trazo con un modo Estabilizador de cuerda o Estabilizador de ventana; el primero arrastra el extremo del trazo por una "cuerda" que suaviza el trazo, pero le permite introducir esquinas nítidas con valor mayores de Longitud (radio) de cuerda al redirigir la cuerda aflojada; el segundo suavizará el trazo al calcular el promedio de las posiciones de entrada muestreadas dentro de una Ventana cuyo tamaño se puede configurar.
- Rango tonal: limita el efecto a un rango tonal concreto. Seleccione Sombras, Tonos medios o Iluminaciones en el menú emergente.
- Proteger tono: cuando está seleccionado, el tono de color se mantiene fiel al tono original.

## CONSULTE TAMBIÉN:

Herramientas de pincel Pintura de trazos de pincel de píxeles Retoque Pincel de subexposición

## Pincel de subexposición

La subexposición es una técnica usada en fotografía para controlar la exposición y oscurecer áreas de una foto.

La Herramienta de pincel de subexposición le permite oscurecer áreas de la imagen de forma precisa, e incluso limitar el efecto solo a sombras, iluminaciones o tonos medios. El efecto es acumulativo, así que cuanto más pinte sobre una área, más acusado será el efecto de oscurecimiento.

Al utilizar este pincel obtendrá los mejores resultados usando un parámetro de opacidad bajo y acumulando el efecto gradualmente.

#### Parámetros

Se pueden ajustar los siguientes parámetros en la barra de herramientas contextual:

- Anchura: el tamaño de pincel (trazo) en píxeles. Escriba directamente en el cuadro de texto o arrastre el deslizador emergente para establecer el valor.
- Opacidad: hasta qué punto es transparente el pincel. Escriba directamente en el cuadro de texto o arrastre el deslizador emergente para establecer el valor.
- Flujo: rapidez con la que se aplica el efecto de pincel (1% es muy lento, 100% es inmediato). Escriba directamente en el cuadro de texto o arrastre el deslizador emergente para establecer el valor.
- Dureza: establece la dureza de los bordes del pincel. El pincel es más suave conforme se reduce el porcentaje. Escriba directamente en el cuadro de texto o arrastre el deslizador emergente para establecer el valor.
- Más: haga clic para mostrar el cuadro de diálogo Pinceles y acceder a los parámetros avanzados de pincel.
- Aplicar presión para controlar el tamaño: haga clic para controlar el tamaño de pincel con presión si se utiliza un dispositivo sensible a la presión. Esto sobrescribe los pinceles predeterminados.
- Rango tonal: limita el efecto a un rango tonal concreto. Seleccione Sombras, Tonos medios o Iluminaciones en el menú emergente.
- **Proteger tono**: cuando está seleccionado, el tono de color se mantiene fiel al tono original.

#### CONSULTE TAMBIÉN:

Herramientas de pincel Pintura de trazos de pincel de píxeles Pincel de sobreexposición

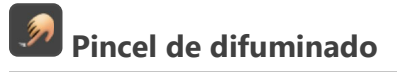

La Herramienta de pincel de difuminado le permite arrastrar el color por una imagen, simulando el efecto de arrastrar un pincel o un dedo por pintura húmeda. Se puede usar para fusionar colores y crear efectos de pincel interesantes.

#### Parámetros

Se pueden ajustar los siguientes parámetros en la barra de herramientas contextual:

- Anchura: el tamaño de pincel (trazo) en píxeles. Escriba directamente en el cuadro de texto o arrastre el deslizador emergente para establecer el valor.
- Flujo: rapidez con la que se aplica el efecto de pincel (1% es muy lento, 100% es inmediato). Escriba directamente en el cuadro de texto o arrastre el deslizador emergente para establecer el valor.
- Aplicar presión para controlar el tamaño: haga clic para controlar el tamaño de pincel con presión si se utiliza un dispositivo sensible a la presión. Esto sobrescribe los pinceles predeterminados.
- Fuerza: define el alcance del difuminado. Escriba directamente en el cuadro de texto o arrastre el deslizador emergente para establecer el valor.

#### CONSULTE TAMBIÉN:

Herramientas de pincel Pintura de trazos de pincel de píxeles

# Pincel de desenfoque

Puede usar la **Herramienta de pincel de desenfoque** para desenfocar los bordes perfilados de una imagen. El efecto es acumulativo, así que cuanto más pinte sobre una área, más acusado será el efecto de desenfoque. El desenfoque solo se aplica a los píxeles en la capa seleccionada actualmente y no afectará a los objetos vectoriales.

### Parámetros

Se pueden ajustar los siguientes parámetros en la barra de herramientas contextual:

- Anchura: el tamaño de pincel (trazo) en píxeles. Escriba directamente en el cuadro de texto o arrastre el deslizador emergente para establecer el valor.
- Opacidad: hasta qué punto es transparente el pincel. Escriba directamente en el cuadro de texto o arrastre el deslizador emergente para establecer el valor.
- Flujo: rapidez con la que se aplica el efecto de pincel (1% es muy lento, 100% es inmediato). Escriba directamente en el cuadro de texto o arrastre el deslizador emergente para establecer el valor.
- Dureza: establece la dureza de los bordes del pincel. El pincel es más suave conforme se reduce el porcentaje. Escriba directamente en el cuadro de texto o arrastre el deslizador emergente para establecer el valor.
- Más: haga clic para mostrar el cuadro de diálogo Pinceles y acceder a los parámetros avanzados de pincel.
- Aplicar presión para controlar el tamaño: haga clic para controlar el tamaño de pincel con presión si se utiliza un dispositivo sensible a la presión. Esto sobrescribe los pinceles predeterminados.
- Estabilizador: permite la estabilización del trazo con un modo Estabilizador de cuerda o Estabilizador de ventana; el primero arrastra el extremo del trazo por una "cuerda" que suaviza el trazo, pero le permite introducir esquinas nítidas con valor mayores de Longitud (radio) de cuerda al redirigir la cuerda aflojada; el segundo suavizará el trazo al calcular el promedio de las posiciones de entrada muestreadas dentro de una Ventana cuyo tamaño se puede configurar.

Para un efecto de enfoque mientras la herramienta está aún activa, pulse Alt tecla al pintar.
# Pincel de perfilado

El enfoque aumenta el contraste de los píxeles circundantes. La Herramienta de pincel de perfilado le proporciona control total sobre las áreas que están enfocadas y tiene un efecto acumulativo. Puede aplicar fácilmente un enfoque de máscara de enfoque y claridad de forma selectiva con unos cuantos trazos de pincel.

### Parámetros

Se pueden ajustar los siguientes parámetros en la barra de herramientas contextual:

- Anchura: el tamaño de pincel (trazo) en píxeles. Escriba directamente en el cuadro de texto o arrastre el deslizador emergente para establecer el valor.
- Opacidad: hasta qué punto es transparente el pincel. Escriba directamente en el cuadro de texto o arrastre el deslizador emergente para establecer el valor.
- Flujo: rapidez con la que se aplica el efecto de pincel (1% es muy lento, 100% es inmediato). Escriba directamente en el cuadro de texto o arrastre el deslizador emergente para establecer el valor.
- Dureza: establece la dureza de los bordes del pincel. El pincel es más suave conforme se reduce el porcentaje. Escriba directamente en el cuadro de texto o arrastre el deslizador emergente para establecer el valor.
- Más: haga clic para mostrar el cuadro de diálogo Pinceles y acceder a los parámetros avanzados de pincel.
- Aplicar presión para controlar el tamaño: haga clic para controlar el tamaño de pincel con presión si se utiliza un dispositivo sensible a la presión. Esto sobrescribe los pinceles predeterminados.
- Estabilizador: permite la estabilización del trazo con un modo Estabilizador de cuerda o Estabilizador de ventana; el primero arrastra el extremo del trazo por una "cuerda" que suaviza el trazo, pero le permite introducir esquinas nítidas con valor mayores de Longitud (radio) de cuerda al redirigir la cuerda aflojada; el segundo suavizará el trazo al calcular el promedio de las posiciones de entrada muestreadas dentro de una Ventana cuyo tamaño se puede configurar.
- Modo: determina el efecto de enfoque que se va a aplicar. Realice la selección en el menú emergente.

#### Acerca de los modos de enfoque

Los tres modos disponibles en la barra de herramientas contextual tienen efectos ligeramente diferentes en los píxeles subyacentes.

- Claridad: aumenta el contraste local.
- Máscara de enfoque: aumenta el contraste de los píxeles de borde.
- **Áspero:** aumenta el contraste de todos los píxeles.

Al utilizar este pincel obtendrá los mejores resultados usando parámetros de flujo u opacidad bajos y acumulando el efecto gradualmente.

 $\mathbf Q$ Para un efecto de desenfoque mientras la herramienta está aún activa, pulse Alt tecla al pintar.

#### CONSULTE TAMBIÉN:

Herramientas de pincel Pintura de trazos de pincel de píxeles Pincel de desenfoque

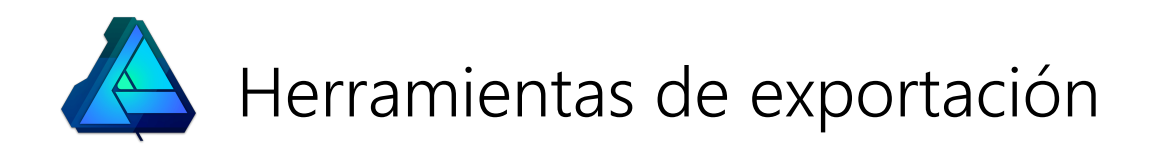

# Herramienta Sector

La Herramienta Sector le permite crear y editar áreas de exportación dibujadas, llamadas sectores, para que pueda seleccionar partes del diseño de la página y exportarlas como gráficos individuales.

En vez de sectores dibujados utilizando la herramienta, las capas y objetos seleccionados también se pueden convertir en sectores con un tamaño asignado automáticamente.

▶ Disponible solo en la Persona Exportación.

#### Parámetros

Se pueden ajustar los siguientes parámetros en la barra de herramientas contextual:

Volver al tamaño automático: restablece las dimensiones de un sector con tamaño modificado creado a partir de una capa a su tamaño original.

### CONSULTE TAMBIÉN:

Exportación con Persona Exportación Exportar

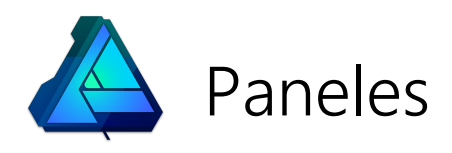

# Panel Vista previa de 32 bits

El panel Vista previa de 32 bits proporciona controles de exposición y gama configurables para obtener una vista previa de un amplio rango tonal de un documento de 32 bits sin modificar su tonalidad. Esto es especialmente útil para flujos de trabajo sin pérdidas de punto flotante (p. ej., renderizado 3D), en los es necesario realizar ediciones en la imagen sin sacrificar el rango tonal disponible mediante la comprensión tonal de ajustes.

# Acerca del panel Vista previa de 32 bits

El panel incluye las opciones siguientes:

- Exposición: aumenta o reduce la exposición de vista previa de la imagen, lo que le permite visualizar mejor los rangos tonales de resaltados o sombras para su edición.
- Gama: altera el valor de corrección de gama.
- Transformación de pantalla (opción de OpenColorIO): le permite alternar entre un espacio de color RGB lineal, sin gestionar o una transformación de pantalla a un espacio de color distinto:
	- Transformación de pantalla ICC: realice la transformación utilizando el perfil ICC asignado del monitor.
	- o Sin gestionar: no se aplica transformación.
	- o Transformación de pantalla OCIO: elija un perfil de salida para obtener una vista previa de su documento con este espacio de color. Generalmente tiene que combinarlo con el perfil de pantalla de su panel (p. ej., P3 o Rec.2020 para monitores con perfiles específicos).

Para usar las opciones de Transformación de pantalla, debe tener un archivo configurable de OpenColorIO válido y un directorio definidos. Consulte Uso de OpenColorIO para obtener más información.

Q Si pretende asignar tonos o modificar totalmente su imagen para comprimir su rango tonal, probablemente no necesite utilizar este panel.

#### CONSULTE TAMBIÉN:

Uso de OpenColorIO

# Panel Recursos

El panel Recursos actúa como un área para almacenar elementos de diseño a los que puede acceder desde cualquier documento de Affinity Designer. De manera predeterminada, el panel se rellena con elementos de Diseño de la interfaz para el desarrollo de diseños basados en iOS.

El panel Recursos está oculto de manera predeterminada. Se puede activar mediante Vista > Estudio al trabajar en la Persona Dibujo o la Persona Píxel.

 $\mathbf Q$ Los recursos aparecen en el panel Recursos en el orden en que se añadieron. Sin embargo, puede reordenar los recursos manualmente en el panel arrastrándolos mientras mantiene pulsado Alt tecla.

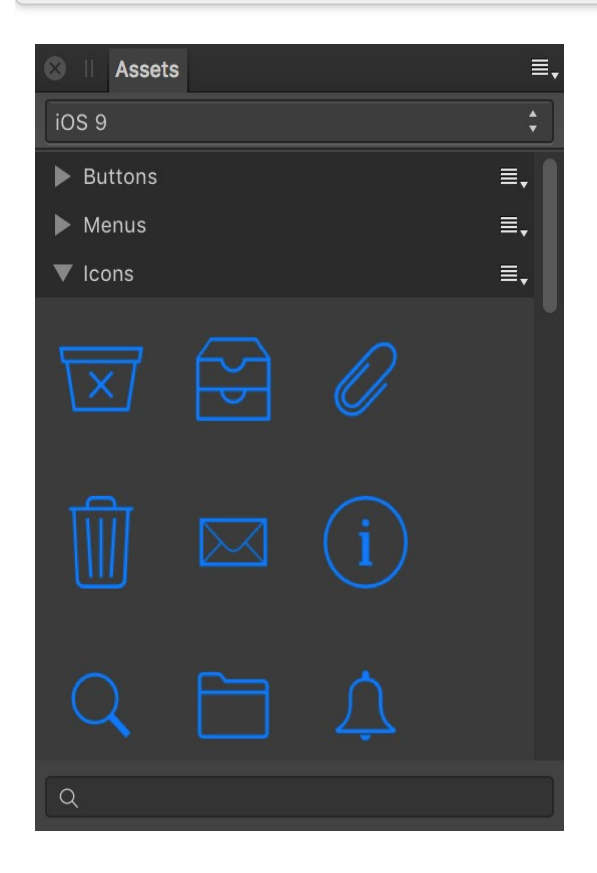

Panel Recursos que muestra la categoría iOS 10 y cuatro subcategorías (tres contraídas).

#### Opciones

Las siguientes opciones están disponibles en el panel:

- Categoría: muestra la categoría activa actualmente. Realice la selección en el menú emergente.
- Subcategoría: muestra todos los recursos en esa subcategoría. Haga clic en el título de una subcategoría para contraer o expandir la subcategoría.
- Buscar: le permite acotar los recursos en el panel a aquellos cuyos nombres coincidan con los criterios de búsqueda. Escriba directamente en el cuadro de texto.

 $\equiv$ , Hay disponibles las siguientes opciones en Preferencias de panel:

- Crear categoría: añade una categoría de recursos nueva y personalizada al panel.
- Cambiar el nombre de la categoría: le permite cambiar el nombre de la categoría actualmente seleccionada.
- Eliminar categoría: elimina la categoría actualmente seleccionada (y todos sus recursos) del panel.
- Crear subcategoría: añade una nueva subcategoría a la categoría actualmente seleccionada.
- Importar recursos: añade una nueva categoría al panel que ya incluye todas las subcategorías y recursos.
- Exportar recursos: crea un archivo \*.afassets que contiene los recursos y la estructura de subcategorías de la categoría actualmente seleccionada.
- Mostrar como lista: si esta opción está desactivada (valor predeterminado), los recursos se muestran como miniaturas en

una cuadrícula con descripciones de herramientas que muestran su nombre. Cuando está seleccionada, los recursos se muestran como miniaturas con nombre en una lista.

 $\equiv$ , Las siguientes opciones están disponibles en los menús de opciones de subcategoría:

- Cambiar nombre: le permite cambiar el nombre de la subcategoría.
- Eliminar: elimina la subcategoría (y todos sus recursos) del panel.
- · Subir: recoloca la subcategoría sobre la subcategoría anterior para que aparezca en un nivel superior del panel. Si esta opción está atenuada, la subcategoría está en la parte superior del panel.
- Bajar: recoloca la subcategoría debajo de la subcategoría siguiente para que aparezca en un nivel inferior del panel. Si esta opción está atenuada, la subcategoría está en la parte inferior del panel.
- Añadir desde la selección: añade todos los objetos en la selección de la página actual a la subcategoría como recursos. Los objetos agrupados se añaden como un recurso individual.

#### CONSULTE TAMBIÉN:

Uso de recursos Panel Símbolos

# Panel Pinceles

El panel Pinceles incluye una selección de ajustes preestablecidos de pinceles que se pueden seleccionar para usarlos con la Herramienta de pincel de vectores y la herramienta Pincel (Persona Dibujo y Persona Píxel, respectivamente). Los pinceles personalizados que diseñe se pueden guardar en sus propias categorías de panel. Los archivos de pinceles ABR se pueden importar y estarán disponibles en sus propias categorías individuales.

# Acerca del panel Pinceles

Encontrará como miniaturas una selección de pinceles prediseñados disponibles. Con la herramienta de pincel seleccionada, la miniatura seleccionada establece el tipo de pincel que se va a usar. Los pinceles se organizan en categorías.

N La Persona Dibujo solo ofrece pinceles vectoriales mediante la Herramienta de pincel de vectores; la Persona Píxel ofrece pinceles basados en píxeles exclusivamente mediante la herramienta Pincel.

El panel muestra lo siguiente:

- Menú emergente Categoría. Para mostrar miniaturas de pincel para la categoría elegida.
- $\blacksquare$  Editar: carga el pincel seleccionado en el cuadro de diálogo **Editar**, lo que permite personalizarlo y guardarlo como un ajuste preestablecido de pincel nuevo.
- Miniaturas de pincel para la categoría actual.

Las siguientes opciones están disponibles en el menú **E.** Preferencias de panel:

- Crear categoría: añade una categoría nueva y vacía al menú emergente.
- Cambiar el nombre de la categoría: le permite cambiar el nombre de la categoría de pincel seleccionada en ese momento.
- Eliminar categoría: elimina la categoría de pincel seleccionada actualmente.
- **Importar pinceles**: le permite importar un conjunto de pinceles vectoriales o rasterizados, incluyendo los que tienen formato ABR. Los pinceles vectoriales importados estarán disponibles en una nueva categoría del panel Pinceles en la Persona Dibujo; los pinceles rasterizados importados estarán disponibles mediante la Persona Píxel, en la ubicación equivalente.
- Exportar pinceles: le permite exportar la categoría de pincel seleccionada en ese momento, preparada para compartirla con otros usuarios.

Para pinceles vectoriales:

- Nuevo pincel sólido: crea un trazo vectorial sólido y básico.
- Nuevo pincel de intensidad texturizado: crea un trazo de pincel basado en los valores de opacidad de una imagen rasterizada. En el cuadro de diálogo emergente, desplácese para seleccionar un archivo y haga clic en **Abrir**.
- Nuevo pincel de textura: crea un trazo de pincel basado en los valores de color de una imagen rasterizada. En el cuadro de diálogo emergente, desplácese para seleccionar un archivo y haga clic en Abrir.

Para obtener más información acerca de la creación de pinceles personalizados, consulte Creación de pinceles personalizados.

Para pinceles de píxeles:

- Nuevo pincel de intensidad: crea un trazo de pincel basado en los valores de opacidad de una imagen rasterizada. En el cuadro de diálogo emergente, desplácese para seleccionar un archivo y haga clic en Abrir.
- Nuevo pincel redondo: crea un trazo de pincel con un borde suave y calado.
- Nuevo pincel cuadrado: crea un trazo de pincel con un borde perfilado.
- Nuevo pincel de imagen: crea un trazo de pincel basado en una imagen. En el cuadro de diálogo emergente, desplácese para seleccionar un archivo y haga clic en Abrir.

Para obtener más información acerca de la creación de pinceles personalizados, consulte Creación de pinceles de píxeles personalizados.

Si cambia a la Persona Píxel podrá acceder a pinceles de píxeles (como el spray) en lugar de pinceles vectoriales.

### CONSULTE TAMBIÉN:

Pintura de trazos de pincel Pintura de trazos de pincel de píxeles Herramientas de pincel Cambio de Personas Personalización del espacio de trabajo

# Panel Carácter

El panel Carácter le permite aplicar formatos locales a letras, palabras, frases y párrafos individuales así como a textos completos.

### Acerca del panel Carácter

El panel Carácter proporciona la capacidad exclusiva de:

- Mostrar listas de tipografías en colecciones concretas (incluyendo Fuentes no instaladas).
- Aplicar un subrayado o tachado doble así como controlar su color independientemente del color del texto.
- Establecer el interletraje y la inclinación.
- Aplicar escalas horizontales y verticales.

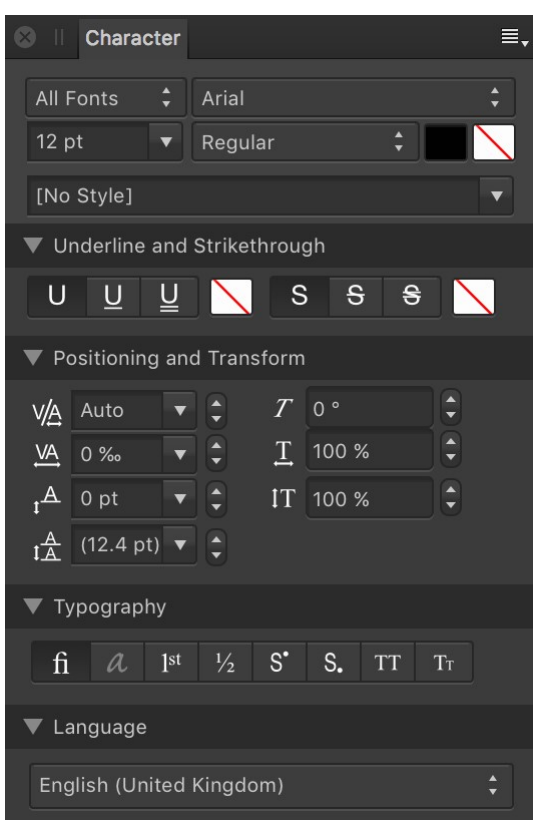

#### El panel Carácter.

Están disponibles las siguientes opciones de panel:

- Colección: establece las tipografías a las que se puede acceder en el panel. Realice la selección en el menú emergente.
- Tipografía: establece la tipografía para el texto seleccionado. Realice la selección en el menú emergente.
- Tamaño: controla el tamaño de punto de los caracteres.
- Fuente: controla el estilo de tipografía que se aplica al texto seleccionado.
- Color de fuente: establece el color del texto. Selecciónelo en el panel emergente.
- Color de fondo: establece el color aplicado detrás del texto seleccionado (es decir, crea un efecto de resaltado). Selecciónelo en el panel emergente.
- Estilo de texto: permite aplicar el estilo de texto de un carácter al texto seleccionado.

#### Subrayado y tachado

- Subrayado: seleccione si el texto es Sin subrayado o tiene un subrayado simple o doble.
- Color de subrayado: establece el color del subrayado del texto. Si se establece en "Ninguno", el color del subrayado coincidirá con el de la fuente. Selecciónelo en el panel emergente.
- Tachado: seleccione si el texto es Sin tachado o tiene un tachado simple o doble.

Color de tachado: establece el color del tachado del texto. Si se establece en "Ninguno", el color del tachado coincidirá con el de la fuente. Selecciónelo en el panel emergente.

#### Posicionar y transformar

- Interletraje: controla el interletraje (distancia) entre los caracteres. Automático aplicará automáticamente un interletraje a los caracteres de forma predeterminada. Los valores positivos expandirán el interletraje, y los valores negativos lo condensarán.
- **Sequimiento:** controla el espaciado entre los caracteres.
- Línea de base: controla la posición de la parte inferior de los caracteres de texto. Al aumentar el valor se reduce la línea de base, y al reducir el valor aumenta la línea de base.
- Reemplazar interlineado: aplica un reemplazo local al texto seleccionado para aumentar el interlineado con respecto al interlineado del párrafo.
- Distorsión:: controla el grado de inclinación del texto. Los valores positivos inclinarán el texto hacia la izquierda y los negativos hacia la derecha.
- Escala horizontal: estira la anchura de los caracteres y el espaciado en función del tamaño de punto.
- Escala vertical: estira los caracteres con respecto al tamaño de punto.

#### **v** Tipografía

- Ligaduras estándar: aplica cualquier ligadura de tipografía disponible al texto seleccionado.
- Alternativas contextuales: aplica cualquier diseño de tipografía alternativo disponible para glifos dependiendo de su posición relativa dentro de una palabra o respecto a los glifos circundantes.
- Ordinales: aplica automáticamente un superíndice a las letras que forman parte de un número ordinal.
- **Fracciones**: convierte dinámicamente las fracciones en glifos individuales.
- Superíndice: convierte los caracteres de texto en superíndices, es decir, se colocan más altos que los caracteres circundantes y su tamaño de fuente se reduce.
- Subíndice: convierte los caracteres de texto en subíndices, es decir, se colocan más bajos que los caracteres circundantes y su tamaño de fuente se reduce.
- Todo en mayúsculas: muestra todo el texto seleccionado en mayúsculas (o en versalitas, si la opción Versalitas está seleccionada).
- Versalitas: muestra las letras minúsculas como mayúsculas en miniatura.

#### v Idioma

Elija un idioma (con fines de corrección ortográfica y referencia). Realice la selección en el menú emergente.

#### CONSULTE TAMBIÉN:

Formato de carácter Características de fuentes OpenType Panel Párrafo

# Panel Color

El panel Color se utiliza para elegir el color de distintas herramientas y objetos seleccionados.

Puede que aparezca una versión emergente del panel Color al elegir colores en otros cuadros de diálogo.

#### Acerca del panel Color

El panel Color puede funcionar en varios modos de color (HSL, RGB, CMYK y LAB) y tiene varias formas de definir el color: una rueda de colores (solo HSL), cuadros de color y deslizadores de color. También puede aplicar matices de color en el panel.

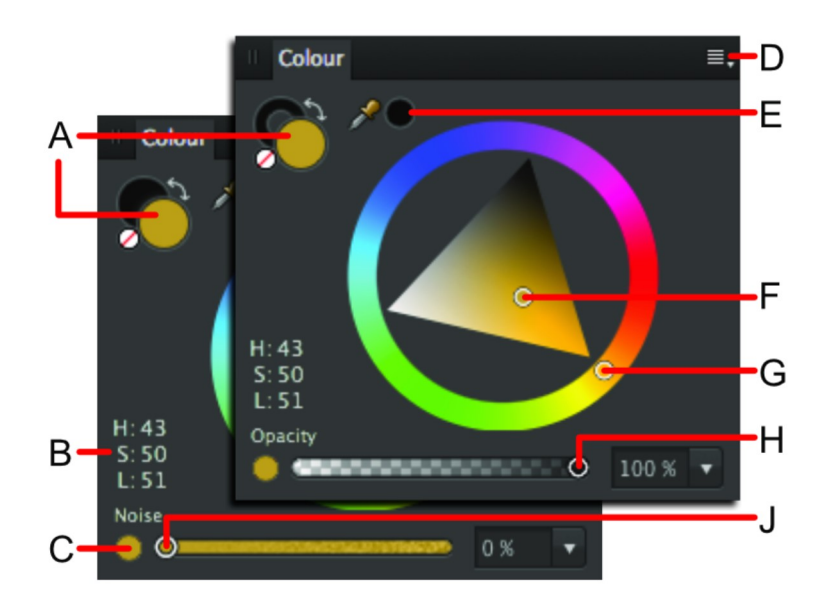

Panel Color (Rueda de colores HSL): (A) Color 1/Color 2 (izquierda) o selectores de color de Trazo/Relleno con la muestra de "ningún" color y flecha de "intercambio", (B) valores HSL, (C) Cambiar a opacidad/Cambiar a ruido, (D) Preferencias de panel, (E) Herramienta de selector de color y muestra de color seleccionado, (F) control de Saturación/Claridad, (G) control de Tono, (H) controles de Opacidad, (J) controles del Ruido.

Al igual que el panel Muestras, el panel Color adopta distintas apariencias dependiendo de la Persona activa y de la herramienta seleccionada. Los selectores de color grandes indican los colores seleccionados actualmente.

En la Persona Dibujo, los objetos tienen propiedades de color de relleno y trazo. El color de trazo se representa con el selector de color de recorte (anillo). El relleno se representa con el selector de color sólido.

En la Persona Píxel, el panel muestra los colores representados por dos selectores de color sólido que indican Color 1 (Primer plano) y Color 2 (Fondo).

El selector de color activo se muestra en la zona frontal de los dos selectores de color. Al seleccionar un color nuevo se aplicará dicho color al selector de color activo.

Estos son los selectores de color que verá para las herramientas vectoriales y de píxeles.

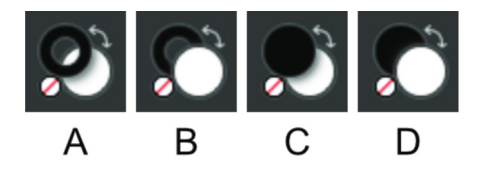

El color activo es el que se muestra en la zona frontal. En esta ilustración, el selector de color activo es: (A) Trazo, (B) Relleno, (C) Color 1 (Primer plano) y (D) Color 2 (Fondo). Puede cambiar rápidamente entre los selectores de color pulsando x tecla.

Las herramientas siguientes cambian la apariencia del panel Color:

Herramienta Relleno: Solo aparece una muestra de selector de color para representar el color del delimitador seleccionado actualmente en el degradado.

# Uso del panel Color

Con el panel Color, puede aplicar colores a un objeto o para que los use una herramienta con unos pocos clics. La opacidad y el ruido son atributos de color adicionales que se pueden aplicar.

#### Para establecer el color de un selector:

- 1. Haga clic en el selector al que desea aplicar el color. Se mostrará en la zona frontal los dos selectores de color.
- 2. Realice una de las acciones siguientes:
	- o Seleccione un color a partir de Rueda (solo HSL), Deslizadores o Cuadros del modelo de color.
	- Haga clic en la muestra del color seleccionado.
	- o Haga clic en la muestra de Ninguno para hacer que el color sea completamente transparente (para la herramienta, relleno o trazo).

#### Para intercambiar colores entre los selectores:

Haga clic en la flecha de doble punta. Los colores cambian (pero el selector de muestra activo se mantiene igual).

#### Para ajustar el parámetro de opacidad o ruido:

- 1. Seleccione el conmutador en la parte inferior izquierda del panel.
- 2. Arrastre el deslizador para establecer el valor.

### Preferencias de selección de color y modelos de color

Al elegir colores en el panel Color, puede elegir diversas preferencias de selección y valores de modelos de color. Las preferencias de selección de color se modifican en el menú  $\equiv$  Preferencias de panel.

Dependiendo del modelo de color seleccionado, también puede elegir trabajar en modo de 8 bits, 16 bits o Porcentaje.

Algunos de los métodos de selección le permiten establecer colores usando valores distintos de RGB. Esto no modifica el perfil de color activo del documento, pero cambia los valores de entrada de los colores.

 $\mathscr{L}$ Puede especificar valores de color para RGB, HSL, CMYK y Escala de grises dependiendo del menú emergente en el panel Color. Estos valores no son iguales que el perfil de color activo. Por ejemplo, si el perfil activo es un perfil RGB y selecciona 100% K (negro) desde el modelo de color CMYK, la acción no convertirá su documento en CMYK. Por el contrario, el color aplicado será una aproximación de RGB de 100% K (negro). Si embargo, si convierte o exporta el documento a un perfil CMYK, se aplicará el 100% K (negro).

Las siguientes preferencias de selección de color están disponibles en el menú  $\blacksquare$ . Preferencias de panel:

- Rueda: Rueda de colores HSL
	- 1. Arrástrela por el anillo exterior para establecer el tono.
	- 2. Arrástrela por el triángulo para establecer la saturación y la claridad.
- Deslizadores: RGB, HSL, CMYK, LAB, Escala de grises
	- 1. Seleccione el modo de color en el menú emergente.
	- 2. (Opcional) En el menú Preferencias de panel, seleccione 8 bits, 16 bits o Porcentaje.
	- 3. Arrastre los deslizadores o escriba directamente los valores en los cuadros para establecer los valores de color.
- Cuadros: solo Tono, Saturación y Claridad
	- Tono: arrastre por el deslizador de tono para establecer el tono, y arrastre en el cuadro para establecer la saturación y la claridad.
	- o Saturación: arrastre por el deslizador de saturación para establecer la saturación, y arrastre en el cuadro para establecer el tono y la claridad.
- Claridad: arrastre por el deslizador de claridad para establecer la claridad, y arrastre en el cuadro para establecer la saturación y el tono.
- Matiz **Matizing Structure of the Structure of the Structure of the Structure of the Structure of the Structure of the Structure of the Structure of the Structure of the Structure of the Structure of the Structure of the St** 
	- Arrastre el deslizador para controlar el matiz de color. Cuando más a la izquierda coloque el deslizador, menos tinta se aplicará a la página.

# Uso del selector de color

El selector le permite muestrear colores en Affinity Designer o en otra herramienta, para usarlos en su diseño.

#### $\mathbf{v}$ Para usar el selector de color:

- 1. Arrastre el icono del **selector de color** hacia el color que desea muestrear.
- 2. Haga clic en el selector al que desea aplicar el color.
- 3. Haga clic en la muestra situada junto al selector de color para aplicar el color.

# Almacenamiento de los colores elegidos para su uso posterior

Una vez que ha seleccionado el color y lo ha aplicado a una herramienta u objeto, existen muchas formas de conservar dicho color para usarlo en el futuro.

Las siguientes opciones están disponibles en el menú  $\equiv$ . Preferencias de panel:

- Copiar color al portapapeles como Hex: esta opción calcula el valor hexadecimal del color actual y lo añade al portapapeles. Resulta muy útil en el desarrollo web para estandarizar colores entre gráficos y codificación HTML en un entorno web.
- Añadir color a la muestra: añade el color actual a la paleta cargada actualmente en el panel Muestras.
- Menú emergente Añadir acorde a la muestra: añade un acorde del color actual a la paleta cargada actualmente en el panel Muestras.

#### CONSULTE TAMBIÉN:

Selección de colores Acordes de color Personalización del espacio de trabajo

# Panel Restricciones

El panel Restricciones le permite controlar cómo se colocan y escalan los objetos cuando se presentan en distintas mesas de trabajo y con diferentes tamaños de diseño.

### Acerca del panel Restricciones

Las restricciones son útiles al diseñar para distintos dispositivos de forma simultánea: ahorran trabajo y mantienen la precisión. Los objetos ofrecen una capacidad de respuesta selectiva a los cambios de tamaño y las transformaciones.

El panel Restricciones le permite evitar que los objetos secundarios se escalen cuando se cambia el tamaño de su objeto principal. También se puede anclar el objeto secundario a su objeto principal. Tanto el escalado como el anclaje se pueden aplicar a la partes superior, inferior, derecha o izquierda del objeto secundario.

El panel Restricciones está oculto de manera predeterminada. Se puede activar mediante Vista > Estudio al trabajar en la Persona Dibujo o la Persona Píxel.

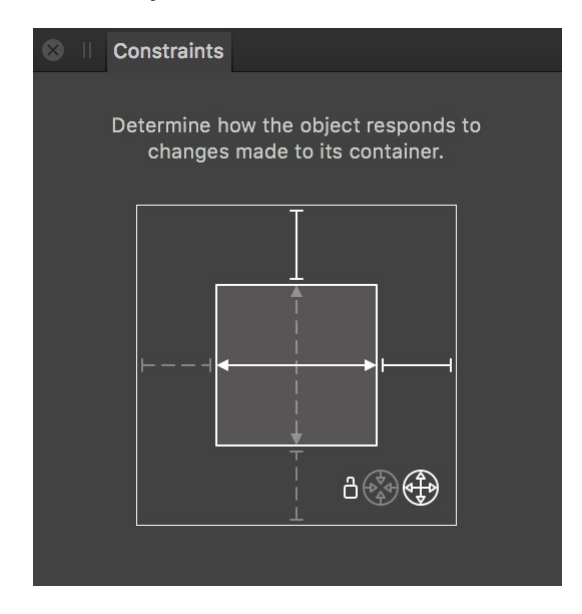

Panel Restricciones con anclaje superior y derecho aplicado, escalado horizontal activado, escalado vertical desactivado y Ajuste máximo aplicado.

El cuadro exterior representa el contenedor (objeto principal). El cuadro interior representa el contenido anidado (objeto secundario).

#### **Opciones**

Las siguientes opciones están disponibles en el panel:

- Líneas de anclaje: cuando se muestra gris y roto (de forma predeterminada), el objeto secundario no está anclado en la dirección seleccionada. Cuando se muestra blanco y sólido, el objeto secundario está anclado en la dirección seleccionada.
- Flechas de escalado: cuando se muestre blanco y sólido (de forma predeterminada), el objeto secundario se escalará en la dirección seleccionada. Cuando se muestre gris y roto, el objeto secundario no se escalará en la dirección seleccionada. Si se muestra blanco y roto, se fuerza el escalado del objeto secundario en la dirección seleccionada debido al anclaje aplicado en lados opuestos.
- Bloquear: cuando está resaltado, este indicador muestra que el objeto tiene su relación de aspecto bloqueada, como resultado de habilitar Ajuste mínimo o Ajuste máximo (a continuación).
- Ajuste mínimo: cuando se cambia el tamaño del objeto principal de forma desproporcionada, el objeto secundario puede escalarse para que siempre encaje dentro de su objeto principal (si no está anclado).
- Ajuste máximo: cuando se cambia el tamaño del objeto principal de forma desproporcionada, el objeto secundario puede escalarse pero podrá ser mayor que su objeto principal escalado, lo que podría provocar que recortara contenido de la vista.

# Panel Efectos

Aplique efectos de capa directamente a objetos o capas utilizando el panel Efectos.

# Acerca del panel Efectos

Puede aplicar efectos de capa al objeto actualmente seleccionado o a toda la capa. Estos efectos no son destructivos en absoluto, así que puede cambiarlos en cualquier momento.

Los siguientes controles y efectos están disponibles en el panel:

- Opacidad de relleno: altera la opacidad del trazo y el relleno del objeto (capa) sin alterar la opacidad de los efectos de capa aplicados. Esto es especialmente útil para exponer más el efecto cuando se usa en texto artístico o formas.
- Desenfoque gaussiano: desenfoca el objeto (capa).
- **· Sombra exterior**: añade una sombra detrás del objeto (capa).
- Sombra interior: añade una sombra dentro del borde del objeto (capa)
- Resplandor exterior: añade un resplandor de color que emana de los bordes exteriores (capa).
- Resplandor interior: añade un resplandor de color que emana de los bordes interiores (capa).
- Contorno: añade un contorno al borde del objeto (capa).
- Efecto 3D: añade iluminación para producir un efecto 3D.
- Bisel/relieve: añade varias combinaciones de iluminaciones y sombras.
- Superposición de color: aplica un color sólido al objeto (capa).
- Superposición de degradado: aplica un degradado lineal al objeto (capa).

♪ Hay disponibles controles más avanzados para sombras, efectos 3D, bisel/relieve y superposiciones en Capa > Efectos de capa.

#### CONSULTE TAMBIÉN:

Uso de efectos de capa Estilos Personalización del espacio de trabajo

# Panel Explorador de glifos

En el contexto de tipografía, los glifos son representaciones gráficas de un carácter con un tipo, como cirílico o latino.

### Acerca del panel Explorador de glifos

El panel Explorador de glifos está disponible en la Persona Dibujo y la Persona Píxel y se puede abrir mediante Vista > Estudio.

El panel Explorador de glifos.

Para añadir un glifo:

- 1. En el documento, utilice la Herramienta de texto artístico o la Herramienta de marco de texto para crear una capa de texto y comenzar a editarla.
- 2. En el panel Explorador de glifos, haga doble clic en el glifo deseado para añadirlo al texto.

Están disponibles las siguientes opciones de panel:

- Fuente: el tipo de fuente elegido (se muestran todas las fuentes instaladas válidas).
- Estilo de fuente: establece el estilo de fuente, p. ej., Negrita.
- Subconjunto: establece el subconjunto de fuente elegido a partir del que se van a mostrar los glifos, p. ej., Latín básico, Árabe o Griego extendido.
- Buscar: introduzca un valor de glifo, un valor Unicode o una frase de texto para localizar un glifo o carácter Unicode. Por ejemplo, "G+0131", "U+00b0" o la palabra "grado" mostrarán el símbolo de grado, respectivamente.

Hay disponibles otras opciones en el menú desplegable:

- Tamaño: elija un tamaño de visualización para los glifos; esto mejora la facilidad de uso del panel y no afecta al tamaño de salida de los glifos.
- Orden: cambia entre el orden de Glifo y Unicode de la fuente.
- Borrar utilizados recientemente: los glifos que utiliza se añaden a la parte inferior del panel para poder reutilizarlos. Esta opción borra esa lista.

#### CONSULTE TAMBIÉN:

Apertura de documentos e imágenes

# Panel Historial

El panel Historial rastrea los cambios y muestra cada estado como una entrada etiquetada en una lista. Esto permite volver a un punto anterior en el tiempo de forma rápida y fácil.

### Acerca del panel Historial

El panel Historial muestra los cambios que se han aplicado. El estado más antiguo es el que aparece en la parte superior de la lista. Cuando se realizan ediciones, los nuevos estados se añaden a la parte inferior de la lista.

 $\mathbf{Q}$ El historial de un documento se puede guardar junto con el documento, por lo que se pueden recuperar las ediciones anteriores aunque cierre y vuelva a abrir el documento.

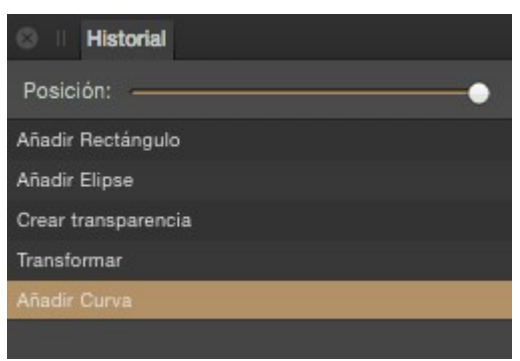

Panel Historial que muestra las acciones que se han llevado a cabo en el archivo.

Si hace clic en un estado anterior y después realiza un cambio diferente, cualquier estado que originalmente viniera después se elimina.

P A menos que elija quardar el historial del documento con el documento, los cambios deshechos que aparecen en el panel Historial se borran al cerrar el documento.

#### **Opciones**

Las siguientes opciones están disponibles en el panel:

- Posición: los puntos en el deslizador representan las ediciones realizadas en un documento desde la raíz (creación o apertura) en la parte izquierda hasta la edición más reciente en la parte derecha. Arrastre el deslizador hacia la izquierda para deshacer un cambio, y arrástrelo hacia la derecha para rehacer un cambio.
- Estado: muestra una breve descripción de la edición realizada en el documento. Haga clic en un estado para retroceder/avanzar por dicha edición.

#### CONSULTE TAMBIÉN:

Uso de deshacer, rehacer e historial Personalización del espacio de trabajo

# Panel Capas

El panel Capas le permite crear documentos en niveles que se pueden diseñar más fácilmente mediante la gestión de capas.

### Acerca del panel Capas

Las capas se componen para formar el diseño completo que se muestra en la página.

Puede usar el panel para crear su diseño como varias capas, con cada una dedicada a una faceta particular (p. ej., líneas, formas, texto, ajustes, etc.).

 $\bullet$ Las mesas de trabajo también se encuentran en el panel Capas y se pueden organizar de la misma manera que las capas.

#### En el panel Capas puede:

- Crear o eliminar capas
- Seleccionar mesas de trabajo, capas, grupos y objetos
- Organizar y reordenar capas y mesas de trabajo
- Mostrar y ocultar mesas de trabajo, capas, grupos y objetos
- Bloquear mesas de trabajo, capas, grupos y objetos
- Recortar objetos o capas
- Aplicar opacidad de capa y mesa de trabajo
- Aplicar modos de fusión y rangos de fusión a las capas
- Crear máscaras
- Añadir efectos y ajustes de capa
- Crear sectores de exportación
- Excluir el objeto del ajuste (clic con el botón derecho solo en el objeto)
- Desactivar el Desplazamiento automático (el panel se desplaza al contenido de capa cuando se selecciona en la página)

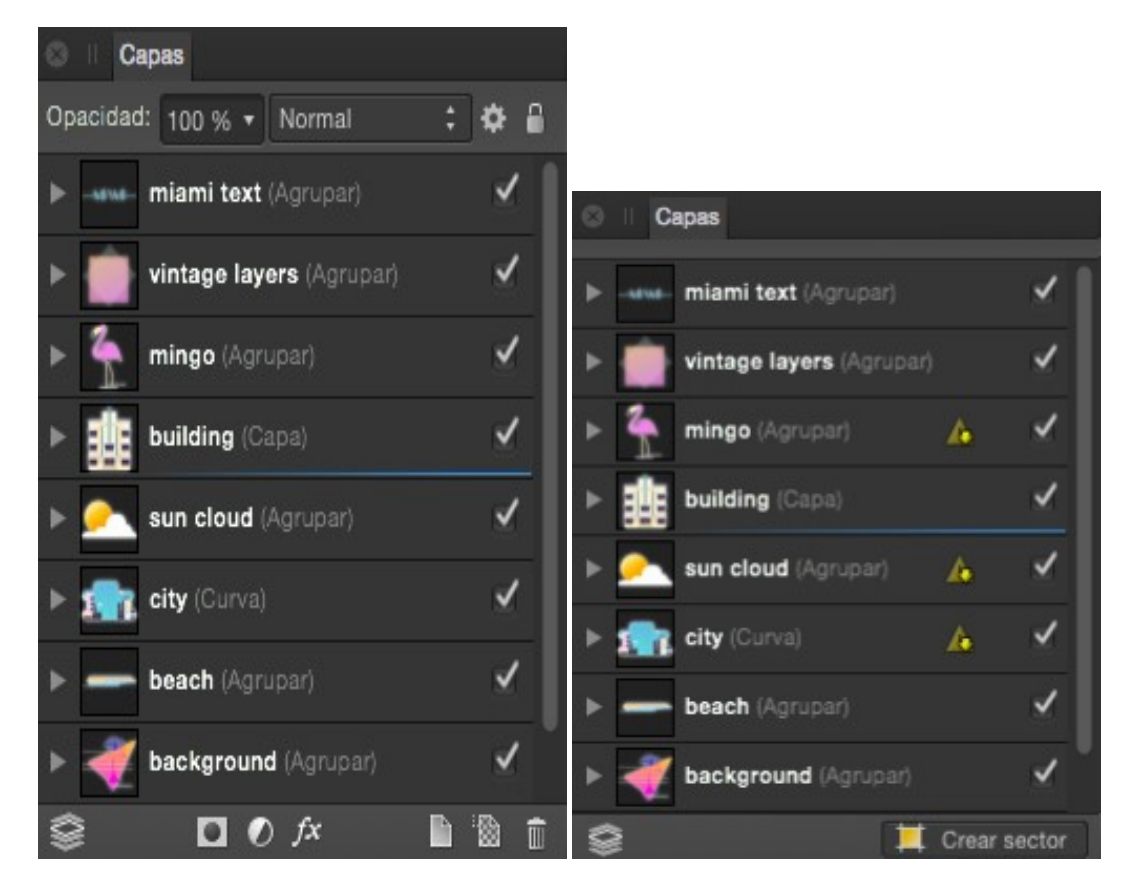

Panel Capas en la Persona Dibujo/Persona Píxel (izquierda) y la Persona Exportación (derecha).

El panel muestra lo siguiente:

- Opacidad: ajusta la opacidad de los elementos seleccionados.
- Modo de fusión: cambia el modo en que los píxeles aplicados interactúan con los píxeles existentes de la capa que hay debajo. Elija el tipo de modo en un menú emergente.
- Opciones de fusión: haga clic para acceder a un cuadro de diálogo para establecer los rangos de fusión, la gama de fusión y los parámetros de suavizado para la capa seleccionada.
- **Bloquear/desbloquear**: haga clic para bloquear o desbloquear los elementos seleccionados y evitar o permitir la edición.
- Extender/Contraer: haga clic para expandir/contraer el elemento y revelar contenido anidado.
- Elemento: la mesa de trabajo, capa, grupo u objeto creados, que muestran una miniatura del contenido, el nombre del elemento y el tipo de elemento (entre paréntesis).
- $\bullet$ Ocultar/Mostrar elemento: desactive esta opción para ocultar el elemento; actívela para volver a hacerlo visible.
- Editar todas las capas: permite la selección y edición de objetos en todas las mesas de trabajo y capas (en lugar de en la capa actual).
- Mascara de capa: crea una máscara de capa para revelar una parte de la capa mientras el resto de ella se mantiene oculta.
- $\bullet$ Ajustes: añade una capa de ajuste a la capa actual para la corrección tonal y de color.  $\bullet$
- $f x$ Efectos de capa: aplica un efecto de capa en la capa seleccionada actualmente.
- Añadir capa: crea una capa vacía encima de la capa seleccionada actualmente.
- Añadir capa de píxeles: crea una capa de píxeles vacía encima de la capa seleccionada actualmente.
- Eliminar capa: elimina la capa o mesa de trabajo actualmente seleccionada.
- Crear sector: crea un sector desde el elemento actualmente seleccionado como preparación para la exportación. Solo se muestra en la Persona Exportación.

Las capas ocultas no se imprimirán o exportarán.  $\mathscr{O}$ 

#### CONSULTE TAMBIÉN:

Creación de capas Selección y edición de capas Recorte de capa Enmascaramiento de capa Rangos de fusión de capa Personalización del espacio de trabajo Panel Capas (Persona Exportación)

# Panel Navegador

El panel Navegador le permite acercar su diseño y desplazarse para ver áreas específicas. También puede añadir, eliminar y cambiar entre puntos de vista personalizados, que son niveles de zoom y posiciones guardados.

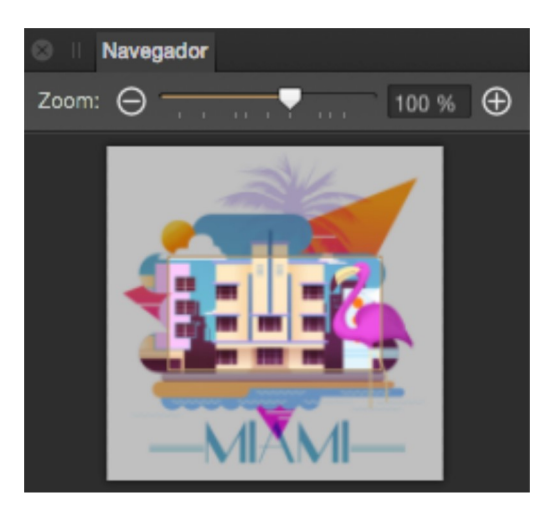

Panel Navegador con el parámetro de zoom al 100%.

Dependiendo del nivel de zoom, un rectángulo de vista denota el área actualmente visible en la vista principal.

#### Para acercar/alejar su diseño:

Realice una de las acciones siguientes:

- $\bullet$  Haga clic en  $\bigoplus$  Acercar o  $\bigodot$  Alejar.
- Arrastre el deslizador para cambiar el nivel de zoom.

#### Para desplazarse por el diseño:

Arrastre el rectángulo de vista por el panel. La vista principal muestra las áreas delimitadas por el rectángulo de vista.

#### Para añadir, eliminar y cambiar el nombre de un punto de vista:

- 
- Haga clic en **Preferencias de panel** y después seleccione **Avanzado.**<br>• Con el nivel de zoom deseado y la posición establecida, haga clic en el icono de engranaje y seleccione **Añadir**.
- Para cambiar el nombre del punto de vista, haga clic en el icono de engranaje y seleccione Cambiar nombre.
- Para eliminar el punto de vista, haga clic en el icono de engranaje y seleccione Eliminar.
- Para cambiar de punto de vista:
- E, Haga clic en Preferencias de panel y después seleccione Avanzado.
- En el menú emergente, seleccione el punto de vista al que desea cambiar. La vista cambiará automáticamente.
- · Para moverse entre los distintos puntos de vista de forma secuencial, también puede acceder a Mover al punto de vista anterior y Mover al punto de vista siguiente en el menú Vista.
- P Puede asignar métodos abreviados del teclado personalizados para añadir puntos de vista nuevos y cambiar entre funciones de puntos de vista existentes; consulte Personalización de métodos abreviados para obtener más información.

#### CONSULTE TAMBIÉN:

Acercar o alejar Personalización del espacio de trabajo

# Panel Párrafo

El panel Párrafo le permite controlar la posición y el flujo de párrafos individuales o de textos completos.

# Acerca del panel Párrafo

El panel Párrafo proporciona la capacidad exclusiva de:

- Controlar la cantidad de espacio vertical entre párrafos.
- Aplicar sangrías izquierdas y derechas o solo para las primeras líneas.
- Crear varias tabulaciones establecidas a distintas distancias, lo que le proporciona la capacidad de tener un espaciado irregular al aplicar la tabulación Tabulador varias veces.
- Ajustar el comportamiento del texto justificado, lo que le proporciona control sobre cómo la aplicación calcula el espaciado entre letras y palabras para permitir que el texto esté a la misma altura en ambos márgenes.

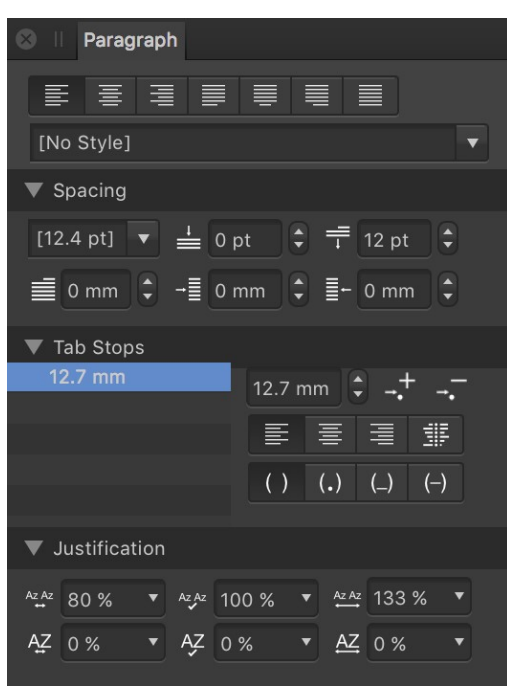

#### El panel Párrafo.

Están disponibles las siguientes opciones de panel:

- Alineación a la izquierda: establece la alineación del párrafo para adherirse al margen izquierdo.
- Alineación central: establece la alineación del párrafo para ser equidistante entre los márgenes izquierdo y derecho.
- Alineación a la derecha: establece la alineación del párrafo para adherirse al margen derecho.
- Justificado a la izquierda: establece la alineación del párrafo en los márgenes tanto izquierdo como derecho. La última línea de un párrafo queda alineada a la izquierda.
- Justificado en el centro: como Justificado a la izquierda, pero la última línea de un párrafo queda alineada en el centro.
- Justificado a la derecha: como Justificado a la izquierda, pero la última línea de un párrafo queda alineada a la derecha.
- Todo justificado: como Justificado a la Izquierda, pero la última línea de un párrafo se justifica sin tener en cuenta la longitud (también se conoce como forzar justificado).
- Estilo de texto: permite aplicar el estilo de texto de un párrafo al texto seleccionado.
- Espaciado
- Espaciado entre párrafos: controla la distancia entre las líneas de base del texto (espacio vertical entre líneas) dentro del párrafo. Realice la selección en el menú emergente. Entre las opciones se incluyen:
	- o Valor predet.: establece el espaciado de línea en el valor predeterminado de la fuente (es decir, sencillo).
	- Exacto: establece un espaciado fijo (se ignoran otros atributos de texto con fines de espaciado de línea). Puede ajustarlo utilizando los ajustes preestablecidos en el menú emergente.
- o % de altura: establece el espaciado en función de un porcentaje del tamaño del texto. Puede ajustarlo utilizando los ajustes preestablecidos en el menú emergente.
- Al menos: establece un espaciado mínimo (el espaciado de línea real puede aumentar dependiendo de otros atributos de texto). Puede ajustarlo utilizando los ajustes preestablecidos en el menú emergente.
- Múltiple: controla el espaciado de línea como una parte del valor predeterminado. Puede ajustarlo utilizando los ajustes preestablecidos en el menú emergente.
- Espacio antes del párrafo: controla el espacio vertical que precede al párrafo.
- Espacio después del párrafo: controla el espacio vertical que sucede al párrafo.
- Sangría de la primera línea: controla la sangría aplicada a la primera línea del párrafo.
- Sangría izquierda: controla la sangría izquierda aplicada al párrafo completo (excluyendo la primera línea).
- **· Sangría derecha**: controla la sangría derecha aplicada al párrafo completo.

#### Tabulaciones

- Tabulaciones predeterminadas: controla el espacio horizontal estándar añadido antes de un carácter cuando se inserta una tabulación (Tabulador).
- Añadir tabulación nueva: añade una posición de tabulación adicional.
- Eliminar tabulación seleccionada: elimina la tabulación seleccionada.
- Alineación de tabulación: establece la alineación de la tabulación seleccionada.
- Guía de tabulación: establece los caracteres mostrados, lo que indica la tabulación seleccionada.

Consulte el tema Formato de párrafo para obtener más información.  $\mathscr{L}$ 

- Justificación
- Espaciado mínimo entre palabras: establece el espacio mínimo permitido.
- Espaciado deseado entre palabras: establece el espacio preferido entre palabras.
- Espaciado máximo entre palabras: establece el espacio máximo permitido.
- Espaciado mínimo entre letras: establece el seguimiento mínimo permitido.
- Espaciado deseado entre letras: establece el seguimiento preferido (espaciado entre letras) dentro de palabras cuando un párrafo tiene una alineación justificada.
- Espaciado máximo entre letras: establece el seguimiento máximo permitido.

#### CONSULTE TAMBIÉN:

Formato de párrafo Panel Carácter

# Panel Versiones

Las versiones son muy útiles para almacenar su trabajo actual en cualquier punto del tiempo, como si fuera un fotograma congelado. Puede hacer esto antes de llevar a cabo operaciones más complejas para las que tal vez necesite volver a un punto del tiempo anterior (si las cosas no van según lo previsto).

Si está experimentando con distintos enfoques, también puede crear diferentes versiones para cada enfoque y así poder explorar, comparar y evaluar cada una por separado. Después podrá elegir la versiones preferida a partir de la que continuar el trabajo.

A diferencia de deshacer ediciones paso a paso con el panel Historial, las versiones le permiten definir una etapa en la sesión desde la que puede restaurar su trabajo.

En caso necesario, también puede trasladar la versión a un documento nuevo.

### Acerca del panel Versión

El panel Versiones está oculto de manera predeterminada. Se puede activar mediante Vista > Estudio al trabajar en la Persona Dibujo o la Persona Píxel.

Las versiones se quardan con su documento y se encuentran disponibles para usarlas en futuras sesiones.

# **V FG** Para crear una versión:

En el panel Versiones, haga clic en Añadir versión.

La versión, que muestra la fecha y la hora, se añade al panel.

# Para restaurar una versión:

- 1. En el panel Versiones, seleccione una versión de la lista.
- 2. Haga clic en Restaurar versión.

# Para crear un documento a partir de una versión:

- 1. En el panel Versiones, seleccione una versión de la lista.
- 2. Haga clic en Documento nuevo desde versión.

### Para eliminar una versión:

- 1. En el panel Versiones, seleccione una versión de la lista.
- 2. Haga clic en Eliminar.

### CONSULTE TAMBIÉN:

Panel Historial

# Panel Trazo

El panel Trazo le permite establecer las propiedades de líneas y curvas, así como contornos de forma y trazos de pincel vectorial.

### Acerca del panel Trazo

Cada objeto puede tener un trazo alrededor de su cuadro delimitador, que puede adoptar diversas propiedades, como anchura, color, opacidad, estilo de línea, etc.

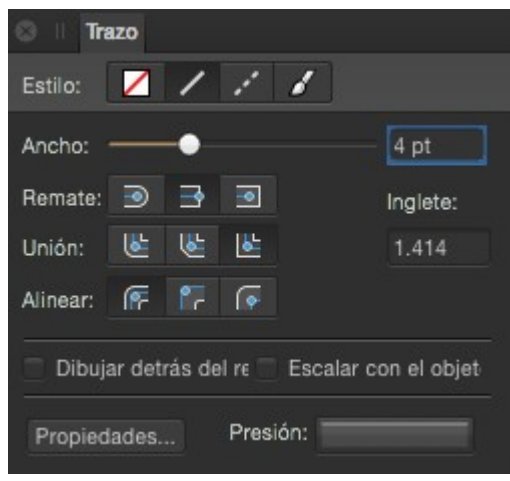

Panel Trazo que muestra propiedades aplicadas a un objeto.

Encontrará los siguientes controles en el panel:

- Estilo: seleccione un botón de estilo de línea para cambiar la forma en que se dibuja la línea. Elija entre Ninguno, Estilo de línea sólido, Estilo de guión y Estilo de línea de textura, respectivamente. La última opción aplica el pincel actualmente seleccionado en el panel Pinceles al trazo.
- Anchura: arrastre para cambiar la anchura (grosor) de la línea seleccionada.
- Remate: seleccione uno de los botones de estilo de remate (Redonda, Punta o Cuadrado) para variar el contorno del extremo de línea.
- Unir: seleccione uno de los botones de estilo de unión (Redonda, Bisel o Inglete) para determinar el contorno de la esquina en la que dos líneas forman una intersección, como por ejemplo en la esquina de un contorno de forma.
- Inglete: establece la longitud de la extensión de las uniones en Inglete para crear esquinas nítidas o planas.
- Alinear: seleccione uno de los botones de alineación para controlar dónde se coloca el trazo en relación con el borde del objeto, es decir, centrado o en su interior o exterior.
- Dibuj. tras rell.: active esta opción para ocultar la mitad interior del contorno de un objeto detrás de una forma cerrada; resulta útil con objetos muy pequeños o al reducir texto con contorno. Desactívela para mostrar siempre la línea completa.
- Escalar con objeto: active esta opción para escalar tanto la línea como la forma juntas al cambiar de tamaño una forma cerrada. Desactívela para mantener la anchura de línea constante.
- Propiedades: haga clic para editar el pincel utilizado como su Estilo de línea de textura mediante un cuadro de diálogo Pincel.
- Presión: muestra el perfil de presión actual después de aplicar un trazo de pincel o línea. Al hacer clic en el perfil puede editarlo y guardarlo para su uso futuro.
- Guión: cuando Estilo de guión está seleccionado, esta opción le permite establecer el diseño del guión (consulte a continuación para ver más detalles).
- Fase: cuando Estilo de guión está seleccionado, esta opción le permite establecer el punto inicial del diseño de guión (consulte a continuación para ver más detalles).

Para cambiar el color de línea, utilice el panel Color o Muestras.

### Acerca del Estilo de guión

Para estilos de línea de puntos, aparece una cuadrícula de número de Guión en la parte inferior del panel que establece el patrón de Guión utilizando dos pares de números:

- Los primeros dos valores establecen el tamaño del guión inicial y el espacio posterior.
- El tercer y cuarto valor, cuando se establecen, introducen un patrón de guión más complejo estableciendo un tamaño diferente para alternar guiones y espacios.

Todos los valores se basan en la anchura de línea actual, por ejemplo, un valor de 2 se corresponde con el doble de la anchura de línea.

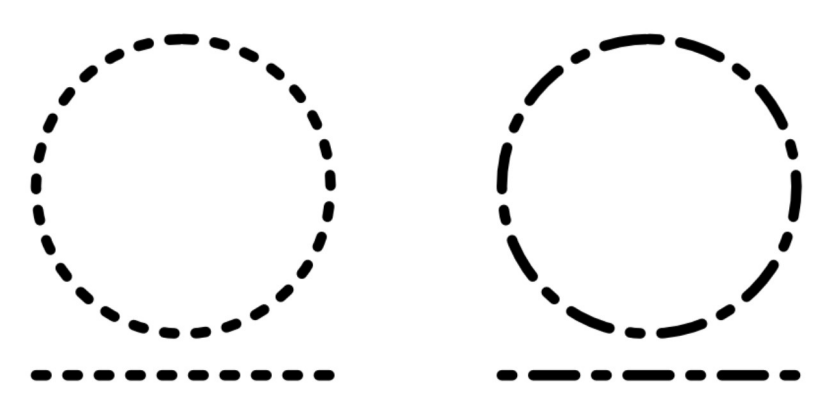

Estilo de guión con parámetros de **Guión1,2,0,0** y 1,2,4,2, respectivamente.

El valor Fase le permite "cambiar" el estilo de guión para que el diseño comience en un punto diferente de la secuencia del estilo. Esto puede afectar a la apariencia de los guiones para formas cerradas (consulte a continuación).

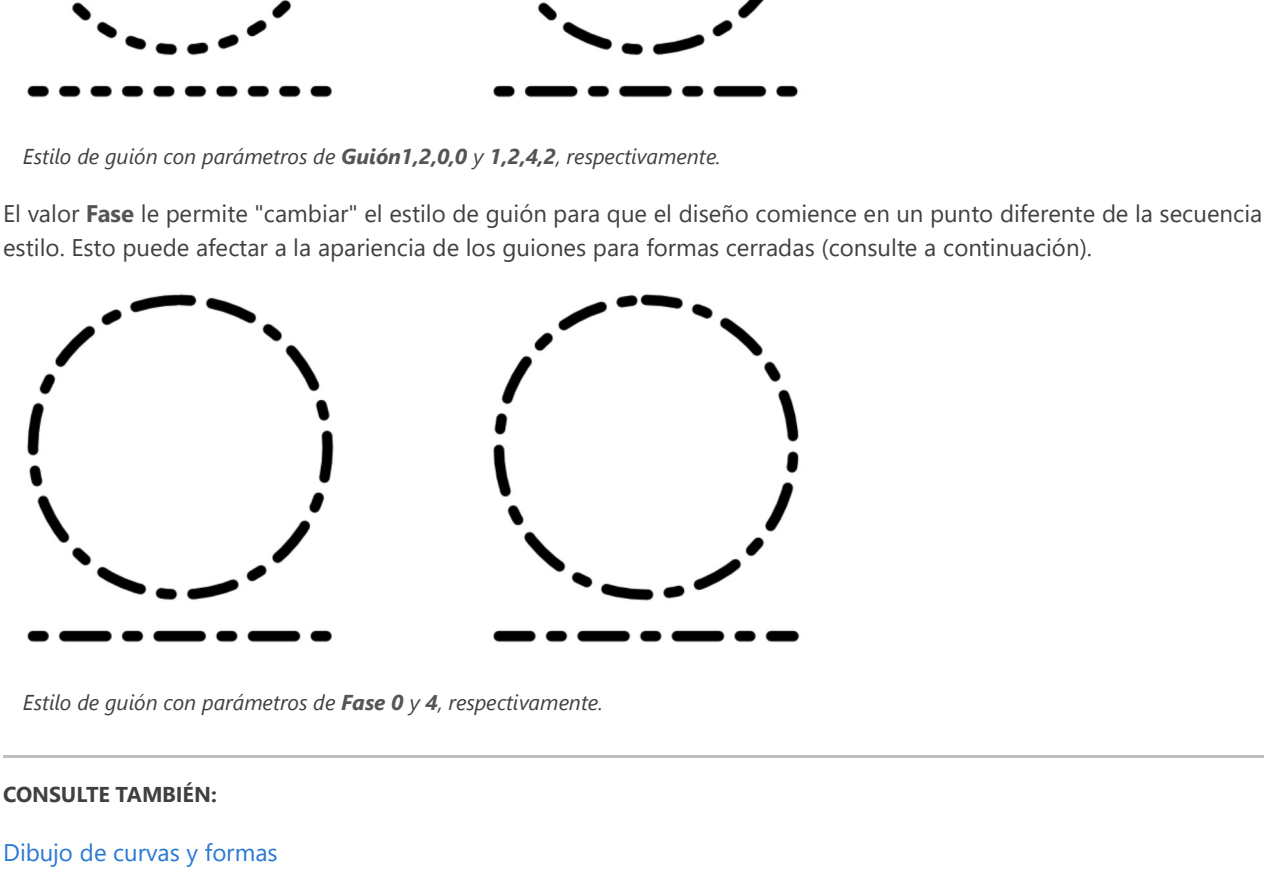

#### CONSULTE TAMBIÉN:

Dibujo de curvas y formas Edición de curvas y formas Panel Color Panel Muestras Personalización del espacio de trabajo

# Panel Estilos

El panel Estilos le permite aplicar estilos prediseñados de tipo arrastrar y soltar a su objeto.

# Acerca del panel Estilos

Los estilos se componen de efectos, propiedades de trazo o atributos de texto y combinaciones de estos. El panel Estilos le permite aplicar estas propiedades fácilmente.

También puede guardar cualquier estilo de objeto en el panel Estilos para usarlo en el futuro.

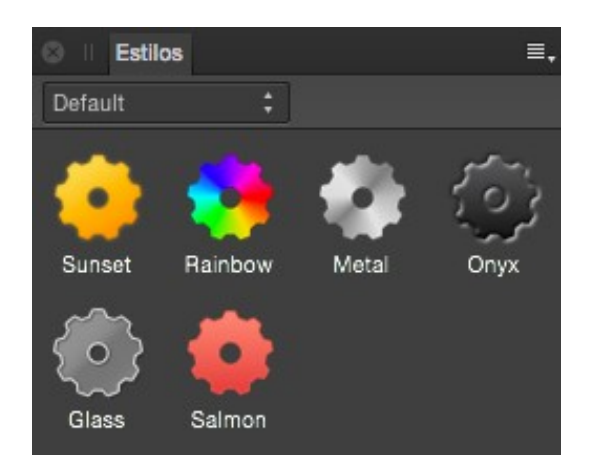

Panel Estilos que muestra estilos en la categoría Valor predet.

El panel muestra lo siguiente:

- Menú emergente Categoría. Para mostrar miniaturas de estilo para la categoría elegida.
- Miniaturas de estilo para la categoría actual.
- Buscar: le permite filtrar estilos en el panel a aquellos cuyos nombres coincidan con los criterios de búsqueda. Escriba directamente en el cuadro de texto.

# Parámetros

E, Las siguientes opciones están disponibles en el menú Preferencias de panel:

- Añadir categoría de estilos: crea una nueva categoría de estilo en la que puede guardar sus estilos personalizados.
- Eliminar categoría: elimina la categoría personalizada actualmente activa.
- Cambiar el nombre de la categoría: cambia el nombre de la categoría personalizada actualmente activa.
- Importar categoría de estilos: si ha exportado estilos previamente a un archivo, puede volver a importarlos utilizando esta opción.
- Exportar categoría de estilos: exporta la categoría actual, y sus estilos, a un archivo.
- Añadir estilo desde la selección: si el objeto está seleccionado, elija esta opción para guardar el estilo del objeto en la categoría del panel Estilos actual.

#### CONSULTE TAMBIÉN:

Estilos

# Panel Muestras

El panel Muestras permite usar colores predefinidos, así como definir, almacenar y reutilizar sus propia selección de colores.

### Acerca del panel Muestras

El panel Muestras almacena los colores utilizados recientemente y le permite acceder a un rango de paletas predefinidas, cada una de las cuales contiene muestras de rellenos de degradado o sólidos. Puede seleccionarlos para usarlos con varias herramientas o para aplicarlos directamente a objetos. También puede crear y almacenar sus propias muestras como paletas de colores personalizadas para el documento, la aplicación o todo el sistema, así como importar cualquier paleta .afpalette de Affinity exportada de otros usuarios o importar paletas de Adobe Swatch Exchange (ASE).

Además de acceder a paletas, también puede crear colores globales y directos y crear sobreimpresiones de colores. También puede personalizar el color de registro.

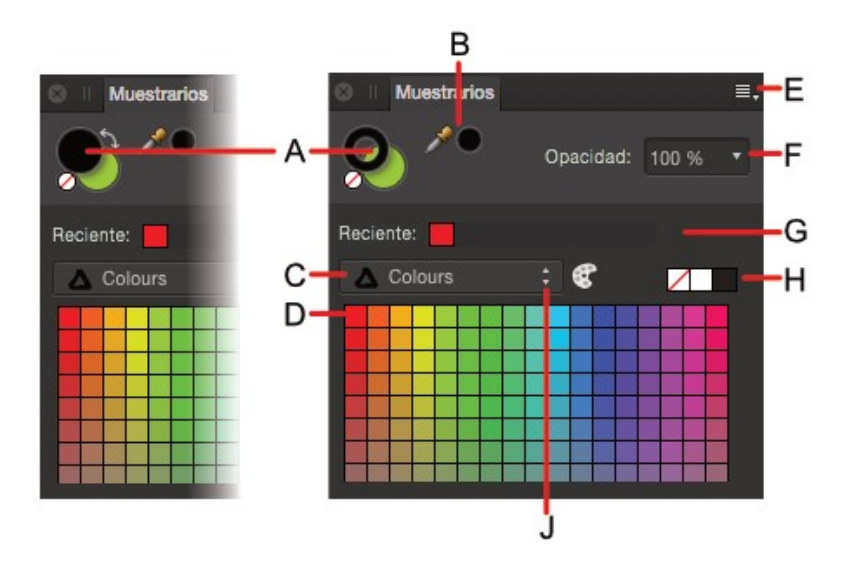

Panel Muestras: (A) Color 1/Color 2 (izquierda) o selectores de color de Trazo/Relleno con muestra de "ningún" color y flecha de "intercambio", (B) Herramienta de selector de color y muestra de color seleccionado, (C) lista de categorías (que muestra Aplicación a la izquierda y Documento a la derecha), (D) muestras de paletas de colores por categoría, (E) búsqueda, (F) Preferencias de panel, (G) control de opacidad, (H) colores utilizados recientemente, (I) muestras de Ninguno, Negro, Gris medio y Blanco, (J) Añadir el color actual a la paleta como color global, (K) Añadir el relleno actual a la paleta, (L) color de registro, (M) color global, (N) color de sobreimpresión, (O) color directo.

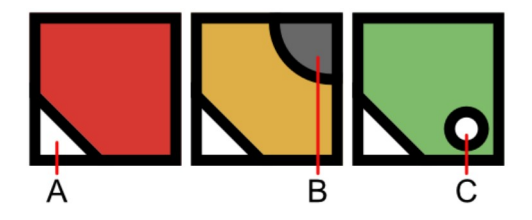

P

Marcas que distinguen muestras de colores especializados: (A) Global, (B) Sobreimpresión, (C) Punto.

Al igual que el panel Color, el panel Muestras tiene distintos estados dependiendo de la Persona activa y de la herramienta seleccionada. Los selectores de muestras de color grandes indican los colores seleccionados actualmente.

En el panel Muestras también aparecen las muestras Ninguno, Negro, Gris medio y Blanco, los colores utilizados recientemente y un control de opacidad. Las muestras están organizadas en paletas de colores por categoría.

E. Para añadir un color de registro personalizado para la impresión profesional, haga clic en Preferencias de panel y después seleccione Añadir color de registro.

Entre las paletas de colores preestablecidas (disponibles en el menú emergente de la lista de categorías) se incluven colores seguros para la Web, Sistema y ceras de colores.

Para ordenar las muestras por nombre en lugar de por miniatura, haga clic en Preferencias de panel y

#### Muestras de selector de color

En la Persona Dibujo, los objetos tienen propiedades de trazo y relleno. El color de trazo se representa con la muestra de selector de color de recorte (A a continuación). El relleno se representa con la muestra de selector de color sólido (B a continuación).

Estas son las muestras que verá para las herramientas vectoriales y de píxeles.

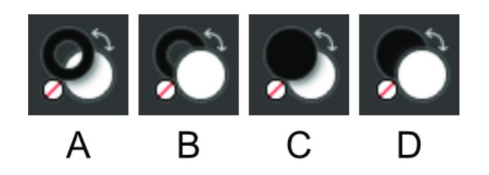

El selector de muestra seleccionado está en la zona frontal. En esta ilustración, la muestra de selector de color seleccionada es: (A) Trazo, (B) Relleno, (C) Primer plano (Color 1) y (D) Fondo (Color 2).

Q La muestra activa es la que aparece delante de la otra. Puede cambiar rápidamente entre los selectores de muestra pulsando x tecla.

♪ Estas muestras cambian de apariencia para algunas herramientas vectoriales.

- Herramienta Relleno: cuando está seleccionada, solo aparece una muestra de selector de color para representar solo el relleno.
- Herramienta de pincel de vectores: cuando está seleccionada, en el panel aparecen las muestras de primer plano y fondo que pueden intercambiarse haciendo clic en la flecha doble adyacente.

#### Trabajo con paletas

Los diez colores usados más recientemente se añaden automáticamente al panel de forma temporal. Puede almacenar de forma permanente degradados y colores personalizados que use muy a menudo en cualquiera de las paletas o puede crear paletas personalizadas para alojarlos.

 $\mathbf{Q}$ Aunque puede añadir colores a cualquier categoría de paleta predefinida, se recomienda que siempre cree sus propias categorías.

En Affinity Designer existen los siguientes tipos de paleta:

- Documento: estas paletas se guardan en el documento actual.
- Aplicación: estas paletas se guardan en Affinity Designer. Estas paletas están disponibles para cualquier documento de Affinity Designer.
- Sistema: estas paletas se guardan en el sistema operativo. Estas paletas están disponibles en Affinity Designer y otras aplicaciones instaladas en el sistema.
- PANTONE®: estas paletas están basadas en los colores PANTONE®. Estas paletas están disponibles para cualquier documento de Affinity Designer.

#### Almacenamiento y eliminación de paletas de colores personalizadas

- ▼  $\equiv$ , Para crear una paleta nueva:
- Haga clic en Preferencias de panel y elija una opción de Añadir paleta.

#### O En Preferencias de panel también puede *cambiar el nombre* de la paleta seleccionada y *eliminarla*.

# Para guardar un color o degradado en una paleta:

- 1. En el panel Muestras, seleccione una paleta en el menú emergente de paletas.
- 2. Realice una de las acciones siguientes:
	- DerechaHaga clic con el botón derecho (Windows)/haga clic (Mac) en un objeto y después, en el menú emergente, haga clic en Añadir a Muestras y elija añadir el color desde el relleno, el trazo o ambos.
	- o Seleccione Añadir el color actual a la paleta. Usar el selector de color de Trazo/Relleno para localizar el color.
- Para editar una muestra guardada:
- Para eliminar una muestra guardada:

#### Generación de una paleta a partir de un documento

Puede generar una paleta a partir de los colores usados en el documento.

#### $\triangledown$   $\blacksquare$ , Para generar una paleta a partir de un documento:

Haga clic en Preferencias de panel y elija una opción en Crear paleta a partir de documento.

Se crea una paleta (con el nombre del documento) utilizando todos los colores del documento.

#### Uso compartido de paletas personalizadas

También puede compartir paletas de colores personalizadas para que otros usuarios de Affinity puedan utilizarlas.

- $\mathbf{F}$   $\mathbf{F}$  Para exportar una paleta de colores:
- 1. Elija la paleta que desea exportar en el menú emergente de paletas.
- 2. Haga clic en Preferencias de panel y elija Exportar paleta en el menú.
- 3. Escriba un nombre para el archivo exportado, elija la ubicación de disco en la que desea guardarlo y haga clic en Guardar.

#### $\mathbf{F}$   $\mathbf{F}$ , Para importar una paleta de colores:

- 1. Haga clic en Preferencias de panel y seleccione un tipo de paleta en el submenú Importar paleta.
- 2. Localice el archivo que desea importar y haga clic en Abrir.

Podrá seleccionar la nueva paleta importada en el menú emergente de paletas.

 $\mathbf{Q}$ Si usa el método anterior también puede importar paletas desde aplicaciones de Adobe (como Illustrator, InDesign y Photoshop) utilizando un archivo de Adobe Swatch Exchange (\*.ase).

#### Establecimiento de paletas predeterminadas

Puede establecer cualquier paleta como la predeterminada para su uso con formatos de color específicos. Por ejemplo, puede establecer que los documentos RGB/8 tengan una paleta predeterminada distinta de los documentos CMYK/8.

### $\triangledown$   $\equiv$  Para establecer una paleta predeterminada:

- 1. En el panel Muestras, seleccione una paleta en el menú emergente de paletas.
- 2. Haga clic en Preferencias de panel y elija una opción de formato de color en el menú emergente **Establecer como valor**<br>**predeterminado de**.

# Panel Símbolos

El panel Símbolos le permite crear y almacenar símbolos desde un objeto o grupo seleccionado en la página.

# Acerca del panel Símbolos

Una vez creados los símbolos dentro del panel, puede arrastrarlos en la página o mesa de trabajo varias veces. Estas instancias de símbolos colocados se enlazan y, debido a la sincronización, las ediciones que realice en una instancia de símbolo individual se aplicarán a todas las demás instancias.

El panel Símbolos está oculto de manera predeterminada. Se puede activar mediante Vista > Estudio al trabajar en la Persona Dibujo o la Persona Píxel.

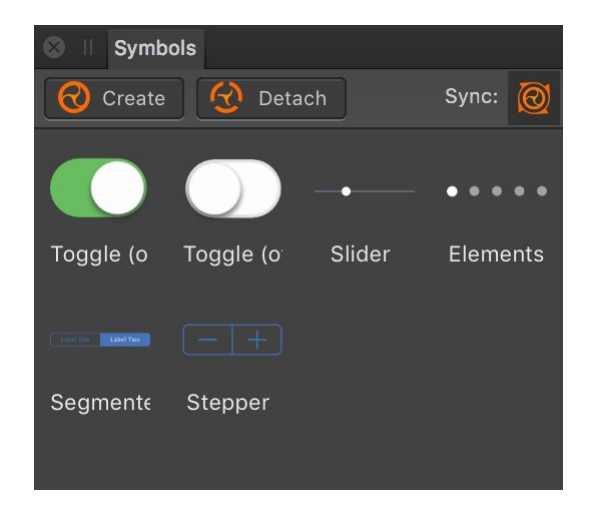

Panel Símbolos que muestra los símbolos disponibles y con la sincronización activada.

#### Opciones

Las siguientes opciones están disponibles en el panel:

- Crear: crea un símbolo desde el objeto o grupo actualmente seleccionado.  $\bullet$
- Separar: revierte la instancia de símbolo a un objeto estándar.
- ନ୍ଦ Sincronizar: cuando está habilitado, todas las instancias de símbolos en la página se actualizan automáticamente si se  $\bullet$ edita cualquier instancia de símbolo. Cuando Sincronizar está deshabilitado, las ediciones se realizan únicamente en ese símbolo de manera aislada.

#### CONSULTE TAMBIÉN:

Uso de símbolos

# Panel Estilos de texto

El panel Estilos de texto le proporciona acceso a todos los estilos de texto de su documento, y le permite aplicarlos, modificarlos, eliminarlos o crear estilos nuevos.

### Acerca del panel Estilos de texto

El panel Estilos de texto le muestra qué estilos se aplican a la selección actual y le ofrece la opción de aplicar estilos de párrafo y carácter en la posición de cursor o en el texto seleccionado.

El panel también le proporciona opciones para crear nuevos estilos de párrafo y carácter, redefinir estilos existentes o eliminarlos.

Además, existen opciones para establecer estilos de texto específicos como valores predeterminados y para importar estilos de texto desde otros proyectos.

Para obtener más información acerca del uso de estilos de texto, consulte Uso de estilos de texto.

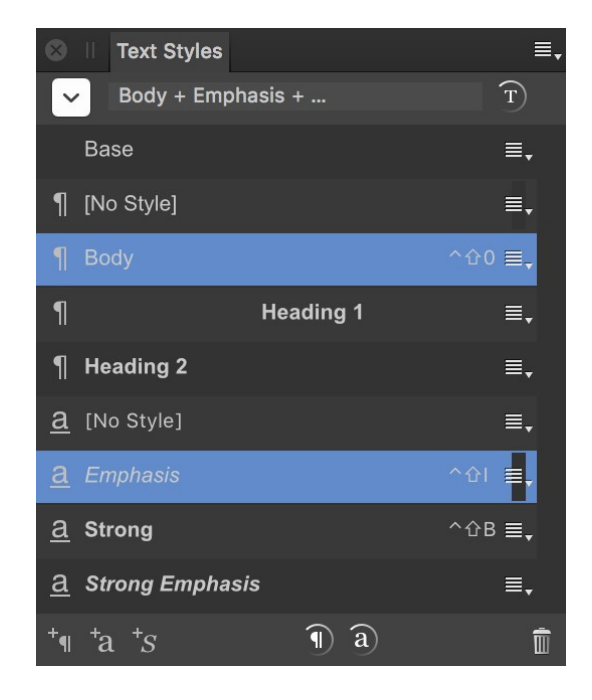

Panel Estilos de texto que muestra estilos de texto predeterminados.

#### Preferencias de visualización

Hay varias opciones en Preferencias de panel que le permiten cambiar cómo se muestran los estilos en el panel:

- Mostrar jerarquía: los estilos aparecen anidados debajo de los estilos en los que están basados (Basado en).
- Mostrar ejemplos: cuando está seleccionado (valor predeterminado), el aspecto de un estilo refleja lo que se verá en la página. Si esta opción está desactivada, todos los estilos se mostrarán como texto sin formato.
- Organizar por tipo: cuando está seleccionado (valor predeterminado), los estilos de párrafo aparecen primero, seguidos de los estilos de carácter. Si esta opción está desactivada, los estilos se muestran directamente en orden alfabético.

#### **Opciones**

Las siguientes opciones están disponibles en el panel:

- Formato actual: muestra el formato aplicado al texto seleccionado o en la posición del cursor actual. Haga clic en la flecha de la izquierda para visualizar información de desbordamiento, en caso necesario.
- $\widehat{\mathrm{T}}$ Restablecer formato: elimina, sobrescribe y aplica el formato local del texto seleccionado, para garantizar que respete  $\blacksquare$ exactamente el Formato actual.
- $\P$ Tipo: especifica si el estilo de texto es un tipo de párrafo, carácter o grupo.
- Estilo de texto: muestra el nombre de los estilos de texto disponibles actualmente en el documento.
- Métodos abreviados de teclado: muestra la combinación de teclas necesaria para aplicar el estilo de texto. Primero se debe aplicar un método abreviado a un estilo de texto.
- $\bullet \equiv$ , Menú Opciones: proporciona acceso a un menú emergente con opciones de creación y edición.
- <sup>+</sup>1 Crear estilo de párrafo: abre el cuadro de diálogo Editar estilo de texto preparado para crear un nuevo estilo de párrafo.
- <sup>t</sup>a Crear estilo de caracteres: abre el cuadro de diálogo Editar estilo de texto preparado para crear un nuevo estilo de  $\bullet$ carácter.
- $^{\text{+}}S$  Crear estilo de grupo: abre el cuadro de diálogo Editar estilo de texto preparado para crear un nuevo estilo de  $\bullet$ grupo.
- **1** Actualizar estilo de párrafo: redefine el estilo de párrafo actual para que se ajuste al formato local del texto  $\bullet$  1 seleccionado.
- a) Actualizar estilo de caracteres: redefine el estilo de carácter actual para que se ajuste al formato local del texto  $\blacksquare$ seleccionado.
- **Eliminar estilo**: elimina el estilo de párrafo o carácter seleccionado del documento y de cualquier instancia de su  $\cdot$   $\overline{\phantom{a}}$ aplicación.

#### CONSULTE TAMBIÉN:

Uso de estilos de texto Panel Párrafo Panel Carácter

# Panel Herramientas

El panel Herramientas contiene las herramientas disponibles en la Persona activa y ocupa la zona vertical izquierda de su espacio de trabajo.

Puede personalizar el panel para añadir o eliminar herramientas según sus necesidades.

#### CONSULTE TAMBIÉN:

Personalización del panel Herramientas

# Panel Transformar

Cuando está seleccionado, un objeto (o capa) se puede mover, cambiar de tamaño y distorsionar fácilmente ajustando los valores en el panel Transformar.

S Cuando se utiliza junto con la Herramienta de nodo, puede colocar o escalar nodos seleccionados de forma precisa usando el panel Transformar.

### Acerca del panel Transformar

El panel Transformar coloca objetos (o capas) de forma precisa. Todas las transformaciones se llevan a cabo en relación con un punto de ancla definido (esquina, punto medio de borde o centro), lo que permite ajustar la posición, anchura, altura, ángulo de rotación y distorsión de la capa o el objeto seleccionados.

Si un objeto tiene aplicado un centro de rotación personalizado, se puede cambiar de tamaño, rotar o distorsionar alrededor de ese centro con las opciones del panel.

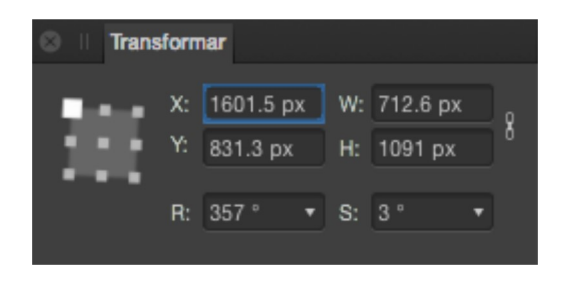

Panel Transformar que muestra parámetros aplicados a un objeto.

Encontrará los siguientes controles en el panel Transformar:

- Selector de punto de ancla: las transformaciones se llevan a cabo desde el punto de ancla seleccionado. Haga clic en un punto de ancla para seleccionarlo. Si el objeto tiene un centro de rotación personalizado, se ignorará si se utiliza este selector.
- X: posición horizontal. Al aumentar el valor se mueve el objeto (capa) seleccionado a la derecha.
- Y: posición vertical. Al aumentar el valor se mueve el objeto (capa) seleccionado hacia abajo por la página.
- An.: anchura. Ajusta la anchura del objeto (capa) en relación con el punto de ancla seleccionado.
- Al.: altura. Ajusta la altura del objeto (capa) en relación con el punto de ancla seleccionado.
- Enlace: cuando está habilitado, la anchura y la altura se ajustan de forma proporcional, manteniendo la relación de  $\bullet$ aspecto actual. Cuando se anula su selección, se pueden ajustar de forma independiente.
- R: rotación. Rota el objeto (capa) un número de grados específico en relación con el punto de ancla seleccionado.
- S: distorsión. Distorsiona el objeto (capa) un número de grados específico en relación con el punto de ancla seleccionado.
- B Todas las medidas de transformación se llevan a cabo en relación con el punto cero de la regla y se muestran en las unidades de medida actualmente establecidas.

El número de posiciones decimales permitidas se puede establecer mediante Editar > Preferencias > Interfaz de usuario.

#### CONSULTE TAMBIÉN:

Personalización del espacio de trabajo Reglas Transformación de objetos Rotación y distorsión de objetos Herramienta de nodo

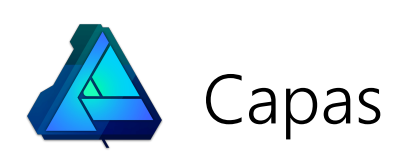

# Acerca de las capas

Las capas le permiten organizar el contenido de su diseño en una estructura lógica en niveles para una composición más creativa y una mejor gestión de los objetos.

### ¿Qué son las capas?

Puede pensar en las capas como si fueran hojas de papel que están apiladas una encima de otra. Las áreas transparentes de la capa revelan la capa que hay debajo, mientras que las partes opacas de una capa oscurecen las capas que hay debajo. Los objetos que forman una parte específica de su diseño normalmente se suelen colocar en la misma capa.

Affinity Designer también le permite crear subcapas, que son capas secundarias anidadas bajo una capa primaria. Las subcapas son perfectas para su uso como un nivel extra de organización de objetos en documentos más complejos.

Toda la gestión de capas se realiza en el panel Capas.

A continuación se describen algunos puntos importantes que afectan a las capas:

- El orden de las capas es importante. Una capa en la parte superior del panel se muestra en el primer plano de la vista de documento, con la capa inferior en el fondo.
- Las capas seleccionadas se resaltan, para que siempre pueda ver la capa en la que trabaja.
- Puede ocultar cualquier capa para que los objetos de dicha capa no aparezca en el diseño.

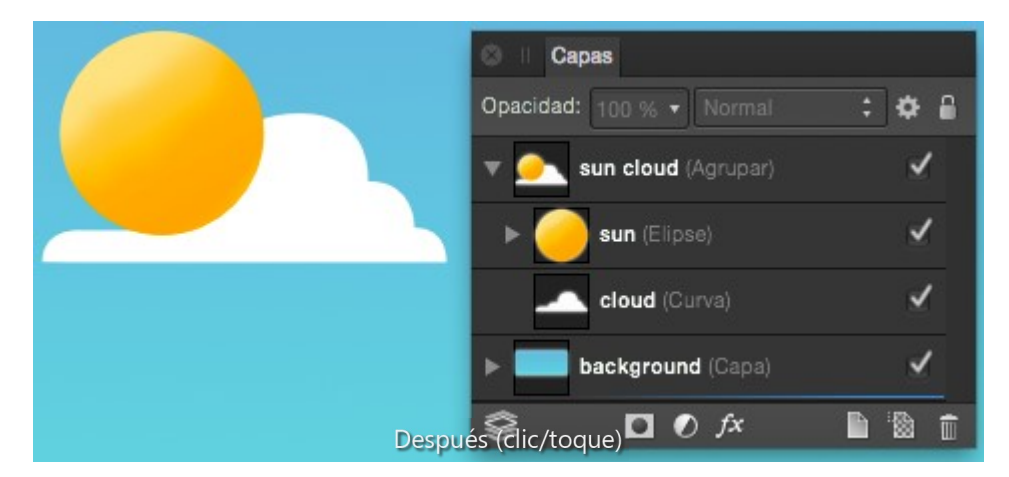

### Tipos de capa

Existen numerosos tipos de capa que puede crear:

- Capa de píxeles: se utiliza para herramientas y edición basada en píxeles.
- Máscara de capa: capa especial que le permite definir qué contenido se oculta para revelar las capas inferiores.
- Capas de ajuste: capas especiales que se pueden usar para corregir o mejorar las capas inferiores.
- Capa de objeto (curva, forma, texto, imagen): cada objeto de texto o vectorial se crea en su propia capa.

#### CONSULTE TAMBIÉN:

Creación de capas Selección y edición de capas Uso de máscaras de capa Uso de capas de ajuste Efectos de capa Panel Capas
### Creación de capas

Affinity Designer le permite crear y gestionar capas usando el panel Capas.

Tanto las capas vectoriales como las de píxeles se pueden crear desde el panel Capas y se pueden usar para colocar objetos o dibujar píxeles en su diseño. Varias capas "apiladas" presentan píxeles u objetos de capa en un orden lógico y bien gestionado.

Además, puede crear una subcapa como una capa secundaria de la capa seleccionada. Utilice subcapas para diseños de varios objetos más complejos en los que almacenar objetos relacionados en subcapas bajo la capa primaria puede ayudar con la gestión de objetos. También puede utilizarlas para restringir ajustes y efectos únicamente a la subcapa, en lugar de a una capa completa.

Las capas o las subcapas se crean encima o dentro de la capa seleccionada, respectivamente.

Además de capas vectoriales, puede crear capas de píxeles al utilizar herramientas basadas en píxeles. Algunas herramientas y efectos solo se pueden aplicar a capas de píxeles. En muchos casos, la herramienta que está usando o el Asistente, si la opción está activada, crean automáticamente la capa.

♪ También puede copiar y pegar capas entre documentos usando Editar > Copiar y Editar > Pegar. Si copia un grupo, se duplicarán todas las capas dentro del grupo.

- Para crear una nueva capa:
- **En el panel Capas**, haga clic en Añadir capa.
- Para crear una subcapa:
- En el panel Capas, arrastre una capa sobre otra para convertirla en una subcapa.
- **Para crear una capa de píxeles:**
- En el panel Capas, haga clic en Añadir capa de píxeles.

## Selección y edición de capas

La selección y edición de capas (y objetos de capa) son operaciones básicas cuando trabajan con documentos de varias capas. Puede cambiar el nombre de las capas para identificarlas fácilmente o asignarles un color único para diferenciar los objetos que pertenecen a capas distintas.

#### Para seleccionar una capa:

En el panel Capas, haga clic en el nombre de la capa. Se muestran todos los objetos de capa como una selección en el espacio de trabajo.

### Para seleccionar un objeto de capa específico:

- 1. En el panel Capas, expanda la capa para mostrar el contenido haciendo clic en la flecha de la capa.
- 2. Haga doble clic en la entrada de objeto de capa. Se muestra el objeto elegido.
- Para seleccionar varias capas (u objetos de capa):
- En el panel Capas, Ctrlhaga clic con el botón derecho (Windows)/haga clic (Mac) en cada capa (u objeto de capa).
- Para cambiar el nombre o color de una capa:
- 1. DerechaHaga clic con el botón derecho (Windows)/haga clic (Mac) en la capa y seleccione Propiedades.
- 2. Escriba un nombre nuevo o seleccione un color de capa nuevo haciendo clic en la muestra de color.

### Organización/Gestión de capas

La organización y gestión de operaciones de capa le permite mostrar/ocultar, reordenar, duplicar o bloquear capas.

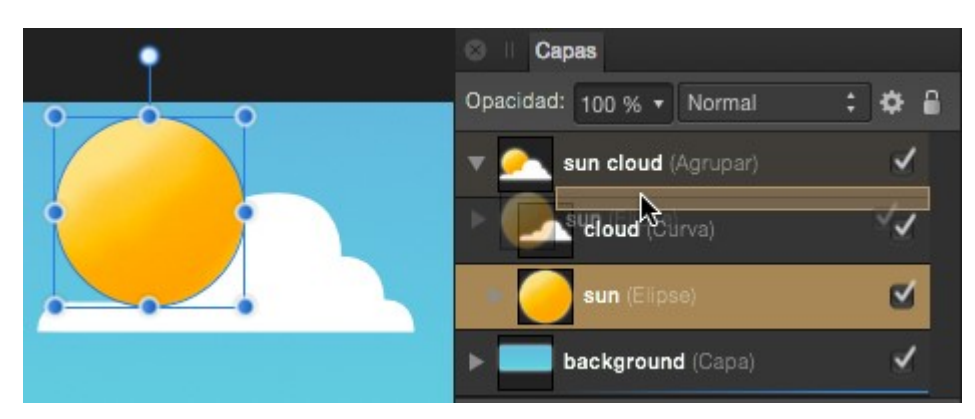

Reordenación de capas arrastrando una entrada en el panel Capas.

Muestre u oculte capas para incluir/excluir capas (y objetos de capa) en el documento y en cualquier formato de salida. Cualquier capa también se puede reordenar en la pila de capas para cambiar el orden de los objetos de capa, o duplicar para mejorar la eficiencia. El bloqueo evita que una capa u objetos de capa se muevan, volteen, roten o se les cambie de tamaño (pero aún se pueden editar).

#### Para ocultar o mostrar una capa:

En el panel Capas, haga clic en Mostrar/Ocultar capa en la entrada de capa.

#### Para mostrar todas las capas ocultas:

En el menú Capa, seleccione Mostrar todo.

 $\mathscr{O}$ Si selecciona una capa oculta antes de aplicar Mostrar todo, solo se mostrará esa capa, en lugar de todas las capas.

#### Para reordenar capas:

Realice una de las acciones siguientes:

Arrastre una entrada de capa hacia arriba o hacia abajo por la pila de capas. Cuando vea una línea azul entre dos capas, arrastre la capa para colocarla.

Si se para durante el procedimiento de arrastre, verá una vista previa en la página para la operación actual.

Con una capa seleccionada, haga clic en el botón Mover al fondo, Atrás una vez, Adelante una vez o Mover al frente en la barra de herramientas superior. Con estos botones, las subcapas solo se pueden reordenar dentro de su capa primaria.

P Al mover una capa, el contenido de la capa se mueve con ella.

#### Para duplicar una capa:

- 1. En el panel Capas, seleccione una capa.
- 2. En el menú Editar, seleccione Duplicar.

La capa duplicada se añade encima de la capa seleccionada.

#### Para bloquear una capa (u objeto de capa):

- 1. En el panel Capas, seleccione las capas o los objetos que se van a bloquear.
- 
- 2. Realice una de las acciones siguientes:<br>© Seleccione **Bloquear/desbloquear**.

En el menú Capa, seleccione Bloquear.

Seleccione de nuevo Bloquear/desbloquear o utilice el elemento Desbloquear del menú Capa para permitir una nueva transformación del contenido de capa o el objeto.

P Las capas o los objetos que están bloqueados aparecen en el panel Capas con un símbolo de candado junto a ellos. Las capas bloqueadas seleccionadas aparecen con cruces alrededor del cuadro delimitador.

- Para desbloquear todas las capas (u objetos de capa):
- En el menú Capa, seleccione Desbloquear todo.

R Si selecciona una capa bloqueada antes de aplicar Desbloquear todo, solo se desbloqueará esa capa, en lugar de todas las capas.

#### CONSULTE TAMBIÉN:

Selección y edición de capas Creación de capas Uso de máscaras de capa Uso de capas de ajuste

## Opacidad de capa

La opacidad de una capa determina hasta qué punto es transparente la capa y qué parte de la capa inferior se oscurece o revela. Al 1% de opacidad, la capa es casi transparente, mientras que al 100%, la capa es completamente opaca.

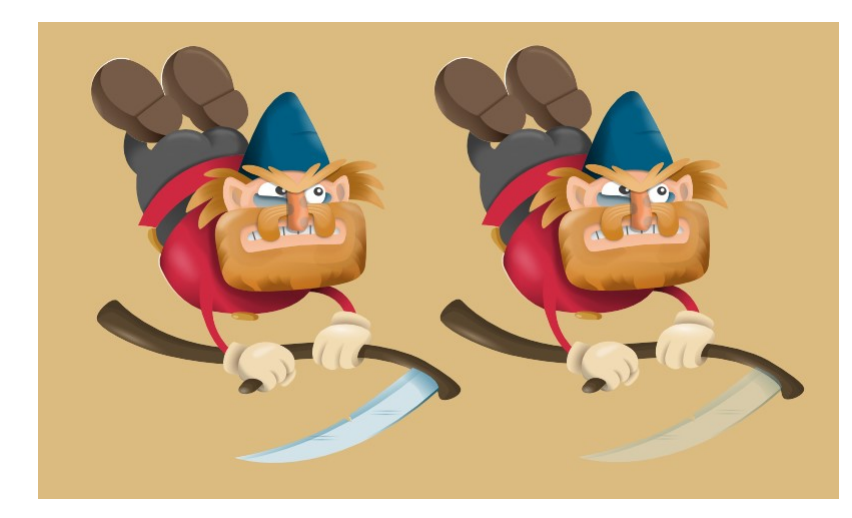

La opacidad de la capa de hoja, en la ilustración de la derecha, se ha reducido al 40%.

Puede utilizar las teclas numéricas para establecer rápidamente la opacidad de las capas seleccionadas.

N También se pueden aplicar distintos niveles de opacidad en diferentes puntos a lo largo de una ruta de transparencia o relleno, o a los trazos de pincel y rellenos de objeto.

#### Para cambiar la opacidad de una capa:

- 1. En el panel Capas, seleccione una o varias capas.
- 2. Use el control de **Opacidad** para establecer un valor de opacidad.

€ Para seleccionar rápidamente un valor de opacidad, arrastre hacia la izquierda o hacia la derecha sobre la etiqueta Opacidad del panel.

#### Para utilizar las teclas rápidas de opacidad:

- 1. Seleccione una capa individual o varias capas.
- Pulse una tecla numérica, o dos teclas numéricas en rápida sucesión, para establecer la opacidad. Por ejemplo: 2.
	- o Pulse 4 para el 40% de opacidad.
	- o Pulse 0 para el 100% de opacidad.
	- $\circ$  Pulse 4 y 5 para el 45% de opacidad.
	- o Pulse 0 y 7 para el 7% de opacidad.

#### CONSULTE TAMBIÉN:

Acerca de las capas **Transparencia** 

### Fusión de capa

El modo de fusión de una capa determina cómo se fusionan la capa o los píxeles del objeto con los píxeles de la capa inferior.

### Tipos de modos de fusión

Affinity Designer admite una impresionante selección de modos de fusión diferentes. Los modos de fusión más usados son los siguientes:

- Normal: el modo de fusión predeterminado. Los píxeles superiores se muestran sobre los píxeles subyacentes según el nivel de opacidad de la capa superior.
- Multiplicar: la fusión resultante es una combinación del color superior e inferior de cada posición de píxel, produciendo siempre un valor más oscuro.
- Trama: lo contrario de Multiplicar, donde la fusión resultante es una combinación inversa de los colores superior e inferior de cada posición de píxel, produciendo siempre un valor más claro.
- Superposición: aplica el modo de fusión Multiplicar o Trama, dependiendo del color inferior de cada posición de píxel. Si los píxeles de capa inferior son <50% grises, se multiplica; si son >50%, se aplica una trama.
- Subexponer color: oscurece los píxeles de color inferiores en relación con los valores de los píxeles de color superiores.

Existen otros modos de fusión disponibles, como Oscurecer, Color más oscuro, Aclarar, Color más claro, Sobreexponer color, Añadir, Luz suave, Luz fuerte, Luz intensa, Luz focal, Luz lineal, Mezcla definida, Diferencia, Exclusión, Sustraer, Tono, Saturación, Luminosidad, Color, Promedio, Negación, Reflejar, Resplandor, Contraste negativo, Borrar y Pass Through.

 $\mathscr{L}$ Puede asignar un modo de fusión a cualquier capa u objeto. El modo de fusión predeterminado es "Normal"; no se aplica ninguna composición especial. Para un grupo, el valor predeterminado es "Pass Through". Cuando está seleccionado, el grupo no tiene propiedades de fusión especiales propias y traslada el modo de fusión de su capa primaria.

P Los modos de fusión de capa aplicados a subcapas producen fusiones aisladas que no afectarán a la capa primaria ni a ninguna otra capa en la pila de capas.

Los mismos modos de fusión se pueden utilizar en efectos de capa y pinceles de píxeles.

#### Para cambiar el modo de fusión de una capa (u objeto):

- 1. En el panel Capas, seleccione una capa (u objeto).
- 2. Elija un modo de fusión en el menú emergente del panel.

#### CONSULTE TAMBIÉN:

Rangos de fusión de capa Efectos de capa Pintura de trazos de pincel

## Rangos de fusión de capa

Los rangos de fusión especifican el rango de colores en la capa actual que están fusionados con las capas subyacentes.

### Acerca de los rangos de fusión

Los rangos de fusión le permiten especificar cómo se fusionan los valores tonales de una capa con las capas inferiores. Puede establecer el rango de los valores tonales afectados y el rango para obtener cualquier nivel de opacidad (desde opaco hasta transparente).

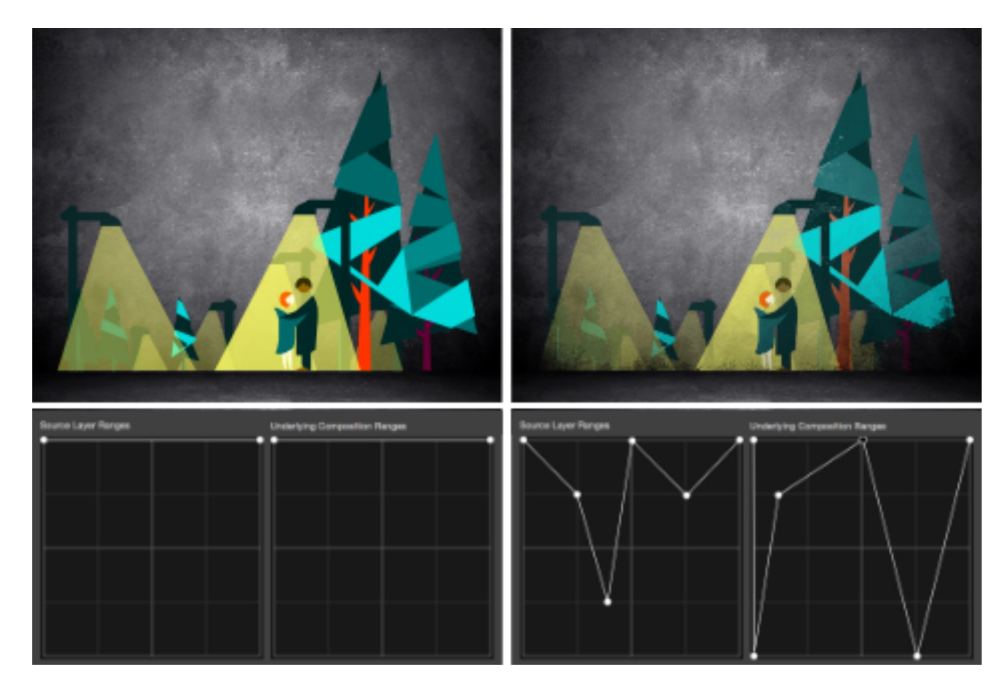

Antes y después de aplicar el rango de fusión.

El rango de fusión de la capa seleccionada y de las capas subyacentes se controla en el cuadro de diálogo Rangos de fusión. Puede cambiar el rango de fusión para canales de color individuales en el cuadro de diálogo.

#### Acerca de la gama de fusión y el suavizado (solo documentos RGB)

El cuadro de diálogo Rangos de fusión le permite ajustar la gama de fusión de la capa seleccionada. Esto proporciona la opción de designar utilizando un espacio de color RGB lineal (1,0), una fusión sRGB regular (2,2) o cualquier otro valor de gama hasta 3,0. En otras palabras, le proporciona control total sobre cómo los tonos de objetos con bordes semitransparentes o suavizados interactúan con los colores bajo ellos.

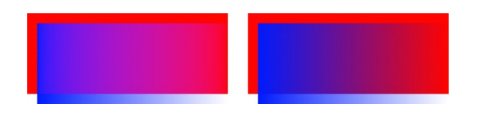

Rectángulo azul utilizando RGB lineal (gama de 1,0) y fusión sRGB regular (gama de 2,2), respectivamente.

De forma predeterminada, las capas de texto se establecen en una gama de 1,45 y todos los demás tipos de capa en 2,2 (fusión sRGB regular). Puede cambiar estos parámetros predeterminados en Preferencias (opción Herramientas).

Suavizado es la reducción de la apariencia escalonada de las líneas en una cuadrícula de píxeles. El suavizado se consigue añadiendo píxeles semitransparentes por la línea para suavizar la transición desde el borde de la línea hasta los objetos de fondo. Esta área de transición normalmente se conoce como rampa de suavizado o cobertura de suavizado.

En el cuadro de diálogo Rangos de fusión puede ajustar la rampa (cobertura) de suavizado de la capa seleccionada.

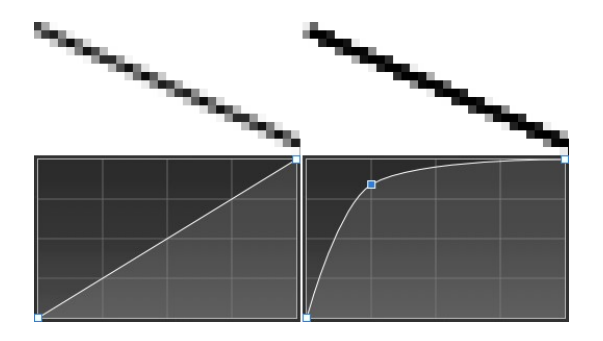

Línea suavizada con mapa de cobertura lineal y mapa de cobertura personalizada, respectivamente. Vista en modo Píxel con un zoom del 800%.

#### Parámetros

Los siguientes parámetros están disponibles en el cuadro de diálogo Rangos de fusión:

- Gama: controla la gama de fusión de la capa.
- Mapa de cobertura: controla la rampa de suavizado de la capa.
- Canales: controla qué canal se ve afectado al ajustar el rango de fusión. Realice la selección en el menú emergente.
- Se pueden ajustar los siguientes parámetros para Rangos de la capa de origen y Rangos de la composición subyacente:
- Gráfico: controla el rango tonal afectado y la opacidad en el rango especificado.
- Dentro: establece la posición horizontal del nodo seleccionado. Escriba directamente en el cuadro de texto o arrastre el deslizador emergente para establecer el valor.
- Fuera: establece la posición vertical del nodo seleccionado. Escriba directamente en el cuadro de texto o arrastre el deslizador emergente para establecer el valor.
- Lineal: cuando está seleccionada (valor predeterminado), la gradación entre dos nodos es lineal (es decir, los nodos del gráfico se conectan mediante líneas rectas). Si esta opción está desactivada, los nodos se conectan utilizando curvas suaves.
- Restablecer: devuelve el gráfico a la posición predeterminada (una línea recta entre dos nodos colocados en la parte superior de la cuadrícula).

Al ajustar los gráficos en el cuadro de diálogo, merece la pena destacar lo siguiente:

- · Los gráficos representan valores tonales desde el más oscuro a la izquierda hasta el más claro a la derecha.
- Los objetos en la capa seleccionada se vuelven menos visibles conforme los nodos en el gráfico de Rangos de la capa de origen se mueven hacia abajo.
- Los objetos en las capas subyacentes se vuelven más visibles conforme los nodos en el gráfico de Rangos de la composición subyacente se mueven hacia abajo.

### Para cambiar los rangos de fusión, la gama de fusión y la rampa de suavizado:

- 1. En el panel Capas, seleccione una capa y después haga clic en Rangos de fusión.
- 2. Ajuste los parámetros en el cuadro de diálogo.
- 3. Cierre el cuadro de diálogo.

#### Para ajustar un gráfico directamente:

Realice una de las acciones siguientes:

- Arrastre un nodo horizontalmente para afectar a más o menos píxeles.
- Arrastre un nodo verticalmente para afectar a la visibilidad de los píxeles en el valor tonal seleccionado.
- Haga clic en la curva para añadir nodos adicionales.
- · Haga clic para seleccionar un nodo y luego pulse **Eliminar** tecla para eliminarlo.
- Para modificar la rampa de suavizado:
- 1. Haga clic en la miniatura de Mapa de cobertura.
- En el gráfico mostrado, seleccione un nodo en la línea del perfil y arrástrelo vertical u horizontalmente hasta una nueva 2. posición.
- 3. Repita la operación para otros nodos en caso necesario.

P Para perfiles más complejos, haga clic en la línea de perfil para añadir un nodo que se puede colocar como cualquier otro nodo generado.

Ő Para eliminar el suavizado, establezca una línea de perfil horizontal recta en la parte superior del gráfico.

#### Para restablecer la rampa de suavizado a lineal:

#### 1. Haga clic en la miniatura de Mapa de cobertura.

- 2. En el cuadro de diálogo emergente del gráfico mostrado, haga clic en Restablecer.
- Para guardar un perfil de mapa de cobertura:
- · Bajo el gráfico, haga clic en Guardar perfil. El perfil se muestra bajo el gráfico.

#### Para aplicar un perfil de mapa de cobertura personalizado:

- 1. Haga clic en la miniatura de Mapa de cobertura.
- 2. Seleccione una miniatura de perfil personalizada desde debajo del gráfico. El gráfico se actualizará y mostrará el perfil elegido.

#### CONSULTE TAMBIÉN:

Fusión de capa

### Recorte de capa

El recorte implica colocar un objeto dentro de otro. La ruta del objeto principal se convierte en los nuevos límites del objeto secundario. Cualquier área del objeto secundario que esté fuera de la ruta del objeto principal se enmascarará (ocultará).

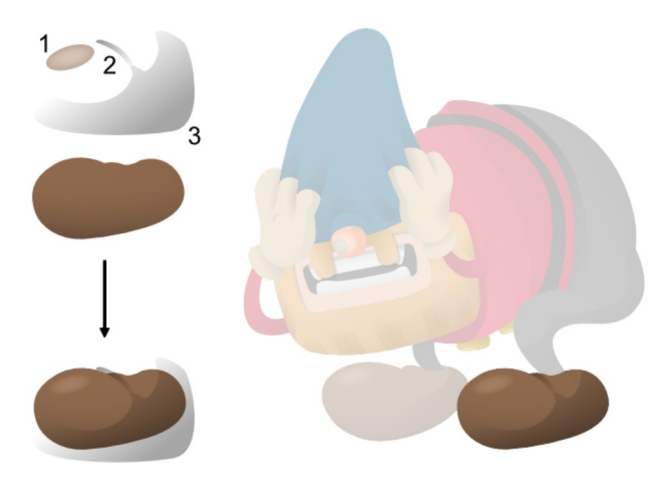

Las tres formas superiores se recortan en la ruta de la forma inferior, añadiendo sombreado a la forma inferior.

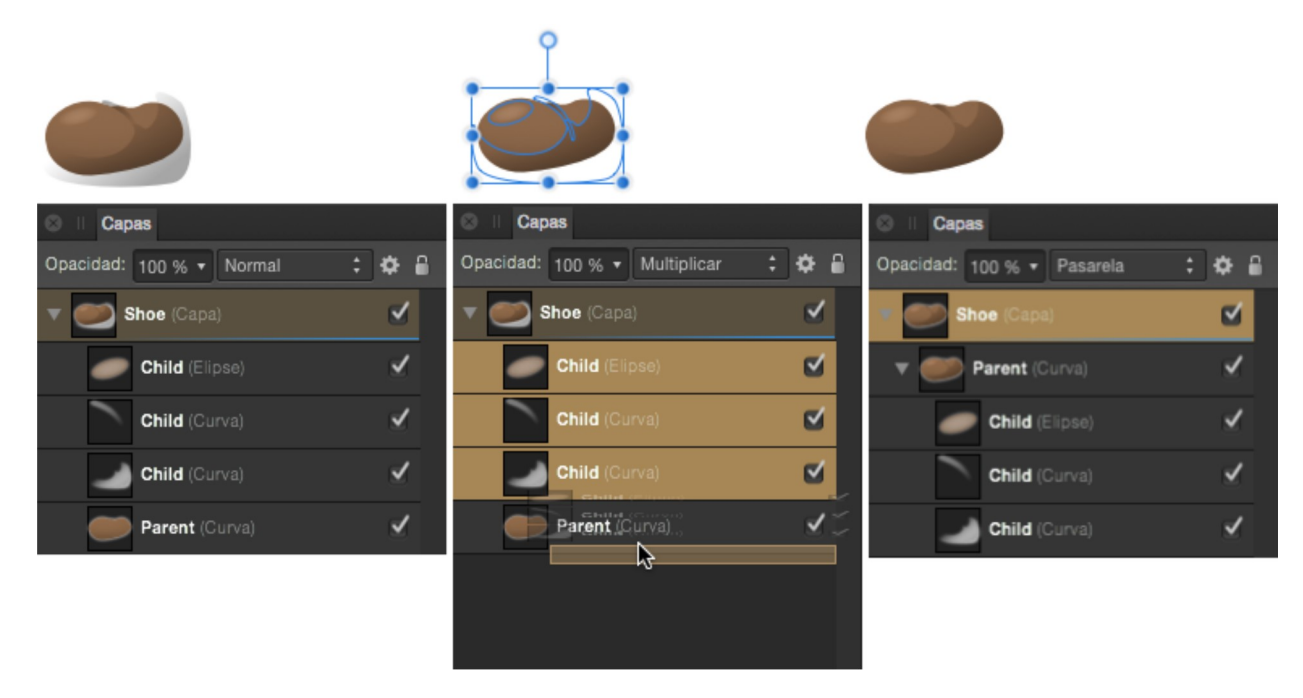

Panel Capas que muestra el recorte usando objetos principales y secundarios.

#### Acerca del recorte

Al escalar un objeto principal, los objetos secundarios (recortados) se escalan para mantener la relación de aspecto correcta. Escalar un objeto recortado no tiene efecto en el objeto principal. Puede editar un objeto recortado independientemente de su objeto principal, p. ej., ajustar el color, la opacidad o el modo de fusión.

Cualquier objeto puede actuar como un elemento principal o secundario en las relaciones de recorte. Por lo tanto, tanto los objetos vectoriales como de píxeles pueden ser objetos de recorte o recortados.

 $\mathbf Q$ El recorte es una estupenda forma de alinear los bordes de las formas y añadir color y tono a los diseños. Esta última acción es especialmente efectiva cuando se ha ajustado el modo de fusión del objeto vectorial o de píxeles.

A Los objetos se pueden recortar durante su creación dibujando o pintando directamente dentro de un objeto seleccionado. Esto se controla mediante la colocación de objetos en capas de Insertar dentro de la selección. Para obtener más información, consulte el tema Colocación de objetos en capas.

#### Para recortar objetos:

- 1. En la página, coloque el objeto que se va a recortar superpuesto sobre el objeto que llevará a cabo el recorte.
- 2. En el panel Capas, arrastre el objeto que se va a recortar encima del objeto que llevará a cabo el recorte.

El objeto recortado está anidado dentro del objeto de recorte en el panel Capas. El objeto recortado se convierte en un elemento secundario del objeto de recorte.

#### $\mathbf{v}$ Para seleccionar objetos recortados:

- 1. En el panel Capas, expanda el contenido del objeto de recorte (en caso necesario) haciendo clic en la flecha de la capa.
- 2. Haga clic para seleccionar el objeto recortado.

El objeto recortado ya se puede mover y editar, en caso necesario.

Asimismo, puede seleccionar objetos recortados directamente en la página usando Ctriclic con el botón derecho (Windows)/clic (Mac).

#### Para eliminar el recorte de un objeto:

En el panel Capas, arrastre el objeto recortado desde el interior del objeto principal a una capa.

#### CONSULTE TAMBIÉN:

Colocación de objetos en capas Panel Capas Fusión de capa

### Enmascaramiento de capa

Una máscara de capa se utiliza para revelar una parte de la capa mientras el resto de ella se mantiene oculta. Esto significa que puede usar una máscara de capa para "eliminar" áreas de la capa que no desea.

En Affinity Designer, hay dos tipos posibles de enmascaramiento:

- Enmascaramiento de píxeles: lleva a cabo una tarea similar a las herramientas de borrado con una importante diferencia; una máscara de píxel se puede modificar, o incluso descartar, en cualquier momento.
- Enmascaramiento vectorial: implica el uso de una línea o forma como una máscara sobre otro objeto que recorta el contorno de la línea o forma.

 $\mathscr{L}$ El enmascaramiento se puede aplicar en cualquier nivel del panel Capas: como una máscara de capa independiente, aplicado a una capa (o subcapa) específica, a grupos o a objetos individuales. Esto se rige por la colocación de la máscara de capa en la pila de capas.

#### El poder no destructivo del enmascaramiento

Las máscaras se aplican a los diseños como capas separadas, lo que permite editarlas y moverlas con libertad. Las máscaras de capa afectan a cualquier objeto bajo ellas en la misma capa primaria. También se pueden recortar como objetos individuales para que solo se vea afectado ese objeto.

Las capas de ajuste también tienen propiedades de máscara de capa. Puede ocultar o revelar áreas de una capa de ajuste del mismo modo que con una máscara de capa.

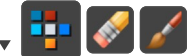

Para añadir una máscara de píxeles a una capa vectorial:

- 1. En el panel Capas, seleccione la capa vectorial elegida.
- 2. Vaya a la Persona Píxel.
- 3. Realice una de las acciones siguientes:
	- o Para "borrar", pinte en la página utilizando la Herramienta de pincel borrador. Al pintar, se crea una máscara de capa.
	- o Para "restaurar" la máscara, pinte en la página con la Herramienta de pincel. Un relleno blanco lo restaura todo por completo, mientras que rellenos en escala de grises restauran parcialmente la máscara mediante cantidades distintas.

 $\mathscr{L}$ La Herramienta de pincel borrador siempre borra utilizando el 100% negro (ignorando la muestra de relleno actual).

### Para crear una máscara de capa vacía:

En el panel Capas, haga clic en Mascara de capa.

De forma predeterminada, se aplica una máscara de capa creada a la capa actual, pero se puede mover arrastrándola fuera de la capa actual, lo que aplica la máscara a todas las capas inferiores. Asimismo, puede mover la máscara sobre un objeto, lo que aplica la máscara solo a ese objeto.

#### Para editar una máscara de píxeles:

- 1. En el panel Capas, seleccione la miniatura de máscara que representa la máscara de capa.
- 2. Pinte utilizando las herramientas anteriores.
- Para cambiar las propiedades de una máscara de píxeles:
- Al borrar la máscara de píxeles, ajuste los valores de Anchura, Opacidad, Flujo y Dureza en la barra de herramientas

contextual de la Herramienta de pincel borrador.

- Para habilitar/deshabilitar una máscara de capa recortada:
- MayúsHaga clic con el botón derecho (Windows)/haga clic (Mac) en la miniatura de la máscara. Una línea roja sobre la miniatura indica que la máscara está deshabilitada.
- Para añadir una máscara vectorial:
- 1. Dibuje un objeto vectorial, como por ejemplo una línea o forma, que será la máscara.
- 2. Realice una de las acciones siguientes:
	- o En el panel Capas, arrastre la entrada de objeto creada directamente sobre la miniatura de otro objeto de destino.
	- o DerechaHaga clic con el botón derecho (Windows)/haga clic (Mac) en el objeto y seleccione Enmascarar hacia abajo, si el objeto que se va a enmascarar está directamente debajo del objeto de enmascaramiento.

La miniatura del objeto de destino cambia para indicar que se ha aplicado una máscara y un recorte.

La máscara del objeto se aplica en una operación de "recortar en objeto superior".

P Puede usar máscaras vectoriales capa a capa, capa a objeto, objeto a capa u objeto a objeto (como se ha descrito anteriormente).

#### Para eliminar una máscara:

- 1. En el panel Capas, seleccione la miniatura de la máscara.
- 2. Pulse Eliminar tecla.

#### CONSULTE TAMBIÉN:

Uso de capas de ajuste Recorte de capa

### Uso de capas de ajuste

Utilice capas de ajuste para aplicar un ajuste a su capa vectorial o de píxeles (u objeto). Esta operación se lleva a cabo de forma no destructiva (es decir, sin afectar permanentemente a la capa u objeto original).

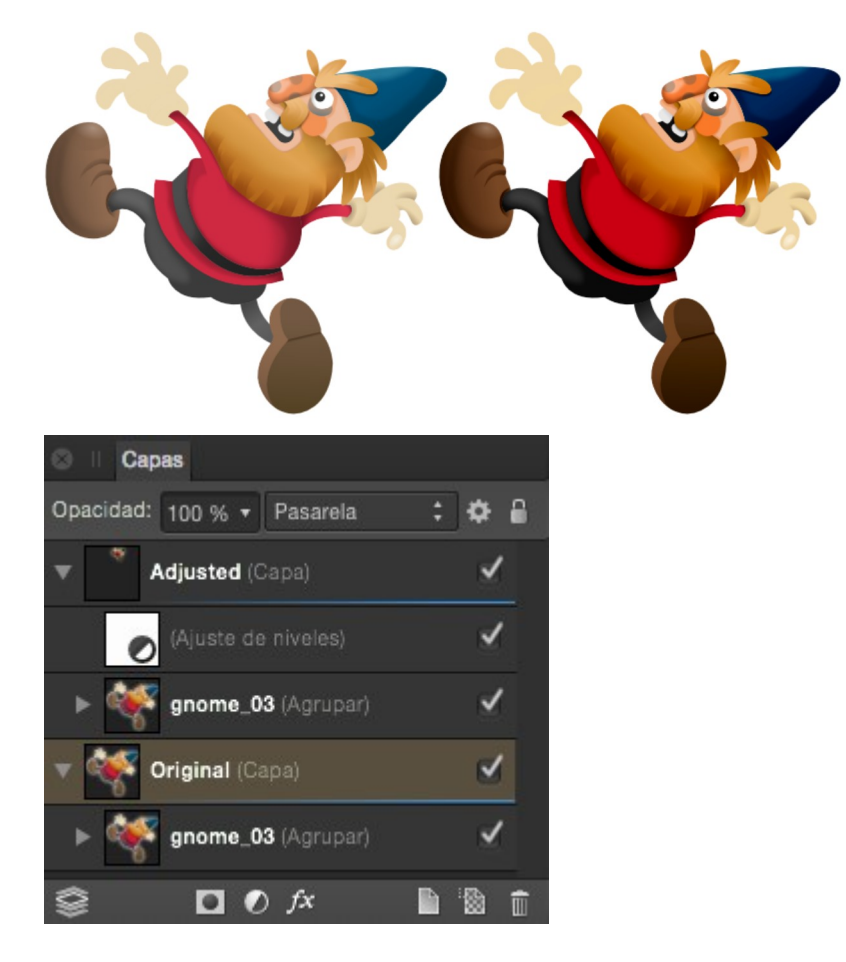

Antes y después de aplicar el ajuste.

#### Acerca de las capas de ajuste

El panel Capas proporciona una serie de ajustes directamente en el panel. Una vez seleccionados, se aplica una capa de ajuste a la capa u objeto.

Puede que en ocasiones solo desee aplicar una capa de ajuste a una única capa o a un grupo de capas. Se puede lograr fácilmente recortando la capa de ajuste a una capa o subcapa.

Las capas de ajuste también tienen propiedades de máscara de capa. Puede ocultar o revelar áreas de una capa de ajuste del mismo modo que con una máscara de capa.

Si tiene una selección de píxeles al añadir una capa de ajuste, el área seleccionada se enmascara de forma automática. Si ha seleccionado un objeto vectorial, la capa de ajuste se crea como una subcapa de la capa de objeto. Puede modificar este comportamiento en las opciones del Asistente.

### Para aplicar un ajuste:

1. En el panel **Capas**, realice una de las acciones siguientes:

- Seleccione una capa para añadir el ajuste como una subcapa. Afectará a todos los objetos de la capa seleccionada, dependiendo de la posición del ajuste en la pila de capas.
- $\circ$  Seleccione un objeto/grupo de capas para añadir el ajuste que solo afecta a ese objeto/grupo.
- 2. Haga clic en Ajustes y seleccione un ajuste en el menú emergente.
- Si aparece un cuadro de diálogo para el ajuste, siga los siguientes pasos: 3.

i. Ajuste los parámetros en el cuadro de diálogo.

ii. Haga clic en Cerrar.

#### Para modificar, combinar o eliminar una capa de ajuste:

- 1. En el panel Capas, haga doble clic en la capa de ajuste que desea modificar.
- 2. Ajuste los parámetros en el cuadro de diálogo.
- 3. Haga clic en **Cerrar** para aplicar los cambios; **Combinar** para aplicar los cambios y combinar el ajuste con la capa situada debajo, o bien Eliminar para eliminar la capa de ajuste completamente.

#### Para mover una capa de ajuste:

Realice una de las acciones siguientes:

- Arrastre el ajuste a la parte superior del panel Capas para que afecte a todas las capas situadas debajo.
- Arrastre el ajuste encima o por debajo de los objetos que hay en una capa para afectar a más o a menos objetos en la capa.
- Arrastre el ajuste sobre un objeto para crear un elemento secundario de ese objeto y limitar el efecto del ajuste solo a ese objeto.

# $\mathbf{L}$

Para enmascarar una capa de ajuste:

- 1. En el panel Capas, seleccione la capa Ajuste.
- 2. Realice una de las acciones siguientes:
	- o Para "borrar" desde la máscara, pinte con la Herramienta de pincel borrador.
	- o Para "restaurar" la máscara, seleccione el Pincel y pinte.

#### CONSULTE TAMBIÉN:

Aplicación de ajustes Enmascaramiento de capa Creación de selecciones de píxeles Asistente

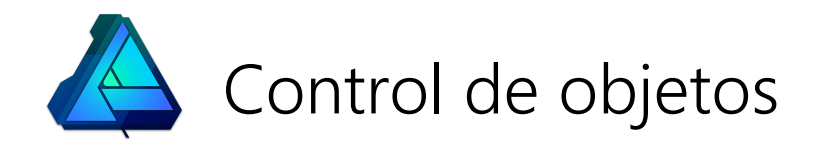

### Selección de objetos

Antes de poder mover o modificar objetos vectoriales, debe seleccionarlos.

Puede seleccionar objetos individuales o varios objetos utilizando una gran variedad de métodos. Si ya tiene un objeto seleccionado, puede seleccionar rápidamente el objeto siguiente o anterior en el orden z (pila).

#### Editar todas las capas y Seleccionar todo

El comportamiento del comando Seleccionar todo depende del parámetro de Editar todas las capas en el panel Capas:

- Cuando esté habilitada, el comando seleccionará todos los objetos de todas las capas y subcapas.
- Si esta opción está desactivada, solo se seleccionan los objetos de la capa actual. Los objetos dentro de subcapas no se seleccionan.

Editar todas las capas está habilitada de forma predeterminada pero se puede deshabilitar en cualquier momento.

#### Para alternar Editar todas las capas:

En el panel Capas, haga clic en Editar todas las capas.

#### $\mathbb{R}$ Para seleccionar un objeto:

Realice una de las acciones siguientes:

- Con la Herramienta de mover seleccionada, haga clic en un objeto o grupo de la página para seleccionarlo.
- En el panel Capas, haga clic en una entrada de objeto.
- Con un objeto seleccionado, en el menú Seleccionar, elija Seleccionar siguiente o Seleccionar anterior.

Ô Seleccionar siguiente/Seleccionar anterior solo seleccionará objetos en la misma capa o dentro del mismo grupo del objeto seleccionado inicialmente.

#### $\mathbb{R}$ Para seleccionar varios objetos:

Realice una de las acciones siguientes:

- Con la Herramienta de mover seleccionada, Mayúshaga clic con el botón derecho (Windows)/haga clic (Mac) en cada objeto de la página para seleccionarlos.
- Con la Herramienta de mover seleccionada, arrastre para dibujar un marco alrededor de los objetos.

#### Para seleccionar todos los objetos de una capa:

Realice una de las acciones siguientes:

- En el menú Seleccionar, seleccione Seleccionar todo.
- En el panel Capas, haga clic en una capa o subcapa.

#### Para seleccionar objetos (o grupos) en un grupo:

Haga doble clic en el objeto. Si el propio objeto está en un grupo, se seleccionará el grupo primero; al hacer doble clic de nuevo seleccionará el objeto.

#### **Teclas modificadoras**

Al utilizar la Herramienta de mover, se pueden usar las siguientes teclas modificadoras como ayuda para la selección de objetos:

· Mayús tecla permite seleccionar varios objetos haciendo clic en cada uno de ellos.

- · Alt tecla selecciona objetos que se encuentran directamente detrás del objeto seleccionado.
- · Al pulsar el botón derecho del ratón se seleccionan los objetos que solo están cubiertos parcialmente por el marco de selección.\*

Puede **Al Bloquear/desbloquear** los objetos seleccionados en el panel Capas o el menú Capa.

#### CONSULTE TAMBIÉN:

Herramienta de mover Agrupación de objetos

## Agrupación de objetos

Puede agrupar objetos como ayuda para la composición del diseño. Uno o varios grupos también pueden pertenecer a un grupo "principal".

Los objetos agrupados permanecen juntos, lo que permite seleccionarlos, moverlos, copiarlos y editarlos con facilidad como si fueran un único objeto.

Los grupos, y los grupos anidados, se pueden descomponer posteriormente en componentes u objetos separados. La desagrupación se puede activar para grupos individuales, o para varios grupos o grupos anidados con un solo comando.

Además, puede convertir un grupo en una capa posteriormente (en caso necesario) como ayuda para la organización del diseño.

N Los objetos agrupados se muestran como capas de grupo anidadas en el panel Capas.

#### Para crear un grupo:

- 1. Seleccione varios objetos.
- 2. Realice una de las acciones siguientes:
- En la barra de herramientas contextual, haga clic en **Agrupar**. 2. Realice una de las acciones siguientes:<br>  $\circ$  En la barra de herramientas contextual, haga clic en **Agr**<br>  $\circ$  En el menú **Capa**, seleccione **Agrupar**.
	-

#### Para desagrupar objetos:

- 1. Seleccione el grupo.
- 2. Realice una de las acciones siguientes:
- En la barra de herramientas contextual, haga clic en **Desagrupar**. 2. Realice una de las acciones siguientes:<br>© En la barra de herramientas contextual, haga clic en **Desagrupar.**<br>© En el menú **Capa**, seleccione **Desagrupar**.
	-

#### Para liberar un objeto agrupado:

- 1. Seleccione el objeto que desea sacar del grupo.
- 2. Haga clic con el botón derecho en el objeto y, en el menú, elija Liberar.

#### Para desagrupar todos los objetos agrupados:

- 1. Seleccione los objetos agrupados.
- 2. En el menú Capa, seleccione Desagrupar todo.

P Se desagruparán todos los grupos y grupos anidados, por lo que todos los objetos que antes estaban agrupados quedarán como objetos separados e individuales.

#### Para seleccionar objetos (o grupos) en un grupo:

- Haga doble clic en el objeto. Si el propio objeto está en un grupo, se seleccionará el grupo primero; al hacer doble clic de nuevo seleccionará el objeto.
- Para promover un grupo a una capa:
- En el menú Capa, seleccione Promover grupo a capa.

#### CONSULTE TAMBIÉN:

## Colocación de objetos en capas Panel Capas

## Duplicación de objetos

Mejore su eficiencia duplicando objetos o grupos.

Affinity Designer le permite hacer copias de su diseño original. Una vez duplicado, puede modificar la copia para crear variaciones del diseño.

Para duplicar:

Realice una de las acciones siguientes:

- En el panel Capas, Derechahaga clic con el botón derecho (Windows)/haga clic (Mac) en una capa, grupo u objeto y seleccione Duplicar.
- En la página, Ctrlarrastre con el botón derecho del ratón pulsado (Windows)/arrastre con el botón del ratón pulsado (Mac) una selección.

P También puede duplicar una capa seleccionada utilizando el mismo comando en el menú Editar.

### Duplicado avanzado

Si duplica un objeto y después transforma el duplicado, puede duplicar inmediatamente este objeto transformado. Si lo hace, el objeto recién creado adoptará la transformación del duplicado y también se transformará de nuevo usando los mismos parámetros. En otras palabras, la transformación se aplica de forma acumulativa en los duplicados posteriores.

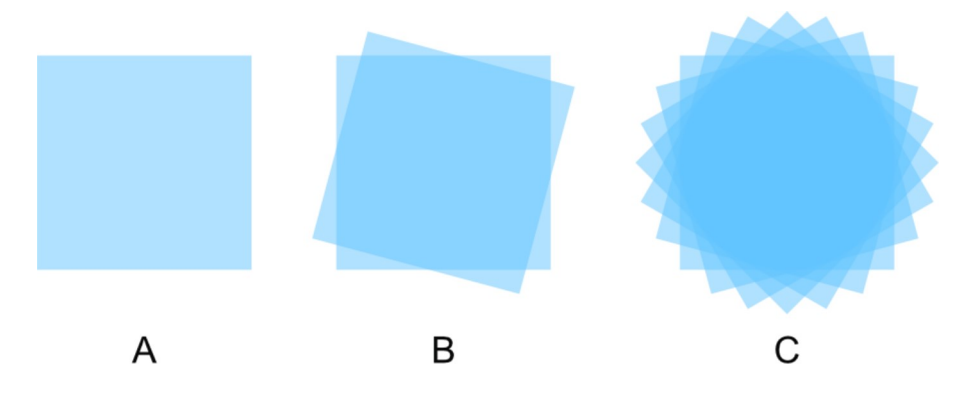

(A) objeto original, (B) objeto original duplicado y rotado 15º, (C) duplicado transformado duplicado varias veces.

#### Para realizar un "duplicado avanzado":

- 1. Seleccione uno o varios objetos o grupos.
- 2. En el menú Editar, seleccione Duplicar.
- 3. Transforme el objeto o grupo duplicado.
- 4. En el menú **Editar**, seleccione **Duplicar**.

Se crea un duplicado y la transformación se aplica automáticamente al duplicado.

5. Repita el paso 4 para crear más duplicados con la transformación aplicada de forma acumulativa.

#### CONSULTE TAMBIÉN:

Organización/Gestión de capas

### Alineación de objetos

Puede alinear objetos en la página de forma precisa usando los comandos de Alineación.

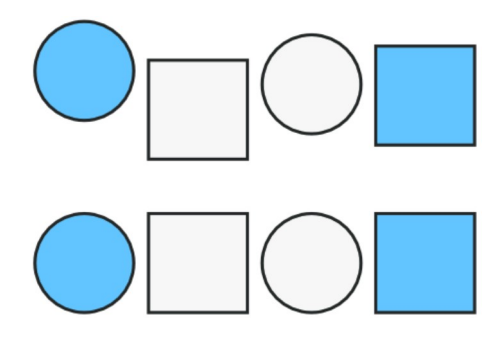

Antes y después de aplicar la alineación vertical.

#### Parámetros

Se pueden ajustar los parámetros en el panel emergente Alineación de la barra de herramientas:

Alinear con: el menú emergente establece los criterios de alineación para la operación. Por ejemplo, puede alinear en relación con los límites de selección, la propagación de página, el margen de página o el primer (o último) objeto seleccionado durante una selección de varios objetos (arrastrando el marco o seleccionando con Mayús tecla). Si los márgenes no se han establecido, se realiza la alineación con el borde de la página.

El panel emergente Alineación también ofrece opciones para distribuir objetos.

#### Para alinear objetos:

1. Seleccione varios objetos.

- 2. Realice una de las acciones siguientes:
	- En la barra de herramientas, haga clic en Alineación, establezca la opción Alinear con y luego una opción Alinear horizontalmente o Alinear verticalmente en el panel emergente. Haga clic en Listo.
	- o En el submenú Alineación del menú Capa, seleccione una opción de alineación.

También puede ajustar los siguientes parámetros en la barra de herramientas contextual, pero siempre en relación con los límites de la selección:

- Alinear horizontalmente: alinea los objetos seleccionados usando los bordes izquierdos, los puntos centrales o los bordes derechos de los objetos.
- Alinear verticalmente: alinea los objetos seleccionados usando los bordes superiores, los puntos centrales (Medio) o los bordes inferiores de los objetos.

€ Para alinear objetos en distintas capas, debe habilitar Editar todas las capas.

 $\mathbf{Q}$ Puede usar más opciones de alineación personalizando la barra de herramientas (Vista > Personalizar barra de herramientas).

Para alternar Editar todas las capas:

En el panel Capas, haga clic en Editar todas las capas.

#### CONSULTE TAMBIÉN:

Distribución de objetos

### Unión de objetos

Puede unir objetos para crear una variedad ilimitada de formas utilizando operaciones boleanas.

#### Operaciones de unión

Existen varias operaciones disponibles:

Añadir: crea un objeto a partir de la suma de los objetos seleccionados.

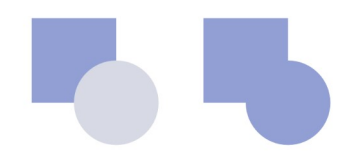

Objetos antes y después de la operación.

Sustraer: elimina las áreas superpuestas del objeto inferior. Todos los demás objetos seleccionados se descartan.

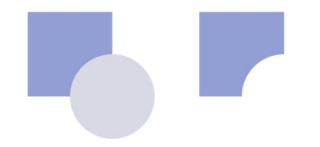

Objetos antes y después de la operación.

Formar intersección: crea un objeto a partir de las áreas superpuestas de objetos seleccionados.

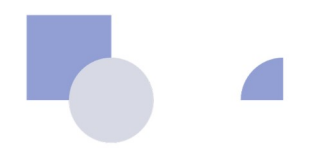

Objetos antes y después de la operación.

Dividir: divide las áreas de objeto en objetos independientes; el objeto del área de intersección conserva el color del objeto superior.

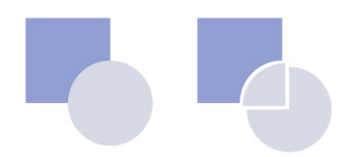

Objetos antes y después de la operación.

Combinar: combina los objetos seleccionados en un objeto compuesto con un área transparente en la que se superponen las regiones rellenas.

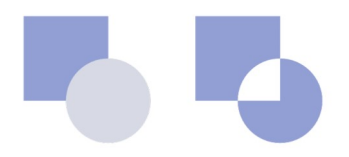

Objetos antes y después de la operación.

Los objetos nuevos adoptan las propiedades del objeto inferior en la selección.

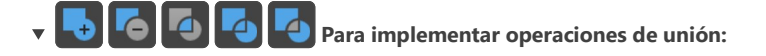

- 1. Seleccione varios objetos.
- 2. Realice una de las acciones siguientes:
	- o En la barra de herramientas, seleccione Añadir, Sustraer, Formar intersección, Dividir o Combinar.
	- o En el submenú Geometría del menú Capa, seleccione un comando de operaciones.

Mantenga pulsado Alt tecla al seleccionar Añadir, Sustraer, Formar intersección o Combinar para crear una composición no destructiva.

#### CONSULTE TAMBIÉN:

Creación de composiciones

### Creación de composiciones

Las composiciones proporcionan un enfoque flexible para crear una serie de formas a partir de objetos separados usando operaciones booleanas.

A diferencia de la unión de objetos, la creación de una composición es un proceso no destructivo. Esto significa que una composición se puede añadir o separar en cualquier momento. Los objetos dentro de la composición también se pueden eliminar modificar sin restricciones, en caso deseado.

Los objetos dentro de una composición interactúan entre sí dependiendo de su modo de composición individual. Puede cambiar este modo en cualquier momento y obtener una vista previa de cada modo en tiempo real durante la selección.

P De forma predeterminada, al crear la composición esta adopta las propiedades del objeto inferior. Sin embargo, una vez colocada la composición, sus propiedades individuales se pueden modificar como las de cualquier otro objeto.

#### Modos de composición

Existen varias operaciones disponibles:

Añadir: expande la composición añadiendo el área del objeto a todos los objetos situados debajo. Es el modo predeterminado.

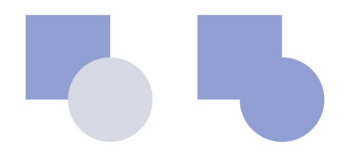

Objetos antes y después de la operación.

Formar intersección: modifica la composición mostrando solo las áreas superpuestas del objeto seleccionado y los objetos situados debajo.

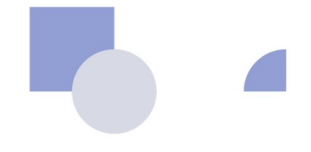

Objetos antes y después de la operación.

Sustraer: reduce la composición eliminando el área del objeto de todos los objetos situados debajo.

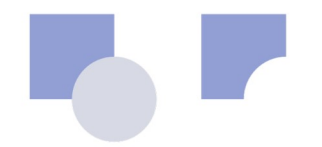

Objetos antes y después de la operación.

Xor: modifica la composición creando una forma compuesta con áreas transparentes en las que el objeto se superpone con los objetos situados debajo.

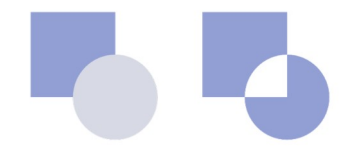

Objetos antes y después de la operación.

#### **Para crear una composición:**  $\mathbf{v}$

- 1. Seleccione varios objetos.
- 2. Realice una de las acciones siguientes:
	- En el menú Capa, seleccione Crear composición.
- o Mantenga pulsado Alt tecla y, en la barra de herramientas, seleccione Añadir, Sustraer, Formar intersección o 2. Realice una de las acciones sigu<br>  $\circ$  En el menú **Capa**, seleccione<br>  $\circ$  Mantenga pulsado **Alt** tecla<br> **Combinar**.
- Para cambiar el modo de composición de objetos individuales:
- 1. En el panel Capas, haga clic en el icono de modo de composición del objeto.
- 2. Seleccione un modo de composición en el menú emergente.

#### Para añadir un objeto a una composición:

En el panel Capas, arrastre el objeto encima del objeto compuesto.

El objeto se incluye en la composición utilizando el modo Añadir predeterminado.

#### Para eliminar un objeto de una composición:

En el panel Capas, arrastre el objeto del interior del objeto compuesto a una capa.

#### Para separar una composición:

- 1. Seleccione la composición.
- 2. En el menú Capa, seleccione Liberar composición.

#### CONSULTE TAMBIÉN:

Unión de objetos

### Distribución de objetos

Puede distribuir o espaciar uniformemente objetos en la página usando los comandos de Alineación.

#### Distribución y espaciado

La distribución de objetos implica establecer una distancia uniforme entre puntos específicos de objetos.

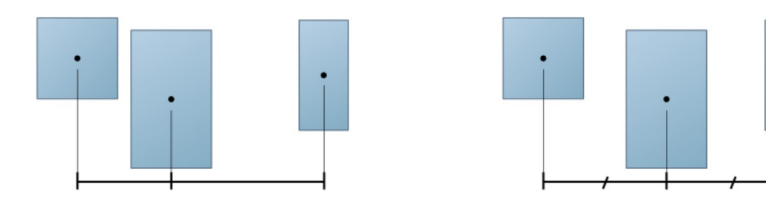

Objetos antes y después de la distribución.

El espaciado de objetos garantiza que exista la misma distancia entre los bordes de cada objeto seleccionado.

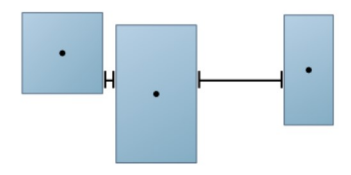

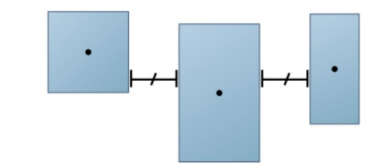

Objetos antes y después del espaciado.

#### Parámetros

Se pueden ajustar los siguientes parámetros en el panel emergente Alineación. La distribución siempre se lleva a cabo dentro de los límites de la selección:

- Espaciar horizontalmente: distribuye uniformemente los objetos seleccionados en horizontal.
- Espaciar verticalmente: distribuye uniformemente los objetos seleccionados en vertical.
- Distribución automática: cuando está seleccionada (valor predeterminado), los objetos se distribuyen uniformemente dentro de los límites de la selección. Si esta opción está desactivada, se puede establecer una distancia especificada entre los objetos adyacente a la opción Distribución automática.

Õ Puede usar más opciones de distribución personalizando la barra de herramientas (Vista > Personalizar barra de herramientas).

### Para distribuir o espaciar objetos:

- 1. Seleccione varios objetos.
- 2. Realice una de las acciones siguientes:
- En la barra de herramientas, haga clic en **Alineación**, establezca las opciones en el panel emergente y después haga clic en Listo. 2. Realice una de las acciones siguientes:<br>○ En la barra de herramientas, haga clic en **Alineación**, establezca las opciones en el panel emergente y despu<br>○ En el submenú **Alineación** del menú **Capa**, seleccione una opció
	-

#### CONSULTE TAMBIÉN:

#### Alineación de objetos

### Ordenación de objetos

Cada objeto en la página ocupa una posición específica en el orden z de un diseño (orden de apilamiento). Con los objetos superpuestos, esto determinará qué partes del objeto están expuestas y cuáles están ocultas.

Cuando coloca o dibuja objetos, se les asigna una posición en el orden z de la capa seleccionada. Esta posición inicial se determina mediante la colocación del objeto en la capa. No obstante, puede recolocar todos los objetos en el orden z de una capa según sea necesario.

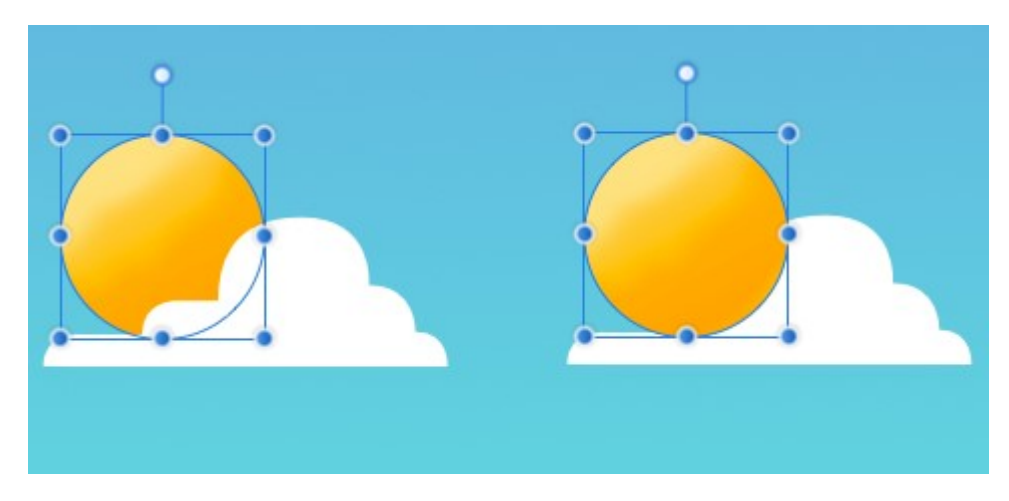

Antes y después de la recolocación del orden z.

# Para cambiar la posición del orden z de un objeto:

- 1. Seleccione uno o varios objetos.
- En la barra de herramientas, elija una de las acciones siguientes: 2.
	- o Mover al fondo: recoloca los objetos seleccionados en la parte inferior de la capa.
	- Atrás una vez: mueve los objetos seleccionados hacia abajo una posición en la capa.
	- o Adelante una vez: mueve los objetos seleccionados hacia arriba una posición en la capa.
	- o Mover al frente: recoloca los objetos seleccionados en la parte superior de la capa.

P Los opciones anteriores también están disponibles en el submenú Organizar del menú Capa.

Ő También puede recolocar o anidar objetos utilizando el panel Capas.

#### CONSULTE TAMBIÉN:

Colocación de objetos en capas Organización/Gestión de capas Panel Capas

### Colocación de objetos en capas

La colocación en capas le permite decidir el orden z, o anidamiento, de un objeto durante su creación.

De forma predeterminada, los objetos colocados o dibujados se sitúan:

- Directamente encima de la selección actual.
- En la parte superior de la capa, si no hay ninguna selección.

Este comportamiento de colocación en capas predeterminado se puede modificar para poder colocar o dibujar objetos debajo de la selección, en la parte superior de la capa (sin tener en cuenta la selección) o anidados dentro de una selección.

V Una vez colocados o dibujados, puede recolocar o anidar los objetos usando el panel Capas o las opciones de Orden en la barra de herramientas.

# **ODE CO** Para cambiar el comportamiento de colocación en capas:

- En la barra de herramientas, elija una de las acciones siguientes:
	- Insertar detrás de la selección
	- o Insertar en la parte superior de la pila de capas
	- Insertar dentro de la selección

P Para volver a la colocación en capas predeterminada, asegúrese de que el botón activo está desactivado.

P Asimismo, puede acceder al comportamiento predeterminado, así como al resto de opciones de colocación en capas, en el submenú Inserción del menú Capa.

#### CONSULTE TAMBIÉN:

Pegar dentro

Recorte de capa

Agrupación de objetos

Organización/Gestión de capas

Panel Capas

Ordenación de objetos

### Aislamiento de objetos

El modo de aislamiento oculta temporalmente todas las capas excepto la capa seleccionada. Esto le permite centrarse en editar una selección sin distracciones.

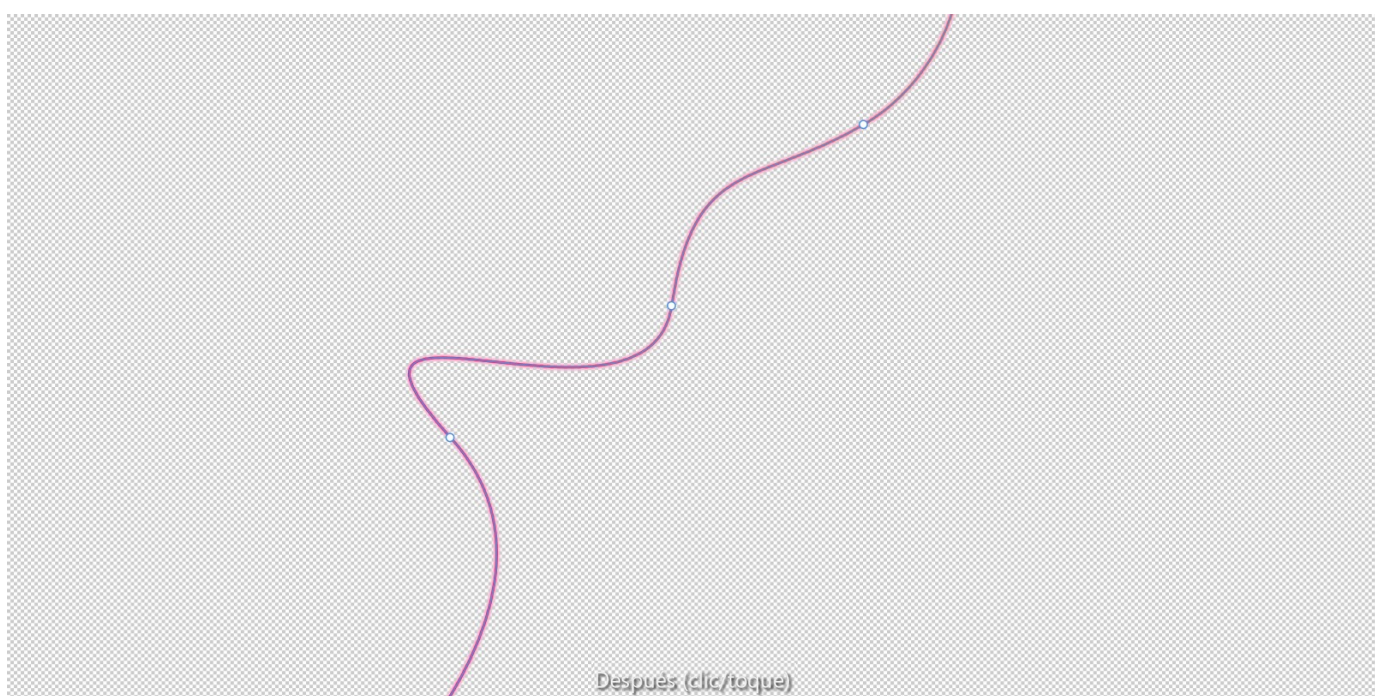

Modo de aislamiento activado para una única hebra de luz (seleccionada con la Herramienta de nodo).

El aislamiento de un objeto es extremadamente útil para manipular objetos superpuestos.

- Para activar el modo de aislamiento:
- En el panel Capas, mantenga pulsado Alt tecla y haga clic en la miniatura de una mesa de trabajo, capa, grupo u objeto.

2 Zoom sobre la selección puede ser de gran utilidad antes de trabajar en el modo de aislamiento. Haga doble clic en la miniatura de una mesa de trabajo, capa, grupo u objeto en el panel Capas para ampliar y visualizar la selección aislada completa.

### Encontrar objetos

En diseños más complejos, resulta muy útil poder buscar un objeto en la pila de capas mientras selecciona el objeto en la página.

Pueden adoptarse dos enfoques para encontrar un objeto: seguir usando la función Desplazamiento automático predeterminada en el panel Capas o deshabilitar Desplazamiento automático y encontrar el objeto de forma manual.

Sea cual sea el método que elija, el resultado es el mismo: la entrada de capa del objeto se hace visible en el panel Capas, lista para que trabaje con ella.

También puede encontrar objetos en grupos, así como los propios grupos.

- Para deshabilitar Desplazamiento automático:
- En el panel Capas, haga clic en Preferencias de panel y desactive Desplazamiento automático.

**Para encontrar un objeto en el panel Capas manualmente:** 

DerechaHaga clic con el botón derecho (Windows)/haga clic (Mac) en el objeto en la página y seleccione Buscar en el panel Capas.

### Transformación de objetos

Los objetos se pueden voltear, rotar, colocar y cambiar de tamaño de forma precisa.

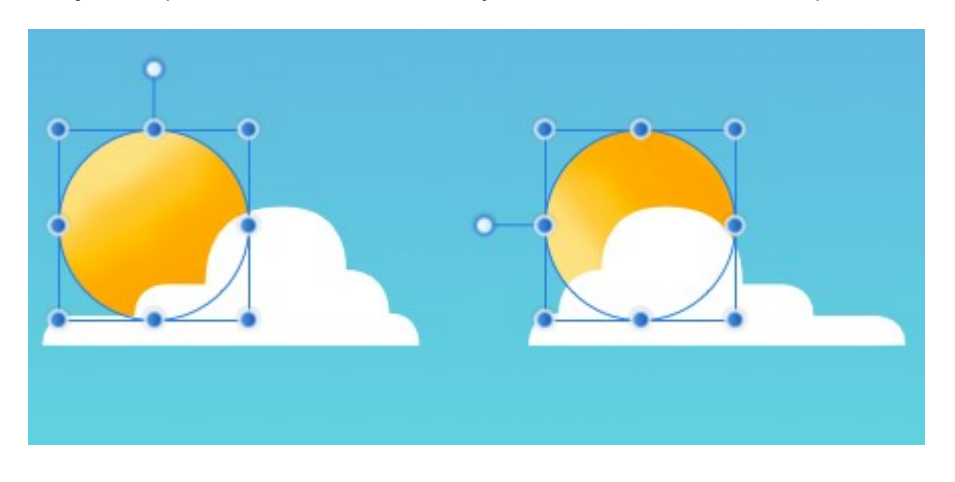

El objeto de fondo se ha rotado a la izquierda, mientras que el objeto en primer plano se ha volteado horizontalmente.

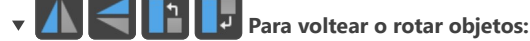

- 1. Seleccione uno o varios objetos.
- 2. Realice una de las acciones siguientes:
	- En la barra de herramientas, seleccione una opción de volteo o rotación.
	- o En el submenú Transformar del menú Capa, seleccione una opción de volteo o rotación.

 $\mathscr{L}$ También puede rotar objetos directamente en la página arrastrando el manejador de rotación de la selección o utilizando el panel Transformar.

#### Para colocar objetos de forma precisa:

- 1. Seleccione uno o varios objetos.
- 2. En el panel Transformar, cambie los valores de X o Y.

#### Para desplazar objetos:

- 1. Seleccione uno o varios objetos.
- 2. Realice una de las acciones siguientes:
	- Para desplazar por una unidad de medida única: Pulse una tecla de flecha.
	- o Para aplicar 10x de desplazamiento a la unidad de medida única: Pulse una tecla de flecha con Mayús pulsado.

P Al desplazar, aparecen quías de medida dinámicas en la dirección del recorrido.

Puede cambiar las distancias de desplazamiento mediante Editar > Preferencias > Herramientas.

#### Para cambiar el tamaño de objetos de forma precisa:

- 1. Seleccione uno o varios objetos.
- 2. En el panel Transformar, cambie los valores de An. o Al.

 $\mathscr{L}$ Puede escalar objetos desde un centro de rotación personalizado (en lugar de un punto de ancla) que se haya establecido antes de la transformación.

### Rotación y distorsión de objetos

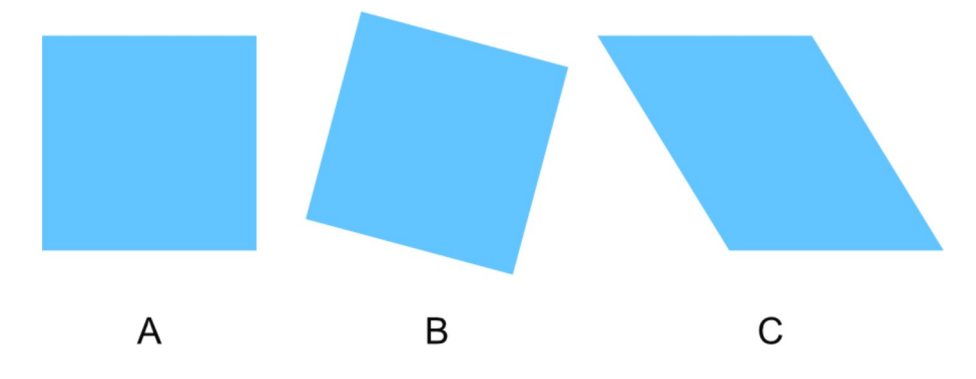

Puede rotar y distorsionar objetos directamente en la página utilizando la Herramienta de mover.

(A) objeto original, (B) objeto original rotado, (C) objeto original distorsionado.

Si coloca el cursor sobre áreas concretas de un objeto, selección múltiple o grupo y después arrastra, podrá rotar o distorsionar. Los siguientes cursores le ayudarán con esta operación.

# $\sim$

La rotación también es posible alrededor de un centro de rotación personalizado situado en la página.

#### $\mathbb{Z}$ Para rotar objetos:

- 1. Con la Herramienta de mover, seleccione uno o varios objetos.
- 2. Realice una de las acciones siguientes:
	- Arrastre el manejador de rotación del objeto.
	- Coloque el cursor cerca de uno de los manejadores de esquina del objeto y arrastre en la página cuando cambie el cursor.

Puede rotar con más precisión usando las opciones de transformar en la barra de herramientas o el panel **Transformar** 

#### Para deshacer la rotación:

Haga doble clic en cualquier manejador de esquina cuando vea el cursor de rotación.

# $\blacktriangledown$   $\blacktriangledown$  Para mover el centro de rotación:

- 1. Seleccione uno o varios objetos.
- 2. Seleccione la **Herramienta de mover** y después haga clic en **Mostrar centro de rotación** en la barra de herramientas contextual. El centro se muestra en la zona central del objeto o selección.
- 3. Arrastre el centro de rotación a una posición nueva en el objeto seleccionado, otro objeto o cualquier lugar de la página.

Una vez que ha movido el centro, puede rotar el objeto a su alrededor como se ha descrito anteriormente. Si utiliza el panel Transformar, la rotación se produce alrededor del centro de rotación, a menos que elija anular esto y usar en su lugar el selector de punto de ancla del panel.

B Puede ajustar el centro de rotación con el cuadro delimitador, el centro, puntos clave o la geometría de otros objetos (o incluso con el mismo objeto).

#### Para restablecer el centro de rotación a su posición original:

Haga doble clic en el centro de rotación.

## $\mathbf{v}$   $\mathbf{R}$  Para distorsionar objetos:

1. Con la Herramienta de mover, seleccione uno o varios objetos.

2. Coloque el cursor cerca de uno de los manejadores laterales del objeto o la selección y arrastre por la página.

♪ Puede distorsionar objetos con más precisión usando el panel Transformar; dicha distorsión se puede realizar alrededor de un centro de rotación personalizado.

#### Para deshacer la distorsión:

Haga doble clic en cualquier manejador de borde cuando vea el cursor de distorsión.

#### **Teclas modificadoras**

Al utilizar la Herramienta de mover, se pueden usar las siguientes teclas modificadoras como ayuda para las operaciones de rotación y distorsión:

- · Mayús tecla restringe la rotación a incrementos de 15°.
- · Ctrl tecla distorsiona el borde opuesto en la dirección opuesta manteniendo el mismo valor.
- · Al rotar desde el manejador de esquina de un objeto o selección, si mantiene pulsado el botón derecho del ratón se recoloca temporalmente el origen de la rotación en la esquina opuesta.

#### CONSULTE TAMBIÉN:

Transformación de objetos Panel Transformar

### Rasterización

Puede rasterizar líneas, curvas, formas y texto para crear capas de píxeles. Esto solo es un requisito si se debe mantener la apariencia de efectos o degradados vectoriales complejos, especialmente para trabajos de impresión.

- Para rasterizar una capa de forma, línea o texto:
- En el panel Capas, Derechahaga clic con el botón derecho (Windows)/haga clic (Mac) en una capa y seleccione Rasterizar.

#### CONSULTE TAMBIÉN:

Dibujo de curvas y formas Dibujo y edición de formas Trabajo con texto

### Convertir objetos en curvas

Puede crear nuevas formas convirtiendo formas geométricas (creadas usando las herramientas de Forma) en curvas y luego ajustando los nodos de la forma resultante.

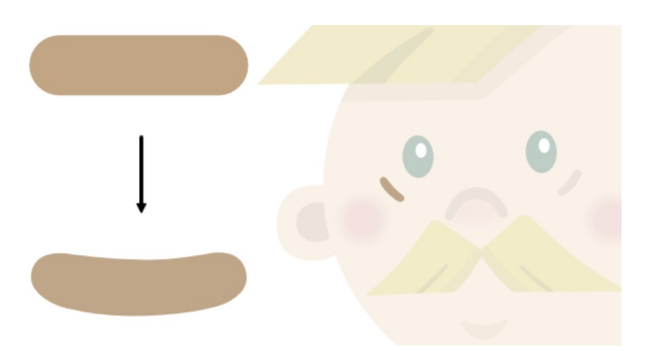

La forma de rectángulo redondeado se convierte en curvas para permitir que se puedan modificar los bordes horizontales.

La operación *Convertir a curvas* no se limita a las formas geométricas. Puede convertir prácticamente cualquier objeto en curvas, incluido el texto.

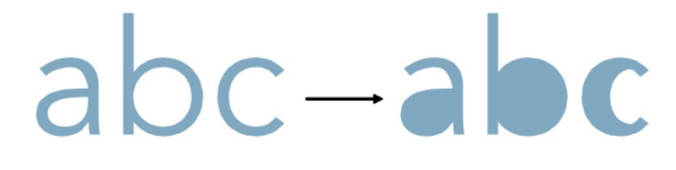

Texto convertido en curvas y luego nodos eliminados para modificar la línea curva, la zona sin tinta y la apertura de las letras.

Of Una vez que un objeto se ha convertido en curvas, ya no se puede editar de la manera convencional. Por ejemplo, no podrá cambiar la fuente del texto una vez que éste se haya convertido en curvas.

 $\mathbf{Q}$ También puede crear formas nuevas uniendo dos o más objetos de diversas maneras. Para obtener más información, consulte el tema Unión de objetos.

# $\bullet$   $\overline{\mathbb{R}}$  Para convertir una forma en curvas:

- 1. Seleccione la forma con la Herramienta de mover o la Herramienta de nodo.
- 2. Realice una de las acciones siguientes:
- Haga clic en **Convertir a curvas** en la barra de herramientas contextual. 2. Realice una de las acciones siguientes:<br>  $\circ$  Haga clic en **Convertir a curvas** en la barra de herramientas conte<br>  $\circ$  En el menú **Capa**, seleccione **Convertir a curvas**.
	-

Ahora la forma está compuesta de curvas y la Herramienta de nodo se selecciona automáticamente. Los segmentos y nodos se pueden modificar con la Herramienta de nodo.

#### CONSULTE TAMBIÉN:

Dibujo y edición de formas Edición de curvas y formas Unión de objetos

### Estilos

En lugar de tener que crear efectos, rellenos, colores y propiedades para su diseño desde cero, el panel Estilos se puede usar para aplicar un estilo prediseñado a su objeto (forma, texto artístico o marco de texto). Si desea guardar una combinación de lo anterior para su uso futuro, puede almacenarla en el panel como un estilo personalizado.

 $\mathbf{Q}$ Si tiene previsto guardar varios estilos, cree primero una categoría personalizada en el panel.

#### Para aplicar un estilo:

- 1. En el panel Estilos, seleccione una categoría del menú emergente.
- 2. Seleccione y arrastre el estilo elegido sobre su objeto.

### ▼  $\equiv$ , Para crear una categoría personalizada:

Haga clic en Preferencias de panel y elija Añadir categoría de estilos en el menú.

#### $\triangledown$   $\equiv$ , Para cambiar el nombre de una categoría de estilos:

- 1. Elija la categoría a la que desea cambiar el nombre en el menú emergente de categorías.
- 2. Haga clic en Preferencias de panel y elija Cambiar el nombre de la categoría en el menú.
- 3. Escriba un nuevo nombre para la categoría en el cuadro de diálogo y haga clic en Aceptar.

#### $\triangledown$   $\blacksquare$  Para guardar un estilo:

- 1. En el panel Estilos, seleccione una categoría en la que guardar el estilo.
- 2. Realice una de las acciones siguientes:
- Seleccione el objeto cuyo estilo desea guardar, haga clic en Preferencias de panel en el **panel Estilos** y luego elija Añadir estilo desde la selección en el menú. 2. Realice una de las acciones siguientes:<br>○ Seleccione el objeto cuyo estilo desea guardar, haga clic en Preferencias de panel en el **panel Estilos** y luego elija<br>**Añadir estilo desde la selección** en el menú.<br>○ **Derecha** 
	-

#### CONSULTE TAMBIÉN:

Panel Estilos

### Pegar estilo y Pegar efectos

La función Pegar estilo le permite copiar las propiedades de trazo, relleno y efectos de capa de un objeto y aplicarlas directamente en otro objeto. Esto incluye copiar entre objetos de texto, forma y trazo.

Pegar efectos funciona igual que Pegar estilo pero solo aplicará propiedades de efectos de capa al objeto seleccionado en el portapapeles.

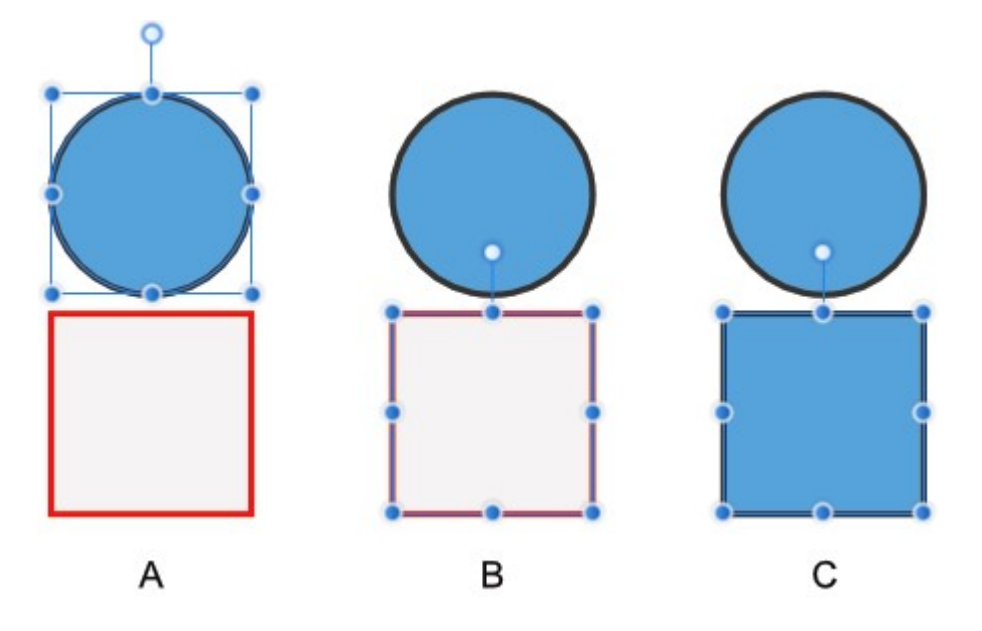

Ejemplo de un procedimiento de Pegar estilo: (A) objeto superior copiado al portapapeles, (B) objeto inferior seleccionado, (C) datos del portapapeles (es decir, estilo del objeto superior) pegados en el objetivo inferior.

- Para copiar y pegar propiedades de estilo:
- 1. Seleccione el objeto con las propiedades que se van a copiar.
- 2. En el menú Editar, seleccione Copiar.\*
- 3. Selecciona el objeto que recibirá las nuevas propiedades.
- 4. En el menú Editar, seleccione Pegar estilo o Pegar efectos.

P \*Asimismo, puede cortar (en lugar de copiar) el objeto. En el menú Editar, seleccione Cortar.

#### CONSULTE TAMBIÉN:

Pegar dentro Estilos Panel Estilos

### Uso de recursos

Los recursos son elementos de diseño almacenados a los que se puede acceder desde cualquier documento que tenga abierto.

#### Trabajo con recursos

Los recursos se crean a partir de objetos o grupos de objetos. Una vez seleccionados en la página, estos objetos y grupos se pueden añadir a una subcategoría (en la categoría mostrada) del panel Recursos.

Un recurso se puede añadir rápidamente a un documento simplemente arrastrando su miniatura del panel Recursos a la página o a una mesa de trabajo.

 $\mathscr{O}$ Si se añade un Símbolo al panel Recursos, ya no estará asociado con el Símbolo del panel Símbolos. Sin embargo, el recurso recordará que es un símbolo. Si se añade a una página o mesa de trabajo, también aparecerá en el panel Símbolos.

### Organización de recursos

Se pueden crear categorías en cualquier momento para ayudarle a organizar sus recursos. Se organizan en el menú emergente, en la parte superior del panel Recursos. Cada categoría puede incluir un número ilimitado de subcategorías.

ď Los recursos no pueden existir directamente en categorías, deben residir en subcategorías. Por eso las categorías siempre se crean con una subcategoría predeterminada (Valor predet.).

Los recursos en el panel se puede mostrar como miniaturas en una cuadrícula (de manera predeterminada) o como una lista de nombres. Las descripciones de herramientas muestran el nombre de un recurso.

 $\mathbf Q$ Los recursos aparecen en el panel Recursos en el orden en que se añadieron. Sin embargo, puede reordenar los recursos manualmente en el panel arrastrándolos mientras mantiene pulsado Alt tecla.

### Uso compartido de recursos con colaboradores

Puede compartir recursos con colaboradores que usen Affinity Designer exportando e importando categorías de recursos.

O El panel Recursos está oculto de manera predeterminada. Se puede activar mediante Vista > Estudio al trabajar en la Persona Dibujo o la Persona Píxel.

#### $\mathbf{F}$   $\mathbf{F}$  Para crear un recurso:

1. Seleccione uno o varios objetos o grupos en la página o mediante el panel Capas.

- 2. Realice una de las acciones siguientes:
	- o Arrastre la selección al panel Recursos (el cursor cambiará para mostrar un icono de más).
	- o En el panel Recursos, haga clic en el menú de opciones de una subcategoría y seleccione Añadir desde la selección.

Cada elemento (objeto o grupo) en la selección se convierte en un recurso independiente y se coloca en la subcategoría con un nombre predeterminado.

Si desea que se añada una selección de objetos como un recurso individual, debe agruparlos primero.

Arrastre la miniatura del recurso del panel Recursos directamente a la página o mesa de trabajo.

P Si un recurso tiene propiedades de restricción y desea activar dichas propiedades al colocarlo, mantenga pulsado Ctrl tecla cuando arrastre el recurso.

#### Para cambiar el nombre de un recurso:

- 1. En el panel **Recursos, Derecha**haga clic con el botón derecho (Windows)/haga clic (Mac) en una miniatura de recurso y<br>seleccione **Cambiar el nombre del recurso**.
- 2. En el cuadro de diálogo, escriba un nuevo nombre para el recurso y haga clic en Aceptar.

#### Para eliminar un recurso del panel Recursos:

En el panel Recursos, Derechahaga clic con el botón derecho (Windows)/haga clic (Mac) en una miniatura de recurso y seleccione Eliminar recurso.

#### **VE, Para crear una categoría:**

En el panel Recursos, haga clic en Preferencias de panel y elija Crear categoría.

En Preferencias de panel también puede *eliminar* la categoría seleccionada y *cambiarle el nombre*. Ô

### Para crear una subcategoría:

En el panel Recursos, haga clic en Preferencias de panel y elija Crear subcategoría.

 $\mathscr{L}$ En el menú de opciones de la subcategoría, puede cambiar el nombre de la subcategoría seleccionada y eliminarla, así como moverla hacia arriba o hacia abajo por el panel.

#### $\mathbf{F}$   $\mathbf{F}$  Para exportar recursos

- 1. Seleccione la categoría que desea exportar en el menú emergente.
- 2. Haga clic en Preferencias de panel y elija Exportar recursos.
- 3. Escriba un nombre para el archivo exportado, elija la ubicación de disco en la que desea quardarlo y haga clic en Guardar.

### **v**  $\equiv$  Para importar recursos:

- 1. Haga clic en Preferencias de panel y elija Importar recursos.
- 2. Localice el archivo que desea importar y haga clic en Abrir.

Podrá elegir los nuevos recursos importados, ubicados en una nueva categoría, en el menú emergente.

### CONSULTE TAMBIÉN:

Panel Recursos Símbolos
### Símbolos

Un símbolo es un objeto inteligente que se puede colocar varias veces en su documento. Al editar uno de estos símbolos en la página, se actualizarán de forma automática e instantánea todas las instancias de ese símbolo.

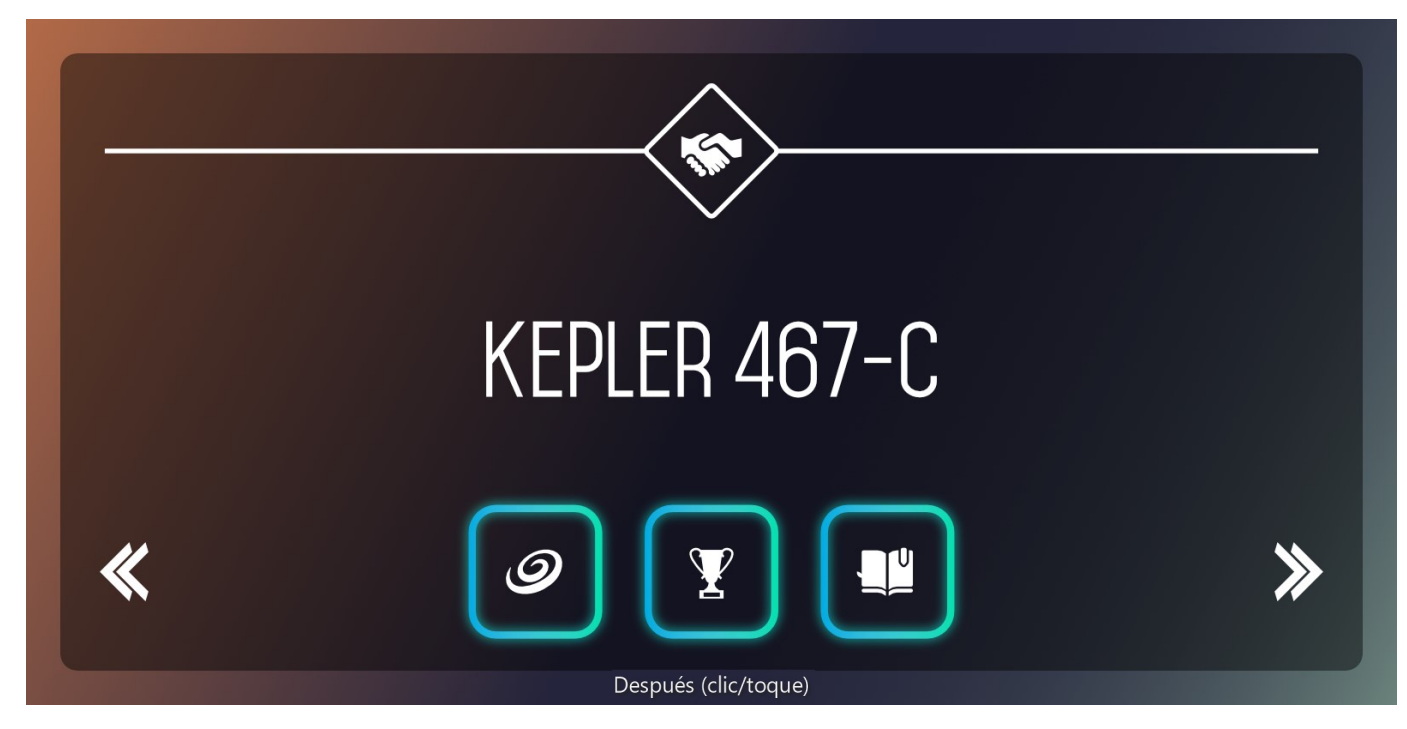

El contorno brillante del botón es un símbolo. Cuando la forma del botón se modifica solo en una instancia, cambian todas simultáneamente.

#### Símbolos

Los símbolos ofrecen un medio muy eficaz de trabajar, adecuado para elementos de diseño repetidos que pueden cambiar, como por ejemplo logotipos, conceptos de marca y botones. Al evitar tener que editar el mismo elemento varias veces, un símbolo se puede editar una sola vez y todas las instancias de ese símbolo se actualizarán automáticamente, incluso en varias mesas de trabajo. También tiene la opción de editar cualquier instancia de símbolo independientemente del resto.

#### Vinculación

Los enlaces de símbolos se forman automáticamente al crear varias instancias de un símbolo. Esta vinculación es fundamental para la funcionalidad del símbolo y, de manera predeterminada, permite que los cambios en los símbolos se propaguen a todas las instancias.

### Sincronización

La sincronización permite la edición en todos los símbolos, mientras que la desincronización significa que todas las futuras ediciones estarán restringidas al objeto actual y no afectarán más a las demás instancias de símbolos, hasta que se habilite la sincronización de nuevo.

Si una instancia de símbolo ya no necesita ser un símbolo, se puede separar (convertir en un objeto estándar) sin que la sincronización se vea afectada. Si todas las instancias de símbolos dejan de ser necesarias, puede convertirlas de nuevo en objetos estándar.

#### Edición

Puede llevar a cabo cualquier edición en los símbolos tal como lo haría con un objeto estándar. Puede:

- Cambiar la forma, cambiar el trazo/relleno y añadir efectos/ajustes. Tenga en cuenta que también puede utilizar colores globales para cambiar el color entre objetos independientemente de los símbolos.
- Añadir nuevos objetos "que no son símbolos" al símbolo arrastrándolos dentro del grupo de símbolos en el panel Capas.

Una de las funciones clave de los símbolos es que puede editar atributos de objeto de forma independiente; esto significa que, cuando no están sincronizados, un atributo específico (dimensión, relleno, efecto, fuente, etc.) se puede editar y los atributos restantes conservarán la funcionalidad de los símbolos.

Como ayuda visual útil, los símbolos se indican con una barra vertical naranja en sus entradas de capa en el panel Capas. Si un objeto convertido en símbolo se ha editado sin sincronizar, aparece una barra de puntos naranja en su lugar.

Panel Capas que muestra indicadores de símbolos.

El panel Símbolos está oculto de manera predeterminada. Se puede activar mediante Vista > Estudio al trabajar en la Persona Dibujo o la Persona Píxel.

### v **O** Para crear un símbolo:

1. Seleccione un objeto o grupo en la página o mediante el panel Capas.

2. En el panel Símbolos, haga clic en Crear.

 $\mathbf Q$ No puede crear un símbolo a partir de un objeto presente en un símbolo existente.

#### Para crear instancias de símbolos:

Realice una de las acciones siguientes:

- En el panel Símbolos, arrastre un símbolo elegido a la página.
- Duplique un símbolo "en la página" existente que ya esté presente en la página.

Una vez que hay varias instancias en la página, la vinculación de símbolos permite la sincronización con el resto de objetos.

#### Para editar una instancia de símbolo:

- En Capas, expanda una entrada de Símbolo elegida y después edite los objetos que hay dentro.
- Cuando un símbolo que incluye varios objetos se usa para crear instancias de símbolos en la página, agrupa los objetos de forma predeterminada. El resultado es que tiene que editar los objetos que hay dentro para que el cambio afecte a todas las instancias de símbolos.

#### Para deshabilitar la sincronización:

En el panel Símbolos, haga clic en Sincronizar para deshabilitar y poder editar cualquier objeto de manera independiente. Cuando se habilite de nuevo, la edición se sincronizará con todas las instancias de símbolos.

### **Para separar objetos de los símbolos:**

- 1. Seleccione un símbolo en la página o mediante el panel Capas.
- 2. En el panel Símbolos, haga clic en Separar.

Separar convierte un símbolo de nuevo en un objeto estándar al tiempo que mantiene la sincronización habilitada.

#### Para eliminar un símbolo:

En el panel Símbolos, Derechahaga clic con el botón derecho (Windows)/haga clic (Mac) en el símbolo y seleccione Eliminar símbolo.

Todas las instancias de símbolos volverán a ser objetos estándar.

#### CONSULTE TAMBIÉN:

Panel Símbolos

### Valores predeterminados de objeto

Al crear objetos nuevos, su apariencia inicialmente está determinada por los parámetros predeterminados para el objeto concreto que está creando.

Estos valores predeterminados se pueden cambiar en el documento actual, guardar de forma global para documentos futuros o revertir a los parámetros de fábrica en cualquier momento. Sincronizar los valores predeterminados le permite basar un nuevo valor predeterminado en el objeto seleccionado, con la opción de guardar los valores predeterminados o recuperar los valores predeterminados guardados si fuera necesario.

P Los valores predeterminados de objeto se almacenan por separado para atributos de trazo y relleno, atributos de texto artístico y atributos de marco de texto.

### Para sincronizar valores predeterminados con la selección actual:

1. Seleccione un objeto con los atributos que desee guardar como parámetros predeterminados.

2. En la barra de herramientas, seleccione Sincronizar valores predeterminados desde la selección actual.

Los valores predeterminados sincronizados sobrescriben los valores predeterminados guardados solo para este documento. Esto es ideal para trabajar con un conjunto de valores predeterminados temporalmente para un único documento sin tener que guardarlos.

### Para guardar valores predeterminados:

En el menú Editar, seleccione Valores predet. y luego Guardar.

Los valores predeterminados utilizados para este documento se convierten en los valores predeterminados globales para todos los documentos futuros.

### Para devolver los valores predeterminados sincronizados a los valores guardados:

En la barra de herramientas, seleccione Volver a los valores predeterminados.

Si un objeto está actualmente seleccionado, sus atributos recuperan los parámetros predeterminados.

#### Para restablecer los valores predeterminados a los parámetros de fábrica:

En el menú Editar, seleccione Valores predet. y luego Restablecer valores de fábrica.

Si un objeto está actualmente seleccionado, sus atributos recuperan los parámetros predeterminados.

### CONSULTE TAMBIÉN:

Barra de herramientas

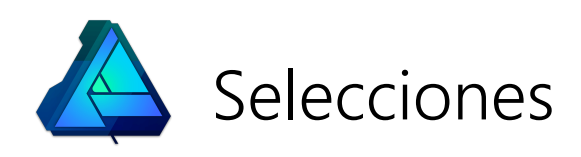

### Creación de selecciones de píxeles

Podrá crear una selección de píxeles para centrar la edición en regiones específicas para píxeles. Los límites de selección se definen dependiendo de si se incluyen o excluyen píxeles individuales.

También puede crear una selección de píxeles utilizando las herramientas Selección de Pincel o Marco de Selección o basarla en una capa. Las selecciones creadas utilizando las herramientas de Marco se alinean de forma individual.

Una vez creada la selección, puede invertirla para excluir todos los píxeles incluidos y viceversa.

- Para pintar una selección de píxeles:
- 1. Desde el panel de Herramientas, seleccione el Herramienta de Pincel Borrador.
- 2. Ajuste los parámetros en la barra de herramientas contextual.
- 3. Arrastre por la página.

#### **▶ Teclas modificadoras**

La siguientes teclas modificadores pueden ser utilizadas para ayudarse en la creación de selecciones:

- El Ctrl tecla conmuta temporalmente los ajustes de Ajustar a los bordes.
- · Alt tecla elimina automáticamente áreas de la selección actual.
- · Arrastrar con el botón derecho e izquierdo hacia abajo para añadir automáticamente áreas a la selección actual.

Para crear una selección de píxeles utilizando la herramienta de marco de selección:

#### 1. Desde el panel de Herramientas, seleccione Rectangular, Elíptico, Fila o Herramienta de Marco de Columna.

- 2. Ajuste los parámetros en la barra de herramientas contextual.
- 3. Arrastre por la página.

#### **Teclas modificadoras**

Cuando utiliza la Herramientas de Selección de Marco, podrá utilizar las siguientes teclas modificadoras para asistir la selección en su creación:

- · El Mayús tecla restringe las proporciones del marco.
- Alt tecla elimina automáticamente áreas de la selección actual.
- Arrastrar con el botón derecho e izquierdo hacia abajo para añadir automáticamente áreas a la selección actual.

### Para dibujar una selección de píxeles:

- 1. Desde el panel de Herramientas, seleccione Herramienta de selección a Mano Alzada.
- 2. En la barra de herramientas contextual, seleccione un Tipo de selección.
- 3. Realice una de las acciones siguientes:
	- o Con Mano alzada seleccionada, arrastre en la página para dibujar el borde de la selección y libere para cerrar la selección.
	- Con Polígono seleccionado, haga clic para definir el principio de la selección y después haga clic para cada cambio en la dirección.
	- o Con Magnético seleccionado, haga clic para definir el inicio de la selección y seguidamente hacer clic para colocar una posición de nodo personalizada. Se colocarán nodos automáticos a lo largo de los bordes de la imagen distinta conforme se mueva el cursor.
- 4. Haga doble clic para cerrar la selección (solo Polígono y Magnético).

### **Teclas modificadoras**

Al utilizar la Herramienta Selección a mano alzada, se pueden usar las siguientes teclas modificadoras como ayuda para la creación de selecciones:

- · Mayús tecla cambia temporalmente a Polígono si se usa A mano alzada.
- · Mayús tecla cambia temporalmente entre Polígono y Magnético.
- · Si usa Polígono y Magnético, al arrastrar se llamará temporalmente A mano alzada.
- Para crear una selección de píxeles desde una capa:
- En el panel Capas, haga clic en la miniatura de la capa elegida mientras pulsa Ctrl tecla.
- Para eliminar la selección de píxeles:
- En el menú Seleccionar, seleccione Anular selección.
- Para invertir un marco de selección:
- Con la selección colocada, desde el menú de Selección, seleccione Invertir Selección de Píxeles.

#### CONSULTE TAMBIÉN:

Selecciones de píxeles por rango Selecciones de píxeles por colores de muestra Modificación de selecciones de píxeles Selección de marco Pincel de Selección

### Selecciones de píxeles por rango

Puede crear una selección de píxeles utilizando rangos tonales o de color desde la imagen.

Si decide crear una selección basada en un rango tonal o de color, se lleva a cabo un análisis de la imagen y todos los píxeles que estén dentro del rango elegido se incluirán a la selección. Los píxeles que no estén en el rango elegido se excluirán.

En el menú Seleccionar están disponibles las selecciones de rango tonal y de color. Entre ellas se incluyen:

- En el submenú Intervalo de color:
	- $\circ$  Seleccionar rojos
	- $\circ$  Seleccionar azules
	- Seleccionar verdes
- En el submenú Rango tonal:
	- o Seleccionar tonos medios
	- o Seleccionar sombras
	- o Seleccionar iluminaciones

### CONSULTE TAMBIÉN:

Creación de selecciones de píxeles Selecciones de píxeles por colores de muestra

### Selecciones de píxeles por colores de muestra

Puede crear una selección de píxeles muestreando colores desde una capa de píxeles.

### Parámetros

Se pueden ajustar los siguientes parámetros en el cuadro de diálogo:

- Tolerancia: determina el grado de coincidencia que deben tener los píxeles con el color seleccionado para que se incluyan en la selección. Para parámetros de tolerancia más bajos, los píxeles deben tener un valor muy cercano al del píxel en el que se ha hecho clic. Para parámetros de tolerancia más altos, el color de los píxeles puede variar mucho respecto al píxel en el que se ha hecho clic. Arrastre el deslizador para establecer el valor.
- Modelo: determina el modelo de color usado al muestrear. Realice la selección en el menú emergente.

#### Para crear una selección de píxeles a partir de un color de muestra:

- 1. Seleccione una capa de píxeles.
- 2. En el menú Seleccionar, elija Seleccionar color de muestra.
- 3. Haga clic en la capa de píxeles para seleccionar el color de muestra.
- 4. Ajuste los parámetros en el cuadro de diálogo.
- 5. Haga clic en Aplicar.

### CONSULTE TAMBIÉN:

Creación de selecciones de píxeles

Selecciones de píxeles por rango

### Modificación de selecciones de píxeles

Cuando tenga una selección de píxeles, podrá modificarla de varias formas.

Puede modificar la selección de píxeles ampliándola o contrayéndola, aplicando un calado al borde o suavizando su curva. Estas opciones están disponibles en el menú Seleccionar como Expandir/contraer

### Parámetros

Se pueden ajustar los siguientes parámetros en los cuadros de diálogo relevantes:

- Radio:: controla el alcance del efecto.
	- o Los valores negativos para Expandir/contraer contraerán la selección, mientras que los valores positivos la expandirán.
- Circular: si esta opción está desactivada (valor predeterminado), el cambio de tamaño respeta la forma de la selección original. Cuando está activada, la forma de la selección se vuelve más redonda al aumentar los valores de Radio.

También se puede aplicar calado a una selección en la barra de herramientas contextual.

Además de las modificaciones comentadas aquí, también puede perfeccionar los bordes de la selección. Esta opción está disponible en la barra de herramientas contextual y el menú Seleccionar.

Una vez creada la selección, puede perfeccionar los bordes para asegurarse de que la selección es tan precisa como sea necesario.

Para selecciones muy precisas, p. ej., pelo sobre un fondo de color, utilice un pincel de ajuste como parte del perfeccionamiento para pintar detalles precisos.

### Parámetros

Se pueden ajustar los siguientes parámetros en el cuadro de diálogo:

- Vista previa: establece la manera en la que se muestran la selección y la página. Realice la selección en el menú emergente.
- Bordes mate: cuando está seleccionada (valor predeterminado), el área de selección sigue de cerca los bordes de la imagen. Si esta opción está desactivada, la selección no sigue los bordes de la imagen, lo que resulta útil para un perfeccionamiento más preciso de bordes de selección rectos.
- Anchura del borde: expande la selección ajustando la anchura de su límite. Arrastre el deslizador para establecer el valor.
- Suavizar: determina la curvatura del borde de la selección. Arrastre el deslizador para establecer el valor.
- Calar: determina la suavidad (opacidad) de la transición en el borde de la selección. Arrastre el deslizador para establecer el valor.
- Rampa: cambia el tamaño de la selección. Arrastre el deslizador para establecer el valor. Los valores negativos contraerán la selección, mientras que los valores positivos la expandirán.
- Pincel de ajuste: determina el modo de perfeccionamiento del pincel de ajuste.
	- Mate: vuelve a analizar la selección e intenta separar los el detalle de primer plano del fondo. Es una opción idónea para seleccionar pelo en los bordes de las fotos, etc.
	- Primer plano: lo añade a la selección (revelando más parte del primer plano).
	- o Fondo: lo elimina de la selección (revelando más parte del fondo).
	- Calar: suaviza el borde alfa de la selección.
- Anchura: establece la anchura de la punta del pincel. Escriba directamente en el cuadro de texto o arrastre el deslizador emergente para establecer el valor.
- Salida: determina cómo se aplica la selección al salir del cuadro de diálogo. Realice la selección en el menú emergente.

#### Para perfeccionar bordes de selección de píxeles:

- 1. Con la selección realizada, en el menú Seleccionar, seleccione Perfeccionar bordes.
- 2. Ajuste los parámetros en el cuadro de diálogo.
- 3. Si desea ajustar los bordes de selección pintando, arrastre por la vista previa.
- 4. Haga clic en Aplicar.

#### CONSULTE TAMBIÉN:

Creación de selecciones de píxeles Modificación de selecciones de píxeles La característica **Contorno** le permite crear una selección basada en los bordes exteriores de una selección previamente creada.

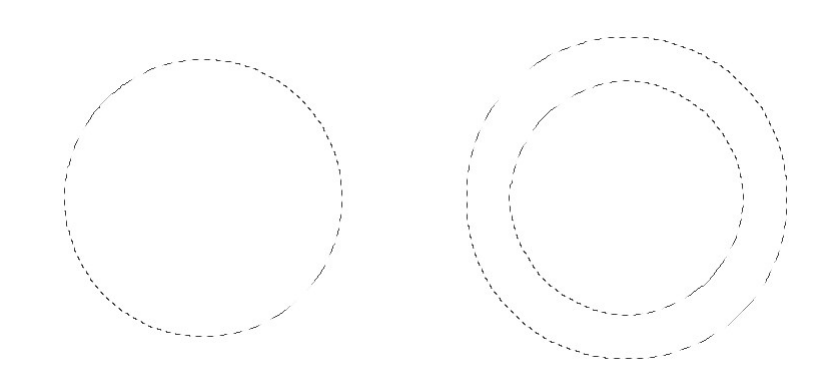

Antes y después de crear la selección de contorno.

### Parámetros

Se pueden ajustar los siguientes parámetros en los cuadros de diálogo relevantes:

- Radio: controla la anchura de la selección.
- Circular: cuando está seleccionado, los bordes de selección se redondean más según aumentan los valores de Radio.
- Alineación: determina el origen de la expansión. Realice la selección en el menú emergente.

### Para crear una selección de contorno:

- 1. Con la selección realizada, en el menú Seleccionar, seleccione Contorno.
- 2. Ajuste los parámetros en el cuadro de diálogo.
- 3. Haga clic en Aplicar.

CONSULTE TAMBIÉN:

Creación de selecciones de píxeles

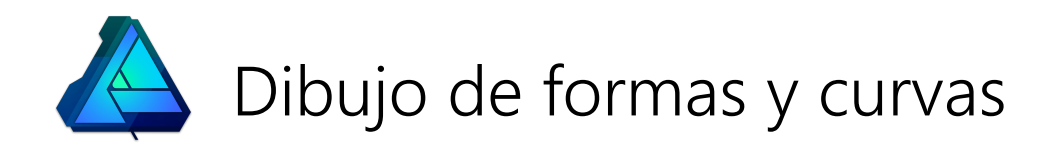

### Acerca de las líneas, curvas y formas

Cuando quiera dibujar curvas y formas vectoriales, necesitará usar las herramientas Pluma, Lápiz, Pincel y Forma. La edición de curvas y formas se realiza con la Herramienta de nodo o con Ctrl tecla al dibujar.

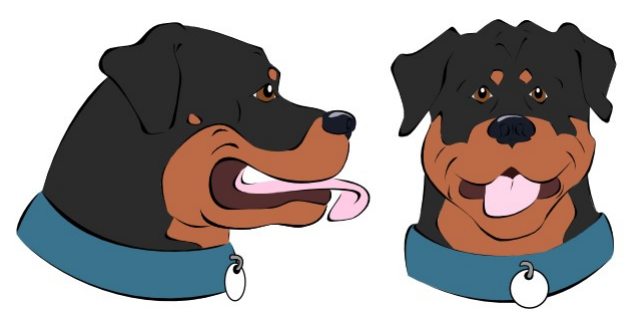

Las curvas y formas tienen propiedades de trazo y relleno. Puede definirlas antes de la creación o modificarlas en cualquier momento posterior.

### Curvas y líneas

Una curva es una ruta *abierta* que tiene un principio y un final definidos. Estos puntos finales se definen mediante *nodos*. Una curva con solo dos nodos se denomina una línea.

La ruta entre nodos se conoce como **segmento** y puede ser recto (A) o arqueado (B). Puede crear curvas complejas a partir de varios nodos conectados por segmentos (C). Las líneas y curvas generalmente tienen un trazo aplicado.

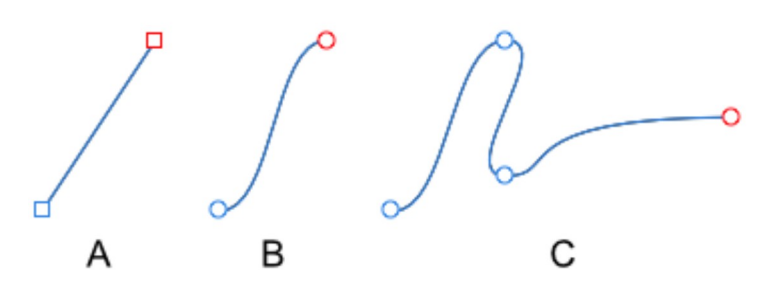

El tipo de nodo controla los segmentos conectados. Existen tres tipos básicos de nodo:

- Nítido (A): provoca un cambio de dirección abrupto entre segmentos, lo que crea un punto.
- Bézier (suave) (B): crea una curva continua entre segmentos.
- Inteligente (C): crea una curva continua pero utiliza la línea que mejor encaje.

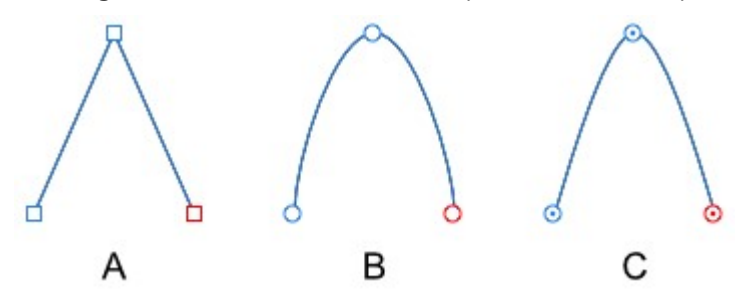

Al dibujar curvas, se puede usar cualquier combinación de nodos. Cada nodo tiene también *manejadores de control*. Se muestran cuando el nodo está seleccionado. La longitud y pendiente de los manejadores de control determinan la forma del segmento. Un nodo se puede editar en cualquier momento.

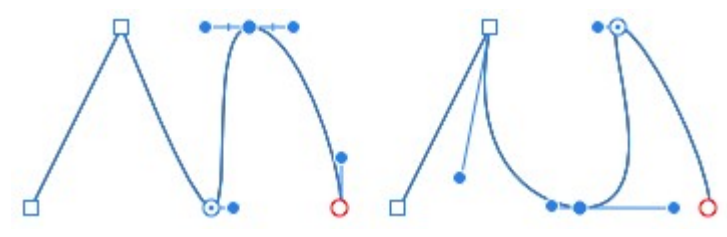

### Formas

Una forma es una ruta *cerrada* que no tiene principio o final discernibles. Se compone de varios nodos y segmentos.

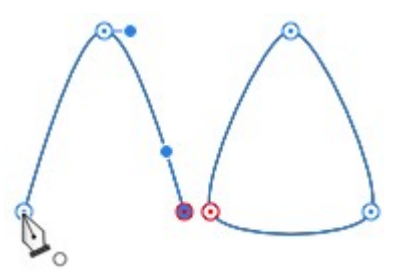

También puede crear fácilmente formas geométricas usando las herramientas de Forma. Tienen propiedades especiales que permiten crear rápidamente formas difíciles de dibujar de otra forma, como círculos, rectángulos y polígonos.

### Relleno de formas que se entrecruzan

Las formas que se han creado utilizando líneas que se entrecruzan se pueden rellenar de dos formas distintas: Alternar o Devanado. El primer modo aplica un relleno o transparencia a las secciones contiguas de forma alterna a lo largo de las líneas. El segundo rellena todas las secciones limitadas por las líneas exteriores de la forma.

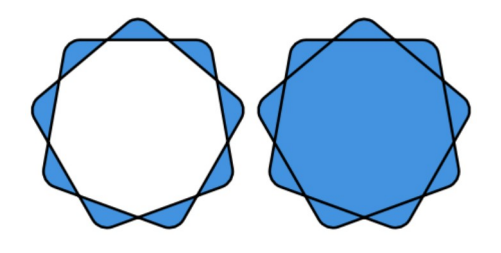

Modos de relleno Alternar y Devanado, respectivamente.

#### Para establecer el Modo de relleno:

Con el objeto seleccionado, en el menú Capa, seleccione una opción del submenú Modo de relleno.

### CONSULTE TAMBIÉN:

Edición de líneas vectoriales Dibujo y edición de formas

# Dibujo de curvas y formas

Las líneas, curvas y formas vectoriales se pueden crear fácilmente con la Herramienta de pluma o la Herramienta de lápiz. La Herramienta de pluma tiene varios modos que cambian la forma en la que se dibuja la ruta.

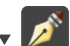

Para dibujar curvas precisas con la Herramienta de pluma:

- 1. Seleccione la Herramienta de pluma.
- En la barra de herramientas contextual, haga clic en uno de los modos: 2.
	- $\circ$   $\mathsf{r}$ Modo de pluma: haga clic y arrastre por la página para crear nodos repetidos; al recolocar los manejadores de control mostrados en cada nodo se define la forma del siguiente segmento a medida que coloca los nodos.
	- o (A) Modo inteligente: haga clic de forma repetida en la página para colocar cada nodo; se crea una curva con el mejor ajuste sin necesidad de ajustar el manejador de control.
	- $\sim 10^{-1}$ Modo de polígono: haga clic de forma repetida en la página para colocar cada nodo; se crea una línea con nodos nítidos compuestos de segmentos rectos.
	- $\circ$   $\circ$ Modo de línea: haga clic y arrastre por la página para crear una línea recta de segmento sencillo simple.
- 3. Para completar la curva sin cerrarla, pulse Esc tecla. Para cerrar la curva, haga clic en el nodo inicial.

 $\mathscr{L}$ Si pulsa Esc tecla una vez para completar una curva y después comienza a utilizar la Herramienta de pluma una vez más, los nodos en la curva anterior aparecerán temporalmente más pequeños para mostrar que no hay conexión entre la curva anterior y la curva nueva que está a punto de dibujar.

#### Para continuar una curva existente:

- 1. Coloque el puntero de pluma sobre el nodo final en la ruta que desea continuar.
- 2. Haga clic una vez para seleccionar el nodo.
- 3. Continúe ubicando los nuevos nodos conforme los vaya necesitando.

Para dibujar curvas a mano alzada con la Herramienta de lápiz:

Arrastre por la página en la dirección que desee que siga la ruta.

### Para cerrar curvas y crear una forma personalizada:

Realice una de las acciones siguientes:

- Con la curva seleccionada con la Herramienta de pluma o la Herramienta de nodo, haga clic en Cerrar curva en la barra de herramientas contextual.
- Al crear la curva con la Herramienta de pluma, haga clic en el nodo inicial para unirlo al nodo final y crear la forma.

### **Teclas modificadoras**

Al usar la Herramienta de pluma, puede utilizar el siguiente modificador tecla para acelerar el flujo de trabajo mientras dibuja:

- · El Ctrl tecla activa temporalmente la Herramienta de nodo.
- · El Mayús tecla restringe los manejadores de control a intervalos de 45 grados en el modo Pluma. En el modo Inteligente, se restringe la colocación del nodo en su lugar.
- · El Alt tecla fuerza el nodo en un modo de cúspide.
- · El Barra espaciadora le permite recolocar el último nodo dibujado sin que afecte a la posición del manejador de control.

Las curvas y formas vectoriales se editan fácilmente usando:

- Ctrl tecla al dibujar la curva o forma.
- La **D** Herramienta de nodo.

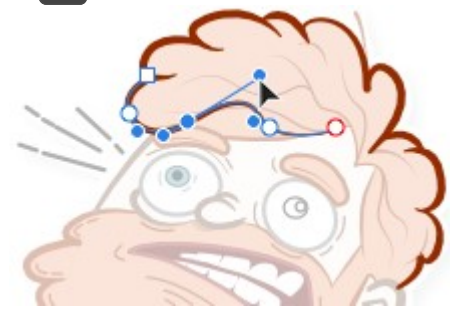

Use la primera opción para mejorar la precisión y el ajuste de la curva al dibujar, y la segunda para operaciones de edición más prolongadas.

- Para editar curvas al dibujar:
- Pulse Ctrl tecla para mover nodos y ajustar manejadores de control cuando es necesario ajustar la precisión de la curva. También puede alterar el color y la opacidad en el panel Color.

N Con Ctrl tecla pulsado, puede editar otros segmentos de la misma forma haciendo clic en ellos.

#### Para cambiar la curvatura de un segmento:

Realice una de las acciones siguientes:

Seleccione el nodo y luego arrastre los manejadores de control.

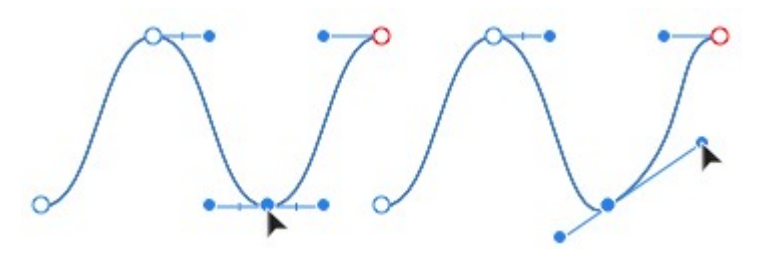

Arrastre la línea directamente para tirar hacia la posición.

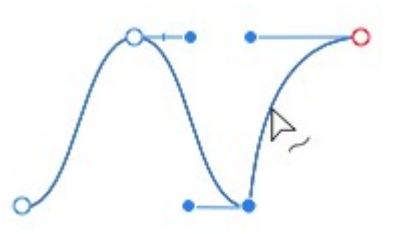

#### **Teclas modificadoras**  $\mathscr{O}$

Al utilizar la Herramienta de nodo, se pueden usar las siguientes teclas modificadoras para acelerar el flujo de trabajo:

- · El Mayús tecla restringe el manejador de control a intervalos de 45 grados. En el modo Inteligente, se restringe la colocación del nodo en su lugar.
- · Alt tecla cambia el tipo de nodo a un nodo nítido para crear una cúspide en la línea.
- · Mayús+Ctrl tecla amplían un manejador de controlador arrastrado al tiempo que mantienen bloqueadas las direcciones del manejador de control.

La Herramienta de nodo se puede usar junto con el panel Transformar para recolocar nodos individuales; también puede recolocar, escalar o rotar varios nodos seleccionados de forma relativa y precisa.

#### Para añadir nodos:

Con la curva seleccionada, haga clic en el punto en el que desea añadir el nodo.

#### Para eliminar nodos:

• Seleccione el nodo y pulse **Eliminar** tecla.

 $\mathcal{L}$ La curva cambiará de forma automáticamente debido al nodo eliminado, pero puede mantener la geometría original de la curva pulsando CtrlAlt+Retroceso tecla en su lugar. Tiene que ser un nodo que se podría eliminar y la curva quedaría similar.

## v 8-8 Para cerrar curvas:

Realice una de las acciones siguientes:

- Seleccione la curva y haga clic en Cerrar curva en la barra de herramientas contextual.
- Arrastre el nodo final y suéltelo encima del nodo inicial cuando el puntero cambie.

### Para romper (dividir) curvas:

Seleccione el nodo en el punto en el que desee romper la curva y haga clic en Romper curva en la barra de herramientas contextual.

# v 1<sup>2</sup> Para unir curvas:

- 1. Con la Herramienta de nodo (mantenga pulsado **Ctrl** tecla si utiliza la Herramienta de pluma), mantenga pulsado con el Mayús tecla y seleccione ambas curvas.
- 2. Haga clic en Unir curvas en la barra de herramientas contextual.

### Para invertir curvas:

Haga clic en Invertir curva en la barra de herramientas contextual. El nodo inicial se activa, preparado para seguir dibujando desde el extremo opuesto de la curva.

#### $\mathbf{r}$   $\mathbf{A}$  $\triangle$   $\mathbb{C}$  Para convertir nodos en un tipo distinto:

Realice una de las acciones siguientes:

- · Seleccione los nodos que desea cambiar y haga clic en uno de los tipos de nodo, Nítido, Inteligente o Suavizar, en la barra de herramientas contextual.
- $\bullet$  Mantenga pulsado Alt tecla y haga clic en el nodo para convertirlo en un nodo Nítido.

### CONSULTE TAMBIÉN:

Dibujo de curvas y formas Dibujo y edición de formas Herramienta de nodo

## Acerca de las formas geométricas

La mayoría de las formas geométricas, como los cuadrados, círculos y polígonos, son difíciles de dibujar de forma precisa a mano alzada. Hemos creado una selección de formas útiles para ayudarle a solucionar este problema. Las formas son completamente correctas desde una perspectiva geométrica, personalizables e incluso se pueden convertir en curvas para su edición adicional.

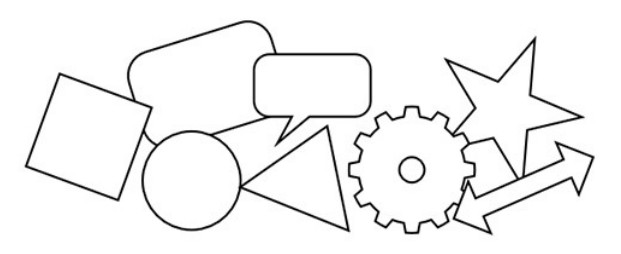

Una vez creadas, las formas se pueden modificar con facilidad cambiando las propiedades en la barra de herramientas contextual o arrastrando los manejadores rojos especiales. Al pasar el cursor sobre ellas, la dirección en la que se pueden arrastrar se indica mediante el puntero o una línea horizontal.

### $\blacktriangledown$  Formas disponibles:

- Rectángulo
- Elipse
- Rectángulo redondeado
- Triángulo
- Rombo
- Trapecio
- Polígono
- Estrella
- Estrella doble
- Estrella cuadrada
- Flecha
- Anillo
- Circular
- Segmento
- Cuarto creciente
- **•** Engranaje
- Nube
- Bocadillo: Rectángulo redondeado
- Bocadillo elipse
- Lágrima
- Corazón

### CONSULTE TAMBIÉN:

Dibujo y edición de formas Conversión de objetos en curvas Ajuste

Los rectángulos se usan con frecuencia al dibujar y se puede decir que son una de las formas más usadas en trabajos y diseños. La Herramienta de rectángulo acelera y facilita al máximo el dibujo de rectángulos y cuadrados.

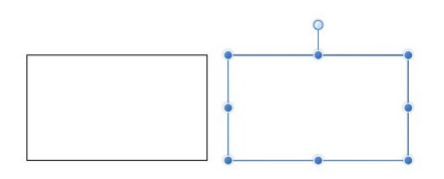

Forma predeterminada antes de la personalización.

### Personalización

La opción Radio único de la barra de herramientas contextual se puede usar para permitir la aplicación selectiva de uno o varios tipos de esquina a cualquier esquina. Tras la aplicación, el manejador rojo mostrado se puede arrastrar para controlar el radio de esquina.

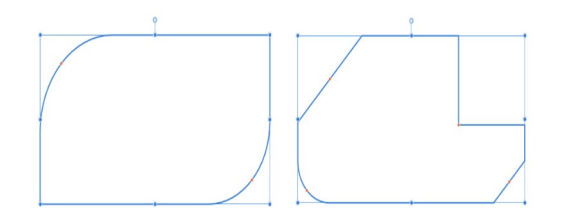

Existen dos posibles resultados cuando se personalizan las opciones: formas de esquina mixtas y redondas selectivas.

### Parámetros

Se pueden ajustar los siguientes parámetros en la barra de herramientas contextual:

- Radio único: cuando está seleccionada (valor predeterminado), le permite modificar las cuatro esquinas de forma simultánea estableciendo un radio. Si esta opción está desactivada, puede establecer cada radio de esquina individualmente y cambiar el tipo de esquina.
- Tamaños absolutos: de forma predeterminada, el radio de esquina se especifica como un porcentaje del objeto y se escala al cambiar el tamaño del objeto. Cuando está seleccionada, esta opción le permite especificar el radio de esquina en unidades. Si se cambia el tamaño del objeto, el radio de esquina se mantendrá intacto en lugar de escalarse con el objeto.
- Esquina: establece el estilo y el radio de las esquinas del rectángulo. Puede elegir una opción Redonda (cóncava), Recta (chaflán), Cóncava (escotadura) o Recortada.
- ⊕ Mostrar centro de rotación: muestra un centro de rotación móvil alrededor del que puede rotar la forma.  $\overline{\phantom{a}}$
- O **Ocultar selección al arrastrar**: cuando está seleccionada, el cuadro de selección del objeto se oculta temporalmente al transformar el objeto. Si esta opción está desactivada, el cuadro de selección se mantiene visible durante la transformación. El comportamiento seleccionado persiste en todos los objetos a menos que se cambie manualmente.
- Restaurar cuadro de selección: después de cambiar, rotar o distorsionar la forma, esta opción restablece el cuadro de selección a la posición vertical.
- Convertir a curvas: convierte el objeto seleccionado en una serie de líneas y nodos conectados.

P Para restablecer cualquier manejador rojo a su posición predeterminada, basta con que haga doble clic en el manejador.

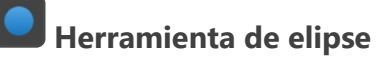

Una elipse es un objeto útil y casi imposible de crear a mano alzada. La Herramienta de elipse elimina la molestia de crear círculos y elipses.

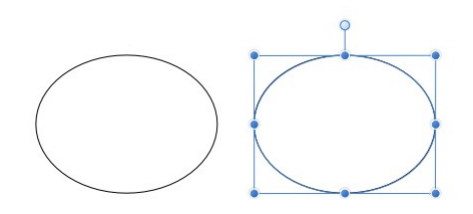

### Parámetros

Se pueden ajustar los siguientes parámetros en la barra de herramientas contextual:

- Relleno/Trazo: opciones para establecer el color del relleno y la línea de la forma, así como el grosor de línea.
- Convertir a anillo: intercambia la elipse por una forma de anillo.
- Convertir a gráfico circular: intercambia la elipse por una forma circular.
- $\bigoplus$  Mostrar centro de rotación: muestra un centro de rotación móvil alrededor del que puede rotar la forma.
- Ocultar selección: cuando está seleccionada, el cuadro de selección del objeto se oculta temporalmente al  $\blacksquare$ transformar el objeto. Si esta opción está desactivada, el cuadro de selección se mantiene visible durante la transformación. El comportamiento seleccionado persiste en todos los objetos a menos que se cambie manualmente.
- $\vert \phi \vert$ Restaurar cuadro de selección: después de cambiar, rotar o distorsionar la forma, esta opción restablece el cuadro de selección a la posición vertical.
- Ы Convertir a curvas: convierte el objeto seleccionado en una serie de líneas y nodos conectados.

 $\mathbf Q$ Método abreviado de la herramienta tecla: M. También permite desplazarse para seleccionar las herramientas Rectángulo y Rectángulo redondeado.

Para restablecer cualquier manejador rojo a su posición predeterminada, basta con que haga doble clic en el manejador.

### CONSULTE TAMBIÉN:

Acerca de las formas geométricas Dibujo y edición de formas Cuarto creciente Anillo **Circular** Segmento Bocadillo: Elipse

## Herramienta Rectángulo redondeado

La Herramienta Rectángulo redondeado proporciona una forma fácil de crear rectángulos con esquinas redondas.

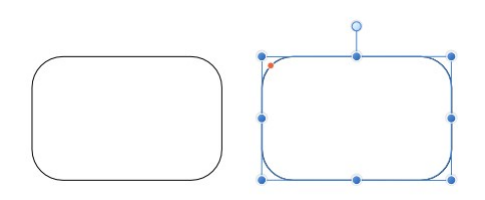

Forma y posición de manejador (en rojo) predeterminadas antes de la personalización.

 $\mathbf{Q}$ Método abreviado de la herramienta tecla: M. También permite desplazarse para seleccionar las herramientas Rectángulo y Elipse.

### Personalización

La Herramienta Rectángulo redondeado tiene varias opciones en la forma y en la barra de herramientas contextual para permitir el control del radio de las esquinas.

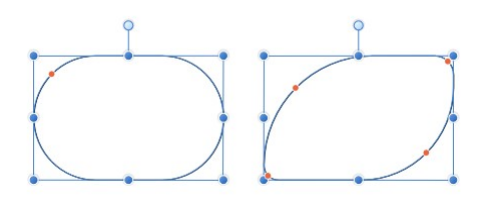

Existen dos posibles resultados cuando se personalizan las opciones.

#### Parámetros

Se pueden ajustar los siguientes parámetros en la barra de herramientas contextual:

- Radio único: cuando está seleccionada (valor predeterminado), le permite modificar las cuatro esquinas de forma simultánea estableciendo un radio. Si esta opción está desactivada, puede establecer cada radio de esquina individualmente y cambiar el tipo de esquina.
- Tamaños absolutos: de forma predeterminada, el radio de esquina se especifica como un porcentaje del objeto y se escala al cambiar el tamaño del objeto. Cuando está seleccionada, esta opción le permite especificar el radio de esquina en unidades. Si se cambia el tamaño del objeto, el radio de esquina se mantendrá intacto en lugar de escalarse con el objeto.
- Esquina: establece el estilo y el radio de las esquinas del rectángulo. Puede elegir una opción Redonda (cóncava), Recta (chaflán), Cóncava (escotadura) o Recortada.
- $\bigoplus$  **Mostrar centro de rotación**: muestra un centro de rotación móvil alrededor del que puede rotar la forma.
- O Ocultar selección: cuando está seleccionada, el cuadro de selección del objeto se oculta temporalmente al transformar el objeto. Si esta opción está desactivada, el cuadro de selección se mantiene visible durante la transformación. El comportamiento seleccionado persiste en todos los objetos a menos que se cambie manualmente.
- $|\phi|$ Restaurar cuadro de selección: después de cambiar, rotar o distorsionar la forma, esta opción restablece el cuadro de selección a la posición vertical.
- Convertir a curvas: convierte el objeto seleccionado en una serie de líneas y nodos conectados.

Para restablecer cualquier manejador rojo a su posición predeterminada, basta con que haga doble clic en el manejador.

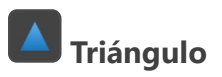

Cree todo tipo de triángulos incluyendo auténticos triángulos isósceles y rectángulo de forma sencilla con la herramienta de forma Triángulo.

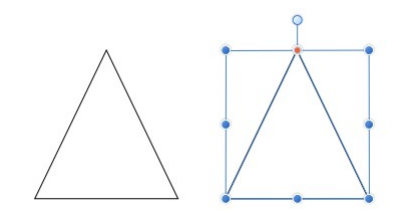

Forma y posición de manejador (en rojo) predeterminadas antes de la personalización.

### Personalización

La herramienta de forma Triángulo ofrece un manejador en la forma y opciones en la barra de herramientas contextual para permitir la modificación del triángulo.

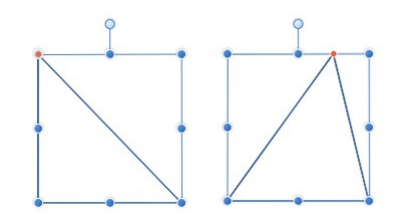

Existen dos posibles resultados cuando se personaliza la opción.

### Parámetros

Se pueden ajustar los siguientes parámetros en la barra de herramientas contextual:

- Punta superior: controla la posición de la punta superior del triángulo desde la izquierda (0%) hasta la derecha (100%), con el 50% representando un punto central.
- $\bigoplus$ Mostrar centro de rotación: muestra un centro de rotación móvil alrededor del que puede rotar la forma.  $\bullet$
- O Ocultar selección: cuando está seleccionada, el cuadro de selección del objeto se oculta temporalmente al transformar el objeto. Si esta opción está desactivada, el cuadro de selección se mantiene visible durante la transformación. El comportamiento seleccionado persiste en todos los objetos a menos que se cambie manualmente.
- **N Restaurar cuadro de selección**: después de cambiar, rotar o distorsionar la forma, esta opción restablece el cuadro de  $\bullet$ selección a la posición vertical.
- Convertir a curvas: convierte el objeto seleccionado en una serie de líneas y nodos conectados.

#### Triángulos isósceles, rectángulo y equilátero

- · Para crear un triángulo isósceles, establezca la punta superior en el 50%.
- · Para crear un triángulo rectángulo, establezca la punta superior en el 0% o el 100%.
- · Para crear un auténtico triángulo equilátero (en el que los tres lados tienen la misma longitud), utilice la herramienta de forma Polígono. Asegúrese de que restringe la forma con Mayús tecla mientras dibuja y luego establezca el número de lados en 3 en la barra de tareas contextual.

Para restablecer cualquier manejador rojo a su posición predeterminada, basta con que haga doble clic en el manejador.

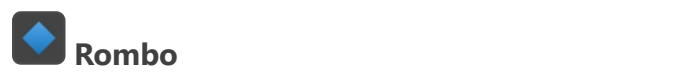

Cree rombos, diamantes y cometas de forma sencilla con la herramienta de forma Rombo.

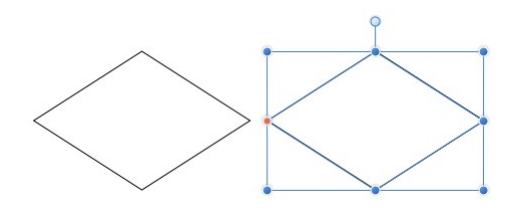

Forma y posición de manejador (en rojo) predeterminadas antes de la personalización.

### Personalización

La herramienta Rombo tiene la opción en la forma y en la barra de herramientas contextual para cambiar la altura del punto medio para crear una forma de cometa.

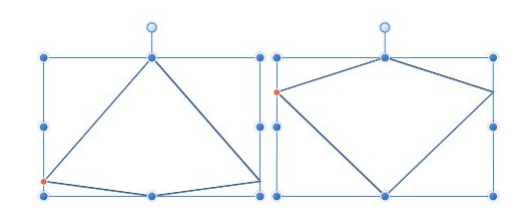

Existen dos posibles resultados cuando se personaliza la opción.

### Parámetros

Se pueden ajustar los siguientes parámetros en la barra de herramientas contextual:

- Punto medio: controla la posición de los puntos medios de los lados de la forma desde la parte inferior (0%) hasta la parte superior (100%), con el 50% representando un punto central.
- $\bigoplus$  **Mostrar centro de rotación**: muestra un centro de rotación móvil alrededor del que puede rotar la forma.  $\bullet$
- Ocultar selección: cuando está seleccionada, el cuadro de selección del objeto se oculta temporalmente al  $\bullet$ transformar el objeto. Si esta opción está desactivada, el cuadro de selección se mantiene visible durante la transformación. El comportamiento seleccionado persiste en todos los objetos a menos que se cambie manualmente.
- $\overline{\bm{\phi}}$ Restaurar cuadro de selección: después de cambiar, rotar o distorsionar la forma, esta opción restablece el cuadro de selección a la posición vertical.
- न Convertir a curvas: convierte el objeto seleccionado en una serie de líneas y nodos conectados.

P Para restablecer cualquier manejador rojo a su posición predeterminada, basta con que haga doble clic en el manejador.

#### CONSULTE TAMBIÉN:

Acerca de las formas geométricas Dibujo y edición de formas Polígono

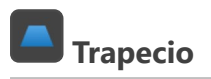

Cree fácilmente trapecios con la herramienta de forma Trapecio.

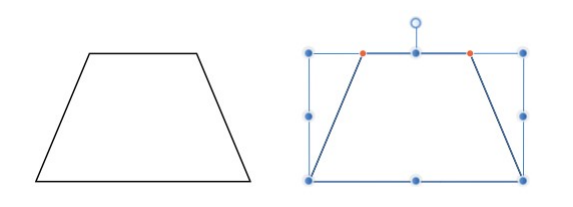

Forma y posición de manejador (en rojo) predeterminadas antes de la personalización.

### Personalización

La forma Trapecio tiene opciones en la forma y en la barra de herramientas contextual para cambiar la posición de las esquinas superiores. Esto establece la longitud del borde superior (base) y los ángulos de los lados (catetos).

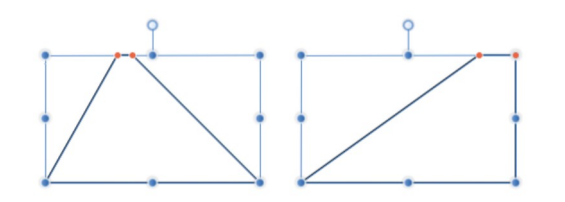

Existen dos posibles resultados cuando se personalizan las opciones.

### Parámetros

Se pueden ajustar los siguientes parámetros en la barra de herramientas contextual:

- Punta izquierda/Punta derecha: controla la posición de la esquina izquierda/derecha superior del trapecio desde la izquierda (0%) hasta la derecha (100%), con el 50% representando un punto central.
- $\bigoplus$  **Mostrar centro de rotación**: muestra un centro de rotación móvil alrededor del que puede rotar la forma.  $\bullet$
- $\bullet$ Ocultar selección: cuando está seleccionada, el cuadro de selección del objeto se oculta temporalmente al  $\bullet$ transformar el objeto. Si esta opción está desactivada, el cuadro de selección se mantiene visible durante la transformación. El comportamiento seleccionado persiste en todos los objetos a menos que se cambie manualmente.
- $\overline{\bm{\phi}}$ Restaurar cuadro de selección: después de cambiar, rotar o distorsionar la forma, esta opción restablece el cuadro de selección a la posición vertical.
- न Convertir a curvas: convierte el objeto seleccionado en una serie de líneas y nodos conectados.

P La punta izquierda no se puede colocar más a la derecha de la posición actual de la punta derecha, y viceversa.

P Para restablecer cualquier manejador rojo a su posición predeterminada, basta con que haga doble clic en el manejador.

### CONSULTE TAMBIÉN:

Acerca de las formas geométricas Dibujo y edición de formas

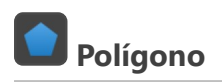

La herramienta de forma Polígono le permite crear formas geométricas útiles con varios lados.

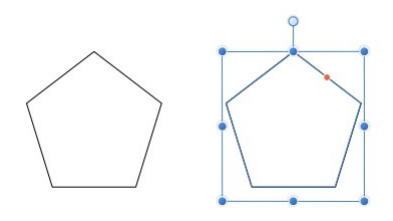

Forma y posición de manejador (en rojo) predeterminadas antes de la personalización.

### Personalización

La herramienta Polígono tiene varias opciones en la forma y en la barra de herramientas contextual para permitir el control del número de lados y la curvatura de los lados.

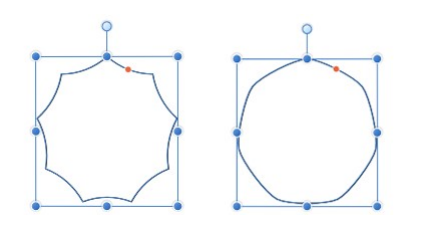

Existen dos posibles resultados cuando se personalizan las opciones.

### Parámetros

Se pueden ajustar los siguientes parámetros en la barra de herramientas contextual:

- Lados: establece el número de lados (y ángulos) del polígono.
- Curva: establece la naturaleza cóncava o convexa de los lados del polígono. La curva porcentual disponible se determina por el número de lados. Para obtener lados rectos, establezca el valor en 0%.
- Puntas suaves: aplica suavidad a las puntas del polígono, para dar la apariencia de una curva continua. Esto solo se aplica cuando la curva de los lados es mayor que 0%.
- $\bigoplus$  Mostrar centro de rotación: muestra un centro de rotación móvil alrededor del que puede rotar la forma.
- Ocultar selección: cuando está seleccionada, el cuadro de selección del objeto se oculta temporalmente al transformar el objeto. Si esta opción está desactivada, el cuadro de selección se mantiene visible durante la transformación. El comportamiento seleccionado persiste en todos los objetos a menos que se cambie manualmente.
- lÇ) Restaurar cuadro de selección: después de cambiar, rotar o distorsionar la forma, esta opción restablece el cuadro de  $\bullet$ selección a la posición vertical.
- Convertir a curvas: convierte el objeto seleccionado en una serie de líneas y nodos conectados.

#### Ĉ Triángulos equiláteros

Para crear un auténtico triángulo equilátero (en el que los tres lados tienen la misma longitud), utilice la herramienta de forma Polígono. Asegúrese de que restringe la forma con Mayús tecla mientras dibuja y luego establezca el número de lados en 3 en la barra de tareas contextual.

P Para restablecer cualquier manejador rojo a su posición predeterminada, basta con que haga doble clic en el manejador.

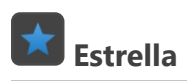

La herramienta de forma Estrella le permite crear todo tipo de estrellas de forma rápida y sencilla. Los controles añadidos incluso permiten añadir lados curvos para crear formas alternativas.

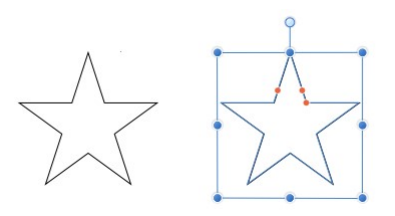

Forma y posición de manejador (en rojo) predeterminadas antes de la personalización.

### Personalización

La herramienta Estrella tiene varias opciones en la forma y en la barra de herramientas contextual para permitir el control del número de puntas, el radio interior (longitud de puntas) y la curvatura de los lados izquierdo y derecho de las puntas.

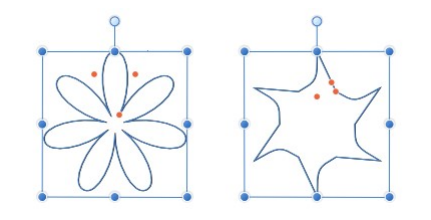

Existen dos posibles resultados cuando se personalizan las opciones.

### Parámetros

Se pueden ajustar los siguientes parámetros en la barra de herramientas contextual:

- Bordes curvados: cuando está seleccionado, los lados de las puntas de la estrella se pueden curvar con los parámetros de Curvatura izquierda/Curvatura derecha.
- Puntas: establece el número de protuberancias en la forma.
- Radio interior: controla la longitud de las puntas en relación con el centro de la estrella.
- Círculo exterior/Círculo interior: establece la redondez en las puntas o los vértices internos de la punta.
- ⊕ Mostrar centro de rotación: muestra un centro de rotación móvil alrededor del que puede rotar la forma.  $\blacksquare$
- O Ocultar selección: cuando está seleccionada, el cuadro de selección del objeto se oculta temporalmente al transformar el objeto. Si esta opción está desactivada, el cuadro de selección se mantiene visible durante la transformación. El comportamiento seleccionado persiste en todos los objetos a menos que se cambie manualmente.
- Restaurar cuadro de selección: después de cambiar, rotar o distorsionar la forma, esta opción restablece el cuadro de selección a la posición vertical.
- Convertir a curvas: convierte el objeto seleccionado en una serie de líneas y nodos conectados.

Para restablecer cualquier manejador rojo a su posición predeterminada, basta con que haga doble clic en B el manejador.

### CONSULTE TAMBIÉN:

Acerca de las formas geométricas Dibujo y edición de formas Estrella doble Estrella cuadrada

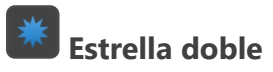

La herramienta de forma Estrella doble le permite crear todo tipo de estrellas de forma rápida y sencilla. La Estrella doble puede tener valores diferentes en las puntas primarias y secundarias para crear una apariencia exclusiva.

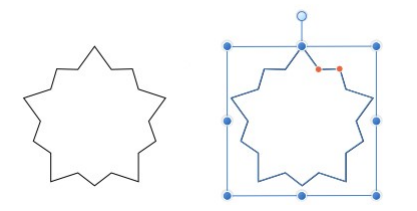

Forma y posición de manejador (en rojo) predeterminadas antes de la personalización.

### Personalización

La herramienta Estrella doble tiene varias opciones en la forma y en la barra de herramientas contextual para permitir el control del número de puntas (primarias) y el radio interior (longitud de puntas) de las puntas primarias y secundarias.

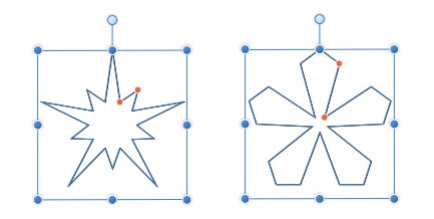

Existen dos posibles resultados cuando se personalizan las opciones.

#### Parámetros

Se pueden ajustar los siguientes parámetros en la barra de herramientas contextual:

- Puntas: establece el número de puntas primarias de la estrella.
- Radio interior: controla la longitud de las puntas en relación con el centro de la estrella.
- Radio de las puntas: controla la longitud de las puntas secundarias en relación con el centro de la estrella.
- $\oplus$ Mostrar centro de rotación: muestra un centro de rotación móvil alrededor del que puede rotar la forma.
- O Ocultar selección: cuando está seleccionada, el cuadro de selección del objeto se oculta temporalmente al  $\bullet$ transformar el objeto. Si esta opción está desactivada, el cuadro de selección se mantiene visible durante la transformación. El comportamiento seleccionado persiste en todos los objetos a menos que se cambie manualmente.
- $|\phi|$ Restaurar cuadro de selección: después de cambiar, rotar o distorsionar la forma, esta opción restablece el cuadro de selección a la posición vertical.
- Convertir a curvas: convierte el objeto seleccionado en una serie de líneas y nodos conectados.

Para restablecer cualquier manejador rojo a su posición predeterminada, basta con que haga doble clic en el manejador.

#### CONSULTE TAMBIÉN:

Acerca de las formas geométricas Dibujo y edición de formas Estrella Estrella cuadrada

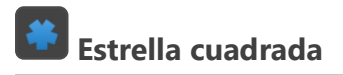

La herramienta de forma Estrella Cuadrada le permite crear todo tipo de formas, desde cruces a haces solares de forma rápida y sencilla.

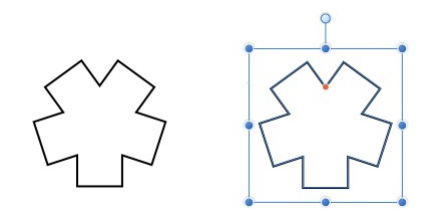

Forma y posición de manejador (en rojo) predeterminadas antes de la personalización.

### Personalización

La herramienta Estrella cuadrada tiene varias opciones en la forma y en la barra de herramientas contextual para permitir el control del número de lados y el recorte.

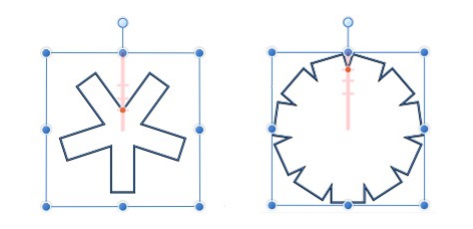

Existen dos posibles resultados cuando se personalizan las opciones.

### Parámetros

Se pueden ajustar los siguientes parámetros en la barra de herramientas contextual:

- Lados: establece el número de puntas cuadradas en la forma.
- Recorte: controla la anchura de todas las puntas cuadradas creando recortes en la región entre el cuadro delimitador de la forma y el manejador de forma rojo.
- Mostrar centro de rotación: muestra un centro de rotación móvil alrededor del que puede rotar la forma.
- O Ocultar selección: cuando está seleccionada, el cuadro de selección del objeto se oculta temporalmente al transformar el objeto. Si esta opción está desactivada, el cuadro de selección se mantiene visible durante la transformación. El comportamiento seleccionado persiste en todos los objetos a menos que se cambie manualmente.
- $\phi$ Restaurar cuadro de selección: después de cambiar, rotar o distorsionar la forma, esta opción restablece el cuadro de  $\bullet$ selección a la posición vertical.
- Convertir a curvas: convierte el objeto seleccionado en una serie de líneas y nodos conectados.  $\bullet$

P Para restablecer cualquier manejador rojo a su posición predeterminada, basta con que haga doble clic en el manejador.

### CONSULTE TAMBIÉN:

Acerca de las formas geométricas Dibujo y edición de formas Estrella Estrella doble

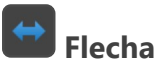

La herramienta de forma Flecha facilita la tarea de añadir flechas con rapidez a su diseño.

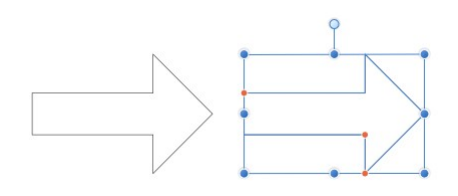

Forma y posición de manejador (en rojo) predeterminadas antes de la personalización.

### Personalización

La herramienta Flecha tiene varias opciones en la forma y en la barra de herramientas contextual para permitir el control del grosor del cuerpo y de la forma y el tamaño de la punta de la flecha.

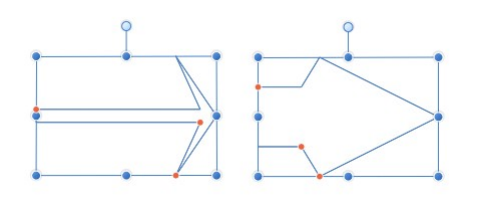

Existen dos posibles resultados cuando se personalizan las opciones.

### Opción de proporciones de punta fijas

Al seleccionar **Proporciones de punta fijas**, si se cambia el tamaño de la forma en horizontal, la punta mantiene las proporciones y el cuerpo se encoge o estira.

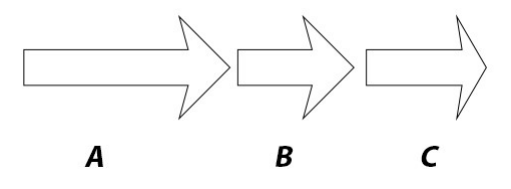

En este ejemplo se muestra lo que sucede al cambiar de tamaño una flecha (A) con (B) y sin (C) la opción Proporciones de punta fijas seleccionada.

#### Parámetros

Se pueden ajustar los siguientes parámetros en la barra de herramientas contextual:

Grosor: controla la altura del cuerpo de la flecha.

Extremos: controla el estilo de "punta" en ambos extremos de la flecha.

Proporcional: para los extremos de Izquierda o Derecha, cuando está seleccionada (valor predeterminado), las proporciones de punta se mantienen fijas al cambiar de tamaño de flecha. Si esta opción está desactivada, la punta cambia de tamaño con el diseño.

 $\bigoplus$  Mostrar centro de rotación: muestra un centro de rotación móvil alrededor del que puede rotar la forma.

Ocultar selección: cuando está seleccionada, el cuadro de selección del objeto se oculta temporalmente al transformar el objeto. Si esta opción está desactivada, el cuadro de selección se mantiene visible durante la transformación. El comportamiento seleccionado persiste en todos los objetos a menos que se cambie manualmente.

Restaurar cuadro de selección: después de cambiar, rotar o distorsionar la forma, esta opción restablece el cuadro de selección a la posición vertical.

**LA** Convertir a curvas: convierte el objeto seleccionado en una serie de líneas y nodos conectados.

Las opciones de la barra de herramientas contextual se actualizan dependiendo del estilo de Extremos seleccionado (consulte

arriba). Entre los parámetros se incluyen los siguientes:

- Longitud: controla la longitud de la punta/cola de flecha.
- Permite controlar la profundidad y la forma del estilo de extremo.
- Tamaño: controla la anchura horizontal de la cola de flecha. (Cuando se establece la opción Proporcional, el 100% representa un círculo, cuadrado o rombo perfecto).
- P Para restablecer cualquier manejador rojo a su posición predeterminada, basta con que haga doble clic en el manejador.

N Para restablecer cualquier manejador rojo a su posición predeterminada, basta con que haga doble clic en el manejador.

#### CONSULTE TAMBIÉN:

Acerca de las formas geométricas

Dibujo y edición de formas

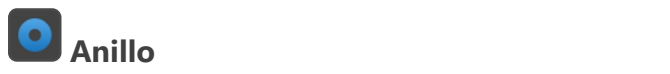

La herramienta de forma Anillo crea de forma sencilla una forma elíptica con un hueco recortado en el centro.

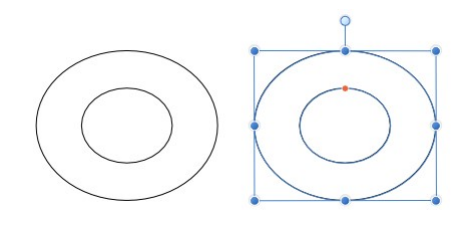

Forma y posición de manejador (en rojo) predeterminadas antes de la personalización.

### Personalización

El Anillo tiene la opción en la forma y en la barra de herramientas contextual para controlar el tamaño del hueco y la finalización del círculo.

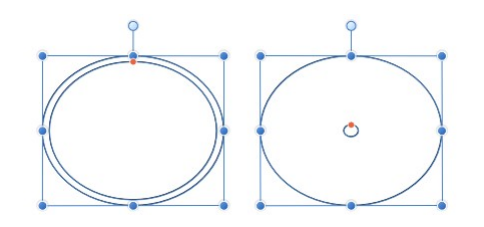

Existen dos posibles resultados cuando se personaliza la opción.

### Parámetros

Se pueden ajustar los siguientes parámetros en la barra de herramientas contextual:

- Radio del hueco: controla la anchura del hueco en el centro de la forma.
- Ángulo inicial/Angulo final: establece la posición de los puntos inicial/final en relación con 360º. Cuando mayor sea la diferencia entre los ángulos, más grande será la parte del gráfico circular.
- Ángulo total: establece la posición del ángulo total en relación con el ángulo inicial.
- **Invertir ángulos**: invierte los valores de Ángulo inicial y Angulo final. Esto convierte las formas agudas en obtusas (y viceversa) y voltea la forma horizontal o verticalmente.
- Cerrar gráfico circular: si el círculo está incompleto, cierra la forma para crear un círculo completo.
- $\bigoplus$ Mostrar centro de rotación: muestra un centro de rotación móvil alrededor del que puede rotar la forma.
- Ocultar selección: cuando está seleccionada, el cuadro de selección del objeto se oculta temporalmente al  $\bullet$ transformar el objeto. Si esta opción está desactivada, el cuadro de selección se mantiene visible durante la transformación. El comportamiento seleccionado persiste en todos los objetos a menos que se cambie manualmente.
- $\phi$ Restaurar cuadro de selección: después de cambiar, rotar o distorsionar la forma, esta opción restablece el cuadro de  $\bullet$ selección a la posición vertical.
- $\blacktriangleright$   $\lbrack$ Convertir a curvas: convierte el objeto seleccionado en una serie de líneas y nodos conectados.

B Para restablecer cualquier manejador rojo a su posición predeterminada, basta con que haga doble clic en el manejador.

### CONSULTE TAMBIÉN:

Acerca de las formas geométricas Dibujo y edición de formas Herramienta de elipse

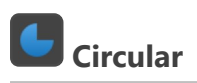

La herramienta de forma Circular facilita la creación de formas circulares, segmentos circulares y anillos con los segmentos eliminados. Como los segmentos son geométricamente correctos, es fácil crear formas con el ángulo exacto que necesite para gráficos u otros usos.

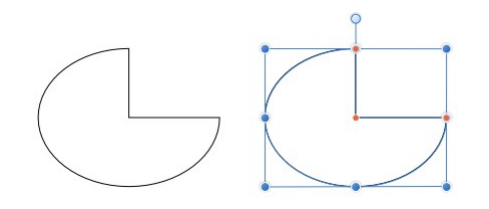

Forma y posición de manejador (en rojo) predeterminadas antes de la personalización.

### Personalización

La herramienta Circular tiene varias opciones en la forma y en la barra de herramientas contextual para permitir el control del ángulo inicial y final y del tamaño del hueco del anillo.

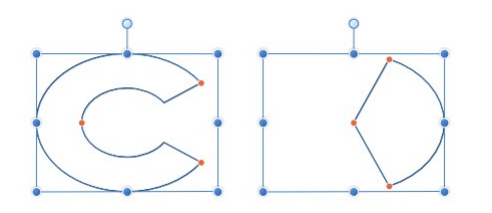

Existen dos posibles resultados cuando se personalizan las opciones.

### Parámetros

Se pueden ajustar los siguientes parámetros en la barra de herramientas contextual:

- Radio del hueco: controla la anchura del hueco en el centro de la forma.
- Ángulo inicial/Angulo final: establece la posición de los puntos inicial/final en relación con 360º. Cuando mayor sea la diferencia entre los ángulos, más grande será la parte del gráfico circular.
- Ángulo total: establece la posición del ángulo total en relación con el ángulo inicial.
- **Invertir ángulos**: invierte los valores de Ángulo inicial y Angulo final. Esto convierte las formas agudas en obtusas (y viceversa) y voltea la forma horizontal o verticalmente.
- Cerrar gráfico circular: si el círculo está incompleto, cierra la forma para crear un círculo completo.
- $\bigoplus$  **Mostrar centro de rotación**: muestra un centro de rotación móvil alrededor del que puede rotar la forma.
- Ocultar selección: cuando está seleccionada, el cuadro de selección del objeto se oculta temporalmente al transformar el objeto. Si esta opción está desactivada, el cuadro de selección se mantiene visible durante la transformación. El comportamiento seleccionado persiste en todos los objetos a menos que se cambie manualmente.
- $|\phi|$ Restaurar cuadro de selección: después de cambiar, rotar o distorsionar la forma, esta opción restablece el cuadro de  $\bullet$ selección a la posición vertical.
- $\blacktriangleright$   $\lbrack$ Convertir a curvas: convierte el objeto seleccionado en una serie de líneas y nodos conectados.

Para restablecer cualquier maneiador rojo a su posición predeterminada, basta con que haga doble clic en P el manejador.

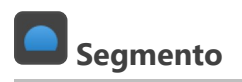

La herramienta de forma Segmento facilita la creación de una elipse con un porcentaje eliminado como una sección.

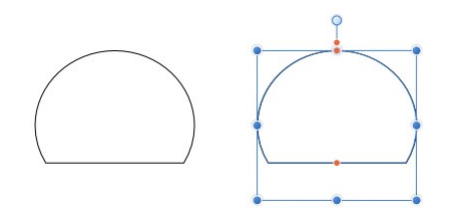

Forma y posición de manejador (en rojo) predeterminadas antes de la personalización.

### Personalización

La herramienta Segmento tiene varias opciones en la forma y en la barra de herramientas contextual para permitir el control del porcentaje eliminado de la sección superior e inferior de la elipse, así como del ángulo de la elipse.

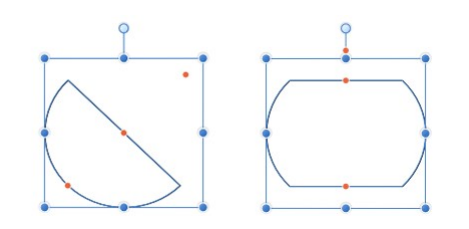

Existen dos posibles resultados cuando se personalizan las opciones.

### Parámetros

Se pueden ajustar los siguientes parámetros en la barra de herramientas contextual:

- Ángulo: establece el ángulo inicial de la forma.
- Línea inferior/Línea superior: controla la posición de las dos líneas rectas de la forma. Esto determina el grosor del segmento.
- Reflejar: actualiza los parámetros anteriores para ofrecer una versión invertida (volteada) de la forma actual.

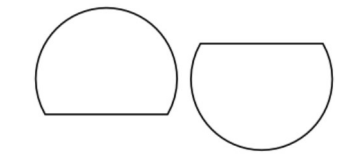

Invertir: actualiza los parámetros anteriores para ofrecer la forma inversa (opuesta) a la actual.

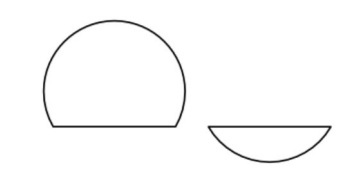

- $\bigoplus$  **Mostrar centro de rotación**: muestra un centro de rotación móvil alrededor del que puede rotar la forma.
- O Ocultar selección: cuando está seleccionada, el cuadro de selección del objeto se oculta temporalmente al transformar el objeto. Si esta opción está desactivada, el cuadro de selección se mantiene visible durante la transformación. El comportamiento seleccionado persiste en todos los objetos a menos que se cambie manualmente.
- $\overline{\phi}$ Restaurar cuadro de selección: después de cambiar, rotar o distorsionar la forma, esta opción restablece el cuadro de selección a la posición vertical.
- ►I Convertir a curvas: convierte el objeto seleccionado en una serie de líneas y nodos conectados.

Para restablecer cualquier manejador rojo a su posición predeterminada, basta con que haga doble clic en el manejador.

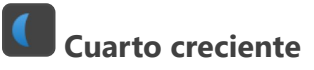

La herramienta de forma Cuarto creciente se puede usar para numerosas formas lunares, desde la luna nueva más fina hasta un eclipse total.

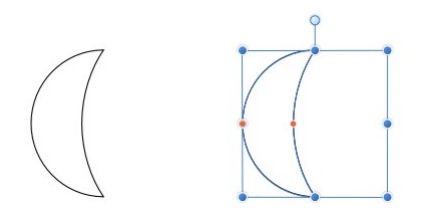

Forma y posición de manejador (en rojo) predeterminadas antes de la personalización.

### Personalización

La herramienta Cuarto creciente tiene dos opciones en la forma y en la barra de herramientas contextual para permitir el control de la cantidad de curva en el lado izquierdo y derecho de la forma.

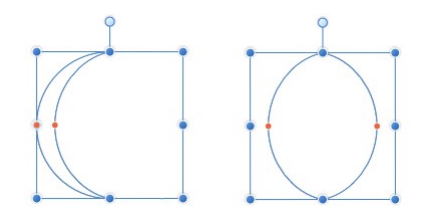

Existen dos posibles resultados cuando se personalizan las opciones.

### Parámetros

Se pueden ajustar los siguientes parámetros en la barra de herramientas contextual:

- Curvatura izquierda/Curvatura derecha: controla la curva del lado izquierdo/derecho de la forma. Los valores negativos mueven la curva hacia la izquierda y los positivos hacia la derecha.
- Reflejar: actualiza los parámetros anteriores para ofrecer una versión invertida (volteada) de la forma actual.

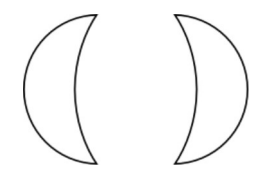

Invertir: actualiza los parámetros anteriores para ofrecer la forma inversa (opuesta) a la actual.

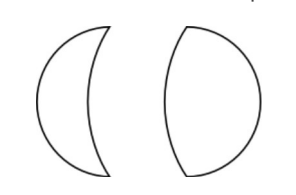

- Mostrar centro de rotación: muestra un centro de rotación móvil alrededor del que puede rotar la forma.
- Ocultar selección: cuando está seleccionada, el cuadro de selección del objeto se oculta temporalmente al transformar el objeto. Si esta opción está desactivada, el cuadro de selección se mantiene visible durante la transformación. El comportamiento seleccionado persiste en todos los objetos a menos que se cambie manualmente.
- Restaurar cuadro de selección: después de cambiar, rotar o distorsionar la forma, esta opción restablece el cuadro de  $\bullet$ selección a la posición vertical.
- Convertir a curvas: convierte el objeto seleccionado en una serie de líneas y nodos conectados.

Para restablecer cualquier manejador rojo a su posición predeterminada, basta con que haga doble clic en el manejador.

Engranaje

La herramienta de forma Engranaje es posiblemente una de las herramientas de forma más versátiles de todo el conjunto de herramientas de forma. Geométricamente es precisa y tiene una amplia gama de puntos de control personalizables que le permiten crear una gran variedad de formas útiles, desde engranajes hasta haces solares.

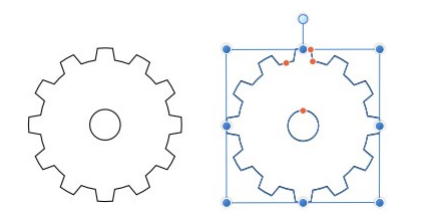

Forma y posición de manejador (en rojo) predeterminadas antes de la personalización.

### Personalización

La herramienta Engranaje tiene varias opciones en la forma y en la barra de herramientas contextual para permitir el control del número de dientes, el tamaño de dientes y muescas y el tamaño del hueco y del radio interior.

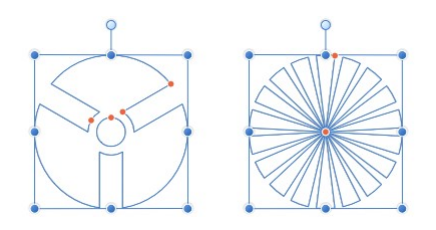

Existen dos posibles resultados cuando se personalizan las opciones.

### Parámetros

Se pueden ajustar los siguientes parámetros en la barra de herramientas contextual:

- Dientes: establece el número de protuberancias en la forma.
- Radio interior: controla la anchura de los dientes del engranaje en relación con la anchura de la forma.
- Radio del hueco: controla la anchura del hueco en el centro de la forma.
- Tamaño del diente: controla la anchura del extremo superior de los dientes del engranaje.
- Tamaño de la muesca: controla la anchura del extremo inferior de los dientes del engranaje.
- Curvatura: añade un borde curvado a los dientes del engranaje.
- ⊕ Mostrar centro de rotación: muestra un centro de rotación móvil alrededor del que puede rotar la forma.
- O Ocultar selección: cuando está seleccionada, el cuadro de selección del objeto se oculta temporalmente al transformar el objeto. Si esta opción está desactivada, el cuadro de selección se mantiene visible durante la transformación. El comportamiento seleccionado persiste en todos los objetos a menos que se cambie manualmente.
- $\overline{\phi}$ Restaurar cuadro de selección: después de cambiar, rotar o distorsionar la forma, esta opción restablece el cuadro de  $\bullet$ selección a la posición vertical.
- Convertir a curvas: convierte el objeto seleccionado en una serie de líneas y nodos conectados.

Para restablecer cualquier manejador rojo a su posición predeterminada, basta con que haga doble clic en  $\bullet$ el manejador.

### CONSULTE TAMBIÉN:

Acerca de las formas geométricas Dibujo y edición de formas

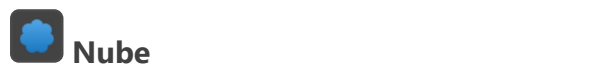

La herramienta de forma **Nube** facilita la tarea de añadir nubes a sus diseños.

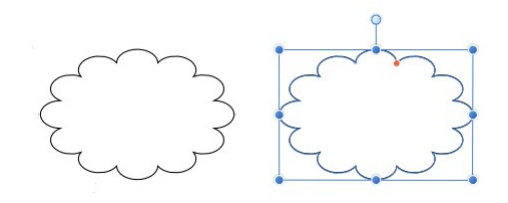

Forma y posición de manejador (en rojo) predeterminadas antes de la personalización.

### Personalización

La herramienta Nube tiene varias opciones en la forma y en la barra de herramientas contextual para permitir el control del número de burbujas y el radio de las burbujas.

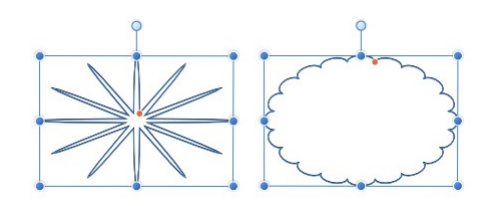

Existen dos posibles resultados cuando se personalizan las opciones.

### Parámetros

Se pueden ajustar los siguientes parámetros en la barra de herramientas contextual:

- Burbujas: establece el número de protuberancias en la forma.
- Radio interior: controla la longitud de las burbujas en relación con la anchura de la forma.
- $\bigoplus$  **Mostrar centro de rotación**: muestra un centro de rotación móvil alrededor del que puede rotar la forma.  $\bullet$
- Ocultar selección: cuando está seleccionada, el cuadro de selección del objeto se oculta temporalmente al transformar el objeto. Si esta opción está desactivada, el cuadro de selección se mantiene visible durante la transformación. El comportamiento seleccionado persiste en todos los objetos a menos que se cambie manualmente.
- $\overline{\phi}$ Restaurar cuadro de selección: después de cambiar, rotar o distorsionar la forma, esta opción restablece el cuadro de  $\bullet$ selección a la posición vertical.
- E Convertir a curvas: convierte el objeto seleccionado en una serie de líneas y nodos conectados.  $\bullet$  1

 $\blacktriangleright$ Para restablecer cualquier manejador rojo a su posición predeterminada, basta con que haga doble clic en el manejador.

### CONSULTE TAMBIÉN:

Acerca de las formas geométricas Dibujo y edición de formas

La herramienta de forma Bocadillo: Rectángulo redondeado proporciona una manera rápida de crear un bocadillo o burbuja de discurso en su diseño.

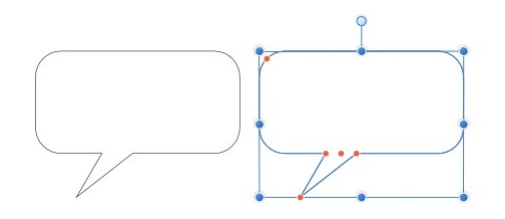

Forma y posición de manejador (en rojo) predeterminadas antes de la personalización.

### Personalización

La herramienta Bocadillo: Rectángulo redondeado tiene varias opciones en la forma y en la barra de herramientas contextual para permitir el control del tamaño, la forma y la posición de la cola, el radio de las esquinas (incluyendo la capacidad de editar cada esquina de forma independiente) y la profundidad del bocadillo rectangular.

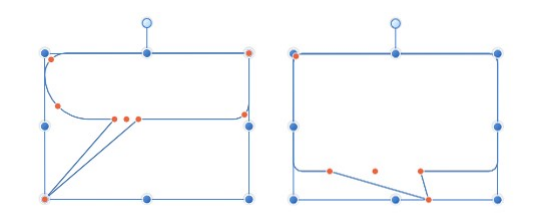

Existen dos posibles resultados cuando se personalizan las opciones.

### Parámetros

Se pueden ajustar los siguientes parámetros en la barra de herramientas contextual:

- Radio único: cuando está seleccionada (valor predeterminado), le permite modificar las cuatro esquinas de forma simultánea estableciendo un radio. Si esta opción está desactivada, puede establecer cada radio de esquina individualmente para crear esquinas redondeadas (cóncavas) independientes.
- Tamaños absolutos: de forma predeterminada, el radio de esquina se especifica como un porcentaje del objeto y se escala al cambiar el tamaño del objeto. Cuando está seleccionada, esta opción le permite especificar el radio de esquina en unidades. Si se cambia el tamaño del objeto, el radio de esquina se mantendrá intacto en lugar de escalarse con el objeto.
- Radio: establece el radio de las esquinas redondeadas del rectángulo.
- Altura de la cola: controla la altura de la protuberancia de la forma en relación con la altura de la forma.
- Posición final de la cola: controla la posición del punto de la protuberancia desde la izquierda (0%) hasta la derecha (100%), con el 50% representando un punto central.
- Posición de la cola: controla la posición de la protuberancia a lo largo de la base de la forma desde la izquierda (0%) hasta la derecha (100%), con el 50% representando un punto central.
- Anchura de la cola: controla la anchura de la protuberancia en la base de la forma.
- Mostrar centro de rotación: muestra un centro de rotación móvil alrededor del que puede rotar la forma.
- $\overline{\bullet}$ Ocultar selección: cuando está seleccionada, el cuadro de selección del objeto se oculta temporalmente al transformar el objeto. Si esta opción está desactivada, el cuadro de selección se mantiene visible durante la transformación. El comportamiento seleccionado persiste en todos los objetos a menos que se cambie manualmente.
- $|\phi|$ Restaurar cuadro de selección: después de cambiar, rotar o distorsionar la forma, esta opción restablece el cuadro de selección a la posición vertical.
- Convertir a curvas: convierte el objeto seleccionado en una serie de líneas y nodos conectados.
- B Para restablecer cualquier manejador rojo a su posición predeterminada, basta con que haga doble clic en el manejador.

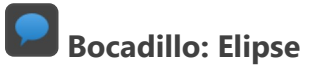

Cree bocadillos y burbujas de discurso de apariencia tradicional con la herramienta de forma Bocadillo elipse.

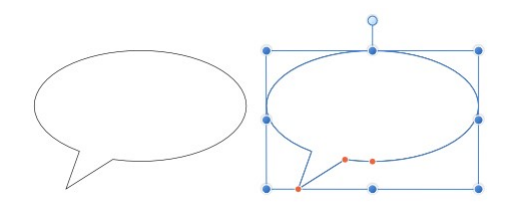

Forma y posición de manejador (en rojo) predeterminadas antes de la personalización.

### Personalización

La herramienta Bocadillo elipse tiene varias opciones en la forma y en la barra de herramientas contextual para permitir el control del tamaño, la forma y la posición de la cola, así como la profundidad del bocadillo de elipse.

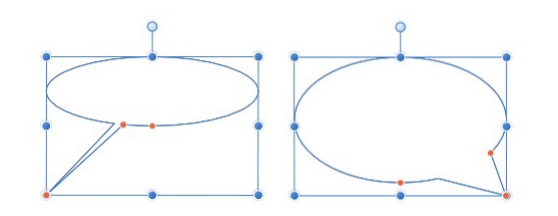

Existen dos posibles resultados cuando se personalizan las opciones.

### Parámetros

Se pueden ajustar los siguientes parámetros en la barra de herramientas contextual:

- Tamaños absolutos: de forma predeterminada, la altura de la cola y la posición del extremo se especifican como un porcentaje del objeto y se escalan al cambiar el tamaño del objeto. Cuando está seleccionada, esta opción le permite especificar estos atributos en unidades. Si se cambia el tamaño del objeto, la altura de la cola y la posición del extremo se mantendrá intactas en lugar de escalarse con el objeto.
- Altura de la cola: controla la altura de la protuberancia de la forma en relación con la altura de la forma.
- Posición final de la cola: controla la posición del punto de la protuberancia desde la izquierda (0%) hasta la derecha (100%), con el 50% representando un punto central.
- Ángulo de la cola: controla la anchura y la posición de la protuberancia en la base de la forma.
- $\bigoplus$  **Mostrar centro de rotación**: muestra un centro de rotación móvil alrededor del que puede rotar la forma. ٠
- $\bullet$ Ocultar selección: cuando está seleccionada, el cuadro de selección del objeto se oculta temporalmente al transformar el objeto. Si esta opción está desactivada, el cuadro de selección se mantiene visible durante la transformación. El comportamiento seleccionado persiste en todos los objetos a menos que se cambie manualmente.
- Restaurar cuadro de selección: después de cambiar, rotar o distorsionar la forma, esta opción restablece el cuadro de selección a la posición vertical.
- **E.** Convertir a curvas: convierte el objeto seleccionado en una serie de líneas y nodos conectados.

B Para restablecer cualquier manejador rojo a su posición predeterminada, basta con que haga doble clic en el manejador.
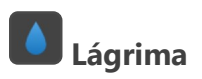

La herramienta de forma Lágrima le permite crear muchos tipos de formas de lágrima o gota de forma rápida y sencilla.

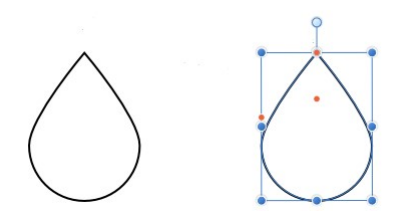

Forma y posición de manejador (en rojo) predeterminadas antes de la personalización.

### Personalización

La herramienta Lágrima tiene varias opciones en la forma y en la barra de herramientas contextual para permitir el control del tamaño de esfera, curva, posición de cola y curvatura.

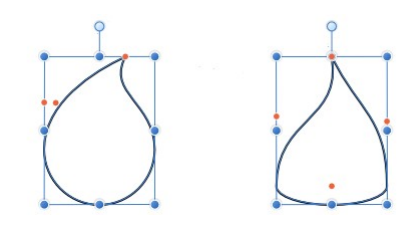

Existen dos posibles resultados cuando se personalizan las opciones.

### Parámetros

Se pueden ajustar los siguientes parámetros en la barra de herramientas contextual:

- Tamaño de esfera corregido: de forma predeterminada, el extremo elíptico de la forma se escala al cambiar el tamaño del objeto. Cuando está seleccionado, una nueva opción le permite especificar un tamaño fijo.
	- Tamaño de esfera: controla la curvatura del extremo elíptico de la forma. Un valor del 0% proporciona a la forma una base completamente plana.
- Curva: controla la curvatura de los bordes que conectan el extremo elíptico de la forma con el punto.
- Posición de la cola: controla la posición del punto de la forma desde la izquierda (0%) hasta la derecha (100%), con el 50% representando un punto central.
- Curvatura: controla la curvatura de borde adicional (consulte Curva arriba). Los valores positivos curvan ambos bordes a la derecha (afectando más al borde izquierdo), y los valores negativos curvan ambos bordes a la izquierda (afectando más al borde derecho).
- $\bigoplus$ Mostrar centro de rotación: muestra un centro de rotación móvil alrededor del que puede rotar la forma.
- Ocultar selección: cuando está seleccionada, el cuadro de selección del objeto se oculta temporalmente al transformar el objeto. Si esta opción está desactivada, el cuadro de selección se mantiene visible durante la transformación. El comportamiento seleccionado persiste en todos los objetos a menos que se cambie manualmente.
- $\phi$ Restaurar cuadro de selección: después de cambiar, rotar o distorsionar la forma, esta opción restablece el cuadro de selección a la posición vertical.
- Ы Convertir a curvas: convierte el objeto seleccionado en una serie de líneas y nodos conectados.

S Para restablecer cualquier manejador rojo a su posición predeterminada, basta con que haga doble clic en el manejador.

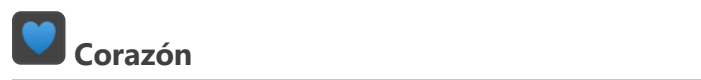

Cree formas de corazón con lóbulos variables con la herramienta de forma Corazón.

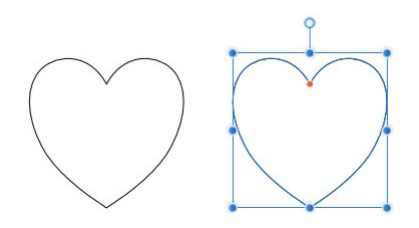

Forma y posición de manejador (en rojo) predeterminadas antes de la personalización.

### Personalización

La herramienta de forma Corazón tiene la opción en la forma y en la barra de herramientas contextual para permitir el control de la altura de los lóbulos.

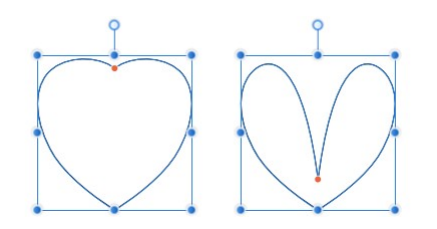

Existen dos posibles resultados cuando se personaliza la opción.

### Parámetros

Se pueden ajustar los siguientes parámetros en la barra de herramientas contextual:

- Propagar: controla la altura de los lóbulos del corazón.
- $\bigoplus$  Mostrar centro de rotación: muestra un centro de rotación móvil alrededor del que puede rotar la forma.  $\bullet$
- Ocultar selección: cuando está seleccionada, el cuadro de selección del objeto se oculta temporalmente al  $\bullet$ transformar el objeto. Si esta opción está desactivada, el cuadro de selección se mantiene visible durante la transformación. El comportamiento seleccionado persiste en todos los objetos a menos que se cambie manualmente.
- **N Restaurar cuadro de selección**: después de cambiar, rotar o distorsionar la forma, esta opción restablece el cuadro de  $\bullet$ selección a la posición vertical.
- $\mathbf{H}$ Convertir a curvas: convierte el objeto seleccionado en una serie de líneas y nodos conectados.  $\bullet$

Para restablecer cualquier manejador rojo a su posición predeterminada, basta con que haga doble clic en  $\mathscr{O}$ el manejador.

### CONSULTE TAMBIÉN:

Acerca de las formas geométricas

Dibujo y edición de formas

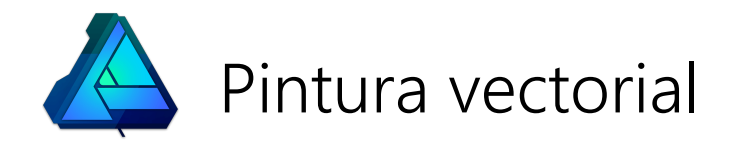

## Pintura de trazos de pincel

Utilice la Herramienta de pincel de vectores para aplicar trazos de pincel vectorial al diseño. Puede elegir entre una serie de pinceles categorizados; cada categoría contiene pinceles de diversas propiedades y características.

Si desea guardar un pincel, puede almacenarlo en el panel como un pincel personalizado para su uso futuro.

### Pintura

Affinity Designer proporciona una impresionante selección de pinceles para usarlos con las herramientas de pincel. Además de usar la Herramienta de pincel de vectores para aplicar trazos de pincel vectorial "a mano alzada" a la página, puede aplicar trazos de pincel al contorno de los objetos y alrededor de las fotografías.

Para texturas realistas adicionales puede usar la función Pincel (por ejemplo, pinceles en spray) y otras herramientas basadas en pinceles para mejorar el diseño vectorial.

Puede aplicar trazos de pincel a la página utilizando una combinación de la Herramienta de pincel de vectores (o Pincel), el panel Pinceles y la barra de herramientas contextual de la herramienta.

### Para pintar trazos de pincel vectorial:

- 1. En el panel Herramientas, seleccione la Herramienta de pincel de vectores.
- 2. En el panel Pinceles, seleccione una miniatura de pincel de su elección.
- 3. Ajuste los parámetros de la barra de herramientas contextual.
- 4. Arrastre por la página en la dirección que desee que siga el trazo de pincel.

### Para suavizar los trazos de pincel conforme pinta:

### Para aplicar un trazo de pincel vectorial a una forma seleccionada:

- 1. En el panel Trazo, seleccione el Estilo de línea de textura y una Anchura.
- 2. En el panel Pinceles, seleccione una miniatura de pincel de su elección.
- 3. En caso necesario, haga clic en **Propiedades** para editar el pincel utilizado como su Estilo de línea de textura mediante un cuadro de diálogo Pincel.

#### Para editar trazos de pincel después de pintar:

Pulse Ctrl tecla para mover nodos mostrados y ajustar manejadores de control. Puede alterar el color y la opacidad en el panel Color.

Con Ctrl tecla pulsado, puede editar otros trazos de pincel de la misma forma haciendo clic en ellos.

Pulse el botón derecho del ratón Alt tecla y después el botón izquierdo del ratón y arrastre por la página. Si arrastra hacia la izquierda o hacia la derecha disminuirá o aumentará el tamaño del pincel, respectivamente.

### CONSULTE TAMBIÉN:

Herramientas de pincel

Panel Pinceles

Modificación de trazos de pincel

Pintura de trazos de pincel de píxeles

## Modificación de trazos de pincel

Un trazo de pincel aplicado a la página es totalmente editable y se puede modificar, con el trazo seleccionado, mediante opciones de la barra de herramientas contextual.

Si necesita parámetros de pincel más avanzados también puede usar el botón **Editar** en el panel Pinceles, con la opción de guardar el parámetro de trazo de pincel como un nuevo ajuste preestablecido de pincel.

### Parámetros

Los siguientes parámetros están disponibles en la sección Trazo del cuadro de diálogo Pincel:

- Anchura del pincel: establece el tamaño del trazo.
- Variante de tamaño: establece la cantidad de desviación de anchura de pincel permitida al pintar un trazo.
- Variación de la opacidad: establece la cantidad de desviación de transparencia permitida al pintar un trazo.
- El menú emergente del controlador cambia el tamaño del trazo y la opacidad en función de una entrada concreta: "Presión" para tabletas gráficas, y "Progreso" o "Progreso inverso" para ratones. Las últimas dos opciones simulan la presión en relación con la velocidad de movimiento del ratón. Haga clic en el icono de perfil de Rampa adyacente para seleccionar un perfil estándar a partir de las miniaturas inferiores o crear su propio perfil personalizado utilizando el gráfico de rampa. Mueva los nodos circulares para remodelar la rampa, añada nodos a la rampa haciendo clic en la línea o seleccione un nodo para eliminarlo con Eliminar tecla (simplificación de la rampa). Seleccione Lineal para líneas rectas entre todos los nodos; si no está seleccionado (no lineal), los nodos se conectan utilizando curvas suaves.
- El menú emergente de perfil establece el comportamiento del controlador.
- Cuerpo: determina el método con el que se dibuja la sección central a lo largo del trazo.
- Esquinas: determina el método usado para controlar cómo se dibujan las esquinas en un trazo.
- Desplazamiento de la punta: establece el punto de transición en el que la sección de punta se convierte en la sección de cuerpo.
- Desplazamiento de la cola: establece el punto de transición en el que la sección de cuerpo se convierte en la sección de cola.
- Arrastre las líneas de puntos rojos en la vista previa inferior para establecer la longitud del cuerpo del pincel. A medida que se recoloquen las líneas, se actualizarán los valores de Desplazamiento de la punta y Desplazamiento de la cola.
- Restablecer: devuelve todos los parámetros de trazo a los del ajuste preestablecido de pincel guardado.
- · Duplicar: guarda los parámetros del trazo actual como un pincel preestablecido.
- Cerrar: sale del cuadro de diálogo y aplica los parámetros de trazo al objeto seleccionado.

### Para modificar trazos de pincel:

- 1. Seleccione la Herramienta de pincel, a menos que ya esté seleccionada.
- 2. CtrlHaga clic con el botón derecho (Windows)/haga clic (Mac) en el trazo de pincel.
- 3. En la barra de herramienta contextual, haga clic en Más.
- 4. Ajuste los parámetros en la sección Trazo.
- 5. Haga clic en Listo.
- Puede pintar en la página con el cuadro de diálogo Pincel abierto. El trazo adoptará los parámetros actuales en el cuadro de diálogo. Esto le permite ajustar todos los parámetros del pincel mientras pinta para mejorar la eficiencia.

Para obtener más información sobre cómo quardar los parámetros como un ajuste preestablecido, consulte el tema Creación de pinceles personalizados.

## Creación de pinceles personalizados

Affinity incluye una serie de trazos de pincel preestablecidos que puede personalizar para adaptarlos a sus necesidades. También puede crear un pincel personalizado desde cero utilizando su propia imagen.

### $\mathbf{F} \equiv \mathbf{P}$  Para modificar un trazo de pincel preestablecido:

- 1. En el panel Pinceles:
- Seleccione un ajuste preestablecido. 1. En el panel **Pinceles**:<br>  $\circ$  Seleccione un ajuste preestablecido.<br>  $\circ$  Haga clic en **Editar**.
	-
- 2. Ajuste los parámetros en la sección Trazo.
- 3. Realice una de las acciones siguientes:
	- o Haga clic en **Duplicar** para guardar el ajuste preestablecido modificado en un ajuste preestablecido personalizado nuevo.
	- o Haga clic en Cerrar para guardar los parámetros personalizados en el ajuste preestablecido actual.
	- o Haga clic en Restablecer para devolver los parámetros a los ajustes preestablecidos.

 $\mathscr{O}$ Para obtener más información sobre el ajuste de parámetros de trazo, consulte el tema Modificación de trazos de pincel.

### $\overline{\bullet}$  Para crear un trazo de pincel preestablecido personalizado desde cero:

En el panel Pinceles, haga clic en el icono de preferencias de panel y después seleccione:

- Nuevo pincel sólido: crea un trazo vectorial sólido y básico.
- Nuevo pincel de intensidad texturizado: crea un trazo de pincel basado en los valores de opacidad de una imagen rasterizada. En el cuadro de diálogo emergente, desplácese para seleccionar un archivo y haga clic en Abrir.
- Nuevo pincel de textura: crea un trazo de pincel basado en los valores de color de una imagen rasterizada. En el cuadro de diálogo emergente, desplácese para seleccionar un archivo y haga clic en Abrir.

Se añadirá el nuevo pincel a la categoría seleccionada usando los parámetros predeterminados.

Existen opciones adicionales en el  $\equiv$ , menú de preferencias de panel que le permiten crear, eliminar o  $\mathbf Q$ cambiar el nombre de categorías de pincel personalizadas, así como importar un conjunto de pinceles como una categoría nueva o exportar la categoría actual como un conjunto de pinceles.

#### CONSULTE TAMBIÉN:

Herramienta de pincel Pintura de trazos de pincel Panel Pinceles Modificación de trazos de pincel

## Sensibilidad de presión

Affinity Designer ofrece total flexibilidad al utilizar tabletas gráficas para un auténtico dibujo y pintura sensibles a la presión. Si prefiere un ratón, Affinity Designer ofrece sensibilidad de presión simulada.

No importa si utiliza herramientas de pluma, lápiz o pincel basadas en vectores o herramientas de pincel y retoque basadas en píxeles, basta con que conecte el dispositivo y ya está listo para trabajar.

Para los usuarios de ratones, Affinity Designer le permite ajustar la sensibilidad progresiva de forma predeterminada. Puede usar las mismas herramientas de pincel pero con sensibilidad de presión simulada basada en la velocidad (progreso) de los movimientos del ratón.

El controlador de pincel rige esta respuesta automática que está establecida como tal de forma predeterminada: identifica el tipo de dispositivo de entrada y varía el tamaño de pincel, flujo, etc. a medida que pinta según una entrada concreta: "Presión", "Progreso", "Pinceles predeterminados" o "Ninguno". Si se establece en "Ninguno", el pincel siempre tiene parámetros de flujo, tamaño, etc. fijos. En caso contrario, las propiedades de trazo del pincel variarán entre un mínimo y un máximo (por ejemplo, la anchura de pincel completa).

Aunque obtenga la respuesta que necesita de cada entrada, podrá mejorar los parámetros de presión/progreso del pincel.

- Para parámetros de pinceles vectoriales: las opciones de variación le permiten controlar cómo el dispositivo sensible a la presión o el ratón afectan al tamaño y el flujo del pincel.
- Parámetros de pincel de píxeles: igual que para las opciones de pinceles vectoriales, pero se proporcionan opciones de variación adicionales que afectarán a la dureza, forma y color del pincel, y a la dispersión y rotación de las boquillas.

Si desea crear un perfil de presión personalizado que se pueda aplicar a un trazo dibujado anteriormente, puede diseñarlo y aplicarlo en el panel Trazo. Si lo desea puede guardarlo tal cual, o modificarlo antes de guardar.

### Para crear un perfil de presión:

- 1. En el panel Trazo, haga clic en el cuadro Presión.
- En el gráfico mostrado, seleccione un nodo en la línea del perfil y arrástrelo vertical u horizontalmente hasta una nueva 2. posición.
- 3. Repita la operación para otros nodos en caso necesario.
- B Para perfiles más complejos, haga clic en la línea de perfil para añadir un nodo que se puede colocar como cualquier otro nodo generado.

### Para guardar un perfil de presión:

**•** Bajo el gráfico, haga clic en **Guardar perfil**. El perfil se muestra bajo el gráfico.

### Para aplicar un perfil de presión personalizado a un trazo seleccionado:

- 1. En el panel Trazo, haga clic en la opción Presión.
- 2. Seleccione un perfil personalizado desde debajo del gráfico. El gráfico se actualizará y mostrará el perfil elegido.

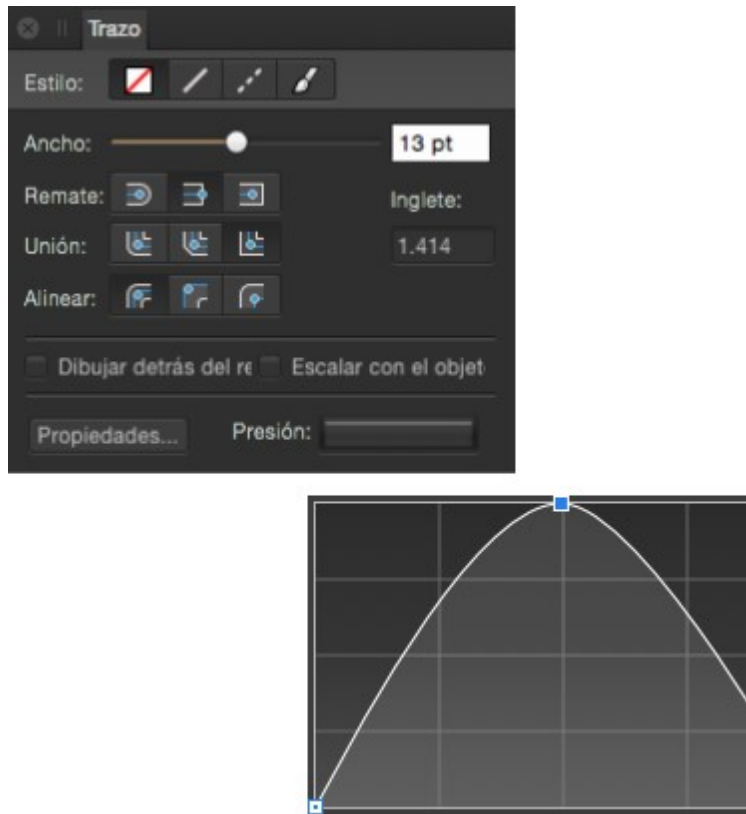

Guardar perfil Restablecer

### CONSULTE TAMBIÉN:

Pintura de trazos de pincel Pintura de trazos de pincel de píxeles

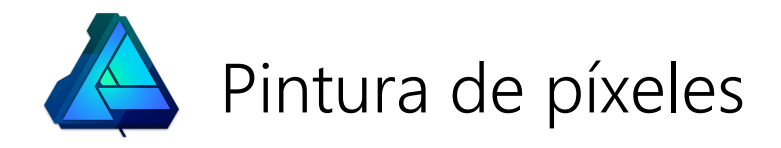

## Pintura de trazos de pincel de píxeles

Puede utilizar la Persona Píxel para añadir texturas realistas a sus diseños vectoriales usando pinceles de píxeles. También puede usar pinceles de píxeles básicos con bordes suaves o perfilados para añadir sombras e iluminaciones a su trabajo.

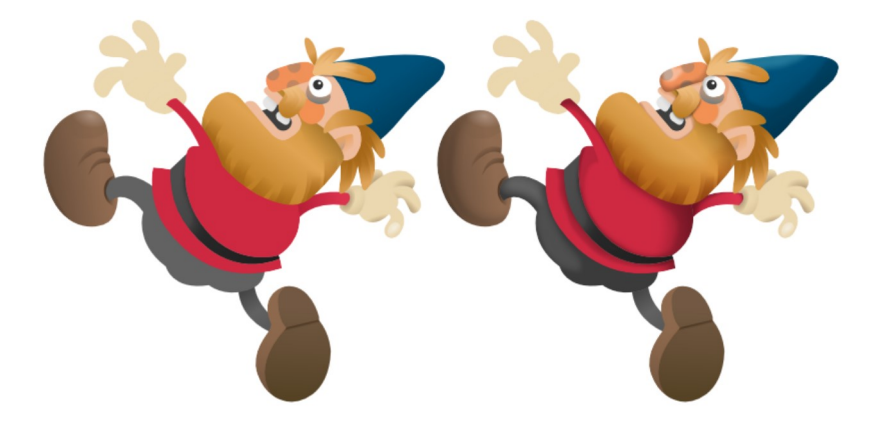

Antes y después de añadir sombras e iluminaciones usando un pincel de píxeles de borde suave.

### Pinceles

Affinity Designer proporciona una impresionante selección de diseños de pinceles de píxeles para usarlos con la herramienta Pincel. Cada categoría contiene pinceles de propiedades y características diversas.

También puede crear sus propios pinceles de píxeles para facilitar el diseño. Si desea guardar un pincel, puede almacenarlo en el panel como un pincel personalizado para su uso futuro.

Recortar trazos de pincel de píxeles en objetos vectoriales ayuda a crear sombras e iluminaciones de forma eficiente.

### Para pintar trazos de pincel de píxeles:

- 1. Utilice el panel Capas para seleccionar la capa de píxeles en la que desea trabajar o cree una nueva capa de píxeles.
- 2. En el panel Herramientas, seleccione Pincel.
- 3. En el panel **Pinceles**, seleccione una miniatura de pincel de su elección. La herramienta usa un pincel redondo suave de forma predeterminada.
- 4. Ajuste los parámetros de la barra de herramientas contextual.
- 5. Seleccione un color de trazo en el panel Color.
- 6. Arrastre por la página en la dirección que desee que siga el trazo de pincel.

#### Para suavizar los trazos de pincel conforme pinta:

- En la barra de herramientas contextual, habilite la opción Estabilizador y elija una de las acciones siguientes:
	- Modo cuerda: arrastre el extremo del trazo por una "cuerda" que suaviza el trazo, pero le permite introducir esquinas nítidas con valor mayores de Longitud (radio) al redirigir la cuerda aflojada.
	- Modo ventana: suaviza el trazo calculando el promedio de la posición del trazo sobre una Ventana cuyo tamaño se puede configurar.

#### **Teclas modificadoras**  $\mathscr{O}$

Al utilizar la herramienta Pincel, se puede usar el siguiente modificadortecla:

- · Mayús tecla dibuja un trazo de pincel recto desde el final del trazo de pincel anterior hasta la siguiente posición en la que haga clic.
- · Pulse Alt tecla y, con el botón izquierdo del ratón pulsado, seleccione un nuevo color bajo el pincel con el que pintar.

· Pulse el botón derecho del ratón Alt tecla y después el botón izquierdo del ratón y arrastre por la página. Si arrastra hacia la izquierda o hacia la derecha disminuirá o aumentará el tamaño del pincel, respectivamente.

### CONSULTE TAMBIÉN:

Herramientas de pincel Panel Pinceles Modificación de pinceles de píxeles Pintura de trazos de pincel

## Modificación de pinceles de píxeles

Puede modificar los pinceles de píxeles antes de pintar en el diseño. Las modificaciones básicas se pueden realizar en la barra de herramientas contextual, mientras que los ajustes avanzados se pueden realizar en el panel Pinceles.

### Parámetros

Están disponibles los siguientes parámetros:

### General

- Tamaño: establece la anchura predeterminada del trazo. Puede sobrescribir este valor para trazos de pincel individuales utilizando la barra de herramientas contextual o el panel Trazo.
- Acumulación: establece la desviación en la opacidad o visibilidad del trazo a medida que se pinta.
- Dureza: establece la dureza de los bordes del pincel. El pincel es más suave conforme se reduce el porcentaje.
- Espaciado: establece la distancia entre cada punto de boquilla. Un porcentaje menor provoca que las boquillas se fusionen para que el trazo sea fluido. Un porcentaje mayor separa las boquillas para crear un trazo pulverizado.
- Flujo: controla la rapidez con la que se acumula el color bajo el pincel.
- **· Forma**: establece el diámetro de las boquillas de pincel.
- Rotación: establece el ángulo en el que se dibujan las boquillas de pincel. Muy adecuado para pinceles que no son redondos, por ejemplo para efectos de caligrafía.
- Modo de fusión: cambia cómo interactúa el color aplicado con los colores existentes en una capa. Realice la selección en el menú emergente.
- Bordes húmedos: establece el comportamiento de "borde húmedo" predeterminado del pincel. Realice la selección en el menú emergente. Seleccione Personalizado y aplique un perfil preestablecido o personalizado, que modifica sutilmente el grado de acuosidad del trazo.

El comportamiento de "borde húmedo" acumula pintura en los bordes del trazo de pincel de píxeles para producir un efecto de acuarela.

### Dinámica

- Los parámetros de variación determinan el alcance con el que un controlador seleccionado (Presión, Progreso, Rotación, etc.) afectará a los parámetros generales anteriores. Seleccione un controlador en el menú emergente y haga clic en el icono de perfil de Rampa adyacente para seleccionar un perfil estándar a partir de las miniaturas inferiores o crear su propio perfil personalizado utilizando el gráfico de rampa. Mueva los nodos circulares para remodelar la rampa, añada nodos a la rampa haciendo clic en la línea o seleccione un nodo para eliminarlo con **Eliminar** tecla (simplificación de la rampa). Seleccione Lineal para líneas rectas entre todos los nodos; si no está seleccionado (no lineal), los nodos se conectan utilizando curvas suaves.
- Dispersión X: establece la desviación en la posición horizontal del trazo que permitirá el ajuste preestablecido a medida que se pinta un trazo.
- Dispersión Y: establece la desviación en la posición vertical del trazo que permitirá el ajuste preestablecido a medida que se pinta un trazo.
- Los parámetros de Tono, Saturación y Variación de la luminosidad afectan al color del pincel, que se establece en el panel Color. Asimismo, Variación del flujo afecta a la opacidad del pincel, que también se establece en el panel Color.

### Textura

Para el control de boquilla:

- Boquillas de pincel: muestra las boquillas utilizadas actualmente en el pincel actual.
- Añadir: añade una boquilla adicional al ajuste preestablecido.
- Eliminar: elimina la boquilla seleccionada del ajuste preestablecido.

Para controlar la textura de base:

Textura de base: muestra la textura o patrón subyacente para el pincel actual.

- Establecer textura: abre un cuadro de diálogo para añadir una textura de base, como una imagen, al pincel. Por ejemplo, para simular una superficie texturizada como papel o lienzo.
- Eliminar: elimina la textura de base del pincel actual.
- **· Invertir**: crea una versión negativa de la textura.
- Modo: controla cómo la textura de base contribuye al pincel actual. Realice la selección en el menú emergente.
	- $\circ$  Ninguno: se ignora la textura de base, así que solo se utilizan las boquillas de pincel.
	- o Boquilla: permite que las boquillas acumulen color del pincel sobre la textura de base, dependiendo de la respuesta de opacidad y flujo.
	- Final: la densidad de la textura de base se mantiene constante, sin respuesta de opacidad o flujo de boquilla.
- Escala: establece el tamaño con el que se muestra la textura. Un porcentaje menor mostrará la textura con un tamaño mayor. Un porcentaje mayor mostrará la textura en mosaico con un tamaño menor.

 $\mathscr{L}$ Las imágenes utilizadas en las texturas de base deben ser JPG o PNG. Cualquier imagen de un tamaño razonable se aceptará porque la textura de base se puede escalar (consulte arriba).

Parámetros adicionales:

- Restablecer: devuelve todos los parámetros de trazo a los del ajuste preestablecido de pincel guardado.
- Duplicar: guarda los parámetros del trazo actual en un nuevo ajuste preestablecido.
- Cerrar: sale del cuadro de diálogo y aplica los parámetros de trazo al ajuste preestablecido seleccionado.

### $\mathbf{F}$   $\mathbf{F}$  Para modificar parámetros de pincel de píxeles:

- Elija una de las acciones siguientes: 1.
	- o Con la herramienta Pincel seleccionada, en la barra de herramientas contextual, haga clic en Más.
	- o En el panel Pinceles, haga clic en Editar pincel.
- 2. Ajuste los parámetros en el cuadro de diálogo.
- 3. Haga clic en Cerrar.
- € Para obtener más información acerca de la creación de ajustes preestablecidos de pinceles de píxeles personalizados, consulte el tema Creación de pinceles de píxeles personalizados.

### CONSULTE TAMBIÉN:

Pintura de trazos de pincel de píxeles Creación de pinceles de píxeles personalizados Modificación de trazos de pincel

## Creación de pinceles de píxeles personalizados

Puede crear un pincel personalizado a partir de un ajuste preestablecido o desde cero utilizando una imagen rasterizada.

## **F.** Para crear un trazo de pincel preestablecido personalizado desde cero:

En el panel Pinceles, haga clic en Preferencias de panel y después seleccione:

- Nuevo pincel de intensidad: crea un trazo de pincel basado en los valores de opacidad de una imagen rasterizada. En el cuadro de diálogo emergente, desplácese para seleccionar un archivo y haga clic en Abrir.
- Nuevo pincel redondo: crea un trazo de pincel basado en una forma circular.
- Nuevo pincel cuadrado: crea un trazo de pincel basado en una forma rectangular.
- Nuevo pincel de imagen: crea un trazo de pincel basado en los valores de color de una imagen rasterizada. En el cuadro de diálogo emergente, desplácese para seleccionar un archivo y haga clic en Abrir.

Se añadirá el nuevo pincel a la categoría seleccionada usando los parámetros predeterminados. Para editar los parámetros predeterminados, siga el procedimiento siguiente a partir del paso 3.

## $\bullet$   $\equiv$  Para crear un trazo de pincel preestablecido personalizado a partir de un ajuste preestablecido:

- 1. En el panel Pinceles, seleccione un pincel y haga clic en Editar pincel.
- 2. En el cuadro de diálogo, haga clic en **Duplicar** y después en Cerrar.
- 3. Seleccione el pincel nuevo en la parte inferior del panel y haga clic en Editar pincel.
- 4. Ajuste los parámetros en el cuadro de diálogo. Consulte Modificación de pinceles para obtener más información.
- 5. Haga clic en Cerrar.
- Existen opciones adicionales en  $\equiv$  Preferencias de panel que le permiten crear, cambiar el nombre, Ó eliminar, importar y exportar categorías de pincel.

Mueva los pinceles a cualquier categoría creada Derechahaciendo clic con el botón derecho (Windows)/haciendo clic (Mac) y seleccionando un nombre de categoría en la opción de menú Mover pincel a categoría. Las categorías personalizadas adoptan la nomenclatura "Pinceles", "Pinceles 2", "Pinceles 3", etc.

#### CONSULTE TAMBIÉN:

Panel Pinceles Modificación de pinceles de píxeles

## Borrado

Designer le permite borrar áreas de una capa vectorial o de píxeles usando una combinación de la Herramienta de pincel borrador, el panel Pinceles y la barra de herramientas contextual de la herramienta. Normalmente debería borrar los trazos de pincel de píxeles no deseados anteriores en una capa de píxeles.

### Borrado en una capa de píxeles

Si está trabajando en una capa de píxeles, puede utilizar la Herramienta de pincel borrador para borrar píxeles no deseados directamente en la capa.

# Para borrar en una capa de píxeles:

- 1. En el panel Herramientas, seleccione la Herramienta de pincel borrador.
- 2. En el panel Pinceles, seleccione una miniatura de pincel de su elección.
- Ajuste la anchura del pincel y otras propiedades relacionadas con este en la barra de herramientas contextual situada sobre 3. su espacio de trabajo.
- 4. Arrastre por la página en la dirección que desee que siga el trazo del pincel borrador.

### Borrado en una capa vectorial

Los píxeles no existen en una capa vectorial, así que en su lugar se crea una máscara de píxeles que se aplica sobre la capa vectorial; dicha capa no se ve afectada. Si pinta con pinceles de píxeles directamente en la máscara, puede decidir lo que se mostrará u ocultará en capa vectorial subyacente.

# Para borrar en una capa vectorial:

- 1. En el panel Capas, seleccione la capa vectorial, grupo u objeto contenidos en ella.
- 2. Cambie a la Persona Píxel.
- 3. En el panel Herramientas, seleccione la Herramienta de pincel borrador.
- 4. Pinte sobre la capa vectorial para borrar.

Verá que aparece una miniatura de máscara vectorial junto a la capa, grupo u objeto. Mientras permanezca seleccionada, podrá seguir borrando. Si selecciona la miniatura de vector adyacente podrá editar la capa vectorial, el grupo o el objeto de nuevo.

P Mediante el Asistente puede controlar el funcionamiento del borrado de píxeles en capas vectoriales. Si lo desea, puede rasterizar la capa, grupo u objeto completamente (acoplando la capa) o no realizar ninguna acción (evitando que se produzca el borrado).

### CONSULTE TAMBIÉN:

Herramienta de pincel borrador Panel Pinceles Pintura de trazos de pincel de píxeles Asistente

## Retoque

El retoque es el proceso de corregir, mejorar o manipular de forma creativa una fotografía.

Al contrario que con las capas de ajuste, los pinceles de retoque aplican modificaciones a una de capa píxeles seleccionada, por lo que afectan a los píxeles individuales de la capa.

Los pinceles de retoque ofrecen la oportunidad de trabajar con precisión en la edición de imágenes y capas de píxeles. Por ejemplo, el Pincel de sobreexposición es ideal para iluminar áreas de sombras en una foto y dejar el resto de áreas sin modificar.

### Entre los pinceles de retoque disponibles se incluyen:

- Sobreexponer: la sobreexposición ajusta la exposición bajo el trazo de pincel para aclarar el área pintada. Tiene el efecto contrario al de la subexposición.
- Subexponer: la subexposición ajusta la exposición bajo el trazo de pincel para oscurecer el área pintada. Tiene el efecto contrario al de la sobreexposición.
- Difuminar: el difuminado es una técnica que le permite fusionar píxeles en una imagen. El pincel "selecciona" un color a partir del punto en el que ha hecho clic y lo "arrastra" en la dirección del trazo de pincel.
- O Desenfocar: el desenfoque reduce el contraste entre los píxeles bajo el trazo de pincel, suavizando los bordes del área  $\bullet$ pintada. Tiene el efecto contrario al del enfoque. El desenfoque no mancha el color dentro del área pintada como hace el difuminado.
- Enfocar: el enfoque aumenta el contraste entre los píxeles bajo el trazo de pincel, mejorando los bordes del área pintada. Tiene el efecto contrario al del desenfoque.

### Para usar un pincel de retoque:

- 1. Utilice el panel Capas para seleccionar la capa de píxeles en la que desea trabajar.
- 2. Haga clic en una herramienta de pincel de retoque.
- 3. La herramienta usa un pincel redondo suave de forma predeterminada. Para usar un estilo de pincel diferente, seleccione el<br>deseado en el panel **Pinceles**.
- 4. En la barra de herramientas contextual, cambie los valores del pincel según sus necesidades.
- 5. Arrastre por la imagen para aplicar el efecto bajo el trazo de pincel.

#### CONSULTE TAMBIÉN:

Herramientas de pincel Pincel de desenfoque Pincel de subexposición Pincel de sobreexposición Pincel de perfilado Pincel de difuminado Pintura de trazos de pincel de píxeles

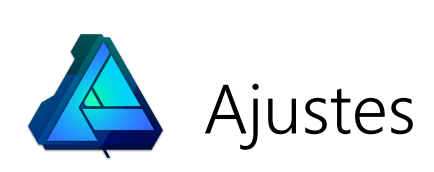

## Aplicación de ajustes

Hay una serie de ajustes que se pueden aplicar a su diseño como una nueva capa con fines creativos o correctivos.

#### Ajustes disponibles:

Los ajustes se aplican a su imagen desde el panel Capas y la mayoría incluyen parámetros personalizables junto con las opciones de ajuste generales.

Las capas de ajuste solo afectan a los objetos en la capa que están debajo de ellas. También puede realizar un ajuste en un elemento secundario de un objeto, para que solo afecte a dicho objeto.

Algunos ajustes (es decir, Curvas, Niveles o Mezclador de canales) se pueden realizar en cualquier espacio de color independientemente del espacio de color del documento.

#### Parámetros

Los siguientes parámetros generales están disponibles en todos los cuadros diálogos de ajuste:

- Eliminar: cierra el cuadro de diálogo y elimina la capa de ajuste, lo que elimina el ajuste de la imagen.
- Combinar: combina la capa de ajuste actual con la capa situada justo debajo en el orden de capas.
- Restablecer: revierte todos los parámetros del cuadro de diálogo a sus valores predeterminados.
- Opacidad: hasta qué punto es transparente la capa de ajuste.
- Modo de fusión: cambia el modo en que los píxeles aplicados interactúan con los píxeles existentes de la capa que hay debajo. Elija el tipo de modo en un menú emergente.

No todos los ajustes tienen un cuadro de diálogo dedicado o parámetros personalizables.  $\mathscr{L}$ 

## Para aplicar un ajuste:

1. En el panel **Capas**, realice una de las acciones siguientes:

- o Seleccione una capa para añadir el ajuste como una subcapa. Afectará a todos los objetos de la capa seleccionada, dependiendo de la posición del ajuste en la pila de capas.
- $\circ$  Seleccione un objeto/grupo de capas para añadir el ajuste que solo afecta a ese objeto/grupo.
- 2. Haga clic en **Ajustes** y seleccione un ajuste en el menú emergente.
- Si aparece un cuadro de diálogo para el ajuste, siga los siguientes pasos: 3.
	- i. Ajuste los parámetros en el cuadro de diálogo.
	- ii. Cierre el cuadro de diálogo.

Los ajustes también están disponibles en el submenú Nuevo ajuste del menú Capa.  $\mathscr{O}$ 

#### CONSULTE TAMBIÉN:

Uso de capas de ajuste

### Ajuste Blanco y negro

Convierta una imagen en color a monocromo conservando el control completo sobre el método de conversión de cada color.

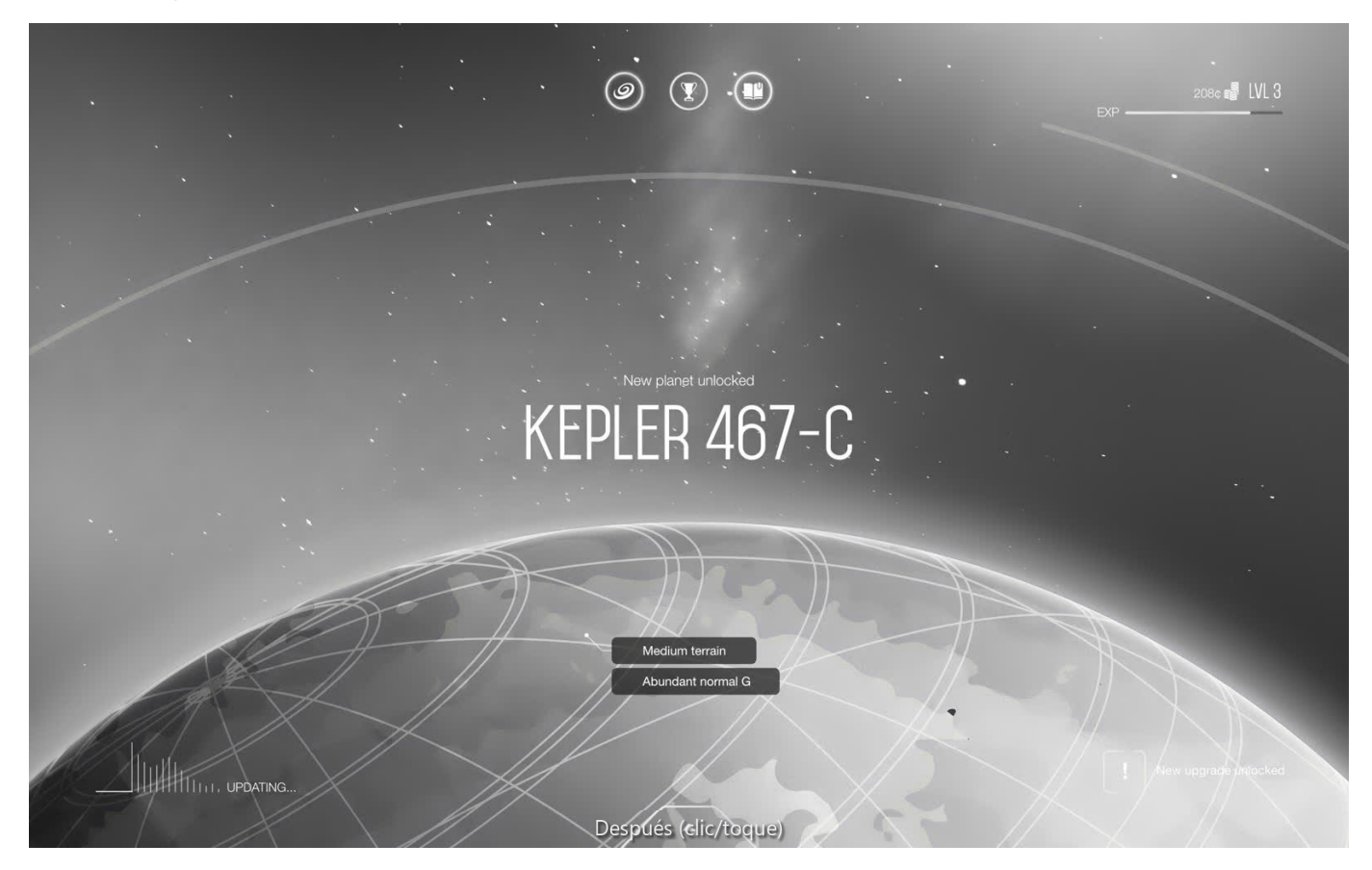

Este ajuste incluye un práctico parámetro Selector que identifica el color predominante de un área seleccionada y ajusta el deslizador relevante automáticamente.

Puede que desee aplicar un tono de color, como sepia, a la imagen en escala de grises resultante. Para hacerlo, puede utilizar un ajuste Coloración.

P También puede crear imágenes en blanco y negro usando los ajustes HSL, Mapa de degradado y Umbral.

#### Parámetros

Se pueden ajustar los siguientes parámetros en el cuadro de diálogo:

- Los deslizadores controlan el valor de claridad de las áreas del color designado de la imagen. Arrastre el deslizador hacia la izquierda para oscurecer las áreas del color designado, y arrástrelo hacia la derecha para aclararlas.
- Selector: le permite arrastrar por la imagen para modificar el ajuste. El clic inicial identificará el color predominante; si arrastra hacia la izquierda se oscurecen las áreas del color identificado, y si arrastra hacia la derecha se aclaran. Se actualizará el deslizador correspondiente.

#### CONSULTE TAMBIÉN:

Aplicación de ajustes Ajuste Coloración Ajuste HSL Ajuste Mapa de degradado Ajuste Umbral

### Ajuste Brillo y contraste

Ajuste los valores de las sombras e iluminaciones, y del rango tonal general de las imágenes.

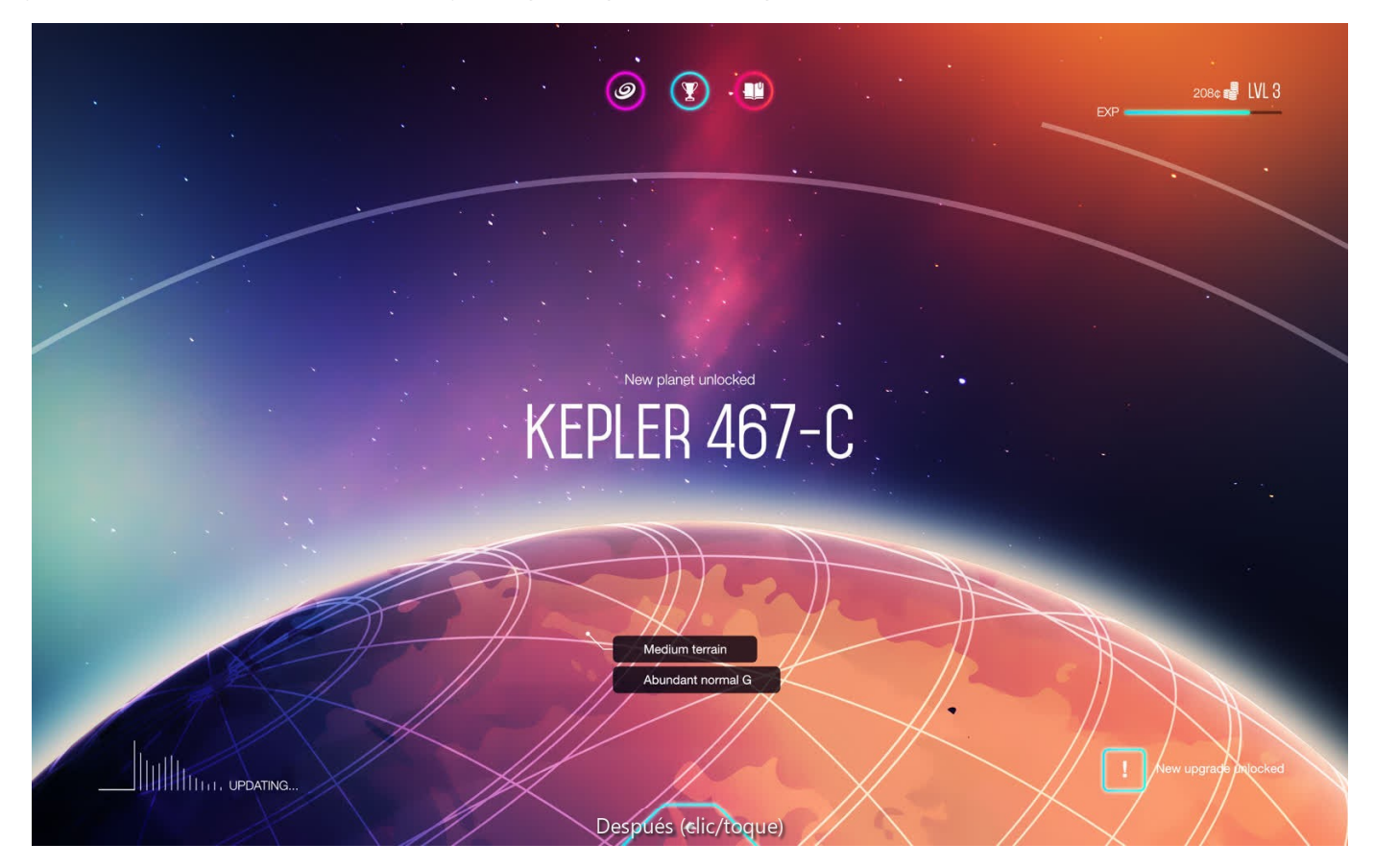

P También puede ajustar el rango tonal de las imágenes usando los ajustes de Niveles y Curvas.

#### Parámetros

Se pueden ajustar los siguientes parámetros en el cuadro de diálogo:

- Brillo: controla la claridad/oscuridad de la imagen. Arrastre el deslizador hacia la izquierda para reducir el brillo, y arrástrelo hacia la derecha para aumentarlo.
- Contraste: controla el rango tonal de la imagen. Arrastre el deslizador hacia la izquierda para reducir el contraste entre las áreas oscuras y claras, y arrástrelo hacia la derecha para aumentarlo.
- Lineal: de forma predeterminada, el ajuste evita el recorte de sombras e iluminaciones mediante la modificación de los píxeles en relación con su valor de claridad original. Cuando está seleccionada, esta opción modifica píxeles utilizando valores absolutos y pueden aparecer recortes.

#### CONSULTE TAMBIÉN:

Aplicación de ajustes Ajuste Niveles Ajuste Curvas Ajuste Sombras/iluminaciones

### Ajuste Mezclador de canales

Ajuste el color de canales individuales para producir efectos que no se pueden lograr fácilmente con otras herramientas de ajuste de color.

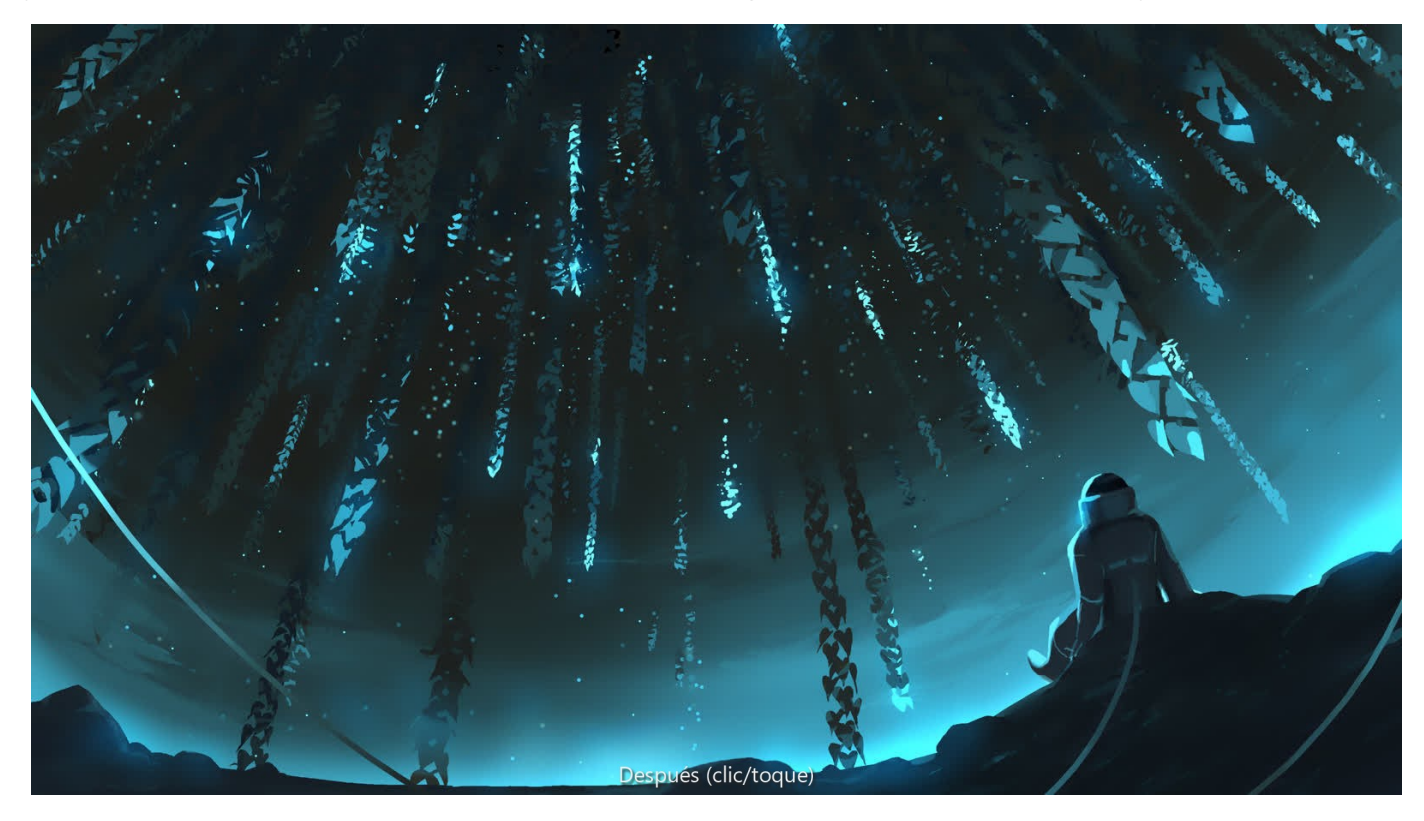

Puede realizar los ajustes en cualquier modo de color, independientemente del modo de color actual del documento.  $\mathbf Q$ 

#### Parámetros

Se pueden ajustar los siguientes parámetros en el cuadro de diálogo:

- Canal de salida:
	- o Seleccione un modo de color en el primer menú emergente.
	- Especifique un canal de color sencillo al que aplicar el ajuste, incluyendo el canal alfa de la capa. Selecciónelo en el segundo menú emergente.
- Los deslizadores controlan la contribución del color designado al canal de salida seleccionado. Arrastre el deslizador hacia la izquierda para reducir el nivel del color designado, y arrástrelo hacia la derecha para aumentarlo.
- Desplazamiento: controla la influencia global que tiene el canal de salida seleccionado en la imagen en conjunto. Arrastre el deslizador hacia la izquierda para reducir la contribución del canal de salida, y arrástrelo hacia la derecha para aumentarla.

C La modificación del canal alfa produce un efecto de transparencia/opacidad.

#### CONSULTE TAMBIÉN:

Aplicación de ajustes

### Ajuste Equilibrio de color

El ajuste Equilibrio de color proporciona una manera de modificar la contribución de colores concretos a un rango tonal establecido.

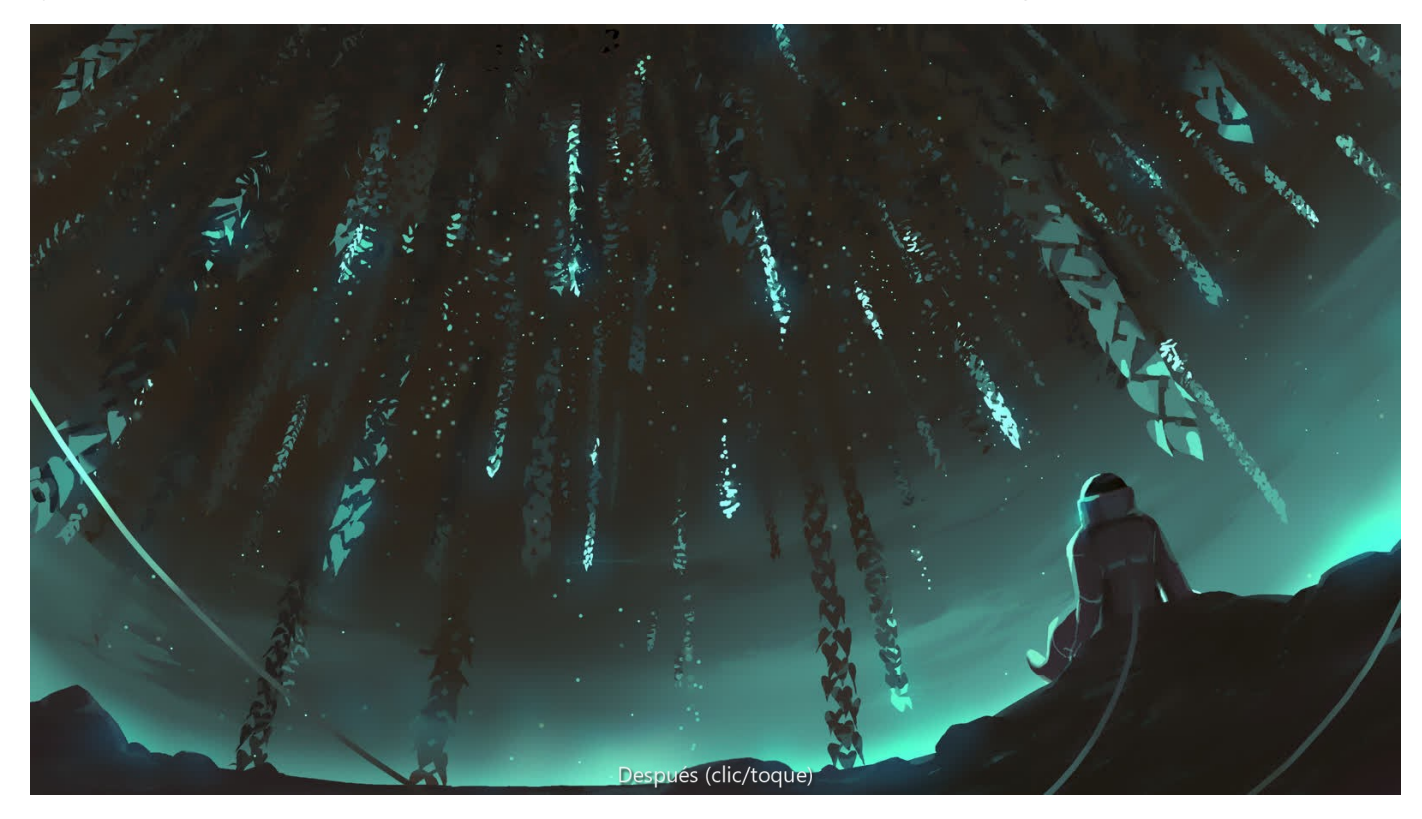

#### Parámetros

Se pueden ajustar los siguientes parámetros:

- Rango tonal: determina los tonos que se van a ajustar. Realice la selección en el menú emergente.
- Los deslizadores controlan el equilibrio de los colores designados en el rango tonal seleccionado. Arrastre el deslizador hacia el color que desea enfatizar.
- Conservar luminosidad: si esta opción está desactivada (valor predeterminado), el ajuste ignora el valor de claridad original de los píxeles. Cuando está seleccionada, el ajuste modifica los colores de píxeles respecto a su valor de claridad original.

#### CONSULTE TAMBIÉN:

Aplicación de ajustes

### Ajuste Curvas

Ajuste el color, tono y canales alfa con el ajuste de curvas, ya sea en canales individuales o ajustando la curva maestra.

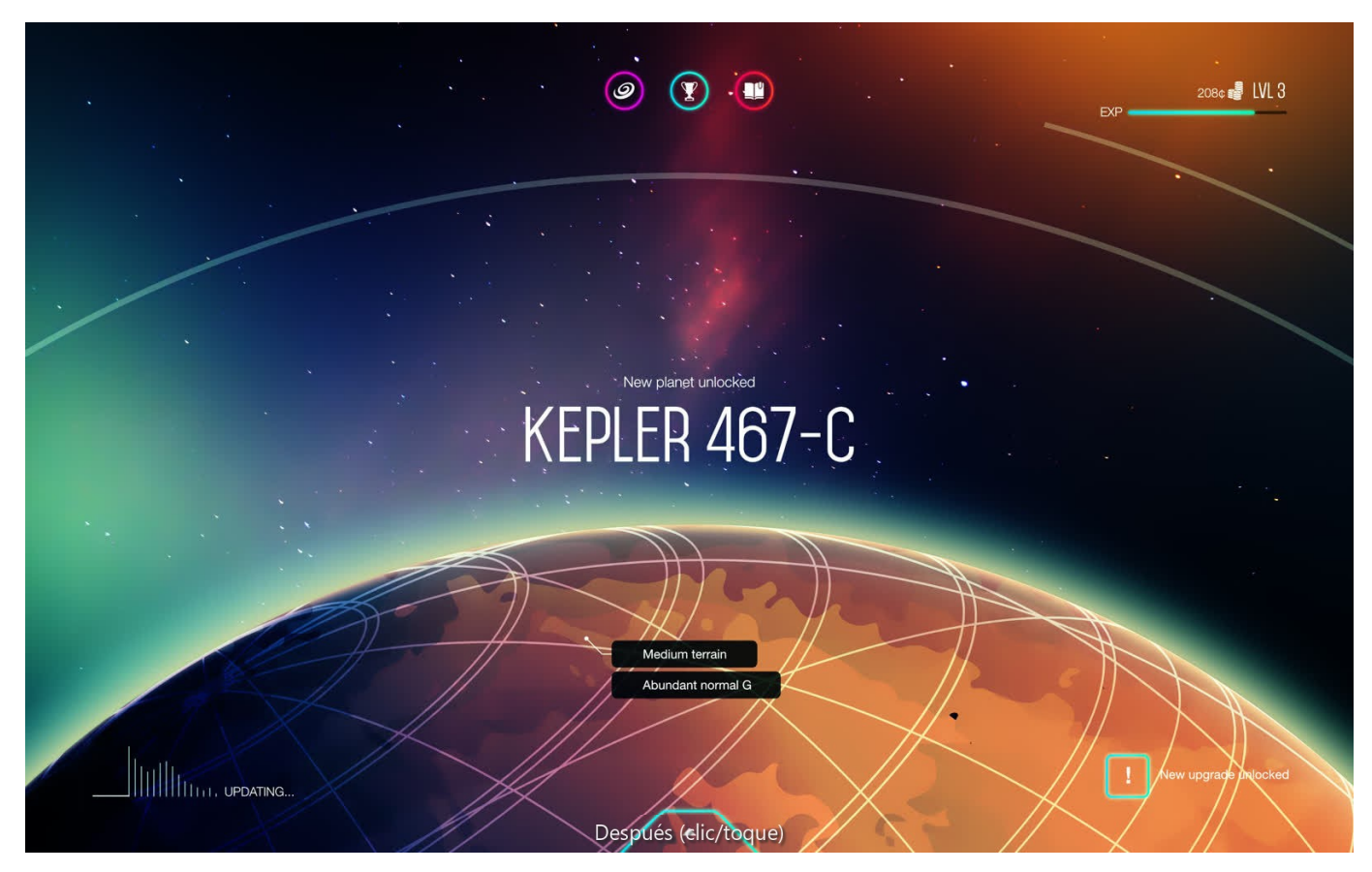

Puede realizar los ajustes en cualquier modo de color, independientemente del modo de color actual del documento.

₽ También puede ajustar el rango tonal de las imágenes usando los ajustes de Niveles y Brillo y contraste.

#### Parámetros

Se pueden ajustar los siguientes parámetros en el cuadro de diálogo:

- Seleccione un modo de color en el primer menú emergente.
- Especifique un canal de color sencillo al que aplicar el ajuste, incluyendo el canal alfa de la capa. Maestro (el valor predeterminado) aplica el ajuste a todos los canales. Selecciónelo en el segundo menú emergente.
- Selector: le permite arrastrar por la imagen para modificar el ajuste. El clic inicial colocará un nodo en la curva en relación con el píxel seleccionado. Si arrastra hacia arriba se aclarará la imagen, y si arrastra hacia abajo se oscurecerá. El gráfico de curvas se actualizará según corresponda.

#### Para ajustar un gráfico de curvas:

En el gráfico de curvas, realice una de las acciones siguientes:

- En el cuadro de diálogo, haga clic en Selector y luego arrastre hacia arriba o hacia abajo por la página.
- Arrastre la curva para ajustar el rango tonal de la imagen.
- Haga clic en la curva para añadir nodos adicionales.
- Haga clic para seleccionar un nodo y luego pulse Retroceso tecla para eliminarlo.

### $\circ$  En general:

- · Arrastre la curva hacia abajo para corregir la sobreexposición.
- · Arrastre la curva hacia arriba para corregir la subexposición.
- · Cree una forma en S suave añadiendo nodos (consulte arriba) y arrastrando la curva en direcciones opuestas para corregir imágenes decoloradas.

### Ajuste Exposición

Corrija los detalles de resaltado y sombra.

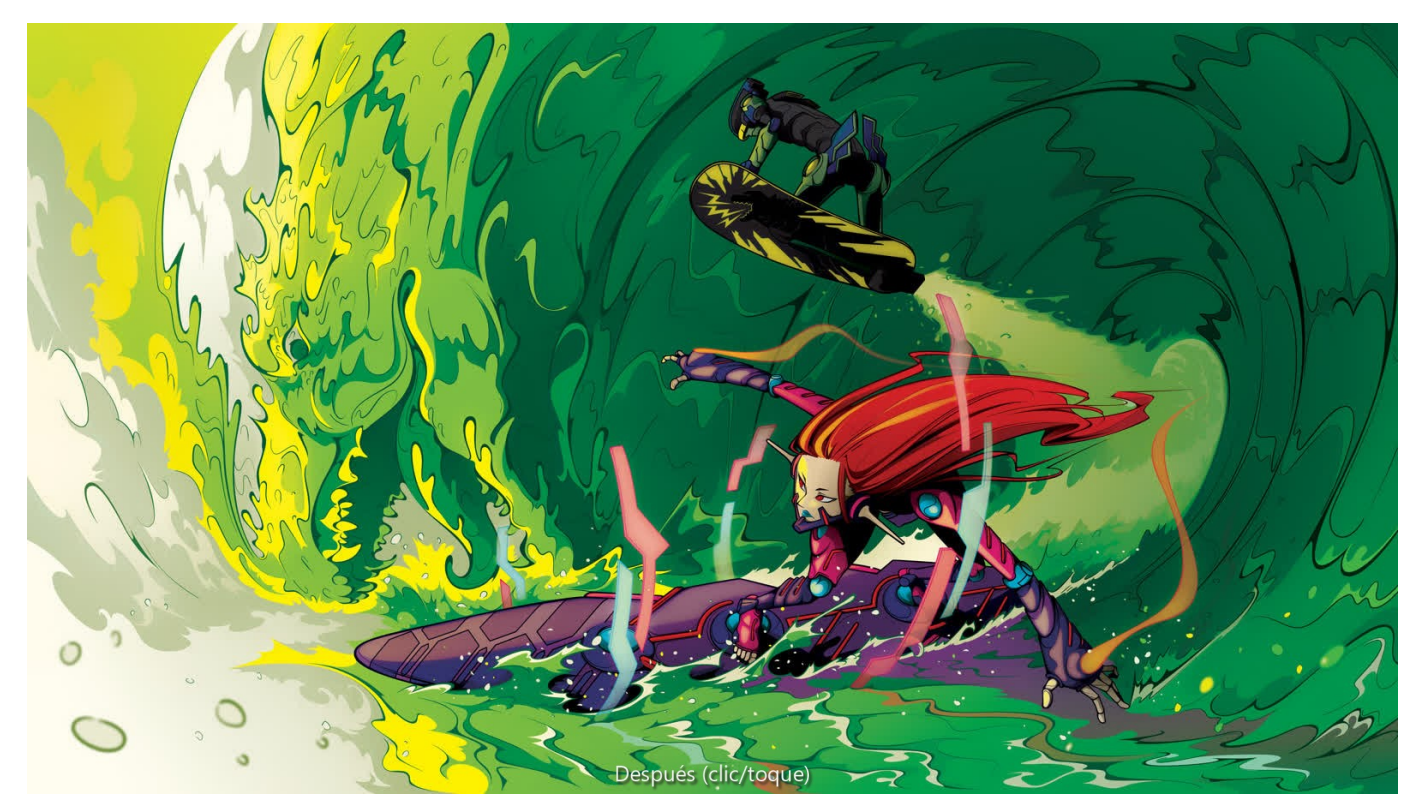

#### Parámetros

Se pueden ajustar los siguientes parámetros en el cuadro de diálogo:

Exposición: controla los niveles de resaltado/sombra de la imagen. Arrastre el deslizador hacia la izquierda para aumentar las sombras, y arrástrelo hacia la derecha para aumentar las iluminaciones.

### $\left\{ \right.$  En general:

- · Arrastre el deslizador hacia la izquierda para corregir la sobreexposición.
- · Arrastre el deslizador hacia la derecha para corregir la subexposición.

#### CONSULTE TAMBIÉN:

Aplicación de ajustes Ajuste Curvas

### Ajuste Mapa de degradado

El ajuste Mapa de degradado asigna el rango de escala de grises equivalente de una imagen a un degradado de color específico. Esto proporciona una manera eficaz (y creativa) de cambiar el color de una imagen.

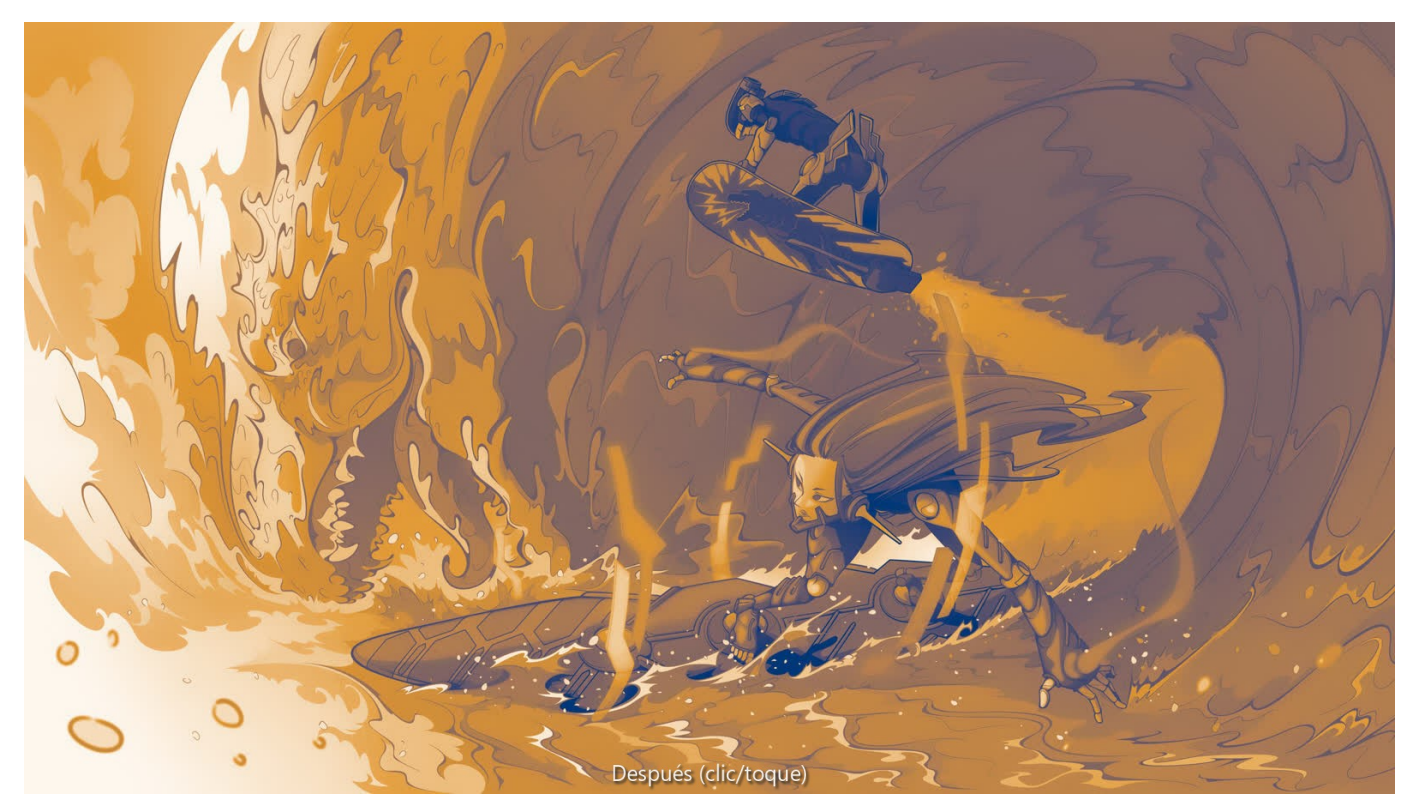

#### Parámetros

Para obtener información sobre los parámetros del cuadro de diálogo, consulte el tema Edición de degradado.

Para crear una imagen en blanco y negro, asegúrese de que el degradado solo contiene valores de escala de grises.

### CONSULTE TAMBIÉN:

Edición de degradado Aplicación de ajustes Ajuste Coloración Ajuste Blanco y negro

### Ajuste HSL

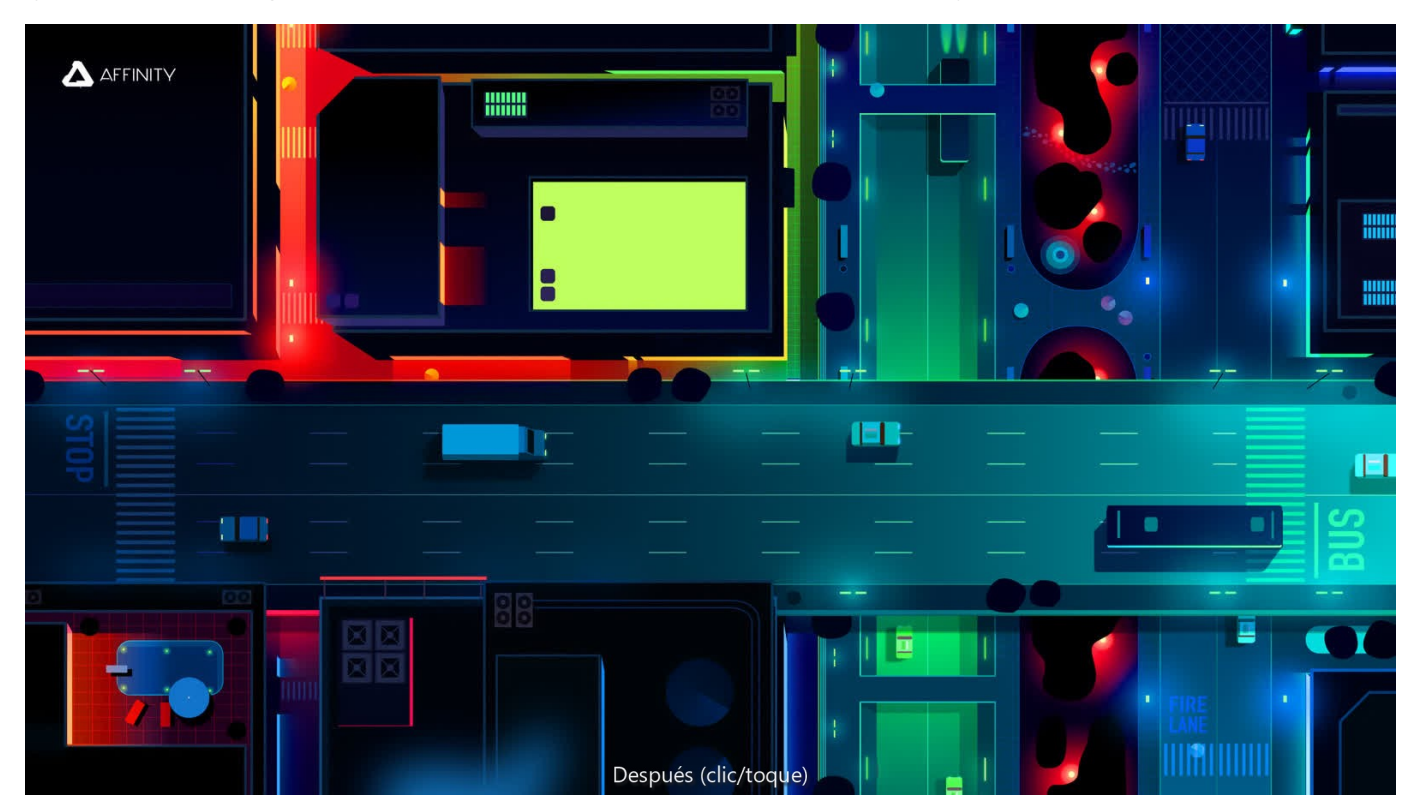

Mejore los colores de su imagen o incluso cámbielos completamente, modificando el tono, la saturación y la luminosidad (claridad).

#### Parámetros

Se pueden ajustar los siguientes parámetros en el cuadro de diálogo:

- Canal: altere todos los colores de una vez (Maestro) o elija un conjunto de color individual (p. ej., Amarillos).
- HSV: cuando está activado, utiliza el modelo Tono, Saturación, Valor (HSV), en lugar de Tono, Saturación, Claridad (HSL). Los deslizadores de Saturación y Luminosidad se comportan de forma diferente en cada modelo.
- Cambio de tono: controla el matiz de color de los píxeles en la imagen. Arrastre el deslizador inferior para cambiar los colores a través del espectro. (Consulte la nota a continuación).
- Cambio de saturación: controla la intensidad de los colores en la imagen. Arrastre el deslizador hacia la izquierda para reducir la intensidad de los colores, y arrástrelo hacia la derecha para aumentarla.
- Cambio de luminosidad: controla el brillo general de la imagen. Arrastre el deslizador hacia la izquierda para reducir el brillo, y arrástrelo hacia la derecha para aumentarlo.

#### ¿Por qué dos espectros para el cambio de tono?

El espectro superior representa los colores de píxeles de la imagen original, utilizando el cian como punto medio. Este espectro no es un deslizador y no puede ajustarse.

El espectro superior es una referencia para el cambio de color de los píxeles de la imagen cuando se ajusta el deslizador inferior. Antes del ajuste, los espectros son idénticos.

Si, por ejemplo, arrastra el deslizador hacia la derecha, la sección verde del espectro inferior quedará rápidamente bajo el punto medio cian. Todos los píxeles cian en la imagen ahora se mostrarán en verde. Todos los demás píxeles en la imagen se desplazarán un grado equivalente, por ejemplo, el azul se convertirá en cian y el verde se convertirá en naranja.

 $\bullet$ Para crear una imagen desaturada (blanco y negro), cologue el deslizador de Cambio de saturación en el extremo izquierdo.

#### CONSULTE TAMBIÉN:

Aplicación de ajustes Ajuste Coloración Ajuste Blanco y negro

## Ajuste Invertir

Cree una imagen negativa invirtiendo todos los canales de color.

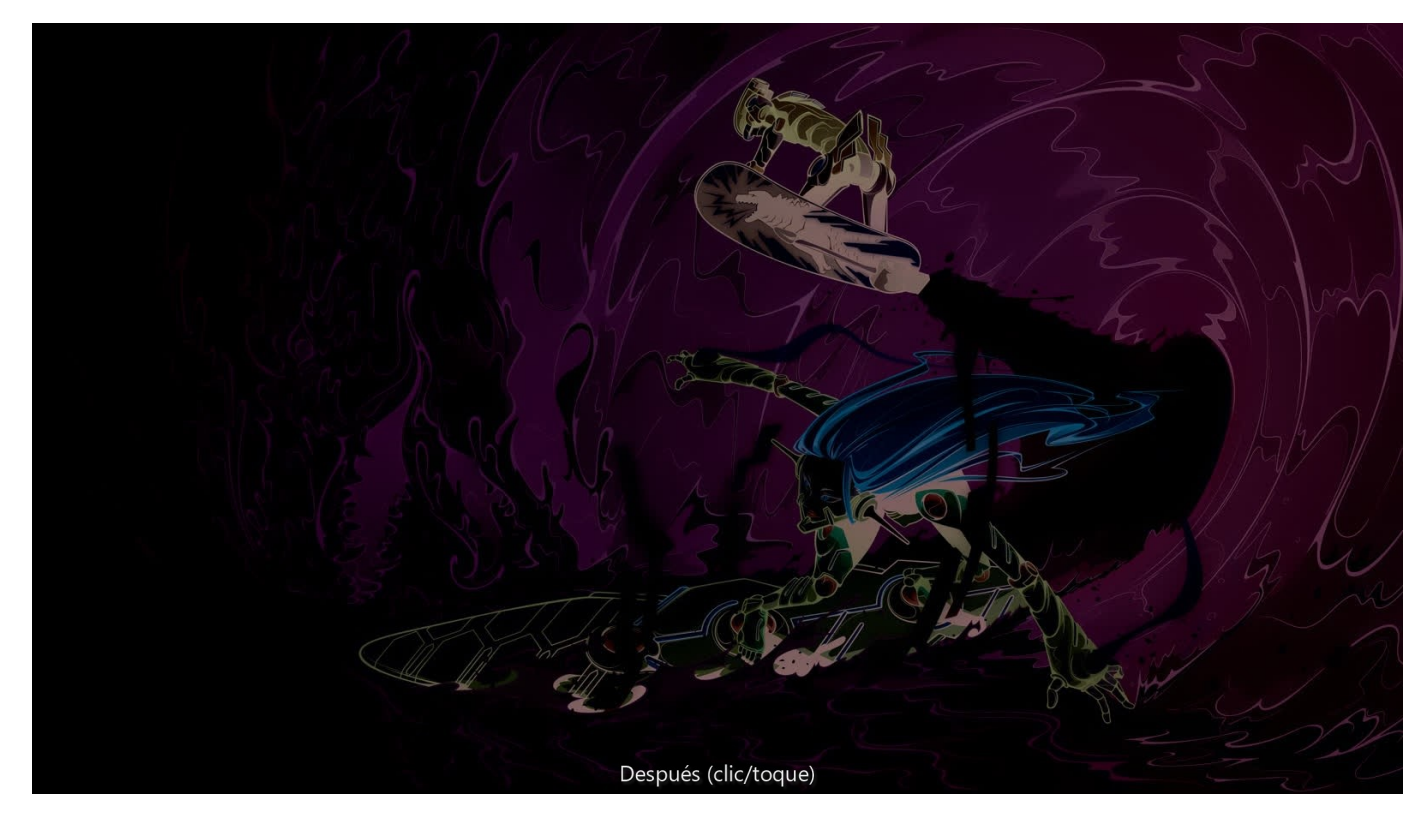

Este ajuste no tiene parámetros personalizables.

Puede utilizar Invertir como parte del proceso de creación de máscaras de borde y para aplicar el enfoque y otros ajustes a las áreas seleccionadas de una imagen.

Para un mayor control en la creación de una imagen de estilo negativo (invertida), puede utilizar un ajuste de Niveles.

#### CONSULTE TAMBIÉN:

Aplicación de ajustes Ajuste Niveles

### Ajuste Filtro de lente

Emula el uso de un filtro de lente para tintar el color de la imagen.

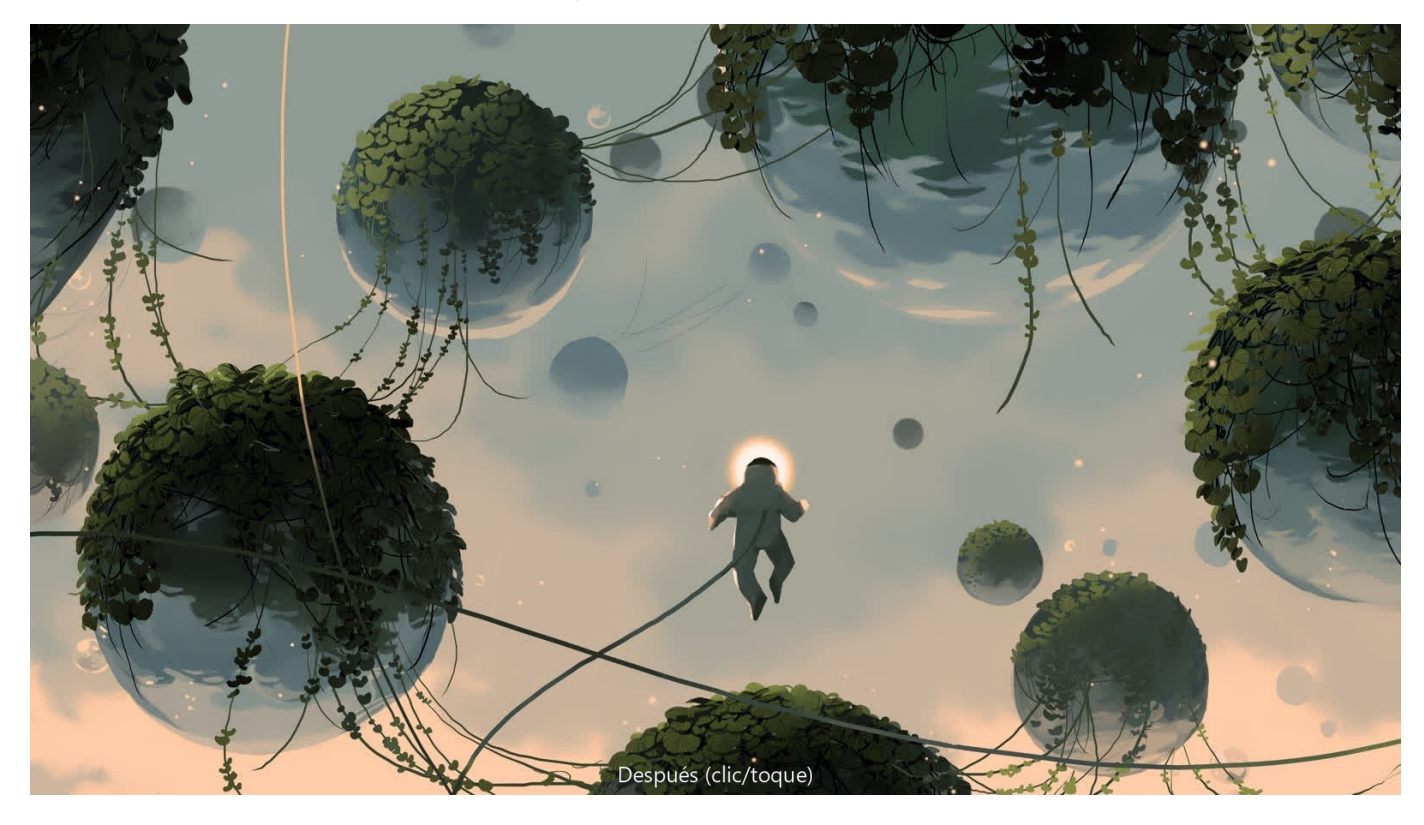

#### Parámetros

Se pueden ajustar los siguientes parámetros:

- Color de filtro: elija el color/matiz del filtro de lente.
- Densidad óptica: ajuste la densidad (o fuerza) del filtro de lente: controla qué cantidad de matiz se fusiona con la imagen.
- Conservar luminosidad: cuando está activado, evita que el cambio de color afecte al canal de luminancia de la imagen. Si está desactivado, el aumento de la densidad óptica normalmente reducirá la luminosidad de la imagen.

### CONSULTE TAMBIÉN:

Aplicación de ajustes

### Ajuste Niveles

Ajuste los valores tonales y el equilibrio de color de una imagen definiendo el punto negro, el punto blanco y el valor de gama. El ajuste de los niveles afecta a la distribución de píxeles en una imagen.

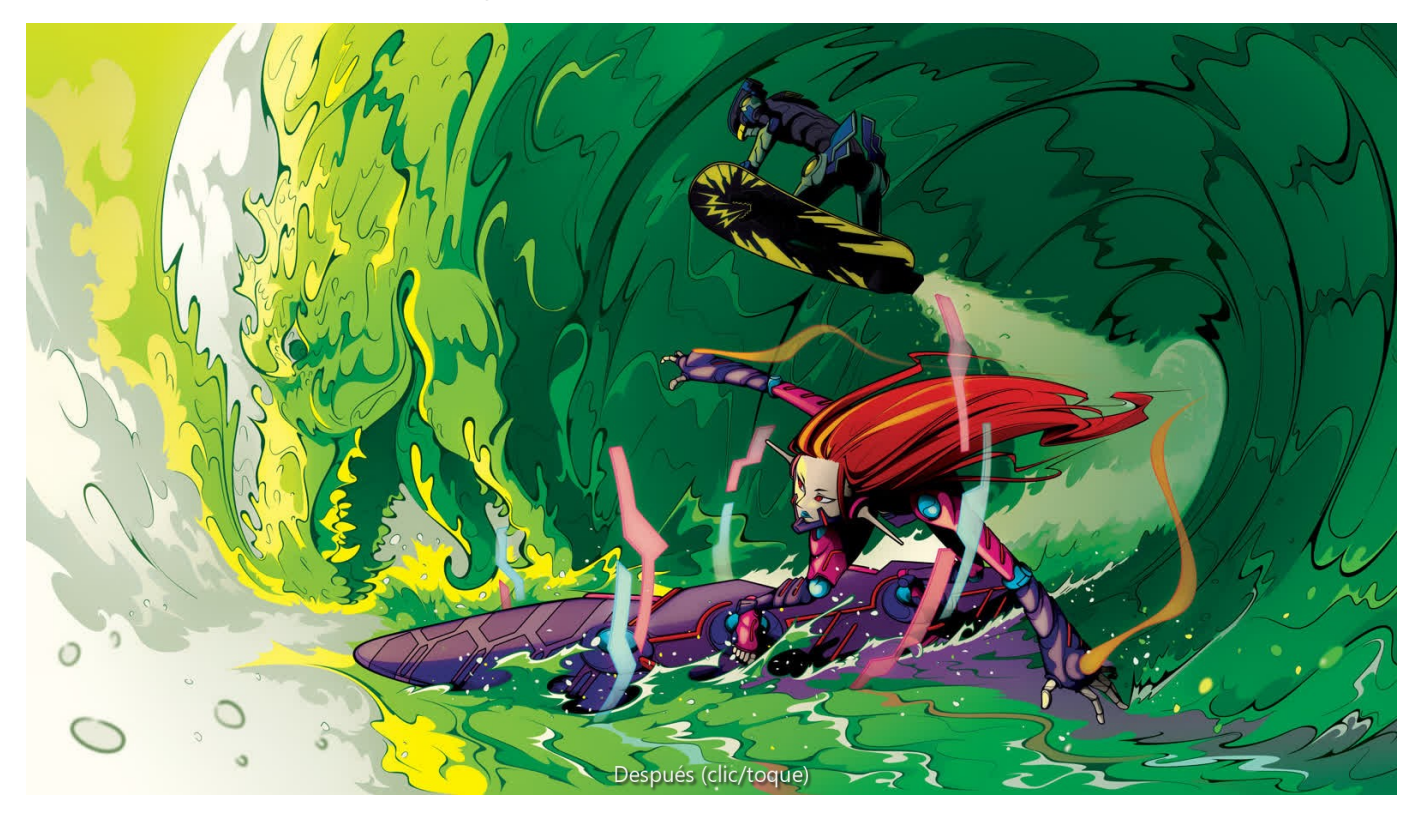

Puede realizar los ajustes en cualquier modo de color, independientemente del modo de color actual del documento. Q

#### Parámetros

Se pueden ajustar los siguientes parámetros en el cuadro de diálogo:

- Seleccione un modo de color en el primer menú emergente.
- Especifique un canal de color sencillo al que aplicar el ajuste, incluyendo el canal alfa de la capa. Maestro (el valor predeterminado) aplica el ajuste a todos los canales. Selecciónelo en el segundo menú emergente.
- Nivel de negro: determina el rango de píxeles en la imagen que se considera que son negro puro. Arrastre el deslizador hacia la derecha para incluir píxeles en el rango (lo que aumenta las sombras), y arrástrelo hacia la izquierda para excluirlos (lo que reduce las sombras).
- Nivel de blanco: determina el rango de píxeles en la imagen que se considera que son blanco puro. Arrastre el deslizador hacia la izquierda para incluir píxeles en el rango (lo que aumenta las iluminaciones), y arrástrelo hacia la derecha para excluirlos (lo que reduce las iluminaciones).
- Gama: determina la distribución de los píxeles de tonos medios en la imagen. Arrastre el deslizador hacia la izquierda para redistribuir los píxeles hacia el punto negro, o arrástrelo hacia la derecha para redistribuirlos hacia el punto blanco.

Para crear una imagen de estilo negativo (invertida), coloque el deslizador de Nivel de negro más a la derecha que el de Nivel de blanco.

P Si se mantiene pulsado Alt al tiempo que se modifica el valor de Nivel de negro o Nivel de blanco, se proporciona una vista previa del recorte en tiempo real.

### CONSULTE TAMBIÉN:

Aplicación de ajustes Ajuste Curvas Ajuste Brillo y contraste Ajuste Sombras/iluminaciones Ajuste Invertir

### Ajuste LUT

El ajuste LUT permite emular colores de imagen usados en una gran variedad de plataformas de medios.

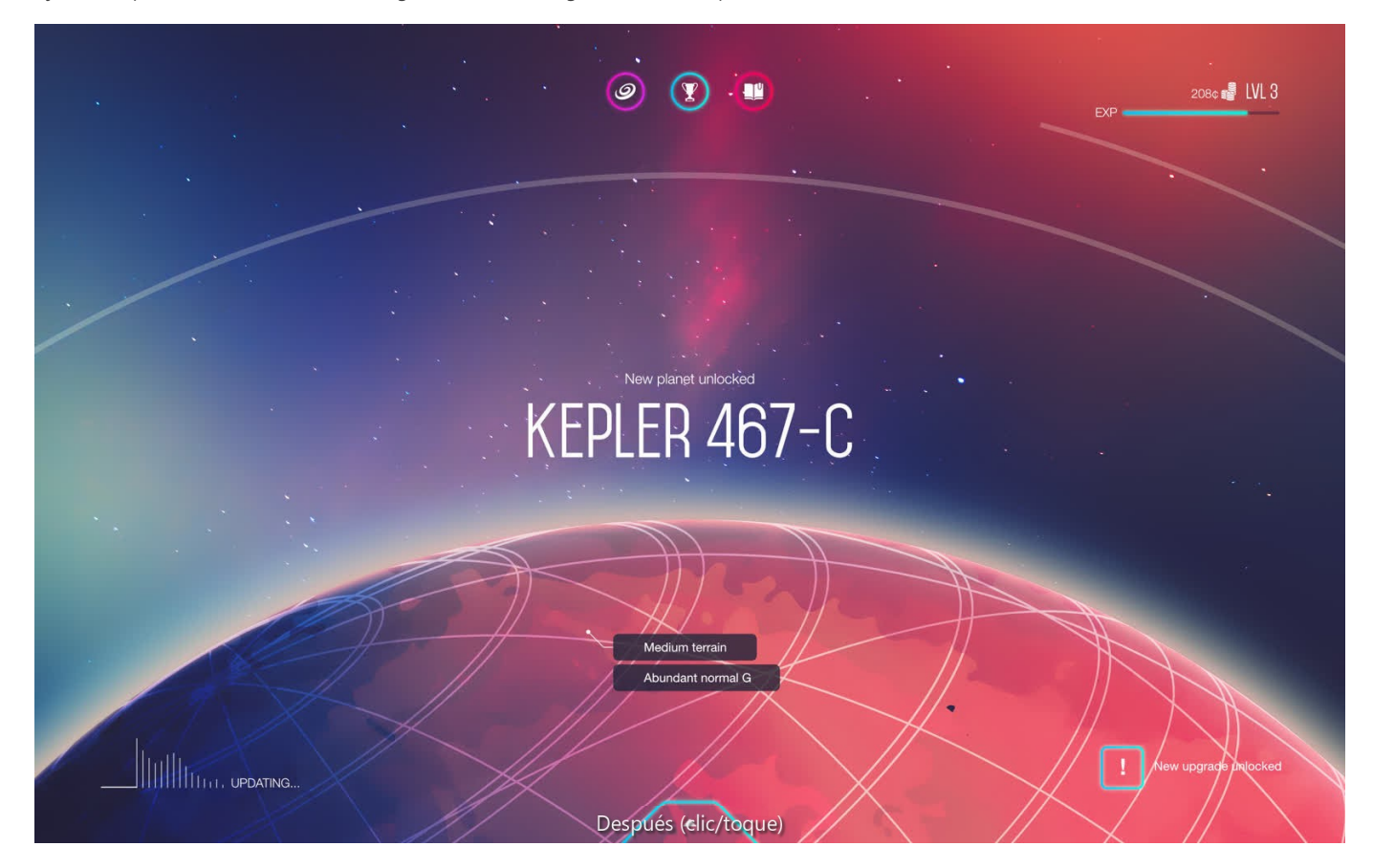

Una LUT (tabla de búsqueda) reasigna valores de color de píxeles en función de una matriz XYZ definida. Esto le permite replicar rápidamente la apariencia de distintos tipos de medios, como la reproducción del tono azul frío atribuido al cine de terror o ciencia ficción.

La tabla de búsqueda se almacena en un archivo previamente exportado desde Affinity Photo u otras aplicaciones (por ejemplo, paquetes de vídeo). Asimismo, se puede inferir comparando imágenes.

#### Parámetros

Se pueden ajustar los siguientes parámetros en el cuadro de diálogo:

- Cargar LUT: establece el archivo LUT que se aplica al documento. En el cuadro de diálogo emergente, desplácese para seleccionar un archivo y haga clic en Abrir.
- Inferir LUT: aplica un ajuste LUT sin necesidad de un archivo LUT independiente comparando una imagen de "origen" y su imagen exportada ajustada. Con una nueva imagen de "destino" cargada, haga clic en Inferir LUT y, a continuación, en el cuadro de diálogo emergente, busque y seleccione el archivo de origen y el archivo ajustado, de uno en uno, y haga clic en Abrir.
- Rojo principal: si los resultados no son los esperados, desactive la opción para devolver una matriz XYZ azul-verde-roja incorrecta a una matriz XYZ roja, verde, azul correcta.
- BGR: cuando está seleccionado, invierte los valores de tono al tiempo que mantiene los valores de saturación y claridad establecidos por la LUT.

Están disponibles los siguientes tipos de archivos de LUT: \*.3dl, \*.csp, \*.cube y \*.look.

#### CONSULTE TAMBIÉN:

Aplicación de ajustes

## Ajuste OpenColorIO

El ajuste OpenColorIO está diseñado para ayudar con los flujos de trabajo de gestión del color OpenColorIO permitiendo transformar el color entre los espacios de color de origen y destino. Consulte Uso de OpenColorIO para obtener más información.

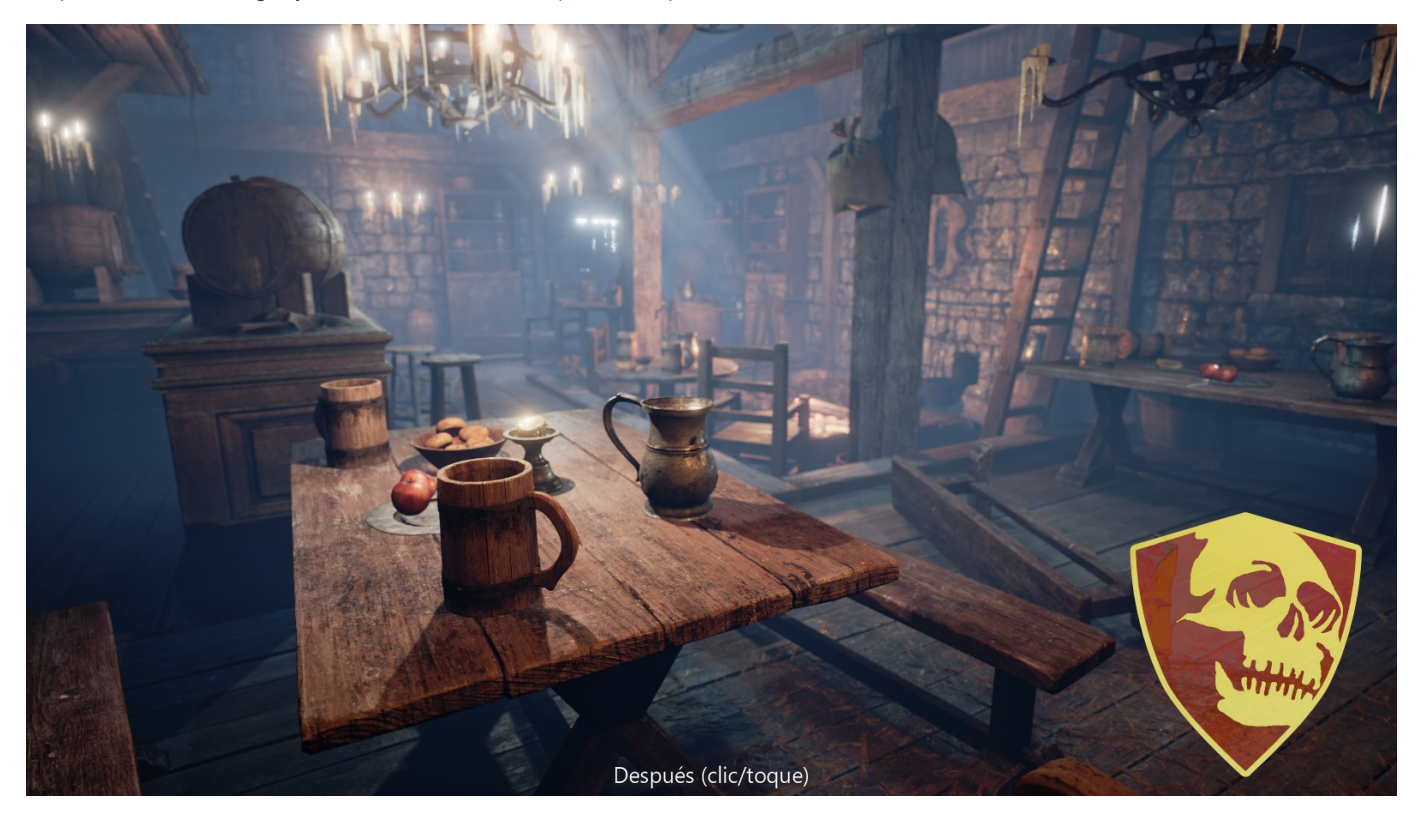

Antes y después de aplicar los ajustes de OCIO para convertir el logotipo al mismo espacio de color que el renderizado de fondo.

#### Parámetros

Se pueden ajustar los siguientes parámetros:

- Espacio de color de origen: define el espacio de color de entrada que se usa para la transformación.
- Espacio de color de destino: define el espacio de color de salida.
- e Este ajuste requiere una configuración de OpenColorIO válida para que resulte útil. Consulte Uso de OpenColorIO para obtener instrucciones acerca de su configuración.

#### CONSULTE TAMBIÉN:

Aplicación de ajustes Uso de OpenColorIO

### Ajuste Posterizar

Cree áreas grandes y planas de color o tono en sus imágenes.

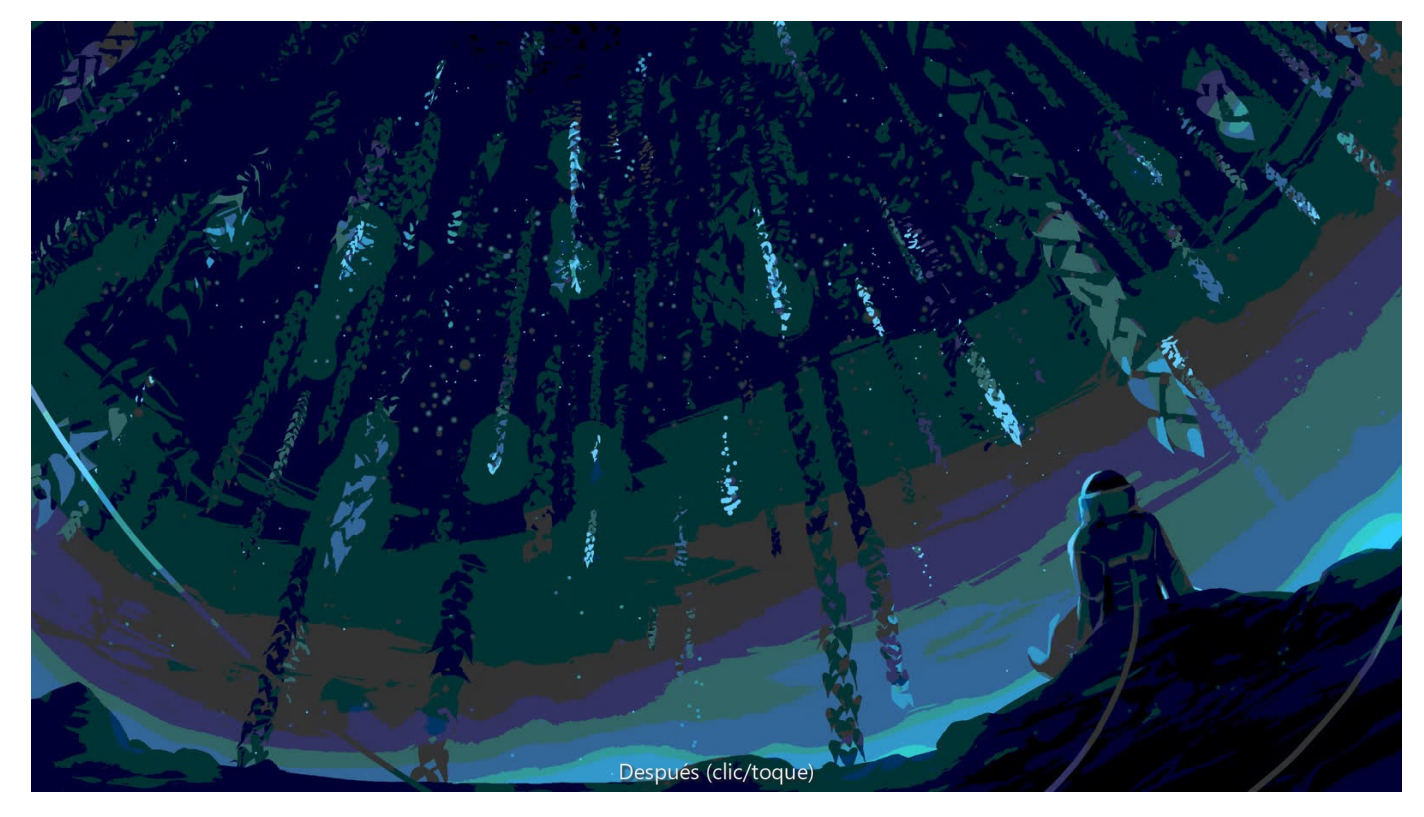

Antes y después de aplicar el ajuste.

#### Parámetros

Se pueden ajustar los siguientes parámetros en el cuadro de diálogo:

Niveles de posterización: controla el número de áreas de color producidas y la complejidad de la imagen resultante. Arrastre el deslizador hacia la izquierda para reducir el número de áreas de color (lo que simplifica el diseño de imagen), y arrástrelo hacia la derecha para aumentar las áreas de color (lo que genera un diseño de imagen más complejo).

El número que aparece en el cuadro de diálogo representa el nivel de complejidad en lugar del número de colores resultantes.

#### CONSULTE TAMBIÉN:

Aplicación de ajustes

## Ajuste Coloración

Cree una imagen monocroma usando el espectro completo de colores.

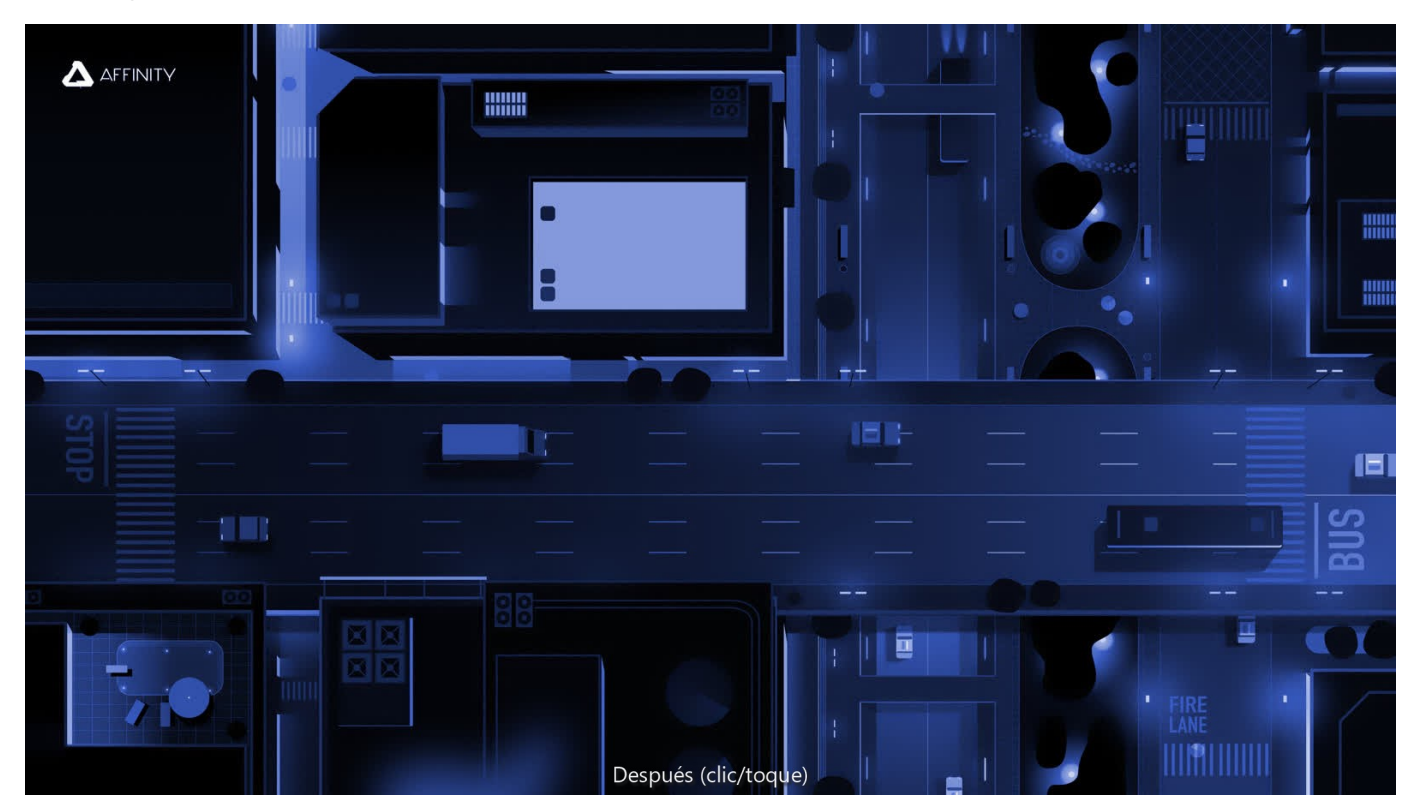

#### Parámetros

Se pueden ajustar los siguientes parámetros en el cuadro de diálogo:

- Tono: controla el matiz de color aplicado a la imagen. Arrastre el deslizador para cambiar el matiz a través del espectro.
- Saturación: controla la intensidad del color de la imagen. Arrastre el deslizador hacia la izquierda para reducir la intensidad de los colores, y arrástrelo hacia la derecha para aumentarla.

#### $\mathbf{Q}$ Creación de imágenes en blanco y negro y sepia:

- · Para crear una imagen desaturada (blanco y negro), coloque el deslizador de Saturación en el extremo izquierdo.
- · Para crear una imagen sepia, coloque el deslizador de Tono en cualquier lugar alrededor de la sección naranja del espectro y coloque el deslizador de Saturación en cualquier lugar a la izquierda del centro.

### CONSULTE TAMBIÉN:

Aplicación de ajustes Ajuste Blanco y negro Ajuste HSL

### Ajuste Color selectivo

El ajuste Color selectivo proporciona una manera ajustar y mejorar sutilmente los colores de una imagen canal por canal. Es una herramienta útil para correcciones de equilibrio de color.

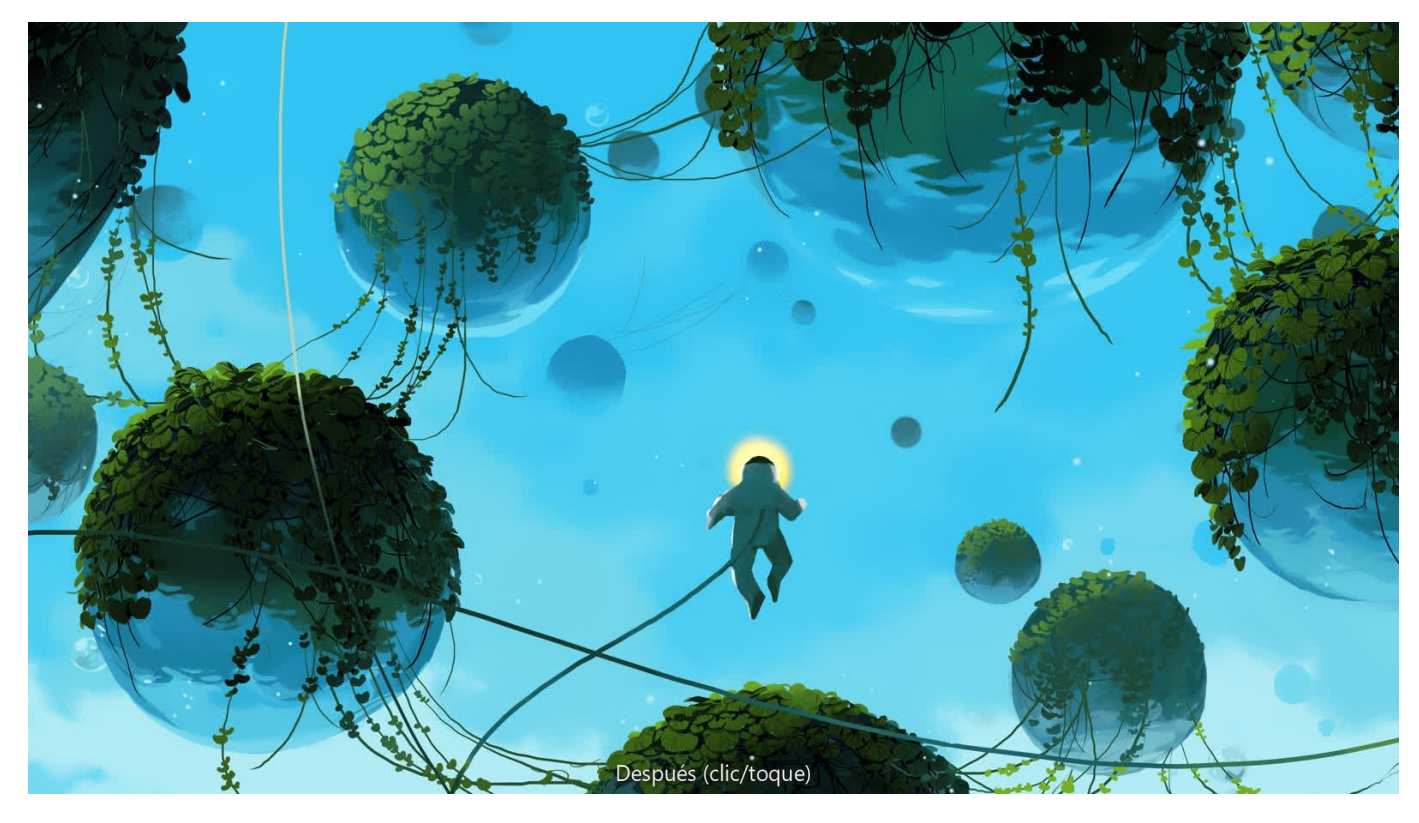

B Este ajuste produce efectos sutiles. Incluso en los extremos del ajuste, no debería ver muchos artefactos o píxeles saturados. Si desea hacer ajustes extremos, como cambiar completamente el color de los píxeles, el ajuste HSL será más adecuado.

#### Parámetros

Se pueden ajustar los siguientes parámetros en el cuadro de diálogo:

- Color: determina el color que se va a ajustar. Realice la selección en el menú emergente.
- Relativo: cuando está seleccionado (valor predeterminado), el color se añade o se sustrae en proporción a la cantidad de ese color presente en los píxeles de origen, lo que produce un efecto más natural. Si esta opción está desactivada, los colores se añaden o se sustraen basándose en el porcentaje absoluto especificado, independientemente de la cantidad de ese color que esté presente en la imagen.
- Los deslizadores controlan los niveles del color designado en el color seleccionado. Arrastre el deslizador hacia la izquierda para reducir el nivel del color designado, y arrástrelo hacia la derecha para aumentarlo.

#### CONSULTE TAMBIÉN:

Aplicación de ajustes Ajuste HSL

### Ajuste Sombras/iluminaciones

Ajuste la claridad de las sombras y las iluminaciones de la imagen.

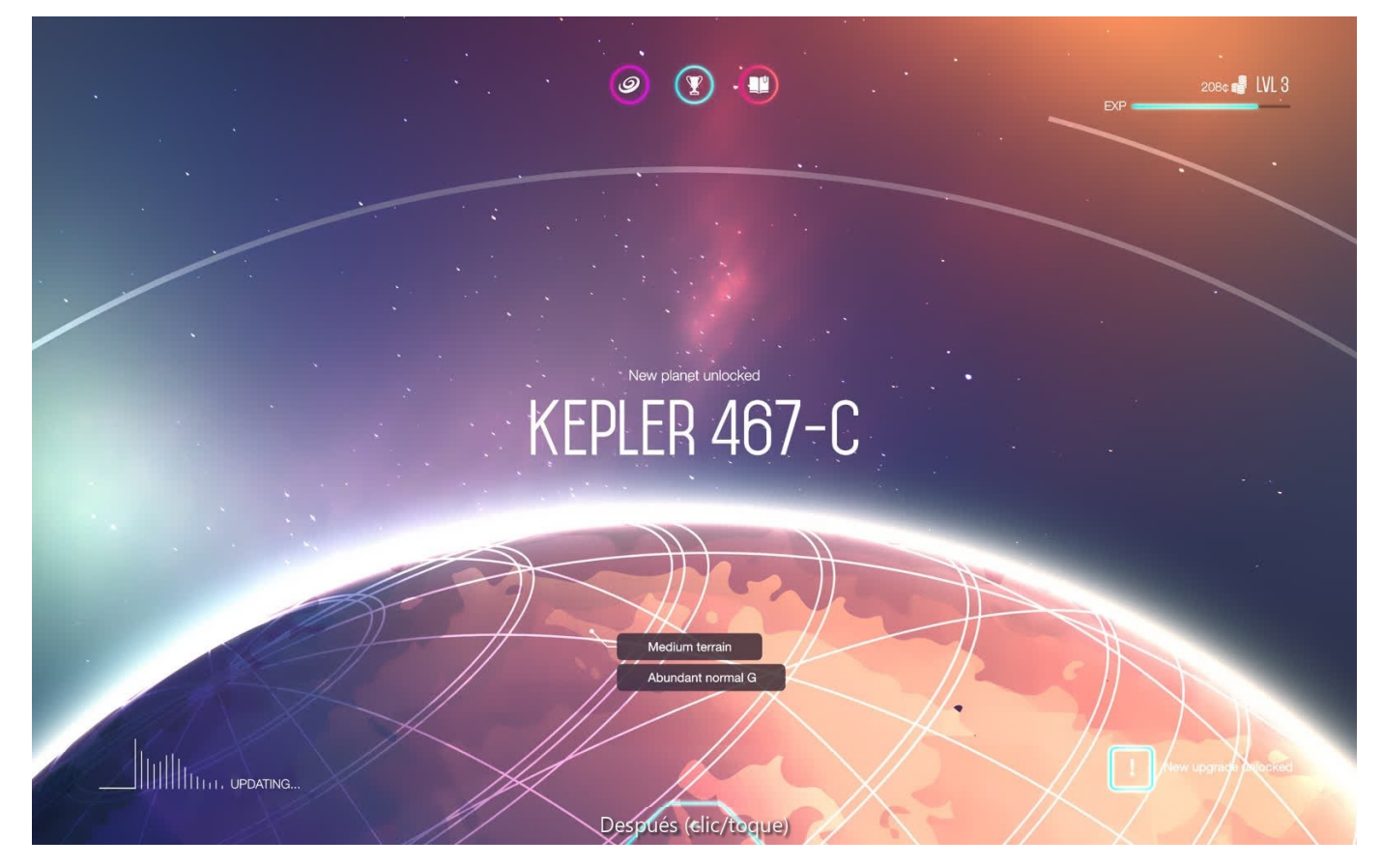

Antes y después de aplicar el ajuste.

En lugar de aplicar un ajuste de iluminación a la imagen completa, que la aclarará u oscurecerá, este ajuste afecta a las áreas de sombra e iluminación de la imagen y los píxeles circundantes.

#### Parámetros

Se pueden ajustar los siguientes parámetros en el cuadro de diálogo:

- Sombras: controla la claridad de las sombras de la imagen. Arrastre el deslizador hacia la izquierda para oscurecer áreas de sombra, y arrástrelo hacia la derecha para aclararlas.
- Iluminaciones: controla la claridad de las iluminaciones de la imagen. Arrastre el deslizador hacia la izquierda para oscurecer áreas de iluminación, y arrástrelo hacia la derecha para aclararlas.

#### CONSULTE TAMBIÉN:

Aplicación de ajustes Ajuste Brillo y contraste Ajuste Niveles Ajuste Curvas

### Ajuste Vista de prueba

 $\Delta$  AFFINITY Hilli **Hill** Ē WW **ISB** 13 **THE** Después (clic/toque

Obtenga una vista previa del efecto de crear una salida para un espacio de color o un dispositivo específicos.

Este ajuste le permite obtener una vista previa de distintas opciones de salida para su foto o diseño. También se puede utilizar de forma creativa para efectos tonales. Debido a que se comporta como una capa de ajuste estándar, se debe ocultar o eliminar antes de exportar o enviar a imprimir; de lo contrario, su efecto se incluirá en la salida.

#### Parámetros

Se pueden ajustar los siguientes parámetros en el cuadro de diálogo:

- Perfil de prueba: determina el perfil de color usado. Selecciónelo en el menú o use las teclas de flecha arriba/abajo para desplazarse por las opciones.
- Procesamiento del color: define el propósito visual para aplicar el ajuste. Realice la selección en el menú emergente.
- Compensación del punto negro: cuando está seleccionada (valor predeterminado), el punto negro del diseño se ajusta para respetar el contraste actual en el perfil de prueba actual. Si esta opción está desactivada, el punto negro del diseño no se ajusta y es posible que no se respete el contraste de la imagen.
- Comprobación de gama: cuando está seleccionado, los colores RGB sin un equivalente CMYK se mostrarán como gris.

#### CONSULTE TAMBIÉN:

Aplicación de ajustes Persona Exportación Exportar Imprimir
## Ajuste Dividir tonos

Tinta y cambia el color de las iluminaciones y sombras.

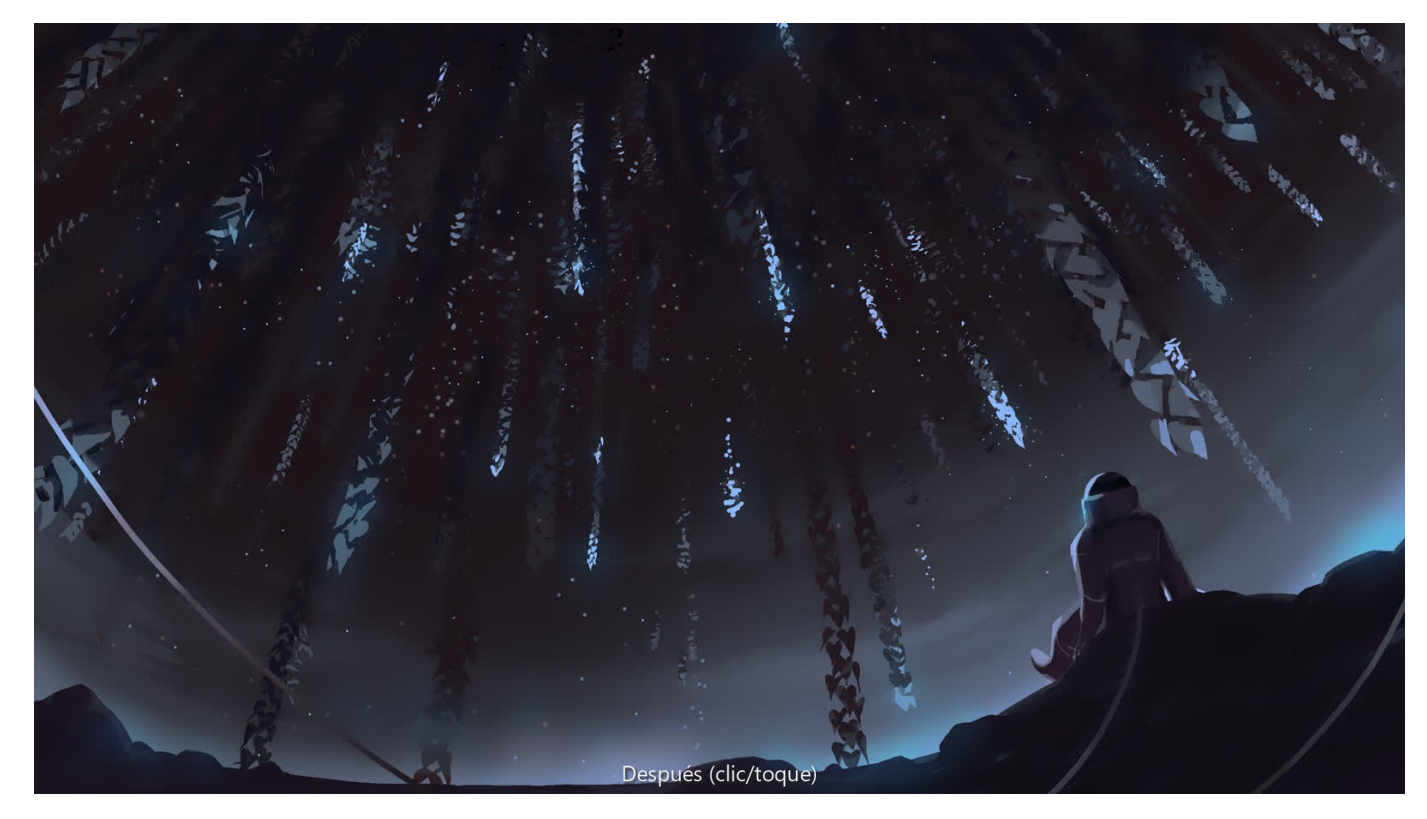

#### Parámetros

Se pueden ajustar los siguientes parámetros:

- Tono: controla el matiz de color de iluminaciones/sombras. Arrastre el deslizador para establecer el valor.
- Saturación: controla la intensidad de los colores de iluminaciones/sombras. Arrastre el deslizador hacia la izquierda para reducir la intensidad de los colores, y arrástrelo hacia la derecha para aumentarla.
- Equilibrio: controla el énfasis del ajuste. Arrastre el deslizador hacia la izquierda para enfatizar el color de iluminación, y arrástrelo hacia la derecha para enfatizar el color de sombra.

El primer conjunto de deslizadores de Tono/Saturación ajusta las áreas de iluminaciones, mientras que el segundo conjunto ajusta las áreas de sombras.

### CONSULTE TAMBIÉN:

Aplicación de ajustes

## Ajuste Umbral

Cree una imagen de dos tonos en blanco y negro a partir de imágenes en escala de grises o en color basándose en un umbral de intensidad de píxeles.

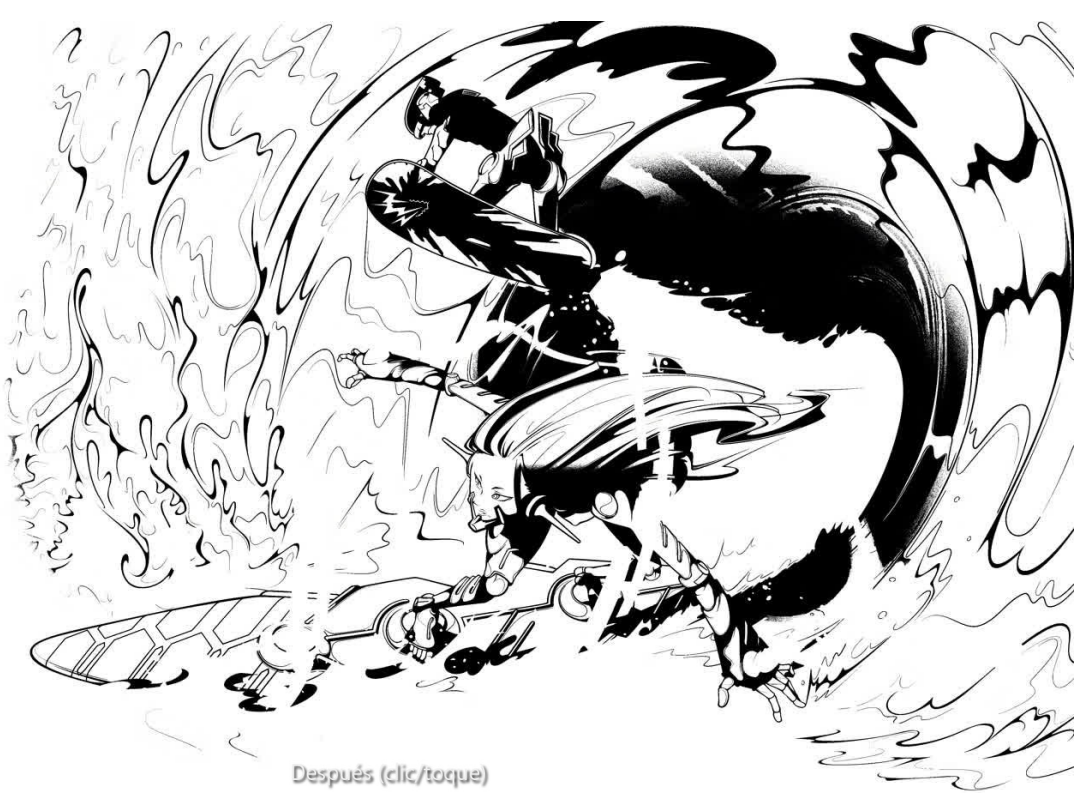

Los píxeles más claros que el umbral se convertirán en blancos; los píxeles más oscuros que el umbral se convertirán en negros.

#### Parámetros

Se pueden ajustar los siguientes parámetros en el cuadro de diálogo:

Umbral: controla el punto de transición entre los píxeles que se convierten en blancos o negros. Arrastre el deslizador hacia la izquierda para convertir más píxeles en blancos, y arrástrelo hacia la derecha para convertir más píxeles en negros.

#### CONSULTE TAMBIÉN:

Aplicación de ajustes Ajuste Blanco y negro

## Ajuste Intensidad

Ajuste la intensidad de colores sutiles en sus imágenes al tiempo que minimiza la sobresaturación (recorte) de colores más intensos. También se mantienen los tonos de piel para conservar una apariencia natural.

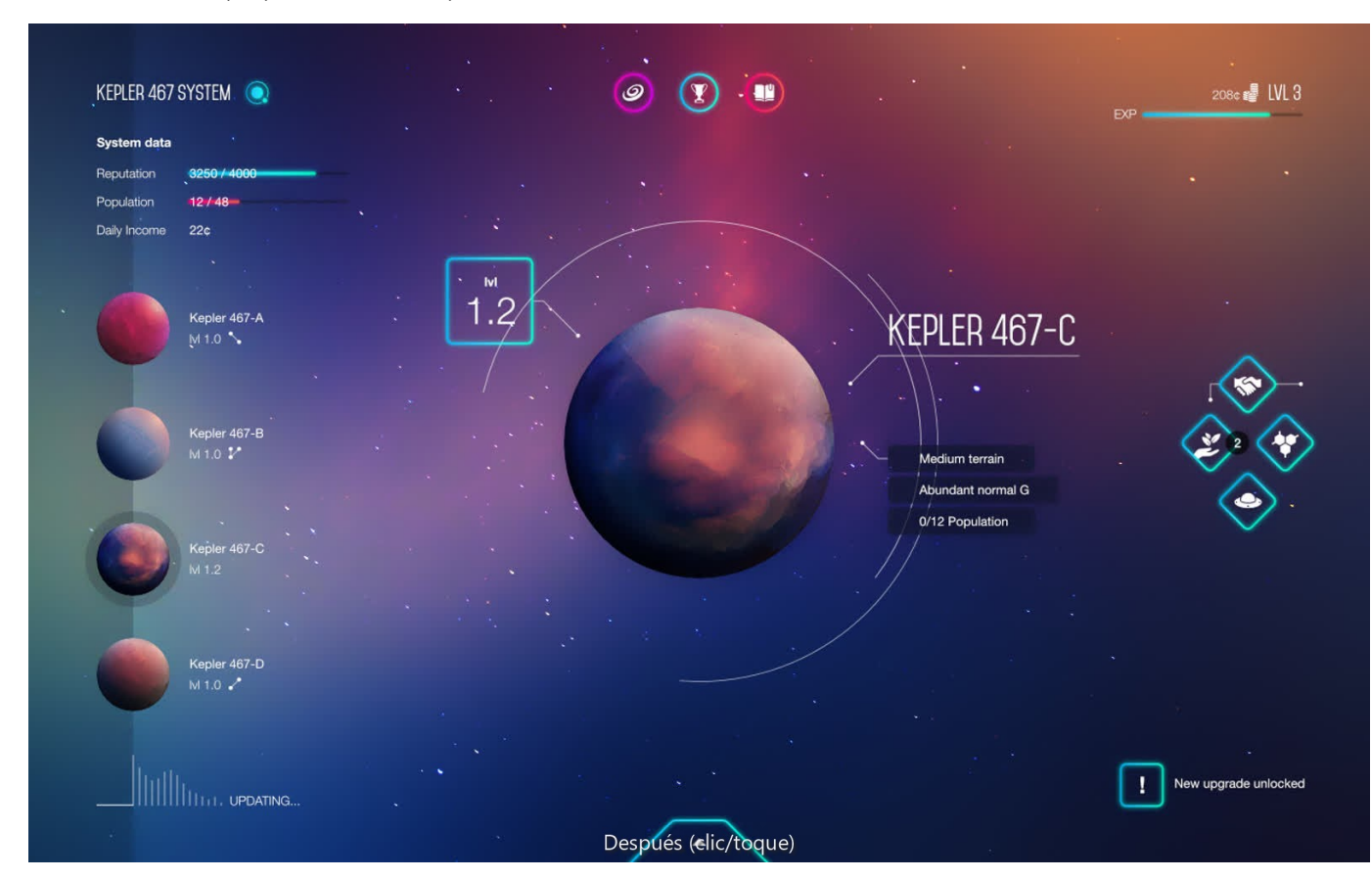

#### Parámetros

Se pueden ajustar los siguientes parámetros en el cuadro de diálogo:

Intensidad: controla la intensidad de los colores en la imagen. Arrastre el deslizador hacia la izquierda para reducir la intensidad de color, y arrástrelo hacia la derecha para aumentarla.

## CONSULTE TAMBIÉN:

Aplicación de ajustes

## Ajuste Equilibrio de blancos

Elimine las proyecciones de color no deseadas o dele un aspecto más cálido o fresco a su diseño.

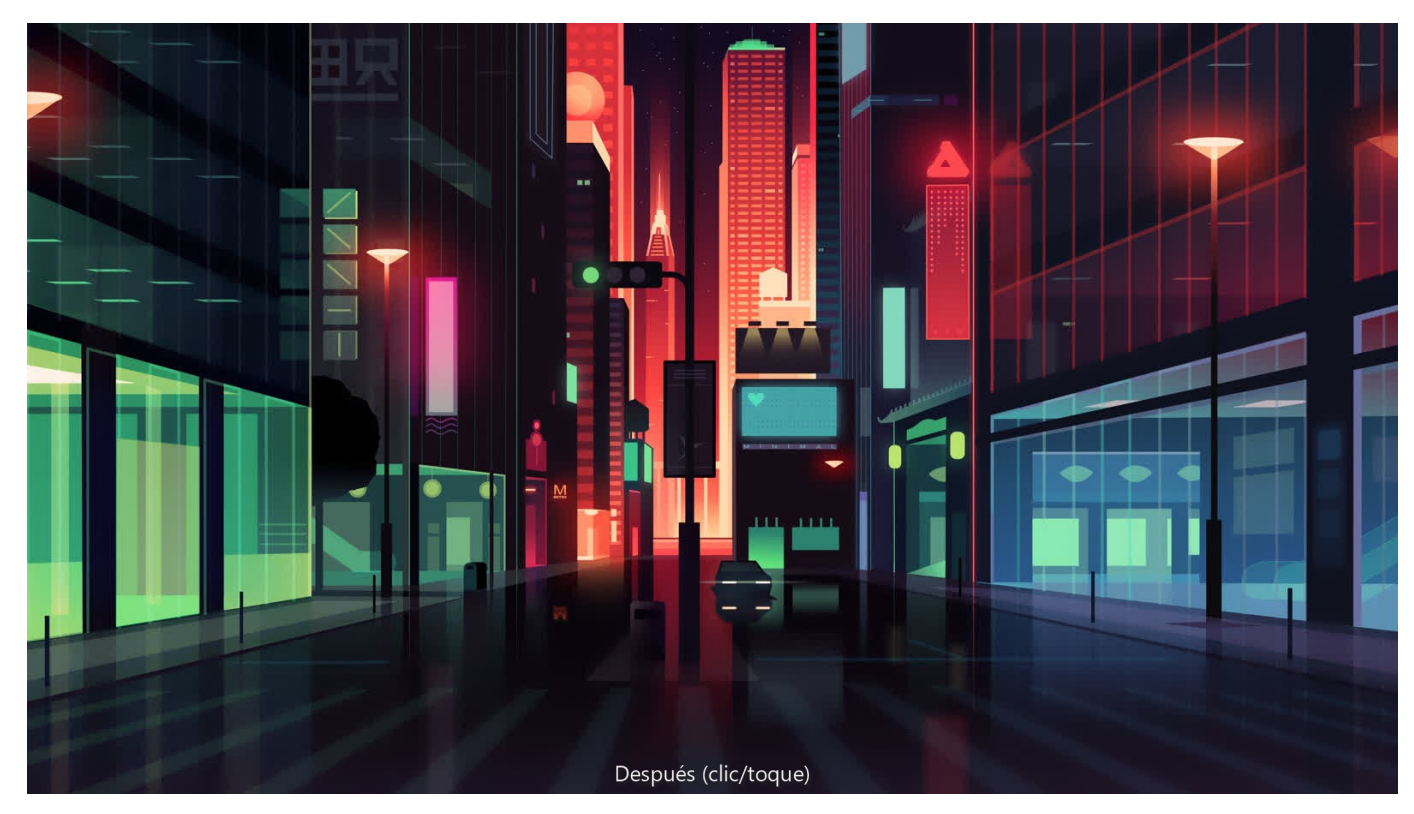

#### Parámetros

Se pueden ajustar los siguientes parámetros en el cuadro de diálogo:

- Equilibrio de blancos: controla la "temperatura" del diseño. Arrastre el deslizador hacia la izquierda para dar un tono fresco al diseño (añadiendo un matiz azul), o arrástrelo hacia la derecha para darle un tono cálido (añadiendo un matiz ámbar).
- Matiz: tinta el diseño hacia magenta o verde.
- Selector: le permite muestrear la página para establecer el punto blanco en el que se calculará el equilibrio de blancos. Puede muestrear usando uno de los métodos siguientes:
	- Haga clic para muestrear un píxel bajo el cursor.
	- Arrastre el cursor por la imagen para muestrear todos los píxeles bajo el cursor. Se utilizará el promedio de color de esos píxeles.
	- o Pulse Alt tecla y arrastre para muestrear bajo un marco rectangular, de nuevo usando el promedio de color de esos píxeles.

#### CONSULTE TAMBIÉN:

Aplicación de ajustes

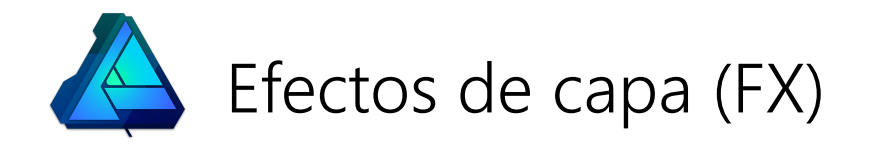

## Uso de efectos de capa

Los efectos de capa se pueden aplicar a los objetos seleccionados o a toda la capa para añadir más creatividad a su diseño.

- Efectos de capa disponibles:
- Efecto 3D
- Bisel/relieve
- Superposición de color
- Desenfoque gaussiano
- Superposición de degradado
- Resplandor interior
- Sombra interior
- Resplandor exterior
- Sombra exterior
- Contorno

Los efectos de capa se pueden aplicar a cualquier objeto de capa (o capa) en el panel Efectos o el cuadro de diálogo.

Cuando se han aplicado uno o más efectos a una capa, aparece un icono  $f^x$  a la derecha del nombre de  $\mathscr{L}$ la capa en el panel Capas.

 $\bullet$ Si trabaja con capas duplicadas, modos de fusión y máscaras, puede obtener un magnífico grado de control sobre los efectos que genera.

#### Para aplicar efectos de capa:

- 1. Seleccione las capas a las que desea aplicar el efecto.
- 2. En el panel Efectos, seleccione la casilla del efecto que desea aplicar.
- 3. Ajuste los parámetros como desee; las opciones varían para cada efecto.
- 4. En caso necesario, seleccione cualquier otro efecto y ajuste los parámetros.

### Para editar efectos de capa:

- 1. Seleccione la capa que desea editar.
- 2. En el panel Efectos, haga clic en la flecha para expandir las opciones del efecto que desea editar.
- 3. Ajuste los parámetros como desee; las opciones varían para cada efecto.
- 4. En caso necesario, repita la operación para cualquier otro efecto.

## $\overline{f}$  Para editar efectos de capa usando el cuadro de diálogo Efectos de capa:

- 1. Haga clic en el icono de efectos en la entrada de la capa del panel Capas.
- 2. En el cuadro de diálogo, haga clic en la etiqueta del efecto que desea editar.
- 3. Ajuste los parámetros como desee; las opciones varían para cada efecto.
- 4. En caso necesario, repita la operación para cualquier otro efecto.

P También puede acceder al cuadro de diálogo Efectos de capa mediante Capa > Efectos de capa.

Si crea un conjunto de efectos de capa que quiere usar de nuevo, puede ahorrar tiempo y esfuerzo

guardándolo como un estilo de objeto. De esta manera podrá aplicarlo a cualquier objeto de capa nuevo con un solo clic.

## CONSULTE TAMBIÉN:

Estilos

Panel Estilos

Fusión de capa

## Efecto 3D

El efecto 3D se utiliza para crear la impresión de una superficie con textura.

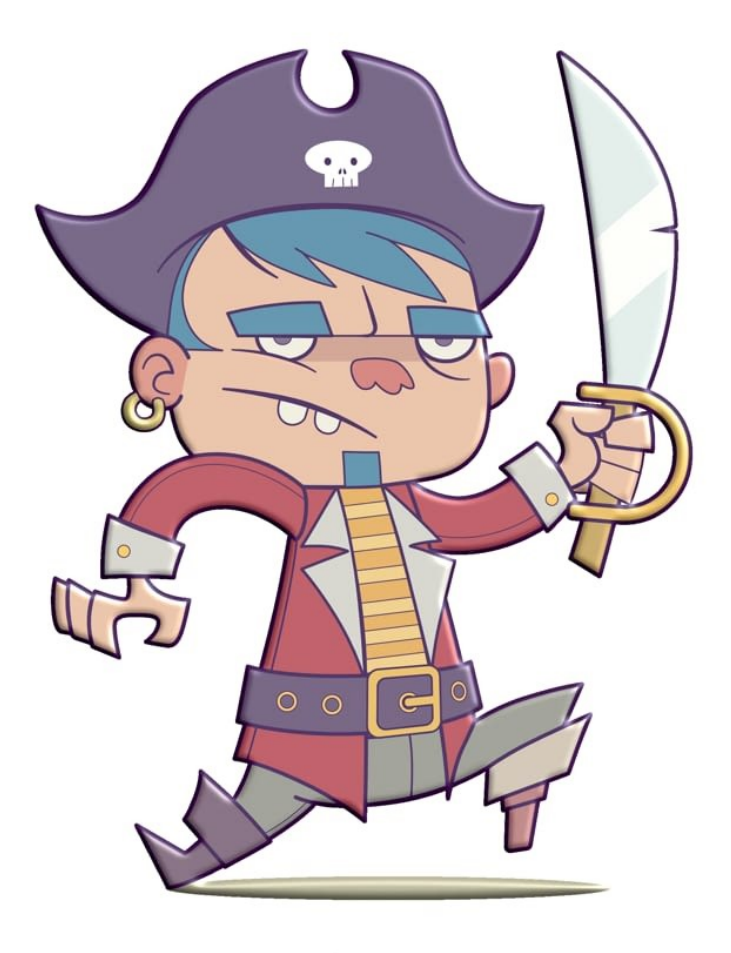

Después (clic/toque)

### Parámetros

Los siguientes parámetros se muestran en el panel Efectos:

- Opacidad: controla la transparencia del efecto.
- Radio:: controla el alcance del efecto.
- Efectos de capa: proporciona acceso al cuadro de diálogo de Efectos de capa para disponer de parámetros y  $\bullet$ controles más avanzados.

- Profundidad: establece la profundidad del efecto. Se puede enlazar con Radio o establecerse de forma independiente.
- Suavizar: desenfoca las sombras e iluminaciones.
- Perfil: define cómo se aplica la luz y esculpe las crestas, valles y rugosidades que se sombrean en el proceso.
- Eliminar perfil: devuelve el perfil al parámetro predeterminado en el que la luz se aplica de manera uniforme.
- Difuminar: establece la cantidad de color difuso reflejado desde la superficie del objeto cuando está iluminada por la Fuente de luz. Un valor alto producirá una apariencia mate, mientras que un valor bajo dará una apariencia satinada.
- Especular: establece la intensidad del color especular reflejado desde la superficie del objeto cuando está iluminada por la Fuente de luz. Un valor alto producirá una apariencia satinada, mientras que un valor bajo dará una apariencia mate.
- Brillo: establece la cantidad de color especular reflejado desde la superficie del objeto cuando está iluminada por la Fuente de luz. Un valor alto producirá iluminaciones más nítidas, mientras que un valor bajo provocará iluminaciones extendidas.
- Color especular: establece el color especular. Haga clic en el cuadro de color para elegir el color en el panel emergente.
- Ambiente: establece la intensidad de la luz ambiental.
- Color de luz ambiental: establece el color de la luz ambiental. Haga clic en el cuadro de color para elegir el color en el panel emergente.
- Fuente de luz: seleccione una fuente de luz en el menú emergente. Después puede ajustar los parámetros siguientes para la fuente de luz seleccionada.
- Añadir: aplica una fuente de luz adicional al efecto.
- Eliminar: elimina la fuente de luz seleccionada. Si solo hay una fuente de luz, no se puede eliminar.
- Dirección: representa la posición de la fuente de luz, sombra o degradado. Haga clic o arrastre para ajustar la dirección (y establecer el **Azimut** y la **Elevación** de forma automática).
- Azimut: define la dirección de la fuente de luz, sombra o degradado.
- Elevación: define la "altura" de la fuente de luz.
- Color: establece el color de la fuente de luz seleccionada. Haga clic en el cuadro de color para elegir el color en el panel emergente.
- Escalar con objeto: cuando está seleccionada (valor predeterminado), el efecto se escala en proporción al objeto si este se cambia de tamaño. Si esta opción está desactivada, la escala del efecto se mantiene sin cambios cuando se cambia el tamaño del objeto.
- Opacidad de relleno: establece la opacidad del contenido de capa sin afectar a los efectos aplicados.

## Para aplicar un perfil (personalizado):

- 1. Haga clic en la miniatura de Perfil.
- 2. En el panel emergente, elija uno de los Perfiles estándar.
- 3. (Opcional) Haga clic en la curva para añadir un nodo y arrastre para dar forma a la curva.
- 4. Seleccione la casilla Lineal para crear una curva nítida o anule la selección para crear una curva suave.
- 5. Haga clic fuera del panel emergente para aplicar el perfil.

### CONSULTE TAMBIÉN:

Uso de efectos de capa

## Bisel/relieve

El efecto Bisel/relieve se utiliza para añadir bordes redondeados y sombras para crear un efecto 3D.

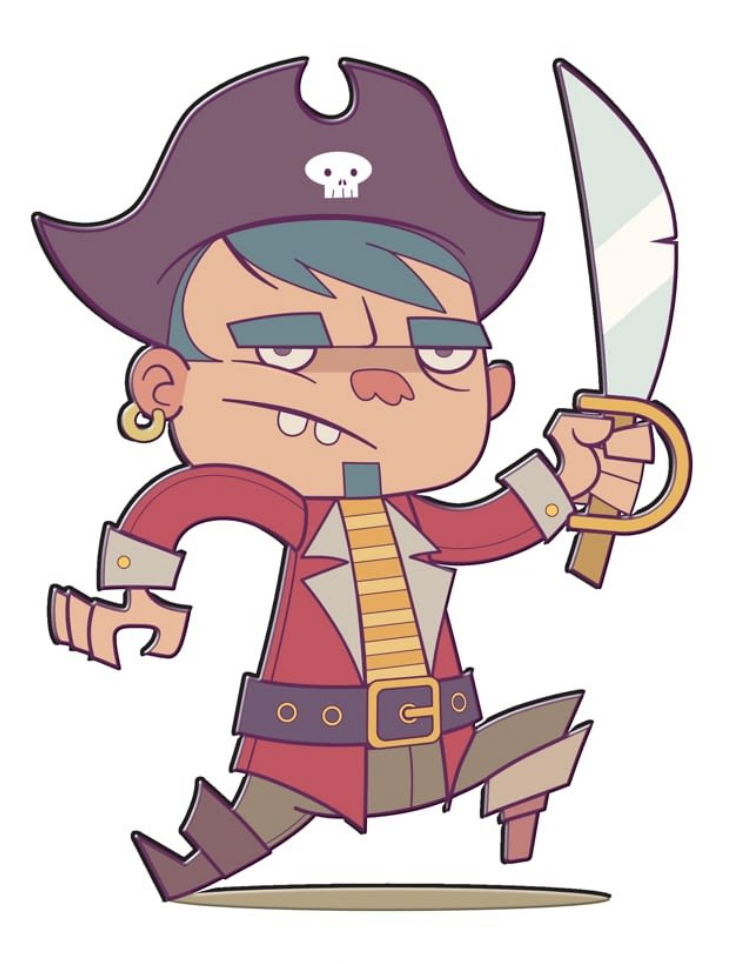

Después (clic/toque)

Dependiendo del tipo de bisel o relieve definido, el borde redondeado puede quedar dentro o fuera de un objeto, ser convexo o cóncavo, y puede incluir una sombra.

Para todos los efectos de bisel/relieve puede adoptar un perfil personalizado o preestablecido que defina el borde de bisel/relieve.

#### Parámetros

Los siguientes parámetros se muestran en el panel Efectos:

- Opacidad: controla la transparencia del efecto.
- Radio:: controla el alcance del efecto.
- $\mathbb{R}$  Efectos de capa: proporciona acceso al cuadro de diálogo de Efectos de capa para disponer de parámetros y controles más avanzados.

 $\mathscr{L}$ De manera predeterminada, aplicará un efecto de relieve Almohada al usar el panel Efectos. Para un bisel interno/externo y un efecto de relieve básico, utilice el cuadro de diálogo Efectos de capa.

- Tipo: establece un efecto de relieve de bisel interno, bisel externo, relieve o almohada. Realice la selección en el menú emergente.
- Profundidad: establece la profundidad del efecto. Se puede enlazar con Radio o establecerse de forma independiente.
- Suavizar: desenfoca las sombras e iluminaciones.
- Perfil: define cómo se aplica la luz y esculpe las crestas, valles y rugosidades que se sombrean en el proceso.
- Invertir: invierte el efecto del perfil de iluminación.
- Eliminar perfil: devuelve el perfil al parámetro predeterminado en el que la luz se aplica de manera uniforme.
- Dirección: representa la posición de la fuente de luz, sombra o degradado. Haga clic o arrastre para ajustar la dirección (y establecer el **Azimut** y la **Elevación** de forma automática).
- **Azimut**: define la dirección de la fuente de luz, sombra o degradado.
- Resaltado: establece el modo de fusión, el color y la opacidad del resaltado. El modo de fusión toma como valor predeterminado Trama.
- Sombra: establece el modo de fusión, el color y la opacidad de la sombra. El modo de fusión toma como valor predeterminado Multiplicar.
- Escalar con objeto: cuando está seleccionada (valor predeterminado), el efecto se escala en proporción al objeto si este se cambia de tamaño. Si esta opción está desactivada, la escala del efecto se mantiene sin cambios cuando se cambia el tamaño del objeto.
- Opacidad de relleno: establece la opacidad del contenido de capa sin afectar a los efectos aplicados.

### Para un perfil personalizado o preestablecido:

- 1. Haga clic en la miniatura de Perfil.
- En el panel emergente, seleccione: 2.
	- Una de las miniaturas de perfil Estándar.
	- Un perfil personalizado: haga clic en la curva para añadir un nodo; arrastre un nodo o parte de la curva para darle forma.
- 3. Seleccione la casilla Lineal para crear una curva nítida o anule la selección para crear una curva suave.
- 4. Haga clic fuera del panel emergente para aplicar el perfil.

### CONSULTE TAMBIÉN:

Uso de efectos de capa

## Superposición de color

El efecto Superposición de color se utiliza para aplicar un color sólido encima de cualquier color existente.

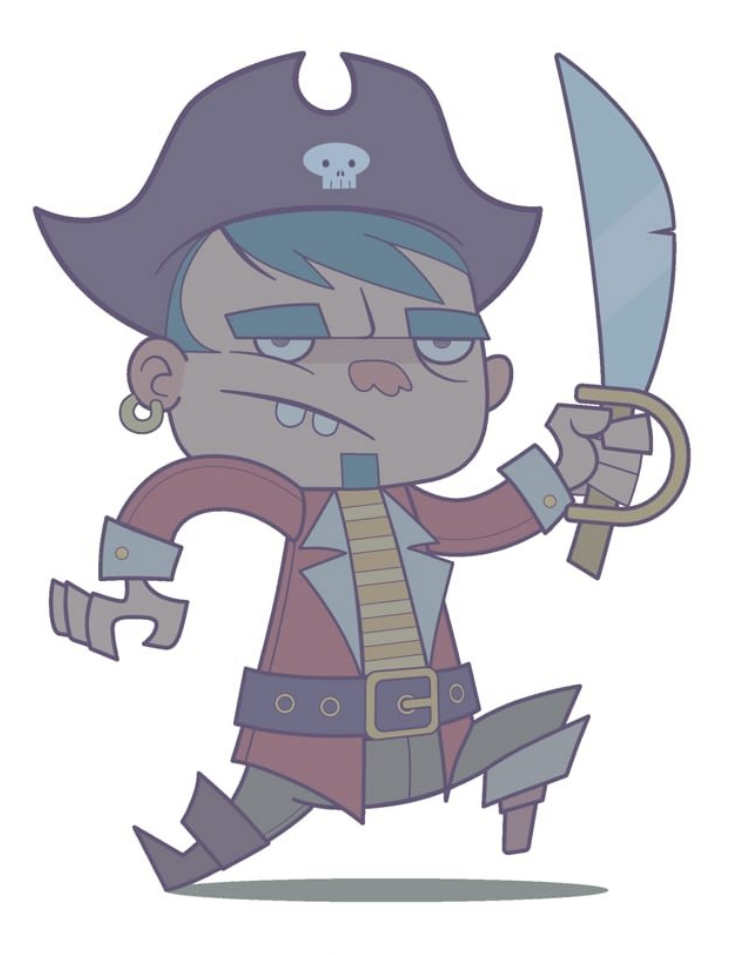

Después (clic/toque)

### Parámetros

Los siguientes parámetros se muestran en el panel Efectos:

- Color: establece el color del efecto. Haga clic en el cuadro de color para elegir el color en el panel emergente.
- Opacidad: controla la transparencia del efecto.
- 10 Efectos de capa: proporciona acceso al cuadro de diálogo de Efectos de capa para disponer de parámetros y controles más avanzados.

Se pueden ajustar los siguientes parámetros avanzados en el cuadro de diálogo Efectos de capa:

- Modo de fusión: cambia la manera en que el efecto interactúa con el contenido bajo la capa actual.
- Escalar con objeto: cuando está seleccionada (valor predeterminado), el efecto se escala en proporción al objeto si este se cambia de tamaño. Si esta opción está desactivada, la escala del efecto se mantiene sin cambios cuando se cambia el tamaño del objeto.
- Opacidad de relleno: establece la opacidad del contenido de capa sin afectar a los efectos aplicados.

#### CONSULTE TAMBIÉN:

Uso de efectos de capa Superposición de degradado

## Desenfoque gaussiano

El efecto Desenfoque gaussiano se utiliza para crear un desenfoque suave y agradable usando un promedio ponderado.

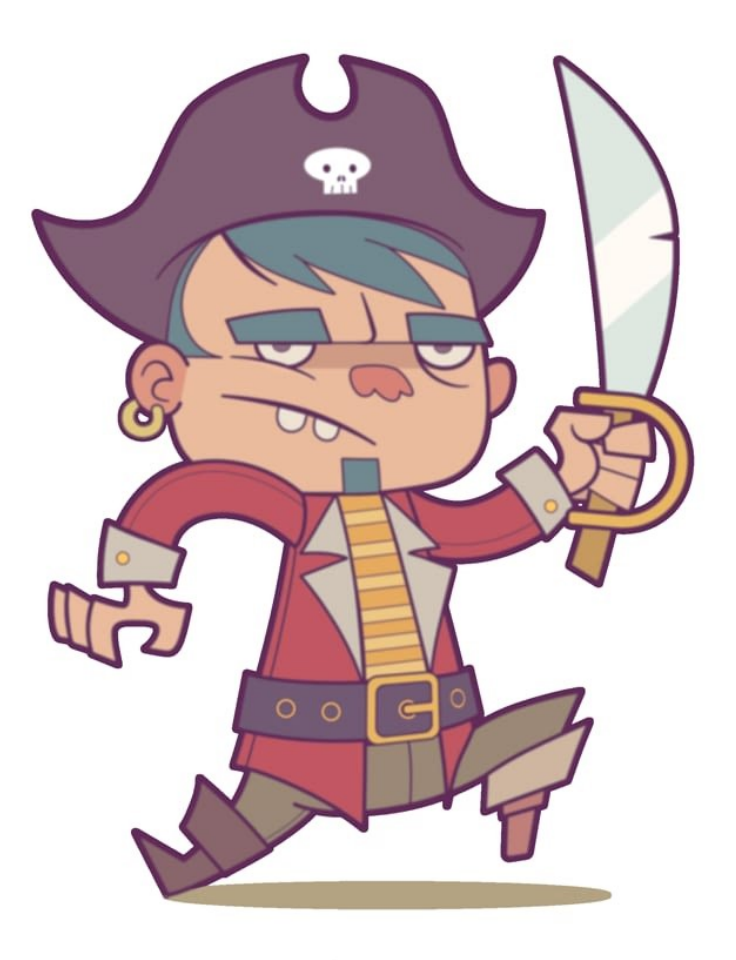

Después (clic/toque)

### Parámetros

Los siguientes parámetros se muestran en el panel Efectos:

- Radio:: controla el alcance del efecto.
- Conservar alfa: cuando está activado, los bordes del objeto no se desenfocan.

Se pueden ajustar los siguientes parámetros avanzados en el cuadro de diálogo Efectos de capa:

- Escalar con objeto: cuando está seleccionada (valor predeterminado), el efecto se escala en proporción al objeto si este se cambia de tamaño. Si esta opción está desactivada, la escala del efecto se mantiene sin cambios cuando se cambia el tamaño del objeto.
- Opacidad de relleno: establece la opacidad del contenido de capa sin afectar a los efectos aplicados.

#### CONSULTE TAMBIÉN:

Uso de efectos de capa

## Superposición de degradado

El efecto Superposición de degradado se utiliza para aplicar un degradado de color encima de cualquier color existente.

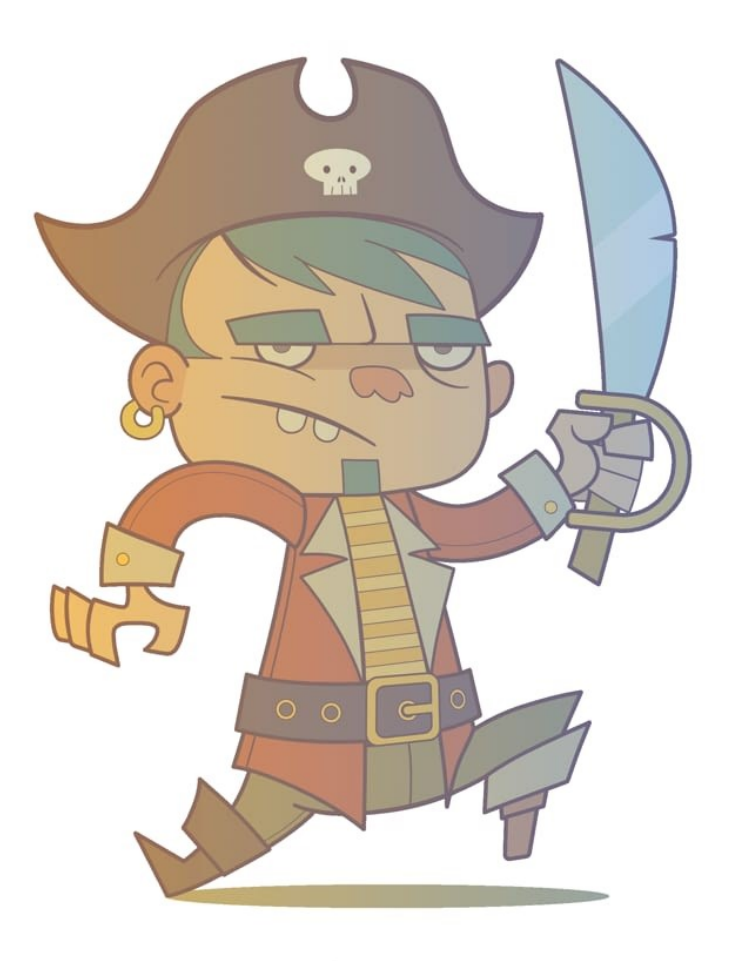

Después (clic/toque)

### Parámetros

Los siguientes parámetros se muestran en el panel Efectos:

- Opacidad: controla la transparencia del efecto.
- Efectos de capa: proporciona acceso al cuadro de diálogo de Efectos de capa para disponer de parámetros y  $\bullet$ controles más avanzados.

- Tipo: determina el tipo de degradado utilizado. Realice la selección en el menú emergente.
- Degradado: establece el degradado de color. Haga clic en la miniatura de degradado para editarla.
- Escala: define la propagación del degradado por separado para los ejes X (horizontal) e Y (vertical).
- Desplazamiento: define los delimitadores inicial y final del degradado. Se establece por separado para los ejes X (horizontal) e Y (vertical).
- Ángulo: define la dirección de la fuente de luz, sombra o degradado.
- Escalar con objeto: cuando está seleccionada (valor predeterminado), el efecto se escala en proporción al objeto si este se cambia de tamaño. Si esta opción está desactivada, la escala del efecto se mantiene sin cambios cuando se cambia el tamaño del objeto.
- Opacidad de relleno: establece la opacidad del contenido de capa sin afectar a los efectos aplicados.

## Resplandor interior

El efecto Resplandor interior se utiliza para añadir un límite de color dentro de un objeto. Se puede establecer en el borde o el centro del objeto.

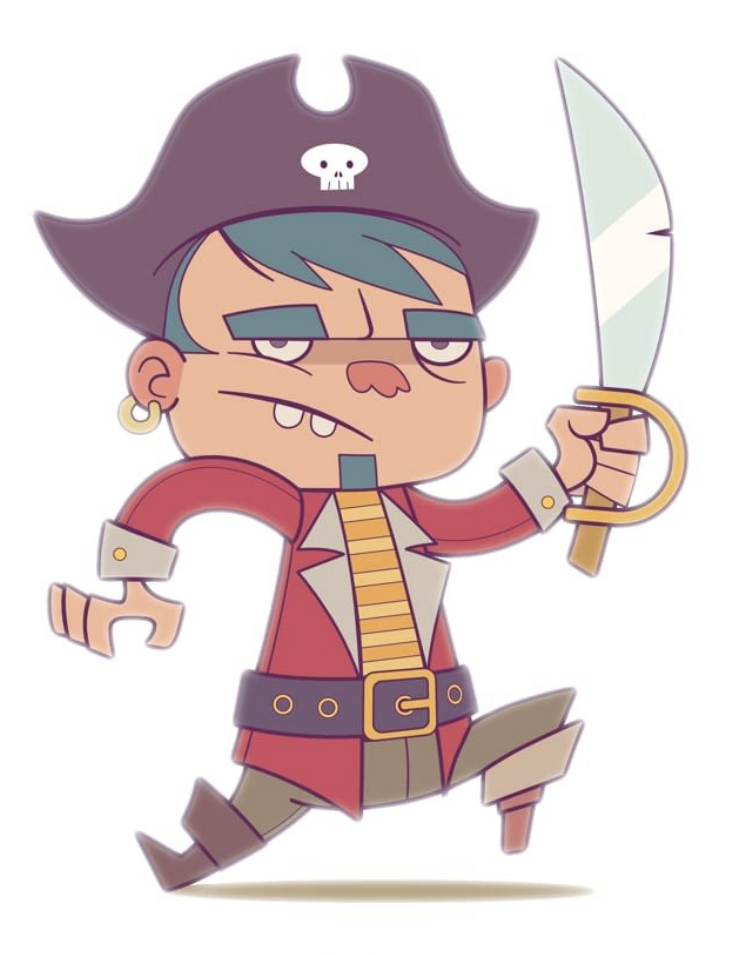

Después (clic/toque)

### Parámetros

Los siguientes parámetros se muestran en el panel Efectos:

- Color: establece el color del efecto. Haga clic en el cuadro de color para elegir el color en el panel emergente.
- Opacidad: controla la transparencia del efecto.
- Radio:: controla el alcance del efecto.
- ESTE Fectos de capa: proporciona acceso al cuadro de diálogo de Efectos de capa para disponer de parámetros y  $\bullet$ controles más avanzados.

- Modo de fusión: cambia la manera en que el efecto interactúa con el contenido bajo la capa actual.
- Intensidad: determina la cantidad de desenfoque aplicado al radio del efecto.
- Centro/Borde: determina el origen del efecto.
- Escalar con objeto: cuando está seleccionada (valor predeterminado), el efecto se escala en proporción al objeto si este se cambia de tamaño. Si esta opción está desactivada, la escala del efecto se mantiene sin cambios cuando se cambia el tamaño del objeto.
- Opacidad de relleno: establece la opacidad del contenido de capa sin afectar a los efectos aplicados.

## Sombra interior

El efecto Sombra interior se utiliza para añadir una sombra difusa dentro de un objeto.

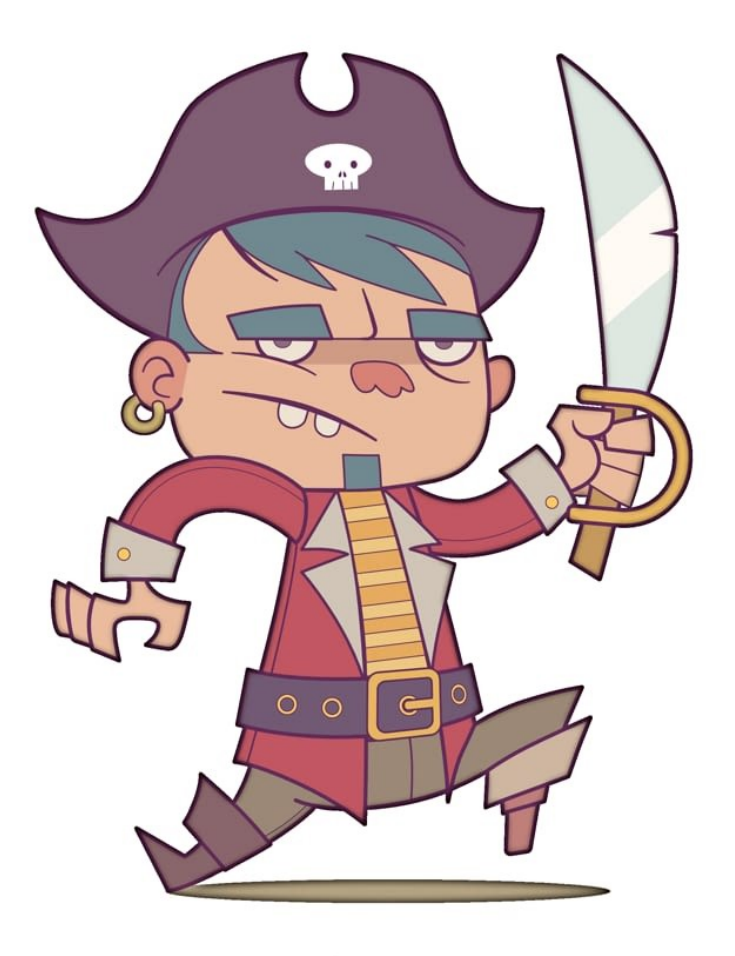

Después (clic/toque)

### Parámetros

Los siguientes parámetros se muestran en el panel Efectos:

- Color: establece el color del efecto. Haga clic en el cuadro de color para elegir el color en el panel emergente.
- Opacidad: controla la transparencia del efecto.
- Radio:: controla el alcance del efecto.
- Desplazamiento: cambia la distancia entre el contenido de capa y el efecto.
- Herramienta Desplazamiento: arrastre por el objeto para establecer el ángulo y el desplazamiento de forma simultánea.
- Ángulo: define la dirección de la fuente de luz, sombra o degradado.
- 12 Efectos de capa: proporciona acceso al cuadro de diálogo de Efectos de capa para disponer de parámetros y controles más avanzados.

- Modo de fusión: cambia la manera en que el efecto interactúa con el contenido bajo la capa actual.
- Intensidad: determina la cantidad de desenfoque aplicado al radio del efecto.
- Escalar con objeto: cuando está seleccionada (valor predeterminado), el efecto se escala en proporción al objeto si este se cambia de tamaño. Si esta opción está desactivada, la escala del efecto se mantiene sin cambios cuando se cambia el tamaño del objeto.
- Opacidad de relleno: establece la opacidad del contenido de capa sin afectar a los efectos aplicados.

## Resplandor exterior

El efecto Resplandor exterior se utiliza para añadir un límite de color a los bordes.

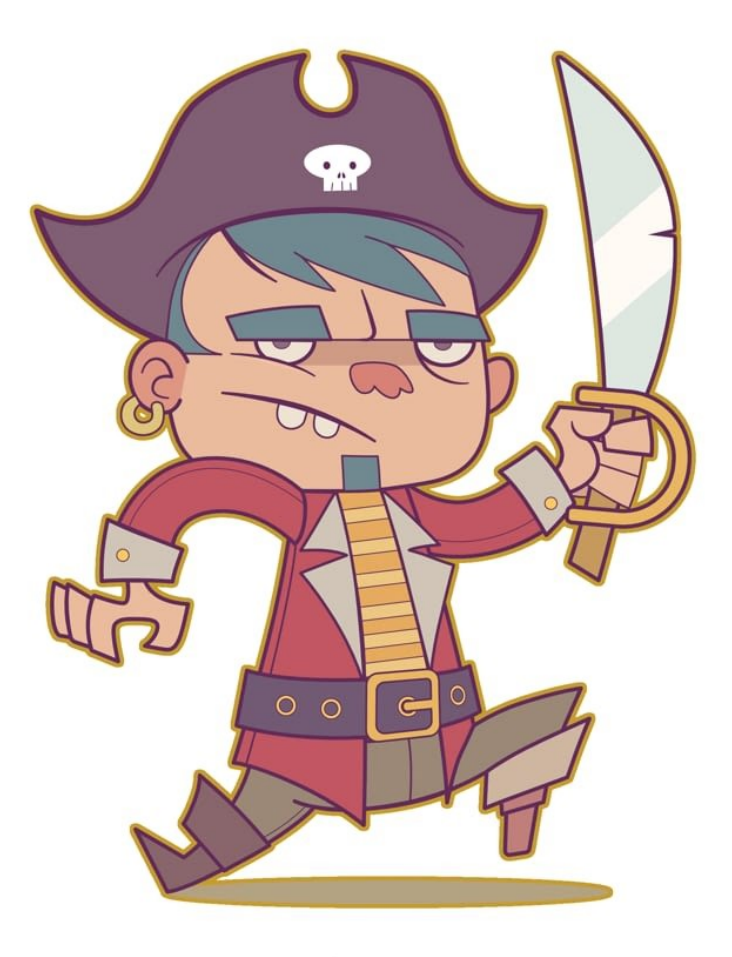

Después (clic/toque)

### Parámetros

Los siguientes parámetros se muestran en el panel Efectos:

- Color: establece el color del efecto. Haga clic en el cuadro de color para elegir el color en el panel emergente.
- Opacidad: controla la transparencia del efecto.
- Radio:: controla el alcance del efecto.
- **Efectos de capa**: proporciona acceso al cuadro de diálogo de **Efectos de capa** para disponer de parámetros y controles más avanzados.

- Modo de fusión: cambia la manera en que el efecto interactúa con el contenido bajo la capa actual.
- Intensidad: determina la cantidad de desenfoque aplicado al radio del efecto.
- Escalar con objeto: cuando está seleccionada (valor predeterminado), el efecto se escala en proporción al objeto si este se cambia de tamaño. Si esta opción está desactivada, la escala del efecto se mantiene sin cambios cuando se cambia el tamaño del objeto.
- Opacidad de relleno: establece la opacidad del contenido de capa sin afectar a los efectos aplicados.

## Sombra exterior

El efecto Sombra exterior se utiliza para añadir una sombra a los bordes.

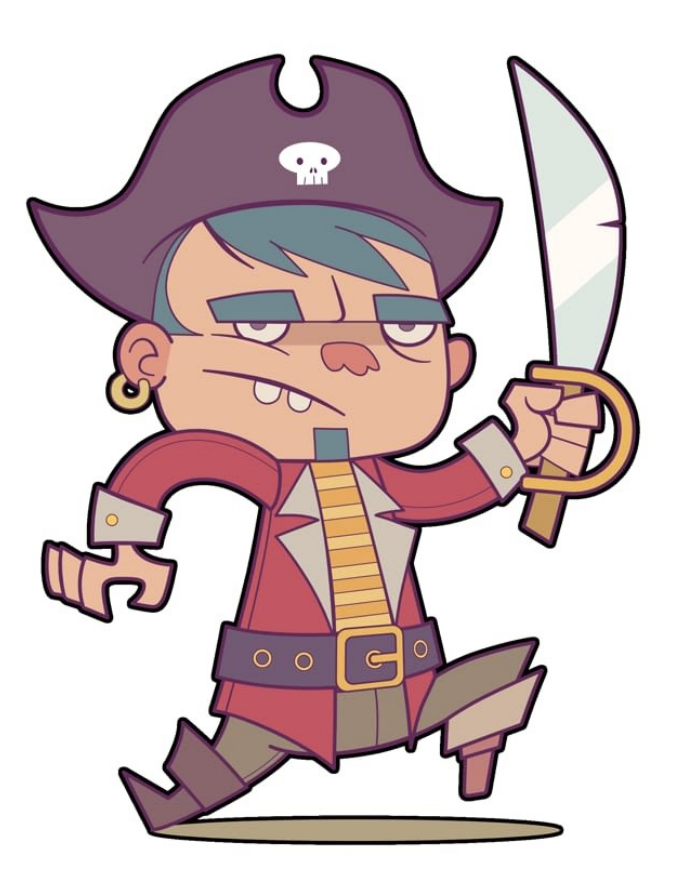

Después (clic/toque)

### Parámetros

Los siguientes parámetros se muestran en el panel Efectos:

- Color: establece el color del efecto. Haga clic en el cuadro de color para elegir el color en el panel emergente.
- Opacidad: controla la transparencia del efecto.
- Radio:: controla el alcance del efecto.
- Desplazamiento: cambia la distancia entre el contenido de capa y el efecto.
- **Herramienta Desplazamiento**: arrastre por el objeto para establecer el ángulo y el desplazamiento de forma simultánea.
- Ángulo: define la dirección de la fuente de luz, sombra o degradado.
- Efectos de capa: proporciona acceso al cuadro de diálogo de Efectos de capa para disponer de parámetros y controles más avanzados.

- Modo de fusión: cambia la manera en que el efecto interactúa con el contenido bajo la capa actual.
- Intensidad: determina la cantidad de desenfoque aplicado al radio del efecto.
- El relleno prevalece sobre la forma: cuando está seleccionado (valor predeterminado), si el relleno del objeto es semitransparente, la opción evita que el efecto aparezca en el relleno y que afecte negativamente.
- Escalar con objeto: cuando está seleccionada (valor predeterminado), el efecto se escala en proporción al objeto si este se cambia de tamaño. Si esta opción está desactivada, la escala del efecto se mantiene sin cambios cuando se cambia el tamaño del objeto.
- Opacidad de relleno: establece la opacidad del contenido de capa sin afectar a los efectos aplicados.

## Contorno

El efecto Contorno se utiliza para añadir un contorno de color a los objetos.

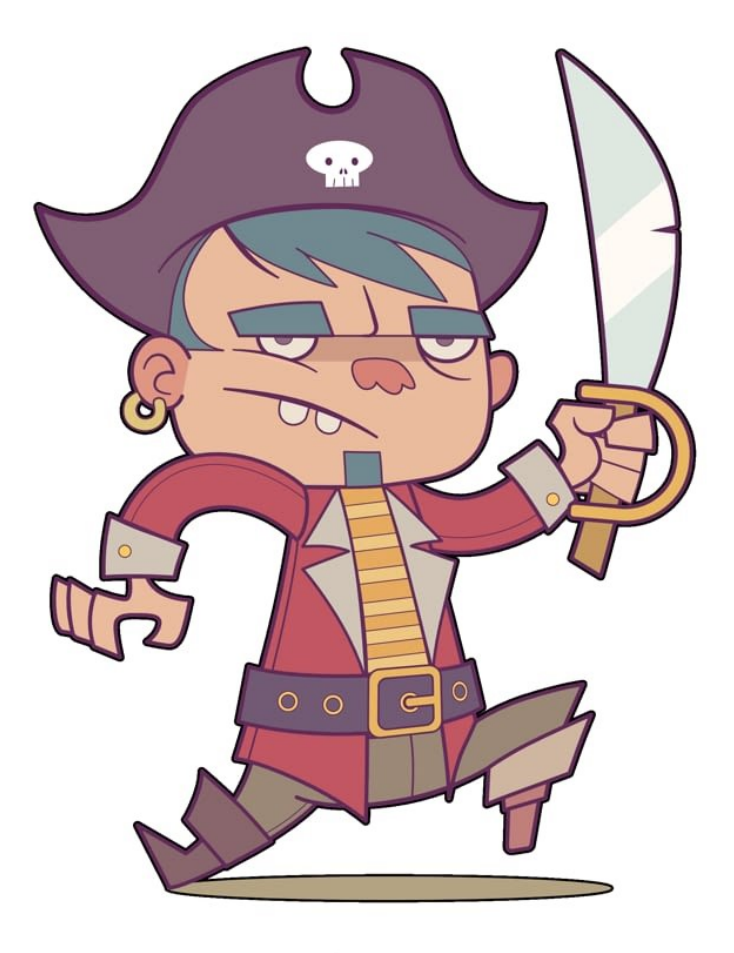

Después (clic/toque)

### Parámetros

Los siguientes parámetros se muestran en el panel Efectos:

- Color: establece el color del efecto. Haga clic en el cuadro de color para elegir el color en el panel emergente.
- Opacidad: controla la transparencia del efecto.
- Radio:: controla el alcance del efecto.
- Efectos de capa: proporciona acceso al cuadro de diálogo de Efectos de capa para disponer de parámetros y  $\bullet$ controles más avanzados.

- Modo de fusión: cambia la manera en que el efecto interactúa con el contenido bajo la capa actual.
- Alineación: establece la posición del contorno. Realice la selección en el menú emergente.
- Estilo de relleno: establece el tipo de relleno aplicado al contorno.
- Escalar con objeto: cuando está seleccionada (valor predeterminado), el efecto se escala en proporción al objeto si este se cambia de tamaño. Si esta opción está desactivada, la escala del efecto se mantiene sin cambios cuando se cambia el tamaño del objeto.
- Opacidad de relleno: establece la opacidad del contenido de capa sin afectar a los efectos aplicados.
- El Estilo de relleno incluye el tipo de Contorno. Contorno aplica un relleno de degradado que va desde el borde interior al exterior de la anchura del trazo.

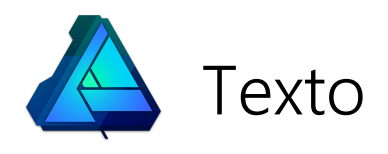

## Trabajo con texto

Existen tres variedades de texto: artístico, de marco y de ruta, que le ofrecen flexibilidad al trabajar con la tipografía.

Los objetos de texto contienen elementos tanto de carácter como de párrafo, lo que facilita modificar atributos de texto estándar tales como la fuente, el tamaño, el formato y la alineación. Todos los tipos de texto tienen parámetros de acceso rápido en la barra de herramientas contextual, así como paneles y cuadros de diálogo complementarios para opciones más amplias y avanzadas.

Cuando el ajuste está activado, la línea de base de la primera línea en un objeto de texto se ajustará a la línea de base de la primera línea en otros objetos de texto.

Al realizar la edición de texto, Designer admite todas las técnicas y métodos abreviados de formato y selección de texto estándar.

Las características exclusivas de texto artístico, marco de texto y texto de ruta se describen en los temas Texto artístico, Marco de texto y Texto en una ruta.

P Si abre documentos o imágenes vectoriales de Affinity en otro ordenador, es posible que falten las fuentes originales en su ordenador. En tal caso, aparecerá un cuadro de diálogo Fuentes no instaladas que indicará las fuentes que faltan. La fuente se sustituirá por una fuente del sistema de reemplazo.

Al seleccionar texto que emplea la fuente que falta en el diseño, el nombre de fuente aparecerá con un prefijo "?" en la barra de herramientas contextual, y se mostrará en rojo en el menú emergente Fuente.

Si está realizando el diseño antes de que se haya redactado el texto completo, puede usar un texto de marcador (relleno) dentro de los marcos de texto como ayuda para desarrollar el proyecto. Puede insertar texto de relleno en el menú **Texto** 

● De forma predeterminada, el tamaño del texto se expresa en puntos, independientemente de las unidades establecidas en el documento. Si desea que el tamaño de texto refleje las unidades del documento, puede establecerlo en Preferencias.

De forma predeterminada, todos los objetos de texto se crean con una gama de fusión de 1,45. Puede cambiar este valor en Preferencias > Herramientas o modificarlo para objetos individuales.

# $\begin{array}{|c|c|}\hline \downarrow\end{array}$   $\begin{array}{|c|c|}\hline \small\downarrow\end{array}$  Para seleccionar objetos de texto para aplicarles formato:

**·** Con la Herramienta de mover seleccionada, realice una de las acciones siguientes:

Haga clic en un objeto de texto para realizar cambios de formato en todo el texto del objeto.

Haga doble clic en un objeto de texto para realizar cambios de formato en secciones de texto del objeto.

Con una de las herramientas de texto seleccionadas, haga clic en un objeto de texto para realizar cambios de formato en secciones de texto del objeto.

#### CONSULTE TAMBIÉN:

Texto artístico Marco de texto Formato de carácter Formato de párrafo Herramienta de texto artístico Herramienta de marco de texto Panel Explorador de glifos

## Texto artístico

El texto artístico, como su nombre sugiere, es la mejor opción para diseños con palabras (o frases) únicas destacadas o tipografía decorativa.

El texto artístico se puede modificar de muchas de las mismas formas que se modifican los objetos dibujados, al tiempo que se conservan los atributos de texto estándar. Es una función idónea para palabras individuales, titulares, citas, etc.

Al cambiar de tamaño el texto artístico, el texto se estira o contrae para ajustarse a las nuevas dimensiones. Su tamaño de fuente relativo se actualiza automáticamente en la barra de herramientas contextual.

Aunque se pueden definir atributos de párrafo para el texto artístico, es más probable que las modificaciones se realicen en atributos de carácter y posicionamiento en página, usando ayudas de diseño y una perspectiva creativa.

 $\mathbf Q$ El texto artístico de puede convertir en curvas para el diseño tipográfico avanzado. Una vez convertido el texto artístico en curvas, no podrá utilizar atributos de texto estándar para modificarlo.

## Para crear texto artístico:

Con la Herramienta de texto artístico seleccionada:

- 1. Haga clic o arrastre por la página para un tamaño de texto "cambiado" predeterminado o personalizado, respectivamente.
- 2. Realice una de las acciones siguientes:
	- Escriba el texto.
	- o Pegue el texto previamente copiado.
- En el menú **Texto**, seleccione **Insertar texto desde archivo**. En el cuadro de diálogo emergente, desplácese para 9. Realice una de las acciones siguientes:<br>
→ Escriba el texto.<br>
→ Pegue el texto previamente copiado.<br>
→ En el menú **Texto**, seleccione **Insertar texto desde archivo**.<br>
→ seleccionar un archivo y haga clic en **Abrir**.

Para texto importado de aplicaciones externas, utilice Pegar sin formato (menú Editar) para texto sin formato "limpio".

### Para cambiar el tamaño de texto artístico:

Con el texto artístico seleccionado, realice una de las acciones siguientes:

- Para cambiar la altura y la anchura de forma simultánea (restringiendo la relación de aspecto), arrastre los manejadores de las esquinas del objeto.
- Para cambiar la altura y la anchura de forma independiente (sin restricciones), arrastre los manejadores laterales y central del objeto.

### $\bullet$  Teclas modificadoras

Al utilizar la Herramienta de texto artístico, se pueden usar las siguientes teclas modificadoras:

- · Mayús tecla invierte las convenciones de cambio de tamaño (como se describe anteriormente).
- · Ctrl tecla cambia el tamaño del texto desde el centro.
- · Al pulsar el botón derecho del ratón puede rotar el texto colocado alrededor de su manejador opuesto.

### Herramientas de texto y Esc tecla

Esc tecla utiliza la lógica siguiente cuando una herramienta de texto está activa:

- 1. Si Esc tecla se utiliza cuando hay glifos (caracteres) seleccionados, se anula la selección de los glifos pero el signo de intercalación (cursor) permanece dentro del objeto de texto. (Después puede continuar editando el texto dentro del objeto de texto).
- 2. Si el signo de intercalación está dentro del objeto de texto y no hay glifos seleccionados, Esc tecla

eliminara el signo de intercalación y seleccionará el objeto de texto. (Después puede pulsar V para cambiar a la Herramienta de mover y recolocar el objeto de texto).

3. Con el objeto de texto seleccionado, si pulsa Esc tecla se anulará la selección del objeto de texto.

## CONSULTE TAMBIÉN:

Trabajo con texto Herramienta de texto artístico Marco de texto

## Marco de texto

El marco de texto es perfecto para la presentación de párrafos con una estructura y diseño formalizados. Si desea presentar texto en columnas, el marco de texto es la mejor solución.

Al hacer clic en el marco dibujado y luego escribir, podrá rellenarlo con marco de texto. Si el exceso de texto supera la parte inferior del marco, puede reducir el tamaño de fuente del texto en la barra de herramientas contextual o agrandar el marco de texto; ambos métodos harán que el texto encaje en el marco.

El marco de texto se puede crear con marcos rectangulares (cuadrados) usando la Herramienta de marco de texto o dentro de una curva o forma cerrada.

Para conseguir un texto de apariencia natural al crear su diseño, en el menú Texto, seleccione Insertar texto de relleno.

# Para crear un marco de texto:

Con la Herramienta de marco de texto seleccionada:

- 1. Arrastre por la página. Esto establece el tamaño inicial del marco de texto.
- 2. Realice una de las acciones siguientes:
	- o Escriba el texto.
	- $\circ$  Pegue (CtrlV) texto previamente copiado.
- En el menú **Texto**, seleccione **Insertar texto desde archivo**. En el cuadro de diálogo emergente, desplácese para 9. Realice una de las acciones siguientes:<br>
→ Escriba el texto.<br>
→ Pegue (CtrlV) texto previamente copiado.<br>
→ En el menú **Texto**, seleccione **Insertar texto desde archivo**.<br>
→ seleccionar un archivo y haga clic en **Abrir**

Para texto importado de aplicaciones externas, utilice Pegar sin formato (menú Editar) para texto sin formato "limpio".

#### Para crear un marco de texto desde curvas/formas:

- 1. Seleccione una curva o forma previamente dibujada.
- 2. En el panel Herramientas, seleccione la Herramienta de marco de texto.

Coloque el cursor cerca de la curva o dentro de la forma. 3.

El cursor cambiará para indicar que se creará un marco de texto con forma.

- 4. Haga clic para convertir la curva o la forma en un marco de texto con forma.
- 5. Escriba el texto.

 $\mathbf Q$ También puede seleccionar una línea, una curva o forma previamente dibujada y después, en Capa, seleccionar Convertir en marco de texto.

### **Teclas modificadoras**

Al utilizar la Herramienta de marco de texto, se pueden usar las siguientes teclas modificadoras:

- · Mayús tecla restringe las proporciones del marco durante la creación (a un cuadrado) o al cambiar el tamaño
- Ctrl tecla cambia el tamaño del marco desde su centro.
- · Al pulsar el botón derecho del ratón puede rotar el marco de texto colocado alrededor de su manejador opuesto.

### Herramientas de texto y Esc tecla

Esc tecla utiliza la lógica siguiente cuando una herramienta de texto está activa:

- 1. Si Esc tecla se utiliza cuando hay glifos (caracteres) seleccionados, se anula la selección de los glifos pero el signo de intercalación (cursor) permanece dentro del objeto de texto. (Después puede continuar editando el texto dentro del objeto de texto).
- 2. Si el signo de intercalación está dentro del objeto de texto y no hay glifos seleccionados, Esc tecla eliminara el signo de intercalación y seleccionará el objeto de texto. (Después puede pulsar V para cambiar a la Herramienta de mover y recolocar el objeto de texto).
- 3. Con el objeto de texto seleccionado, si pulsa Esc tecla se anulará la selección del objeto de texto.

## Cambio de tamaño de marcos de texto

Al cambiar el tamaño de un marco puede controlar si:

- El texto se mantiene en su tamaño establecido y se ajusta por el marco.
- El texto se escala conforme se cambia el tamaño del marco.
- Cualquier espacio adicional en la parte inferior del marco debe eliminarse tras el cambio de tamaño.

### Para modificar el tamaño del texto:

Con el marco de texto seleccionado, realice una de las acciones siguientes:

- Para cambiar la altura y la anchura de forma simultánea, arrastre los manejadores de las esquinas del objeto.
- Para cambiar la altura y la anchura de forma independiente, arrastre los manejadores laterales del objeto.

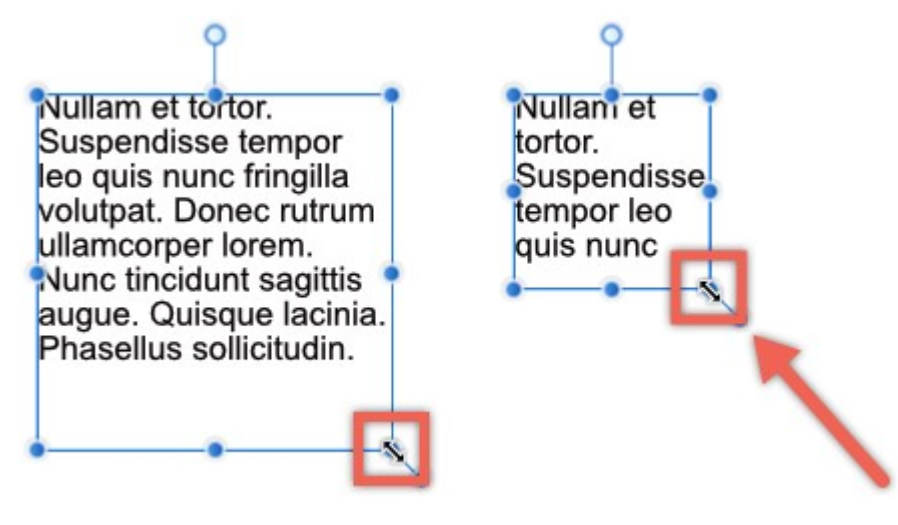

#### Para escalar el texto:

Con el marco de texto seleccionado, arrastre el manejador de escala del objeto (se extiende desde la esquina inferior derecha de la selección).

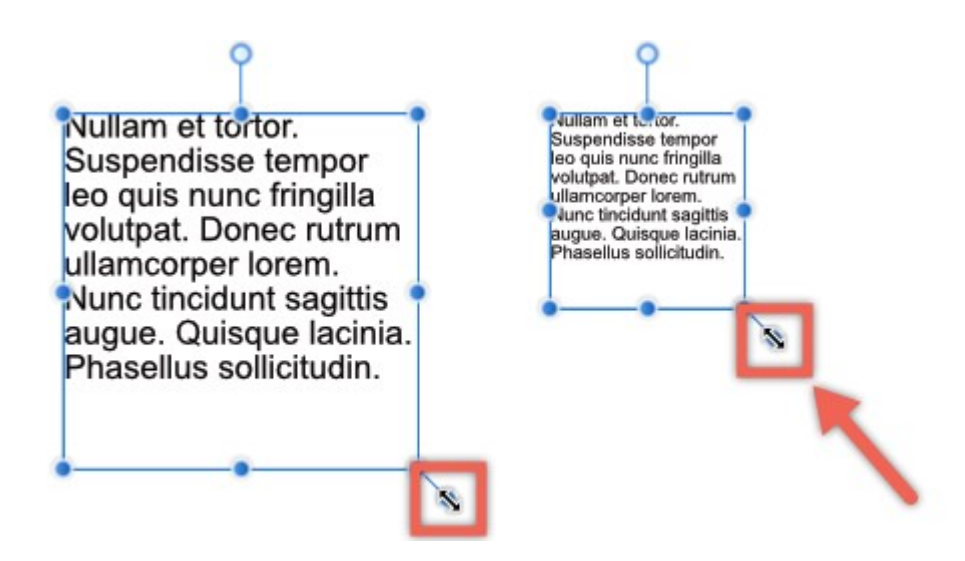

- Para ajustar el marco al marco de texto:
- Haga doble clic en el manejador de borde en la zona inferior central del marco de texto. Si existe espacio adicional entre la última línea de texto y el borde inferior del marco, dicho espacio se eliminará.

## Alineación del texto en marcos de texto

La alineación horizontal es un atributo de párrafo que puede modificarse con la barra de herramientas contextual Texto. La alineación vertical de texto dentro de un marco es un atributo de marco. Esta última es adecuada para alinear el texto centralmente con gráficos adyacentes.

#### Para alinear verticalmente el marco de texto:

En el menú Texto, seleccione una opción del submenú Alineación vertical.

### Uso de un texto de marcador

Si está realizando el diseño antes de que se haya redactado el texto completo, puede usar un texto de marcador (relleno) como ayuda para desarrollar el proyecto.

#### Para añadir texto de relleno:

Con el marco de texto seleccionado, en Texto seleccione Insertar texto de relleno.

#### CONSULTE TAMBIÉN:

Trabajo con texto Herramienta de marco de texto Texto artístico

El texto de ruta es una variación del texto artístico que sigue una línea, curva o contorno de una forma.

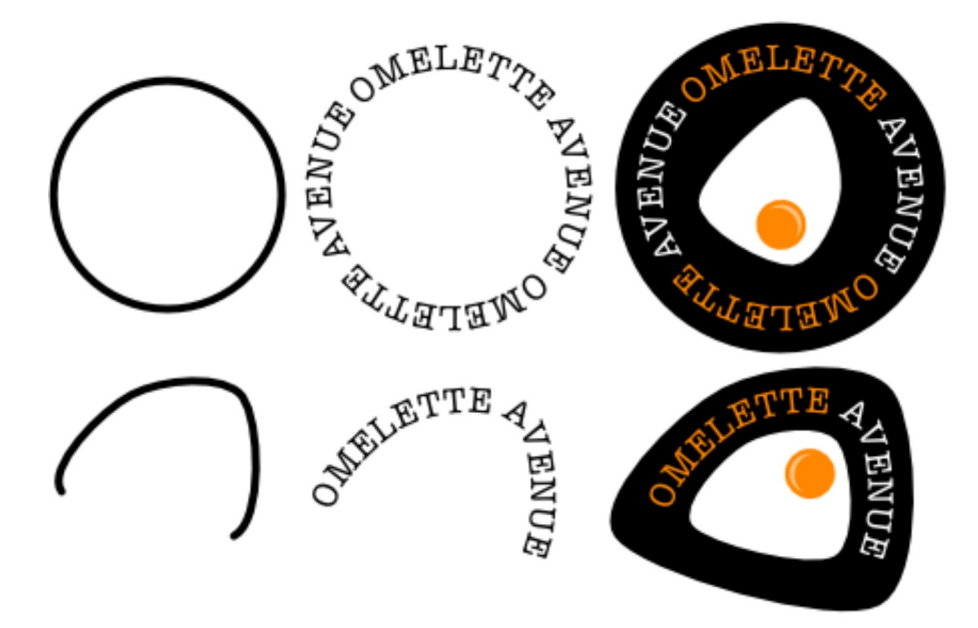

Antes y después de la conversión en texto de ruta (y ejemplo de diseño final).

La aplicación de texto a una ruta le permite explorar una nueva gama de diseños tipográficos variados. La ruta se puede crear desde cualquier línea, curva o forma dibujada utilizando cualquiera de las herramientas de línea o forma. Esto incluye, entre otras, la Herramienta de pluma, la Herramienta de lápiz y la Herramienta de elipse. El único criterio es que en la página debe existir una línea, curva o forma antes de que se pueda implementar el texto de ruta.

Cuando una línea, curva o forma se convierte en una ruta para incluir texto, el objeto original se descarta. Si desea conservar el objeto original, se recomienda duplicarlo primero.

Para conseguir un texto de apariencia natural al crear su diseño, en el menú Texto, seleccione Insertar texto de relleno.

#### Modificación de texto de ruta

Una vez creada la ruta, puede modificar sus puntos finales para expandir o restringir la sección en la que fluirá el texto. Los triángulos naranja indican los puntos finales de la sección de ruta.

Si el texto se extiende más allá de los puntos finales de una sección, pasará a una segunda ruta (si está disponible) o se plegará para seguir la ruta en la dirección opuesta. Si esto ocurre, habrá disponibles puntos finales de ruta adicionales para que esta nueva sección se pueda ajustar de forma independiente. Dispondrá de una segunda ruta si ha creado la ruta utilizando una forma con un espacio cerrado, como un Anillo.

Además, también puede controlar la distancia entre el texto y la ruta (es decir, la línea de base) y la dirección que tomará el texto en la ruta.

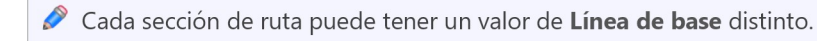

#### Cambio de forma del objeto de ruta

Puede cambiar la forma del objeto de ruta en cualquier momento utilizando la Herramienta de nodo. Si el objeto de ruta de texto se ha originado desde una de las herramientas de Forma, puede modificarlo como si aún fuera la forma geométrica original. El texto que ya esté presente en la ruta se ajustará en la ruta modificada al cambiar la forma del objeto.

Para obtener más información acerca de cómo cambiar la forma de un objeto de ruta, consulte los temas Edición de curvas y

### formas y Dibujo y edición de formas.

## $\bullet$  A Para crear un texto de ruta:

- 1. Seleccione una línea, curva o forma previamente dibujada.
- 2. En el panel Herramientas, seleccione la Herramienta de texto artístico.
- 3. Coloque el cursor cerca del contorno de la línea, curva o forma.
	- El cursor cambiará para indicar que se creará un texto de ruta.
- Haga clic o arrastre por la página para un tamaño de texto "cambiado" predeterminado o personalizado, respectivamente. 4.

La línea, curva o forma se convierte en una ruta preparada para incluir texto.

- 5. Realice una de las acciones siguientes:
	- Escriba el texto.
	- o Pegue el texto previamente copiado.
- En el menú **Texto**, seleccione **Insertar texto desde archivo**. En el cuadro de diálogo emergente, desplácese para S. Realice una de las acciones siguientes:<br>  $\circ$  Escriba el texto.<br>  $\circ$  Pegue el texto previamente copiado.<br>  $\circ$  En el menú **Texto**, seleccione **Insertar texto desde archivo**.<br>
seleccionar un archivo y haga clic en **Abri**

Ő. También puede seleccionar una línea, una curva o forma previamente dibujada y después, en Capa, seleccionar Convertir en trazado de texto.

## P Para modificar el flujo del texto de ruta:

Con el texto de ruta seleccionado, realice una de las acciones siguientes:

- Arrastre uno o varios puntos finales de ruta.
- En la barra de herramientas contextual, establezca la opción Línea de base.
- En la barra de herramienta contextual, haga clic en Invertir el trazado de texto.

#### **Teclas modificadoras**  $\mathscr{L}$

Al colocar los puntos finales de ruta, se pueden usar las siguientes teclas modificadoras:

- · Mayús tecla restringe la distancia entre los puntos finales, moviendo la posición de toda la ruta (y texto).
- · Alt tecla ignora los puntos de ajuste en la ruta.
- · Ctrl tecla mueve los puntos finales de forma simétrica.

### Herramientas de texto y Esc tecla

Esc tecla utiliza la lógica siguiente cuando una herramienta de texto está activa:

- 1. Si Esc tecla se utiliza cuando hay glifos (caracteres) seleccionados, se anula la selección de los glifos pero el signo de intercalación (cursor) permanece dentro del objeto de texto. (Después puede continuar editando el texto dentro del objeto de texto).
- 2. Si el signo de intercalación está dentro del objeto de texto y no hay glifos seleccionados, Esc tecla eliminara el signo de intercalación y seleccionará el objeto de texto. (Después puede pulsar V para cambiar a la Herramienta de mover y recolocar el objeto de texto).
- 3. Con el objeto de texto seleccionado, si pulsa Esc tecla se anulará la selección del objeto de texto.

## Cambio de tamaño del objeto de ruta

Al cambiar el tamaño de un objeto de ruta puede controlar si:

El texto se mantiene en su tamaño establecido y se ajusta por la ruta.

El texto se escala conforme se cambia el tamaño de la ruta.

## Para modificar el tamaño del texto:

Con el objeto de ruta seleccionado, realice una de las acciones siguientes:

- Para cambiar la altura y la anchura de forma simultánea, arrastre los manejadores de las esquinas del objeto.
- Para cambiar la altura y la anchura de forma independiente, arrastre los manejadores laterales del objeto.

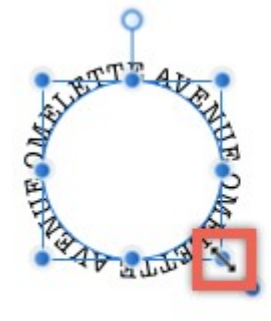

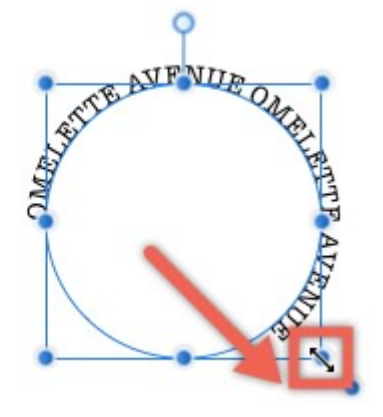

### Para escalar el texto:

Con el objeto de ruta seleccionado, arrastre el manejador de escala del objeto (se extiende desde la esquina inferior derecha de la selección).

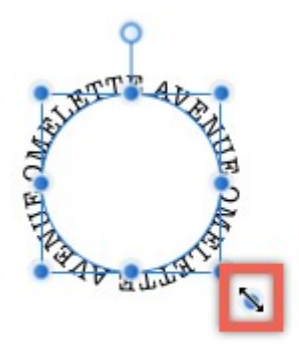

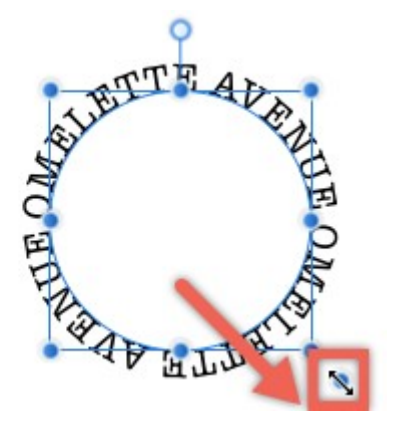

## Uso de un texto de marcador

Si está realizando el diseño antes de que se haya redactado el texto completo, puede usar un texto de marcador (relleno) como ayuda para desarrollar el proyecto.

### Para añadir texto de relleno:

Con el objeto de texto de ruta seleccionado, en Texto seleccione Insertar texto de relleno.

### CONSULTE TAMBIÉN:

Trabajo con texto Herramienta de texto artístico Marco de texto

## Formato de carácter

El formato de carácter describe los atributos de texto que se aplican en el nivel de carácter.

El formato de carácter incluye atributos como la fuente y el tamaño y se puede aplicar a una sola letra o palabra, así como a párrafos o textos completos. Este tipo de formato es útil tanto para el texto artístico como para el marco de texto.

Con el texto (u objeto de texto) seleccionado, los parámetros de formato de carácter están disponibles en la barra de herramientas contextual, el menú Texto y el panel Carácter.

## Cambios incrementales

En lugar de establecer un valor finito para determinados atributos de texto, el menú Texto ofrece los siguientes cambios incrementales:

- Tamaño
	- o Más grande/Aumentar con precisión: aumenta el tamaño del texto en incrementos de 10/1.
	- o Más pequeño/Disminuir con precisión: reduce el tamaño del texto en incrementos de 10/1.
- Espaciado
	- Usar valor predeterminado: establece el seguimiento de carácter en el parámetro predeterminado de la fuente.
	- o No usar ninguno: establece el seguimiento de carácter en cero.
	- Compactar/Compactar más: condensa el seguimiento de carácter en incrementos de 1/5.
	- Espaciar/Espaciar más: expande el seguimiento de carácter en incrementos de 1/5.
- Línea de base
	- o Subir línea de base/Subir línea de base con precisión: mueve el texto hacia arriba en incrementos de 10/1.
	- o Bajar línea de base/Bajar línea de base con precisión: mueve el texto hacia abajo en incrementos de 10/1.

### Para acceder al panel Carácter:

Realice una de las acciones siguientes:

- $\bullet$  Con el texto seleccionado, en la barra de herramientas contextual, haga clic en Carácter.
- En el menú Texto, seleccione Mostrar panel Carácter.
- En el menú Vista, seleccione Estudio > Carácter.

## CONSULTE TAMBIÉN:

Panel Carácter Trabajo con texto Texto artístico Marco de texto Formato de párrafo

## Formato de párrafo

El formato de párrafo describe los atributos de texto que se aplican en el nivel de párrafo.

El formato de párrafo incluye atributos como la alineación, interlineado y sangrías que solo se pueden aplicar a párrafos completos.

Este tipo de formato se puede aplicar al texto artístico, pero es más apropiado para marcos de texto.

Con el texto (u objeto de texto) seleccionado, los parámetros de formato de párrafo están disponibles en la barra de herramientas contextual, el menú Texto y el panel Párrafo.

### Para acceder al panel Párrafo:

Realice una de las acciones siguientes:

- Con el texto seleccionado, en la barra de herramientas contextual, haga clic en Párrafo.
- En el menú Texto, seleccione Mostrar panel Párrafo.
- En el menú Vista, seleccione Estudio > Párrafo.

## v **Para añadir tabulaciones:**

En el panel Párrafo, en la sección Tabulaciones:

- 1. Establezca el espacio de tabulación utilizando el cuadro de entrada.
- 2. Haga clic en Añadir tabulación nueva.

Se añade una nueva tabulación al párrafo que se muestra en la parte izquierda de la sección Tabulaciones. Si repite el procedimiento anterior para añadir varias tabulaciones, el espacio de tabulación se calcula desde la posición de la tabulación añadida anteriormente.

## Para modificar o eliminar tabulaciones:

En el panel Párrafo, en la sección Tabulaciones, realice una de las acciones siguientes:

- Haga doble clic en una tabulación de la lista y escriba un valor nuevo para ajustar la posición de tabulación.
- Seleccione una tabulación de la lista para establecer la Alineación o la Guía.
- Seleccione una tabulación de la lista y haga clic en Eliminar tabulación seleccionada para eliminar una tabulación.

### CONSULTE TAMBIÉN:

Panel Párrafo Trabajo con texto Marco de texto Formato de carácter

## Características de fuentes OpenType

Affinity Designer proporciona compatibilidad con las características de fuentes OpenType. Amplían el conjunto de caracteres de la fuente, lo que le permite presentar el texto con un mayor grado de control tipográfico.

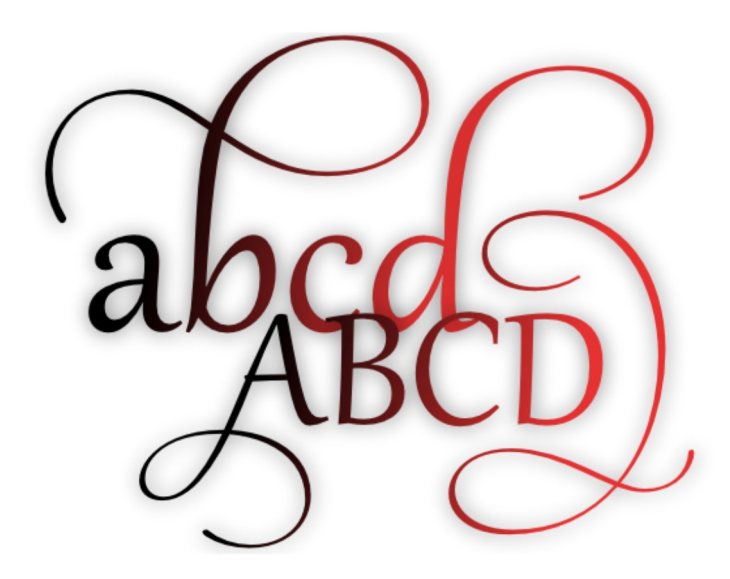

Ejemplo de texto de un conjunto estilístico OpenType con la fuente Gabriola.

Entre las características de fuentes admitidas se incluyen ligaduras, alternativas, variantes caracteres decorativos, conjuntos estilísticos y posiciones de cifra. También podrá controlar las ligaduras mediante el submenú Ligaduras del menú Texto.

- Para aplicar características de fuentes OpenType:
- 1. Asigne una fuente a su texto que admita las características de OpenType.
- 2. En el menú Texto, seleccione Mostrar panel Tipografía.
- 3. Ajuste los parámetros en el cuadro de diálogo.

Las características de fuentes disponibles varían según la fuente. Esto depende de la forma en la que el diseñador creó la fuente.

 $\mathscr{L}$ Como las fuentes OpenType son compatibles con distintas plataformas, puede usarlas en sistemas operativos de Windows y Mac.

## CONSULTE TAMBIÉN:

Trabajo con texto Texto artístico Formato de carácter

## Caracteres especiales

Puede añadir caracteres especiales a sus objetos de texto para aumentar las opciones de diseño.

Los caracteres tipográficos y especiales se pueden introducir en un objeto de texto con los menús Texto y Editar. Estos caracteres incluyen saltos de línea, espacios de no separación y símbolos de copyright y marca registrada.

Puede añadir los siguientes caracteres en el menú desplegable Insertar carácter del menú Texto:

- Salto de línea
- Guión largo
- Guión corto
- Guión numérico
- Espacio largo
- Espacio corto
- Espacio de anchura cero
- Espacio sin ruptura
- Guión virtual
- Guión sin ruptura

#### Para añadir glifos:

Con un punto de inserción en el objeto de texto:

- 1. En el menú Vista, seleccione Estudio > Explorador de glifos.
- 2. Seleccione una fuente, un estilo de fuente y un subconjunto en las opciones del menú emergente.
- 3. Haga doble clic en un glifo para añadirlo al objeto de texto en el punto de inserción.

## CONSULTE TAMBIÉN:

Trabajo con texto Panel Explorador de glifos

## Corrector ortográfico

El corrector ortográfico integrado garantiza un texto sin errores antes de la publicación del diseño.

Hay varias maneras de interactuar con el corrector ortográfico, como con el cuadro de diálogo Corrector ortográfico o buscando y corrigiendo los errores ortográficos directamente en la página.

Los errores ortográficos aparecen subrayados en rojo.  $\bullet$ 

### Parámetros

Las siguientes opciones están disponibles en el cuadro de diálogo Corrector ortográfico:

- Palabra actual: seleccione y escriba para introducir manualmente una sugerencia de corrección.
- Lista de sugerencias: seleccione una palabra de la lista de sugerencias para reemplazar la palabra actual.
- Cambiar: sustituye una palabra errónea con la palabra actual.
- Buscar siguiente: muestra la siguiente palabra errónea.
- Ignorar: ignora el error ortográfico de la palabra actual.
- Aprender: añade la palabra actual al diccionario.
- Adivinar: muestra una lista de posibles alternativas para la palabra actual.
- Revisar la ortografía en: establece el alcance de la corrección ortográfica. Realice la selección en el menú emergente.

#### Para revisar la ortografía:

En el menú Texto, submenú Corrector ortográfico, seleccione una o varias de las siguientes opciones:

- Opciones de ortografía: ejecuta el corrector ortográfico.
- Revisar la ortografía: muestra y selecciona la siguiente palabra errónea.
- Revisar la ortografía mientras escribe: resalta los errores ortográficos a medida que escribe.

#### Para corregir una palabra errónea en la página:

- Con una de las herramientas de texto seleccionadas, Derechahaga clic con el botón derecho (Windows)/haga clic (Mac) en la palabra errónea y seleccione una alternativa en el menú emergente.
- Para ignorar una palabra errónea en la página:
- 1. Seleccione la palabra errónea.
- 2. En el menú Texto, submenú Corrector ortográfico, seleccione Ignorar palabra errónea.

#### CONSULTE TAMBIÉN:

Trabajo con texto Herramienta de marco de texto Herramienta de texto artístico

## Uso de estilos de texto

Los estilos de texto se pueden aplicar al texto de los diseños para mejorar la eficiencia y coherencia.

## Acerca de los estilos de texto

Un estilo de texto es un conjunto de uno o varios atributos que puede aplicar al texto en bloque. Más tarde, si desea modificar un estilo de texto, cualquier texto que utilice dicho estilo se actualizará conforme a los cambios que haya realizado.

Cada nuevo documento incluye un conjunto predeterminado de estilos de texto, pero el panel Estilos de texto le proporciona la capacidad de crear y administrar los estilos de texto de un documento así como eliminarlos.

Los estilos de texto se asignan a uno de tres tipos (párrafo, carácter y grupo), pero su uso es flexible. Para obtener más información, consulte Tipo de estilos de texto.

### Aplicación de estilos de texto

Puede aplicar estilos de texto a un texto utilizando los paneles Estilos de texto, Párrafo o Carácter, la barra de herramientas contextual o un método abreviado del teclado personalizado.

Ademas, si ha establecido un orden estricto para los estilos de texto, con Siguiente estilo puede aplicar un conjunto completo de estilos de texto a un texto (o parte de un texto) en bloque.

Si se ha aplicado formato local, se puede eliminar rápidamente utilizando el panel Estilos de texto, para mantener los estilos de texto aplicados actualmente.

#### TI **1** Para aplicar un estilo de texto a un párrafo:

- 1. Con la Herramienta de texto artístico o la Herramienta de marco de texto seleccionada, haga clic dentro de un párrafo o arrastre para seleccionar varios párrafos.
- 2. Realice una de las acciones siguientes:
	- o En la barra de herramientas contextual, seleccione un estilo de texto en el menú emergente Estilo de párrafo.
	- o En el panel Párrafo, seleccione un estilo de texto en el menú emergente Estilo de párrafo.
	- o En el panel Estilo de texto, seleccione un estilo de texto de párrafo.
	- Utilice un método abreviado del teclado personalizado.

## Para aplicar un estilo de texto a una frase, palabra o carácter:

- 1. Con la Herramienta de texto artístico o la Herramienta de marco de texto seleccionada, seleccione una parte del texto.
- 2. Realice una de las acciones siguientes:
	- o En la barra de herramientas contextual, seleccione un estilo de texto en el menú emergente Estilo de caracteres.
	- o En el panel Carácter, seleccione un estilo de texto en el menú emergente Estilo de caracteres.
	- o En el panel Estilo de texto, seleccione un estilo de texto de carácter.
	- Utilice un método abreviado del teclado personalizado.

# $\equiv$ , Para aplicar estilos de texto ordenados a un texto:

- 1. Con la Herramienta de texto artístico o la Herramienta de marco de texto seleccionada, seleccione varios párrafos.
- 2. En el panel **Estilos de texto**, haga clic en el menú de opciones de un estilo de la lista y seleccione **Aplicar…; después, los**<br>**estilos siguientes**.

#### $\widehat{\mathrm{T}}$ Para eliminar un formato local:

- 1. Con la Herramienta de texto artístico o la Herramienta de marco de texto seleccionada, seleccione una parte del texto.
- 2. En el panel Estilo de texto, seleccione Restablecer formato.

## Creación y gestión de estilos de texto

Se pueden crear estilos de texto en el panel Estilos de texto, listos para aplicarlos al texto. También se pueden gestionar y modificar para mejorar el diseño y el flujo de trabajo.

Hay varias formas de crear un estilo de texto:

- 1. Crearlo desde cero: el nuevo estilo de texto no tendrá una conexión inicial con cualquier otro estilo de texto.
- 2. Duplicarlo desde otro estilo: el nuevo estilo de texto inicialmente será exactamente igual que el estilo de texto seleccionado, pero no tendrá conexión con ese estilo.
- 3. Basarlo en un estilo existente: el nuevo estilo de texto utilizará el estilo de texto seleccionado como base. Se mantendrá una conexión entre los estilos y se establecerá una jerarquía.

Puede modificar un estilo de texto de dos maneras:

- Editando el estilo de texto directamente.
- Actualizando el estilo de texto para que coincida con algún texto con formato local seleccionado.

 $\mathbf Q$ También puede configurar sus propios métodos abreviados del teclado para aplicar estilos de texto individuales al texto.

## $\overline{a}$   $\overline{b}$  Para crear un estilo de texto desde cero:

- 1. (Opcional) Seleccione una parte del texto o haga clic dentro de un párrafo.
- 2. En el panel **Estilos de texto**, seleccione:
	- o Crear estilo de párrafo: para crear un estilo de párrafo.
	- o Crear estilo de caracteres: para crear un estilo de carácter.
	- $\circ$  Crear estilo de grupo: para crear un estilo de grupo.

Consulte Tipos de estilos de texto para obtener más información.

- 3. Ajuste los parámetros en el cuadro de diálogo.
- 4. (Opcional) En el cuadro de diálogo **Editar estilo de texto**, seleccione **Aplicar estilo a la selección** para aplicar el estilo al texto seleccionado en el paso 1.
- 5. Haga clic en Aceptar.

## $\overline{\bullet}$   $\overline{\mathbb{E}}$ , Para crear un estilo de texto desde un estilo existente:

- 1. En el panel Estilos de texto, haga clic en el menú de opciones de un estilo de la lista y seleccione:
	- Duplicar: para comenzar con unos parámetros exactamente iguales que los del estilo seleccionado.
	- Crear estilo basado en: para establecer automáticamente la opción Basado en del cuadro de diálogo en el estilo seleccionado.
- 2. Ajuste los parámetros en el cuadro de diálogo.
- 3. Haga clic en Aceptar.

## $\mathbf{F}$   $\mathbf{F}$ , Para editar un estilo de texto existente:

- 1. En el panel Estilos de texto, haga clic en el menú de opciones de un estilo de la lista y seleccione Editar.
- 2. Ajuste los parámetros en el cuadro de diálogo.
- 3. Haga clic en Aceptar.

## **E**, Para actualizar un estilo de texto:

- 1. Seleccione una parte del texto o haga clic dentro de un párrafo y realice cambios locales mediante la barra de herramientas contextual, panel Carácter o panel Párrafo.
- 2. En el panel **Estilos de texto**:
	- o Seleccione **Actualizar estilo de párrafo** para actualizar el estilo de párrafo aplicado al texto actual y que coincida con el
formato local.

- o Seleccione Actualizar estilo de caracteres para actualizar el estilo de carácter aplicado al texto actual y que coincida con el formato local.
- o En el menú de opciones de cualquier estilo de la lista, seleccione Actualizar... desde párrafos o Actualizar... desde caracteres.

▼  $\overline{\Xi}$ , Para asignar un método abreviado del teclado a un estilo de texto:

- 1. En el panel Estilos de texto, haga clic en el menú de opciones de un estilo de la lista y seleccione Editar.
- 2. En el cuadro de diálogo, seleccione la sección **Estilo** y después haga clic dentro del cuadro **Métodos abreviados de**<br>**teclado**.
- 3. Pulse la combinación de teclas necesaria.
- 4. Haga clic en Aceptar.

 $\triangle$  Si aparece un icono de advertencia en el cuadro, significa que el método abreviado ya está asignado a otra acción o estilo de texto. Pase el cursor por el icono para averiguar la acción o el estilo de texto.

Para eliminar un método abreviado del teclado de un estilo de texto, haga clic en el icono de cruz dentro del cuadro Métodos abreviados de teclado.

#### **Opciones**

Las siguientes opciones están disponibles en la sección Estilo del cuadro de diálogo Editar estilo de texto:

- Basado en: establece los parámetros predeterminados para este estilo. En un sentido jerárquico, el estilo de texto de base es el estilo maestro de este estilo subordinado.
- Siguiente estilo: para estilos de párrafo, determina el estilo de texto automáticamente aplicado al siguiente párrafo (consulte la nota).
- Métodos abreviados de teclado: establece el método abreviado del teclado que se aplicará a este estilo de texto.
- Tipo: determina la naturaleza predominante del estilo de texto.
- Mostrar en ambos paneles: si esta opción está desactivada (valor predeterminado), el estilo de texto solo se puede aplicar en su forma predominante (determinado por el tipo establecido anteriormente). Cuando está seleccionada, se puede aplicar un estilo de párrafo como un estilo de carácter y viceversa.
- Restablecer formato: elimina todos los parámetros aplicados en las secciones Carácter, Tipografía y Párrafo de este cuadro de diálogo. Los parámetros en esta sección Estilo se mantienen sin cambios.

 $\bullet$ La función Siguiente estilo solo se activa al pulsar Intro tecla cuando escribe texto o utiliza la opción Aplicar...; después, los estilos siguientes en el panel Estilos de texto.

#### Opciones adicionales del cuadro de diálogo Editar estilo de texto:

- Nombre del estilo: define el nombre que el estilo de texto usará en la aplicación.
- Carácter: asigna atributos de nivel de carácter al estilo de texto o sobrescribe los determinados por el estilo Basado en. Consulte Panel Carácter para ver más detalles.
- Tipografía: activa las características OpenType para el estilo de texto o sobrescribe las determinadas por el estilo Basado en. Consulte Características de fuentes OpenType para ver más detalles.
- Párrafo: asigna atributos de nivel de párrafo al estilo de texto o sobrescribe los determinados por el estilo Basado en. Consulte Panel Párrafo para ver más detalles.
- **Ajustes de estilo**: muestra todos los atributos aplicados al estilo de texto actual.
- Aplicar estilo a la selección: aplica el estilo de texto actual a cualquier texto seleccionado (si el texto se seleccionó antes de acceder al cuadro de diálogo).

P Cuando se muestra [sin cambios], el atributo se mantiene sin cambios respecto al estilo Basado en.

# Eliminación de estilos de texto

Los estilos de texto se pueden separar del texto seleccionado o de un documento. Un estilo de texto también se puede eliminar del documento completamente.

Hay algunas cuestiones que se deben tener en cuenta al separar y eliminar estilos de texto. Desea:

- Eliminar el estilo de texto aplicado al texto o eliminarlo de todo el documento.
- Devolver el texto con estilo a los parámetros predeterminados o dejarlo con el formato actual.
- Afectar a instancias específicas del texto o a todo el texto del documento.
- Realizar una combinación de las acciones anteriores.

Cada método de separación o eliminación tendrá un efecto diferente en el texto y los estilos de texto del documento. Elija el método siguiente en función del resultado deseado.

#### Para separar un estilo de texto del texto con estilo y devolver el texto a los parámetros predeterminados:

- 1. Seleccione una parte del texto o haga clic dentro de un párrafo.
- 2. Realice una de las acciones siguientes:
- o En la barra de herramientas contextual, seleccione [Sin estilo] en el menú emergente de un estilo de texto. 2. Realice una de las acciones siguientes:<br>  $\circ$  En la barra de herramientas contextual, seleccione **[Sin estilo]** en el menú emergente de un estilo<br>  $\circ$  En el panel **Párrafo**  $\circ$  **Carácter**, seleccione **[Sin Estilo]** en e
	- En el panel **Párrafo o Carácter**, seleccione **[Sin Estilo]** en el menú emergente de un estilo de texto.
	-
- Õ Para afectar a todo el texto del documento, seleccione primero todos los objetos de texto del documento y después siga el procedimiento anterior.

#### $\overline{\bullet}$   $\overline{\bullet}$  Para separar un estilo de texto del texto con estilo y que el texto no se vea afectado:

1. Seleccione una parte del texto o haga clic dentro de un párrafo.

2. En el panel **Estilos de texto**, haga clic en el menú de opciones de un estilo de texto y seleccione **Separar párrafos de** o<br>**Separar caracteres de**.

### Para eliminar un estilo de texto de un documento y devolver todo el texto con estilo del documento a los parámetros predeterminados:

Realice una de las acciones siguientes:

- Seleccione una parte del texto o haga clic dentro de un párrafo y después, en el panel Estilos de texto, haga clic en Eliminar estilo.
- En el panel Estilos de texto, haga clic en el menú de opciones de un estilo de texto y seleccione Eliminar.
- ▼  $\equiv$  Para eliminar todos los estilos de texto conectados texto de un documento y devolver todo el texto con estilo del documento a los parámetros predeterminados:
- **En el panel Estilos de texto**, haga clic en el menú de opciones de un estilo de texto de grupo o maestro y seleccione Eliminar grupo.

▼  $\blacksquare$ , Para eliminar todos los estilos de texto de un documento y que el texto no se vea afectado:

En Preferencias de panel en el panel Estilos de texto, seleccione Separar y eliminar todos los estilos.

#### CONSULTE TAMBIÉN:

Uso de estilos de texto Creación y gestión de estilos de texto Tipos de estilos de texto Panel Estilos de texto

# Tipos de estilos de texto

Hay tres tipos de estilos de texto en Affinity Designer que se utilizan para fines distintos.

#### Acerca de los tipos de estilos de texto

No hay restricciones respecto a los atributos y propiedades de texto que se pueden aplicar a un estilo de texto, sin importar su tipo. En su lugar, el tipo determina el fin predominante de ese estilo de texto.

Hay tres tipos de estilos de texto:

- Párrafo: se utiliza para definir las propiedades de párrafos.
- Carácter: se utiliza para definir las propiedades de glifos individuales (o palabras, líneas y frases dentro de un párrafo).
- Grupo: se utiliza para definir las propiedades para un grupo de estilos de texto.

#### Estilos de texto Párrafo y Carácter

Aunque los estilos de texto están asignados a un tipo, Affinity Designer le proporciona la opción de aplicar estilos de texto de párrafo y carácter de forma flexible. Por ejemplo, puede establecer estilos de párrafo en glifos seleccionados como si fueran estilos de carácter, sin afectar al estilo aplicado al párrafo. Para activar esta función debe establecer el estilo de texto en Mostrar en ambos paneles.

P Si un estilo de texto tiene asignado un método abreviado del teclado, dicho método aplicará el estilo utilizando su naturaleza predominante. Por ejemplo, si selecciona una parte del texto y utiliza un método abreviado para aplicar un estilo de texto de párrafo, se modificará el párrafo del texto seleccionado, no solo el texto seleccionado.

#### Estilos de texto Grupo

Un estilo de texto Grupo no se puede aplicar directamente al texto de la página. En su lugar, define las bases de desarrollo de otros estilos de texto y le permite crear rápidamente una jerarquía de estilos de texto. Los estilos de texto Grupo solo se muestran en el panel Estilos de texto.

El estilo Grupo se puede considerar el estilo de texto *principal* o *maestro* del grupo. Todos los demás estilos que están basados en un estilo Grupo se consideran estilos **secundarios** o **subordinados**.

Puede crear estilos de texto subordinados dentro de un grupo seleccionado el estilo de texto Grupo como el estilo Basado en.

 $\bullet$ La complejidad de la jerarquía depende de usted: los estilos subordinados también pueden ser estilos maestros con sus propios subordinados, y los estilos de grupo se pueden introducir como subordinados de un estilo de grupo maestro.

#### $\overline{\bullet}$   $\overline{\bullet}$  Para editar el tipo de un estilo de texto:

- 1. En el panel Estilos de texto, haga clic en el menú de opciones de un estilo de la lista y seleccione Editar.
- 2. En la sección Estilo del cuadro de diálogo, seleccione una opción de la lista Tipo.
- 3. Haga clic en Aceptar.

#### $\overline{\bullet}$  Para permitir el uso flexible de un estilo de texto:

- 1. En el panel Estilos de texto, haga clic en el menú de opciones de un estilo de la lista y seleccione Editar.
- 2. En la sección Estilo del cuadro de diálogo, seleccione la opción Mostrar en ambos paneles.
- 3. Haga clic en Aceptar.

#### $\equiv$ , Para crear una jerarquía de estilos de texto:

- 1. En el panel Estilos de texto, seleccione Crear estilo de grupo.
- 2. Ajuste los parámetros en el cuadro de diálogo.
- 3. Haga clic en Aceptar.
- 4. En el panel **Estilos de texto**, haga clic en el menú de opciones del estilo de grupo recién creado y seleccione **Crear estilo**<br>**basado en**.
- 5. Ajuste los parámetros en el cuadro de diálogo.
- 6. Haga clic en Aceptar.

# CONSULTE TAMBIÉN:

Uso de estilos de texto Creación y gestión de estilos de texto Eliminación de estilos de texto Panel Estilos de texto

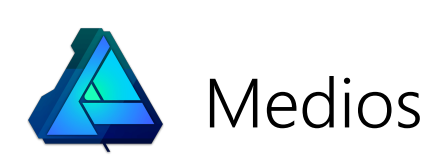

# Colocación de imágenes

Las imágenes rasterizadas, como las fotos, se pueden añadir a la página para complementar el diseño.

Una vez añadida a la página, tiene la opción de reemplazar la imagen, mantener su posición así como editarla en Affinity Photo.

L El perfil de color incrustado de la imagen siempre se convertirá en el espacio de trabajo actual del documento.

#### Para colocar una imagen:

- 1. En el menú Archivo, seleccione Colocar.
- 2. En el cuadro de diálogo emergente, desplácese para seleccionar un archivo y haga clic en Abrir.
- 3. Realice una de las acciones siguientes:
	- Haga clic para colocar la imagen con su tamaño mostrado predeterminado.
	- Arrastre por la página para establecer el tamaño y la posición de la imagen.

Asimismo, utilice la **Nerramienta Colocar imagen**.

#### Para reemplazar una imagen:

- 1. Seleccione una imagen.
- 2. En la barra de herramientas contextual, seleccione Reemplazar imagen.

#### CONSULTE TAMBIÉN:

B

Herramienta Colocar imagen Apertura de documentos e imágenes Gestión del color

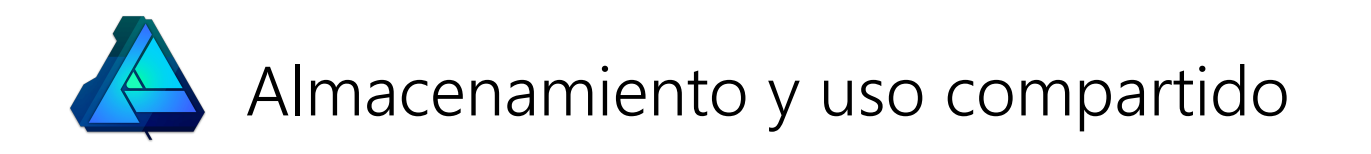

# Guardar

Al guardar el documento se conserva toda la información del proyecto, lo que le permite editarla posteriormente. El proyecto de diseño se guarda como un archivo individual con la extensión .afdesign.

La primera vez que guarde el documentó tendrá que asignar al proyecto un nombre y una ubicación de almacenamiento. A partir de ahí, los guardados posteriores sobrescribirán la versión anterior.

También puede guardar un proyecto actual como un proyecto nuevo. En ese caso, el nuevo archivo no sobrescribirá la versión guardada.

 $\bullet$ El historial de un documento se puede quardar junto con el documento, por lo que se pueden recuperar las ediciones anteriores aunque cierre y vuelva a abrir el documento.

#### Para guardar como un proyecto nuevo:

- 1. En el menú Archivo, seleccione Guardar como.
- 2. Ajuste los parámetros del cuadro de diálogo según sea necesario.
- 3. Haga clic en Guardar.

Para guardar el proyecto actual:

En el menú Archivo, seleccione Guardar.

 $\mathscr{L}$ Si solo ha realizado modificaciones compatibles con un tipo de archivo de imagen (por ejemplo, JPG o PNG), la función Guardar simplemente quardará borrando el archivo actual. Si ha realizado modificaciones que no son compatibles, como la adición de capas, podrá quardar la imagen como un archivo de proyecto o acoplar y combinar los cambios en el archivo existente.

#### Para guardar el historial con un documento:

1. En el menú Archivo, seleccione Guardar historial con el documento.

- 2. En el cuadro de diálogo **Guardar con historial**, haga clic en **S**í para aceptar las condiciones descritas en el cuadro de diálogo.
- 3. Guarde el documento.

Si guarda el historial con el documento aumentará considerablemente el tamaño del archivo de proyecto. ெ

 $\mathscr{O}$ Puede desactivar la función de guardar el historial repitiendo el paso 1 del procedimiento anterior.

#### CONSULTE TAMBIÉN:

Exportar

# Exportar

El cuadro de diálogo Exportar proporciona un enfoque simplificado para la exportación de su documento, mesa de trabajo o selección actual a un formato de archivo común, ofreciéndole acceso rápido a los ajustes de exportación estándar.

♪ Para obtener más información sobre la exportación de mesas de trabajo individuales, consulte el tema Exportación de mesas de trabajo.

## Parámetros generales

preestablecidos personalizados.

#### Se pueden ajustar los siguientes parámetros generales desde el cuadro de diálogo Exportar:

- Formato: seleccione la miniatura de formato para el archivo exportado. Entre los formatos de exportación se incluyen PNG, JPEG, GIF, TIFF, PSD, PDF, SVG, EPS, EXR y HDR.
- Ajuste preestablecido: establece opciones de exportación predefinidas para el formato de archivo seleccionado. Realice la selección en el menú emergente. Además de los ajustes preestablecidos predeterminados de la aplicación, este menú emergente puede contener ajustes
- Área: en lugar de exportar Todo el documento, puede exportar cualquier mesa de trabajo del documento o el objeto actualmente seleccionado. En el segundo caso, puede exportar un objeto con o sin su fondo utilizando las opciones Selección con el fondo o Selección sin el fondo.

Para exportar sectores dibujados o capas específicas, utilice la Persona Exportación.

- No exportar las capas que se han ocultado en la persona Exportación: cuando está seleccionada, las capas que se han ocultado en la Persona Exportación se excluyen del archivo exportado aunque se muestren en la página. Si esta opción está desactivada, todos los objetos de la página (que estén dentro del Área seleccionada anteriormente) se exportarán aunque estén ocultos en la Persona Exportación.
- Más: permite acceder a los parámetros avanzados para el formato de archivo elegido. Para obtener más información sobre estos parámetros, consulte el tema Panel Opciones de exportación.

#### Parámetros adicionales

#### Para formatos de archivo PNG, JPEG, GIF, TIFF, EXR y HDR:

- Tamaño: de forma predeterminada, muestra las dimensiones nativas de la imagen. Escriba valores para establecer una anchura y una altura alternativas para la imagen exportada.
- Bloquear relación de aspecto: cuando está seleccionada (valor predeterminado), se respeta la relación de aspecto nativa de la imagen. Si esta opción está desactivada, podrá establecer la anchura y la altura de la imagen exportada de forma independiente.
- Si el diseño exportado supera dimensiones máximas para el formato de archivo que está exportando, se escalará durante la exportación para ajustarse a las dimensiones máximas. Recibirá un mensaje de advertencia al respecto antes de continuar.

#### Para formatos de archivo PNG, JPEG, GIF, TIFF y PSD:

Nuevo muestreo: seleccione qué método de nuevo muestreo (consulte la nota a continuación) va a usar si desea aumentar o reducir el muestreo de la imagen durante la exportación.

#### Para formatos de archivo JPEG:

Calidad: establece la calidad resultante de la imagen exportada. Cuanto mayor sea la calidad, mayor será el tamaño del archivo.

#### Para formatos de archivo SVG:

Exportar texto como curvas para evitar incompatibilidades de fuentes: cuando está seleccionada, el texto en el archivo resultante se dibujará como curvas (por lo que se mostrará de forma precisa, tal como estaba previsto, aunque se visualice en un dispositivo que no disponga de las fuentes usadas). Si esta opción está desactivada (valor predeterminado), el texto se exportará como texto y el dispositivo de visualización necesitará disponer de las fuentes usadas para que se pueda ver correctamente.

#### Para formatos de archivo PDF, SVG y EPS:

PPP de rasterización: esta opción le permite elegir la resolución de rasterización para los efectos que se rasterizarán durante la exportación.

### Para formatos de archivo EPS:

Nivel PostScript: establece la versión del archivo postscript exportado. Realice la selección en el menú emergente.

#### Para formatos de archivo TIFF:

Guardar capas de Affinity: las capas del documento se conservan en la imagen TIFF exportada.

#### S Métodos de nuevo muestreo

Están disponibles los siguientes parámetros de nuevo muestreo:

- · Vecino más cercano: nuevo muestreo simple que presenta el tiempo de procesamiento más rápido. Se usa para imágenes de borde perfilado.
- · Bilineal: nuevo muestreo algorítmico para su uso al reducir imágenes.
- · Bicúbico: nuevo muestreo algorítmico para su uso al ampliar imágenes. Nuevo muestreo es más suave que Bilineal, pero presenta un tiempo de procesamiento más lento.
- Lanczos 3: nuevo muestreo algorítmico complejo que ofrece los mejores resultados pero con el tiempo de procesamiento más largo. Disponible como "divisible" e "indivisible".
- $\mathscr{L}$ Dependiendo del formato de imagen, el cuadro de diálogo de exportación ofrecerá un Tamaño de archivo est. para la imagen exportada.

#### Para exportar un diseño como una imagen:

- 1. En el menú Archivo, seleccione Exportar.
- 2. Ajuste los parámetros en el cuadro de diálogo.
- 3. Haga clic en Exportar.

#### Para crear un ajuste preestablecido personalizado a partir de los parámetros avanzados:

- 1. En el menú Archivo, seleccione Exportar.
- 2. En el cuadro de diálogo, seleccione Más.
- 3. Ajuste los parámetros en el cuadro de diálogo.
- 4. Haga clic en Gestionar ajustes preestablecidos y seleccione Crear ajuste preestablecido.
- 5. Escriba el nombre del ajuste preestablecido personalizado y haga clic en **Aceptar**. El ajuste preestablecido personalizado aparecerá en el menú emergente posteriormente.
- Para obtener más información sobre los parámetros disponibles en el cuadro de diálogo Más, consulte el tema Panel Opciones de exportación.

# Imprimir

La impresión final de la página incluirá todos los objetos visibles actualmente. Esto puede variar dependiendo de la Persona activa. Por ejemplo, los objetos que están visibles en otras Personas no se mostrarán en la Persona Exportación si están establecidos como "no exportar". La visibilidad y la capacidad de exportación de capas se controla con el panel Capas.

El cuadro de diálogo Imprimir respetará la configuración de página actual del proyecto. Por lo tanto, es importante comprobar los parámetros de configuración de la página antes de imprimir.

P Para obtener más información sobre la impresión de mesas de trabajo individuales (en lugar del documento completo), consulte el tema Impresión de mesas de trabajo.

#### Para imprimir páginas del proyecto:

- 1. En el menú Archivo, seleccione Imprimir.
- 2. En el cuadro de diálogo, ajuste los parámetros según corresponda.
- 3. Haga clic en Imprimir.

#### CONSULTE TAMBIÉN:

# Guardar

Exportar

Impresión de mesas de trabajo

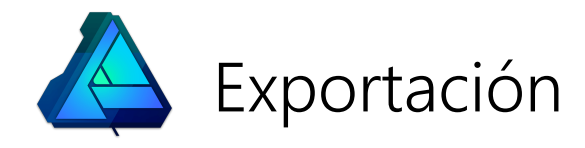

# Exportación con Persona Exportación

La Persona Exportación es un espacio de trabajo dedicado para exportar mesas de trabajo, capas, grupos y objetos como sectores de exportación en diferentes formatos de archivo y tamaños de imagen simultáneamente. También podrá exportar sectores dibujados personalizados.

#### Funcionamiento

La Persona Exportación utiliza una combinación de paneles y herramientas para crear sectores. Los sectores son áreas de exportación que puede elegir como salida de su documento.

Los paneles Capas, Opciones de exportación y Sectores se utilizan en combinación con la Persona Exportación. La Herramienta Sector es exclusiva de la Persona Exportación y se utiliza para crear sectores personalizados.

#### Uso del panel Capas

El panel Capas difiere del panel Capas de la Persona Dibujo. Se utiliza exclusivamente como precursor para seleccionar mesas de trabajo, capas, grupos u objetos desde los que se pueden crear sectores, y añadirlos al panel Sectores.

Al exportar un elemento del panel Capas como un sector, el sector ajustará automáticamente el tamaño a lo que se considere la extensión del elemento seleccionado. Un símbolo de círculo en la parte superior derecha del sector indica que se ha ajustado el tamaño automáticamente. Si decide cambiar el tamaño del sector, el símbolo cambia a un cuadrado, lo que indica que el sector se ha modificado. Un sector con tamaño cambiado creado desde un elemento del panel Capas se puede restablecer al ajuste automático de tamaño en cualquier momento.

#### Uso del panel Opciones de exportación

El panel **Opciones de exportación** le permite configurar los parámetros de exportación predeterminados o los parámetros del elemento seleccionado actualmente antes de la creación del sector.

#### Uso del panel Sectores

El panel Sectores almacena todos sus sectores (desde el panel Capas o la Herramienta Sector) preparados para la exportación directamente desde el panel. Cada sector creado tiene un formato de exportación inicial (por ejemplo, PNG, JPG o SVG) asociado durante la creación, y se pueden añadir formatos de exportación adicionales por sector en caso necesario; cada formato de exportación le permite exportar con distintos escalados de tamaño o tamaños absolutos.

Puede utilizar los nombres de archivo en el panel Sectores para especificar (o crear) una jerarquía de carpetas en la que ubicar los archivos exportados. Puede hacerlo usando la barra inclinada o el carácter oblicuo.

Por ejemplo, una imagen de un héroe en PNG se puede colocar dentro de una carpeta img dentro de una carpeta activos utilizando la siguiente sintaxis: recursos/img/héroe

Si cualquier parte de la estructura de carpetas no existe, se creará la jerarquía de carpetas cuando los sectores correspondientes se exporten utilizando Exportar sectores (n).

 $\mathbf Q$ Puede exportar la página del documento completo mediante Archivo > Exportar o seleccionando el área de propagación predefinida en el panel Sectores.

#### Uso de la Herramienta Sector

La Herramienta Sector le ofrece libertad total para crear áreas de exportación de cualquier tamaño, sobre cualquier parte de su documento.

La opción **Eta Forzar alineación de píxeles** de la barra de herramientas, cuando está seleccionada, Ő garantiza que los sectores se ajusten a píxeles completos durante su creación, traslado o modificación.

#### Para establecer opciones de exportación predeterminadas:

- 1. En el panel Opciones de exportación, seleccione la pestaña Valores predet..
- 2. Ajuste los parámetros según corresponda.

#### 3. Vuelva a la pestaña Selección cuando termine.

Los parámetros se utilizarán al crear el siguiente sector.

#### $\left|\hat{\mathbf{p}}\right|$  Para exportar un área del documento como una imagen:  $\bullet$

- 1. Realice una de las acciones siguientes:
	- En el panel Capas, seleccione una mesa de trabajo, capa, grupo u objeto y haga clic en Crear sector.
	- o Con la Herramienta Sector seleccionada, arrastre por la página para definir el área de exportación.
- 2. Realice una de las acciones siguientes:
	- o En el panel **Opciones de exportación**, ajuste los parámetros de exportación según corresponda.
	- o Vaya al panel Sectores, expanda la entrada de sector y altere el formato de exportación o elija un Ajuste preestablecido de exportación en el menú emergente (solo ajustes preeestablecidos de diseño de iconos PNG, JPEG y Apple).
- 3. (Opcional) En el panel **Sectores**, haga clic en el icono + bajo la entrada de formato de exportación para añadir un formato de exportación gráfico adicional.
- 4. (Opcional) En el panel **Sectores**, haga clic en el icono + sangrado bajo las entradas de tamaño de exportación para añadir mayores niveles de resolución (2x, 3x, etc.) al formato de exportación.
- 5. Realice una de las acciones siguientes para controlar lo que se exporta:
	- o Seleccione Haga clic para exportar todos los formatos de este elemento.
	- o Seleccione Haga clic para exportar este tamaño. Esto permite exportar un formato de exportación específico para un sector con un tamaño específico.
	- $\circ$  Haga clic en **Exportar sectores (n)** para exportar todos los formatos y tamaños para todos los sectores seleccionados en el panel Sectores.
- 6. Desplácese para seleccionar la carpeta de almacenamiento para las imágenes exportadas y luego haga clic en Exportar.
- 7. (Opcional) En el panel **Sectores**, seleccione **Continuo** si quiere volver a exportar automáticamente las áreas de exportación si el documento se cambia posteriormente. Esta opción solo está disponible si **Exportar sectores (n)** se había seleccionado anteriormente.

#### **Teclas modificadoras**

Al utilizar la Herramienta Sector, se pueden usar las siguientes teclas modificadoras:

- · El Mayús tecla restringe las proporciones del área a un cuadrado.
- · Debe pulsar Ctrl tecla mientras arrastra hacia fuera el área de sector para dibujar desde el centro de la posición de arrastre original (se puede combinar con Mayús tecla).

#### Para restablecer las dimensiones de un área de exportación cuyo tamaño se ha ajustado manualmente desde una capa:

1. Con la Herramienta Sector, seleccione un área de exportación cuyo tamaño se ha ajustado.

2. En la barra de herramientas contextual, seleccione Volver al tamaño automático.

#### CONSULTE TAMBIÉN:

Panel Capas (Persona Exportación) Panel Opciones de exportación Panel Sectores Exportar Exportación de mesas de trabajo

# Panel Opciones de exportación

Establezca las opciones de exportación para un área de exportación predefinida usando el panel Opciones de exportación.

#### Acerca del panel Opciones de exportación

Una vez definida un área de exportación, el panel Opciones de exportación le permite establecer atributos de exportación específicos para esa área. Con el panel, se pueden aplicar parámetros diferentes a distintas áreas de exportación. Esto le proporciona un control completo sobre los diseños exportados.

Puede guardar parámetros personalizados como un ajuste preestablecido para su uso futuro.

#### Parámetros generales

Los siguientes parámetros están disponibles en el panel:

- Modo: con Selección habilitado, se pueden modificar las opciones de exportación para que el área de exportación seleccionada difiera de los parámetros de opciones de exportación predeterminados; cuando Valores predet. está habilitado, se establecen las opciones de exportación predeterminadas para nuevos sectores.
- Ajuste preestablecido: establece opciones de exportación predefinidas para un rango de formatos de archivo, modos de color y profundidades de bits comunes. Realice la selección en el menú emergente.
- Formato de archivo: establece el formato de gráficos de la imagen exportada. Realice la selección en el menú emergente.
- Nuevo muestreo: permite seleccionar el método de nuevo muestreo (consulte la nota a continuación) que se usará para la exportación.
- Incrustar metadatos: cuando está seleccionado, los metadatos originales de la imagen rasterizada se conservan en el archivo exportado. Si esta opción está desactivada, se eliminan todos los metadatos originales.

#### Parámetros adicionales

#### Para formatos de archivo JPEG, PNG, TIFF, GIF, OpenEXR y Radiance HDR:

- Formato de píxeles: establece el modo de color de la imagen exportada. Realice la selección en el menú emergente.
- Mate: establece el color de fondo de la imagen exportada. Selecciónelo en el panel emergente.
- Perfil ICC: de forma predeterminada, se establece en el perfil ICC del proyecto (documento). Sin embargo, el perfil ICC del proyecto se puede sobrescribir para este área de exportación. Realice la selección en el menú emergente.
- Incrustar perfil ICC: cuando está seleccionado, el perfil ICC se incluye en los datos de la imagen exportada, lo que permite ver la imagen usando el perfil correcto en cualquier dispositivo. Si esta opción está desactivada, el dispositivo de visualización debe poseer el perfil ICC; de lo contrario, se usará un perfil sustituto.

#### Para formatos de archivo JPG, PDF, SVG y EPS:

Calidad: establece la calidad resultante de la imagen exportada. Cuanto mayor sea la calidad, mayor será el tamaño del archivo.

#### Para formatos de archivo PDF, SVG y EPS:

- Rasterizar: seleccione una opción para rasterizar elementos de diseño que no son compatibles con el formato de archivo. Realice la selección en el menú emergente.
	- o Nada: no se rasteriza ningún elemento del diseño durante la exportación, por lo que los elementos no compatibles no se incluyen en el archivo exportado.
	- Todo: se rasterizan todos los elementos del diseño para que el archivo exportado resultante sea exactamente igual que el diseño original.
	- o Propiedades no compatibles: solo se rasterizan los elementos no compatibles en el archivo exportado.
- Reducir tamaño de imágenes: permite seleccionar si reducir el tamaño de las imágenes rasterizadas en el diseño.
- Encima: si los elementos de diseño rasterizados superan este valor de PPP establecido, se reducirá la rasterización de dichos elementos hasta dicho valor. Esta opción depende de que la opción Reducir tamaño de imágenes esté activa.
- Utilizar resolución de documento: garantiza que la exportación tenga los mismos PPP que el parámetro del proyecto

actual.

- Usar PPP: sobrescribe el parámetro de resolución del proyecto actual para la exportación. Los PPP de la imagen exportada se establecen usando el cuadro de entrada adyacente.
- Permitir compresión JPEG: cuando está seleccionado, los elementos de diseño rasterizados se comprimirán para reducir el tamaño de archivo exportado. Si esta opción está desactivada, los elementos de diseño rasterizados se exportarán sin comprimir.

#### Para formatos de archivo PNG y GIF:

- Paletizado: cuando está seleccionado, codifica la imagen exportada asignándole los parámetros de Paleta y Colores establecidos a continuación. (Esta opción no se puede desactivar para imágenes GIF).
- Paleta: de forma predeterminada, está activada la función de determinación automática. Sin embargo, puede especificar una paleta de codificación propia. Realice la selección en el menú emergente.
- Colores: selecciona el número de colores disponibles en la paleta. Realice la selección en el menú emergente.

#### Para formatos de archivo SVG y EPS:

Usar coordenadas relativas: cuando está seleccionado, los objetos en el archivo exportado tienen posiciones relativas para ofrecer la máxima capacidad de edición. Si esta opción está desactivada, se fijan las posiciones de objetos para crear un archivo que esté optimizado para su visualización.

#### Para formato de archivo JPG:

Progresivo: cuando está seleccionado, la imagen exportada se comprime progresivamente para una visualización optimizada cuando se descarga.

#### Para formato de archivo PSD:

- Modo de compatibilidad: cuando está seleccionado, el archivo exportado será compatible con otras aplicaciones que no admitan ciertas características (puede que el tamaño de archivo también aumente). Si esta opción está desactivada, puede que el archivo exportado no sea legible en otras aplicaciones (dependiendo de las características utilizadas en la imagen).
- Tamaños de archivos más pequeños: cuando está seleccionado, el archivo exportado se comprimirá cuando sea posible, pero puede que no sea legible en otras aplicaciones. Si esta opción está desactivada, no se llevará a cabo ninguna compresión para el archivo exportado.
- Rasterizar todas las capas: cuando está seleccionado, el contenido de capas se rasteriza en el archivo exportado (se conserva la estructura de capas). Si esta opción está desactivada, no se lleva a cabo ninguna rasterización durante la exportación.
- Estrategias: establece la forma de exportar atributos de proyecto específicos. Realice la selección en el menú emergente.
	- Conservar precisión: el atributo en la lista se rasterizará para mantener el diseño previsto.
	- o Conservar la capacidad de edición: el atributo en la lista se exportará con sus parámetros originales para permitir una edición sencilla.

#### Para formato de archivo PDF:

- Compatibilidad: establece la versión y tipo de PDF que se va a exportar. Realice la selección en el menú emergente.
- Espacio de color: elija si desea utilizar el espacio de color actual del documento o exportar usando un espacio de color seleccionado. Realice la selección en el menú emergente.
- Perfil: elija si desea utilizar el perfil de color actual del documento o exportar usando un perfil de color específico. Realice la selección en el menú emergente.
- Incrustar perfiles: cuando está seleccionado (valor predeterminado), el perfil de color elegido (o del documento) se incrustará en el archivo exportado. Si esta opción está desactivada, el archivo exportado no incluirá el perfil de color incrustado (el dispositivo de visualización necesitará tener el perfil de color apropiado instalado para ver el PDF exportado de forma precisa).
- Ser fiel a los colores: cuando está seleccionado, los colores directos en el diseño se exportan como colores directos. Si esta opción está desactivada, los colores directos se convierten en un color equivalente del espacio de color del archivo exportado (consulte arriba).
- Sobreimprimir negro: cuando está seleccionado, los elementos de diseño que usan negro CMYK se establecen como

sobreimpresión. Si esta opción está desactivada, los elementos negros CMYK se establecen para ser indistinguibles de otros colores durante la impresión.

- Incluir sangrado: cuando está seleccionado, cualquier sangrado establecido en Configuración de documento se incluirá en el archivo de salida PDF.
- Incluir marcas de impresión: cuando está seleccionado, el archivo de salida PDF mostrará marcas de impresión alrededor del borde de página. Se añadirán todas las marcas de impresión de forma predeterminada. Sin embargo, puede desactivar tipos concretos de marcas de impresión, según sus preferencias. Entre ellas se incluyen:
	- Marcas de recorte
	- Marcas de registro
	- o Barras de color y escala de grises
	- o Información de la página
- Incrustar fuentes: seleccione una opción para gestionar las fuentes utilizadas en el documento.
	- o Texto como curvas: todo el texto se convierte en curvas. Esto garantiza que el archivo exportado resultante se verá de forma correcta independientemente de las fuentes instaladas en el dispositivo de visualización.
	- Todas las fuentes: las fuentes usadas en el documento se incrustan en el archivo exportado. Esto garantiza que el archivo exportado resultante se verá de forma correcta independientemente de las fuentes instaladas en el dispositivo de visualización.
	- Fuentes poco frecuentes: las fuentes utilizadas solo se incrustan en el archivo exportado si no forman parte de las fuentes tradicionalmente instaladas en la mayoría de dispositivos. El dispositivo de visualización debe tener las fuentes comunes esperadas instaladas para que se vean correctamente en el archivo exportado.
	- o Sin fuentes: no se incrusta ninguna fuente en el archivo exportado. Un dispositivo de visualización debe tener todas las fuentes usadas instaladas para ver de forma precisa el archivo exportado.
- · Subconjunto de fuentes: cuando está seleccionado, las fuentes incrustadas solo incluirán los glifos usados en el documento. Si esta opción está desactivada, todos los glifos para las fuentes usadas se incrustarán en el archivo exportado, sin tener en cuenta si aparecen en el documento.
- Permitir características avanzadas: cuando está seleccionado, todas las características de diseño admitidas por el formato de archivo PDF se exportan como vectores. Si está opción está desactivada, dependiendo de la naturaleza de estas características, se rasterizarán o convertirán en curvas durante la exportación. Entre estas características se incluyen:
	- Texto artístico que se ha estirado horizontal o verticalmente.
	- Texto que tiene un trazo aplicado.
	- o Degradados lineales o radiales.
	- Transparencias no sólidas.
	- Si la opción Permitir características avanzadas está seleccionada durante la exportación, el PDF resultante, al importarse en otras aplicaciones, puede causar que las características avanzadas anteriores se rastericen o rendericen de forma incorrecta. Es posible que las aplicaciones de terceros también muestren un mensaje de error al importar el PDF.

#### Para formato de archivo SVG:

- Exportar texto como curvas: cuando está seleccionado, el texto en el archivo resultante se dibujará como curvas (por lo que se mostrará de forma precisa, tal como estaba previsto, aunque se visualice en un dispositivo que no disponga de las fuentes usadas). No obstante, esta opción aumentará el tamaño de archivo, y el texto no se podrá editar como texto ni estará disponible para "dictado" en otras aplicaciones. Si esta opción está desactivada, el texto se exportará como texto y el dispositivo de visualización necesitará disponer de las fuentes usadas para que se pueda ver correctamente.
- El texto más largo se extiende: cuando está seleccionado, el texto se coloca en relación a las líneas anteriores de texto (lo que genera tamaños de archivo más pequeños y estructuras de archivo más simples). Si esta opción está desactivada, el texto se coloca con coordenadas absolutas.
- Utilizar colores hexagonales: cuando está seleccionado, los colores del archivo exportado se expresan como valores de RGB Hex (lo que reduce el tamaño de archivo, pero también su legibilidad). Si esta opción está desactivada, los colores se exportan como valores RGB estándar.
- Acoplar transformaciones: cuando está seleccionado, los objetos transformados se "fijan" en el archivo exportado. Esto permite visualizar el archivo con mayor precisión en distintas aplicaciones. Si esta opción está desactivada, los objetos

permanecen dinámicamente transformados para permitir más flexibilidad de edición.

- Utilizar patrones de azulejos: cuando está seleccionado, las áreas rasterizadas se pueden convertir en un forma vectorial con un mapa de bits rellenado para producir bordes más suaves y nítidos. Sin embargo, puede que no sea compatible con algunas aplicaciones. Si esta opción está desactivada, los objetos existirán como elementos individuales en el archivo exportado.
- Establecer viewBox: cuando está seleccionado, el archivo exportado incluye coordenadas y dimensiones que definen el cuadro de visión de la imagen. Si esta opción está desactivada, no se incluyen datos del cuadro de visión en el archivo exportado. El área de exportación se utiliza para definir el cuadro de visión.
- Añadir saltos de línea: cuando está seleccionado, el código en el archivo exportado se optimizará para mejorar la visualización y legibilidad. Si esta opción está desactivada, la imagen se exportará con el código en una sola línea, lo que hará que el archivo tenga un tamaño considerablemente menor.

#### Para formato de archivo EPS:

- Nivel PostScript: establece la versión del archivo postscript exportado. Realice la selección en el menú emergente.
- Minimizar el tamaño: cuando está seleccionado (valor predeterminado), el archivo exportado se comprimirá para crear el menor tamaño de archivo posible.

#### Ô Métodos de nuevo muestreo

Están disponibles los siguientes parámetros de nuevo muestreo:

- · Vecino más cercano: nuevo muestreo simple que presenta el tiempo de procesamiento más rápido. Se usa para imágenes de borde perfilado.
- · Bilineal: nuevo muestreo algorítmico para su uso al reducir imágenes.
- · Bicúbico: nuevo muestreo algorítmico para su uso al ampliar imágenes. Nuevo muestreo es más suave que Bilineal, pero presenta un tiempo de procesamiento más lento.
- · Lanczos 3: nuevo muestreo algorítmico complejo que ofrece los mejores resultados pero con el tiempo de procesamiento más largo. Disponible como "divisible" e "indivisible"; el último produce resultados marginalmente mejores, pero es algo más lento que "divisible".

#### $\overline{\bullet}$  Para guardar parámetros personalizados como un ajuste preestablecido:

- 1. Establezca las opciones de exportación como desee.
- 2. Haga clic en Preferencias de panel y seleccione Crear ajuste preestablecido en el menú emergente.
- 3. Introduzca un nombre y haga clic en Aceptar.

El nuevo ajuste preestablecido se añade al final del menú emergente Ajuste preestablecido, y está accesible desde el cuadro de diálogo Exportar.

P Puede eliminar y cambiar el nombre de ajustes preestablecidos personalizados seleccionando la opción correspondiente en el menú emergente Preferencias de panel.

#### CONSULTE TAMBIÉN:

Exportación con Persona Exportación Panel Sectores Configuración de documento

# Panel Sectores

El panel Sectores le permite exportar áreas definidas de su diseño a formatos de imagen rasterizada universalmente reconocidos.

# Acerca del panel Sectores

Una vez definida un área de exportación, el panel Sectores le permite exportar el área con distintos tamaños y formatos.

El panel se puede rellenar con uno o varios sectores. Cada sector posee una configuración de exportación única, en la que se pueden almacenar varios formatos de exportación (donde se detalla el formato de archivo y las opciones de escalado). A su vez, cada formato de exportación puede tener varios tamaños de exportación. Esto permite la exportación de distintos formatos de gráficos, de distintos tamaños, desde cada sector simultáneamente.

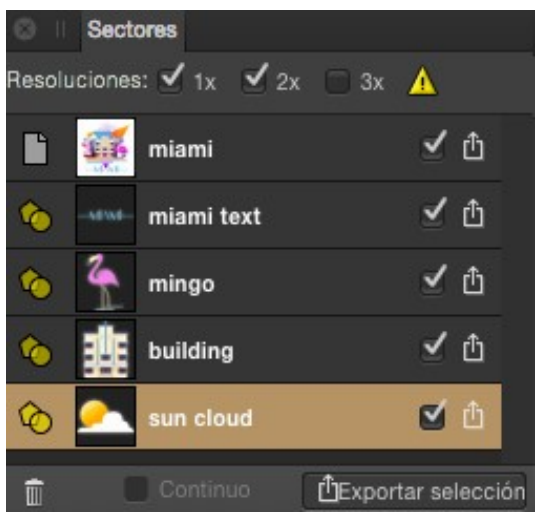

Panel Sectores que muestra áreas de exportación en el documento.

#### **Opciones**

Las siguientes opciones están disponibles en el panel:

- Generador de lotes: crea lotes de Xcode JSON a partir de varios sectores de iconos de aplicaciones o universales de Apple. Exclusivamente para el desarrollo de interfaces Xcode.
- Ajuste preestablecido de exportación: presenta ajustes preestablecidos de sector que ofrecen formatos de gráficos comunes y opciones para el diseño de iconos de aplicaciones de Apple.
- Copiar configuración de exportación al portapapeles: copia la configuración de exportación de un sector seleccionado (incluyendo varios formatos de exportación) en el portapapeles. Si selecciona un formato de exportación específico de un gráfico en la configuración, puede utilizar el botón para copiar ese formato de exportación en la configuración de exportación de otro sector.
- **E** Reemplazar configuración de exportación desde el portapapeles: pega la configuración de exportación de un sector copiado del portapapeles a otro sector de destino seleccionado. También se puede pegar un formato de exportación copiado.
- $\blacksquare$ Añadir formato de exportación desde el portapapeles: pega un formato de exportación copiado seleccionado desde la configuración de exportación de un sector y lo añade a la configuración de exportación de otro sector.
- Eliminar: elimina el elemento de panel y el área de exportación correspondiente de la página. El elemento de panel Página no se puede eliminar.
- Continuo: cuando está seleccionado, se vuelven a exportar automáticamente sectores si se modifica su contenido. Esta opción está disponible una vez que se ha hecho clic en **Exportar sectores (n)** y se ha seleccionado una carpeta de exportación.
- Exportar sectores (n): exporta todos los elementos de panel seleccionados.

El carácter de barra inclinada (u oblicua) se puede utilizar en nombres de archivo de sector durante configuraciones de exportación en el panel Sectores. La palabra que precede a la barra se utilizará para

crear una carpeta contenedora para el archivo denominado al final, cuando se exporta utilizando Exportar sectores  $(n)$ .

Por ejemplo, un sector en formato PNG con un nombre de archivo en el panel Sectores de recursos/img /héroe creará un archivo héroe.png dentro de una carpeta img dentro de una carpeta recursos.

#### Opciones de configuración de exportación

Las siguientes opciones están disponibles en la configuración de exportación para cada entrada de sector:

- Página: indica que el área de exportación es la página completa o todas las mesas de trabajo.  $\bullet$
- Sector: indica un área de exportación dibujada con la Herramienta Sector.
- Sector (desde elemento): indica un área de exportación creada desde una mesa de trabajo, capa, grupo u objeto.  $\bullet$
- Miniatura: indica visualmente el área que se va a exportar.
- Nombre de archivo: muestra el nombre para el área de exportación. Escriba directamente en el cuadro de texto para establecer su propio nombre de archivo. Si no se ha establecido un nombre, se proponen nombres únicos.
- Activo/inactivo: cuando está seleccionado, el área se exporta al hacer clic en Exportar sectores (n) en la parte inferior del panel.
- பி Exportar: exporta el área representada por el elemento de panel.
- Ruta: define el nombre de carpeta para el conjunto de imágenes JSON en el que se escribirá. Exclusivamente para el desarrollo de interfaces Xcode.
- Generador: genera archivos Xcode JSON complementarios junto con los sectores exportados para iconos de Apple. Exclusivamente para el desarrollo de interfaces Xcode.

### Opciones de formatos de exportación

Puede almacenar varios formatos en la configuración de exportación de cada sector. Están disponibles las siguientes opciones para cada formato:

- Formato de archivo: seleccione un formato de archivo que se va a exportar en el menú emergente.
- Escalado de tamaño: seleccione opciones de escalado (por ejemplo, 1x, 2x, etc.) para establecerlas para el formato de exportación.
- Propiedades adicionales: le permite elegir un PPP personalizado y una ruta y nombre de archivo formados por tokens definidos o variables de usuario personalizadas.
- ן<sup>ח</sup>ו Exportar: exporta el sector utilizando este formato de exportación.

#### CONSULTE TAMBIÉN:

Exportación con Persona Exportación Panel Opciones de exportación Panel Capas (Persona Exportación)

# Panel Capas (Persona Exportación)

El panel Capas en la Persona Exportación le permite crear sectores a partir de mesas de trabajo completas, capas, grupos u objetos seleccionados.

# Acerca del panel Capas

El panel le permite seleccionar mesas de trabajo, capas, grupos u objetos en su diseño que desee exportar de manera específica. Al seleccionarlos, puede convertirlos en sectores desde el mismo panel; la opción Crear sector genera sectores para el panel Sectores desde el que se pueden exportar imágenes rasterizadas.

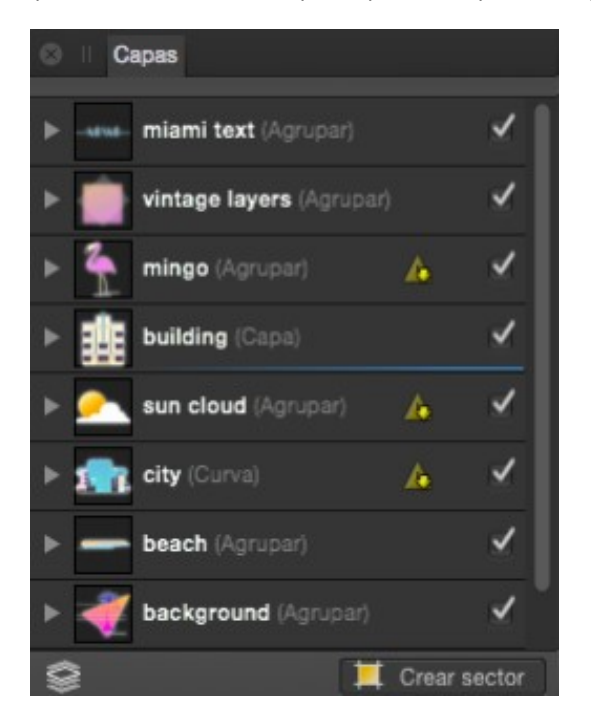

Panel Capas que muestra capas en el documento actual.

#### **Opciones**

 $\overline{C}$ 

Las siguientes opciones están disponibles en el panel:

- <sup>1</sup>Visible en la exportación\*: cuando está habilitado, el elemento es visible y se puede exportar. Cuando está  $\bullet$ deshabilitado, el elemento está oculto y no se puede exportar.
- **Thacer visible el elemento**\*: cuando está habilitado, el elemento es visible. Cuando está deshabilitado, el elemento  $\bullet$ está oculto. El elemento se puede exportar en ambos estados.
- Editar todas las capas: permite la selección de objetos en todas las capas (en lugar de en la capa actual).  $\bullet$
- Crear sector: crea un sector desde la mesa de trabajo, capa, grupo u objeto seleccionados como preparación para la  $\bullet$ exportación.

Para objetos secundarios, es posible que las opciones de visibilidad se muestren parcialmente atenuadas si el objeto principal tiene la opción de visibilidad correspondiente desactivada.

#### CONSULTE TAMBIÉN:

Exportación con Persona Exportación Panel Sectores Panel Capas

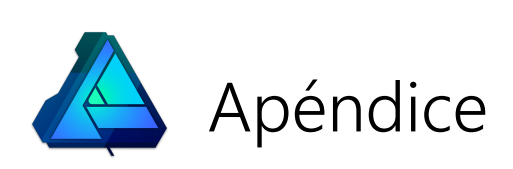

# Requisitos del sistema

Los requisitos del sistema son los siguientes:

#### Mínimo:

- Ordenador con Windows con ratón o dispositivo de entrada equivalente.
- Sistemas operativos (64 bits):
	- Windows® 10
	- Windows® 8.x
	- Windows® 7 (Service Pack 1; Aero habilitado)
- Memoria del ordenador:
	- 2 GB de RAM (4 GB de RAM recomendado)
- Espacio en disco duro:
	- 624 MB de espacio disponible; más durante la instalación
- Resolución del monitor
	- 1024 x 768 (a escala del 100%)
	- 1280 x 960 (a escala del 125%)
	- 1600 x 1024 (a escala del 150%)
	- 1920 x 1440 (a escala del 200%)

Se requieren recursos de disco y memoria adicionales cuando se editan documentos complejos o grandes.

#### Recomendado:

Para un rendimiento óptimo, se recomienda asegurarse de que Aero está habilitado en su sistema operativo de Windows.

# Formatos de archivo de importación y exportación

Affinity Designer es capaz de abrir directamente muchos formatos de archivo vectoriales y rasterizados. Designer también es capaz de importar archivos PDF y PSD de Adobe y exportar una gran variedad de formatos de archivo rasterizados y PSD.

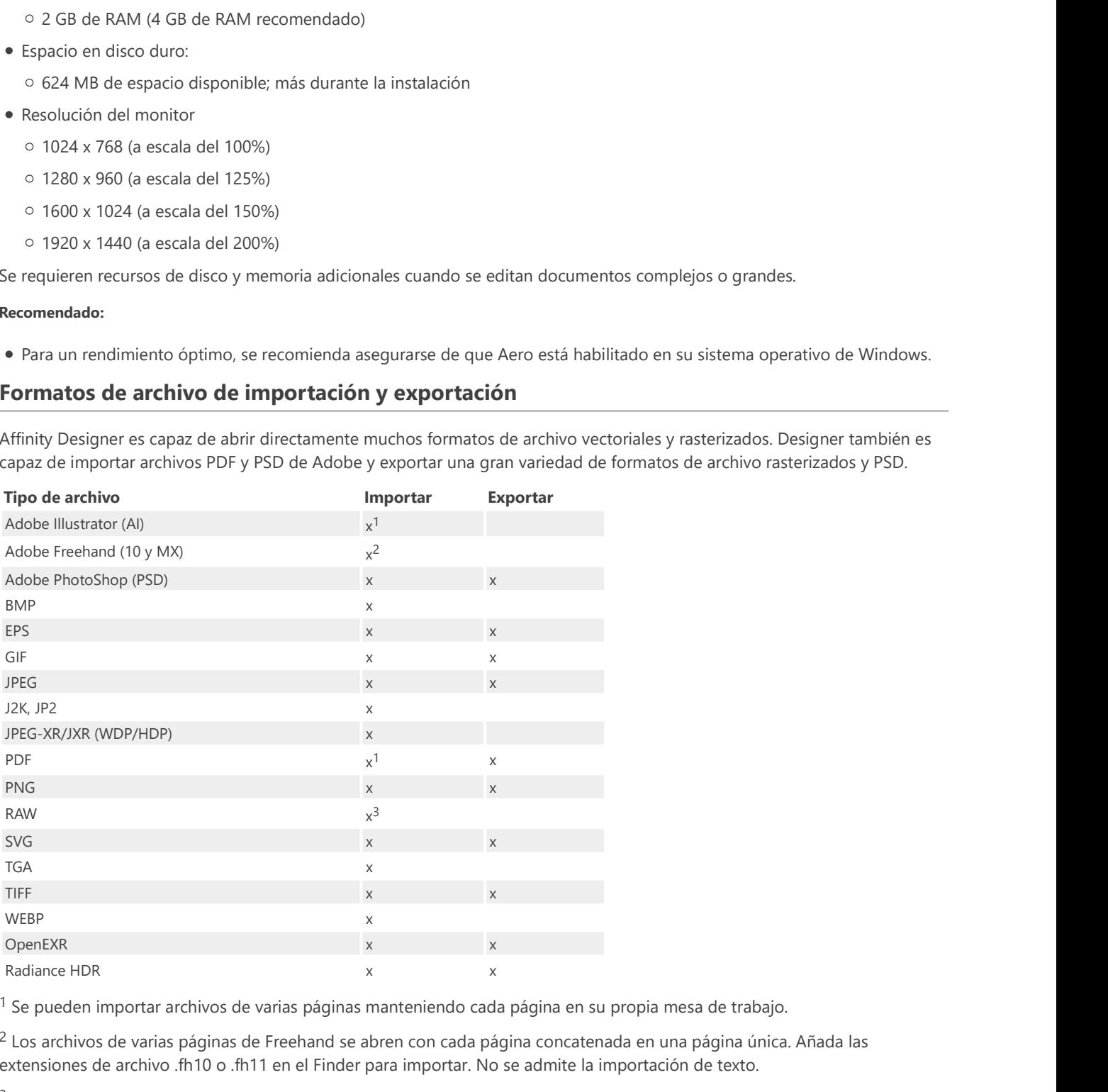

 $1$  Se pueden importar archivos de varias páginas manteniendo cada página en su propia mesa de trabajo.

<sup>2</sup> Los archivos de varias páginas de Freehand se abren con cada página concatenada en una página única. Añada las extensiones de archivo .fh10 o .fh11 en el Finder para importar. No se admite la importación de texto.

3 Para obtener una lista actualizada y exhaustiva de compatibilidad con archivos RAW, consulte los siguientes enlaces:

- Serif Labs RAW (Mac y Windows)
- Apple (Core Image RAW) (solo Mac) 347

Sitio web: affinity.serif.com

Facebook: facebook.com/affinitybyserif

Twitter: @affinitybyserif

Instagram: instagram.com/affinitybyserif

# **Copyrights**

Se reconocen las siguientes marcas comerciales y copyrights:

#### **Marcas comerciales**

Serif es una marca comercial registrada de Serif (Europe) Ltd.

Affinity es una marca comercial registrada de Serif (Europe) Ltd.

iPhone y iPad son marcas comerciales registradas o marcas de servicio de Apple Inc.

Microsoft, Windows y el logotipo de Windows son marcas comerciales registradas de Microsoft Corporation.

"Adobe" y "Photoshop" son marcas comerciales registradas o marcas comerciales de Adobe Systems Incorporated en los Estados Unidos y/o en otros países.

#### **Copyrights**

ICC Colour Profiles © 2006 Adobe Systems Incorporated. Reservados todos los derechos.

Es posible que los colores PANTONE® mostrados en la aplicación de software o en la documentación del usuario no coincidan con los estándares identificados por PANTONE. Consulte las publicaciones actuales sobre colores PANTONE para obtener información sobre los colores precisos. PANTONE® y otras marcas comerciales de Pantone son propiedad de Pantone LLC. © Pantone LLC, 2010.

Pantone LLC es el propietario del copyright de los datos de color y/o el software cuyas licencias se han otorgado a Serif (Europe) Ltd. para distribuirlas para su uso únicamente en combinación con Affinity Designer. Los datos de color y/o el software de PANTONE no se deberán copiar en otro disco o memoria a menos que sea necesario para ejecutar Affinity.

Extensible Metadata Platform (XMP) Copyright © 2006 Adobe Systems Incorporated. Reservados todos los derechos.

FontForge © 2000, 2001, 2002, 2003, 2004, 2005, 2006, 2007, 2008 de George Williams.

Algunas partes de este software están protegidas con copyright © 2008 The FreeType Project (www.freetype.org). Reservados todos los derechos.

Anti-Grain Geometry - Versión 2.4 Copyright © 2002-2005 Maxim Shemanarev (McSeem).

Marco de iMedia Browser Copyright © 2005-2010 Karelia Software et al.

© 2017 Serif (Europe) Ltd. Reservados todos los derechos. Ninguna parte de este sistema de Ayuda puede reproducirse de forma alguna sin el consentimiento expreso por escrito de Serif (Europe) Ltd.

Affinity Designer © 2017 Serif (Europe) Ltd. Reservados todos los derechos.

#### **Licencias**

Para una lista completa de acuerdos de licencia, consulte el documento de licencias en la carpeta raíz de instalación (filename licences.rtf).